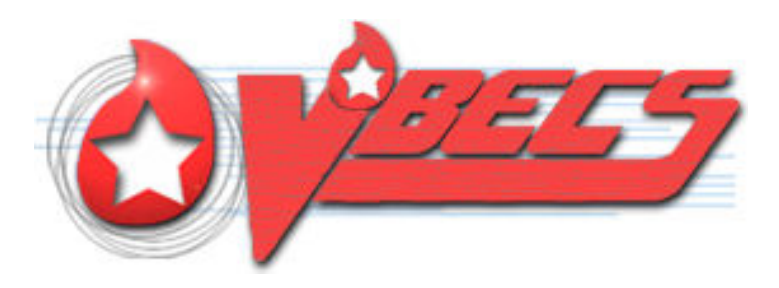

# VistA Blood Establishment Computer Software (VBECS) Version 2.2.0

User Guide

October 2016

Department of Veterans Affairs Enterprise Project Management Office

October 2016 VistA Blood Establishment Computer Software (VBECS) Version 2.2.0 User Guide Version 4.0

This page intentionally left blank.

# <span id="page-2-0"></span>**Revision History**

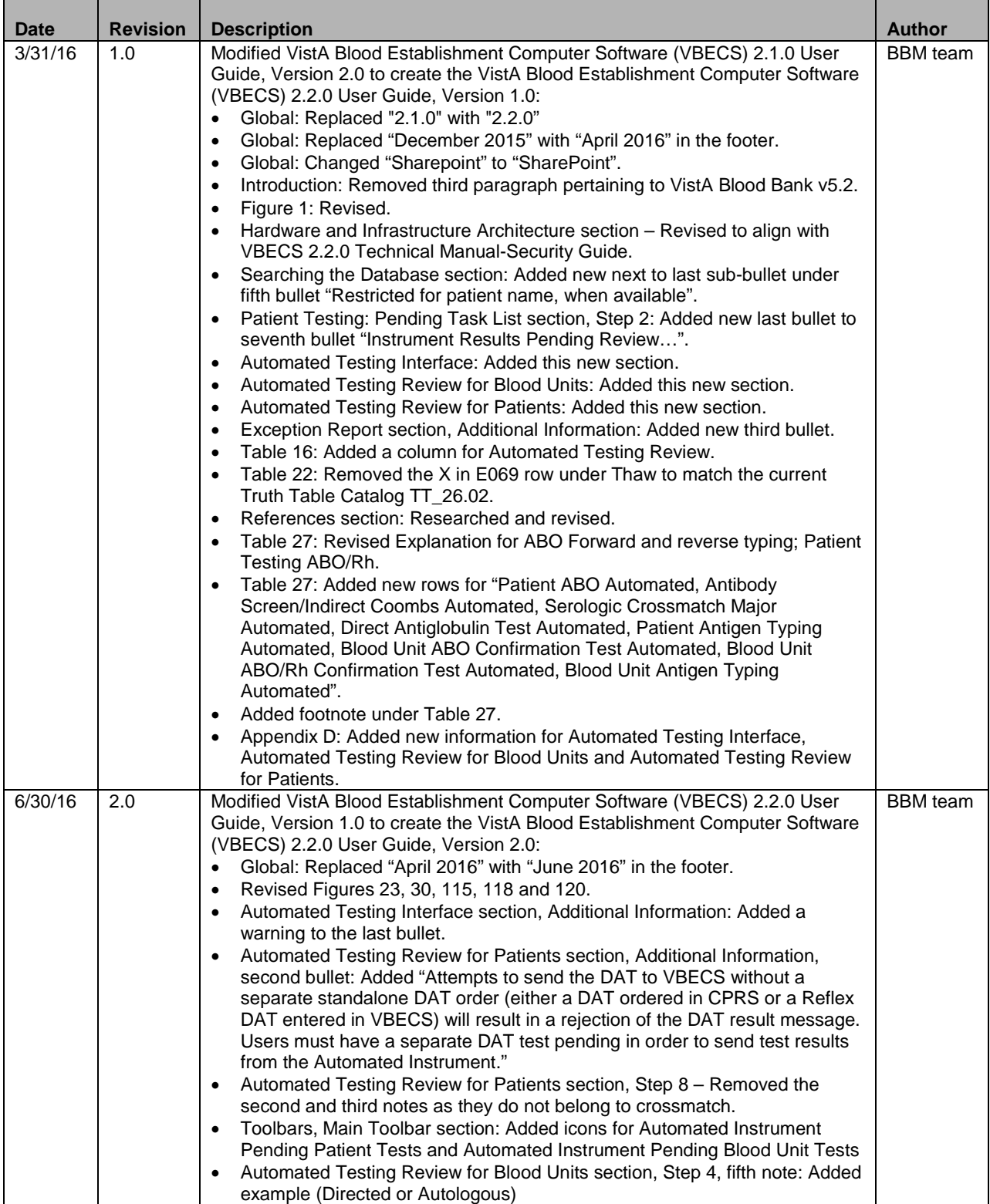

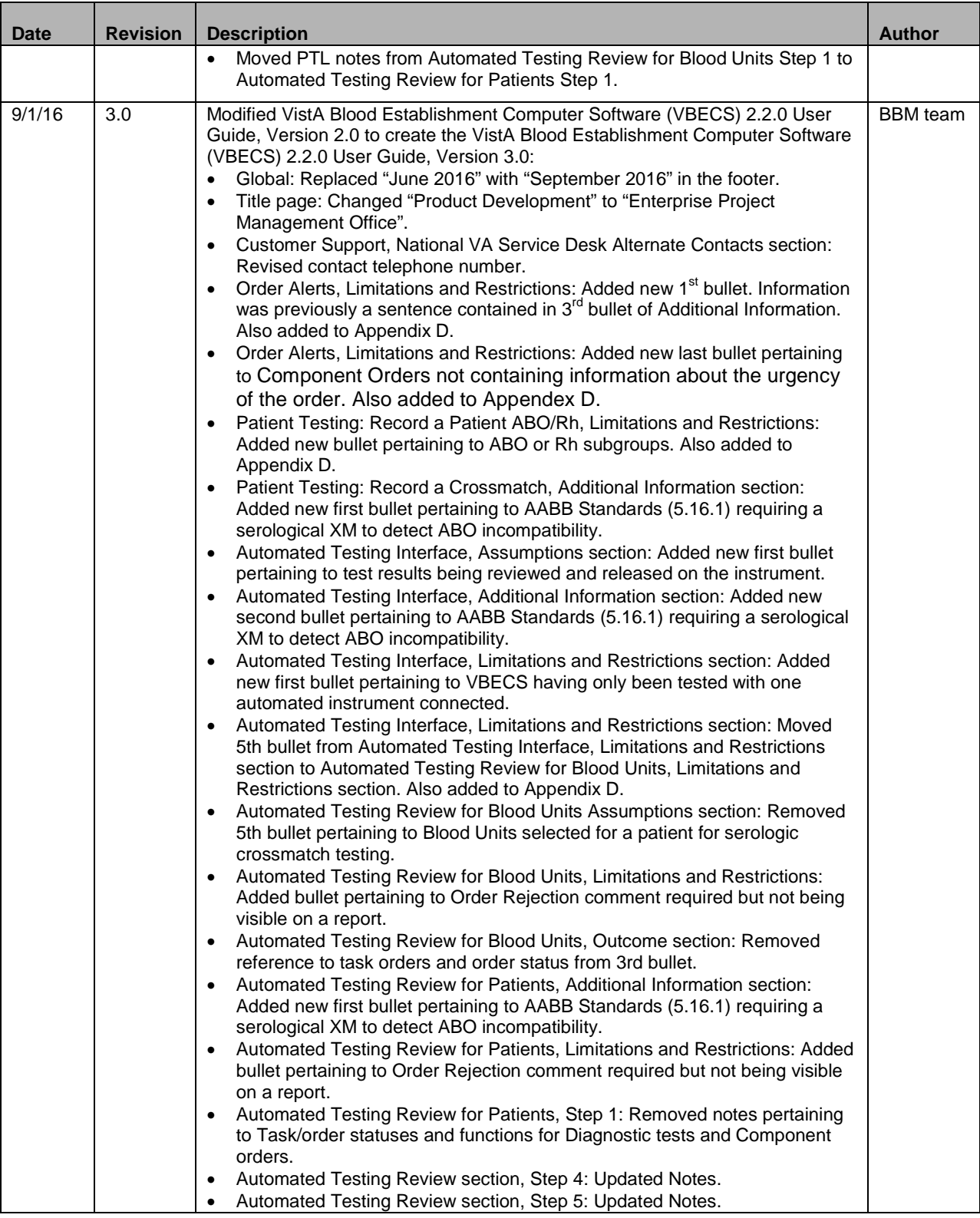

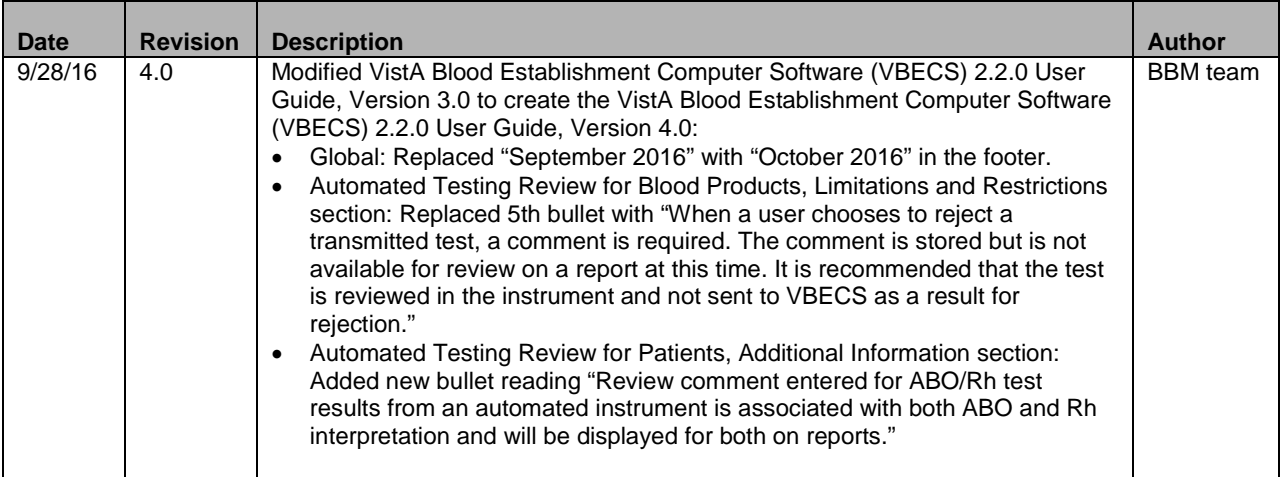

This page intentionally left blank.

# **Table of Contents**

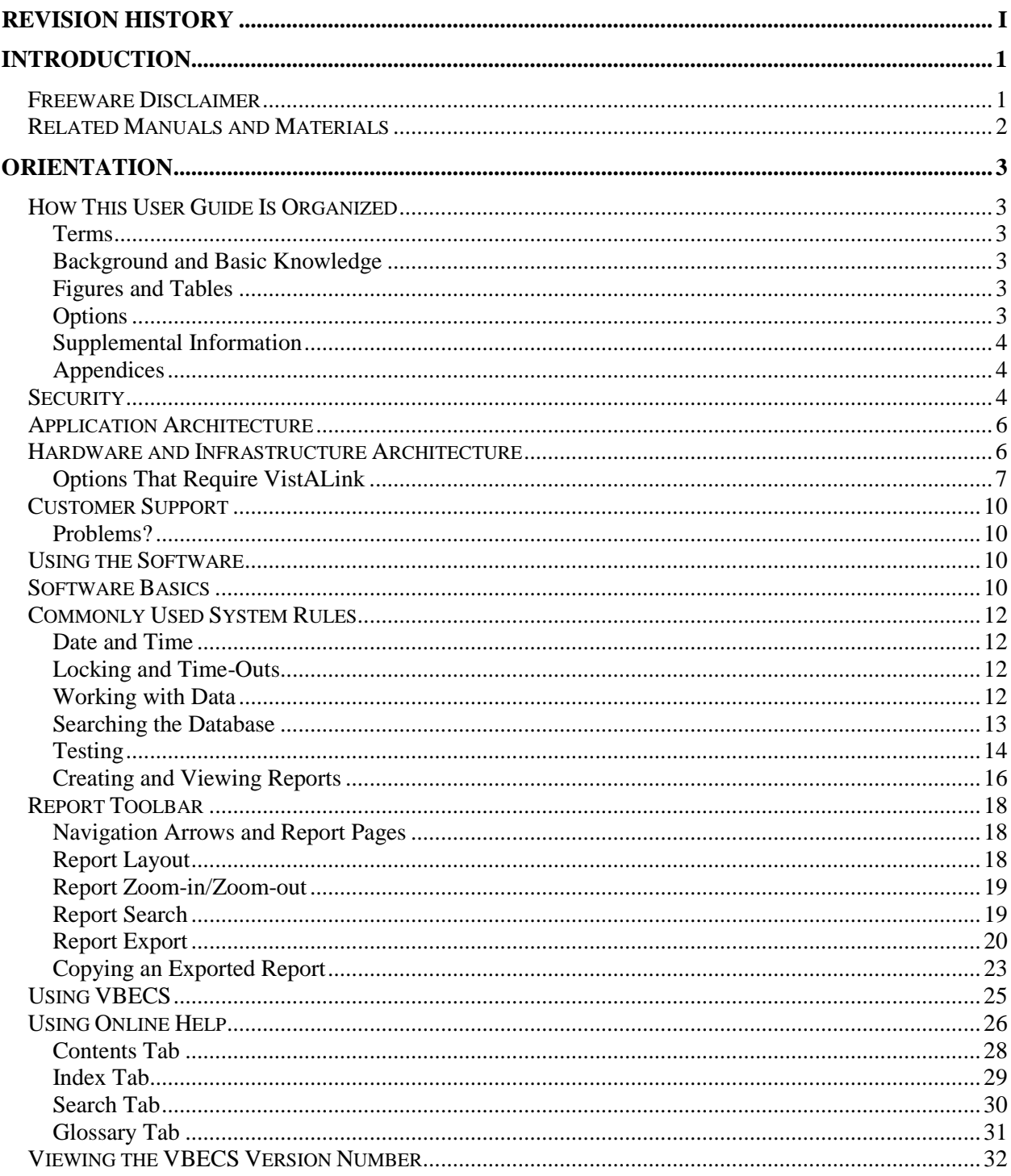

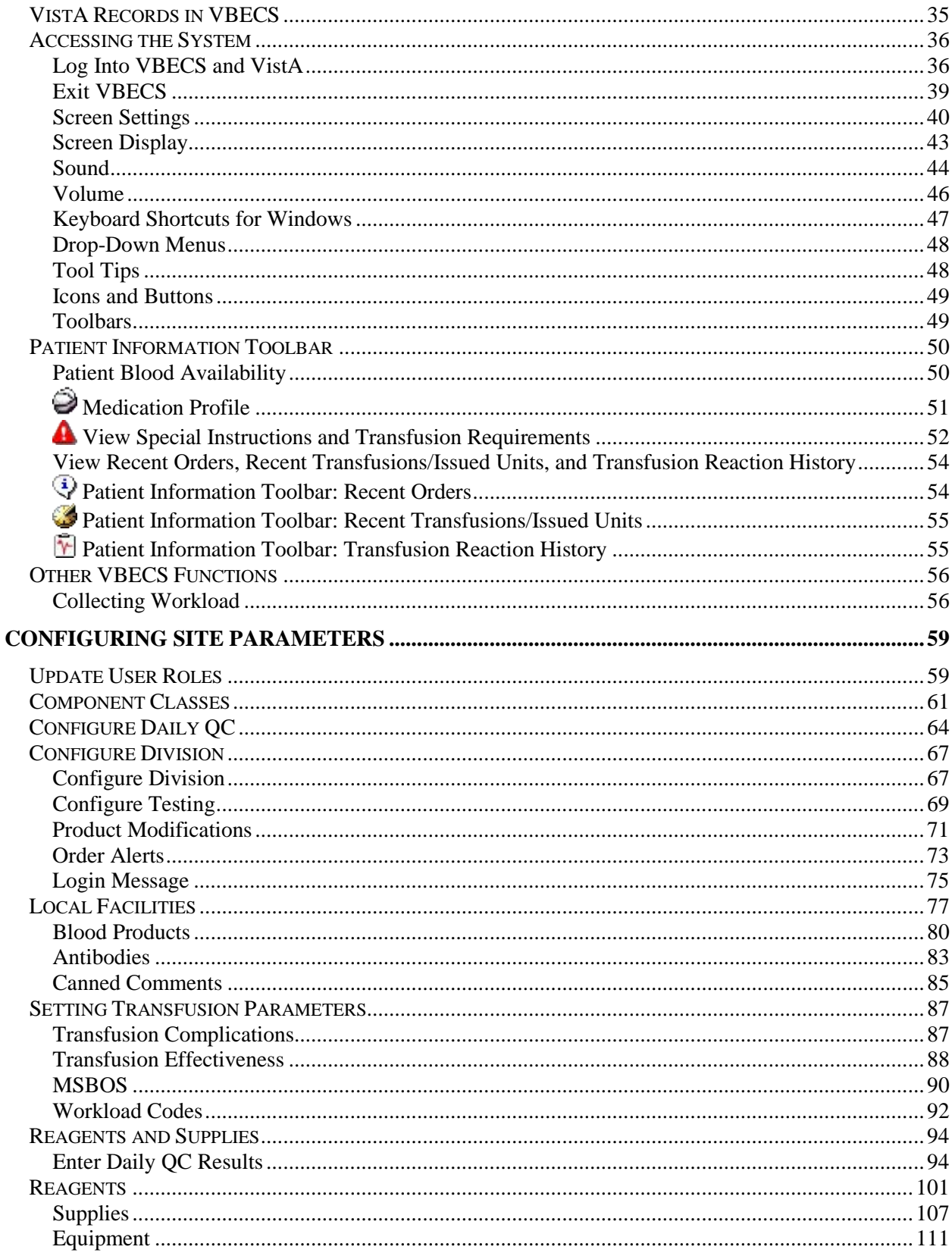

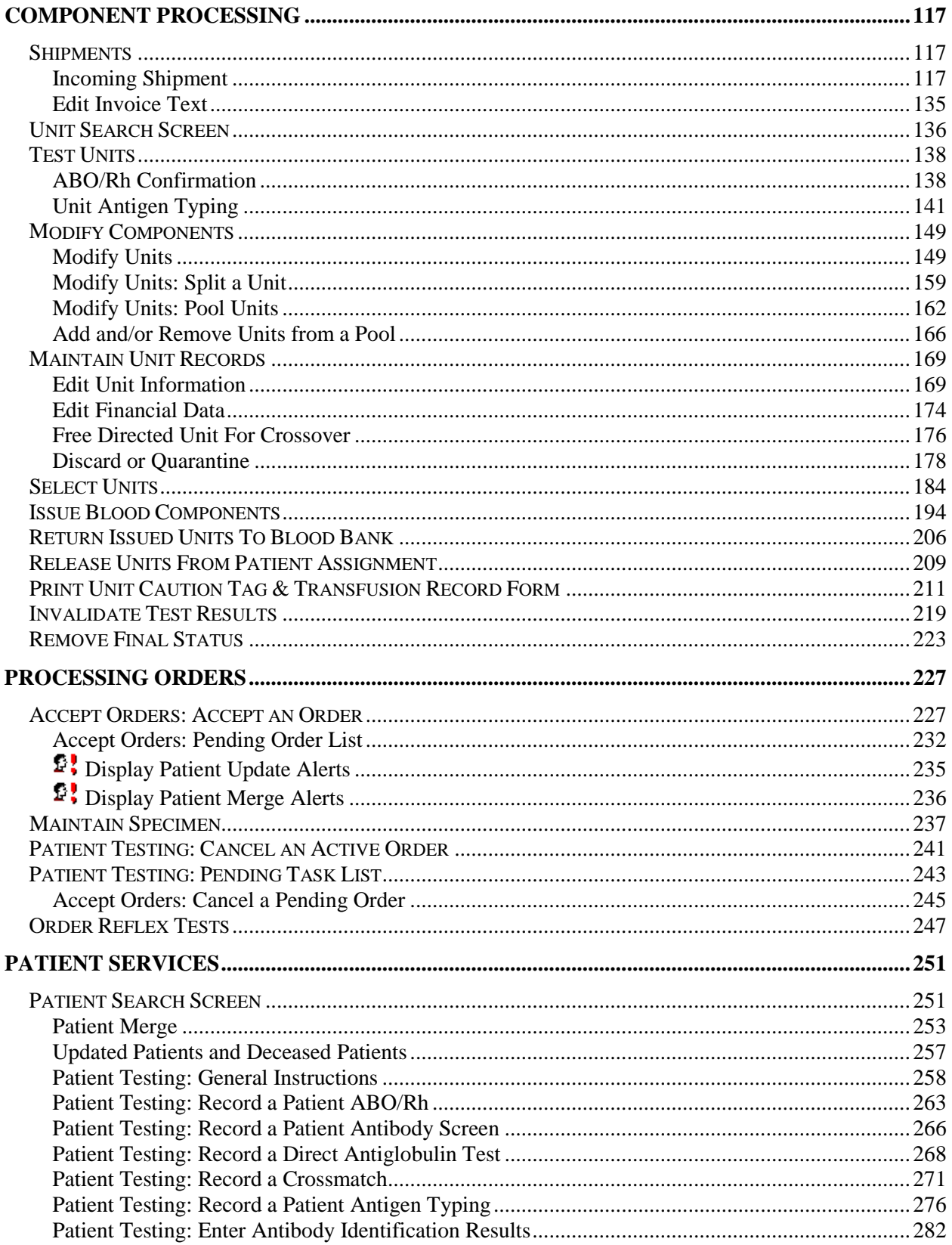

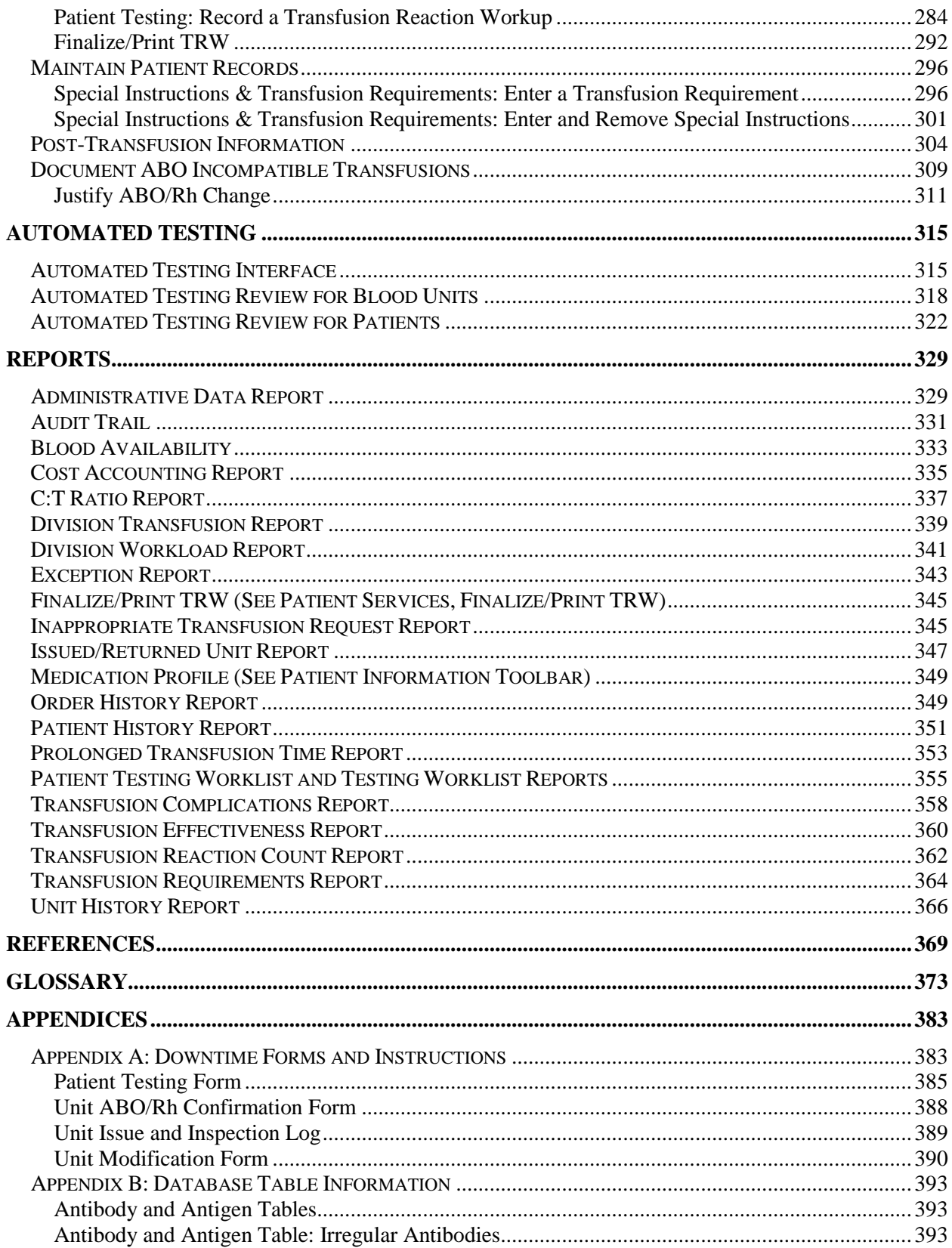

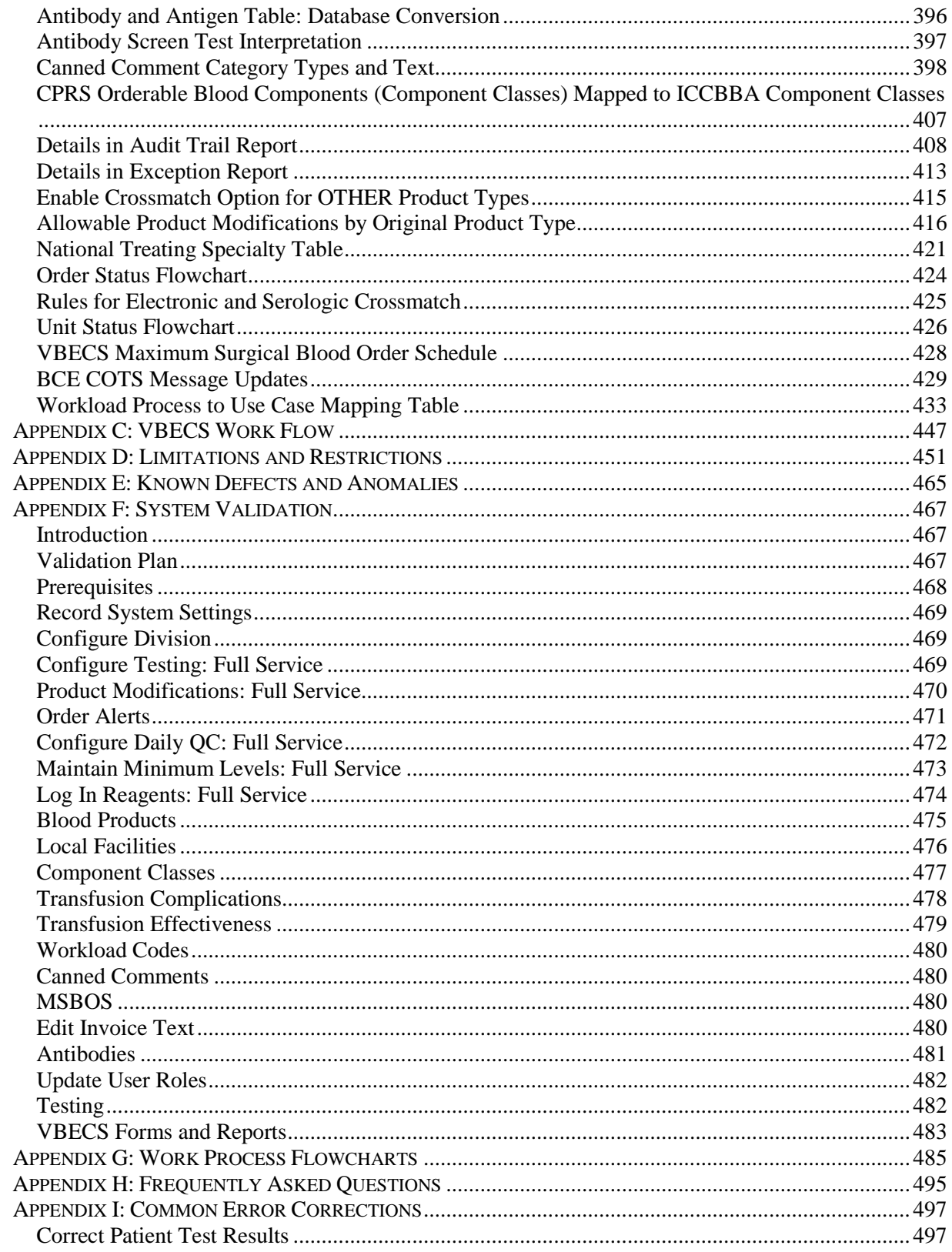

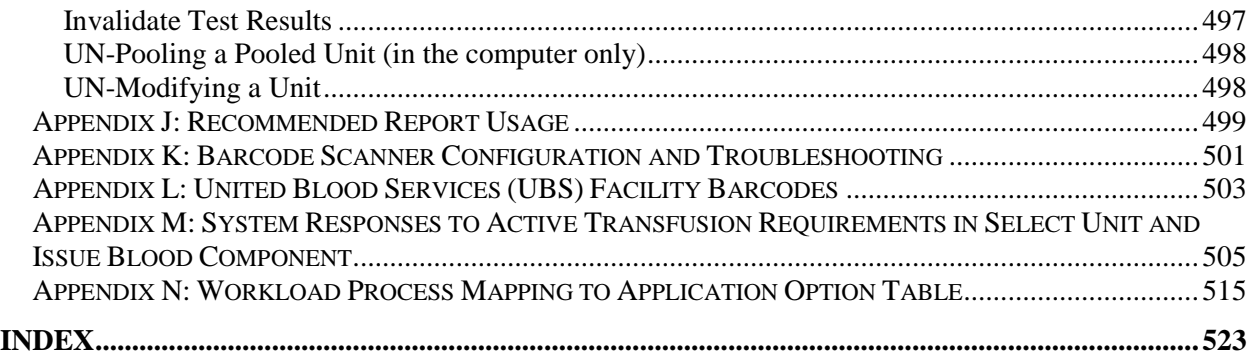

# <span id="page-12-0"></span>**Introduction**

The main purpose of the VistA Blood Establishment Computer Software (VBECS) is to automate the daily processing of blood inventory and patient transfusions in a hospital transfusion service.

VBECS is an improved Blood Bank application that facilitates ongoing compliance with Food and Drug Administration (FDA) standards for medical devices and enhances the Department of Veterans Affairs (VAs) ability to produce high-quality blood products and services to veterans. The system follows blood bank standards, standards of national accrediting agencies, FDA regulations, and VA policies.

#### **Limitations and Restrictions**

#### **VBECS does not support:**

- Blood donor collection activities (donor module)
- Direct data entry of antibody identification
- Direct data entry of transfusion reaction workups
- Patient testing, transfusions, and blood components recorded in Legacy VistA are not available in **VBECS**
- Pediatric blood product preparation
- Printing of blood product labels
- User defined customized queries or reports
- User editing blood product, antigen, antibody, or transfusion reaction tables
- Validation record storage

Limitations and Restrictions are listed in [Appendix D: Limitations and Restrictions](#page-461-0) by option as well as throughout this document as part of the detailed information associated with the functionality.

Unauthorized access or misuse of this system and/or its data is a federal crime. Use of all data, *printed or electronic, must be in accordance with VA policy on security and privacy.*

The U.S. Food and Drug Administration classifies this software as a medical device. Unauthorized *modifications will render this device an adulterated medical device under Section 501 of the Medical Device Amendments to the Federal Food, Drug, and Cosmetic Act. Acquiring and implementing this software through the Freedom of Information Act require the implementer to assume total responsibility for the software and become a registered manufacturer of a medical device, subject to FDA regulations.*

# <span id="page-12-1"></span>*Freeware Disclaimer*

Requests for VBECS may be submitted through the Freedom of Information Act (FOIA). Effective on September 19, 2011, the Department of Veterans Affairs will accept FOIA requests electronically. Most VA Central Office (VACO) Offices are in the process of establishing an electronic mailbox. In the meantime, the FOIA Service will accept electronic FOIA requests for any VACO FOIA Office that does not yet have a mailbox in place, and will forward your request to the appropriate office for processing.

<span id="page-12-2"></span>Submit requests to [http://www.foia.va.gov/FOIA\\_Offices.asp](http://www.foia.va.gov/FOIA_Offices.asp)

# *Related Manuals and Materials*

- *VistA Blood Establishment Computer Software (VBECS) Technical Manual-Security Guide*
- *VistA Blood Establishment Computer Software (VBECS) Release Notes*

Copies of *VistA Blood Establishment Computer Software (VBECS) User Guide* may be obtained from the VDL: VistA Documentation Library (VDL), Clinical Section, Laboratory: VistA Blood Establishment Computer Software (VBECS) Web site.

# <span id="page-14-0"></span>**Orientation**

This section covers:

- How This User Guide Is Organized
- Security: who can use VBECS
- Application Architecture: the architectural requirements for VBECS
- Hardware and Infrastructure Architecture: the system environment for installation and operation of VBECS
- VistA and VBECS: how VBECS compares to VistA
- Customer Support: how to get help

# <span id="page-14-1"></span>*How This User Guide Is Organized*

#### <span id="page-14-2"></span>**Terms**

For consistency and space considerations, the pronouns "he," "him," and "his" are used as pronouns of indeterminate gender equally applicable to males and females.

In many instances, a user may scan a barcode or enter data manually (by typing). The term "enter" is used throughout this guide to mean "enter manually."

See the Glossary for definitions of other terms and acronyms used in this guide.

#### <span id="page-14-3"></span>**Background and Basic Knowledge**

The Introduction, Orientation, and Using the Software sections provide the background and basic knowledge VBECS users need.

## <span id="page-14-4"></span>**Figures and Tables**

If you refer to figures and tables from the user guide in your local policy and procedure documents, you may wish to use their titles only, without figure or table numbers: as the user guide is updated, those numbers may change.

## <span id="page-14-5"></span>**Options**

The Configuring Site Parameters, Component Processing, Processing Orders, Patient Services, and Reports sections cover VBECS options.

Each option section starts with an introduction, a short paragraph that explains what a function allows a user to do, followed by:

- Assumptions: tasks that must be completed before performing a function.
- Outcome: results of performing a function.
- Limitations and Restrictions: features of the system that are restricted by and exist within this function.
- Additional Information: information that helps the user perform a function.
- User Roles with Access to This Option: which users may perform this option in whole or in part.
- A detailed description of what the function allows each user to do. Two or more arrows  $(\triangleright)$  indicate functions limited to a specific role.
- Table of steps for the basic path (user and VBECS actions).
- Tables of steps for alternate paths (user and VBECS actions).
- Figures (examples of reports, screen shots, etc.).

• Table of alerts that may occur during an option.

*<sup>A</sup> (bullhorn) indicates that VBECS emits an audible alert. Keep the sound on to hear the alerts (see Volume for instructions on adjusting the volume).*

• Outlined, italicized text highlights tips, warnings, and cautions, for example:

A **12** signals potential hazards throughout this guide as they occur.

## <span id="page-15-0"></span>**Supplemental Information**

The third group of sections (References, Glossary) provides knowledge that may be needed beyond the standard, daily use of VBECS.

# <span id="page-15-1"></span>**Appendices**

The appendices contain truth tables, diagrams, and other materials for reference.

Click a section name or page number in the table of contents to move to a section. The index does not incorporate this feature.

# <span id="page-15-2"></span>*Security*

*User roles* identify who can access which functions. Not every VBECS user has access to all VBECS options or functions within options. Two or more arrows  $(\triangleright)$  indicate functions limited to a specific role.

*It is critical that each site evaluate its staff and determine appropriate security levels based on training and qualifications.*

User roles also govern which options are available and which warnings can be overridden. VBECS displays options that are not available to a user in gray text.

Each of the six user roles is associated with a security level (see [Table 1\)](#page-15-3). Privileges accumulate as the security level increases. For example, a Lead Technologist's privileges include those of a Blood Bank Technologist and Enhanced Technologist.

<span id="page-15-3"></span>**Table 1: User Roles and Functions**

| <b>Security Levels and User Roles</b>           | <b>Accessible Functions</b>                                                                                                    | <b>Who Should Fill These Roles?</b>                                                                             |  |  |
|-------------------------------------------------|----------------------------------------------------------------------------------------------------|----------------------------------------------------------------------------------------------------|--|--|
| Level 1: Blood Bank Technologist<br>(all users) | Activate/edit some shipper<br>information.<br>Activate/edit some blood product<br>information.<br>Standard access (includes patient<br>testing, accepting and canceling<br>orders, modifying units,<br>processing shipments, processing<br>transfusion reaction workups,<br>accessing report functions) | Rotating technologists, new<br>employees, and students trained to<br>perform associated tasks and<br>overrides. |  |  |

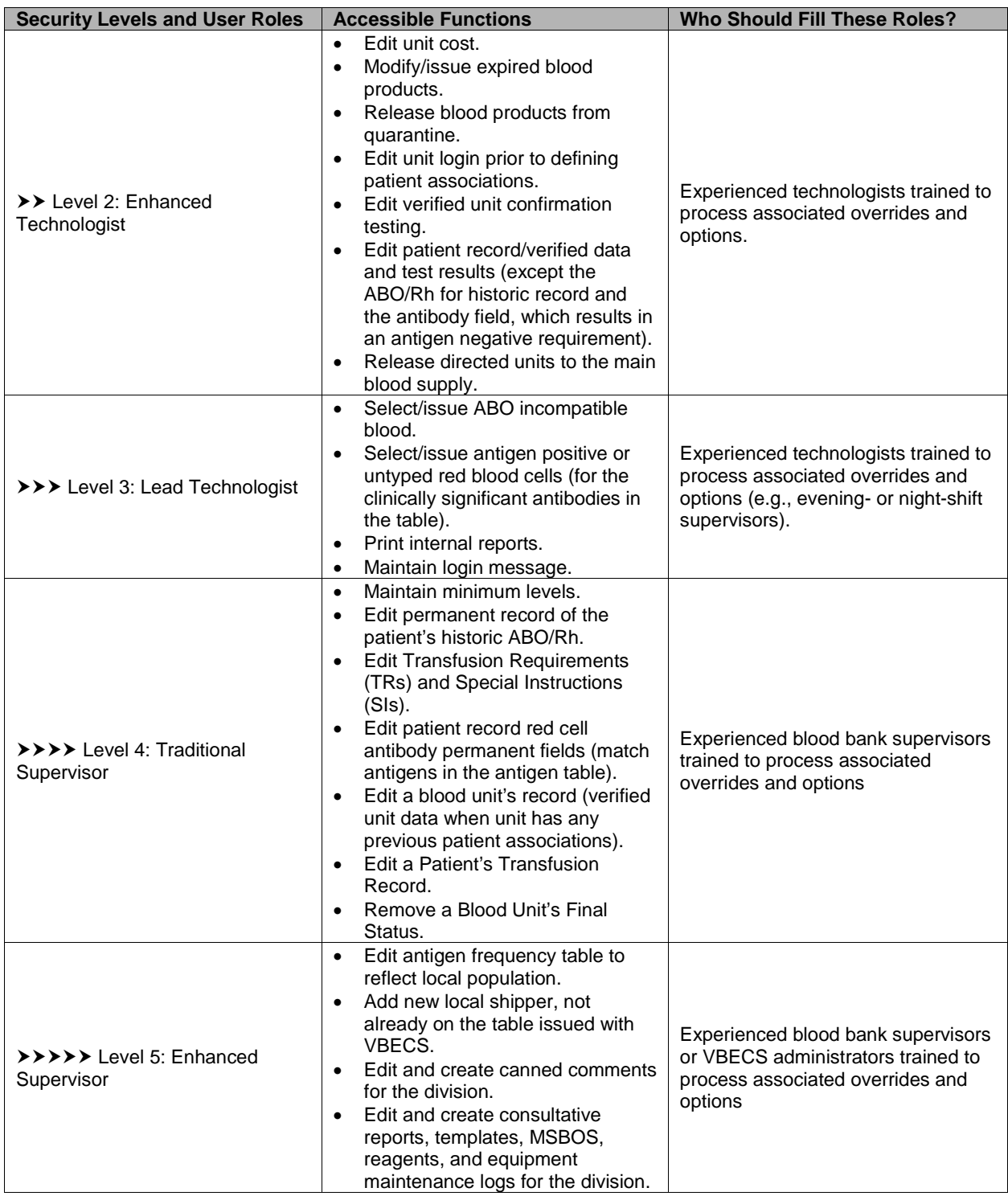

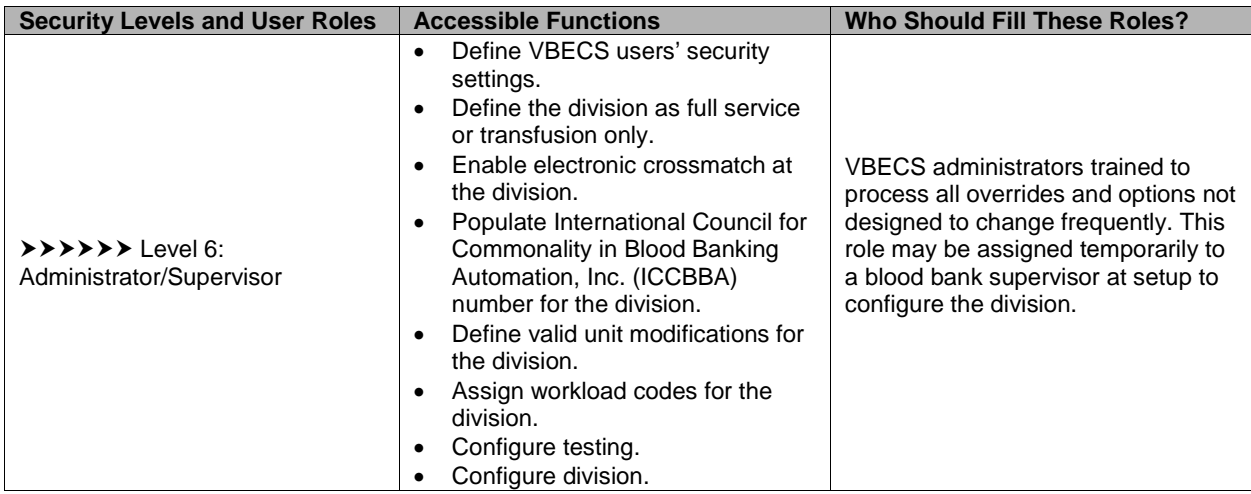

The VA Wide Area Network (WAN) is protected from unauthorized access. The hardware running the VBECS application and its database will be installed at the Austin Information Technology Center [AITC (primary site)] and the Philadelphia Information Technology Center [PITC (disaster recovery site)]. Both sites are secure data centers where they are protected against unauthorized modifications and accidental damage.

# <span id="page-17-0"></span>*Application Architecture*

The primary purpose of VBECS is to automate the daily activities of a hospital transfusion service: blood inventory and patient transfusion processing. The major goals of the application are:

- Improve the safety of blood/blood component transfusions by decreasing the risk of errors through effective use of current technology such as barcode scanning, retrieval of previous records to be used for comparison, and detection of inconsistencies in data input
- Improve the quality of patient care through evaluation of transfusion appropriateness and follow-up on the effectiveness of transfusions
- Provide comprehensive reporting capabilities for quality monitoring within the transfusion service and for clinicians

VBECS operates as a discrete application, in accordance with FDA regulations regarding change to a medical device. It interfaces with the current VistA applications, using Health Level 7 (HL7) and VistALink. Areas of operation that are part of the VistA Blood Bank v5.2 software medical device (except for the donor module) are contained in this encapsulated VBECS package. Patient orders originate and are received from the Computerized Patient Record System (CPRS) and Laboratory applications.

# <span id="page-17-1"></span>*Hardware and Infrastructure Architecture*

The VBECS application requires that hardware and system software serve five users in a standard configuration and up to twenty-five users in an integrated Veterans Integrated Service Network (VISN) environment. [Figure 1: System Schematic](#page-20-0) describes the major system components: a Windows 2008 Server system (the execution environment for the VBECS application) and Windows 7 workstations for access to VBECS through Windows Remote Desktop Connection. The VBECS server communicates with and exchanges information with VistA applications through Extensible Markup Language (XML) and Health Level 7 (HL7) messages over Transmission Control Protocol/Internet Protocol (TCP/IP) networking. The VBECS server communicates with BCE through HL7 messages over TCP/IP networking.

VBECS 2.2.0 is installed in a virtualized network using vSphere 5.5 as the virtualization platform.

SQL Servers exist in Windows Server Failover Clustering with AlwaysOn cluster which consists of three nodes. The Primary and High Availability server reside at the primary site while a Disaster Recovery server resides at an alternate location:

- Primary server: This server fields all requests. Its data are replicated to the High Availability and Disaster Recovery servers.
- High Availability (HA) SQL server: This server provides database backup services through synchronous replication. Its data are guaranteed to be consistent with the Primary. It becomes the Primary should the original Primary server fail or become unreachable. Failover to this server is automatic.
- Disaster Recovery (DR) SQL server: This server resides at a remote site and provides backup database services through asynchronous replication. It becomes the Primary server should both the Primary and HA server fail or become unreachable. Failover to this server is a manual process.

#### <span id="page-18-0"></span>**Options That Require VistALink**

These options require a connection through VistALink. When VistALink is not active and VBECS requires access to VistA data, VBECS prompts the user to activate VistALink. When VistALink is not available, VBECS warns the user and asks him to try again later.

**Contact your local support staff immediately when VistALink is not available. VBECS, VistA and** *CPRS all depend on VistALink to exchange information.*

Main Menu: Orders

• Accept Orders: Pending Order List

Main Menu: Blood Units

- Edit Unit Information (used when editing patient restrictions)
- Return Issued Units To Blood Bank

Main Menu: Patients

- Post-Transfusion Information
- Return Issued Units To Blood Bank
- Issue Blood Components (to include a hospital location)

#### Main Menu: Shipments

• Incoming Shipment (used when restricting units to patients)

Main Menu: Tools

- Blood Products
- Component Classes
- Transfusion Complications
- Transfusion Effectiveness
- Workload Codes

Main Menu: Supervisor

• Document ABO Incompatible Transfusion

Main Menu: Reports

- Transfusion Complications Report
- Transfusion Effectiveness Report
- Transfusion Requirements Report
- Medication Profile (Reports or from the Patient Tool Bar icon)

Main menu window, icon in the bottom of the window:

• Display Order Alerts

<span id="page-20-0"></span>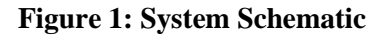

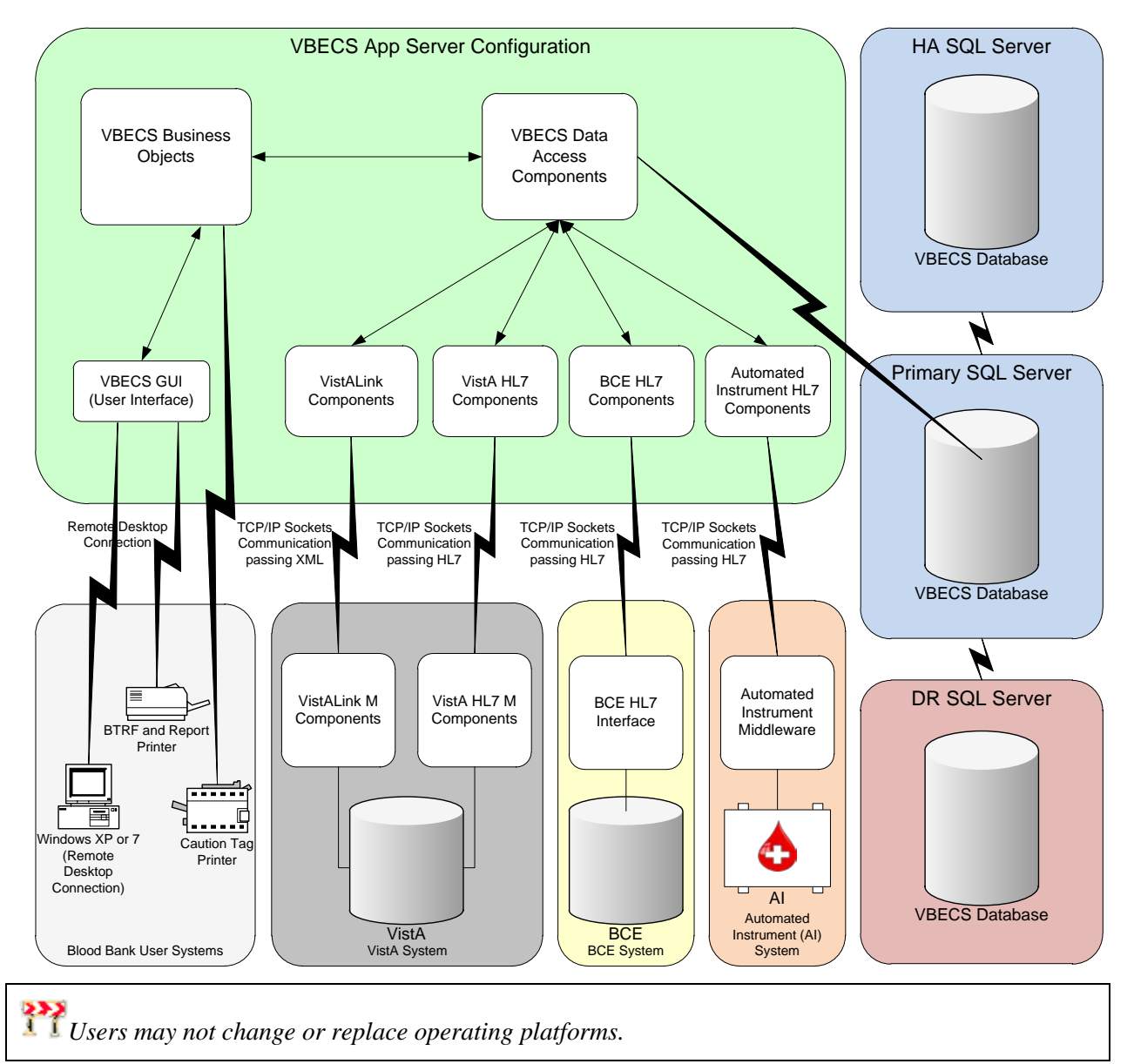

# <span id="page-21-0"></span>*Customer Support*

## <span id="page-21-1"></span>**Problems?**

Contact your **Local** Information Resource Management (IRM) or Laboratory Automated Data Processing Application Coordinator (ADPAC) if you encounter VistA or CPRS connection problems and for training support **before** contacting the National Service Desk (NSD).

**Please ensure local VistA Support contact information is available at all times. National Support will engage Enterprise Operations (EO) personnel as needed.**

**Problems with connectivity to VistA and CPRS may require personnel from EO with VBECS server administrator access and VistA IT support access.**

**If the problem remains unresolved after local VistA triage, contact the national Information Technology (IT) support service or request a region ticket to be reassigned to:**

#### **National VA Service Desk Contact**

For Information Technology (IT) support, call the National Service Desk (NSD), 855-NSD-HELP (855- 673-4357) toll free, 24 hours per day, 7 days per week. [Users with access to the VASD-supported request tool (e.g., CA SDM) may file a ticket in lieu of calling the NSD.]

#### **National VA Service Desk Alternate Contacts**

- Web site[: http://vaww.aac.va.gov/servicedesk/](http://vaww.aac.va.gov/servicedesk/) (National Service Desk Tuscaloosa).
- Email[: NSDTuscaloosaUSD@va.gov](mailto:NSDTuscaloosaUSD@va.gov)

# <span id="page-21-2"></span>*Using the Software*

Using the Software explains:

- How to access VBECS and VistA
- What users will see on the screen
- What the icons and other symbols mean
- Which conventions are used in this guide
- How to exit VBECS

# <span id="page-21-3"></span>*Software Basics*

- When a message window requires a user response and VBECS displays it behind the active window, the user must minimize the active window or click and drag dialog boxes to expose the message window.
- Press the **F1 key** to view screen-specific online help.
- A user may click **Cancel**, **Close**, or  $\boxtimes$  in the upper right corner at any time to exit without saving.
- All operations depend on the user being logged into the appropriate division.
- A user may click a column heading to resort the items in that column [\(Figure 2](#page-22-0) an[d Figure 3\)](#page-22-1).
- Reaction results entries are allowed for only those reagents defined as part of the reagent rack.
- Select a date from the calendar in the drop-down list to edit a date, or click each part of the date to edit the date and time [\(Figure 4](#page-22-2) an[d Figure 5\)](#page-22-3).
- Labels shown in figures are visual aids only and do not represent actual labels.

• VBECS does not offer a spell-check feature. (The user may write text in Microsoft Word, spell check the text, and then copy and paste the text into VBECS.)

*Although the copy-and-paste function is enabled, do not use it to enter patient identification information. It is highly recommended that the user scan this information when possible; otherwise, enter it.*

<span id="page-22-0"></span>**Figure 2: Click to Sort by Patient Name**

| $\blacksquare$ $\blacksquare$ $\blacksquare$<br>S VBECS - Accept Orders |                          |                                    |               |               |              |                         |            |                         |                       |  |  |
|-------------------------------------------------------------------------|--------------------------|------------------------------------|---------------|---------------|--------------|-------------------------|------------|-------------------------|-----------------------|--|--|
| <b>Accept Orders</b><br>Pending Order List Search Criteria              |                          |                                    |               |               |              |                         |            |                         |                       |  |  |
|                                                                         | Specimen UID             |                                    | Patient       |               |              |                         |            |                         |                       |  |  |
|                                                                         | Date Wanted 01/31/2006 - | To 01/31/2006 $\blacktriangledown$ |               | Lab Order No. |              |                         |            | Q Search                | Clear                 |  |  |
| Pending Order List                                                      |                          |                                    |               |               |              |                         |            |                         |                       |  |  |
|                                                                         | Patient Name             | Patient ID                         | Lab Order No. | Urgency       | Specimen     | Request                 | Ordered By | <b>Patient Location</b> | Receiv <sup>4</sup>   |  |  |
|                                                                         | VBPATIENT, EIGHTY        | 000-00-0080                        | 65014         | Routine       | Required     | <b>TAS</b>              | USER, ONE  | VBEC LEAVENWORTH OUTP   | 01/31/                |  |  |
|                                                                         | VBPATIENT, EIGHTYONE     | 000-00-0081                        | 65022         | Routine       | Required     | RED BLOOD CELLS x 2     | USER, ONE  | VBEC LEAVENWORTH OUTP   | 01/31/                |  |  |
|                                                                         | VBPATIENT, EIGHTYONE     | 000-00-0081                        | 65022         | Routine       | Required     | TAS.                    | USER, ONE  | VBEC LEAVENWORTH OUTP   | 01/31                 |  |  |
|                                                                         | VBPATIENT, EIGHTYTHREE   | 000-00-0083                        | 65060         | Routine       | Not required | PLATELETS x 3           | USER, ONE  | VBEC LEAVENWORTH OUTP   | 01/31/                |  |  |
|                                                                         | VBPATIENT, EIGHTYTHREE   | 000-00-0083                        | 65060         | Routine       | Required     | TAS.                    | USER, ONE  | VBEC LEAVENWORTH OUTP   | 01/31/                |  |  |
|                                                                         | VBPATIENT, EIGHTYTWO     | 000-00-0082                        | 65028         | Routine       | Not required | FRESH FROZEN PLASMA x 2 | USER, ONE  | VBEC LEAVENWORTH OUTP   | 01/31                 |  |  |
|                                                                         |                          |                                    |               |               |              |                         |            |                         | $\blacktriangleright$ |  |  |

<span id="page-22-1"></span>**Figure 3: Click to Sort by Request**

| <b>WBECS</b> - Accept Orders<br>$\Box$ o $\mathbf{x}$ |                    |                             |             |               |               |              |                         |            |                         |                     |  |  |
|-------------------------------------------------------|--------------------|-----------------------------|-------------|---------------|---------------|--------------|-------------------------|------------|-------------------------|---------------------|--|--|
| G                                                     |                    |                             |             |               |               |              |                         |            | <b>Accept Orders</b>    | 7545                |  |  |
| Pending Order List Search Criteria                    |                    |                             |             |               |               |              |                         |            |                         |                     |  |  |
|                                                       | Specimen UID       |                             |             | Patient       |               |              |                         |            |                         |                     |  |  |
|                                                       |                    | 01/31/2006 -<br>Date Wanted | Tol         | 01/31/2006 -  | Lab Order No. |              |                         |            | Q Search                | Clear               |  |  |
|                                                       | Pendina Order List |                             |             |               |               |              |                         |            |                         |                     |  |  |
|                                                       |                    | Patient Name                | Patient ID  | Lab Order No. | Urgency       | Specimen     | Request                 | Ordered By | <b>Patient Location</b> | Receiv $\triangleq$ |  |  |
|                                                       |                    | VBPATIENT, EIGHTYTWO        | 000-00-0082 | 65028         | Routine       | Not required | FRESH FROZEN PLASMA x 2 | USER, ONE  | VBEC LEAVENWORTH OUTP   | 01/31/              |  |  |
|                                                       |                    | VBPATIENT, EIGHTYTHREE      | 000-00-0083 | 65060         | Routine       | Not required | PLATELETS x 3           | USER, ONE  | VBEC LEAVENWORTH OUTP   | 01/31/              |  |  |
|                                                       |                    | VBPATIENT, EIGHTYONE        | 000-00-0081 | 65022         | Routine       | Required     | RED BLOOD CELLS x 2     | USER, ONE  | VBEC LEAVENWORTH OUTP   | 01/31               |  |  |
|                                                       |                    | VBPATIENT, EIGHTYTWO        | 000-00-0082 | 65028         | Routine       | Required     | RED BLOOD CELLS x 2     | USER, ONE  | VBEC LEAVENWORTH OUTP   | 01/31/              |  |  |
|                                                       |                    | VBPATIENT, EIGHTY           | 000-00-0080 | 65014         | Routine       | Required     | TAS.                    | USER, ONE  | VBEC LEAVENWORTH OUTP   | 01/31/              |  |  |
|                                                       |                    | VBPATIENT, EIGHTYONE        | 000-00-0081 | 65022         | Routine       | Required     | <b>TAS</b>              | USER, ONE  | VBEC LEAVENWORTH OUTP   | $01/31 =$           |  |  |
|                                                       |                    |                             |             |               |               |              |                         |            |                         |                     |  |  |

<span id="page-22-2"></span>**Figure 4: Select a Date from the Calendar Figure 5: Edit the Date and Time**

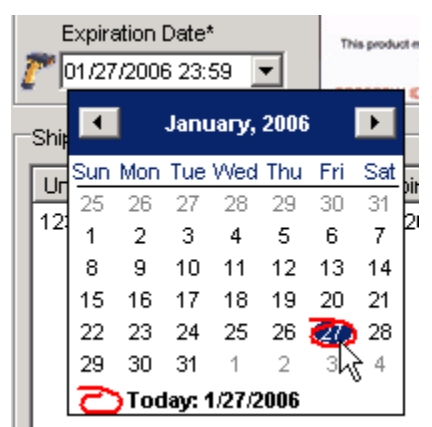

<span id="page-22-3"></span>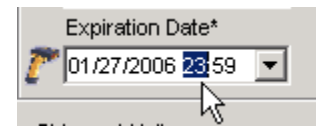

# <span id="page-23-0"></span>*Commonly Used System Rules*

This section includes system rules that apply to several or all options.

## <span id="page-23-1"></span>**Date and Time**

- Sites are not notified when an administrator changes the date or time on the server. Users must contact the National Help Desk when the date or time is incorrect.
- The date, time, and time zone in VBECS is defined where the blood bank is located. Any requests for data from a particular blood bank database will reflect the time zone where the data was created and not the time zone where the report is generated.
- Refer to *VistA Blood Establishment Computer Software (VBECS) Technical Manual-Security Guide* to change the time zone.

# <span id="page-23-2"></span>**Locking and Time-Outs**

- In many cases, VBECS's locking feature prevents more than one user from accessing data. When a user attempts to access locked data, VBECS displays a message indicating which user has the locked data.
- A local configurable setting (Lock Inactivity Timeout field) specifies how long a user can be idle and in control of data being edited. VBECS warns the user 60 seconds before the lock inactivity period expires that he will lose priority for the data. When he responds within 60 seconds, VBECS clears the warning and resets the lock activity timer. Otherwise, VBECS informs him that his lock was released and he must reenter his changes.

#### <span id="page-23-3"></span>**Working with Data**

- VBECS will emit an audible alert when a user exceeds the maximum character limit for a field.
- The user may enter interpretations and reactions in full-service facilities. The user may enter only interpretations in transfusion-only facilities.
- Information displayed on an active window is updated with information from other options only when it is refreshed (i.e., closed and reopened) in the active window.
- When VBECS displays a scanner icon next to a data entry field, a user may enter or scan the data. The Caps Lock key must not be engaged.
- VBECS accommodates Codabar and ISBT 128-labeled units. VBECS uses special data identifiers embedded in an ISBT 128 product code to determine the label type scanned. The lack of data identifiers indicates that the barcode is for a Codabar unit (default: unknown).
- VBECS warns the user when a Codabar unit ID contains "A," "B," "I," "O," or "U" (invalid characters) and does not save the unit.
- VBECS captures all technologist IDs and the name of the technologist who displays and/or prints testing information on reports associated with entering test results on a worksheet.
- With each valid keystroke entry in the antibody screen and crossmatch test grids, VBECS moves the cursor from top to bottom in the far left column within the cells in which results are being entered. The cursor returns to the top cell in the next column to the right and so on across the worksheet grid. The cursor stays in the reaction results cells by default (the technologist may navigate independently) until the last entry is made in the reaction result portion of the grid, then the cursor moves to the first (top) interpretation cell.
- To clear an entry in a test grid cell, press the **Backspace** key.
- VBECS allows selection of deceased patients without a warning message presented when VBECS has not received a patient death update message from VistA.
- VBECS displays the data that a user enters in a session. The user may edit the data and save them. When a user cancels, VBECS warns that it will not save the data. VBECS closes the form and returns the user to the main menu screen that may include unrelated open windows.
- VBECS displays and enforces active Transfusion Requirements (TRs) to all divisions in a multidivisional database.
- The user may not edit the title column of the data grid that specifies the reagent used in the test with a patient specimen.
- Unless otherwise indicated, data entry and retrieval are restricted to the division logged into.
- To enter data after VBECS has been unavailable, a user may enter a past date, time, and the technologist who performed the work.
- VBECS displays changes in reverse chronological order.
- VBECS calculates and displays the days (hours, if less than one day) remaining until a unit's expiration based on the date and time of unit selection entered during modification.
- The format of an expiration date may be "mmddyy" or "mmddyyyy" (Codabar).
- Data are never deleted: they are saved indefinitely.
- Although a user may appear to select and delete data in gray fields, VBECS does not save such edits.
- A column's width may be adjusted or hidden for a session. This view returns to the default presentation when the view is opened again.

#### <span id="page-24-0"></span>**Searching the Database**

- A user may search for a patient by:
	- ο Last name
	- ο ID (omit hyphens) ("Full")
	- ο Initial of the last name and last four numbers of the ID ("Last 5")
	- ο Last four numbers of the ID ("Last 4")
- A user must scan or enter a unit ID and a product code to select a unit from inventory.
- When VBECS does not find a unit record, it displays an error message stating that the unit was not found and instructing the user to reenter unit information. A user may close this message, click **Clear**, and enter another unit ID and product code.
- VBECS associates the technologist ID, date, time, and division with each process for retrieval by division.
- VBECS lists all or part of a division's blood component inventory, based on system rules. A user may enter a varied combination of unit information to create a customized list of selectable units, including:
	- ο Unit ID
	- ο Product type
	- ο ABO/Rh
	- ο Special testing
	- ο RBC antigens (available only for the RED BLOOD CELLS component class)
	- ο Received date range
	- ο Expiration date range

VBECS displays this unit information in the selection list whether full inventory, subset, or filtered subset:

- ο Unit ID
- ο Unit ABO/Rh
- ο Product short name
- ο Product code
- ο Unit status
- ο Unit expiration date
- ο Donation type
- ο Restricted for patient name, when available
- ο Date and time received (standard format)

### <span id="page-25-0"></span>**Testing**

- $\triangleright \triangleright \triangleright \triangleright$  Administrator/Supervisors may configure reagent racks to use a tube, solid phase, or gel method.
	- ο VBECS allows a user to perform QC testing at AHG and later perform patient testing at all phases using a rack configured for AHG only.
	- ο VBECS does not verify that the phase of testing matches the reagents used for testing.
	- ο Users working with reagent racks containing different reagents must do so in accordance with local policy and procedures.
- Reaction result cells in the data grid contain only symbols. A legend of the symbols and their meanings, specific to the data grid and its truth tables, is located in the bottom left corner of the form and is available to the user throughout data entry.
- Entry of a symbol (not a number or letter) into a test grid reaction result cell or interpretation field will not elicit a system response. The entry of the symbol is not allowed and does not overwrite the previous entry, if any. Se[e Table 2](#page-25-1) for valid observed test result entries.
- After entering a canned or free-text comment in the testing comment field of the testing grid, the user must press **Enter** to store the comment.
- The user may enter canned comments in comment cells by selecting from a pick list, or enter free-text comments by selecting "Other."

<span id="page-25-1"></span>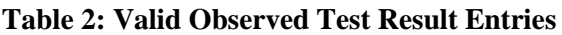

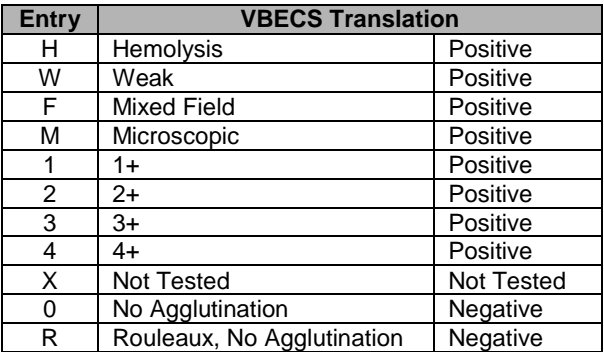

- When recording test results:
	- ο In the Test Details window, click a check box to select a rack.
	- ο In the Date Tested field, select the default date and time (current date and time) for testing performed, which the user may edit to a past date and time.
	- ο In the Tested By field, select the default identification (current user) for the testing technologist or another user from the drop-down menu.
	- ο Click the appropriate radio button to determine the grid configuration for antibody screen and crossmatch grids [All phases or Anti-Human Globulin (AHG) only (pre-checked default varies with local configuration)].
- ο When an automated instrument is used, click the **Using Automated Instrument** check box, enter the instrument name in the Instrument Name field, and click the **Instrument QC'd?** check box, as appropriate.
- VBECS requires units in ICCBBA component classes Red Blood Cells, Whole Blood, Granulocytes and Leukocytes to have ABO confirmation testing (forward typing), and Rh confirmation testing for units labeled as Rh negative.
- The user may not edit VBECS-populated grid worksheet fields that contain unit or patient data.
- The user may sort worksheet entries only before beginning data entry, preferably during unit selection. When the user wishes to sort a worksheet after entering the first reaction result, he must exit without saving the work and begin again.
- $\blacktriangleleft$ <sup>)</sup> When a user enters an invalid symbol in a cell, VBECS emits an audible alert and prevents the cursor from moving to the next cell.
- VBECS moves the cursor to the comment cell automatically, when applicable; the user may also use the mouse to move to another cell.
- VBECS displays  $E$  (error) at the beginning of invalid rows and  $V$  (valid reagent) or  $W$  (reagent will expire within 24 hours) at the beginning of valid rows. These warning icons change as the user updates information. When the user holds the mouse over an icon, VBECS displays the message associated with the truth table interpretation (as with a tool tip).
- VBECS compares user-entered interpretations with truth table data.
- The user performs tests and enters data simultaneously.
- Throughout this option, the user may view the patient's VBECS demographics, including the information entered in the patient Special Instructions (SIs), Transfusion Requirements (TRs), and other clinical lab results related to the transfusion through CPRS.
- The historical ABO/Rh display includes the date and division of creation or indicates that the record is from the VistA database conversion.
- The test record captures the entering and testing technologists' ID and the display/print technologists' name, the division, date, and time of the save, the content (details of the verified testing), QC rack ID (if not by automated instrument), test method, automated test instrument information, if indicated, data entries, interpretations, and comments. (When the configuration changes in Configure Testing after the test data are entered, the record is retrievable as originally configured.)
- $\blacktriangleleft$ <sup>)</sup> When a site is defined as "full service" and daily QC was not performed on the selected rack or the Not in Use Today check box was checked for the current 24-hour period (beginning with the time set for the alert defined in Configure Daily QC), VBECS emits an audible alert, warns the user, and asks whether he wishes to continue. **Yes** requires a comment and captures details for inclusion in the Exception Report (exception type: QC not performed on rack used for testing). **No** allows the user to select a different rack or cancel and return to the main menu.
- Repeat tests are not billable. Repeat tests are not available to the patient chart unless they are part of a corrected report test.
- When reagents or antisera are within 24 hours of expiration (23:59 on the expiration date), VBECS warns the user when the reagent will expire and asks whether the user wishes to continue. **Yes** allows the user to continue testing. **No** moves the cursor to a cleared lot number cell, which is ready for the user to enter a new lot number.
- The unit record will capture the entering tech ID, and display and/or print the entering tech name; the selecting tech ID, and display and/or print the selecting tech name; division, date, and time of the save; and the content (details of the unit selection), if indicated, data entries, interpretations, and comments.

• VBECS allows a user to save partially completed tests and allows the same or different user to complete the tests later. A first or second user may enter only new results and may not edit prior entries. VBECS allows the user to save partially completed testing. The user may return to complete the pending tasks, but may not edit saved interpretations.

#### <span id="page-27-0"></span>**Creating and Viewing Reports**

- A division's printer name cannot exceed 50 characters in length.
- Click  $\boxtimes$  in the Include Report Sections area to select all report sections [\(Figure 6\)](#page-27-1).
- Click  $\boxtimes$  in the Include Report Sections area to clear all report sections [\(Figure 7\)](#page-27-2).

#### <span id="page-27-1"></span>**Figure 6: Click to Select All Report Sections Figure 7: Click to Clear All Report Sections**

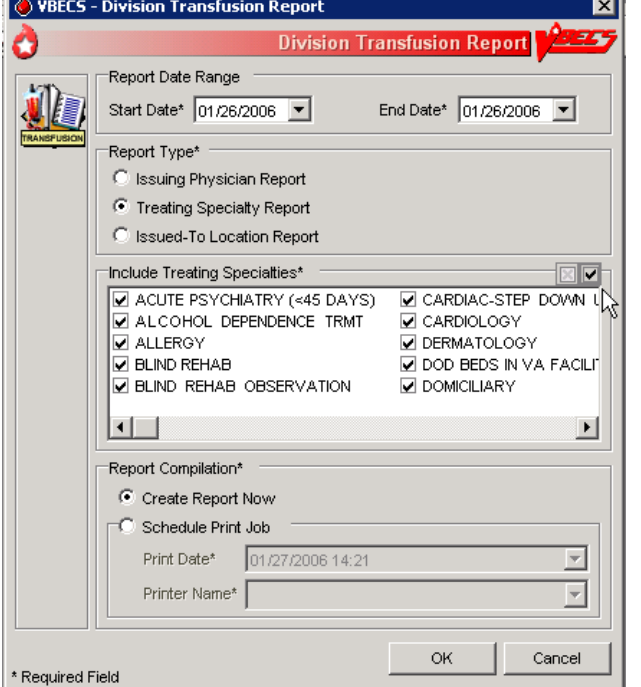

<span id="page-27-2"></span>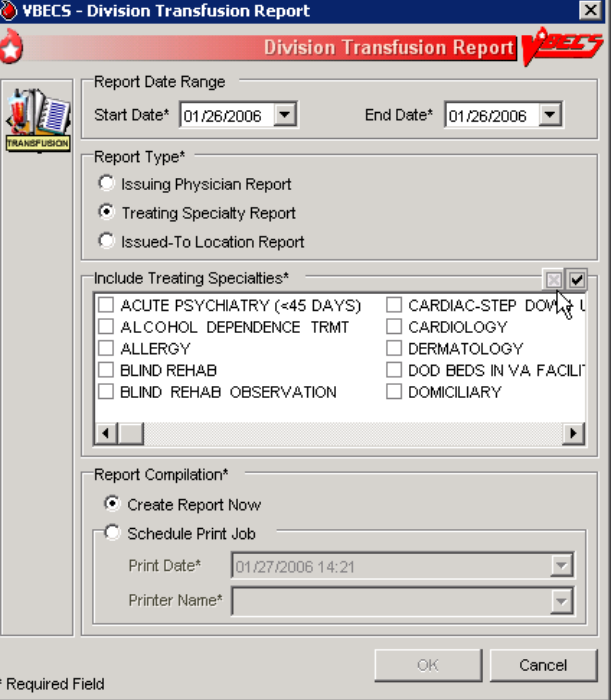

- In the Report Compilation area, click the **Create Report Now** radio button and **OK** to view the report, or click the **Schedule Print Job** radio button and **OK**, then enter or select a print date and printer name, then click **OK** to view and print the report.
- Reports are printed only in their entirety.
- A single-division report includes information from one division.
- When a site is a single division or a user does not have multidivisional access and a report has a multiple-division option, the user may not select a multidivisional report.
- VBECS maintains a cumulative history of all transactions, including testing and status changes, for every blood unit entered in the database (Unit History Report).
- VBECS captures changes to verified data for inclusion in an audit trail report (Audit Trail Report, Unit History Report, Patient History Report, and Order History Report).
- VBECS displays patient ABO/Rh results in reverse chronological order, regardless of division, then from the VistA database conversion. When no ABO/Rh records exist, VBECS displays "NR" (no

records). When there are discrepant ABO/Rh results from the same universal ID (UID) or from two specimen UIDs, VBECS displays the results recorded just prior to the latest result that created the discrepancy and warns the user.

- When a search will return a large number of items on the report, VBECS notifies the user that the report will be longer than 50 pages and asks whether he wants to display and perhaps print the report. **Yes** notifies the user that the process will take a few minutes. **No** clears the screen and returns to the option's main menu.
- When no information that fulfills search criteria is available, VBECS notifies the user that no information is available, per entered search criteria.
- The user may change the default start and end dates (the previous day). The end date and time must be later than or the same as the start date and time. Report activity begins at and includes midnight on the start date, and ends at and includes midnight on the end date. When the date range includes the current date and time, VBECS displays "Preliminary" in the header on each page of the report.
- VBECS displays headers on every page of a report; it displays search and sort criteria and date ranges at the end of the report. VBECS identifies whether reports are generated from a test environment or from a production environment.
- A user may schedule a report to run and print in the future. When the activity date range includes a date that precedes the date and time of printing, VBECS processes the data on the date and time the report is scheduled to print. When a date range is greater than 30 days, VBECS warns the user and asks whether he wishes to continue.
- Local record retention policy instructs users to print, review, document, and save the Audit Trail, Exception, and Testing Worklist Reports. The reports contain only data entries generated in the user's login division. Each entry includes an area for supervisor acknowledgement (signature or initials and date of review) and comment.
- The search functionality (binoculars icon) may not work in a displayed report.
- When the processing technologist differs from the login technologist, the report includes both names.
- When the processing date differs from the data entry date, the report includes both dates.
- VBECS displays the patient historical ABO/Rh, antibodies identified, antigen negative requirements, and transfusion reaction history (date, division of testing, whether from the VistA database conversion), and whether the historical ABO/Rh was changed.
- When a patient has a history of an ABO/Rh change justified through Justify ABO/Rh Change, VBECS displays "History of justified ABO/Rh change" next to the historical ABO/Rh information.

Reports in VBECS are created using a Microsoft technology called SQL Server Reporting Services (SSRS). Reports are rendered on screen using ReportViewer control. Reports are not deployed on the reporting server but as a part of the main application. All reports can be exported. The user has the option to export reports in three different formats (PDF, Excel and/or Word).

# <span id="page-29-0"></span>*Report Toolbar*

Each report in VBECS will have a toolbar on top that allows the user to interact with the report [\(Figure](#page-29-3)  [8\)](#page-29-3). The following sub-sections elaborate on the controls found on the Report Toolbar. It is suggested that users create a local directory for exporting their reports (see the *VistA Blood Establishment Computer Software (VBECS) Technical Manual-Security Guide*, Configure the Report Share and the Configure a Shortcut to the Report Share sections for more information).

#### <span id="page-29-3"></span>**Figure 8: Report Toolbar**

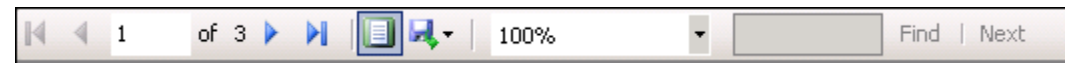

## <span id="page-29-1"></span>**Navigation Arrows and Report Pages**

Navigation arrows allow the user to move to the next or previous page of the report. If the user is on the first page of the report, the arrows pointing to the left will be disabled. If the user is on the last page of the report, the arrows pointing to the right will be disabled.

The first arrow button moves the report by one page forward (or backward for left facing arrow). The

second **M** moves the report to either the last or first page (in case of the left facing arrow). The number X of Y tells user which page is currently being viewed (X) and what is the total number of pages (Y).

## <span id="page-29-2"></span>**Report Layout**

There are two ways (layouts) in which reports can be displayed. By default, reports are displayed in Print Layout. It allows reports to appear on the screen exactly how they will look when printed. However when reports are displayed in Print Layout mode, the Report Search function (see [Report Search\)](#page-30-1) is disabled. In order to be able to use Report Search, the user has to turn off Print Layout mode by pressing this icon:

. When Print Layout is disabled, the icon will look like this:  $\Box$  It can be pressed again to return to Print Layout mode.

Page size of reports not displayed in Print Layout mode differs from the regular letter size (8.5in. x 11in.) and that is why the total number of pages for the same report displayed in different layouts may differ.

# <span id="page-30-0"></span>**Report Zoom-in/Zoom-out**

Clicking the drop-down menu showing 100% will give the user a choice of the report display size [\(Figure](#page-30-2)  [9\)](#page-30-2).

#### <span id="page-30-2"></span>**Figure 9: Report Zoom-in/Zoom-out Control**

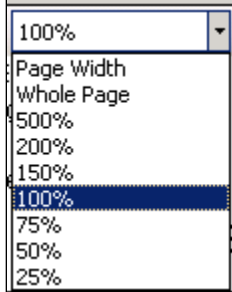

The default value is 100%. The option Page Width will resize the report to fit the screen horizontal size. The option Whole Page will display the entire page on the screen. Selecting an option less than 100% will zoom out the report making the font smaller and allowing more data to fit on the screen. Selecting an option higher than 100% will zoom in the report making the font bigger. If the report does not fit on the screen, the user will be able to use scroll bars to scroll up or down and left or right to view the entire report.

## <span id="page-30-1"></span>**Report Search**

This option allows the user to search for specific text in a report and is only enabled if Print Layout is disabled (see [Report Layout\)](#page-29-2). By default, the **Find** and **Next** buttons are disabled. Once the user enters text in the search box, the **Find** button becomes enabled [\(Figure 10\)](#page-30-3).

#### <span id="page-30-3"></span>**Figure 10: Report Search Control**

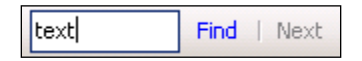

Clicking the **Find** button will search the entire report. If the searched text is found, the report will display the page where it was found. The **Next** button will then become enabled allowing the user to search for subsequent instances of the search string. If the searched text cannot be found, the user will be presented with the message shown in [Figure 11.](#page-30-4)

<span id="page-30-4"></span>**Figure 11: Report Search Warning Message**

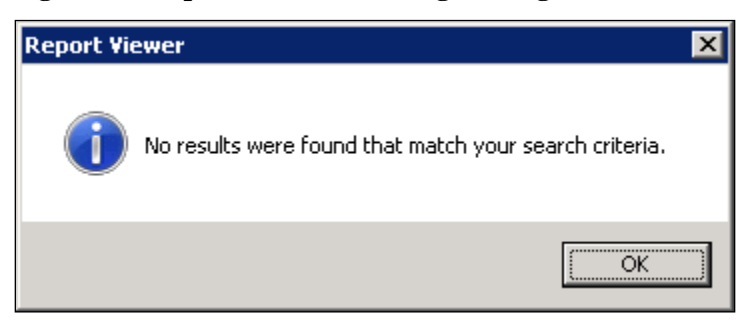

# <span id="page-31-0"></span>**Report Export**

The user has an option to export the report in three different formats: PDF, Excel and Word. The export to PDF creates a report that is Read-Only (may not be modified) and will match the report that users can see directly in VBECS in terms of data and format. The export to Excel and Word creates a report that may be modified. **VBECS reports exported to Excel or Word can be altered by a user. Only copies printed directly from VBECS should be shared with clinicians to ensure data integrity.** 

**The data output from VBECS is not controlled by the medical device and must be strictly regulated by local facility personnel. Many of the reports contain patient sensitive information and must be treated as such. Use of the exported reports, including alteration of data, is the responsibility of the user.**

Export of the reports to Excel and Word comes with known problems. Reports exported to Excel or Word contain the same data as reports that can be seen directly in VBECS; however, their formatting may differ from the original report. Not all reports can be exported to all the identified formats. [Table 3](#page-31-1) lists the reports and their exportable formats.

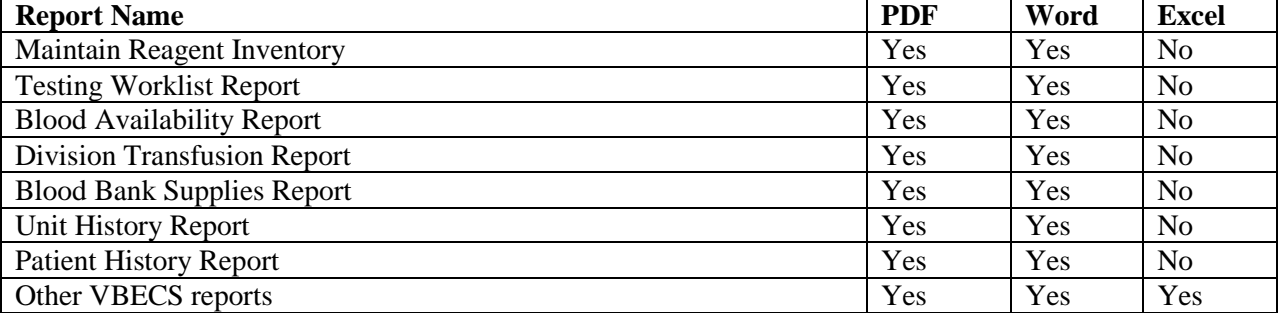

#### <span id="page-31-1"></span>**Table 3: Exportable Formats for Reports**

There is also a bug in Microsoft Word that causes the message "Word cannot start the converter MSWRD632.wpc" to display when opening files in Microsoft Word that were not created using Microsoft Word (e.g., a text file that was renamed as a .doc file). This message also shows for reports exported to Microsoft Word from VBECS. Microsoft published an article that describes the bug and steps on how to fix it (<http://support.microsoft.com/kb/973904> ). The fix needs to be applied to the machine in which the exported reports are being opened and not to the VBECS application server. The PC used to view reports will get this error. Users can either click on the error to dismiss it each time an exported report is opened or apply the Microsoft hotfix to correct the issue.

By clicking on  $\left|\mathbf{B}\right|$ , the user has the option to select and export to an Excel, PDF or Word file (Figure [12\)](#page-32-0). Choosing any of these options will open the dialog shown in [Figure 13.](#page-32-1)

#### <span id="page-32-0"></span>**Figure 12: Report Export Toolbar**

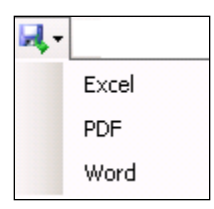

#### <span id="page-32-1"></span>**Figure 13: Example of Report Export Dialog with Assumption that Report Export Directory is D:\VBECSReports\**

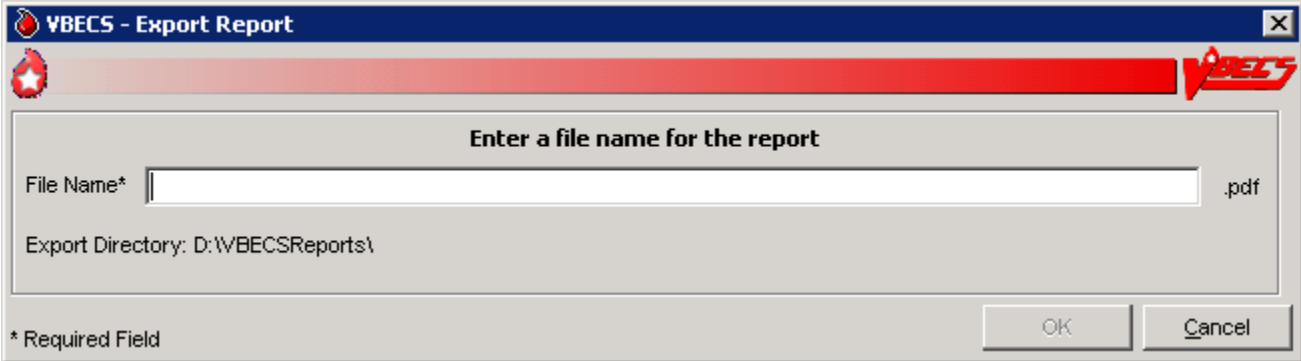

This dialog allows the user to specify the name of the file to which the report will be exported. The extension of the file is pre-filled for the user and depends on which export option was selected (.xls for Excel, .pdf for PDF or .doc for Word). The file name length is limited to 200 characters and will not accept special characters as part of the name (e.g.,  $\frac{1}{2}$  % \* |: '' < >).

If the user attempts to use a special character in the file name, it will be ignored and not appear on the screen.

Once the user enters a proper file name, the **OK** button will become enabled. Clicking the **OK** button will present the user with the message shown in [Figure 14.](#page-32-2)

<span id="page-32-2"></span>**Figure 14: Report Exporting in Progress**

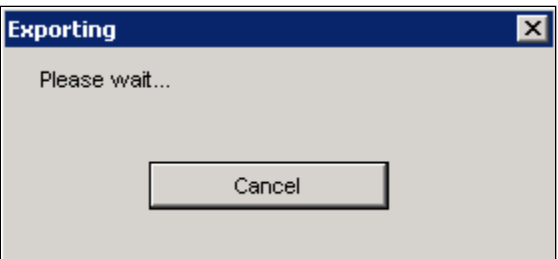

Clicking the **Cancel** button will stop the export and the user will be reverted back to viewing the report. If the export is successful, the user will be presented with the message shown in [Figure 15.](#page-33-0)

<span id="page-33-0"></span>**Figure 15: Example of Report Exporting Success**

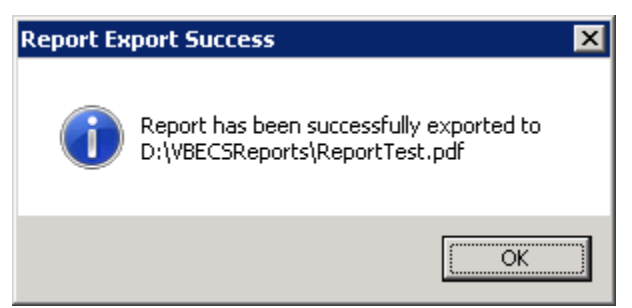

This dialog shows the full path to the report and its name allowing the user to find it quickly using Windows Explorer.

If the user enters the name of a report that already exists, the system will present the message shown in [Figure 16.](#page-33-1)

#### <span id="page-33-1"></span>**Figure 16: Report File Already Exists**

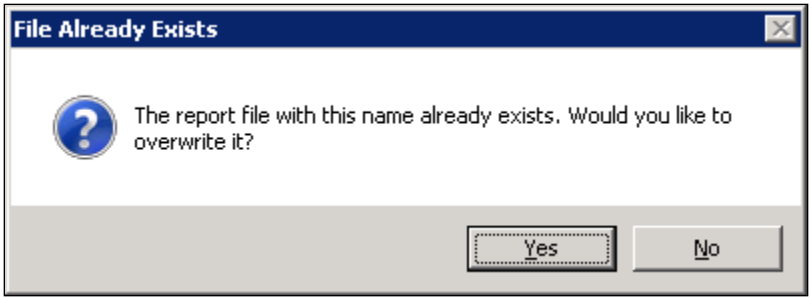

Clicking **Yes** will overwrite the existing file. Clicking **No** will allow the user to specify a new name.

# <span id="page-34-0"></span>**Copying an Exported Report**

Here are some tips for copying a file or folder of files from one location to another.

#### **Before you begin:**

- Verify that you or the person copying the file has permissions to access both the folder you are copying files from and the folder you are copying the files to.
- Determine the type of file (i.e., PDF, Word or Excel) you want to use for your local document before you export. Do not change the file type during this process.

You may have a shortcut defined on your desktop that opens the report export folder on the server [\(Figure](#page-34-1)  [17\)](#page-34-1). This allows you to open files on the server on your local PC. It is the server's D: drive, which is (Y) in this example.

#### <span id="page-34-1"></span>**Figure 17: Example of D: Drive**

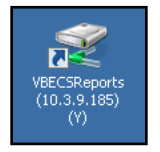

**Option One:** Drag and drop a copy of the file in "MY LOCAL FOLDER".

This works well when you do not need to change the file name when placing it in your local folder.

1) When in 'Windows Explorer' (not Internet Explorer), left-click on the file and while holding down the mouse button, drag the file to the destination folder. The dark-blue "Admin Data Report 071514" is selected [\(Figure 18\)](#page-34-2).

#### <span id="page-34-2"></span>**Figure 18: Example of Selection of "Admin Data Report 071514"**

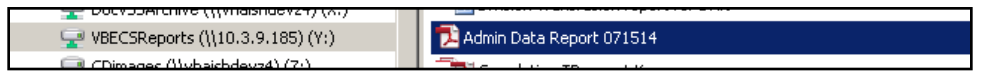

2) Release the left mouse button when hovering over "MY LOCAL FOLDER". The file may copy without any notification or may have a copying window appear if it is a large file [\(Figure 19\)](#page-34-3).

#### <span id="page-34-3"></span>**Figure 19: Example of a Copying Window**

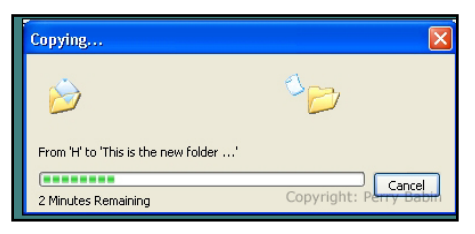

3) Skip to Step 3 of Option Two.

**Option Two:** Open the document and save a copy to another file.

- 1) Open the document from the server folder.
- 2) Select the **Save As** option and then the local folder, which in this example is called MY LOCAL FOLDER.

You may edit the file name at this point. The name you use for the file in your local folder should be something that allows you to manage those files as you use them. You can name the exported file accordingly or edit the file name in your local folder. A generic file name allows you to save and refresh the information. It may be appropriate for something like the Cumulative Transfusion Requirements report [\(Figure 20\)](#page-35-0).

#### <span id="page-35-0"></span>**Figure 20: Example of File Name**

File name: Transfusion Requirements Report Cumulative Current

You may also opt to save with a date in the file name to allow a snapshot report for historic purposes [\(Figure 21\)](#page-35-1).

#### <span id="page-35-1"></span>**Figure 21: Example of Dated File Name**

File name: Transfusion Requirements Report Cumulative March 1 2015

3) Verify that "MY LOCAL FOLDER" contains the saved file. You can edit and save to this folder with those changes [\(Figure 22\)](#page-35-2). Unlike the server file, you may also delete this file.

#### <span id="page-35-2"></span>**Figure 22: Example of Saved File**

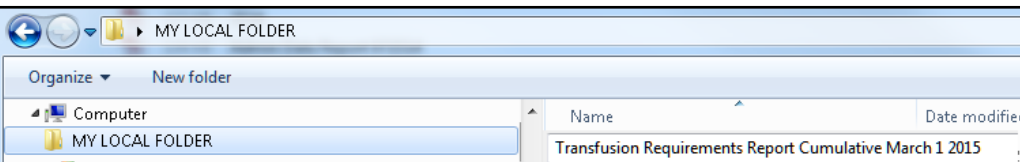

**Note:** The copy of the file you save to your local folder is separate and does not update the file in the server folder.
## *Using VBECS*

VBECS is a Windows-based application.

One VBECS system is implemented for each VistA database.

Subject matter experts (SMEs) at user sites will help implement VBECS and train blood bank staff and other authorized users.

The VA Software Document Library (VDL) site contains VBECS user documents [\(http://www.va.gov/vdl/application.asp?appid=182\)](http://www.va.gov/vdl/application.asp?appid=182).

The VBECS SharePoint site contains training, Frequently Asked Questions (FAQs), Technical Bulletins, ListServ messages and sign up, etc. to support the implementation and use of VBECS [\(http://vaww.oed.portal.va.gov/projects/vbecs/default.aspx\)](http://vaww.oed.portal.va.gov/projects/vbecs/default.aspx). Users may access links to VBECS training modules and frequently asked questions, and join a ListServ (an email distribution list to manage discussion groups) for announcements and updates on the VBECS SharePoint site. Contact information is provided for comments and questions.

#### **Documentation**

Users may retrieve VistA documentation from the VistA Documentation Library (VDL) Web page.

## *Using Online Help*

Select **VBECS Help** from the Help menu [\(Figure 23\)](#page-37-0) to view a directory of help contents [\(Figure 24\)](#page-37-1).

#### <span id="page-37-0"></span>**Figure 23: VBECS Help**

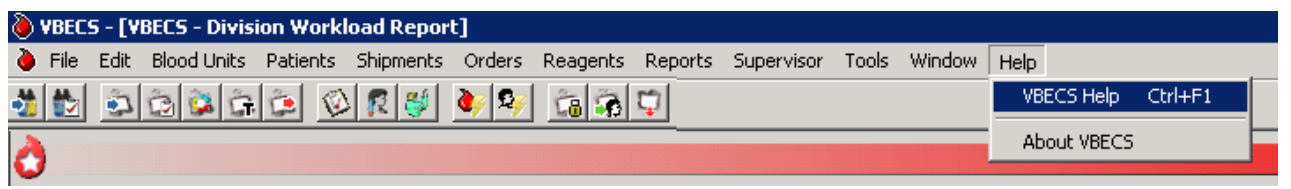

<span id="page-37-1"></span>**Figure 24: Example of VBECS Online Help Contents**

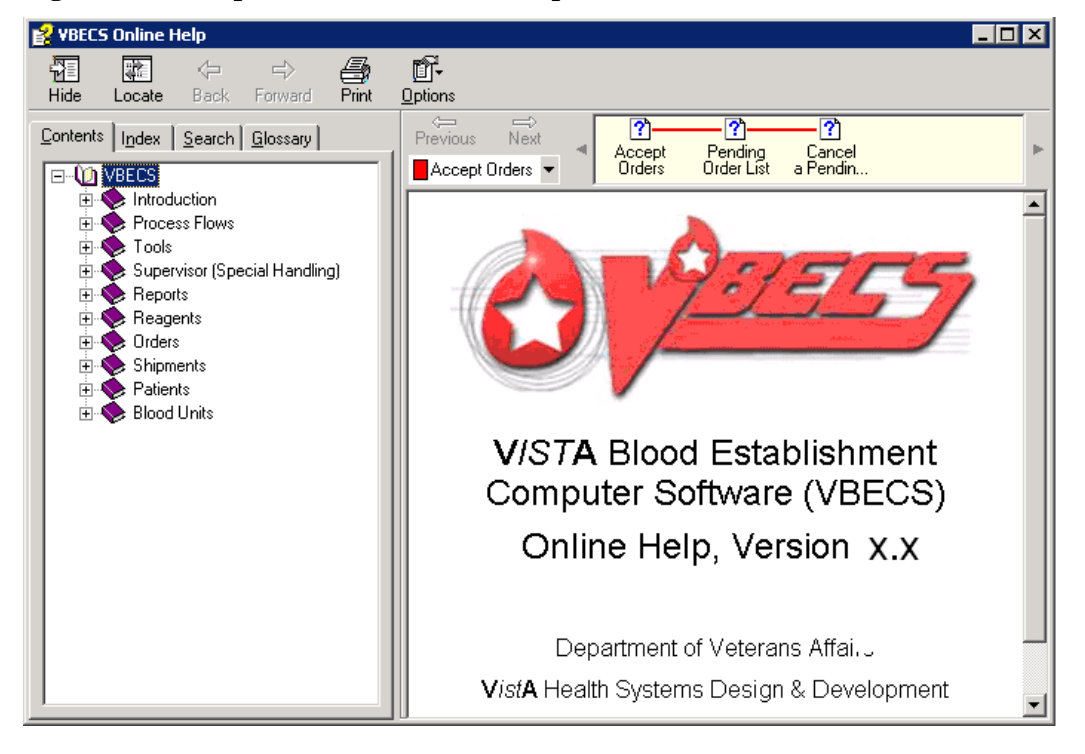

Press the **F1 key** to view screen-specific help [\(Figure 25\)](#page-38-0). Click text in blue to expose more information.

<span id="page-38-0"></span>**Figure 25: Example of Screen-Specific Online Help**

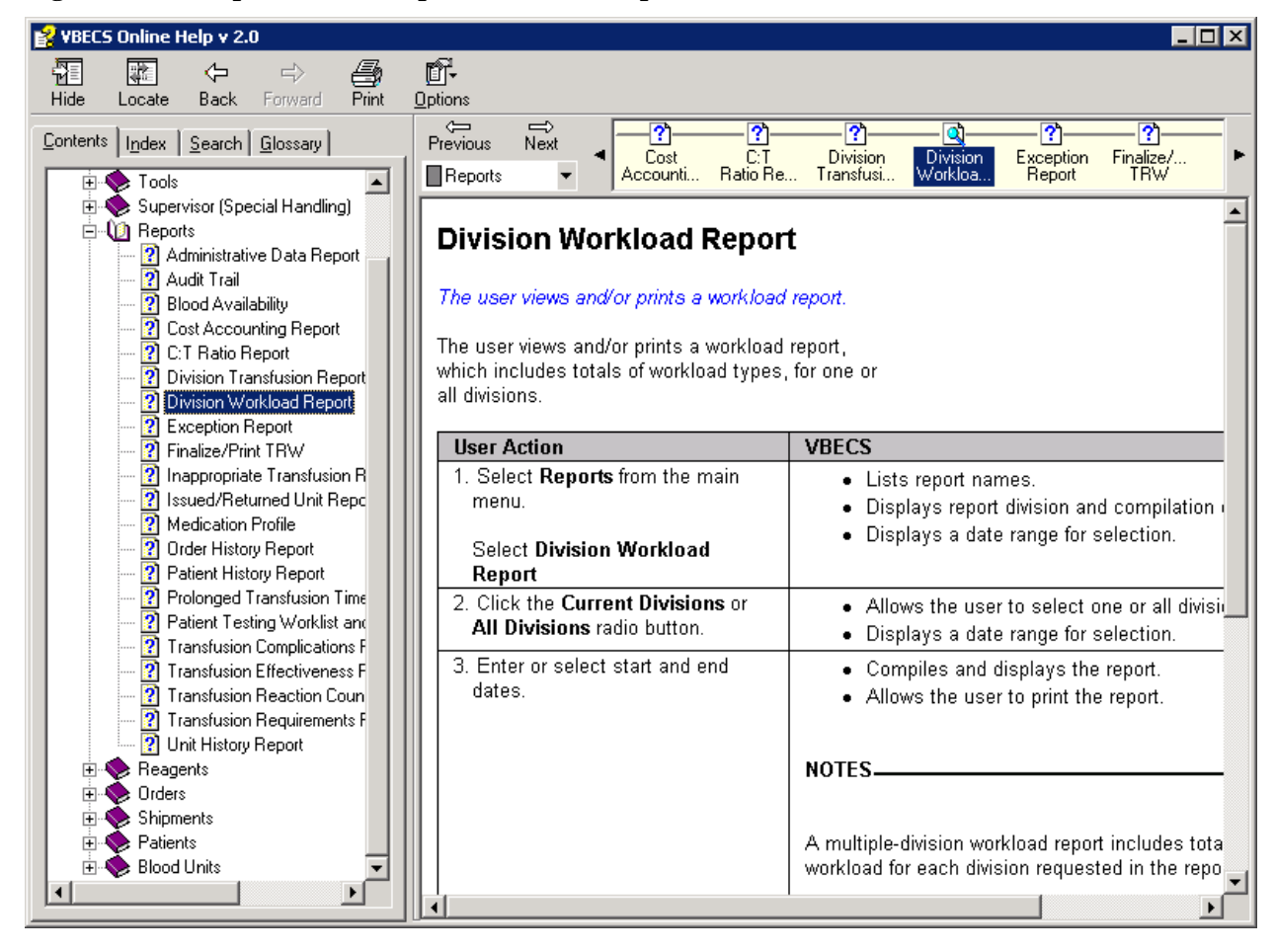

## **Contents Tab**

Click the **Contents** tab in the navigation panel on the left to display categories of VBECS functions. Click a plus sign (+) to view the topics in each category. Click a topic preceded by a question mark to view information on that topic on the right [\(Figure 26\)](#page-39-0). Click a minus sign (–) to condense a list.

<span id="page-39-0"></span>**Figure 26: Using the Contents Tab**

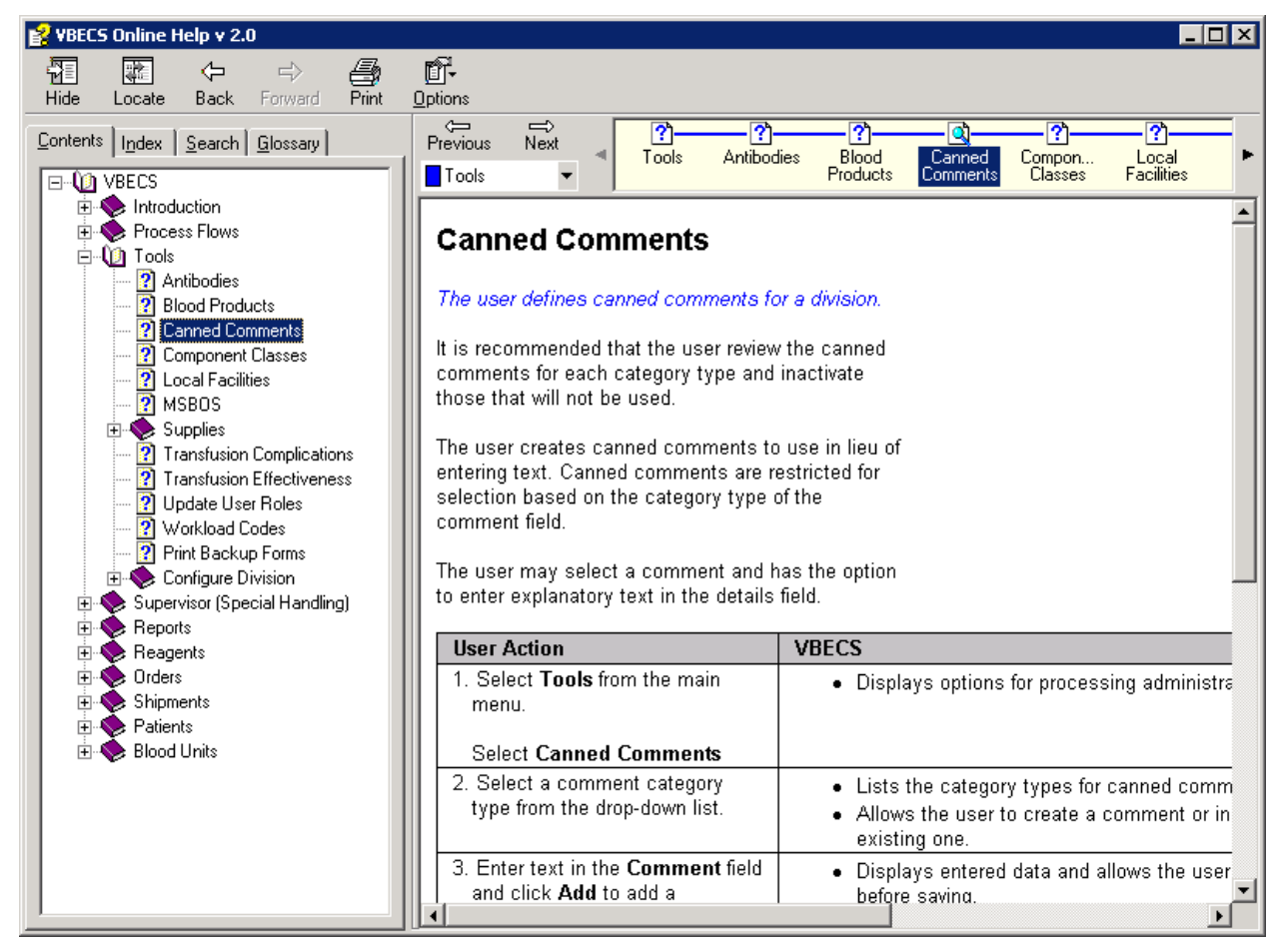

### **Index Tab**

Enter a keyword (or one or more letters of a keyword) in the text box to find a topic. Double-click the topic to view the topic on the right [\(Figure 27\)](#page-40-0).

#### <span id="page-40-0"></span>**Figure 27: Using the Index Tab**

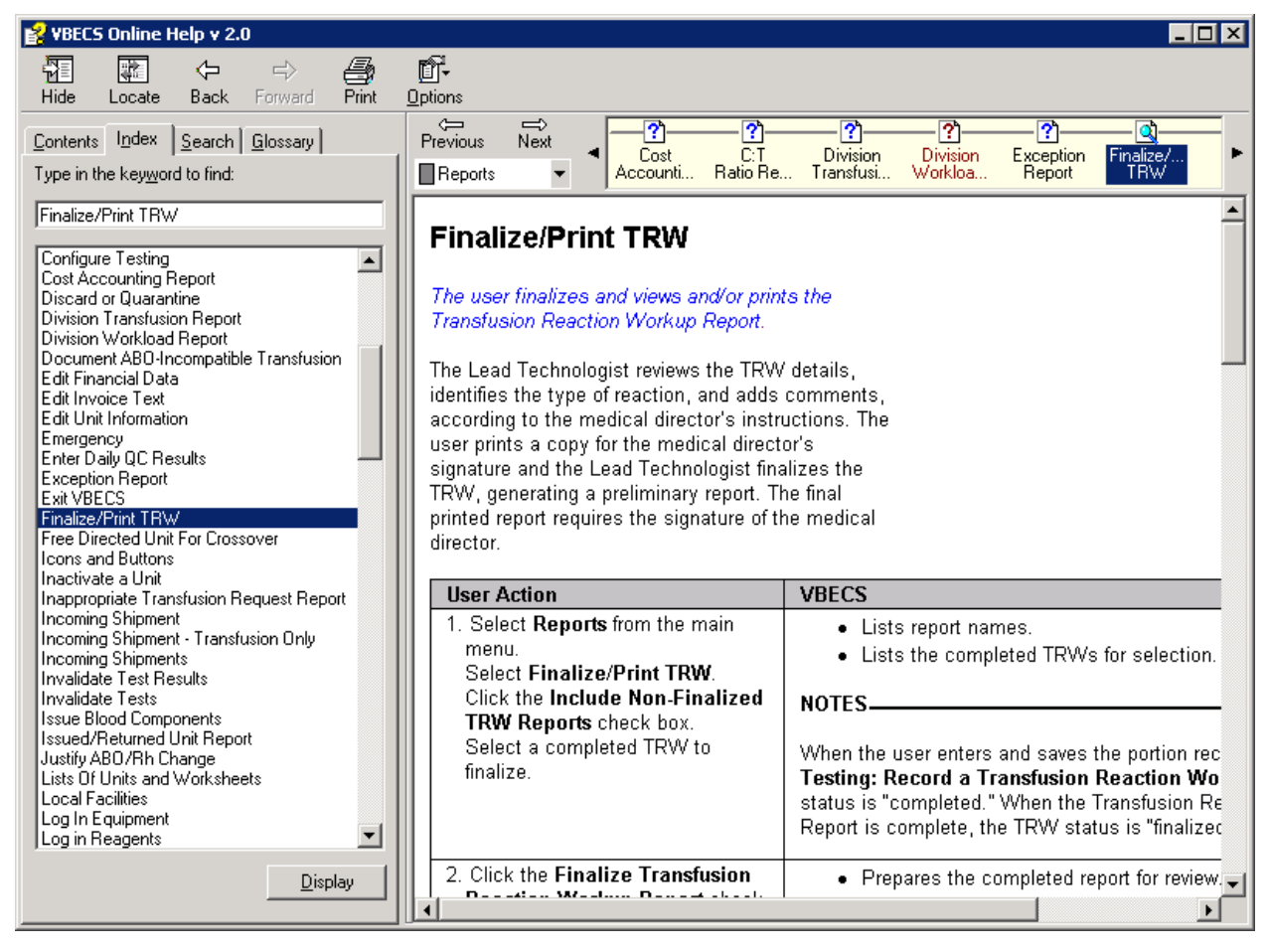

## **Search Tab**

Enter a keyword or phrase in the text box and click **List Topics**. Select a topic and click **Display**, or double-click the topic. The topic appears on the right; each instance of the keyword entered is highlighted [\(Figure 28\)](#page-41-0). (To turn the highlight feature on or off, click **Options** at the top of the screen. Click **Search Highlight On** or **Search Highlight Off**.)

<span id="page-41-0"></span>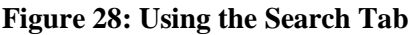

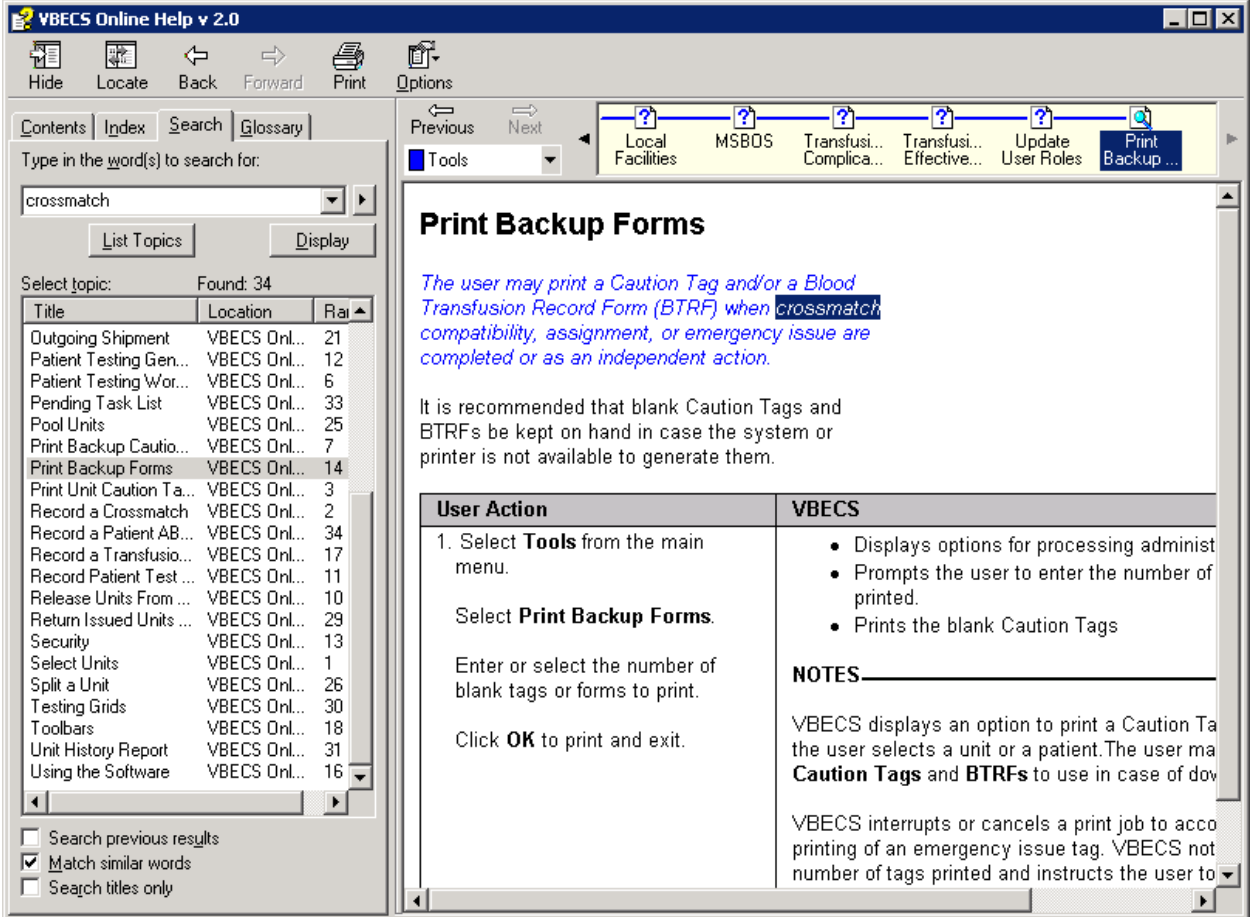

## **Glossary Tab**

Click and drag the scroll bar up or down to find a word or phrase. Click the word or phrase to display a definition at the bottom [\(Figure 29\)](#page-42-0).

<span id="page-42-0"></span>**Figure 29: Using the Glossary Tab**

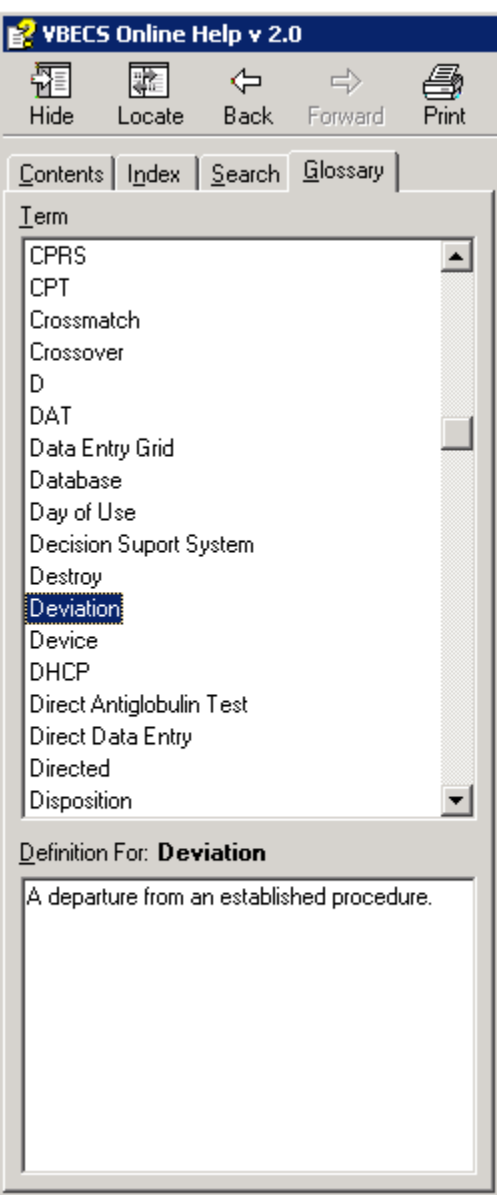

## *Viewing the VBECS Version Number*

In earlier VBECS patch releases, the user documentation referred to the VBECS version in a 4-digit format (e.g.,  $2.1.0.2$  – where 2.1.0 represents the patch version and the last digit (2) is the patch build number). The build number is used by VBECS Product Support for diagnostic and troubleshooting purposes.

The VBECS build number was changed starting with the VBECS 2.2.0 patch release. The new patch release number is now composed of four sets of numbers (a.k.a., elements), separated by periods in this format: "majorminor.patchcontent.days.time" (e.g., 0202.0001.5746.31276). The elements are defined in this manner:

- The *major* element is a two-digit number that is incremented when the functionality is significantly altered.
- The *minor* element is a two-digit number that is incremented for all other fixes or maintenance.
- The *patch* element is a two-digit number that is for emergency cases of a high priority that may impact the application's production environment execution or processing capabilities. These changes are usually time sensitive and cannot be postponed to the next planned release.
- The *content* element is a two-digit number used to identify the need for a new build (e.g., scope increases, defect discovered, etc.).
- The *days* element is a four-digit number that is incremented daily and represents the number of days since January 1st 2000.
- The *time* element is a five-digit number that is calculated by taking the number of seconds since midnight local time (without taking into account time zone adjustments for daylight saving time), divided by 2.

The first two numbers [<MajorMinor> and <PatchContent>] tell us the content/scope that we are building to (e.g., 0202.0001 which can be also referred to as 2.2.0.1).

The last two numbers <*days*> and <*time>* are automatically generated by the software used to perform the code builds and are unique for each build. These last 2 numbers along with the first two numbers formally identify the latest official build (e.g., 0202.0001.5746.31276).

When it comes time to assign a new version number, the first four elements (major, minor, patch, content) are dependent on each other which means that when any of these four elements is incremented, all subsequent elements are reset as follows:

- At a major release start, the major number is incremented by one, the minor and patch numbers return to zero, the content number always returns to one, and the *days* and *time* numbers are regenerated using the build time (e.g., 0203.0303.*days.time*  $\rightarrow$  0300.0001.*days.time*).
- At a minor release start, the major number remains the same, the minor number is incremented by one, the patch number returns to zero and the content number returns to one, and the *days* and *time* numbers are regenerated using the build time (e.g., 0203.002.*days*.*time* 0204.0001.*days*.*time*).
- At a patch release start, the major and minor numbers remain the same, the patch number is incremented by one, the content number returns to one, and the *days* and *time* numbers are regenerated using the build time (e.g., 0204.0003.*days.time*  $\rightarrow$  0204.0101.*days.time*).
- When new content/scope is being added, the content number is incremented by one  $(e.g.,)$ 0204.0003.days.time  $\rightarrow$  0204.0004.days.time).

This patch release number methodology is specifically used for software identification while VBECS document titles use various elements of the software version number.

The revision letter tracks database-only updates (e.g., blood product table and canned comment updates). The revision letter is normally a single alpha character (e.g., C), but can be two characters (e.g., AA, AB, AC) in the unlikely event that more than 25 database updates are made before a code change is implemented. The revision letter starts at A with each new code change and is incremented to B when the first database-only update is made. The revision letter is then updated by one alpha character for every successive database-only update until a new code change is implemented at which time the revision letter reverts back to A. The version submitted for system testing will be revision A, but the version customers receive can be revision A, B or higher.

The VBECS **Help**, **About VBECS** window [\(Figure 30](#page-44-0) and [Figure 31\)](#page-45-0) display the release number (e.g., 2.2.0), the formal build number (e.g., 0202.0002.5932.58767) and the revision letter (e.g., A).

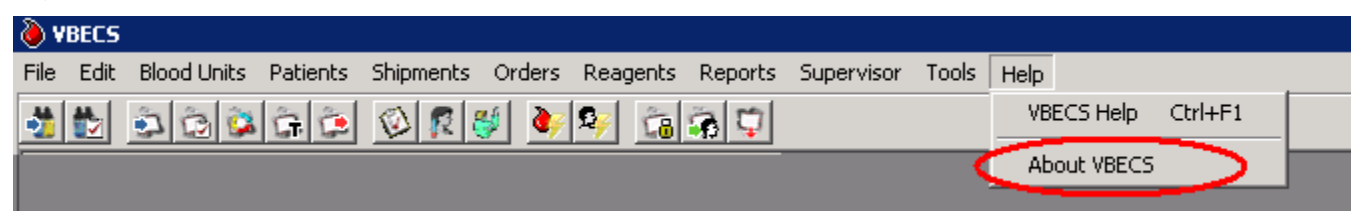

#### <span id="page-44-0"></span>**Figure 30: About VBECS**

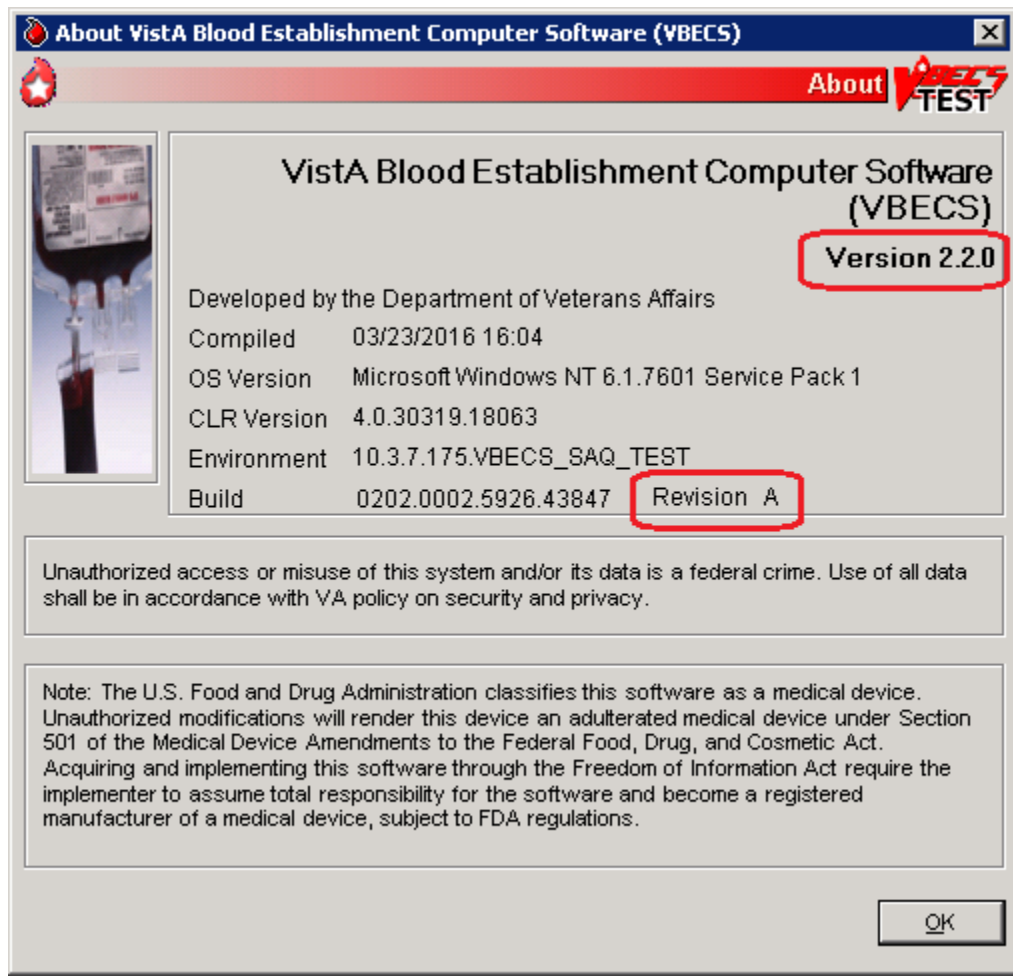

### <span id="page-45-0"></span>**Figure 31: Example of VBECS Version and Build Numbers**

## *VistA Records in VBECS*

Historic VistA blood bank records were transferred to VBECS and validated during the database conversion. VBECS handles these records in accordance with system rules:

*VBECS does not store or display patient name prefixes or suffixes from VistA.* 

Patient names in VistA that exceed the database standard for File #2 (30 characters) or do not have *a first or last name do not convert to VBECS.*

- VBECS may display patient information differently from VistA. For example, VBECS displays patient names as "LAST NAME, FIRST NAME, MIDDLE NAME or INITIAL."
- VBECS will truncate Special Instructions (SIs) text from the VistA database conversion.
- VBECS displays historic ABO/Rh types from the database conversion, but doesn't use them for issuing blood or for comparing test results.
- SIs from database conversion entries are labeled as such.
- VistA SIs from the database conversion may include component or antigen negative requirements. The VistA SIs remain SIs and are not enforced unless they are entered in the Transfusion Requirements tab in Special Instructions & Transfusion Requirements.
- Patient antibody identifications from VistA are included in the database conversion.
- Antigen negative requirements properly set in VistA will be transferred to antigen negative requirements in VBECS.
- VBECS informs the user when the displayed historical ABO/Rh, transfusion reaction history, and/or antigen typing result from the database conversion. Transfusion reaction types without their associated units are transferred to VBECS.

## *Accessing the System*

## **Log Into VBECS and VistA**

A user may work in only one division at a time. After  $\log_{1}$  $\log_{1}$  $\log_{1}$ , a user with access privileges in several divisions may change divisions. There is no option to change divisions in a single-division installation. A user must have access privileges in at least two divisions to change divisions.

#### **Assumptions**

- The user's role is configured in both VistA and VBECS. (See Update User Roles.)
- A user must be associated with at least one division to gain access to VBECS.
- VBECS allows access only to valid divisions associated with the user.

#### **Outcome**

• A user is logged into the selected division.

#### **Limitations and Restrictions**

• VBECS automatically logs a user with access to only one division into that division.

#### **Additional Information**

- It is recommended that local policy limit a user to only one VBECS session per terminal.
- The user may log into multiple terminals simultaneously.
- A user with multidivisional access privileges may change divisions during a VBECS session.
- VBECS provides an interface (VistALink) with VistA to allow the user to log onto VistA (not required for most options; see the list of options that use VistALink in Hardware and Infrastructure Architecture). VBECS checks the characters in the Access and Verify Codes and warns when there are fewer than six characters or when a semicolon  $($ ;), colon  $($ :), or caret  $($  $\land$ ) is entered. VBECS sends the entered Access and Verify Codes to VistA. VistA checks the codes and responds to VBECS with a message stating whether the entered Access and Verify Codes are invalid or valid for the user attempting to log on. VBECS warns when VistA does not accept the Access and Verify Codes entered.
- After a number of unsuccessful attempts to log onto VistA (defined in VistA server settings), the VistA server terminates the logon session and displays a message prompting the user to log onto VistA again.
- The user initially logs onto VistA by entering VistA Access and Verify Codes. The system reuses the security credentials (VistA Access and Verify Codes) initially entered in the user's session to perform VistA logoff and logon without user interaction.
- After 15 minutes of inactivity, VBECS disconnects the user from the server. When the user logs back in, he will see the last screen he worked on. After 30 minutes of inactivity, work done after the last save will be lost. The user must log in and start over.

#### **User Roles with Access to This Option**

All users

<span id="page-47-0"></span><sup>&</sup>lt;sup>1</sup> There is a slight difference in terminology between VistA and VBECS: VistA uses "log on" and "logon," and VBECS uses "log in" and "login." Therefore, both terms are used throughout this guide. "Log in" and "login" are used generically when referring to both systems at one time.

### **Log Into VBECS**

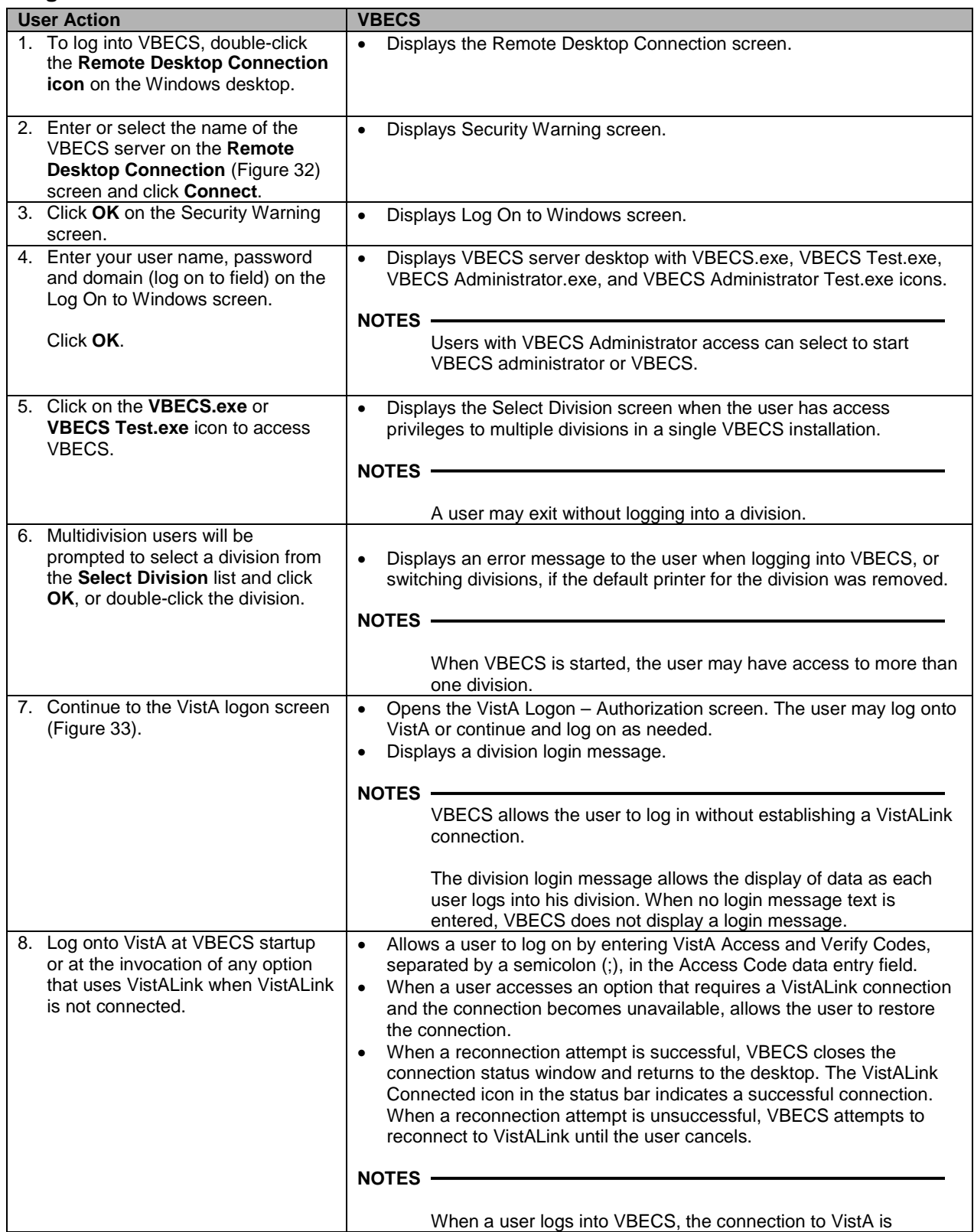

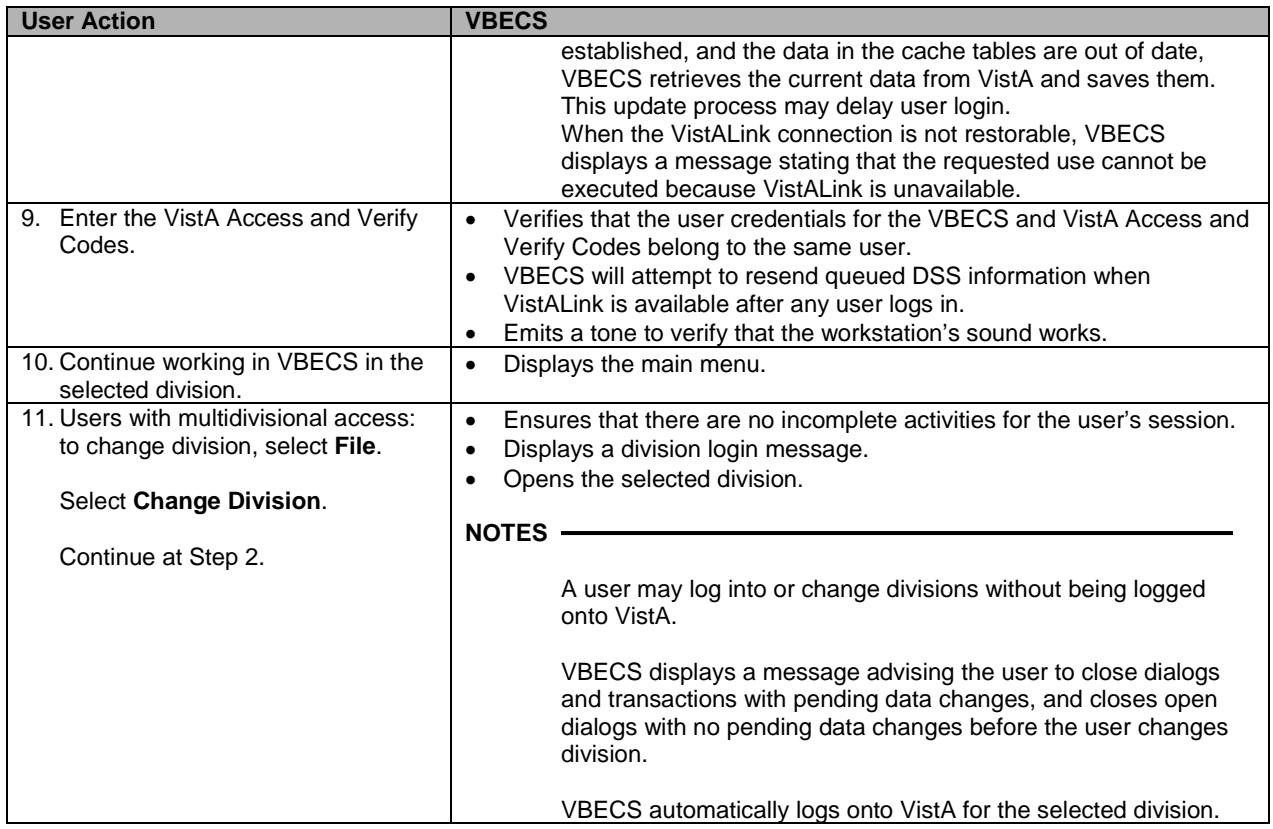

### <span id="page-49-0"></span>**Figure 32: Remote Desktop Connection Options**

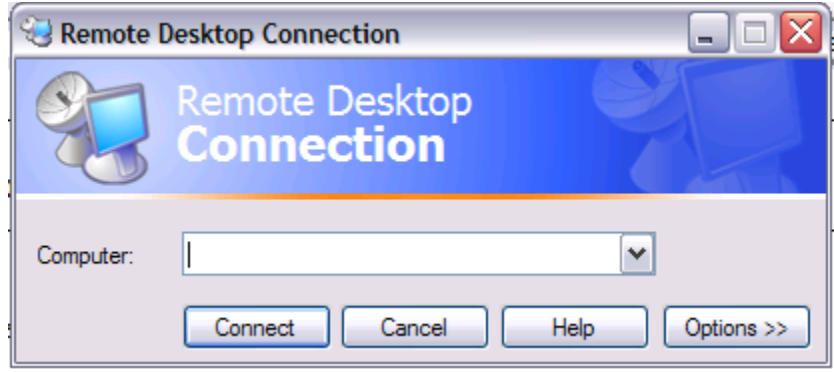

<span id="page-50-0"></span>**Figure 33: VistA Logon**

| <b>EL VistA Logon - Authorization</b>                                                          |                                                                                                    |                                                                                                    |                                                                                               |                    |
|------------------------------------------------------------------------------------------------|----------------------------------------------------------------------------------------------------|----------------------------------------------------------------------------------------------------|-----------------------------------------------------------------------------------------------|--------------------|
|                                                                                                |                                                                                                    |                                                                                                    |                                                                                               | <b>VistA Logon</b> |
| **********<br>**********<br>****<br>1.1.1.1<br>****<br>****<br>1.1.1.1<br>****<br>****<br>**** | **********<br>**********<br>****<br>1.1.1.1<br>*******<br>*******<br>1.1.1.1<br>****<br>**********<br>**********<br>>>>>> NOTICE <<<<<<br>This account is established for software demonstration, testing and user<br>The data in this TEST system is protected by the same confidentiality<br>regulations, statutes, and penalties for unauthorized disclosure as | **********<br>**********<br>****<br>****<br>**********<br>**********<br>$-0.000$<br>****<br>**********<br>**********<br>training only.<br>the production system. | **********<br>***********<br>****<br>****<br>****<br>****<br>$-0.000$<br>****<br>****<br>**** |                    |
|                                                                                                |                                                                                                    |                                                                                                    |                                                                                               |                    |
| * Required Field                                                                               | Authorization<br>Access Code*<br>Verify Code*                                                                                                    |                                                                                                    | А<br>Λ<br>Change Verify Code                                                                  | Log On<br>Cancel   |
| Server: ISPA01                                                                                 | Volume: ROU                                                                                                    | LICI: CLE13                                                                                                    | Device: NLA0::538992762                                                                       | Port: 24593        |

#### **Restore VistA Connection**

When a user is logged into a VBECS division and a VistA connection is not in place, VBECS attempts to reconnect.

#### **Restore VistA Connection**

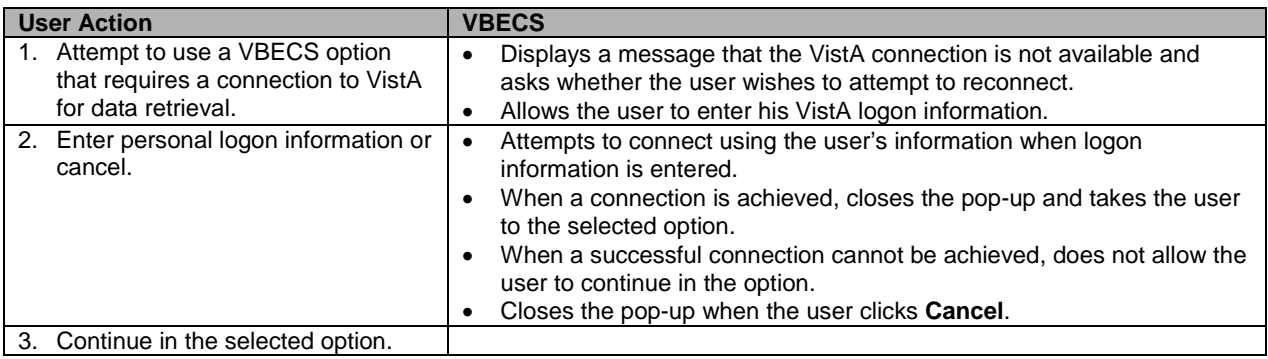

### **Exit VBECS**

A user may shut down the VBECS session.

#### **Shut Down VBECS**

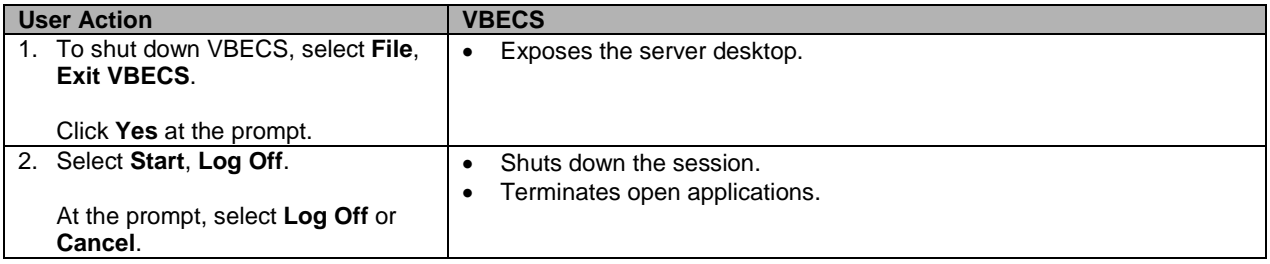

### **Screen Settings**

*VBECS was designed to operate with the settings described in this section to display complete*<br>*VBECS was designed to operate with the settings described in this section to display complete screens. Failure to maintain these settings may result in partial display of safety-critical information.*

#### **Local Machine Screen Resolution**

*Set the local machine's desktop resolution to 1024 by 768 pixels or higher for optimal display.*

To adjust the resolution of the screens that you view:

- 1) Click **Start**, **Settings**, **Control Panel**.
- 2) Click **Appearance and Themes**.
- 3) Click **Change the screen resolution**.
- 4) Select the **Settings** tab [\(Figure 34\)](#page-51-0).
- 5) Click, hold, and slide the pointer to a screen resolution of 1024 by 768 pixels.
- 6) Click **Apply**.
- 7) Click **OK** to save the setting.

#### <span id="page-51-0"></span>**Figure 34: Local Machine Screen Resolution**

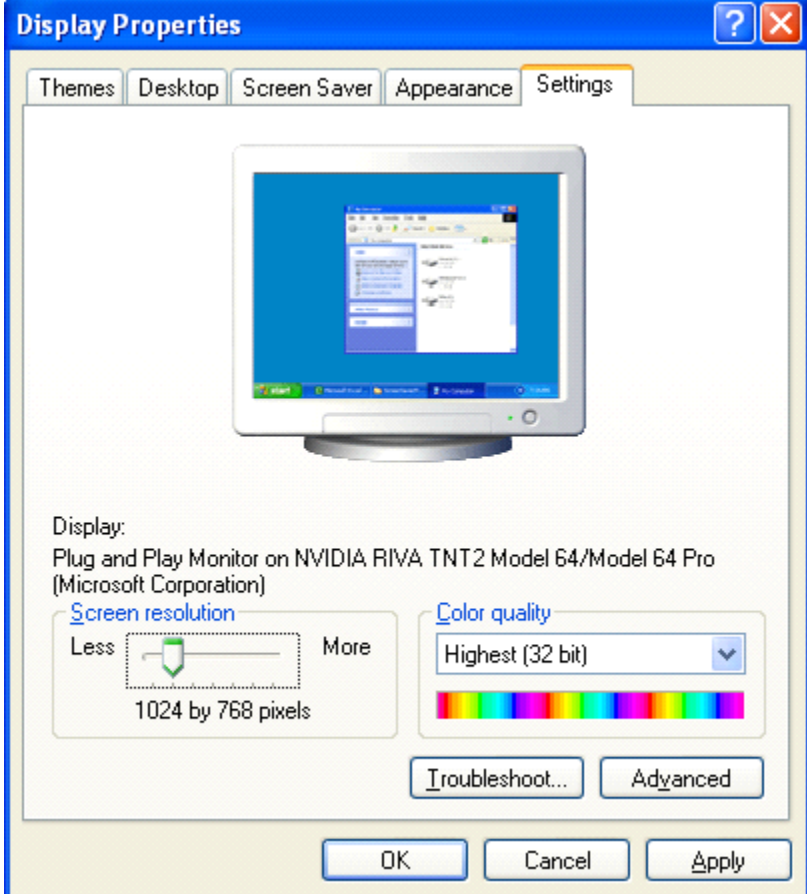

#### **Remote Desktop Connection Screen Size**

*The Remote Desktop Connection desktop size must be set to "Full Screen."*

To adjust the dimension of the screens that you view:

- 1) Double-click **and the VBECS** (**Remote Desktop Connection icon**) located on the local workstation desktop.
- 2) Click **Options** [\(Figure 35\)](#page-52-0).

<span id="page-52-0"></span>**Figure 35: Remote Desktop Connection Options**

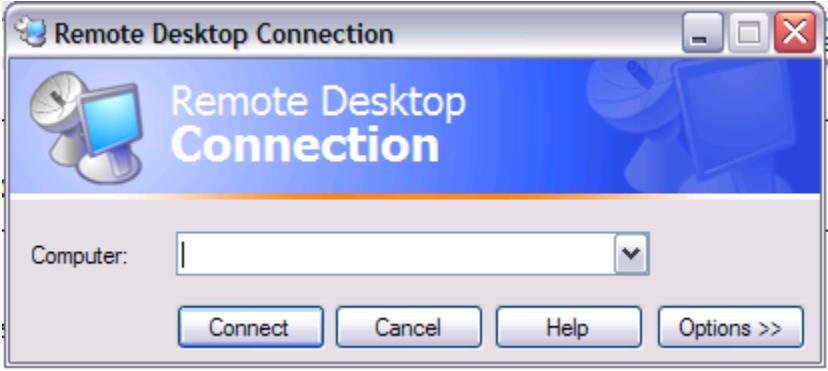

3) Click the **Display** tab [\(Figure 36\)](#page-53-0).

#### <span id="page-53-0"></span>**Figure 36: Remote Desktop Connection Remote Desktop Size**

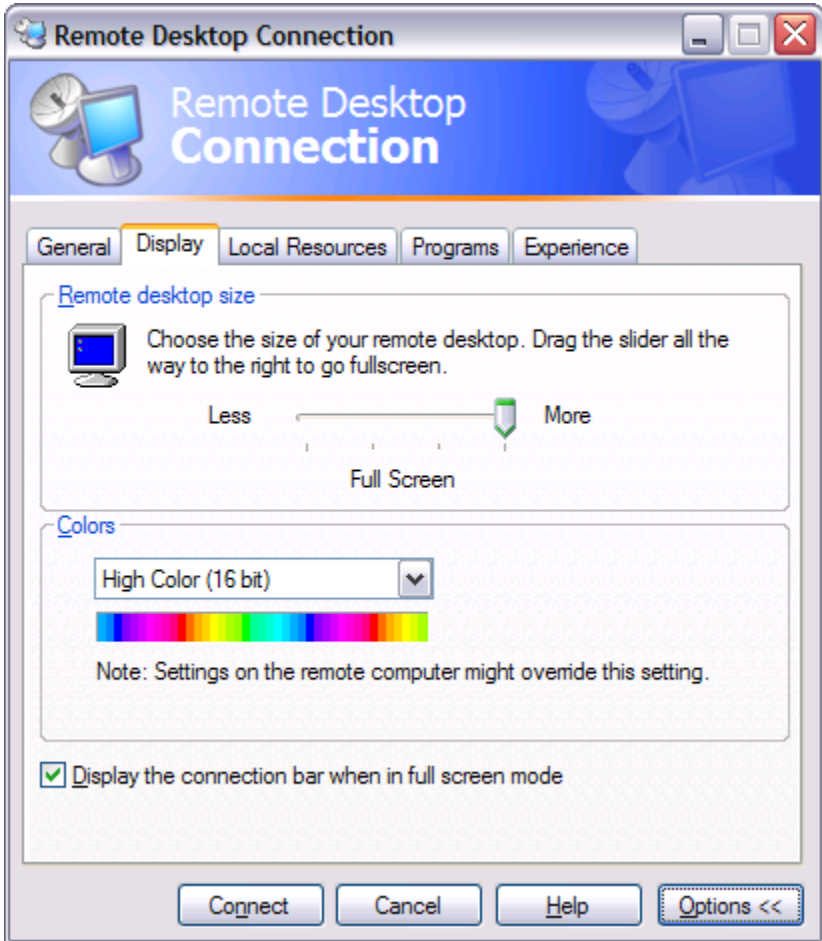

- 4) Click, hold, and slide the pointer to the right until "Full Screen" appears.
- 5) Click on the **General** tab.
- 6) Click **SAVE** to save the setting.

## **Screen Display**

A *window* is the section of the screen that displays the active application or file.

Click the control buttons in the upper-right corner [\(Figure 37\)](#page-54-0) of an open file or application window to:

- Minimize: reduce the window to appear as a button (rectangle) at the bottom of the screen. Click the button to enlarge the window to its original size.
- Maximize: enlarge a window to fill the entire screen
- Restore: return a window to a smaller size that can be adjusted (Figure 38)
- Close: shut down a document or application quickly

*Maximize option windows to display safety-critical information in full.*

# <span id="page-54-0"></span>**Figure 37: Resize or Close a Window Figure 38: Restore a Window** Maximize Minimize / Close VBECS - Audit Trail Report **Audit Trail Report**

*When a window is partially displayed or freezes; or when you move from one window to another, enter information, return to the original window, and the entered information is not available, minimize then maximize the window to refresh it.* 

To resize an open window:

- Make sure the Maximize symbol is visible.
- Change the width: move the mouse cursor to the left or right window border until the pointer changes into a horizontal double-headed arrow, then drag the border to the right or left.
- Change the height: move the mouse cursor to the top or bottom window border until the pointer changes into a vertical double-headed arrow, then drag the border up or down.
- Change the height and width together: move the mouse cursor to any window corner until the pointer changes into a diagonal double-headed arrow, and then drag the border in any direction.

*A maximized window cannot be resized or moved.*

To move a window, click the dark blue bar at the top of the window. While depressing the mouse button, drag the window to the desired position.

Select **Help**, **VBECS Help**, or press F1 at any time for screen-specific online help.

The first time a user opens a form [such as the Blood Transfusion Record Form (BTRF)], VBECS displays it in cascade style. When a user opens the form again, VBECS displays it in the size and position last selected.

*Forms can be resized and moved in the same way that windows are resized and moved.*

## **Sound**

To enable sound on Remote Desktop Connection:

- 1) Double-click **1** (the **Remote Desktop Connection icon**).
- 2) Click **Options** [\(Figure 39\)](#page-55-0).
- 3) Click the **Local Resources** tab.
- 4) Select **Bring to this computer** from the Remote computer sound drop-down list.

#### <span id="page-55-0"></span>**Figure 39: Remote Desktop Connection Remote Computer Sound**

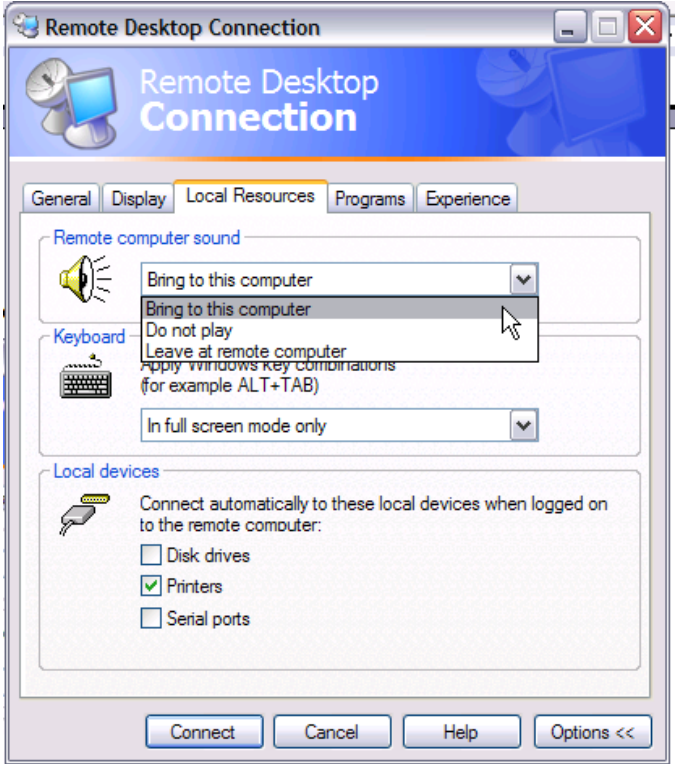

5) Click the **Experience** tab.

6) Select **LAN** from the **Choose your connection speed to optimize performance** drop-down list [\(Figure 40\)](#page-56-0).

<span id="page-56-0"></span>**Figure 40: Remote Desktop Connection Choose Connection Speed**

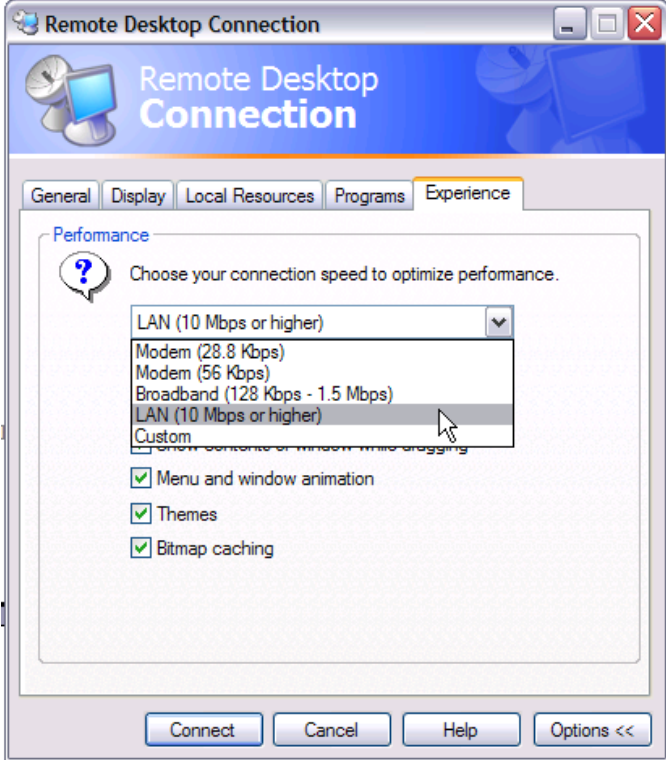

7) Click **Connect**.

### **Volume**

**PO** *Do not change volume settings unless alerts are inaudible (muted) or low.* 

VBECS uses sound as one way to alert users. To restore the volume setting on your workstation so that alerts are audible:

- 1) Click **Start**, **Settings**, **Control Panel**.
- 2) Click **Sounds, Speech, and Audio Devices**.
- 3) Click **Sounds and Audio Devices**.
- 4) Select the **Volume** tab [\(Figure 41\)](#page-57-0).
- 5) Click, hold, and slide the pointer to adjust the volume.
- 6) Click **OK** to save the setting.

<span id="page-57-0"></span>**Figure 41: Sounds and Audio Devices: Volume**

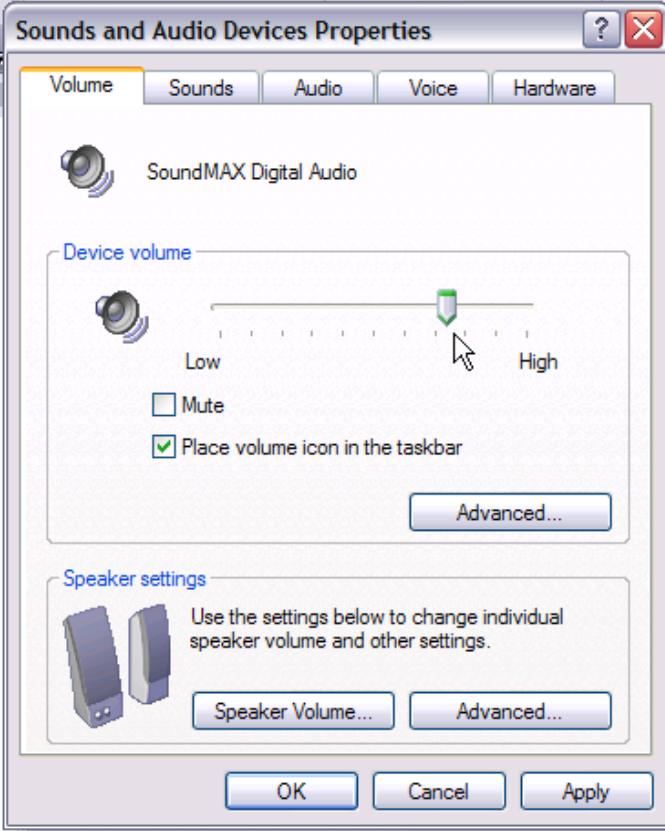

## **Keyboard Shortcuts for Windows**

Using a mouse to navigate VBECS requires fewer steps than using the keyboard. A user who prefers using the keyboard may refer to these keyboard shortcuts. Keys preceded and/or followed by "+" indicate that they must be pressed simultaneously:

*Keyboard navigation of VBECS does not accommodate the presentation of error providers or tool tips. A mouse is required to reveal this information as needed.*

#### **CPRS and VBECS**

• Toggle between **VBECS** and **CPRS** or another application: **Alt** + **Tab**

#### **Menus**

- Display the **Start** menu (use the arrow keys to select an item): **Alt** + **Home**
- Start VBECS online help: **F1**
- Activate a menu bar option: **F10**
- Open a menu: **Alt** + underscored letter
- Move to and select a menu item: Arrow key + **Enter**
- Open a submenu item: **Shift** + letter (case insensitive)
- Open a drop-down menu: **Alt** + down arrow key
- Close a drop-down menu: **Alt** + up arrow key
- Display a shortcut menu for the selected item: Application key  $(\mathbb{B}_{\mathfrak{h}})$

#### **Buttons, Check Boxes, and Fields**

- Move to and select fields and buttons: **Tab** + **Enter**
- Select or clear a check box: **Tab**, arrow key (or **Alt** + underscored letter), spacebar
- Select or clear a radio button: **Tab**, arrow key (or **Alt** + underscored letter)

#### **Windows**

- Display the **Control** window to restore, move, resize, minimize, maximize, or close the window: **Alt** + **Delete**
- Switch between a window and a full screen: **Ctrl** + **Alt** + **Break**
- Close the current window:  $Alt + F4$
- Display the **Windows Security** dialog box to lock the computer, log off, shut down, change a password, and access **Task Manager**: **Ctrl** + **Alt** + **End**

#### **Screen Prints**

- Place a snapshot of the desktop on the local clipboard and paste it in another application: **Ctrl** + **Alt** + Plus  $(+)$  on the numeric keypad;  $\text{Ctrl} + \text{V}$  to paste)
- Place a snapshot of the active window on the local clipboard and paste it in another application:  $\mathbf{Ctrl} + \mathbf{ k}$  $Alt + Minus$  (– on the numeric keypad;  $Ctrl + V$  to paste)

### **Drop-Down Menus**

A *drop-down menu* may appear when a button is clicked or text is selected. Click or hold the mouse pointer over an item in a drop-down menu to reveal other items and submenus. Press an underscored letter (mnemonic) to select a menu item. To view underscored letters:

- 1) Click **Start** at the bottom left of the screen.
- 2) Click **Settings**.
- 3) Click **Control Panel**.
- 4) Double-click **Display**.
- 5) Click the **Appearance** tab.
- 6) Click **Effects**.
- 7) Clear the **Hide underlined letters for keyboard navigation until I press the Alt key** check box.
- 8) Click **OK** to save the setting.
- 9) Click **OK** to close the Display Properties window.
- 10) Close the Control Panel.

*A (submenu arrow) next to a menu item indicates that a submenu is available. An option that is not available to a user is visible but grayed out.*

## **Tool Tips**

A *tool tip* is a description or explanation that appears when the mouse pointer is held over (not selected or highlighted) a tool, button, or other object (without clicking a mouse button).

*When a tool tip does not appear, wait a few moments, then reposition the mouse pointer over the tool, button, or other object. If necessary, exit and reenter the window.*

Tool tips appear with:

- Some control buttons
- Icons in the Patient Information Toolbar

*Text enclosed in angle brackets (< >) in tool tips and messages will change to reflect the current activity.* 

*The user may click column headings in some data displays, such as the Pending Task List, Pending Order List, and Select Units, to sort the information in those columns.* 

### **Icons and Buttons**

VBECS uses several types of images to help you move through the system:

- *Icons* represent objects (information used in an application). The rectangular area in the lower right corner of the screen (system tray) contains icons of programs that always run in the background, such as the clock.
- *Buttons* are icons that represent tools or commands.
- *Radio buttons* are small circles preceding text. Related radio buttons are grouped together. Only one button in a group may be selected: clicking a button turns the other radio buttons off.

### **Toolbars**

A *tool* is a shortcut button, usually shown on a bar near the top of a window. Tools provide quick access to commonly used functions. A *toolbar* displays groups of tools. Toolbars may contain buttons, menus, or combinations of both. (See also Patient Information Toolbar.)

*A toolbar with tools for several options (Main Toolbar) appears near the top of the screen.*

Click a tool to open a function quickly.

*A function may also be opened by pressing Alt and the key for the underscored letter in the tool name.*

#### **Main Toolbar**

The *Main Toolbar* appears at the top of the screen. Click the icons in the Main Toolbar to access<sup>[2](#page-60-0)</sup>:

- **Log** In Reagents
- **Enter Daily QC Results**
- $\blacksquare$  Incoming Shipment
- **ABO/Rh Confirmation**
- **Modify Units**
- Unit Antigen Typing
- **Coutgoing Shipment**
- Accept Orders: Accept an Order
- **Maintain Specimen**
- Patient Testing
- Automated Instrument Pending Blood Unit Tests
- **C.** Automated Instrument Pending Patient Tests
- **G** Select Units
- Issue Blood Components
- Post-Transfusion Information

<span id="page-60-0"></span><sup>&</sup>lt;sup>2</sup> Larger versions of these icons appear throughout VBECS in the corresponding option windows. They cannot be used to access options.

*Clicking an icon in the Main Toolbar saves a step: it's the same as clicking the main menu item, and then on the option.*

VBECS uses tree views to displays list items. Click a plus sign (+) to expand a list. Click a minus sign (–) to condense a list.

## *Patient Information Toolbar*

The *Patient Information Toolbar* appears in the active window when a patient record is displayed. VBECS displays only the icons appropriate to the option. Click the icons in the Patient Information Toolbar to display:

- a Blood Availability Report (Blood Availability)
- $\bullet$  a patient's current medication profile (Medication Profile)
- a patient's recent orders (Recent Orders)
- **A** a patient's Special Instructions and/or Transfusion Requirements (View Special Instructions and Transfusion Requirements)
- a patient's recent transfusion history (Recent Transfusions/Issued Units)
- a patient's transfusion reaction history (Transfusion Reaction History)

## **Patient Blood Availability**

The user views blood products available to a patient. The Blood Availability Report does not include unassigned, restricted blood products. To view unassigned, restricted blood products and other custom reports, see Blood Availability.

## **Medication Profile**

The user views a patient's current medication profile.

#### **Assumptions**

• The connection to VistA is active.

#### **Outcome**

• VBECS displays a patient's current medications.

#### **Limitations and Restrictions**

• None

#### **Additional Information**

- The user may access CPRS for additional information on a patient medication order.
- These data are accessible to the user through the Patient Information Toolbar on all patient-specific screens.

#### **User Roles with Access to This Option**

All users

#### **Medication Profile**

At the user's request, VBECS queries VistA to search for active prescriptions within a user-specified time frame or a default time frame of six months, regardless of division, in a multidivisional database.

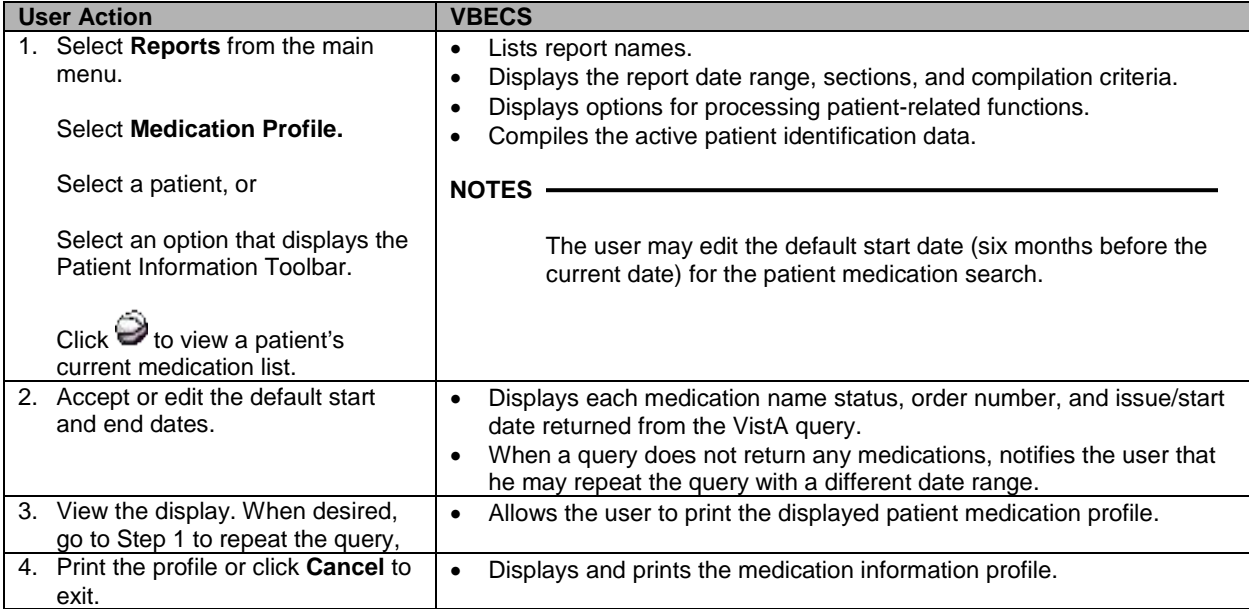

## **View Special Instructions and Transfusion Requirements**

The user views patient-specific Special Instructions (SIs) and Transfusion Requirements (TRs).

#### **Assumptions**

- SI entries were created through Special Instructions & Transfusion Requirements: Enter a Special Instruction or from database conversion.
- TR entries were entered through Special Instructions & Transfusion Requirements: Enter a Transfusion Requirement or Patient Testing: Enter Antibody Identification Results.

#### **Outcome**

• VBECS displays a patient's SIs and TRs.

#### **Limitations and Restrictions**

• Changing a patient's antigen negative requirement or antibody identified after a unit is crossmatched does not provide an alert at Issue Unit regarding the type of crossmatch (electronic or serologic) performed on a unit available for issue.

#### **Additional Information**

- VBECS displays a patient's known antibodies in all divisions in a multidivisional database. VBECS does not restrict viewing SI and TR entries by division; they are linked to the patient's record and not to an order, a specimen, or a unit.
- VBECS does not enforce SIs; VBECS enforces TRs and persistent antigen negative requirements throughout the database.

#### **User Roles with Access to This Option**

All users

#### **View Special Instructions and Transfusion Requirements**

The user views a patient record. When SIs and TRs are available for the patient, VBECS activates the Patient Information Toolbar icons. VBECS alerts the user when a patient's record includes SIs and TRs.

If *It is highly recommended that the user click every active icon when reviewing patient data.* 

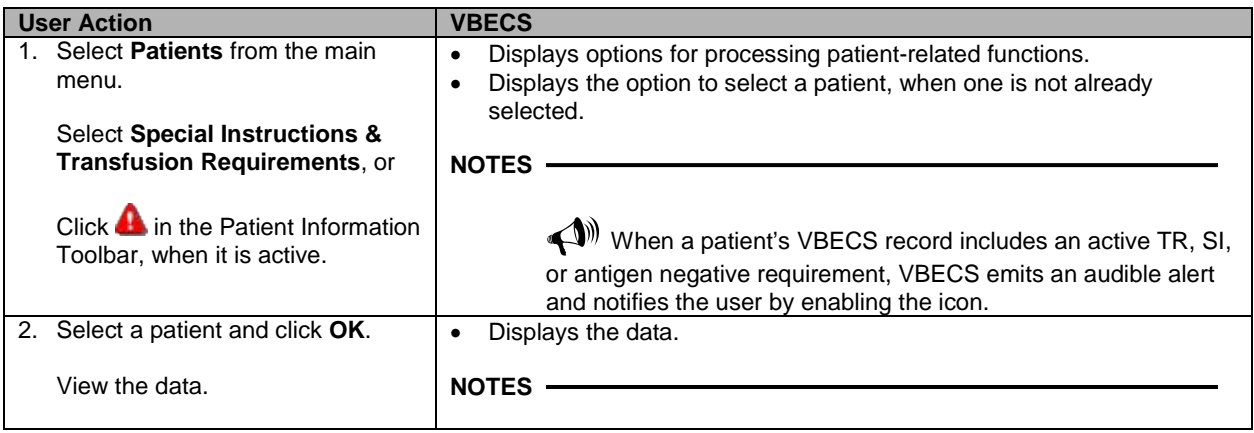

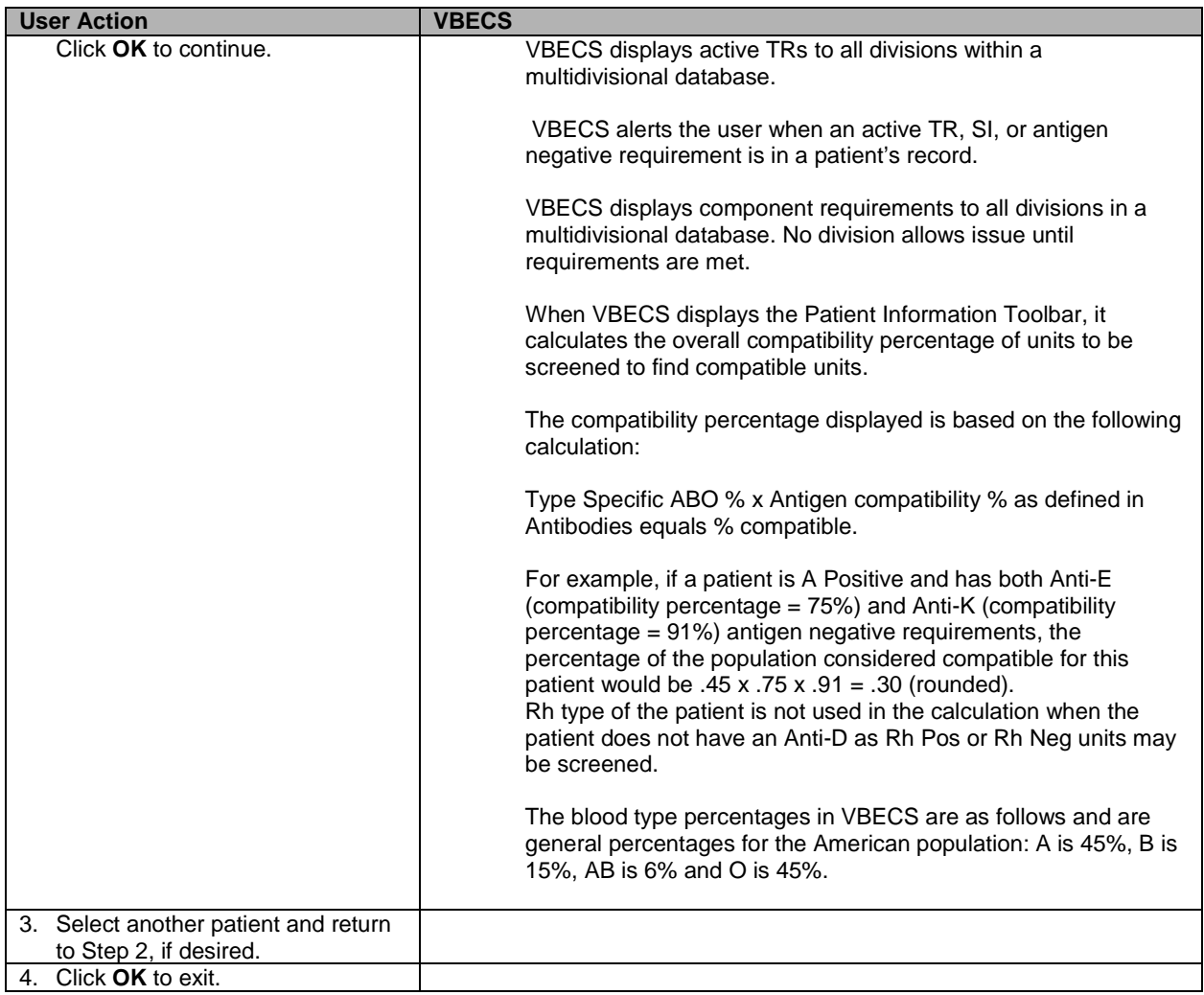

### **View Recent Orders, Recent Transfusions/Issued Units, and Transfusion Reaction History**

The user views portions of a patient's data previously recorded in VBECS in three formats: recent orders, recent transfusions/issued units, and transfusion reaction history.

#### **Assumptions**

• A VBECS record must be established for a patient in this database in at least one division, if multidivisional.

#### **Outcome**

- The user views:
	- ο A patient's active order data (recent orders).
	- ο A patient's transfusions and currently issued units (recent transfusion history).
	- ο A snapshot of the patient's VBECS clinical record (transfusion reaction history).

#### **Limitations and Restrictions**

• None

#### **Additional Information**

• None

#### **User Roles with Access to This Option**

All users

## **Patient Information Toolbar: Recent Orders**

The user views current (pending and active) order data (including reflex tests), which include clinical data from all divisions within a multidivisional database.

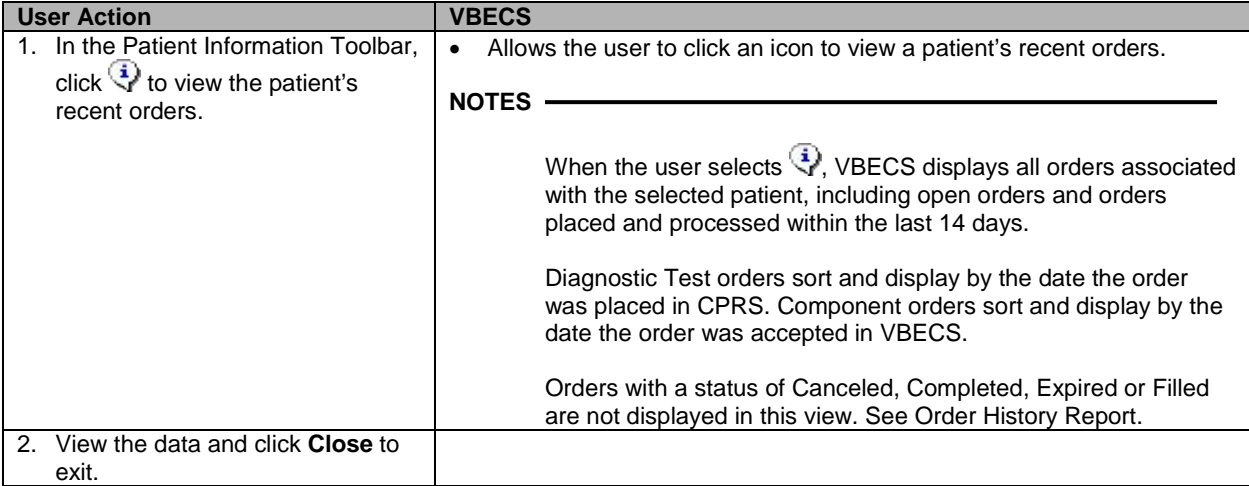

## **Patient Information Toolbar: Recent Transfusions/Issued Units**

The user views transfused and currently issued units for a patient.

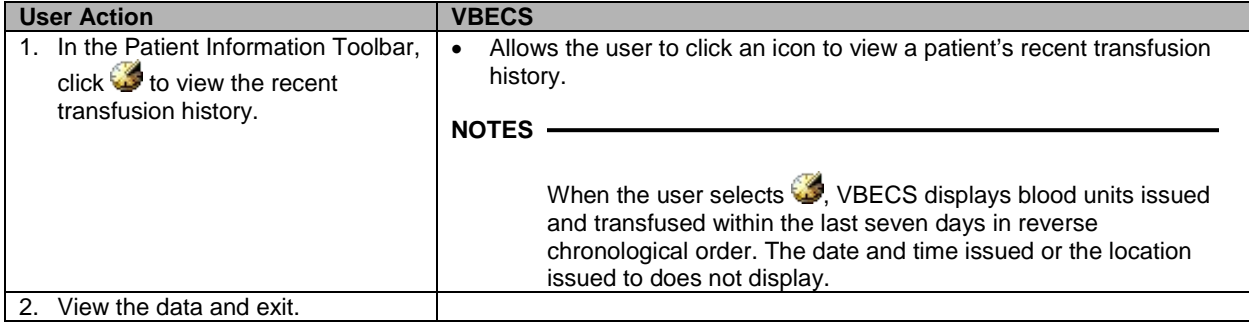

## **Patient Information Toolbar: Transfusion Reaction History**

The user views a snapshot of the patient's transfusion reaction record.

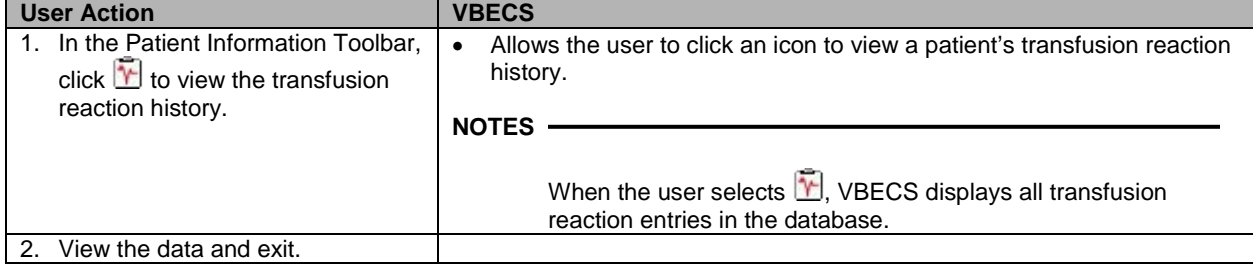

#### **Main Status Bar**

The following icons are displayed in the main status bar:

- The Order Alert icon blinks three times and remains visible when orders are added to the system. Hold the mouse pointer over the icon to see order information. Click the associated button to open the Pending Order List.
- **P!** The Patient Alert icon flashes three times and remains displayed when patient information is updated. Hold the mouse pointer over the icon to see what type of patient change occurred. Click the associated button to view updated patient information.
- The VistALink icon indicates that the connection to VistA is active.
- The VistALink Failure icon indicates that the connection to VistA is severed.

#### **Throughout VBECS**

- $\times$  The Delete/Invalidate icon appears on buttons that cause entries to be deleted or invalidated in the database.
- $\boxtimes$  Click to select all items in a list.
- $\boxtimes$  Click to clear all items in list.
- **That** Click the **find** button to display a list of items for selection.
- Click the **Print** icon's associated button to print a document.
- **Click the Save** icon's associated button to update the database.
- The Scanner icon indicates which screen prompts permit scanned entries.
- Click the **Search** icon's associated button to search for entries meeting search criteria entered.
- Click the **Order Details** icon's associated button to display the full details of a selected order.
- The Input Error icon indicates that a user made an invalid entry at a screen prompt. The icon appears and flashes next to the invalid entry. Hold the mouse pointer over the icon to see a message explaining the problem. Enter valid information to make the icon disappear.

## *Other VBECS Functions*

**Collecting Workload** In some options, VBECS collects workload (statistical data used to calculate productivity) when the user saves data:

- ABO/Rh Confirmation
- Discard or Quarantine
- Document ABO Incompatible Transfusion
- Edit Unit Information
- Enter Daily QC Results
- Finalize/Print TRW
- Free Directed Unit For Crossover
- Invalidate Test Results
- Issue Blood Components
- Modify Units
- Modify Units: Pool Units
- Modify Units: Split a Unit
- Outgoing Shipment
- Patient Testing: Enter Antibody Identification Results
- Patient Testing: Record a Patient Antigen Typing
- Patient Testing: Record a Transfusion Reaction Workup
- Patient Testing: Record Patient Test Results
- Post-Transfusion Information
- Processing Incoming Shipment
- Release Units From Patient Assignment
- Remove Final Status
- Return Issued Units To Blood Bank
- Select Units
- Unit Antigen Typing

This page intentionally left blank.

# **Configuring Site Parameters**

Configuration must be done as part of the VBECS installation.

## *Update User Roles*

The user reviews and changes the user roles and associated security levels that determine which options and functions are available to a user in the division.

#### **Assumptions**

- The user is logged into VBECS in the division of the users to be edited.
- A VBECS Application Administrator added the users to the VBECS database and assigned a divisionspecific role to each user.

#### **Outcome**

• A user's role code changed.

#### **Limitations and Restrictions**

- One role at a time may be assigned to a user at a division. The role may be reset.
- VBECS does not allow users to edit or delete the sole Administrator/Supervisor.

#### **Additional Information**

- An inactivated user remains in the VBECS database.
- There must be at least one Administrator/Supervisor in the division to maintain users.
- A VBECS user ID is the user's NT Logon ID.
- One or more users may be selected for batch update.
- A VBECS Application Administrator activates and inactivates VBECS users.
- A user may be defined at multiple divisions within a multidivisional database. The settings for a user may differ from division to division and are mutually exclusive.
- See *VistA Blood Establishment Computer Software (VBECS) Technical Manual-Security Guide*, VBECS Maintenance Operations, Configure Users section for Active Directory tool installation.
- See *VistA Blood Establishment Computer Software (VBECS) Technical Manual-Security Guide* to add a user to a mail group that receives messages when VistALink errors occur.

#### **User Roles with Access to This Option**

- $\rightarrow \rightarrow \rightarrow \rightarrow$  Administrator/Supervisor
- Lead Technologist

#### **Update User Roles**

 An Administrator/Supervisor maintains assigned user roles, including associated levels of system access and the ability to process system overrides. These roles determine the available options and the ability to override certain warnings.

*It is recommended that only one staff member be assigned the role of Administrator/Supervisor: when more than one Administrator/Supervisor updates roles simultaneously, changes made by one user are not visible to the other.*

One of six user roles may be assigned to users, by division:

- Level 1: Technologist
- Level 2: Enhanced Technologist
- Level 3: Lead Technologist
- Level 4: Traditional Supervisor
- Level 5: Enhanced Supervisor
- Level 6: Administrator/Supervisor

The functions associated with each user role are described in [Table 1: User Roles and Functions.](#page-15-0)

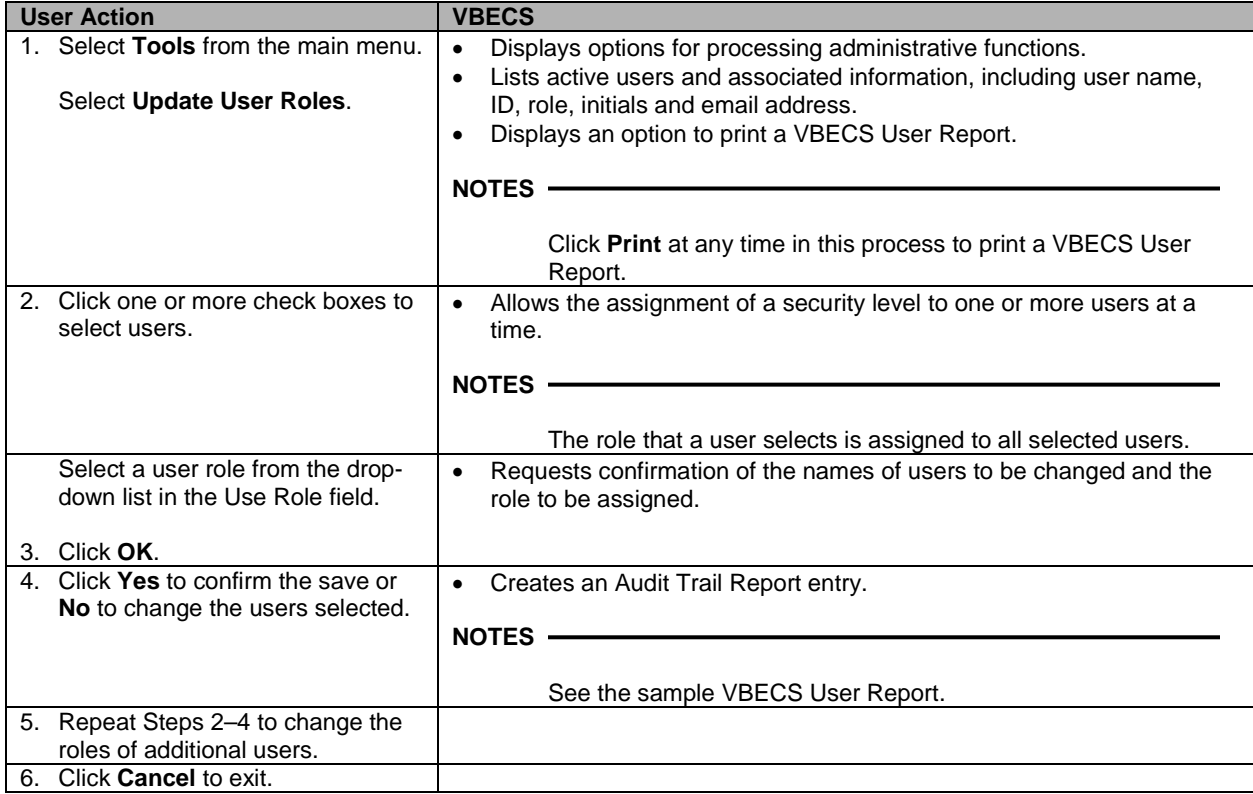

#### **VBECS User Report**

The user may generate a division report that includes the names, VBECS user IDs, and roles of active users.  $\triangleright \triangleright$  A Lead Technologist may generate a report of current VBECS users, by division, that includes the users' name, user ID, division, and role.
# *Component Classes*

The user configures the component class parameters for the selected division.

### **Assumptions**

- The connection to VistA is active.
- The WHOLE BLOOD and RED BLOOD CELLS component classes are deployed as requiring current specimen ABO/Rh results before issue and may not be edited.
- The FFP, PLT, CRYO and OTHER component classes do not have a specimen requirement defined at deployment.

### **Outcome**

• Divisions have local settings for all component classes.

### **Limitations and Restrictions**

- The user may not change the specimen requirement for a component class when there are incomplete orders for that component class.
- There is no retrospective data entry or user selection for this option.

### **Additional Information**

• None

### **User Roles with Access to This Option**

Administrator/Supervisor

### **Component Classes**

The user configures the parameters for the division's component classes. These parameters are applied to all blood units that descend from this class. Component classes may be reset when business practices affecting the use of component classes change at a division.

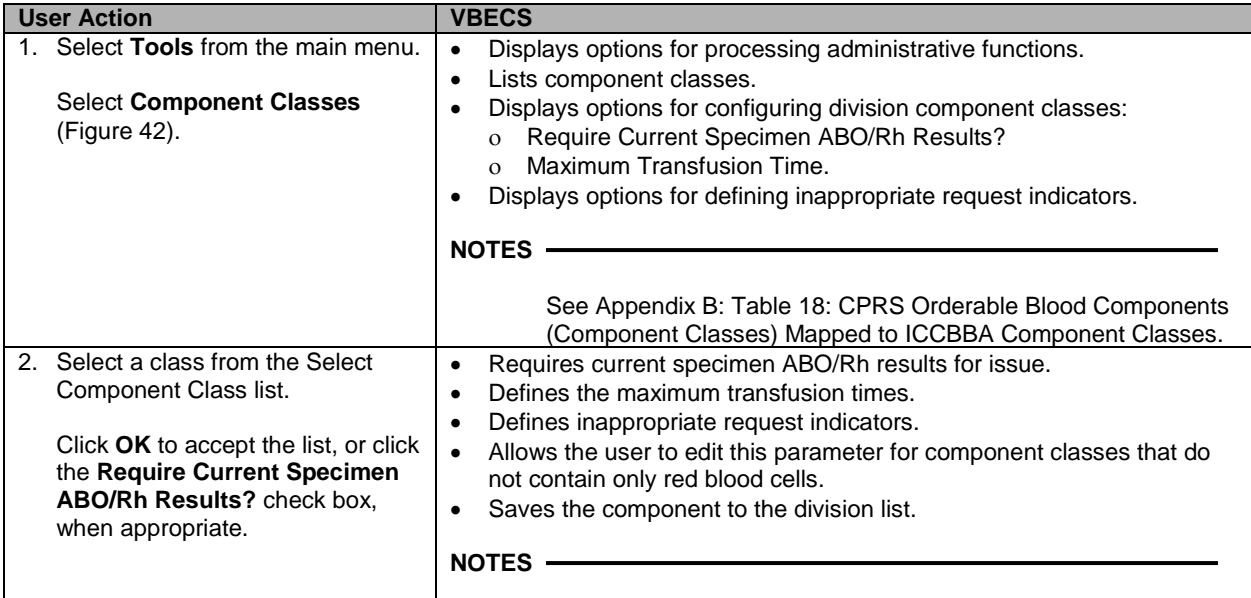

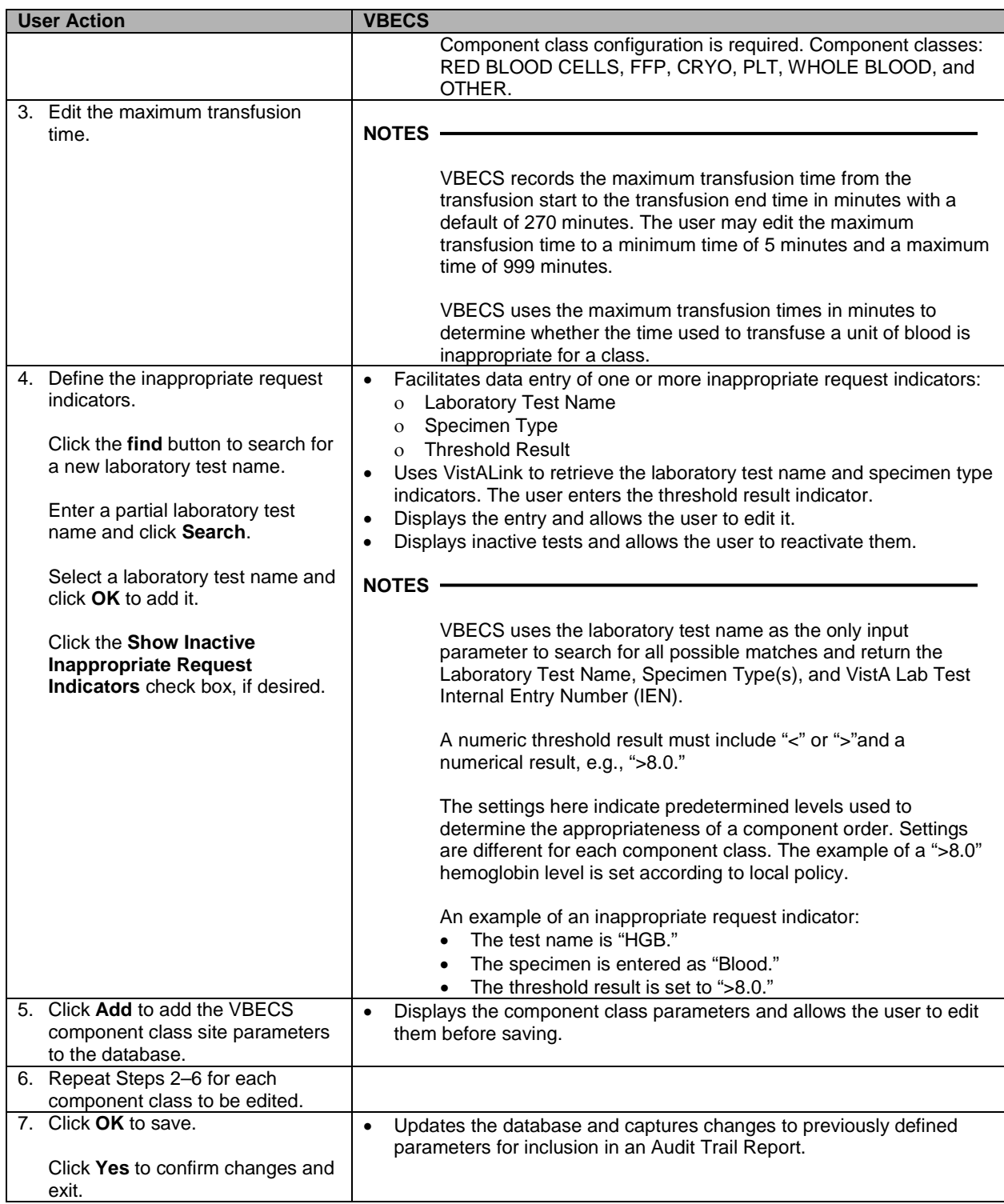

<span id="page-74-0"></span>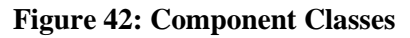

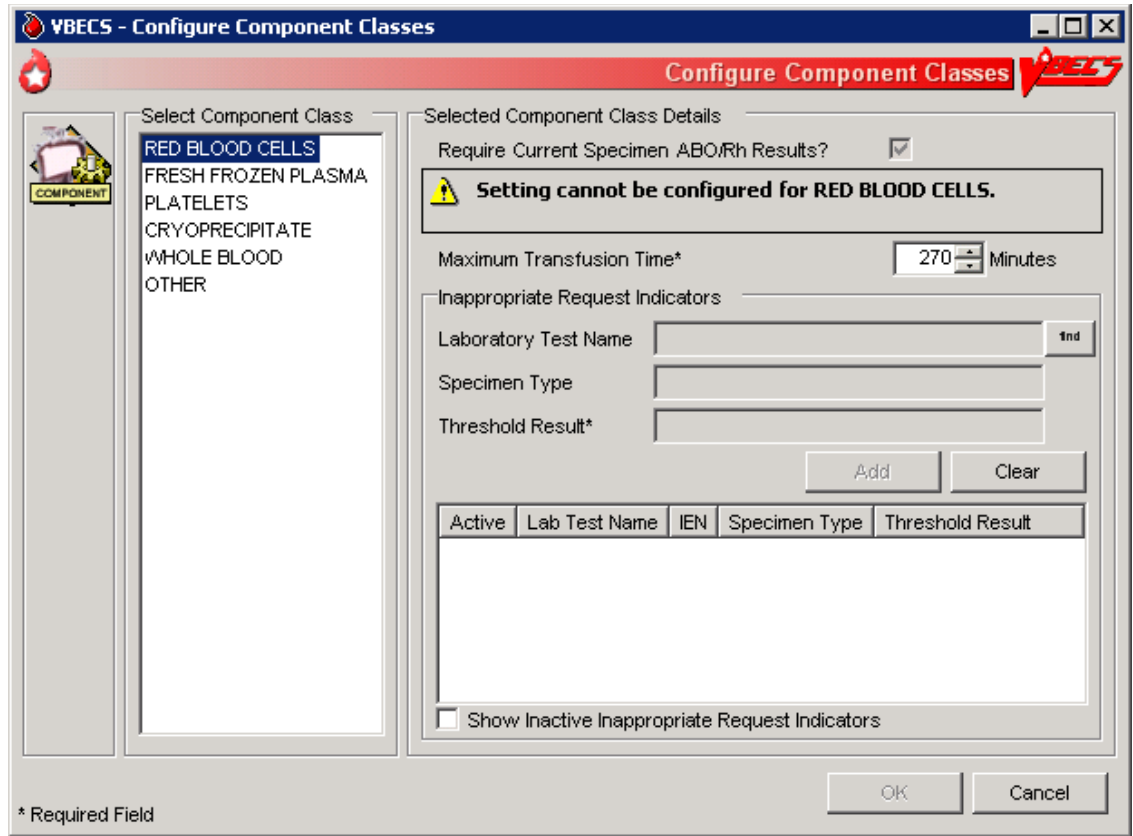

# *Configure Daily QC*

The user sets up the routine reagent racks and QC template for the division before performing daily reagent QC.

### **Assumptions**

- The division is "full service."
- In the first use of this option, there are no defaults or data in place until the user selects the type of QC template (commercial or non-commercial).

### **Outcome**

- A testing template is available for Enter Daily QC Results; reagent racks and identifiers were created.
- Minimum reaction strengths for each reagent type are defined and used by Enter Daily OC Results.
- A historical record for each rack will be maintained.
- Rack names created are available for use by other options.

### **Limitations and Restrictions**

- This option pertains only to routine reagents.
- When there are partially or currently QC'd racks in the system, the user may not change the QC template.

### **Additional Information**

- This option is disabled for transfusion-only facilities.
- The naming convention for the active template is not editable. When fewer racks are indicated, the system will inactivate existing rack names to keep the list in order without skipping a number or letter. Rack names are reusable.
- The daily use field for QC Rack template entries exported as REQUIRED for Daily Use are not editable by the user. The daily use field for entries exported with the daily use as OPTIONAL may be changed to be REQUIRED and remain editable by the user at any time.
- If Screening Cell 3 (SC3) and/or (SC4) are set to "required" as part of the configuration of the antibody screening cell set they are enabled on the antibody screen data grid.
- The user must identify an enhancement media reagent type as the primary. In addition, the user must identify the Anti-Human Globulin serum used during daily quality control testing of the screening cells and primary enhancement media.
- VBECS does not evaluate maximum strength of reaction for daily QC, as required by CAP. Local policy must define maximum strength of reaction.

### **User Roles with Access to This Option**

Enhanced Supervisor

### **Configure Daily QC**

The user sets up the daily reagent QC template for reagent rack testing for the division. In the first use of this option, all fields default to blank with no template preferred. Additional tests are available and may be included in the daily QC testing template in accordance with local practice. When a user changes the active template, there is no carryover of field settings to the new template. All are set to the default and configuration must be completed.

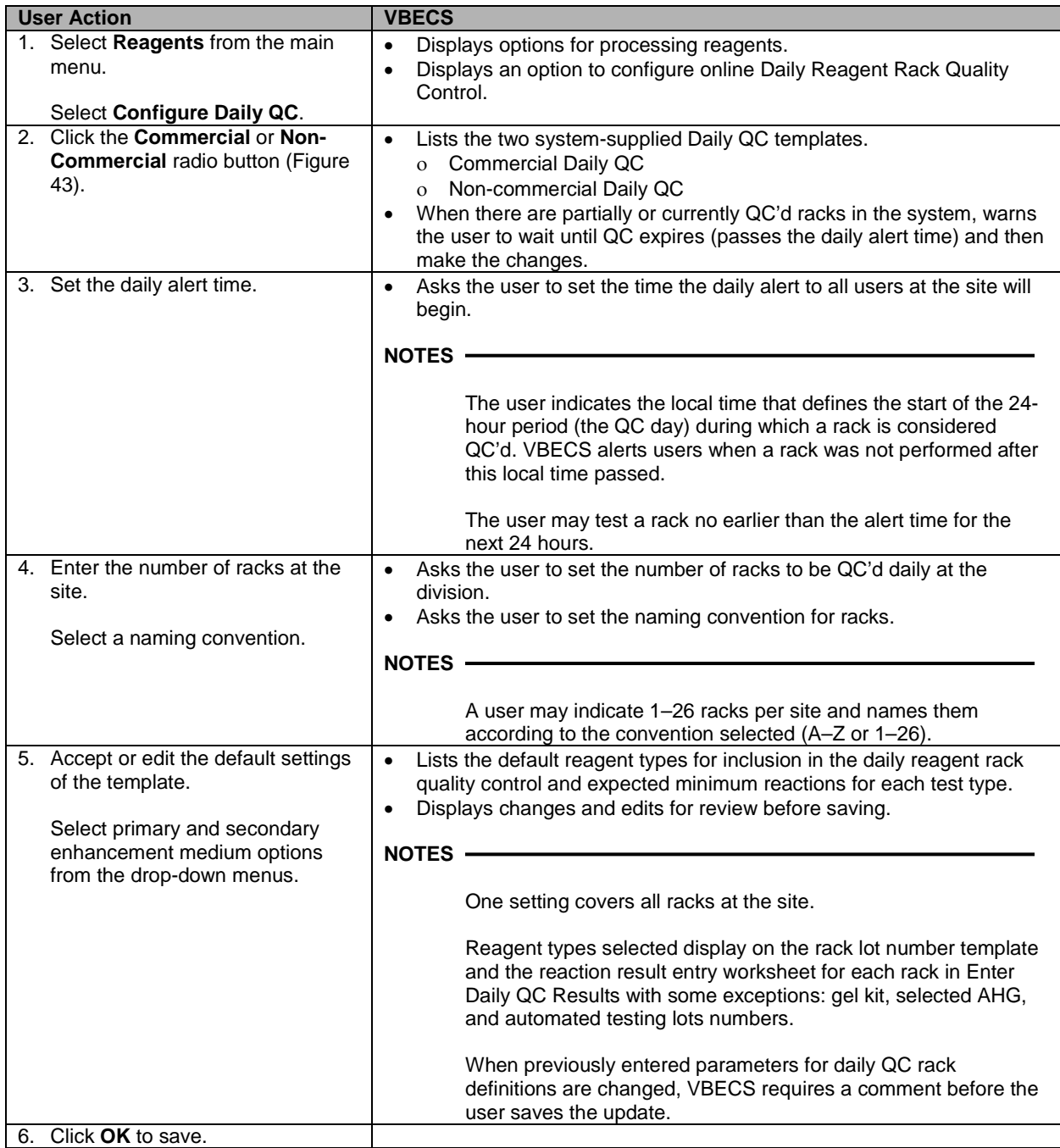

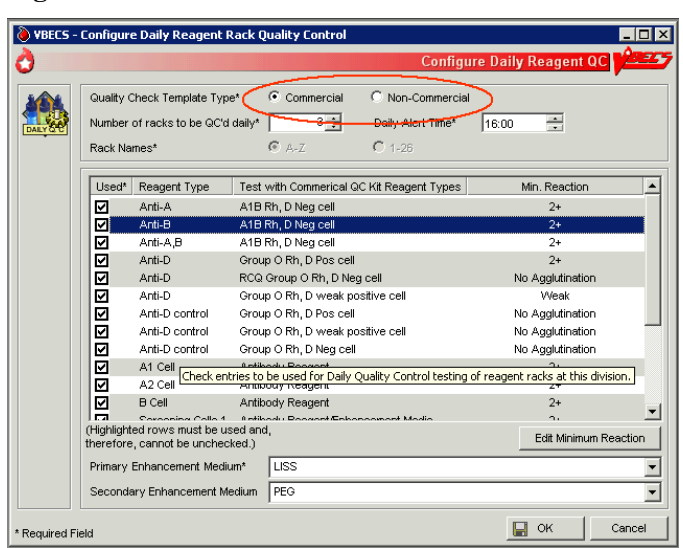

<span id="page-77-0"></span>**Figure 43: Commercial and Non-Commercial Radio Buttons**

# *Configure Division*

## **Configure Division**

A user defines site parameters that affect how VBECS behaves at a specific division. VBECS may be configured to function differently at each division within a consolidated database. Site parameters may be redefined.

### **Assumptions**

• The site administrator defines the VBECS configuration, adds users, and assigns privileges for each division so that they mirror the associated VistA database.

### **Outcome**

• Functional parameters are set for divisions that use the VistA database.

### **Limitations and Restrictions**

• Changes made to the division setting are not applied to a user until they re-connect to VBECS after the change is made. It is highly recommended that all users log off VBECS prior to any configuration setting change.

*It is recommended that users configure a division before configuring testing (click the Configure Testing tab).*

### **Additional Information**

- To incorporate changes in division codes and names from VistA to VBECS, and to change time zones, see *VistA Blood Establishment Computer Software (VBECS) Technical Manual-Security Guide*.
- VBECS records configuration changes (such as time zone) on the Audit Trail Report.

### **User Roles with Access to This Option**

 $\rightarrow \rightarrow \rightarrow \rightarrow$  Administrator/Supervisor

### **Configure Division**

Once VBECS is configured to identify all of the divisions, the user sets up critical fields required for routine use of VBECS.

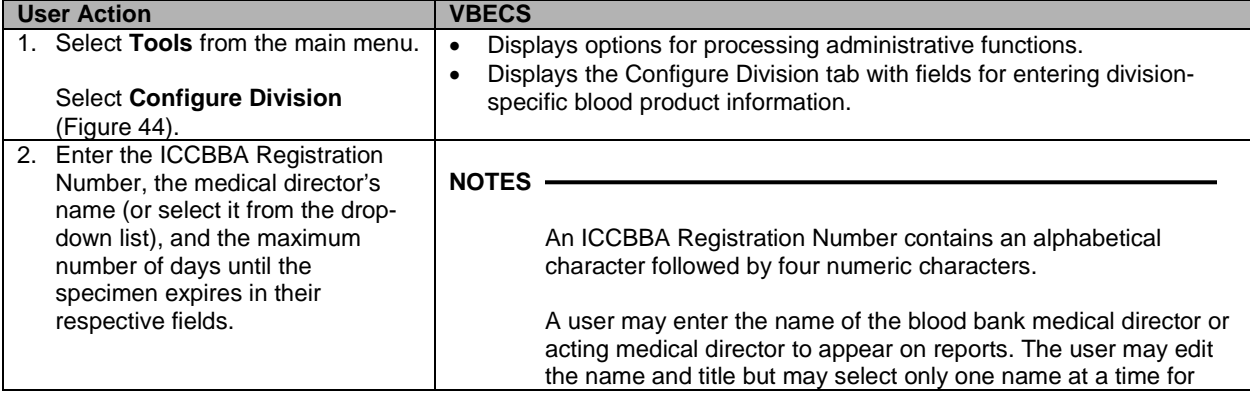

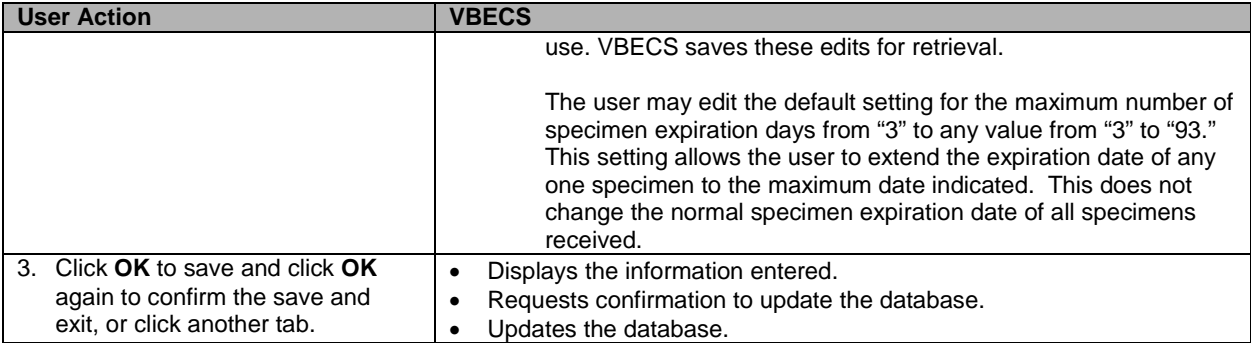

### <span id="page-79-0"></span>**Figure 44: Configure Division Tabs**

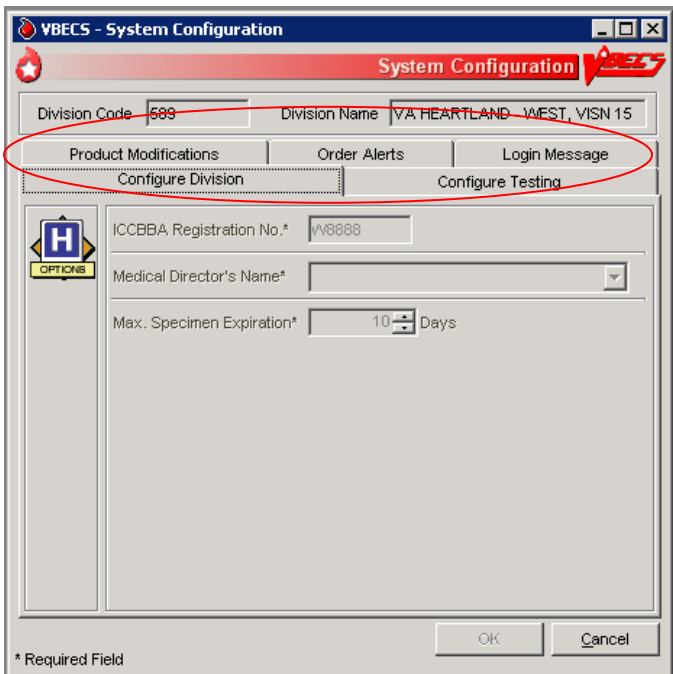

# **Configure Testing**

The user sets testing preferences according to a division's medical policies.

### **Assumptions**

• A division's worksheets affected by the option are not open or incomplete at the time of configuration.

### **Outcome**

• Division testing preferences are configured.

### **Limitations and Restrictions**

• None

It is recommended that users configure testing before modifying products (click the **Product** *Modifications tab).*

### **Additional Information**

• None

### **User Roles with Access to This Option**

Administrator/Supervisor

### **Configure Testing**

The user sets the system to display testing grids to the users in their division. The user determines whether an autocontrol is used and whether a Direct Antiglobulin Test (DAT) is added as part of the routine Antibody Screen Test (ABS) described in Patient Testing: Record a Patient Antibody Screen.

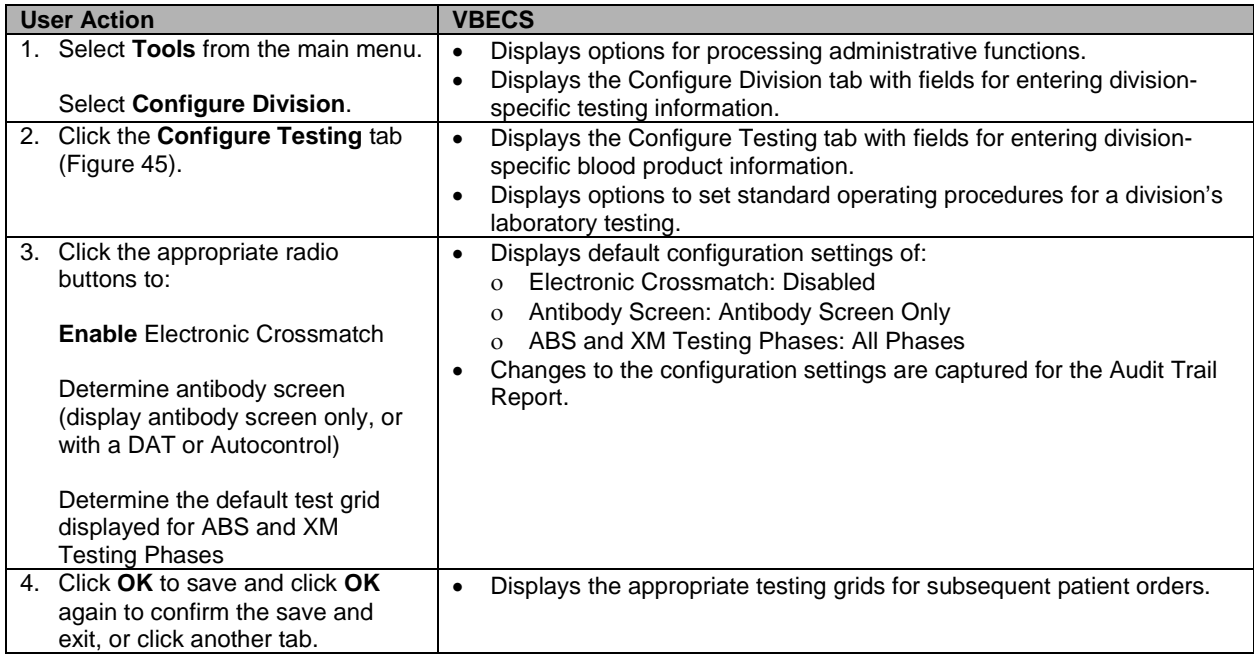

<span id="page-81-0"></span>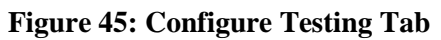

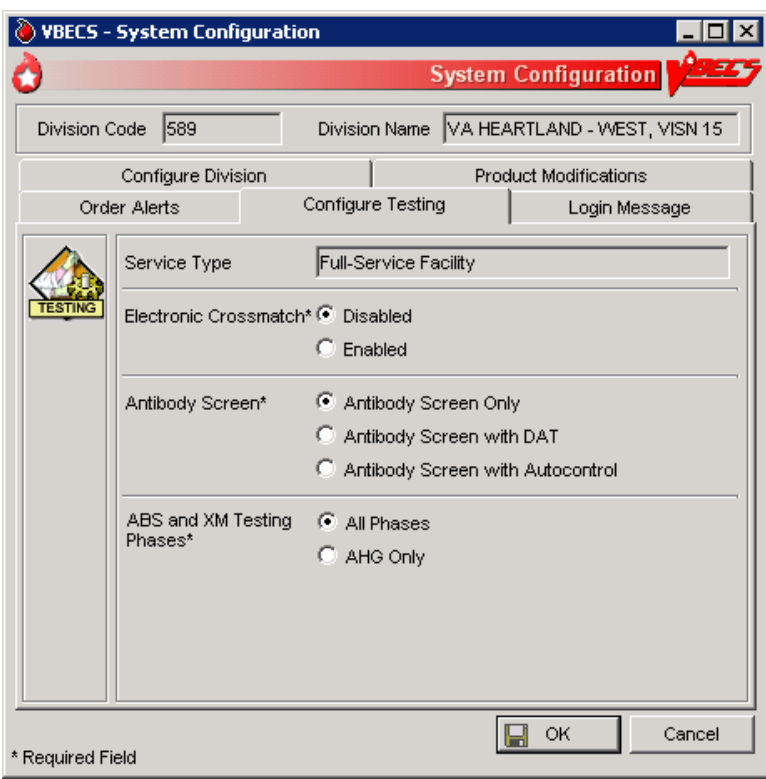

# **Product Modifications**

The user enables the types of modifications made at a division.

### **Assumptions**

- An ICCBBA number was entered for the division.
- VBECS locks a user out when the user attempts to change the configuration and there are open or partially completed worksheets or processes in the division.

#### **Outcome**

• This option dictates the available modification types displayed in Modify Units: Pool Units, Modify Units: Split a Unit, and Modify Units.

### **Limitations and Restrictions**

• None

### **Additional Information**

• None

### **User Roles with Access to This Option**

 $\rightarrow \rightarrow \rightarrow \rightarrow$  Administrator/Supervisor

### **Product Modifications**

The user enables specific modification type procedures performed in the blood bank in the hospital division. The user may enable one, all, or some of the modification processes. Once the types of modifications are enabled, individual blood unit modification is controlled by the rules of modification truth tables. VBECS is exported with all modification types disabled. VBECS allows for full customization upon deployment as well as changes to the enabled modifications when a division's capabilities and procedures change.

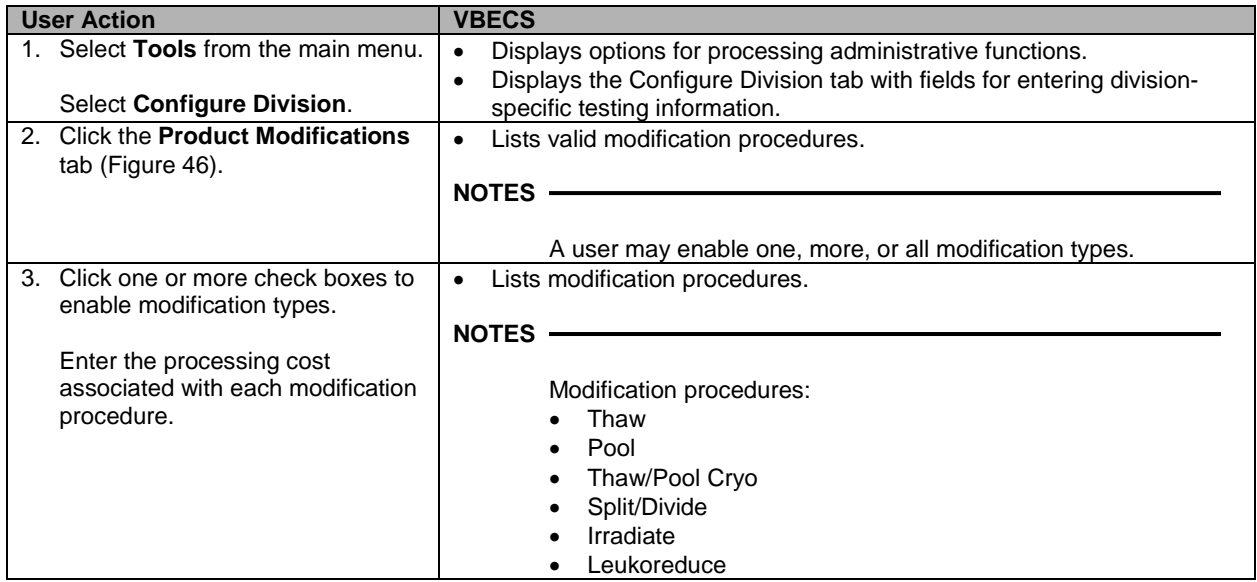

| <b>User Action</b>                                                                               | <b>VBECS</b>                                                                                                    |
|--------------------------------------------------------------------------------------------------|----------------------------------------------------------------------------------------------------|
|                                                                                                  | Volume reduce<br>Wash<br>Rejuvenate<br>Freeze<br>Deglycerolize<br>The modification process fee is added to the base unit cost of<br>the first target unit and special testing costs, creating a patient<br>bill for a transfused blood product, not including on-site antigen<br>typing performed. The modification process fee may be U.S.<br>\$0.00 to \$9,999.99. VBECS will generate an audit trail report<br>entry when this field is filled or changed. |
| 4. Click OK to save and click OK<br>again to confirm the save and<br>exit, or click another tab. | Updates the database and captures changes to any previously<br>defined parameters for inclusion in the Audit Trail Report.                                                                                                    |

<span id="page-83-0"></span>**Figure 46: Product Modifications Tab**

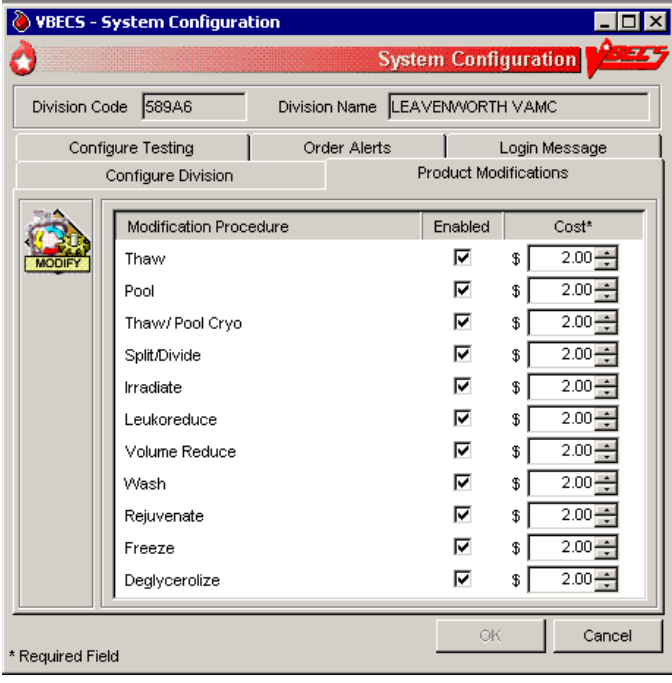

## **Order Alerts**

The user configures VistA alerts that appear at login.

### **Assumptions**

• None

### **Outcome**

• User alerts of physician orders for blood bank diagnostic tests and blood components are configured.

### **Limitations and Restrictions**

- This is an alert only and contains limited information from the CPRS order.
- This option does not create a mechanism to accept or reject orders or specimens or define reports for viewing orders.
- The user may select the option to display printer alerts only when the designated printer is configured and available.
- The printer must be configured by the System Administrator.
- Order Alerts for Component Orders do not contain information about urgency of the order. See the Pending Order List (POL) to check the urgency of an order.

### **Additional Information**

- A user may review current user a lert configurations.
- VBECS uses other alerts (patient update alerts, VistALink status alerts) that do not require configuration.
- The user may set VBECS to automatically print an order alert on the designated printer when VBECS acknowledges the order. The CPRS can be configured to print a copy of the order on a printer in the blood bank.

### **User Roles with Access to This Option**

Administrator/Supervisor

### **Order Alerts**

The user configures diagnostic test or component order alerts, and turns them on or off. The alerts notify users when new orders are entered, updated, or canceled in VistA.

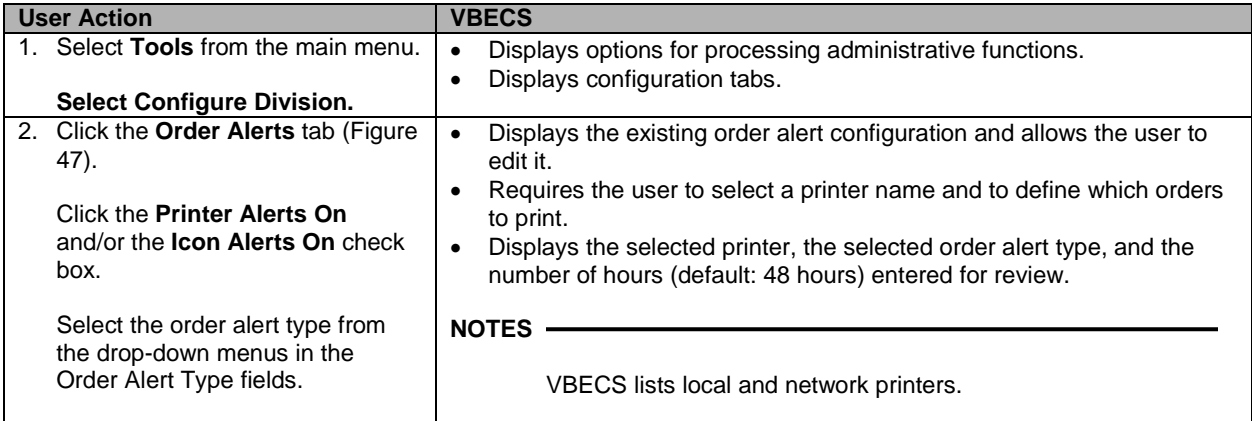

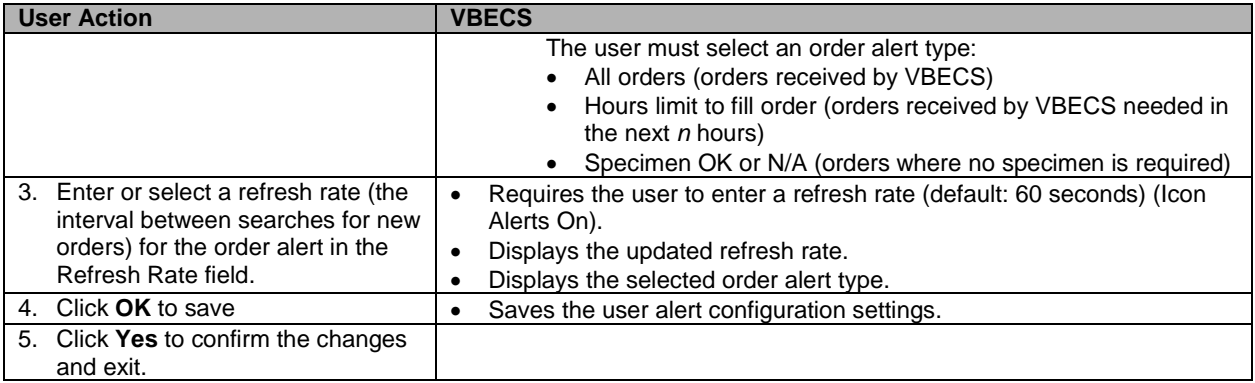

## <span id="page-85-0"></span>**Figure 47: Order Alerts Tab**

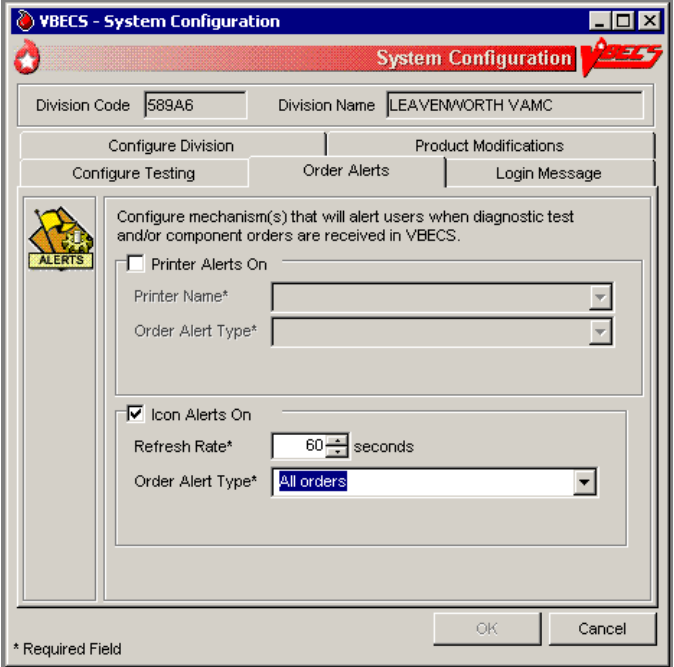

## **Login Message**

The user creates a division-wide VBECS message that appears at login.

### **Assumptions**

• None

### **Outcome**

• A message was created for display when users log into a VBECS division.

### **Limitations and Restrictions**

• None

### **Additional Information**

• None

### **User Roles with Access to This Option**

Lead Technologist

### **Login Message**

The user may add, update, or delete a message that VBECS displays to users logging into the division.

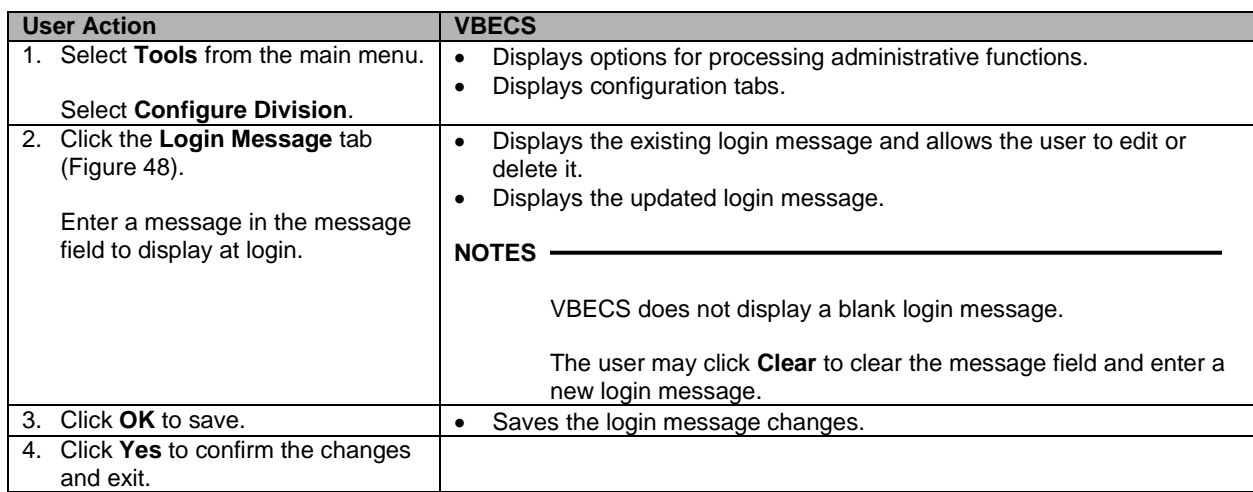

<span id="page-87-0"></span>**Figure 48: Login Message Tab**

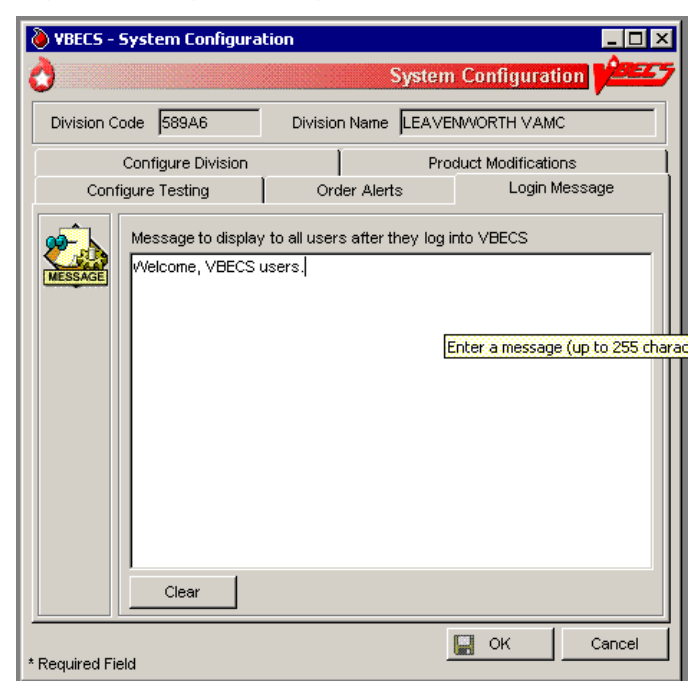

# *Local Facilities*

The user customizes collection facility information. (A "collection facility" is not a facility for blood collection: it is for blood distribution only.)

### **Assumptions**

• A table of known FDA-registered facilities accompanies VBECS.

### **Outcome**

• The supplier is configured for a division.

### **Limitations and Restrictions**

- A user may:
	- ο Activate and edit collection facility records distributed with VBECS.
	- ο Add and locally edit active collection facilities.
	- ο Activate and/or deactivate local collection facilities.

ο Edit a division name, which may result in a mismatch between VistA and VBECS division names.

ο The Local Facility Address maximum length is 45 characters including spaces to allow the address to display on VBECS reports. The third line of the facility address is not displayed on VBECS reports.

### **Additional Information**

- A facility must be activated and have at least one blood product defined to be a shipper.
- A user may identify his site as a collection facility through this option.
- An ICCBBA Registration Number has one letter, indicating the country of origin ("W" for the U.S.) and four numbers. The field is five characters long.
- The user may change facility addresses that appear on reports.

### **User Roles with Access to This Option**

All users

### **Local Facilities**

This option allows a user to activate an entry from the national collection facility table, thereby adding it to a division's local collection facility table, and add or update the facility's information (except for the FDA Registration Number). A user may select an active collection facility to associate blood products (which makes the facility a shipper).

This option also allows a user to create a collection facility.

*Verify that site information entered during installation is correct prior to adding local facilities.*

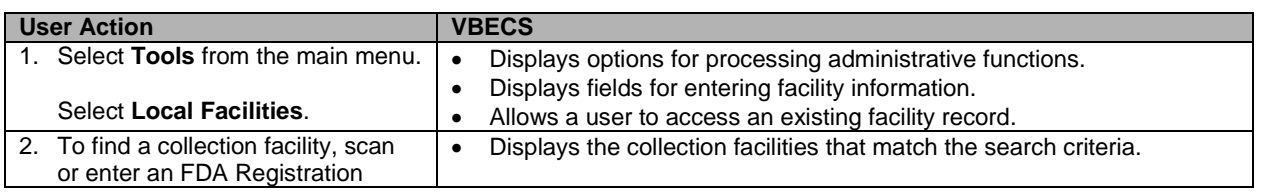

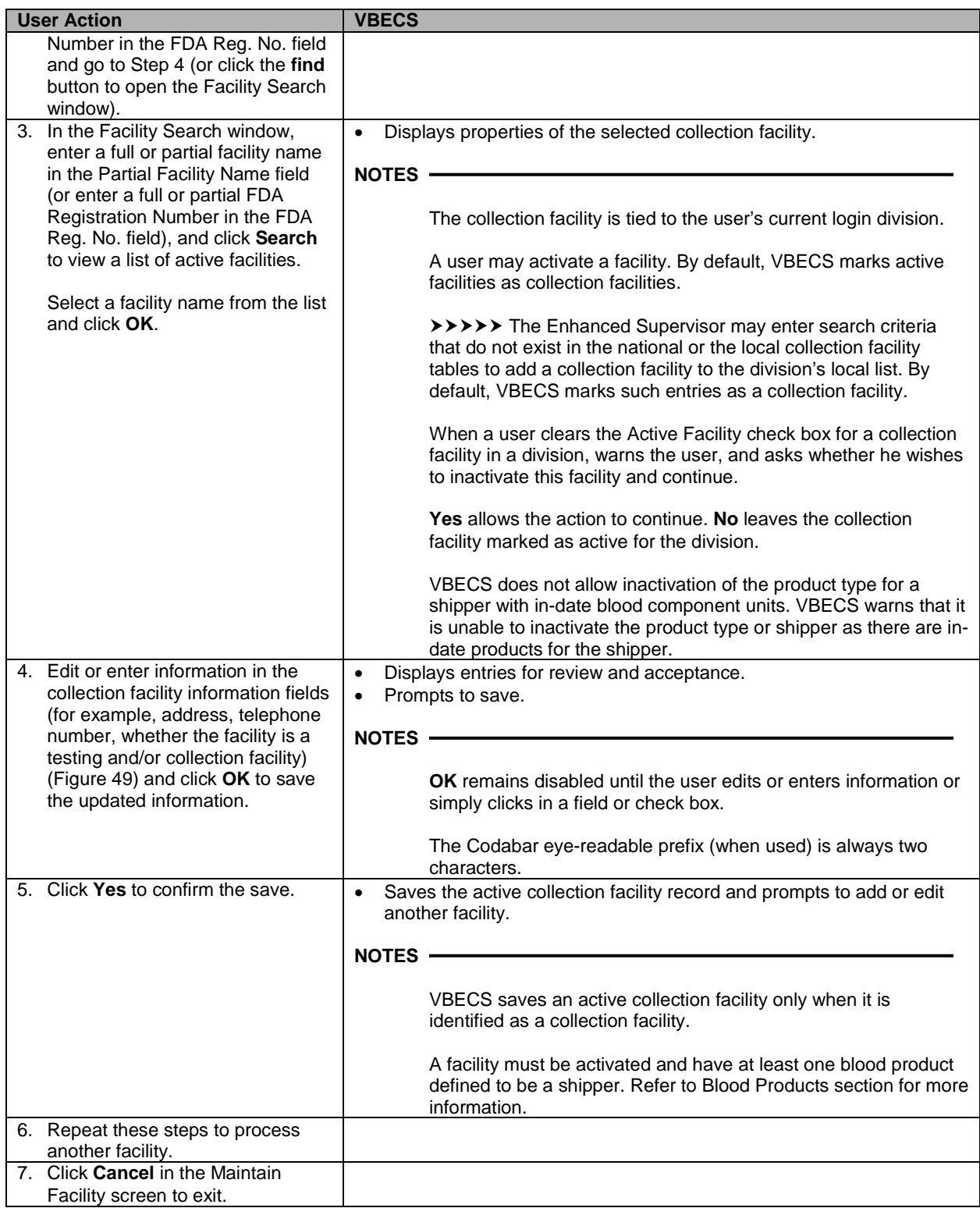

<span id="page-90-0"></span>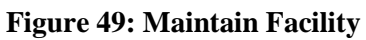

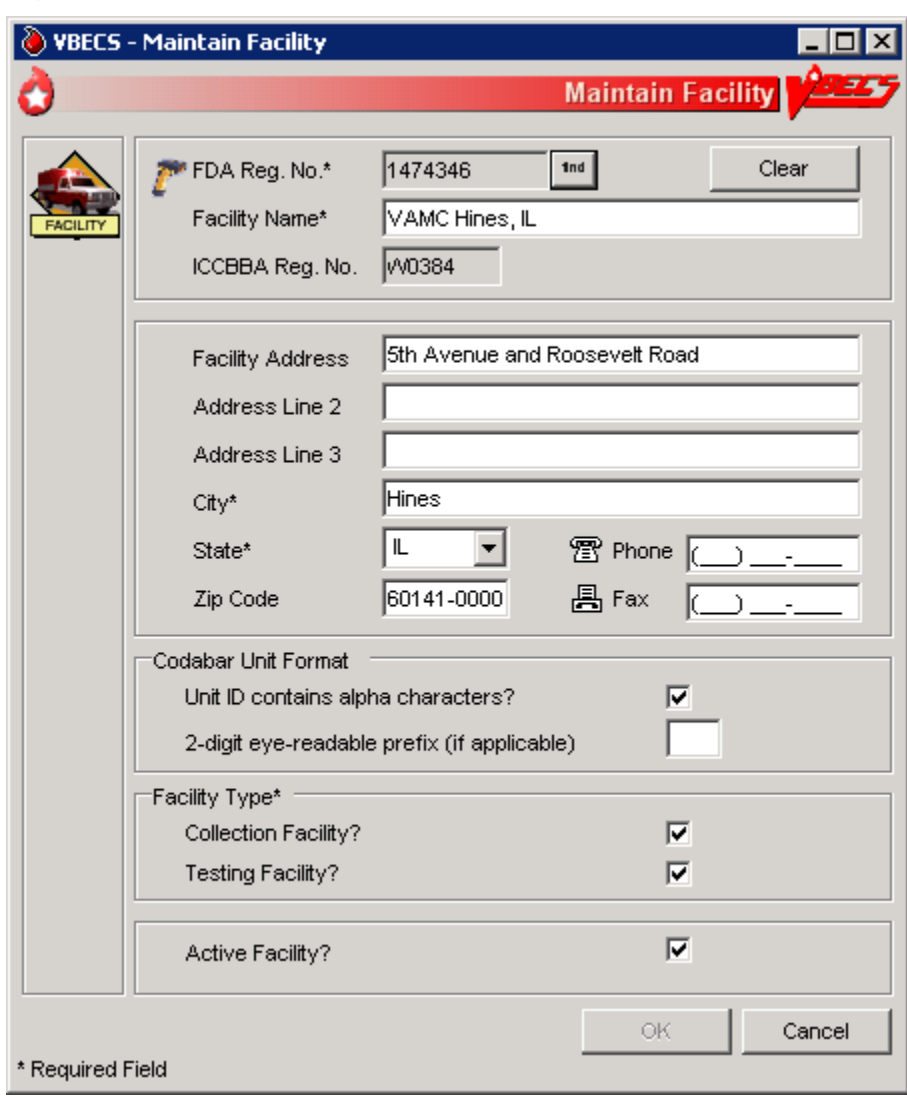

# **Blood Products**

The user activates, deactivates, and edits a limited number of variables for an existing blood product site parameter. VBECS provides a Codabar and an ISBT 128 Blood Product reference table to facilitate these and other actions.

### **Assumptions**

- The connection to VistA is active.
- The user understands Healthcare Common Procedure Coding System (HCPCS) codes. (See Additional Information.)
- A shipper must be marked as an active collection facility for a division before a user may select it as a valid shipper for a blood product for that division. This includes marking the division facility itself as an active collection facility to accommodate the creation of new blood products through modification.

### **Outcome**

- Blood product codes are activated in the user's division.
- Each product's HCPCS code and its activation and deactivation dates are maintained in a permanent historical record.

### **Limitations and Restrictions**

- Blood product records distributed through VBECS are national standards.
- The division must have activated the valid target blood products for modification.

### **Additional Information**

- HCPCS codes are required for medical and surgical services and supplies for the outpatient setting under the final code set standards for the Health Insurance Portability and Accountability Act of 1996 (HIPAA). See your local Current Procedural Terminology (CPT) coordinator for more information.
- At least one valid shipper and product cost must be defined for each active product code in use in the division; multiple shippers may be associated with a blood product code.

### **User Roles with Access to This Option**

All users

### **Blood Products**

Before processing a blood unit in an incoming shipment, or activating or creating a blood unit in-house, the user identifies the shipper(s), cost, and return credit percentage for each shipper. The user also tags each product as active for use within the division and assigns an HCPCS code to each. These are the only fields the user may edit when maintaining an existing blood product code.

A "shipper" is the collection facility that delivers and bills for the blood product, regardless of the facility named on the unit's label. The collection facility that delivers the product to the shipper is not considered a shipper nor does it have a product cost associated with it, but it needs to be activated in the division for VBECS to interpret the unit ID. When components are modified within the division, the shipper is defined as the division. The cost may be \$0.00 or other U.S. dollar value assigned by the shipper.

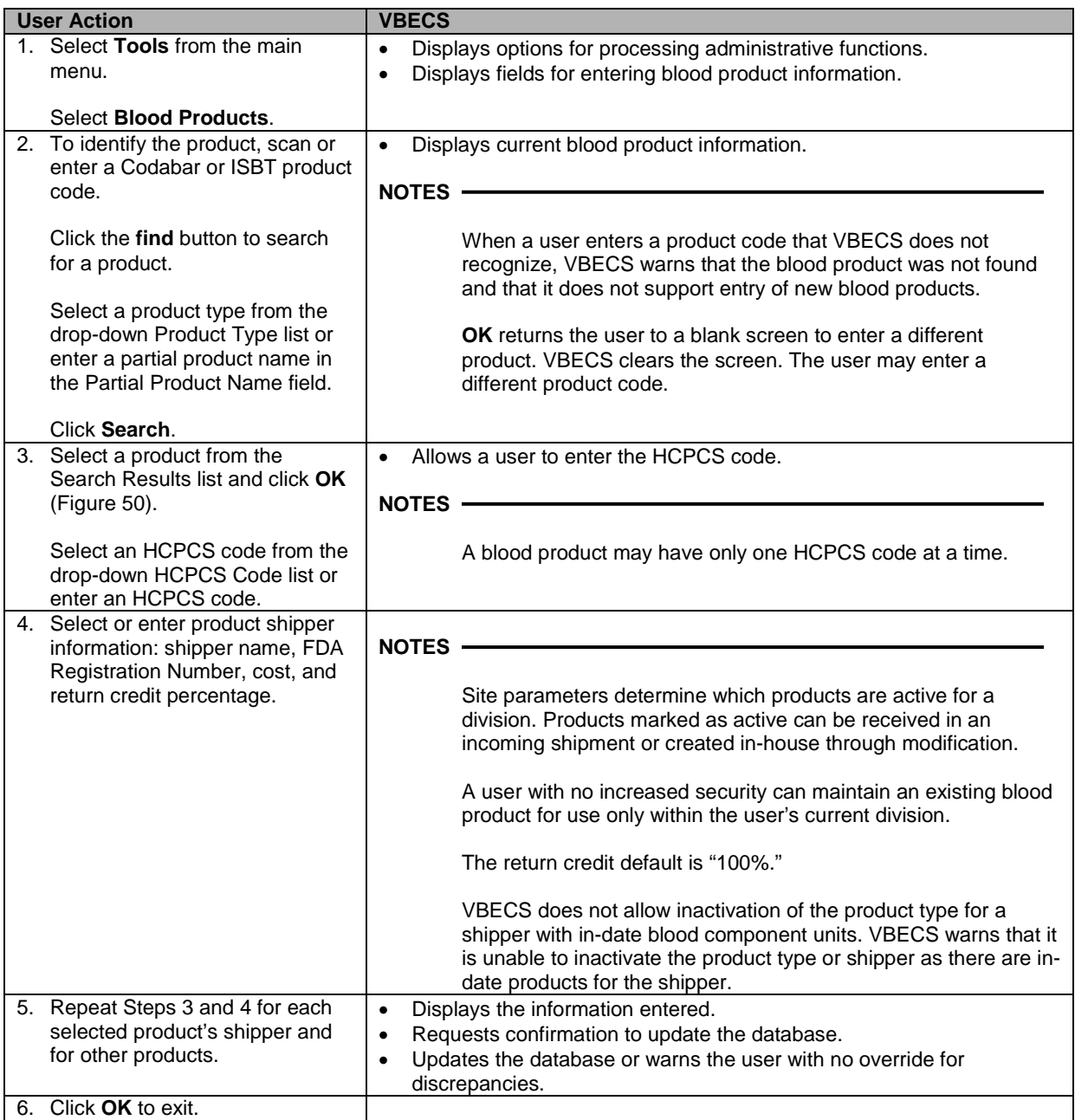

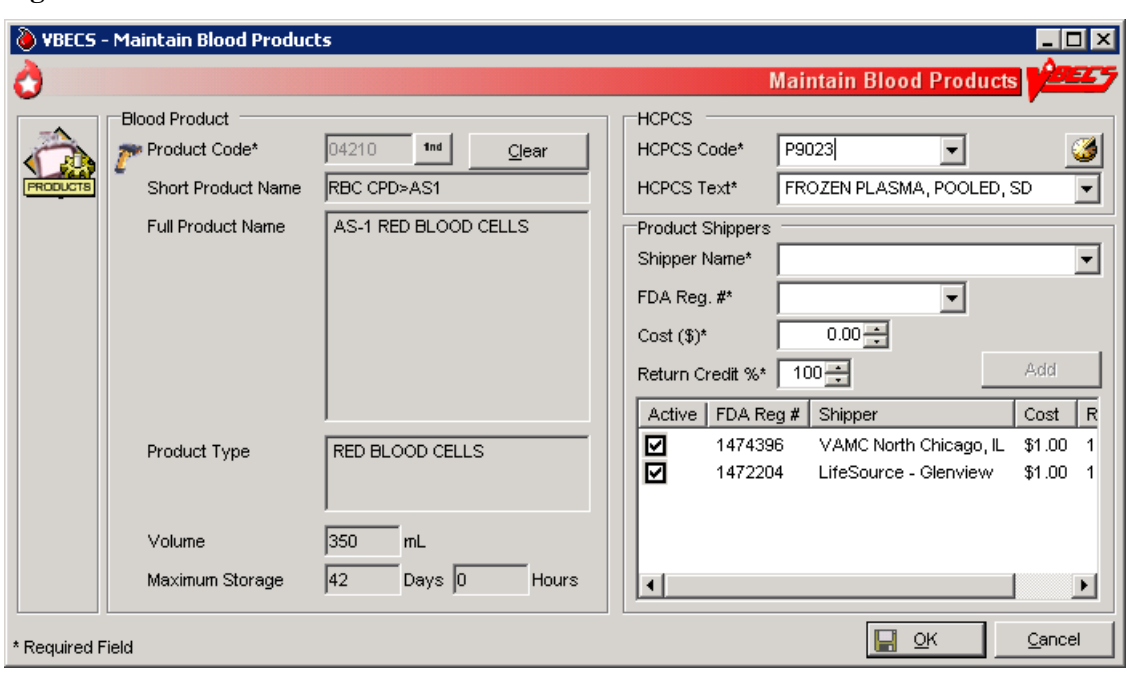

#### <span id="page-93-0"></span>**Figure 50: Maintain Blood Products**

# **Antibodies**

The user edits certain fields in the supplied antibody table.

### **Assumptions**

- VBECS is configured to reflect antibody reference parameters. Only some of these parameters may be changed locally.
- The default settings are enforced without user interaction.

### **Outcome**

• Each division has a populated antibody table whether or not the user makes any edits.

### **Limitations and Restrictions**

• None

### **Additional Information**

• The antibody table defines an antigen negative requirement for all instances of the antibody for all patients in the division. When an antibody specificity does not generally require antigen negative blood but a patient has a unique appearance of that antibody that requires antigen negative blood, the user may enter the antigen negative requirement for that patient in Special Instructions & Transfusion Requirements: Enter a Transfusion Requirement.

### **User Roles with Access to This Option**

Enhanced Supervisor

### **Antibodies**

The user chooses to edit the system-supplied blood antibody table. The Compatibility Percentage field is fully editable (except for ABO antibodies and anti-D) to allow facilities to reflect local populations. The user may edit only the Clinically Significant entries initially exported as "No."

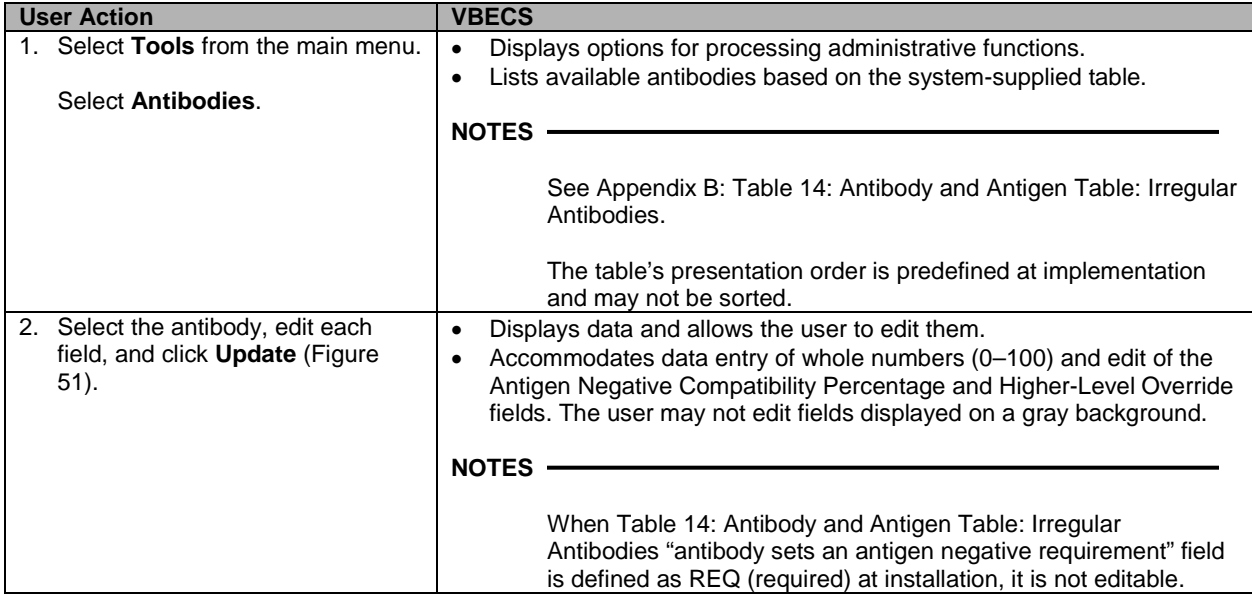

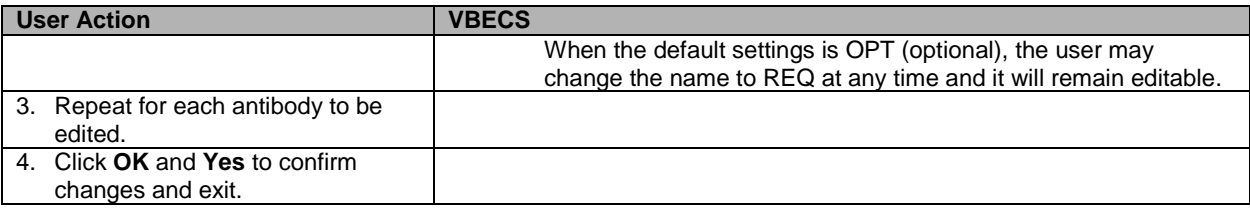

### <span id="page-95-0"></span>**Figure 51: Maintain Antibodies**

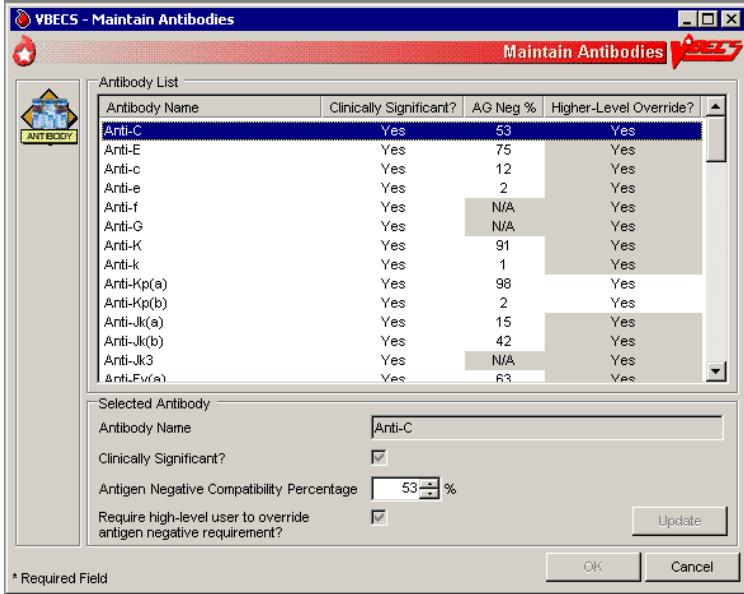

# **Canned Comments**

The user defines canned comments for a division.

### **Assumptions**

• None

### **Outcome**

• Canned comments for a division are available for selection.

### **Limitations and Restrictions**

- The user may not edit comments provided with VBECS but may create additional comments.
- Site personnel must enter comments in accordance with local policy and procedures.

### **Additional Information**

• Canned comments are specific to each division. See [Appendix B:](#page-404-0) Table 17: Canned Comment Category [Types and Text](#page-409-0) defines the category types and comments.

### **User Roles with Access to This Option**

Enhanced Supervisor

### **Canned Comments**

It is recommended that the user review the canned comments provided with VBECS for each category type and inactivate those that will not be used.

The user creates canned comments to use in lieu of entering text. Canned comments are restricted for selection based on the category type of the comment field.

The user may select a comment and has the option to enter explanatory text in the details field.

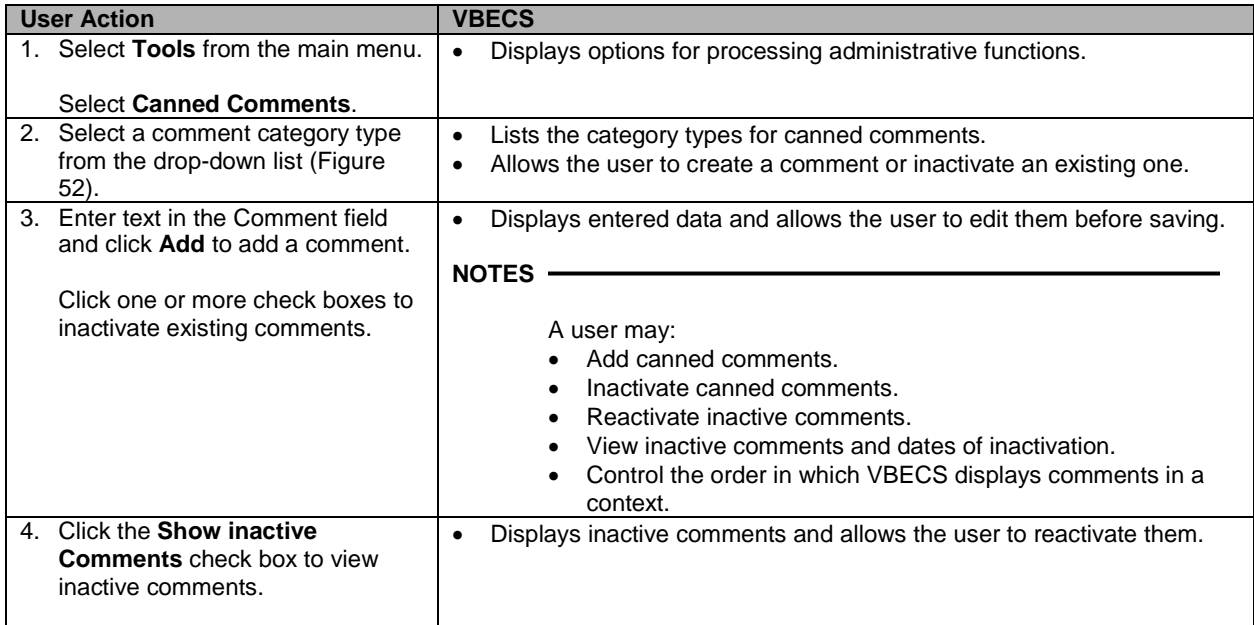

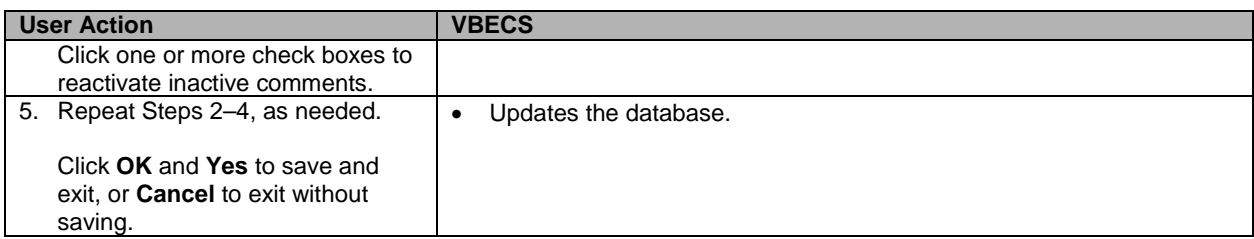

### <span id="page-97-0"></span>**Figure 52: Maintain Comments**

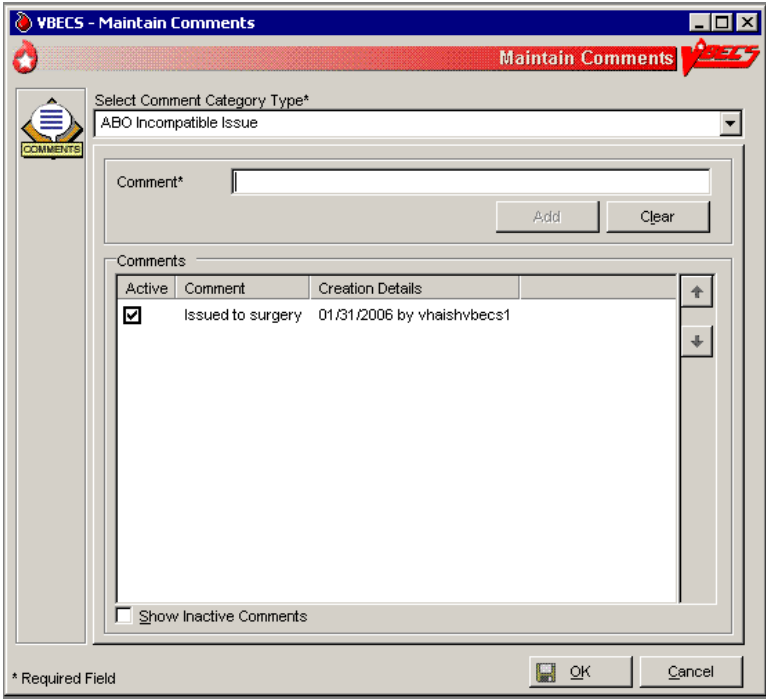

# *Setting Transfusion Parameters*

## **Transfusion Complications**

The user defines Laboratory tests and threshold values used to generate a report listing patients who were transfused within a specified period and who may have developed a transfusion-associated disease.

### **Assumptions**

- VistA tests are defined.
- The connection to VistA is active.

### **Outcome**

• Parameters are defined for future Transfusion Complication Reports.

### **Limitations and Restrictions**

• None

### **Additional Information**

• None

### **User Roles with Access to This Option**

Enhanced Supervisor

### **Transfusion Complications**

The user defines Laboratory tests for use in the transfusion complication table.

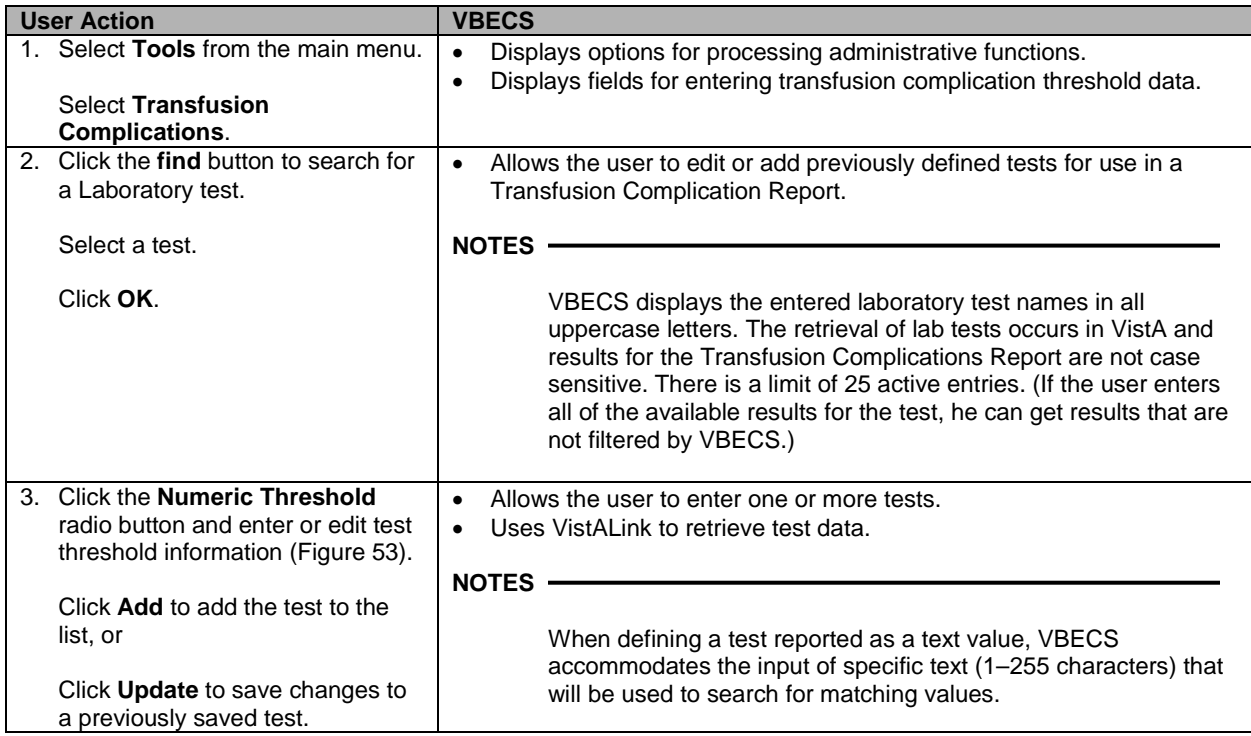

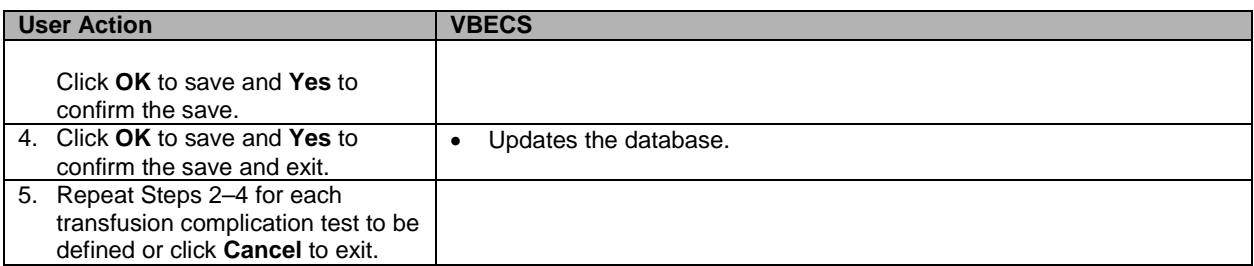

<span id="page-99-0"></span>**Figure 53: Transfusion Complication Thresholds**

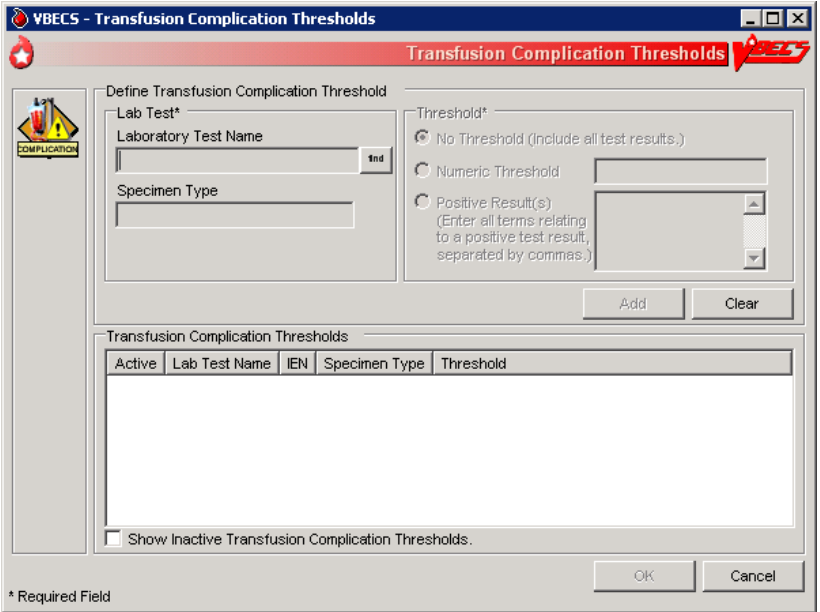

# **Transfusion Effectiveness**

The user defines Laboratory tests to monitor the effectiveness of transfusions.

### **Assumptions**

- VistA lab tests are defined.
- The connection to VistA is active.

#### **Outcome**

• Parameters are defined for future reports.

### **Limitations and Restrictions**

• None

#### **Additional Information**

• None

### **User Roles with Access to This Option**

Enhanced Supervisor

### **Transfusion Effectiveness**

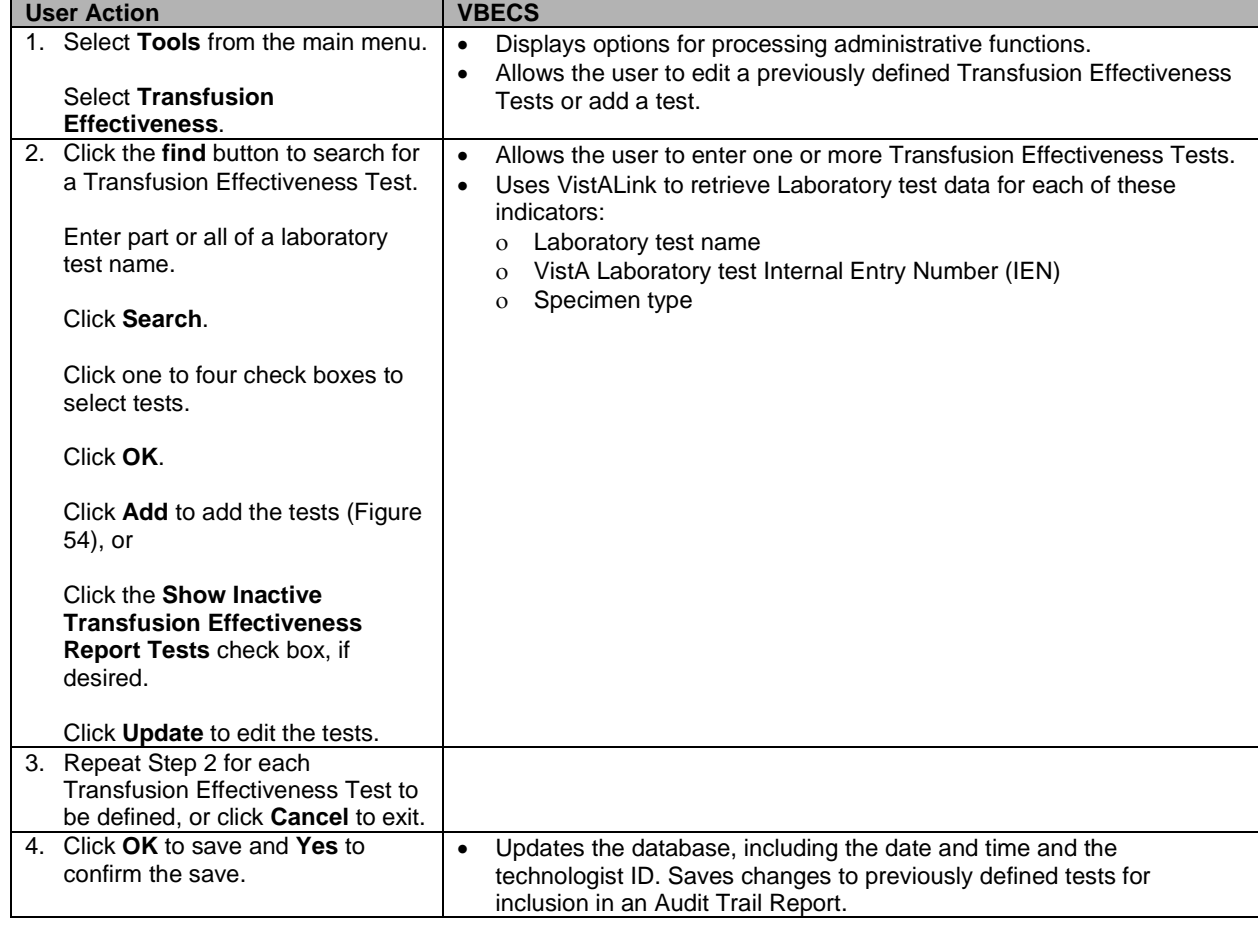

The user enters the tests to be included in the Transfusion Effectiveness Report.

<span id="page-101-0"></span>**Figure 54: Transfusion Effectiveness Report Tests**

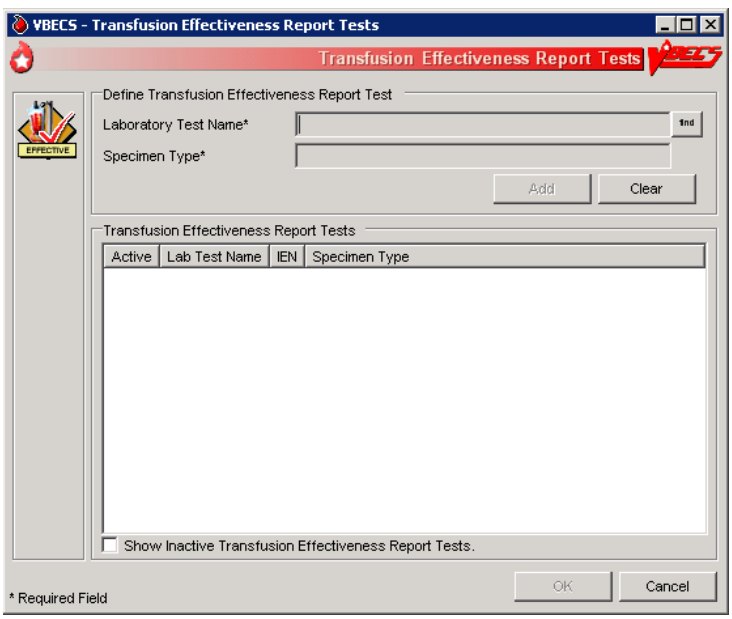

# **MSBOS**

The user defines parameters for comparing blood component orders placed by a clinician with the Maximum Surgical Blood Ordering Schedule (MSBOS).

### **Assumptions**

• A table of generic surgery names is available for MSBOS activation.

### **Outcome**

- CPRS users will see only active surgery names when placing a blood bank order.
- MSBOS will be available to VBECS users to evaluate the appropriateness of pre-op orders.

### **Limitations and Restrictions**

• None

### **Additional Information**

- The maximum number of blood products serves as a guideline. Orders in excess of the MSBOS are not prohibited.
- The VBECS user may view active and inactive surgery names.

### **User Roles with Access to This Option**

Enhanced Supervisor

### **MSBOS**

The user selects a surgery name from the generic surgery list or creates a new surgery name, then defines the associated MSBOS recommendation. MSBOS is used when VBECS acknowledges orders from VistA that are written for preoperative patients.

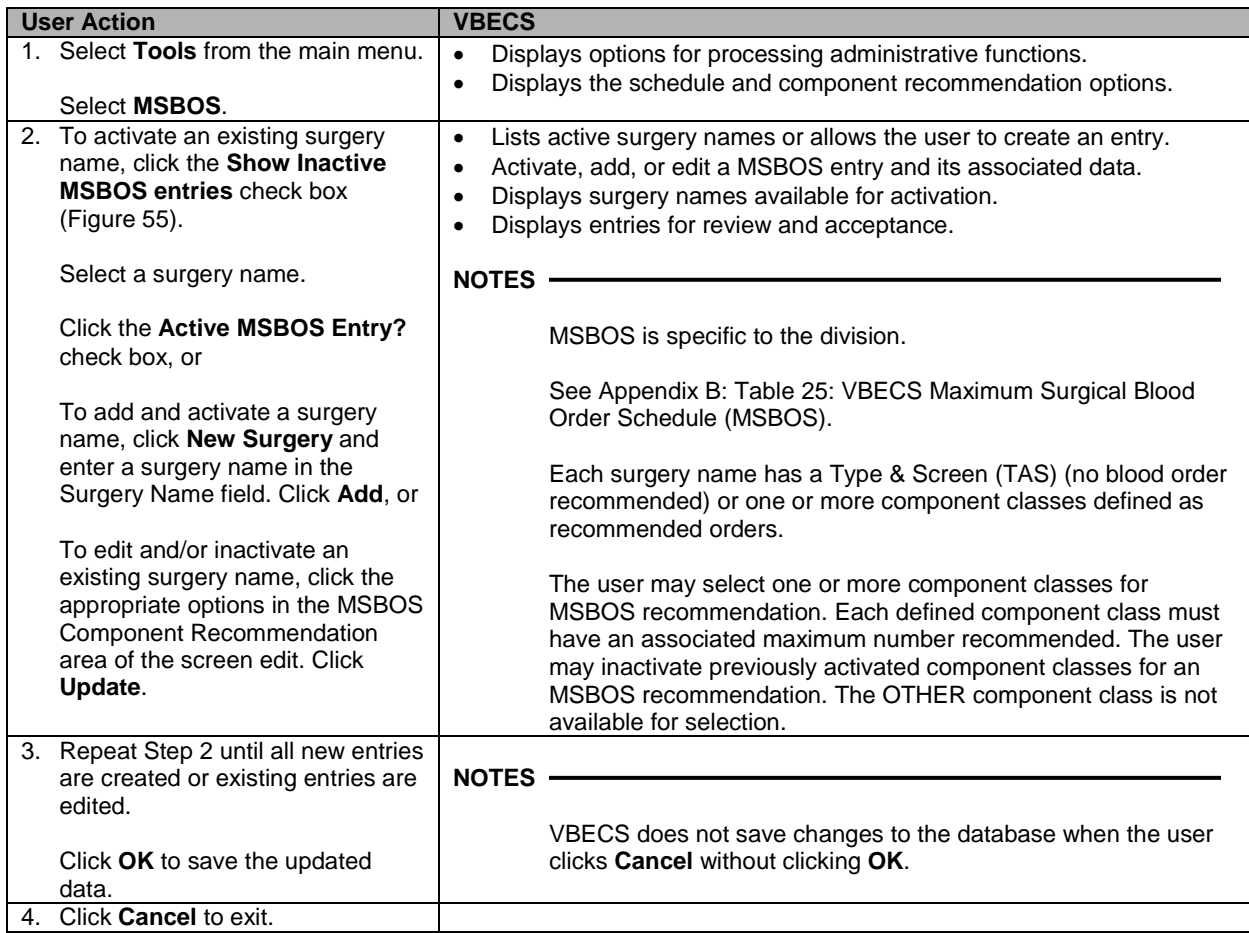

## <span id="page-102-0"></span>**Figure 55: Maintain MSBOS**

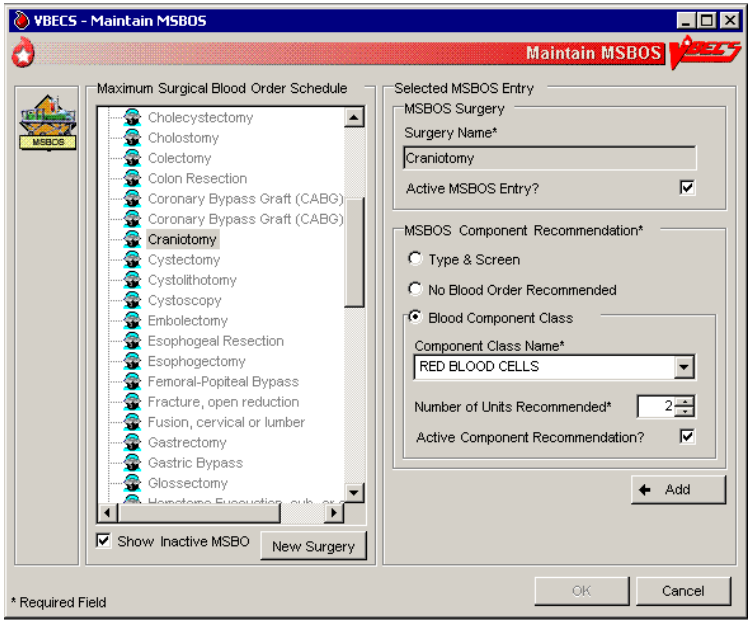

# **Workload Codes**

The user assigns workload Laboratory Management Index Program/National Laboratory Test (LMIP/NLT) tests to processes performed through VBECS. VBECS test names are associated with VistA workload codes, which VBECS uses when compiling and storing data to provide workload-related reports to VistA.

### **Assumptions**

- The VistA database was updated to include all required workload codes for the VBECS process.
- The VistA database was updated to associate CPT codes and costs with the workload codes to be used by VBECS.
- The connection to VistA is active.

### **Outcome**

• Data are available to the VistA workload package.

### **Limitations and Restrictions**

- Transfusion-only sites must not map workload codes to processes, such as ABO/Rh testing, not performed on site.
- Retrieved LMIP/NLT codes from VistA may have multiple CPT codes. Inactivating any of the associated CPT codes in VBECS will inactivate the LMIP/NLT code. Editing of the LMIP/NLT code associations must be done in VistA.

### **Additional Information**

- VistALink is required to query VistA files 64 (NLT/LMIP) and 81 (CPT) for appropriate entries.
- The division provides CPT codes and costs associated with the workload codes when they need updating.
- Each site is responsible for notifying users when incorrect CPT codes are used.
- Workload events are placed in a queue for transmission via VistALink.

### **User Roles with Access to This Option**

 $\rightarrow \rightarrow \rightarrow \rightarrow$  Administrator/Supervisor

### **Workload Codes**

As part of record-keeping activity, VBECS allows the user to account for workload units associated with each activity and to assign costs incurred by the blood bank due to these activities. Data gathered because of this workload collection are available to VistA, as needed, for various reports.

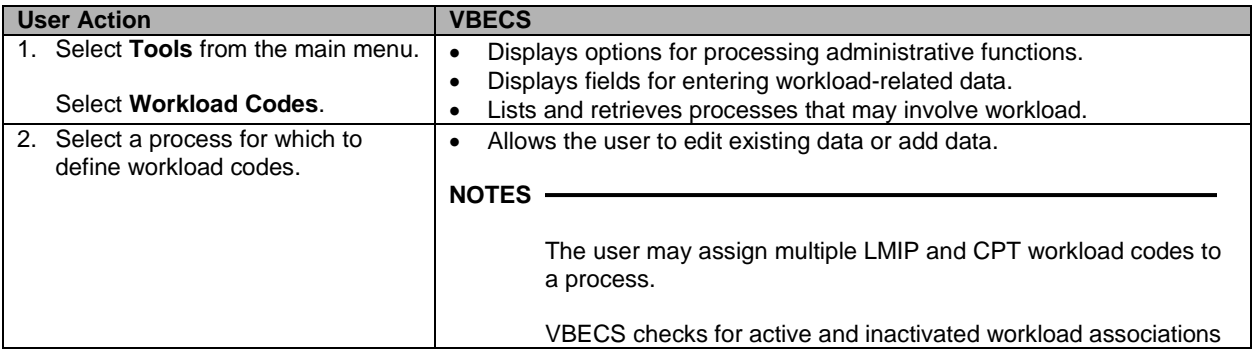

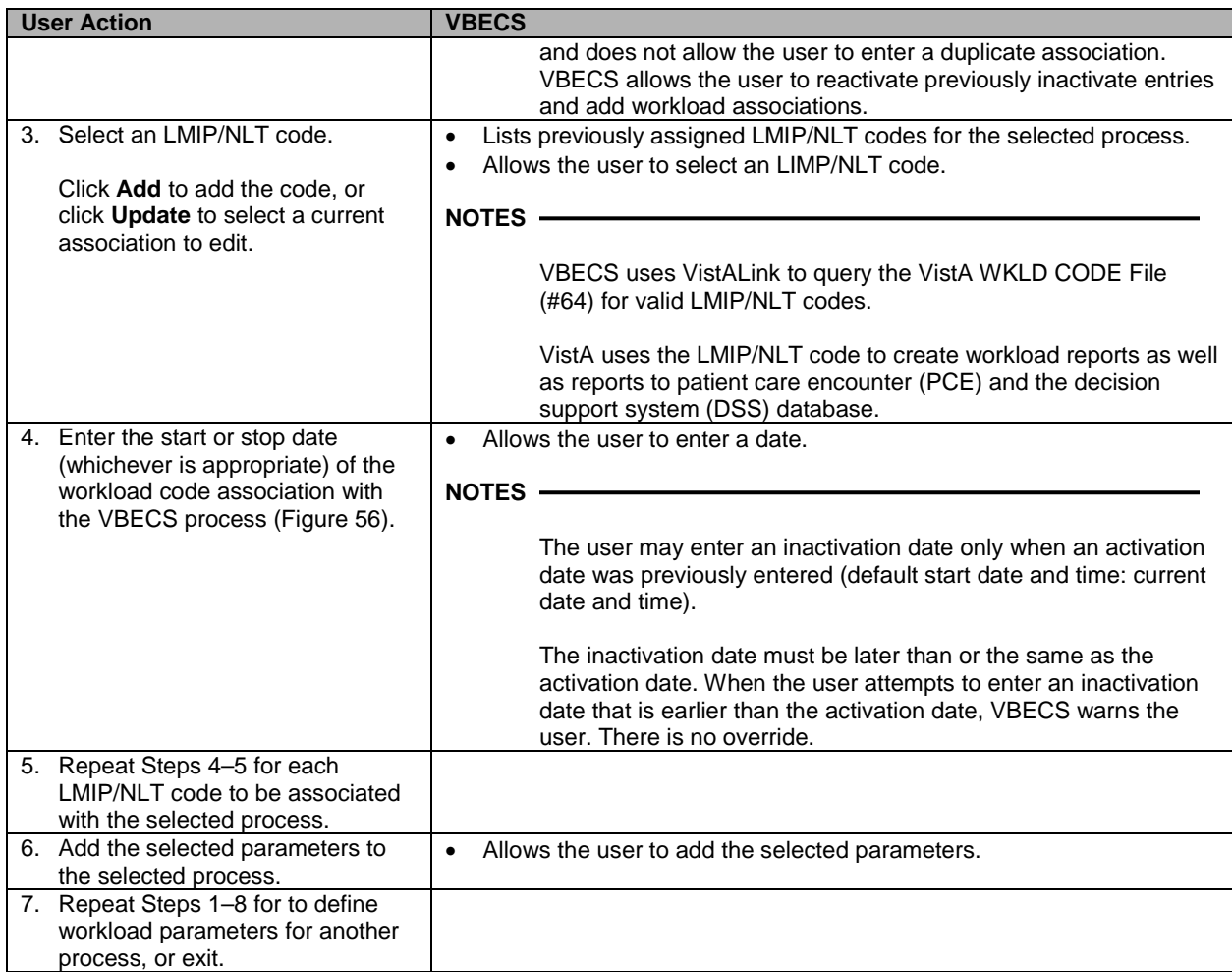

### <span id="page-104-0"></span>**Figure 56: Assign Workload Codes**

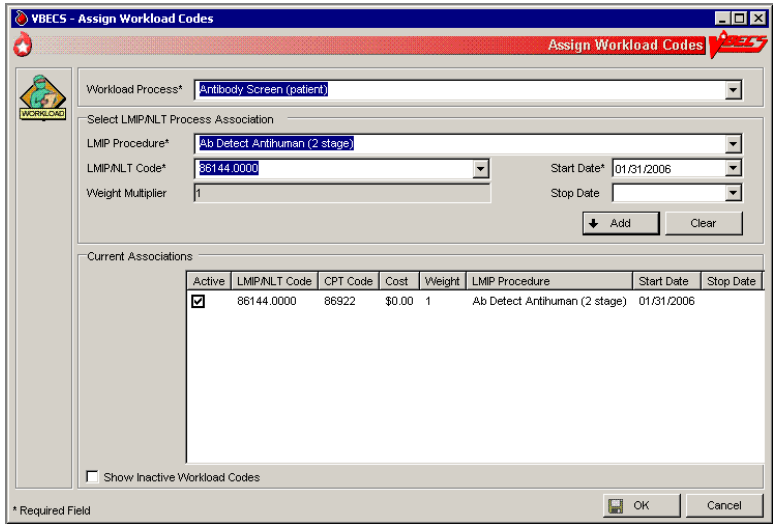

### **Remapping Workload Codes**

When workload codes or a workload code multiplier is changed VBECS must be updated. The active workload process to LMIP/NLT Code association must be inactivated and remapped for VBECS to track workload correctly.

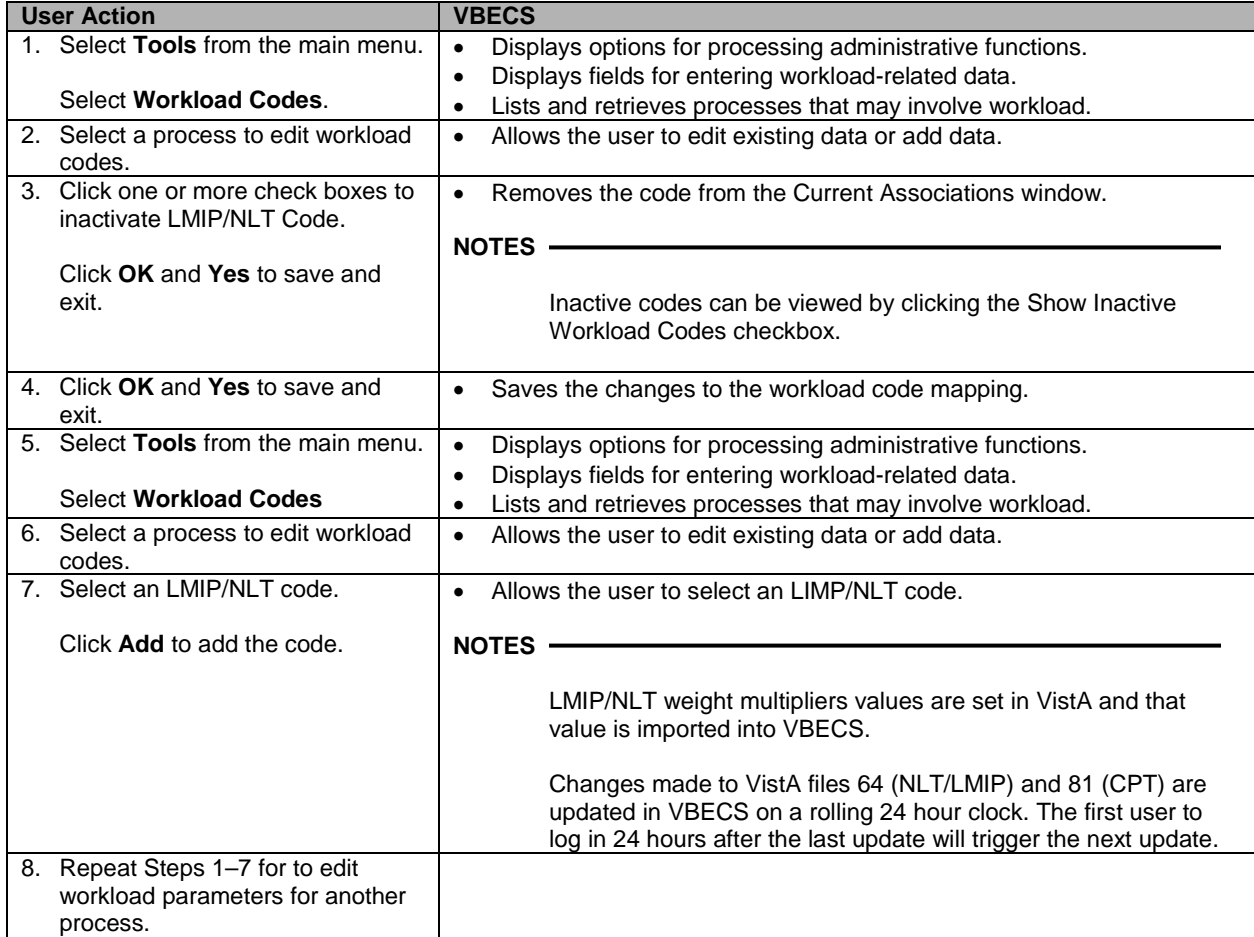

# *Reagents and Supplies*

# **Enter Daily QC Results**

The user enters observed serological reactions for all phases of testing and interpretations of the various routine reagents.

### **Assumptions**

- The division is "full service."
- Site parameters regarding reagent quality control are set up.
- Minimum inventory levels for reagent types are defined.
- Inventory control functionality is in use and reagents are in the inventory of the user's division.
- Daily QC testing does not include reagents used in special antigen typing.

### **Outcome**

- Routine reagents are available for use, shutting down the alert for the day associated with the rack.
- The user may enter and save reaction results below the minimum expected reaction; an Exception Report may be generated for supervisory review; the rack may or may not be used by the site for routine testing throughout that day.

### **Limitations and Restrictions**

Additional user-defined reagent types not available in Configure Daily QC or Enter Daily QC Results are not part of a reagent rack's daily QC testing.

### **Additional Information**

- VBECS allows the user to save a partially filled worksheet for a specific QC rack ID and allows the same or a different user to redisplay the form for the entry of remaining test results at a later time. The user, first or second, may enter new results but may not edit prior entries. VBECS records the ID of each user who enters test observations on a worksheet.
- VBECS issues warnings when they are defined in Maintain Minimum Levels.
- VistALink does not need to be active when a user enters daily quality control results.
- A testing template is generated for daily quality control testing of routine reagents for each rack in a division. (Multiple templates may be used on a given day.)
- System rules determine the validity of the test interpretations and determine if all phases of testing were recorded for both scenarios.
- A user must enter and may view one day's QC data at a time. The supervisor or administrator must review these entries and the reagent information daily.
- VBECS compares the current rack QC results with the prior day's QC results.
- Multiple technologists may use the same rack.
- Rack number and reagents used to test a specimen are linked to the lot number, manufacturer, and expiration date of the reagent type as well as the rack identifier.
- A user may use more than one testing method in accordance with local policies and procedures.
- If a rack has never been used with reagents prior to using the QC Documentation Offline option and the rack is not so checked when the user attempts to use this untested rack, the message appears that this rack has never been tested and cannot be used. The user may not proceed. To use this rack on this date, the QC Offline check needs to be indicated or testing performed.

### **User Roles with Access to This Option**

All users

### **Enter Daily QC Results**

The American Association of Blood Banks' *Standards for Blood Banks and Transfusion Services* requires that commercial reagents in the blood bank—antisera and routinely-used red cell reagents—must be tested for performance "on the day of use." As routine reagents are always used, they are tested daily. Records of these reagents, their lot numbers, and their testing results must be stored for reference. VBECS verifies and indicates whether the reagent is satisfactory for use.

This option facilitates the direct entry of reaction results and interpretations, constituting daily reagent quality control testing for a rack of reagents.

VBECS allows the user to change individual reagents without repeating the QC for the full rack during the day.

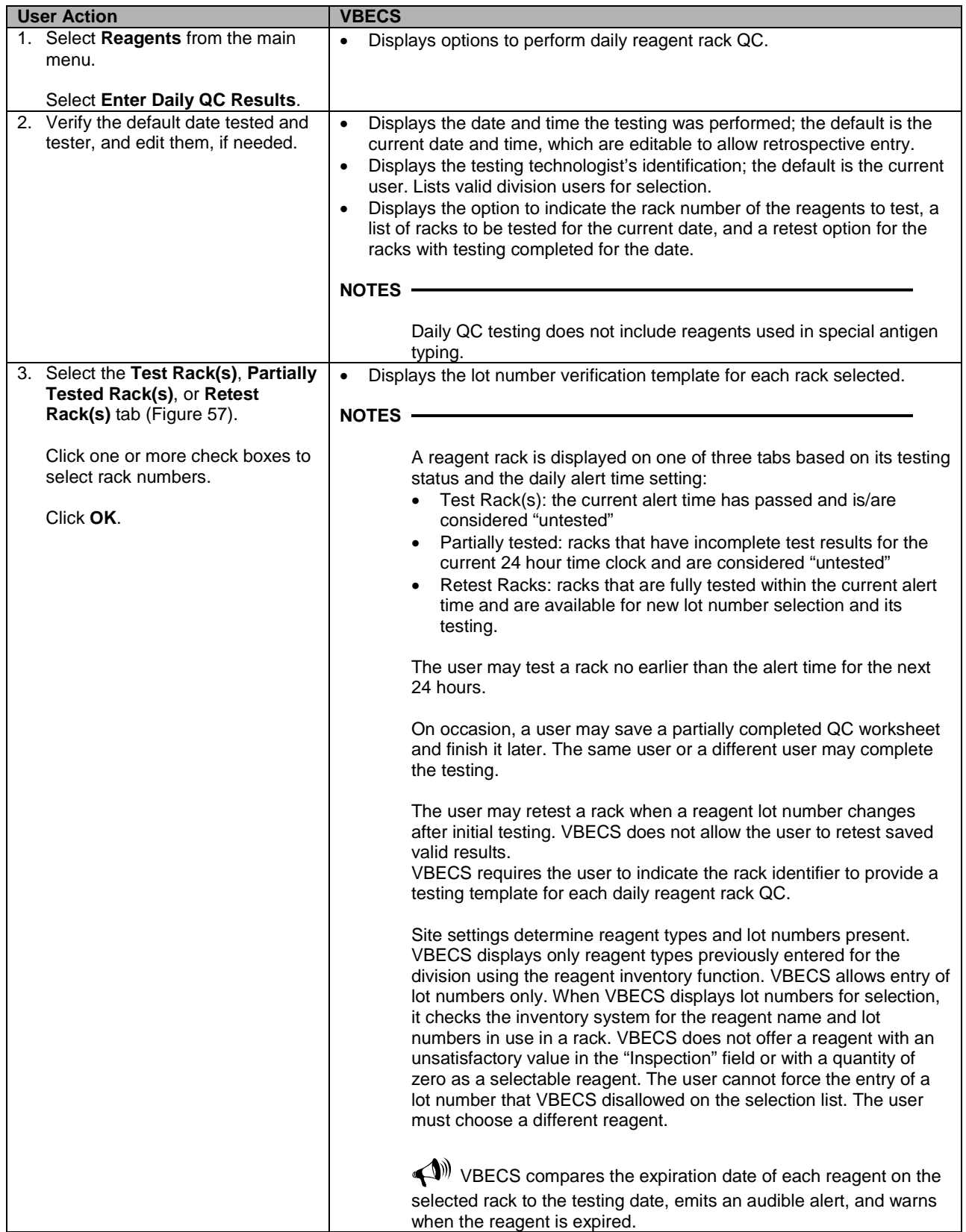
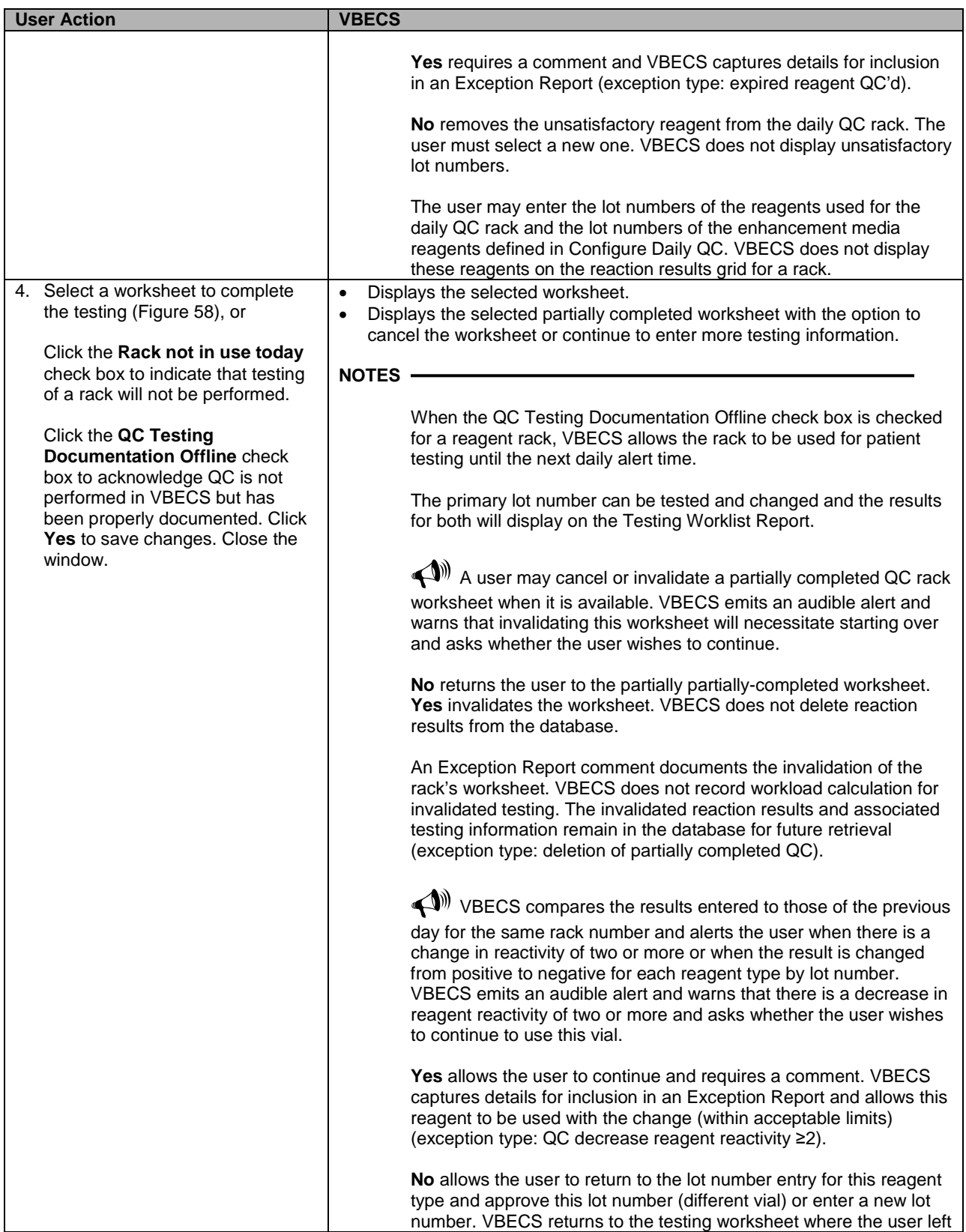

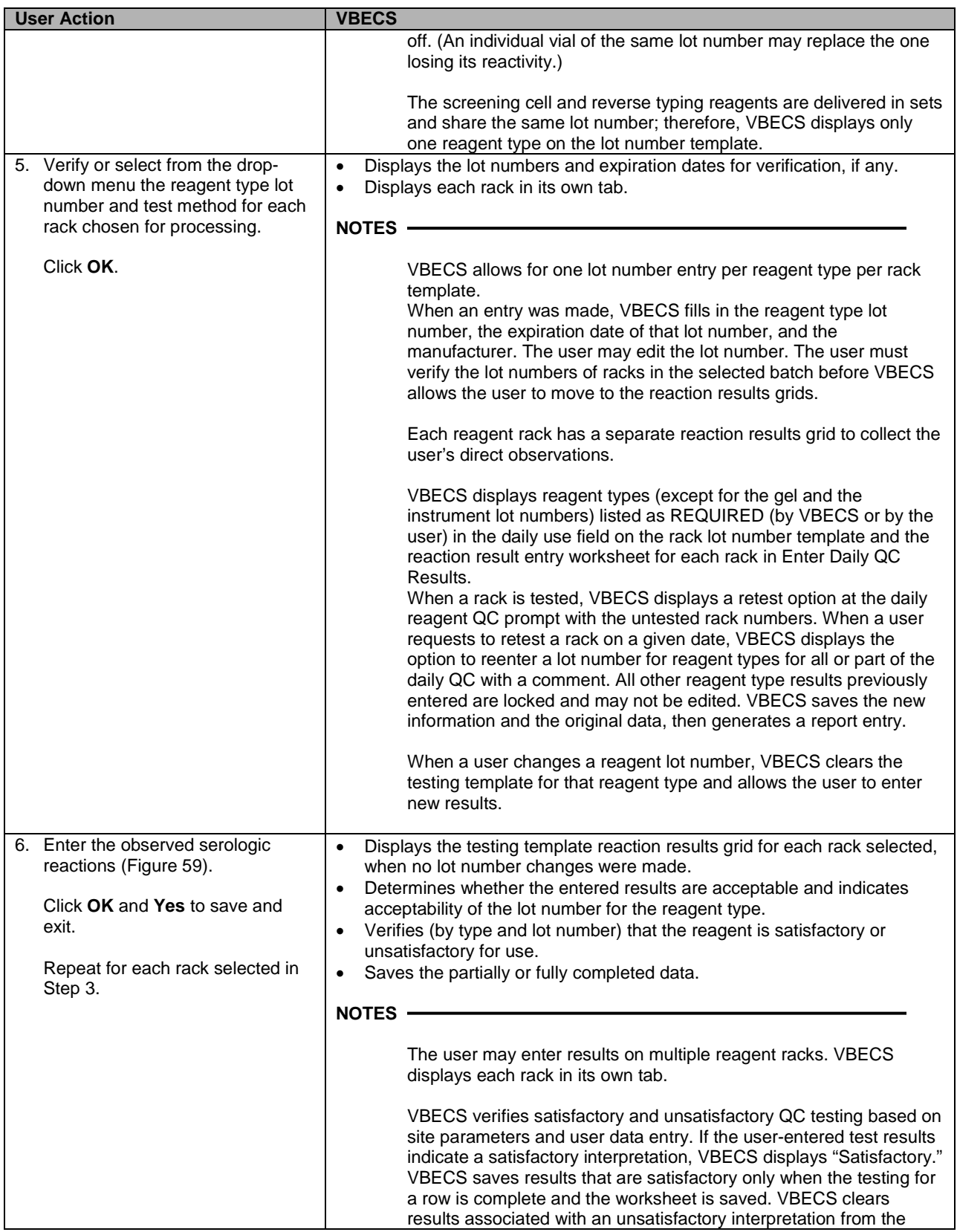

| <b>User Action</b> | <b>VBECS</b>                                                                                                    |
|--------------------|----------------------------------------------------------------------------------------------------|
|                    | screen/worksheet and the testing for the affected QC rack is<br>considered incomplete until the rack is retested with satisfactory<br>results for the affected row. (Warnings generated by other options<br>when QC testing is incomplete apply). |
|                    | The daily reagent QC for a date requires a valid entry for each<br>reagent displayed on the worksheet. VBECS considers a rack ready<br>and available for patient testing on that date when all reagents on a<br>rack have valid test results.     |

**Figure 57: Enter Daily QC Results**

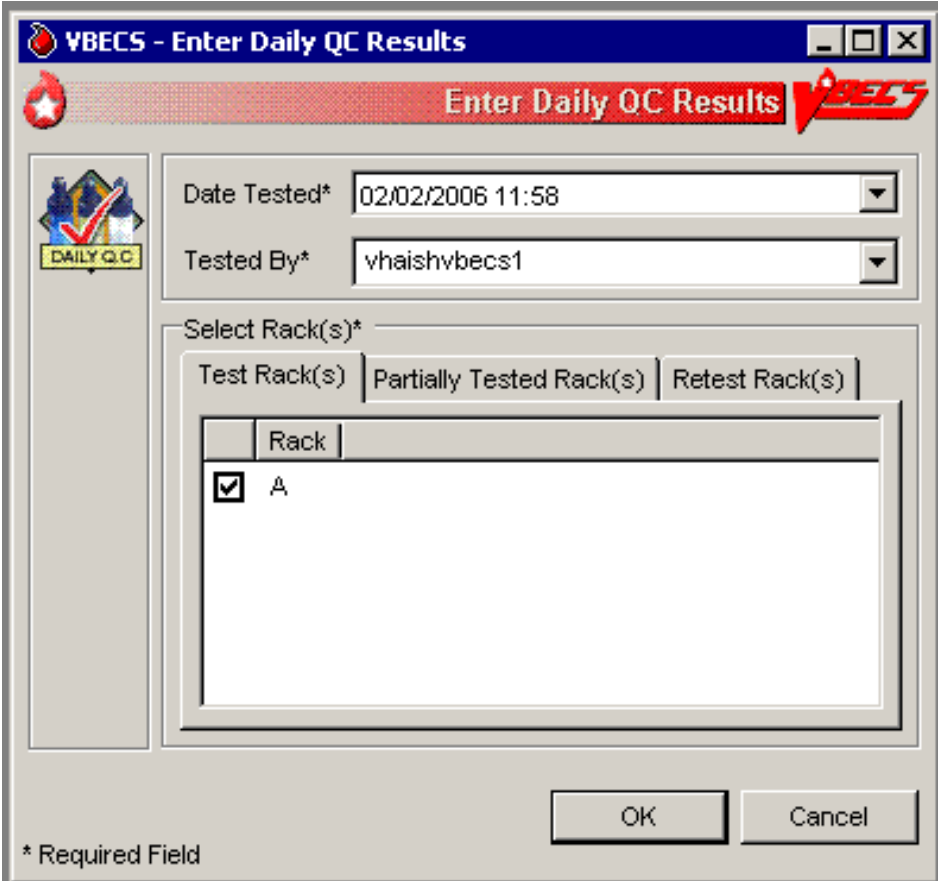

|                         | Record Lot Numbers for Daily QC Testing |             | <b>QC Testing Documentation Offline</b> | П<br>Rack not in use today |              |
|-------------------------|-----------------------------------------|-------------|-----------------------------------------|----------------------------|--------------|
|                         | Reagent Type                            | Lot Number* | Manufacturer                            | <b>Expiration Date</b>     | Test Method* |
|                         | Anti-A                                  | RA000001    | Immucor                                 | 07/25/2012 11:15           | Tube         |
| v                       | Anti-B                                  | RA000003    | Immucor                                 | 07/25/2012 11:16           | Tube         |
| v                       | Anti-D                                  | RA000007    | Immucor                                 | 07/25/2012 11:17           | Tube         |
|                         | Screening Cells                         | RA000015    | Immucor                                 | 07/25/2012 11:20           | Tube         |
|                         | Reverse ABO Typing Cells                | RA000007    | Immucor                                 | 07/25/2012 11:14           | Tube         |
| v                       | QC kit                                  | RA000099    | Immucor                                 | 07/25/2012 11:22           | Tube         |
|                         | LISS                                    | RA000028    | Immucor                                 | 07/25/2012 11:21           | Tube         |
|                         | AHG, PS                                 | RA000101    | Immucor                                 | 07/25/2012 11:23           | Tube         |
|                         | v cc                                    | RA000019    | Immucor                                 | 07/25/2012 11:20           | Tube         |
| $\left  \right $<br>Key | Valid Reagent                           |             |                                         |                            |              |

<span id="page-111-0"></span>**Figure 58: Record Lot Numbers for Daily QC Testing**

<span id="page-111-1"></span>**Figure 59: Enter Daily QC Results with Serologic Reactions**

|    | Reagent Type        | Test With                          | Min Result Phase        |              | $IS^*$         | IAT*           | $CC^*$ |
|----|---------------------|------------------------------------|-------------------------|--------------|----------------|----------------|--------|
| s  | Anti-A              | A1B Rh, D Neg cell                 | $\overline{2}$          | IS.          | 2              |                |        |
| s  | Anti-B              | A1B Rh, D Neg cell                 | $\overline{2}$          | <b>IS</b>    | 2              |                |        |
| s  | Anti-D              | Group O Rh, D Pos cell             | $\overline{2}$          | IS.          | 2              |                |        |
| s. | Anti-D              | RCQ Group O Rh, D Neg cell         | 0                       | <b>ISAAT</b> | $\overline{0}$ | 0              | 2      |
| s  | Screening Cells 1   | Antibody Reagent/Enhancement Media | $\overline{2}$          | IAT          |                | 2              |        |
|    | S Screening Cells 2 | Antibody Reagent/Enhancement Media | $\overline{\mathbf{2}}$ | IAT          |                | $\overline{2}$ |        |
|    | S A1 Cell 1         | Antibody Reagent                   | 2                       | IS.          | 2              |                |        |
|    | S B Cell 2          | Antibody Reagent                   | $\overline{2}$          | <b>IS</b>    | $\overline{2}$ |                |        |
|    |                     |                                    |                         |              |                |                |        |
|    |                     |                                    |                         |              |                |                |        |

# *Reagents*

The options related to reagent inventory control record the receipt of specific reagents by reagent type for each division.

# **Log In Reagents, Update Inventory, View/Print Inventory, Maintain Minimum Levels**

The reagent log is maintained by individual division even in a multidivisional database. Update Inventory allows the user to update reagent inventory by changing the number of vials available. The user may view inventory online using various search criteria and print a copy of the search results.

# **Assumptions**

- The division is "full service."
- Reagents are in the inventory of the user's division.

## **Outcome**

- A user may select previously logged-in reagents through Enter Daily QC Results, Patient Testing: Record a Patient Antigen Typing, and Unit Antigen Typing.
- Reagents entered are accessible only within the division in which they were entered.

## **Limitations and Restrictions**

- VBECS does not display a reagent report by invoice number.
- The unsatisfactory portion of a shipment must be recorded individually.
- There is no retrospective data entry or user selection for these options.
- Each site must set a standard for recording quantity: it may use the number of cases or the number of units within the cases.
- When a user enters a lot number in the Lot # field and clicks the **magnifying glass**, VBECS displays only the first instance of a duplicate lot number.
- Free text details can be added only when "Other" is selected as the canned comment.

## **Additional Information**

- This option is disabled for transfusion-only facilities.
- VBECS displays alerts, as appropriate, during execution of Enter Daily QC Results to notify the user when reagent inventory levels fall below minimum inventory levels, as defined in Maintain Minimum Levels.
- Local policies and procedures must define the use of patient antisera as reagents.

## **User Roles with Access to This Option**

All users

## **Log in Reagents**

A user records the receipt of specific reagents by type. The reagent record includes the date the shipment was received, reagent name, lot number, expiration date, manufacturer, and number of vials received in a shipment.

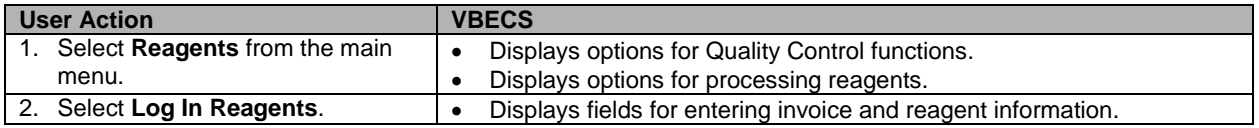

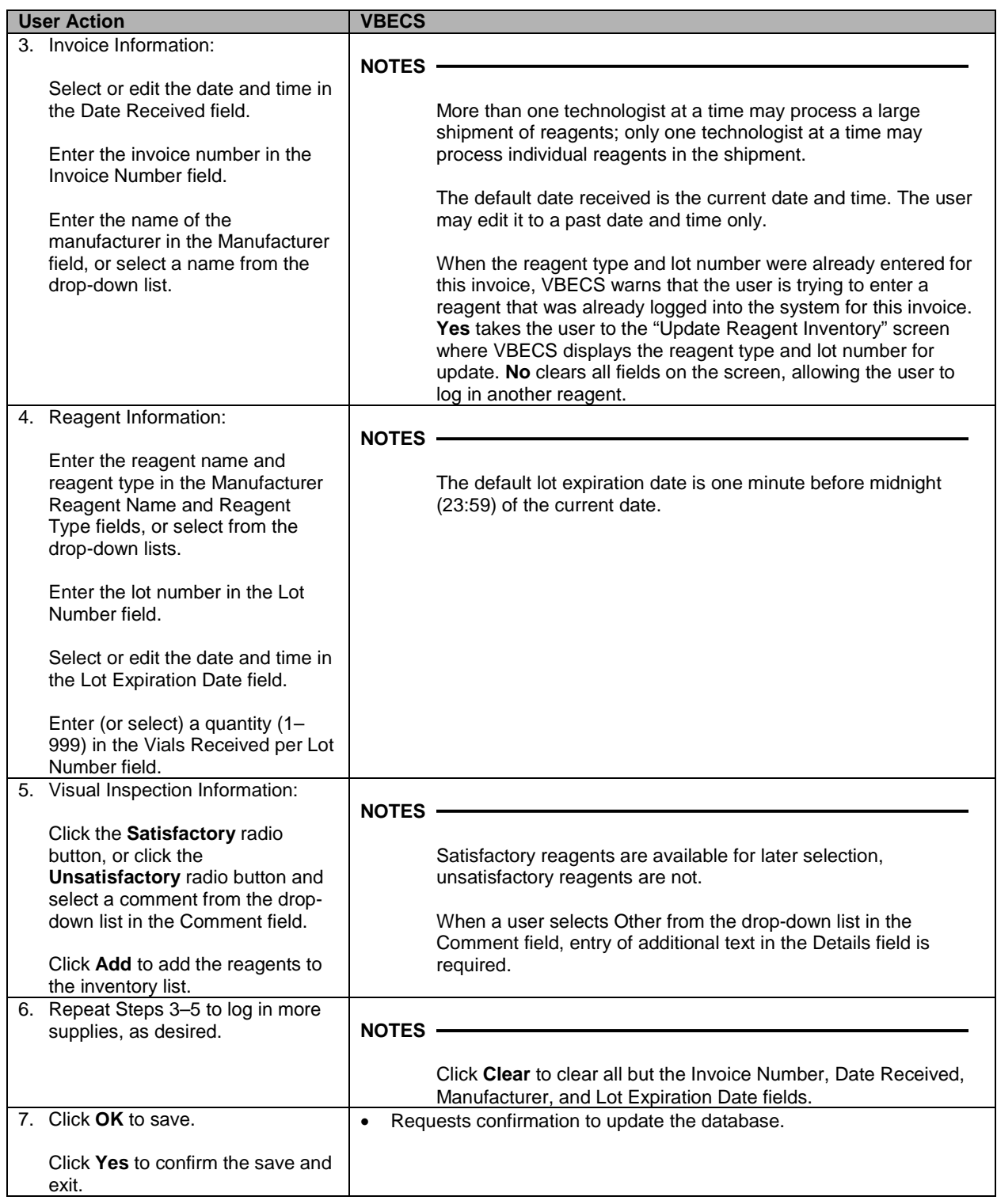

# **Update Reagent Inventory**

The user changes the number of available items in the reagent inventory.

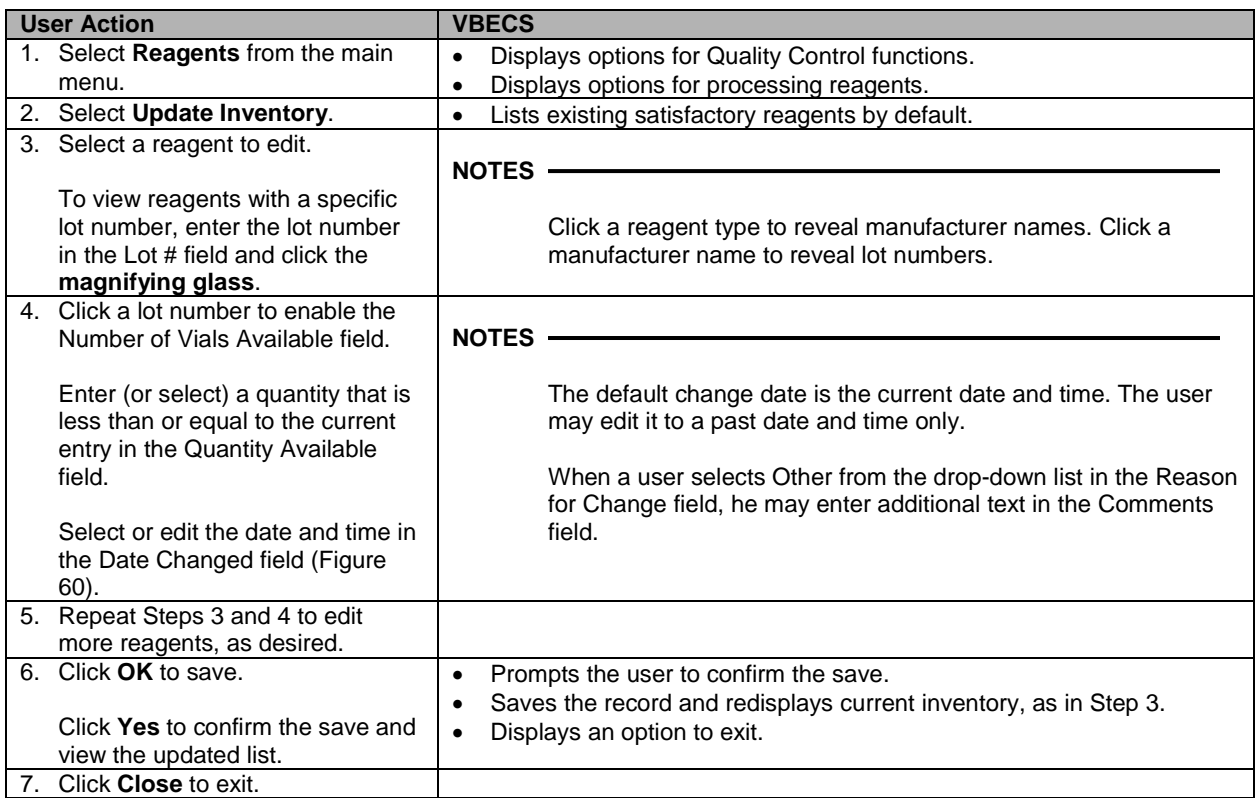

<span id="page-114-0"></span>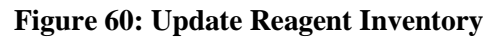

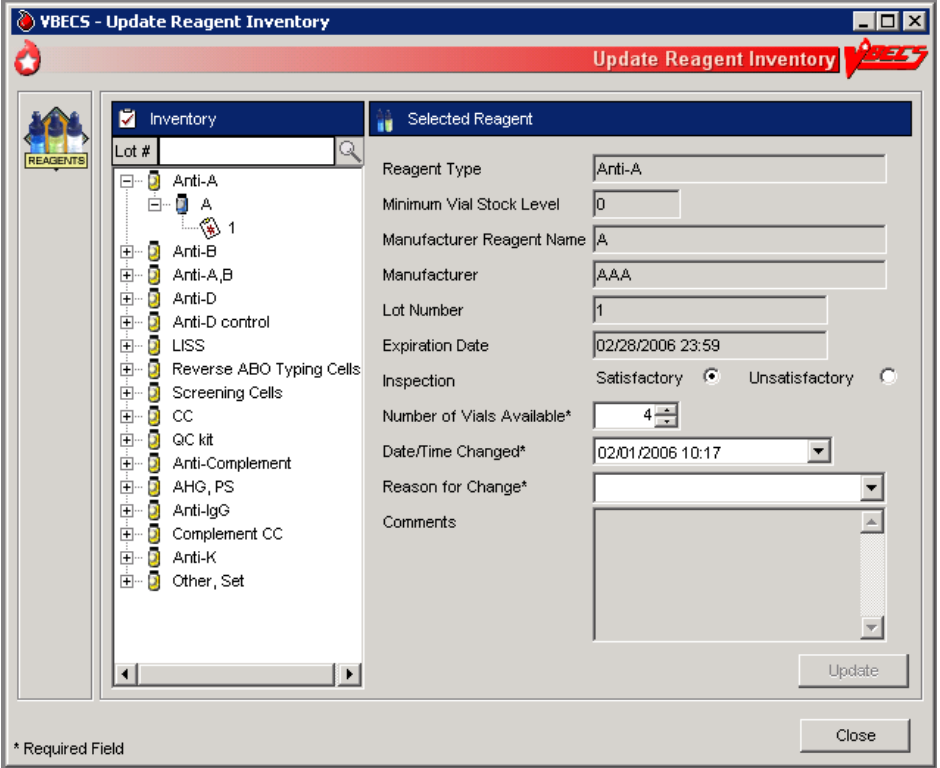

# **View/Print Reagent Inventory**

The user views inventory online based on various search criteria and prints the search results.

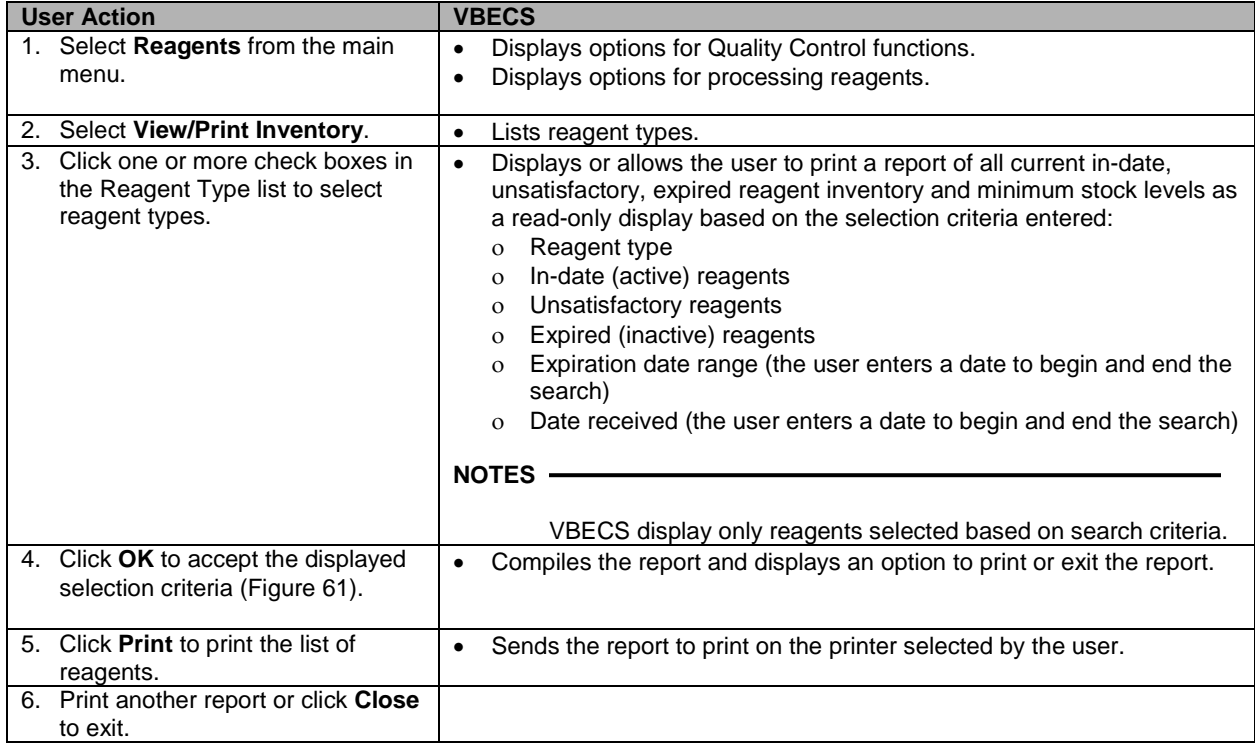

# <span id="page-115-0"></span>**Figure 61: Reagent Search**

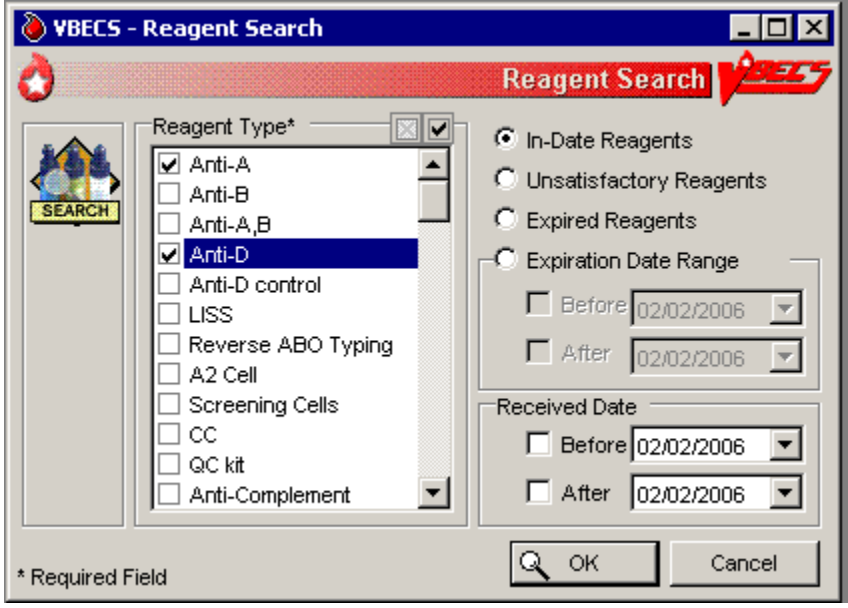

# **Maintain Minimum Levels**

The user sets minimum stock levels for reagent types used in the division.

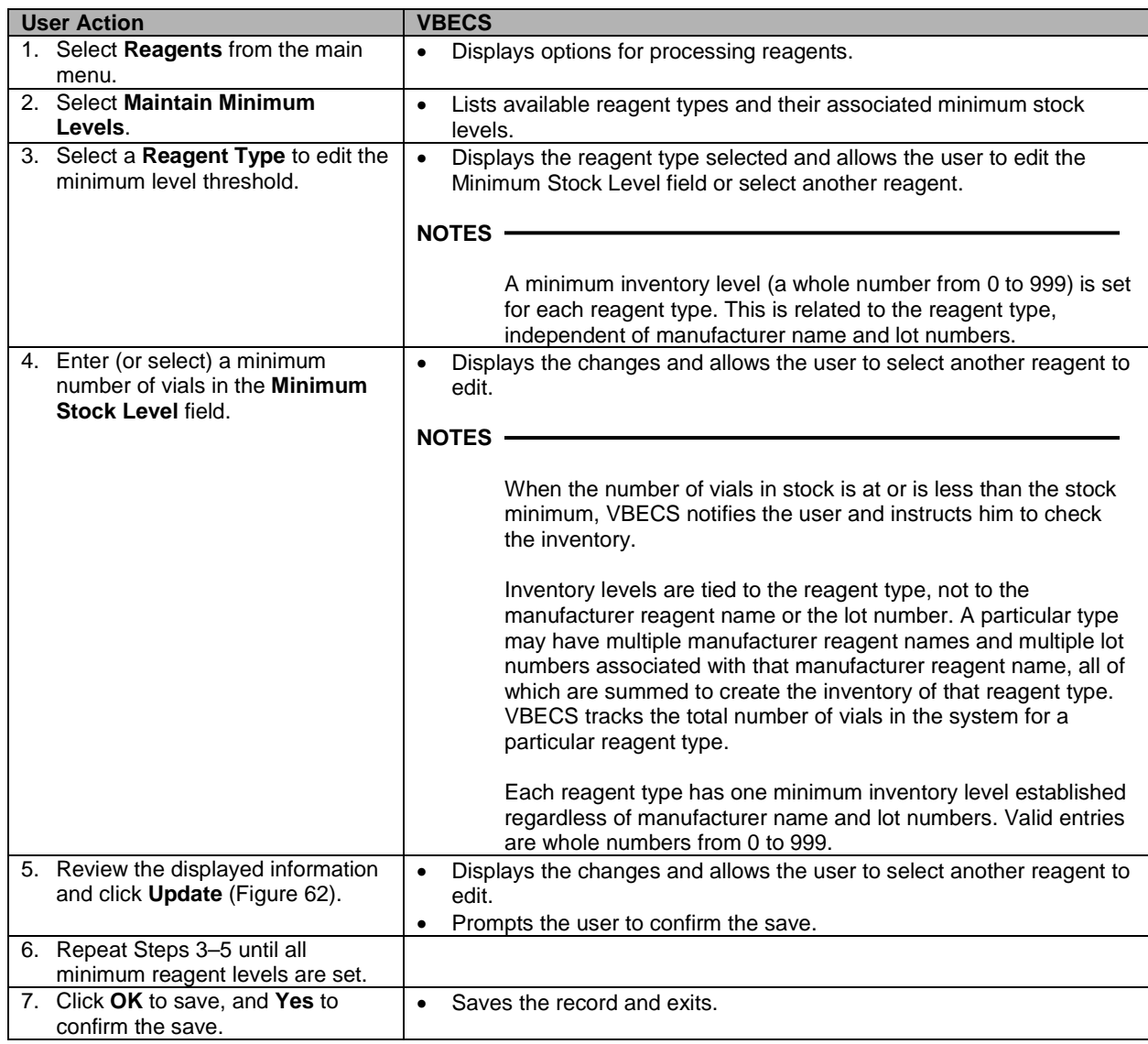

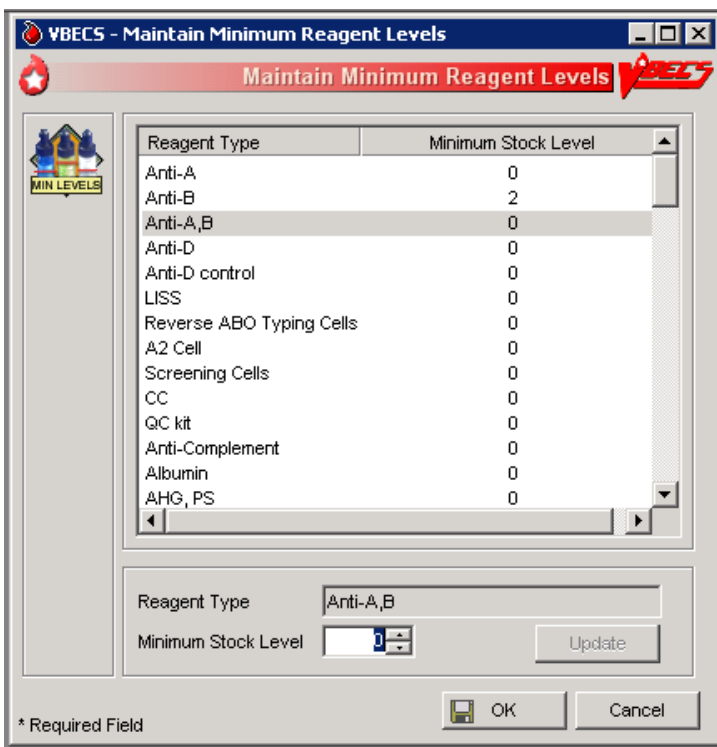

<span id="page-117-0"></span>**Figure 62: Maintain Minimum Reagent Levels**

# **Supplies**

The user documents the receipt of supplies, and updates and views the supply inventory.

# **Assumptions**

• A user may maintain supply inventory only in the division logged into.

# **Outcome**

• A supply inventory that is accessible only within the division of entry was established.

# **Limitations and Restrictions**

- The division's modification processes may allow or require the user to select previously entered supplies for association with a blood unit's modification. An inventory of containers (transfer bags) and sterile connection device (SCD) wafers is *required* for various modification processes.
- There is no retrospective data entry or user selection for this option.
- The unsatisfactory portion of a shipment must be recorded individually.
- Each site must set a standard for recording quantity: it may use the number of cases or the number of units within the cases.

# **Additional Information**

- Maintaining Blood Bank Equipment (Equipment: Log In Equipment, Equipment: Maintain Equipment) and Reagents (Log In Reagents, Update Inventory, View/Print Inventory, Maintain Minimum Levels) accommodate the maintenance of reagents and equipment, respectively.
- VBECS saves the lot number, manufacturer name, and expiration date of supplies used in a unit's modification process as part of a unit's modification record when associated during the modification transaction.
- VBECS creates a list of manufacturers as they are entered and makes the list available for selection. Users may not edit entries.

# **User Roles with Access to This Option**

All users

# **Log in Supplies**

The user records the receipt of specific supplies by type. The supply record includes the date the shipment was received, supply name, lot number, expiration date, manufacturer, and number of items received in a shipment.

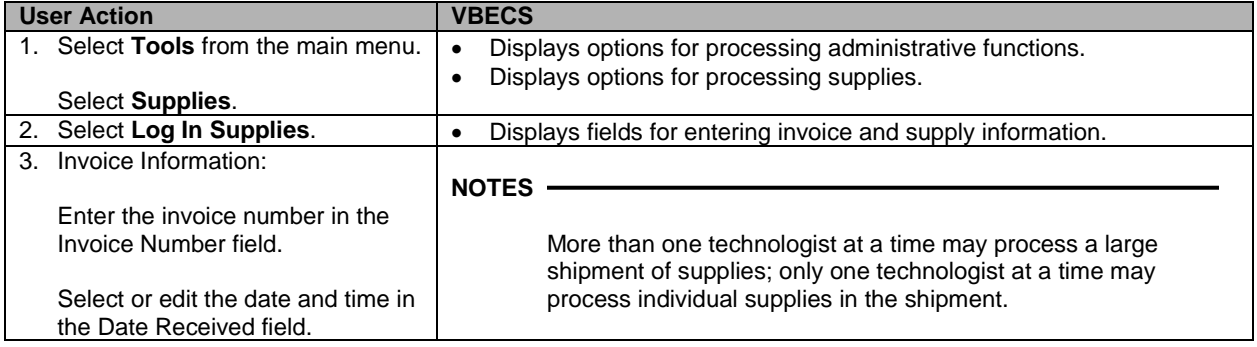

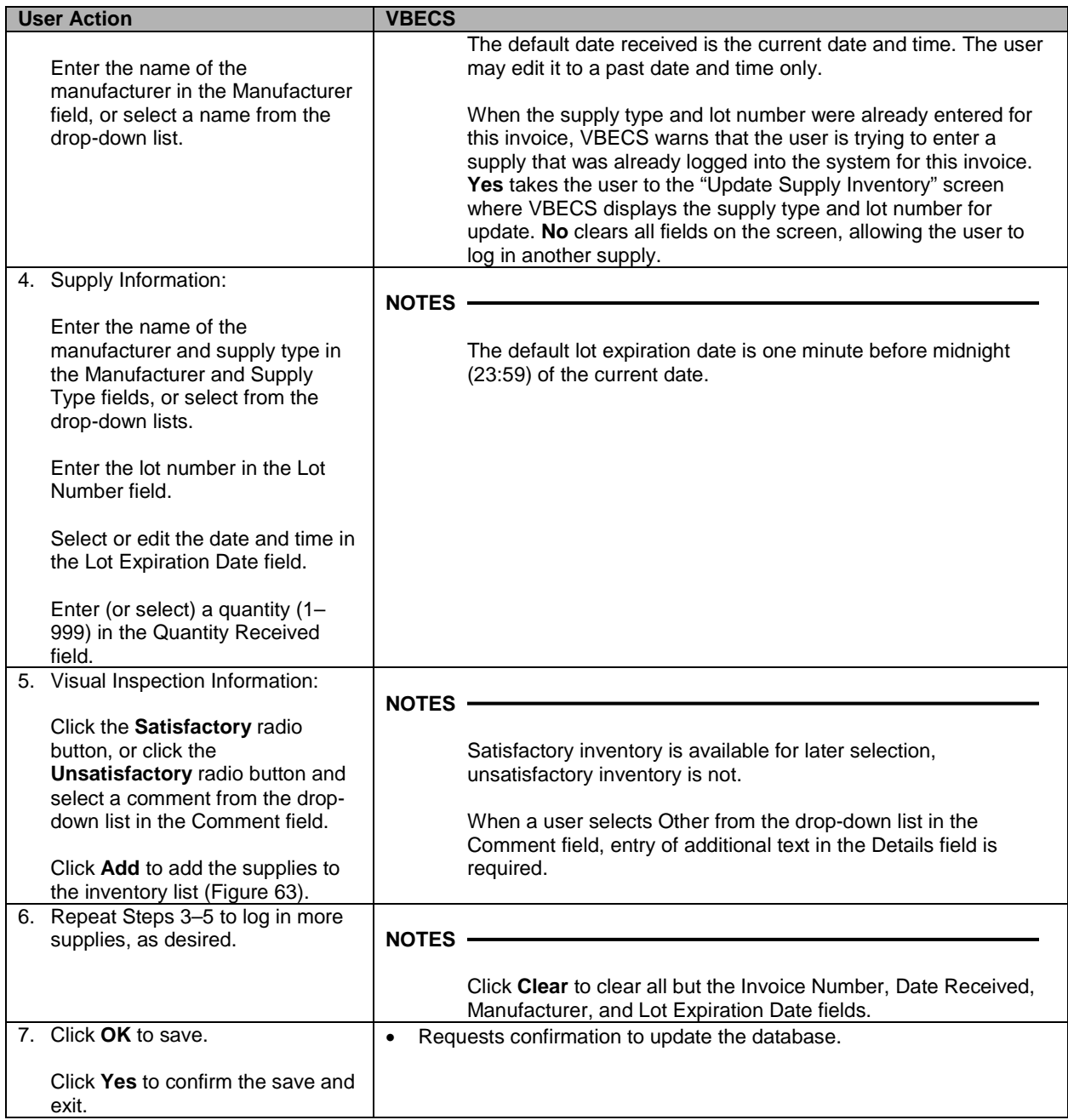

# <span id="page-120-0"></span>**Figure 63: Log In Supplies**

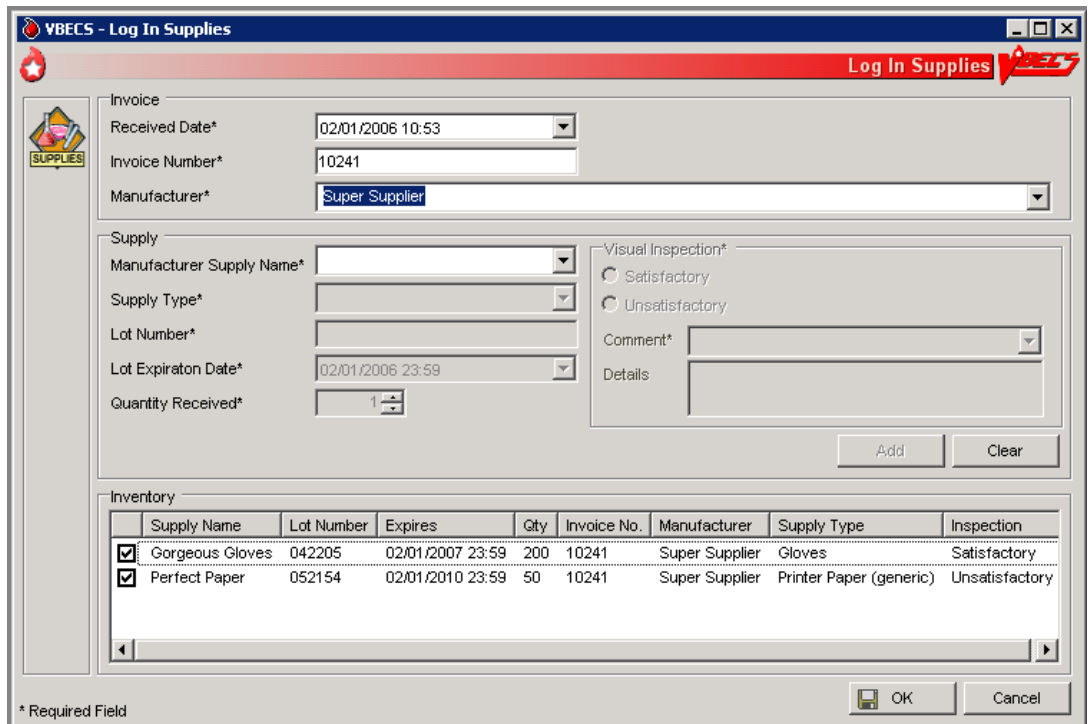

# **Update Supply Inventory**

The user changes the number of available items in the supply inventory.

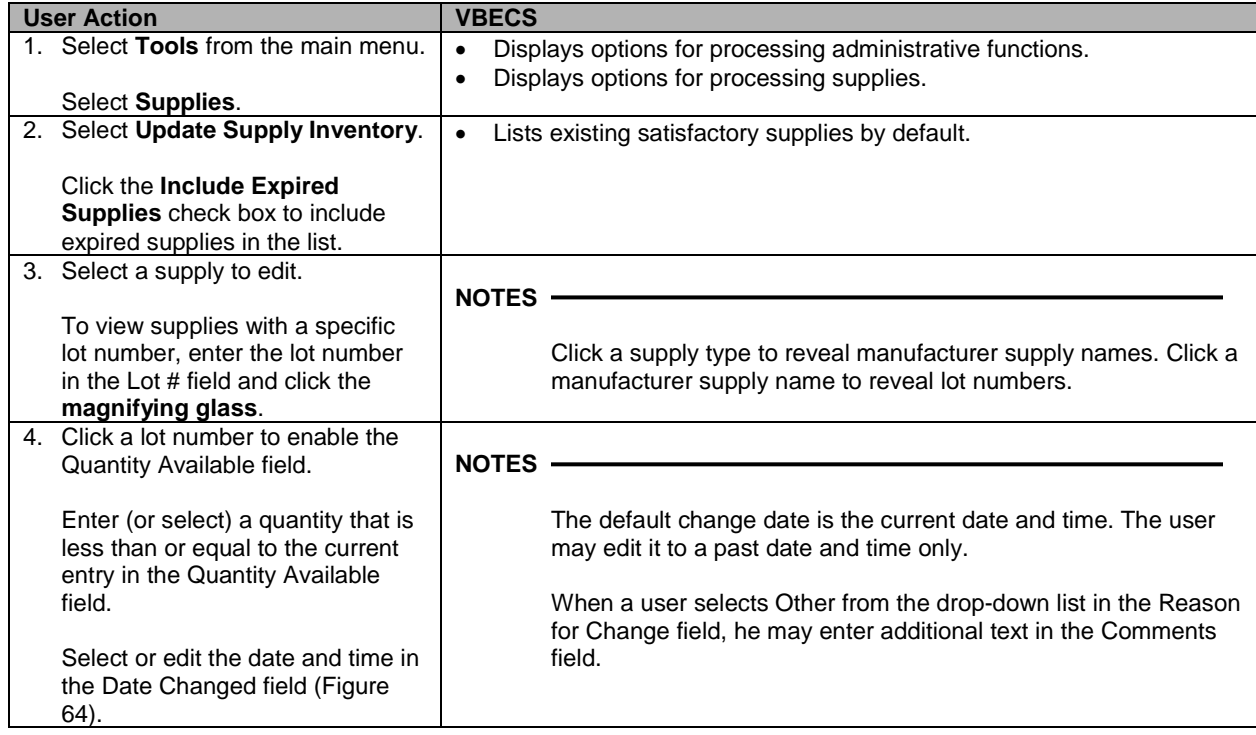

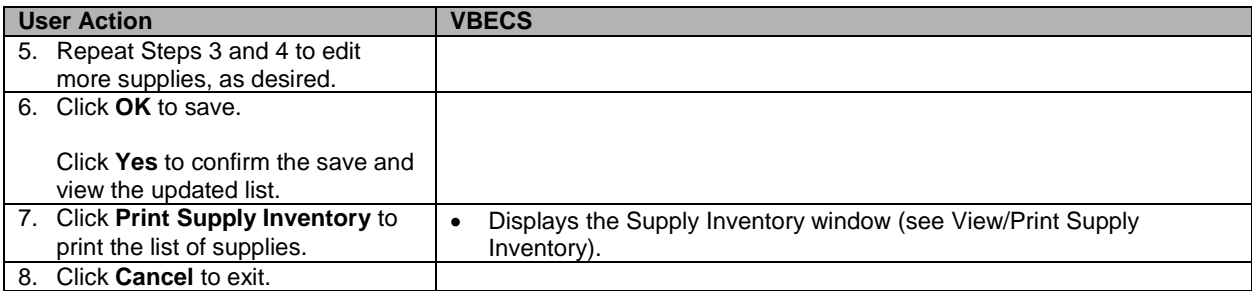

# <span id="page-121-0"></span>**Figure 64: Update Supplies**

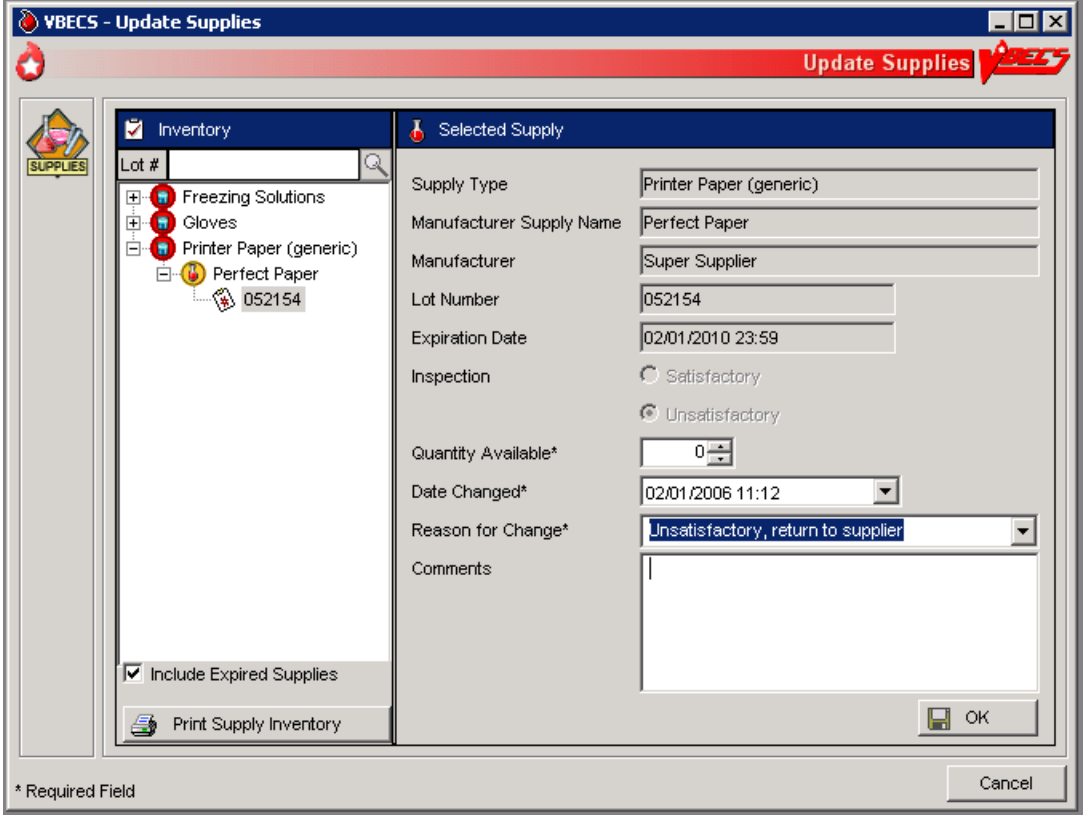

# **View/Print Supply Inventory**

The user views inventory online based on various search criteria and prints the search results.

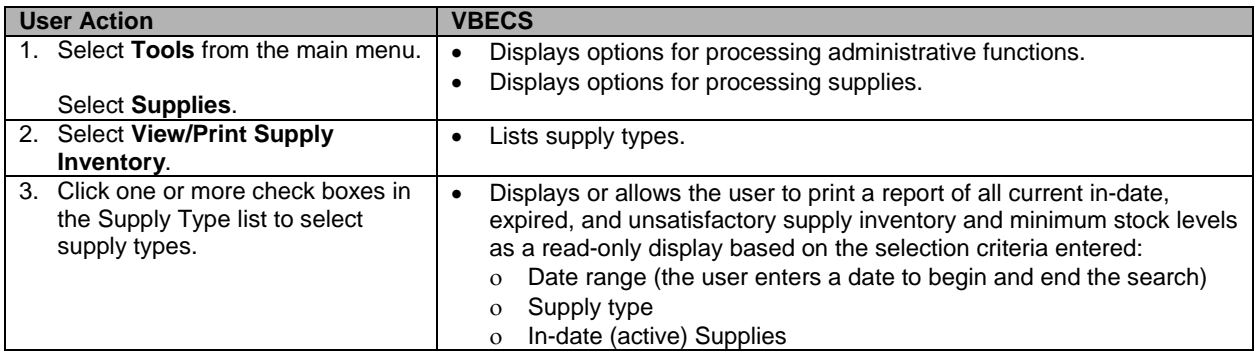

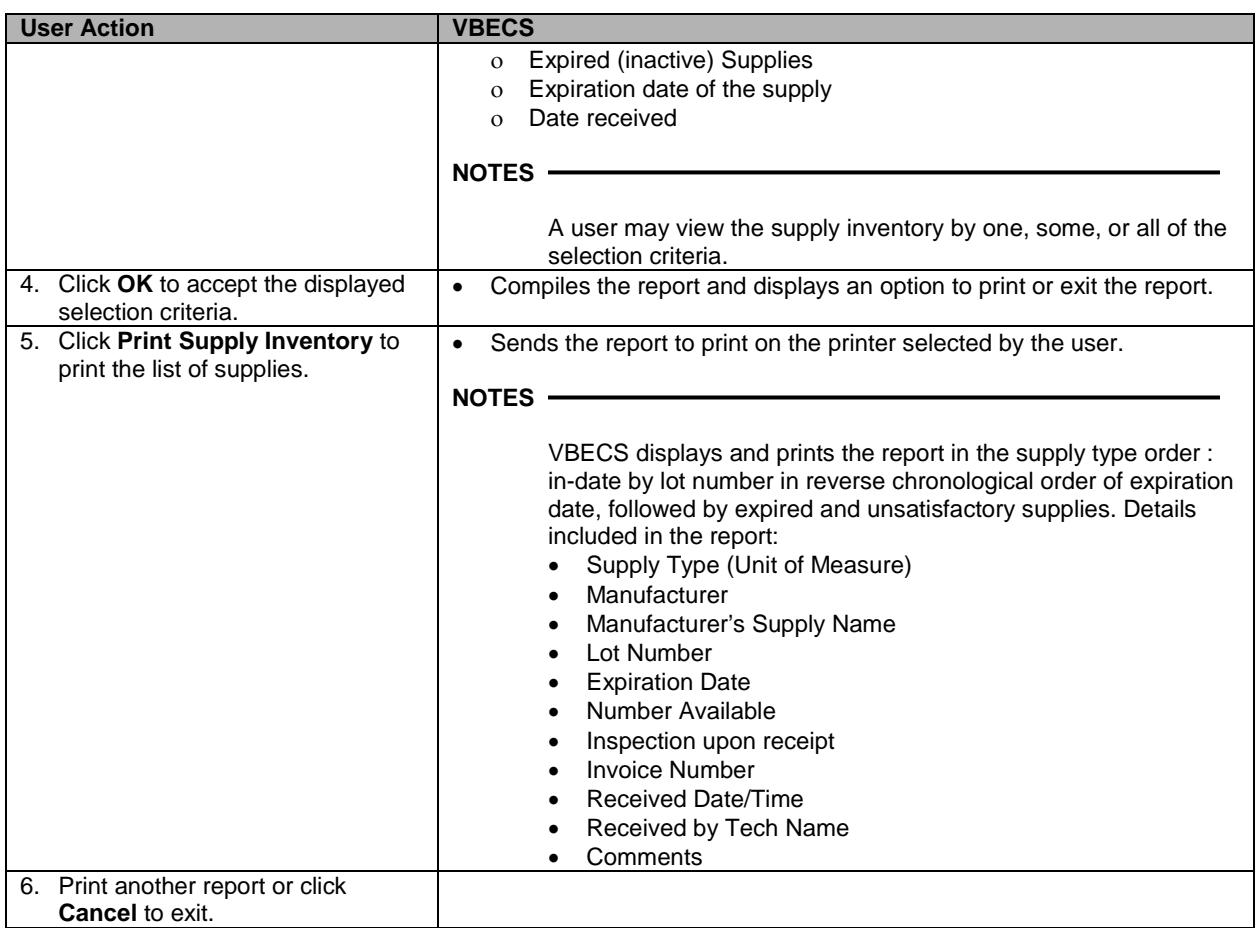

# **Equipment**

The user registers blood bank instruments and other equipment (refrigerators, freezers, thawing bath, incubators, centrifuges, etc.) and records associated maintenance activities.

# **Assumptions**

• A user may maintain equipment inventory only in the division currently logged into.

# **Outcome**

• An equipment maintenance record, accessible within the division of entry, was established.

# **Limitations and Restrictions**

- VBECS does not check for duplicate entries of equipment names and identifiers.
- There is no retrospective data entry or user selection for this option.

## **Additional Information**

• VBECS does not calculate inventory levels for supplies or equipment.

# **User Roles with Access to This Option**

All users

# **Equipment: Log In Equipment**

A user adds new equipment or maintains existing equipment. After equipment is registered, the user must record periodic maintenance. The equipment records are updated and retained according to local procedure and policy. Once an equipment record is established, it may be selected as equipment used during a blood product modification.

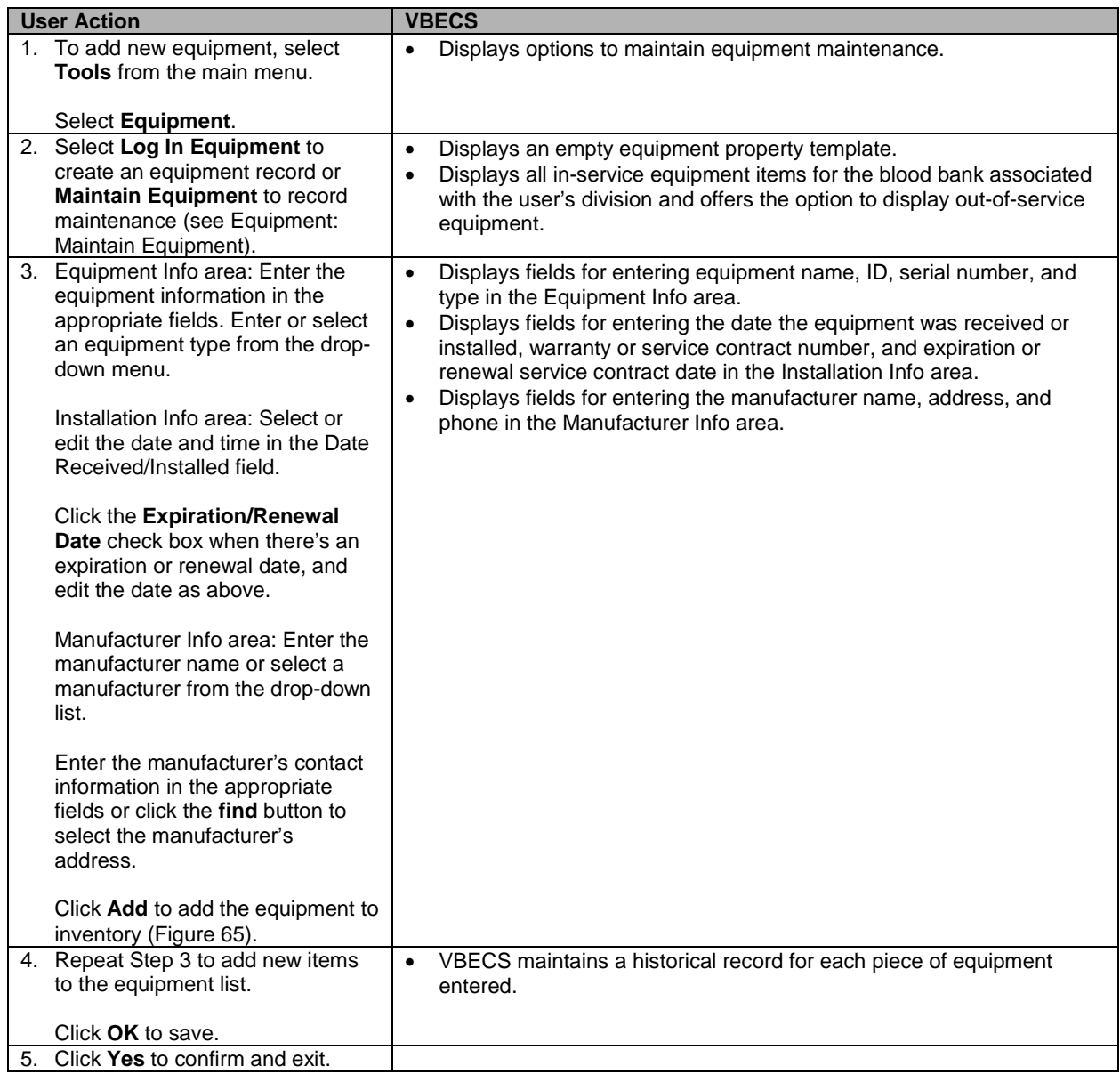

<span id="page-124-0"></span>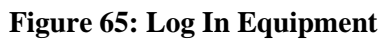

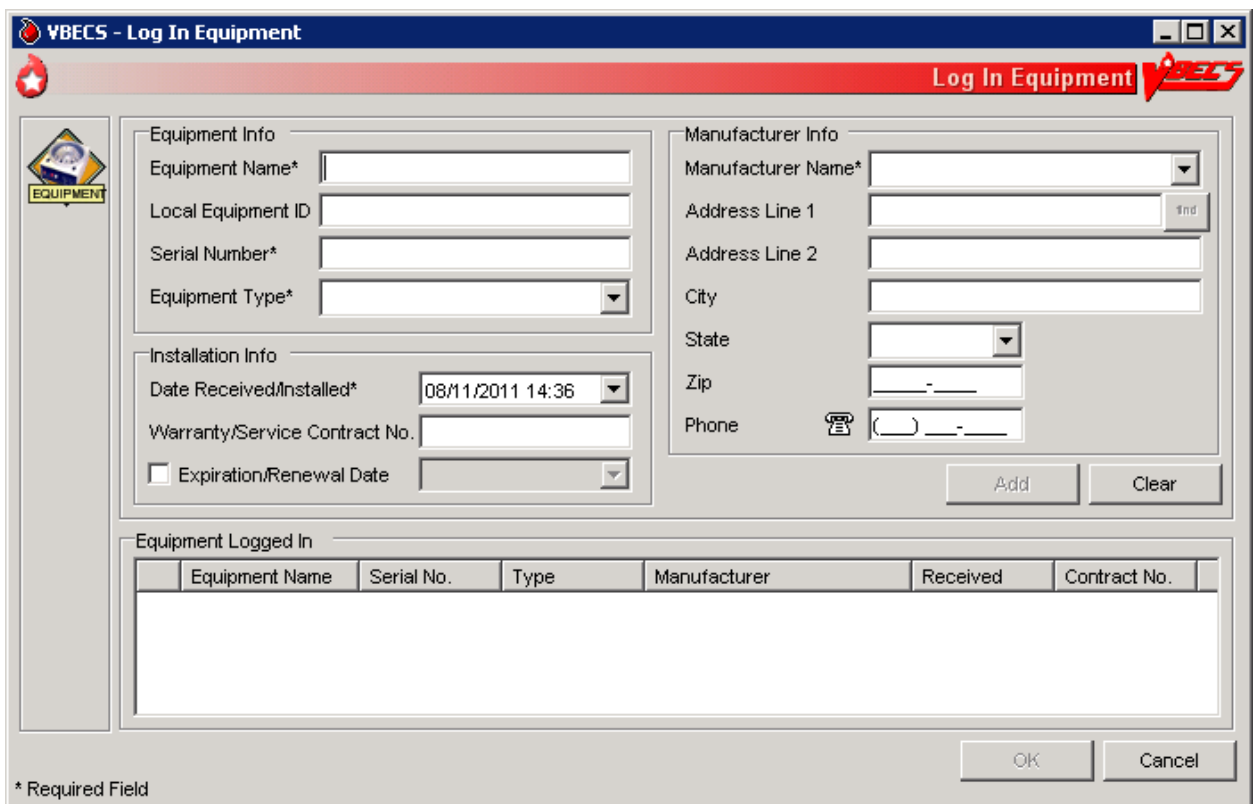

# **Equipment: Maintain Equipment**

The user maintains an online equipment record to record periodic maintenance. Equipment records are updated and retained according to local procedure and policy.

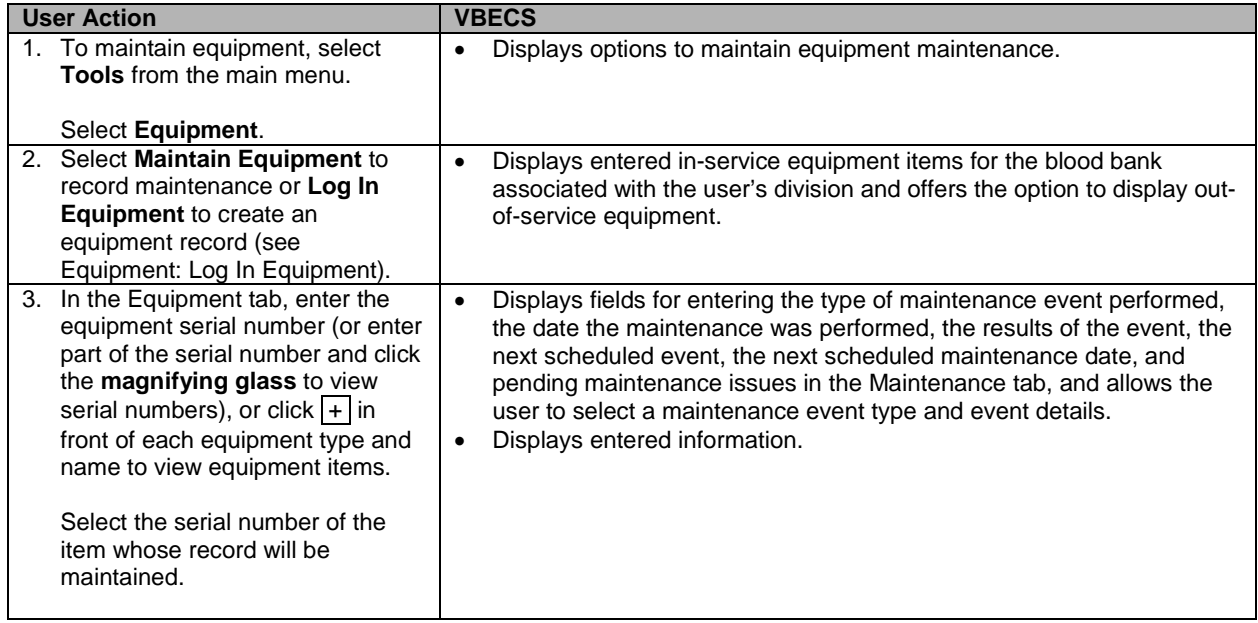

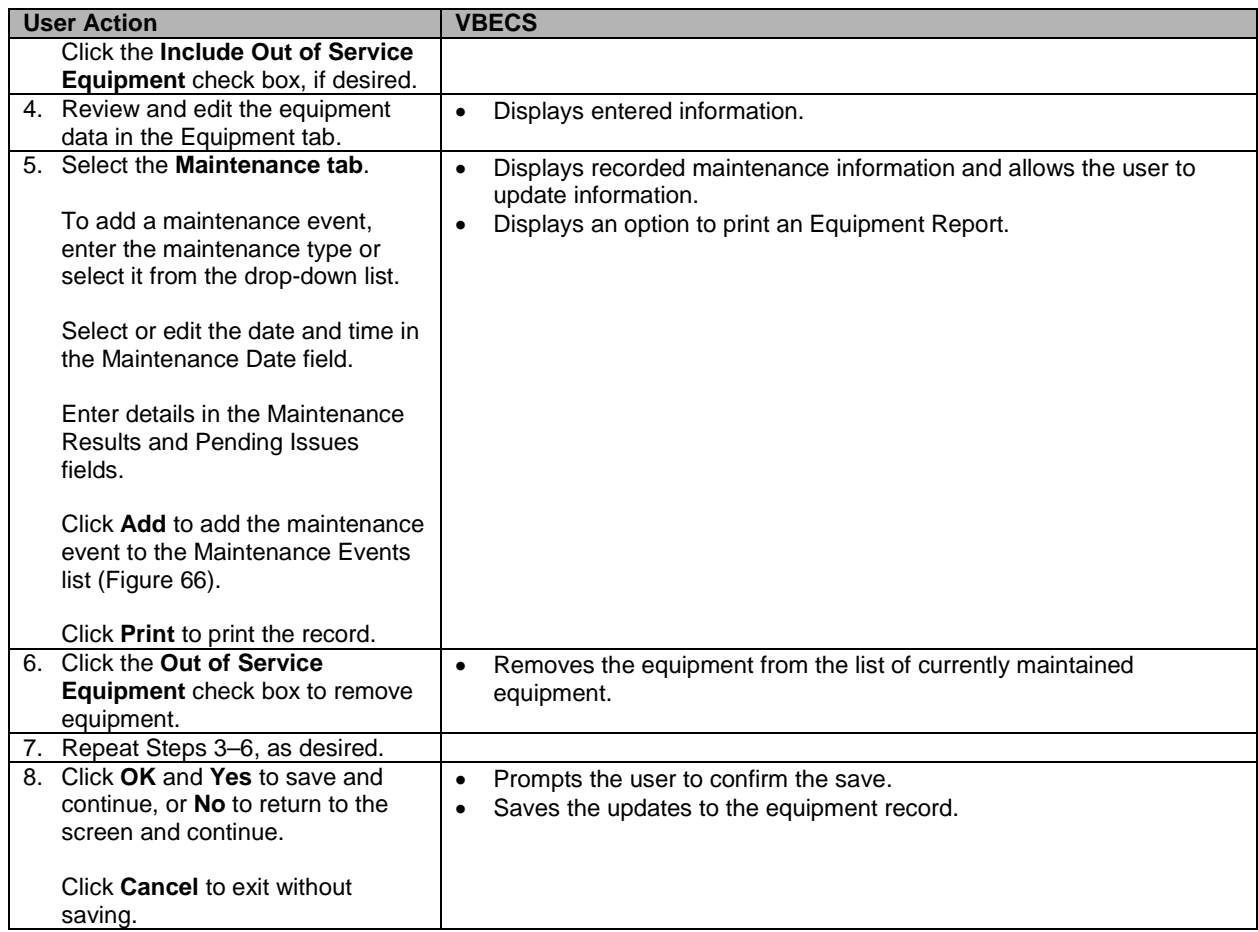

<span id="page-126-0"></span>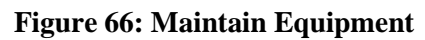

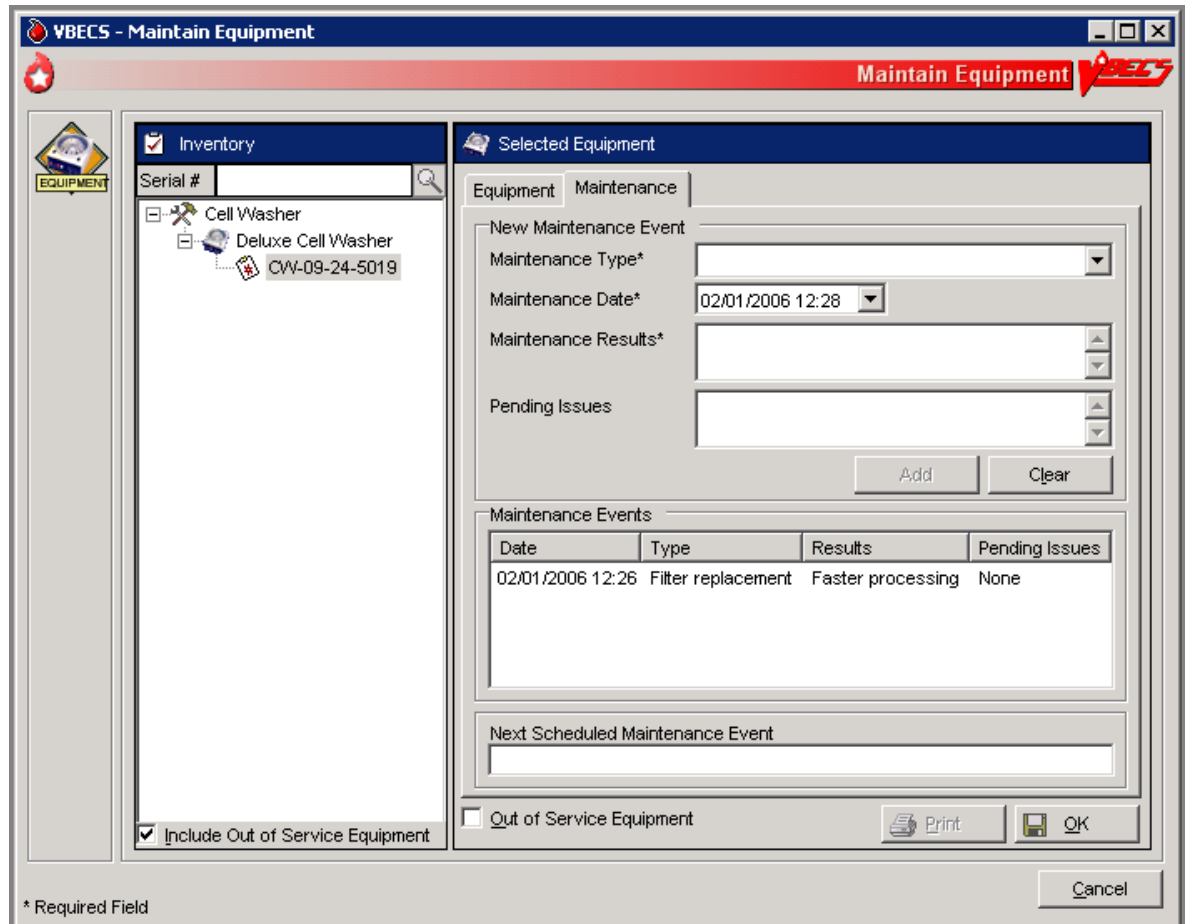

This page intentionally left blank.

# **Component Processing**

# *Shipments*

# **Incoming Shipment**

A shipment handled in this option contains one or more containers of human blood products.

The user may use a barcode scanner to read information from a unit blood bag (recommended) or enter this information. The user reviews and confirms the information before adding a unit to the database.

# **Assumptions**

- The connection to VistA is active.
- The division is configured.
- The shipper is active.
- Units are inspected and deemed satisfactory for receipt before they are entered in VBECS.

## **Outcome**

- A shipment or partial shipment of blood units was processed and added to the blood bank inventory.
- The initial status for each unit was set in accordance with component class.

## **Limitations and Restrictions**

• VBECS does not compare the ABO/Rh of an autologous unit or display a message when the ABO/Rh is incompatible with the restricted for patient.

*When a product type, code, or local code is not in VBECS or a blood supplier creates a product code, contact the Help Desk. See Customer Support for contact information.*

- The user must enter the donation type for Codabar-labeled units.
- The unit expiration [Maximum Storage Time (MST)] is set to the longest possible storage time based on product type, core condition, attributes, and available references as a guide. The MST is set at a higher level than an individual collection product code. VBECS does not know the specific collection details. It is the responsibility of each user to accurately enter and process any one blood unit based on its expiration date/time as labeled by the collection facility.
- When a user inadvertently enters a unit ID that is longer than seven characters for a Codabar unit, or 13 characters for an ISBT 128 unit, VBECS accepts the entry but will not associate it with the scanned unit ID.
- When blood products intended for quarantine are scanned, VBECS does not automatically quarantine them: the user must do so.
- The display of Special Testing for a unit is limited to 253 characters in Incoming Shipment. All of the special testing is saved in VBECS and is available on reports.
- The display label that is built when logging a blood product into VBECS does not change from volunteer donor to autologous when the donation type is changed.
- VBECS does not accept scanned information for some modified ISBT 128 blood units. VBECS accepts entered information in these instances.
- VBECS does not recognize scanned labels for para-Bombay or Bombay ISBT units.
- VBECS does not check whether blood products with the same unit ID and different product codes are the same blood type.
- VBECS does not allow duplicate IDs for the same product code.
- VBECS reads Codabar prefixes and translates them into digits. When this results in identical Codabar unit IDs, keep the original unit and return the other unit to the supplier.
- When a user scans a product code or expiration date barcode in the Unit ID field, VBECS does not display the entered information or an error icon.
- When a user scans an ISBT product ID with "0" as the donation type (sixth character), VBECS indicates that the donation type is not specified. When the user selects a donation type from the drop-down menu, VBECS replaces "0" with a recognizable character in the product code text box and stores it as such. When the user rescans the product ID, he must manually replace "0" or search using the unit ID alone, or the unit ID and the first five characters of the product ID.
- Blood product code entries in the blood product table include those from ICCBBA for ISBT 128 and from the AABB Codabar table. Product codes created after the release of VBECS cannot be entered until the updated tables are incorporated through patches to VBECS. Refuse acceptance of the unit, if possible. Users may not edit the blood product table.
- ISBT 128 tables include blood product codes labeled as not for manufacturing or transfusion. VBECS does not restrict such products from being entered, issued, or transferred (local policy controls their use), but does not accommodate blood modification for these products.
- A user cannot bring in pooled ABO or pooled Rh types for plasma or FFP. Cryoprecipitate is **not** affected.

## **Additional Information**

- A unique blood unit record is defined by the following data elements:
	- ο VBECS Division
		- ο Unit ID
	- ο Product type code (Codabar Only)
		- For example: Product Code: 12000 will present a choice of Product type code:
		- o Platelets
		- o Washed Platelets
	- ο Product code
		- Codabar (5 digits)

ISBT 128 (8 alphanumeric characters).

- VBECS stores scanned ISBT 128 product codes and displays them as eight characters:
	- ο Characters 1–5: product type
	- ο Character 6: donation type
	- ο Characters 7 and 8: division code (split)
- VBECS may display a scanned Codabar product code as seven characters.
- When ISBT 128 units received during downtime must be issued, it is recommended that the user record the check character. When a blood unit is to be logged in after downtime and the unit is unavailable for scanning, the user must enter the ISBT unit ID and the case-sensitive check character (the character in the square following the unit ID).
- To calculate a check character, see the Quick K Calculator on the ICCBBA Web page under ISBT 128, Other Tools. Follow the instructions to download the application.
- Each division may have only one blood unit record of the same product type, product code, and unit ID. A unit shipped out (transferred) and subsequently shipped to (received by) a division in the same database will maintain individual records of the unit ID and product code for each division.
- Several data elements, including the unit ID and product code, define a blood unit record as unique. The unit record also includes expiration date and time, blood type, and donation type. These data elements are not editable.
- Some suppliers relabel blood products and do not affix their own FDA Registration Number to those units. It is recommended that the user obtain FDA Registration Number barcodes from their suppliers and use them for scanning the shipper.

## **User Roles with Access to This Option**

All users

# **Incoming Shipment**

In a "transfusion-only" facility, units must be restricted for use by a specific patient while an incoming shipment is processed. VBECS identifies the original collection facility to determine the presence of an eye-readable prefix and/or alphabetical characters in a Codabar unit ID. A user may enter unique unit information regarding special testing and antigen phenotyping. The user confirms that all entered units from the shipment were added to the database in the blood bank.

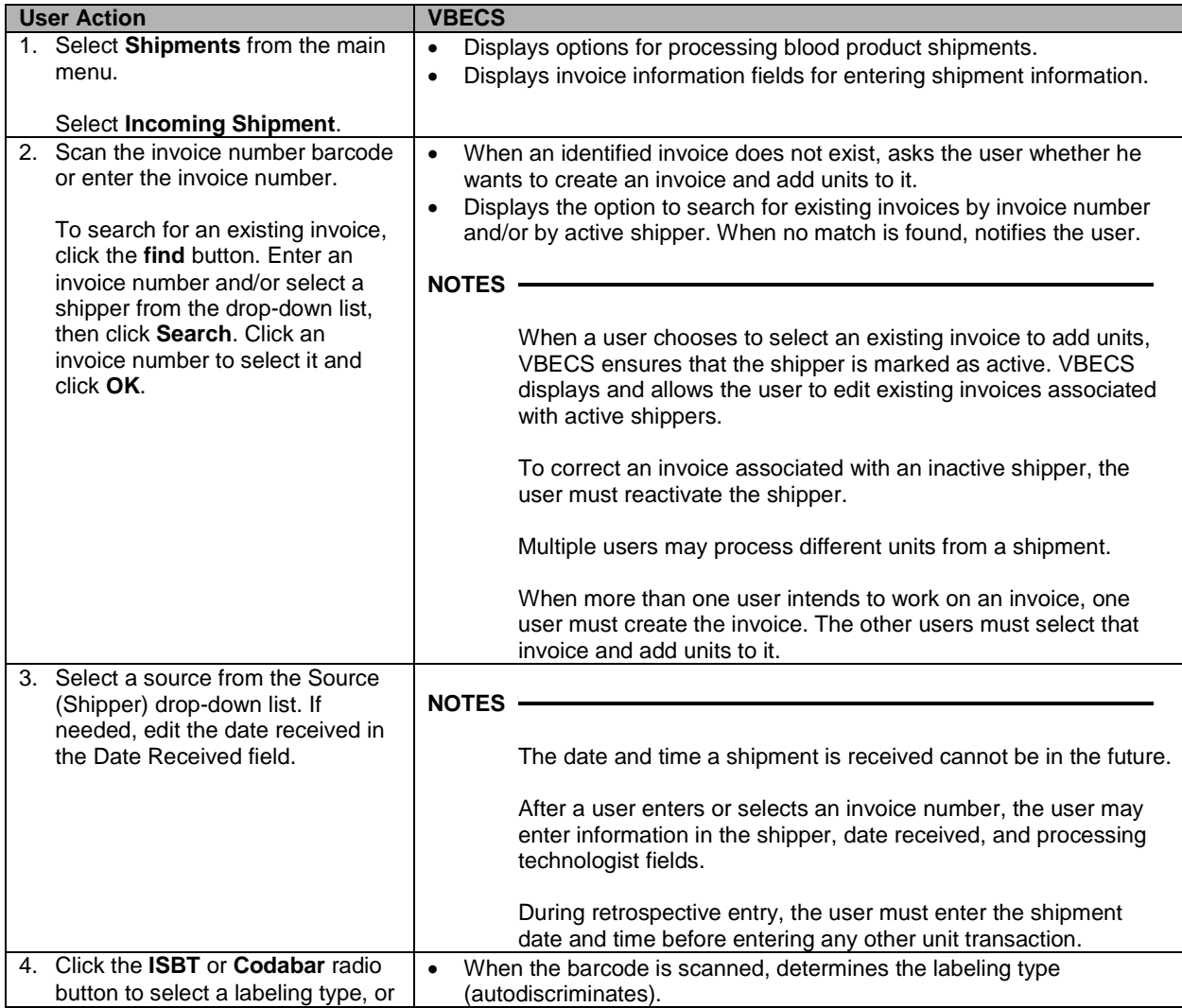

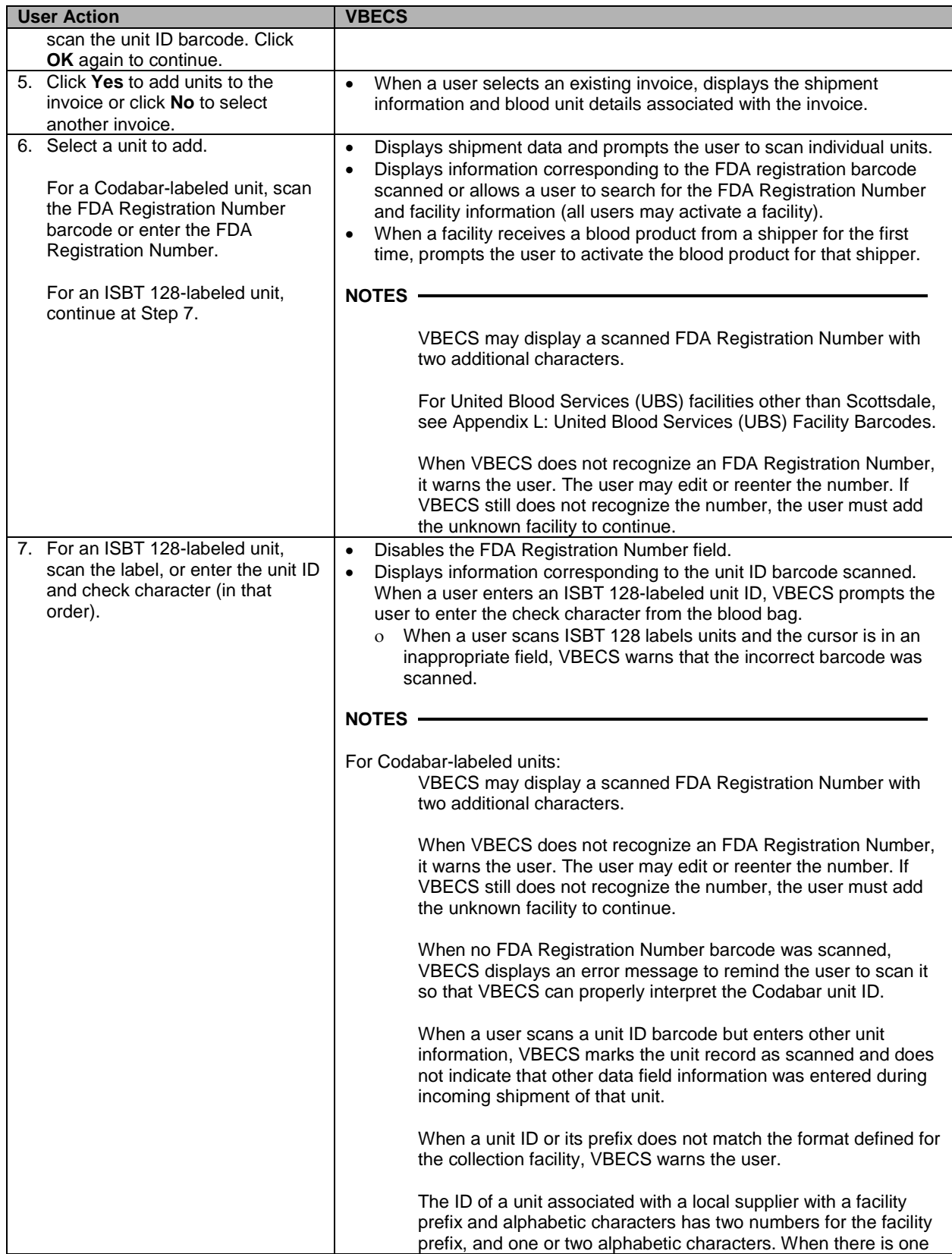

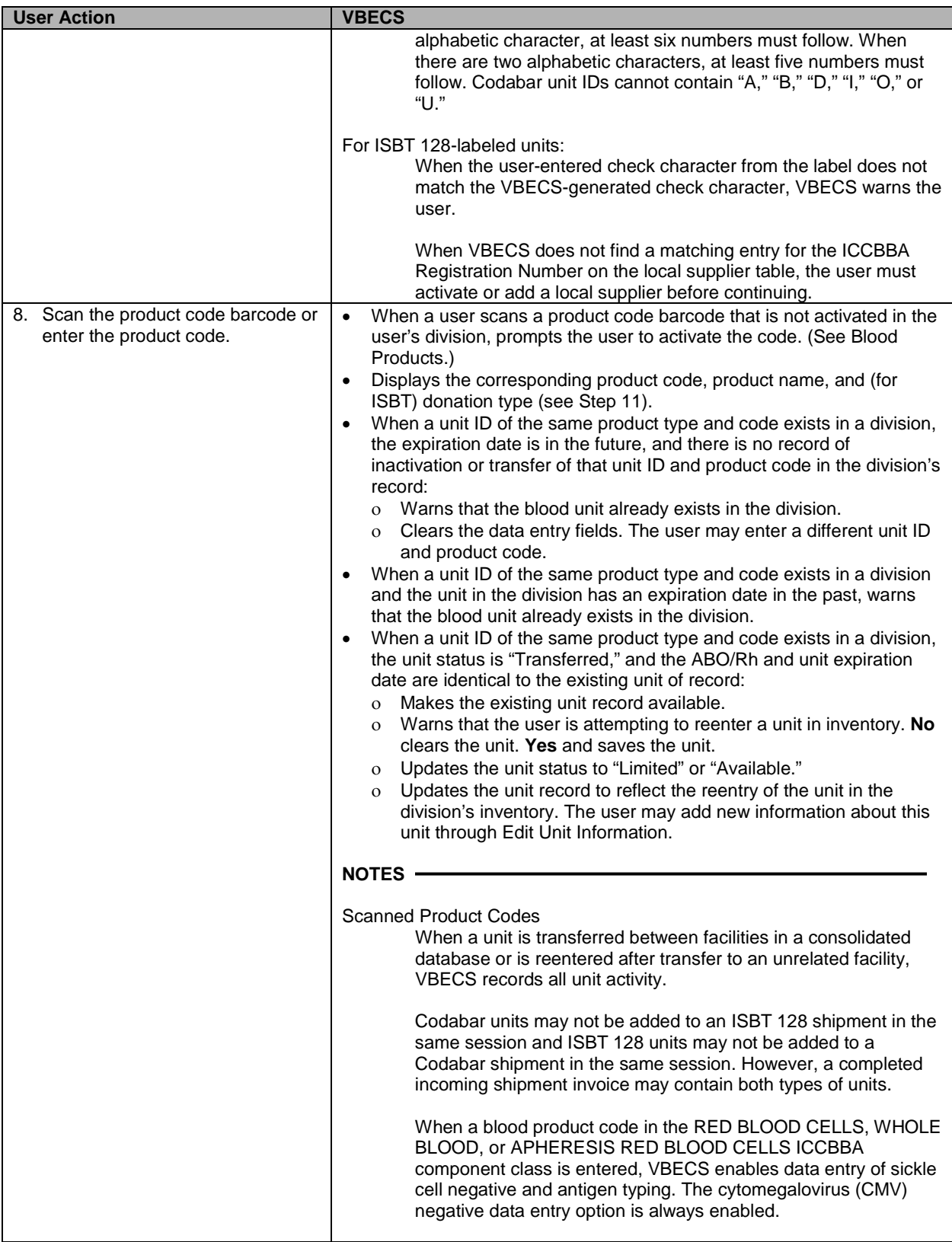

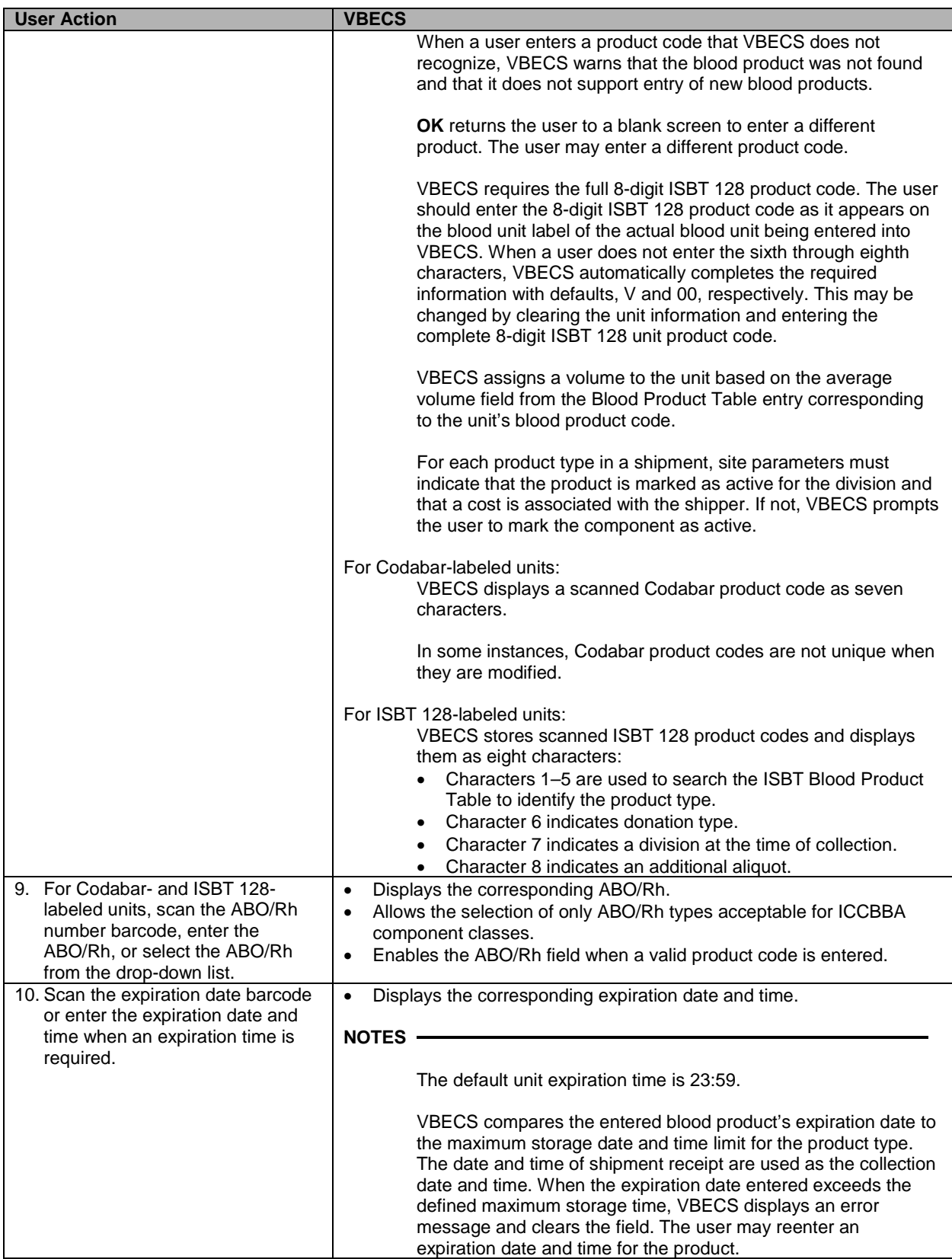

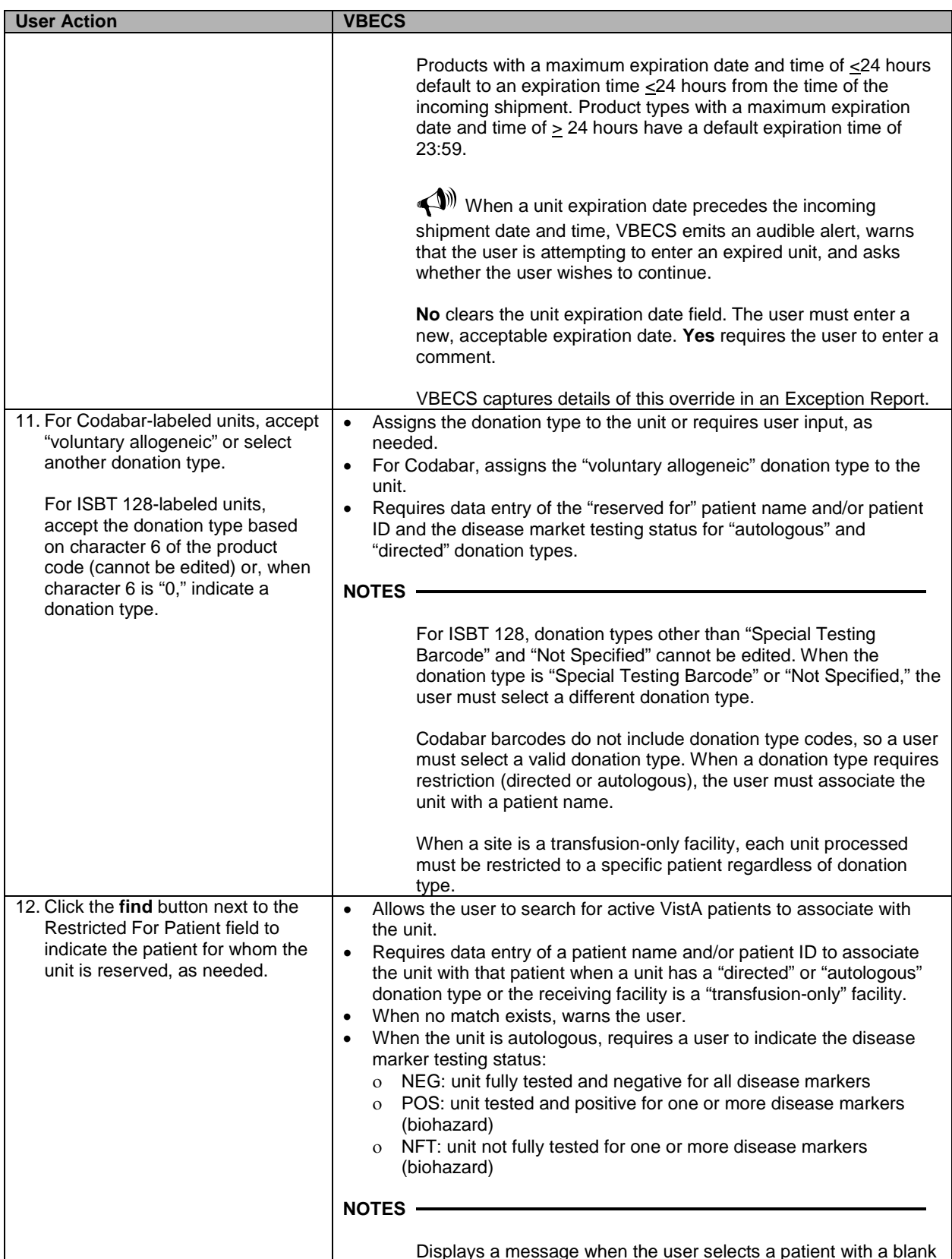

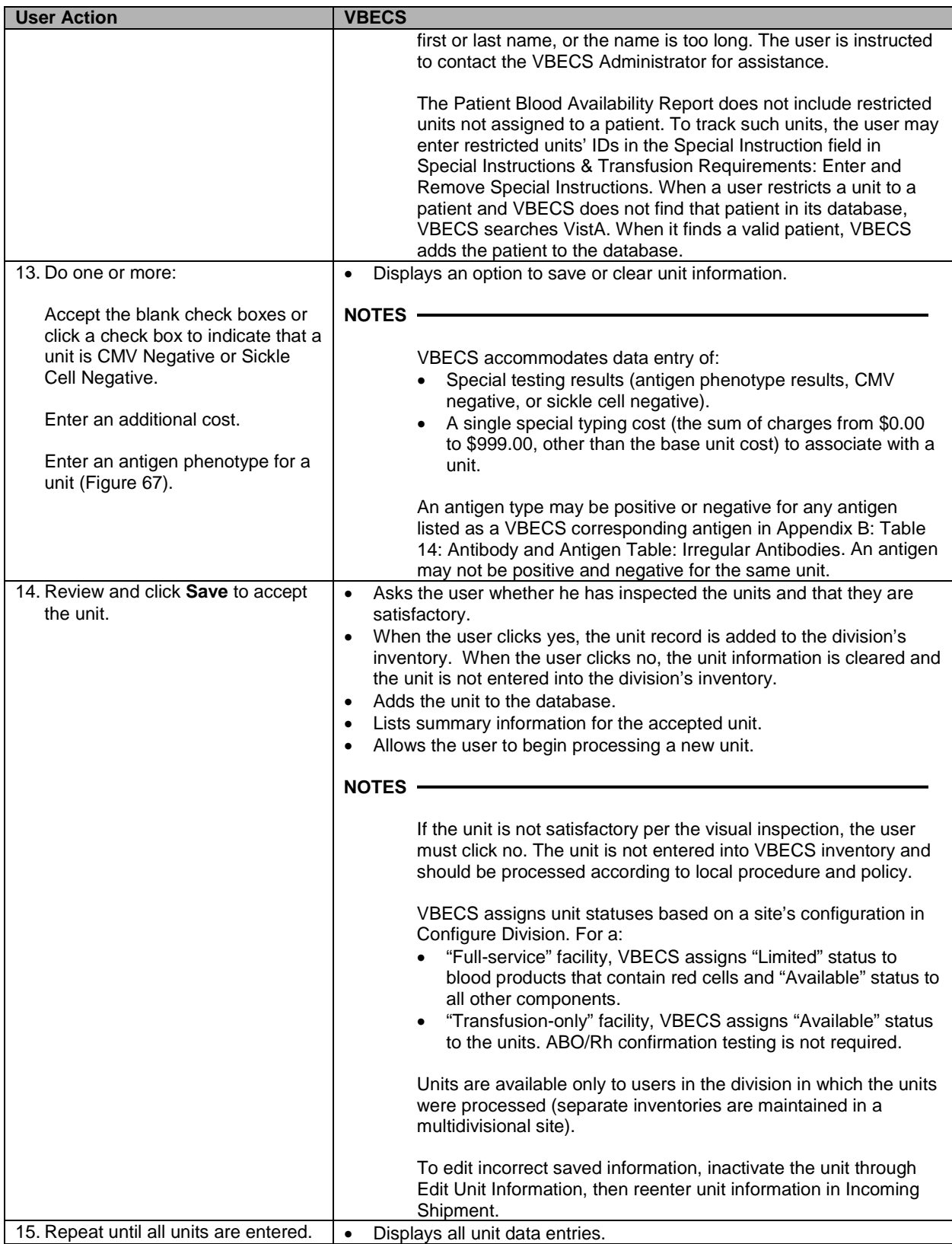

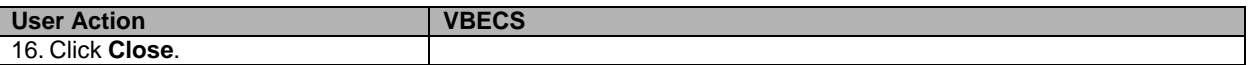

#### <span id="page-136-0"></span>**Figure 67: Process Incoming Shipment**

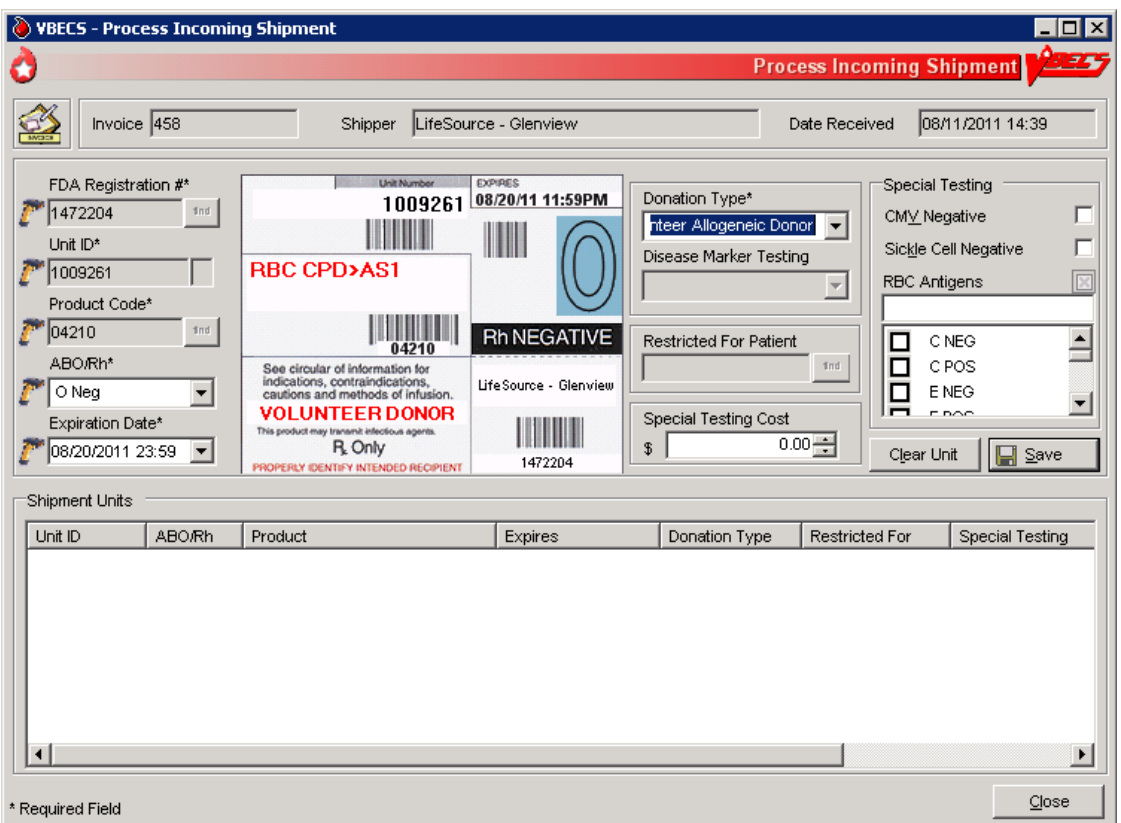

#### **Outgoing Shipment**

The user processes and ships available blood units from his division to an outside facility, blood center, or hospital.

The user may edit return credits (additional fees or credits may be issued from one site to another) before processing the shipment.

VBECS generates a shipping invoice.

#### **Assumptions**

- Users are authorized to release units from inventory.
- Blood units being shipped:
	- ο Were entered in the division.
	- ο Are available for scanning.
	- ο Are located in the user's division.

#### **Outcome**

- An invoice for a completed shipment is closed and may not be modified.
- An invoice for a shipment that is not confirmed is open and may be edited.
- The units are not available in the division's inventory.
- When a unit is transferred to another division in the database, VBECS displays the history of the unit at both divisions. The unit is active in one division at a time.
- A credit for a returned product may be assigned.

#### **Limitations and Restrictions**

- A user may edit only unconfirmed invoices.
- The number of tests displayed on an invoice is limited to 8,000 characters per unit.
- When the user creates an invoice and cancels before saving it, VBECS excludes the invoice number from use.

#### **Additional Information**

• None

#### **User Roles with Access to This Option**

All users

# **Outgoing Shipment**

A user ships blood units from his division's inventory to a facility that is not a transfusion location of his division. These units were removed from inventory and are available for scanning and packaging.

The user identifies the shipment destination, scans the unit ID and product code for the first unit in the shipment, and repeats this process for each unit added to the shipment. The user completes the data entry and then reviews and accepts the shipment information. When the shipment is confirmed, the user may print a shipping invoice.

VBECS generates an invoice that includes information for the blood units on that invoice.

A user may edit return credits (additional fees or credits may be issued from one site to another) before processing the shipment.

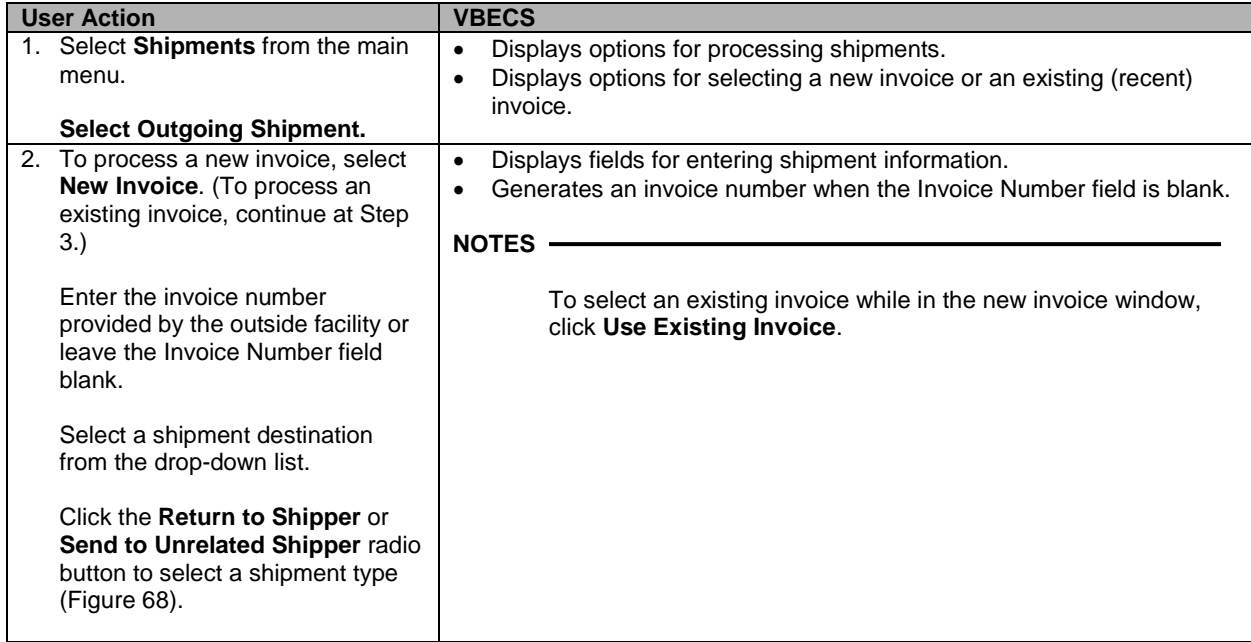

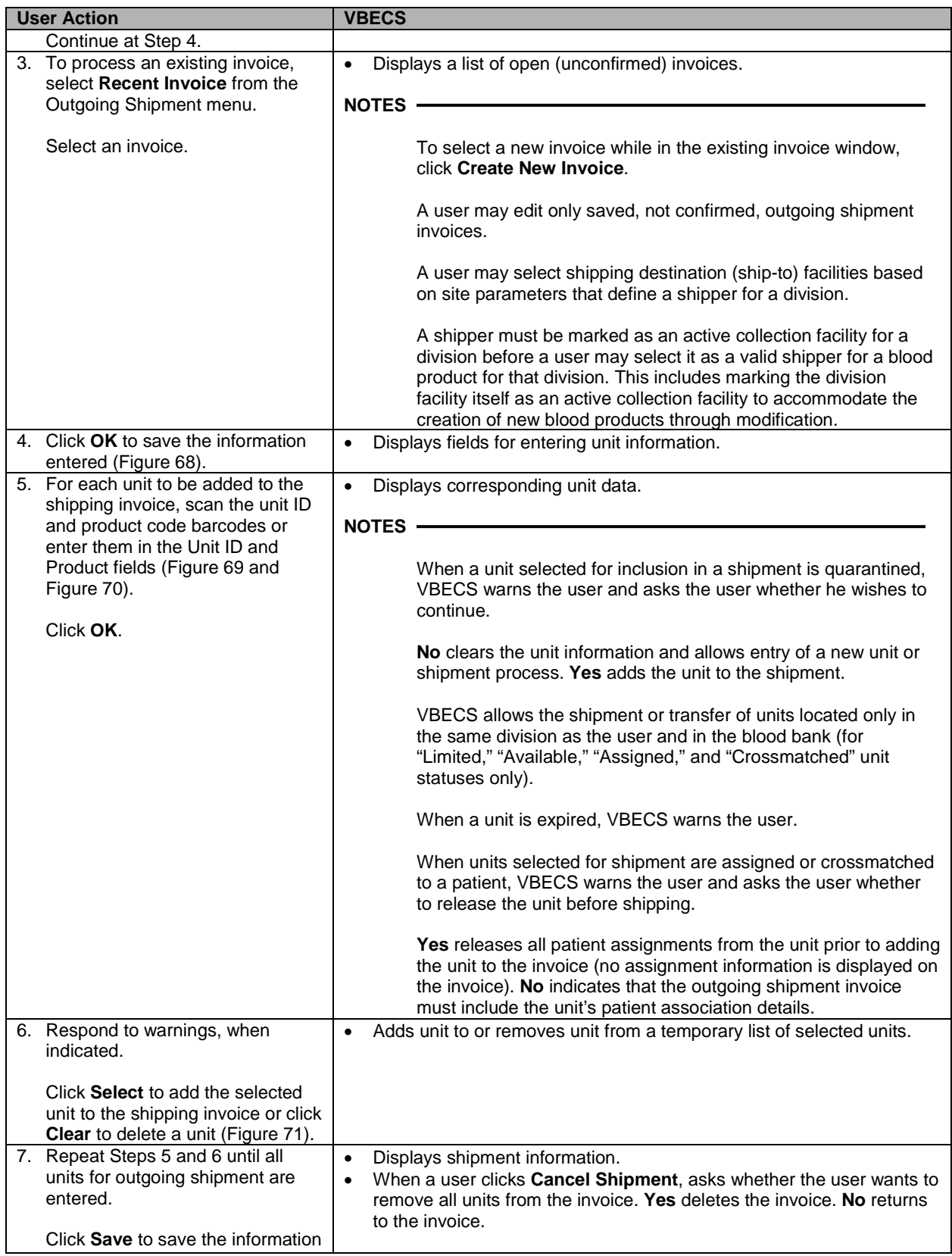

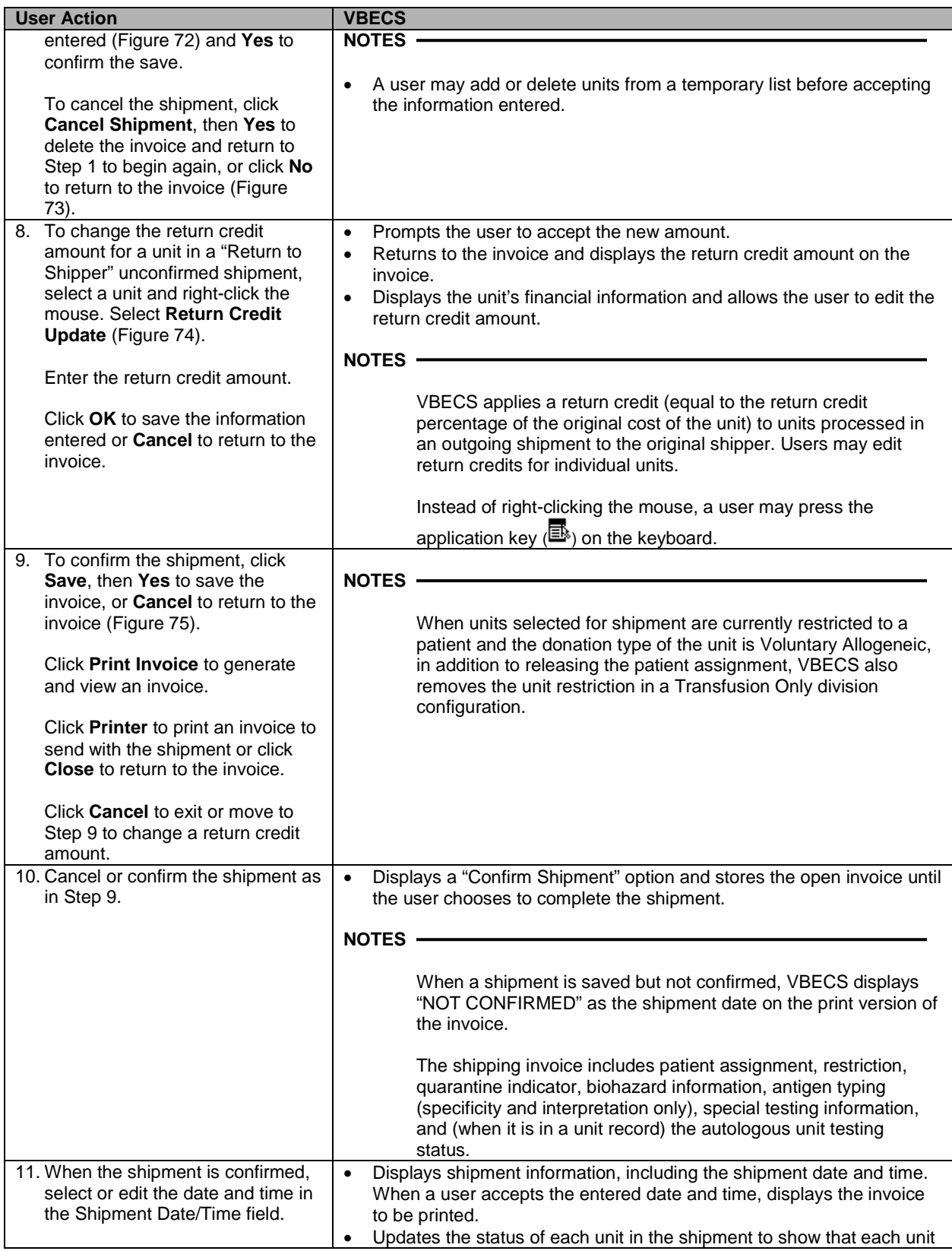

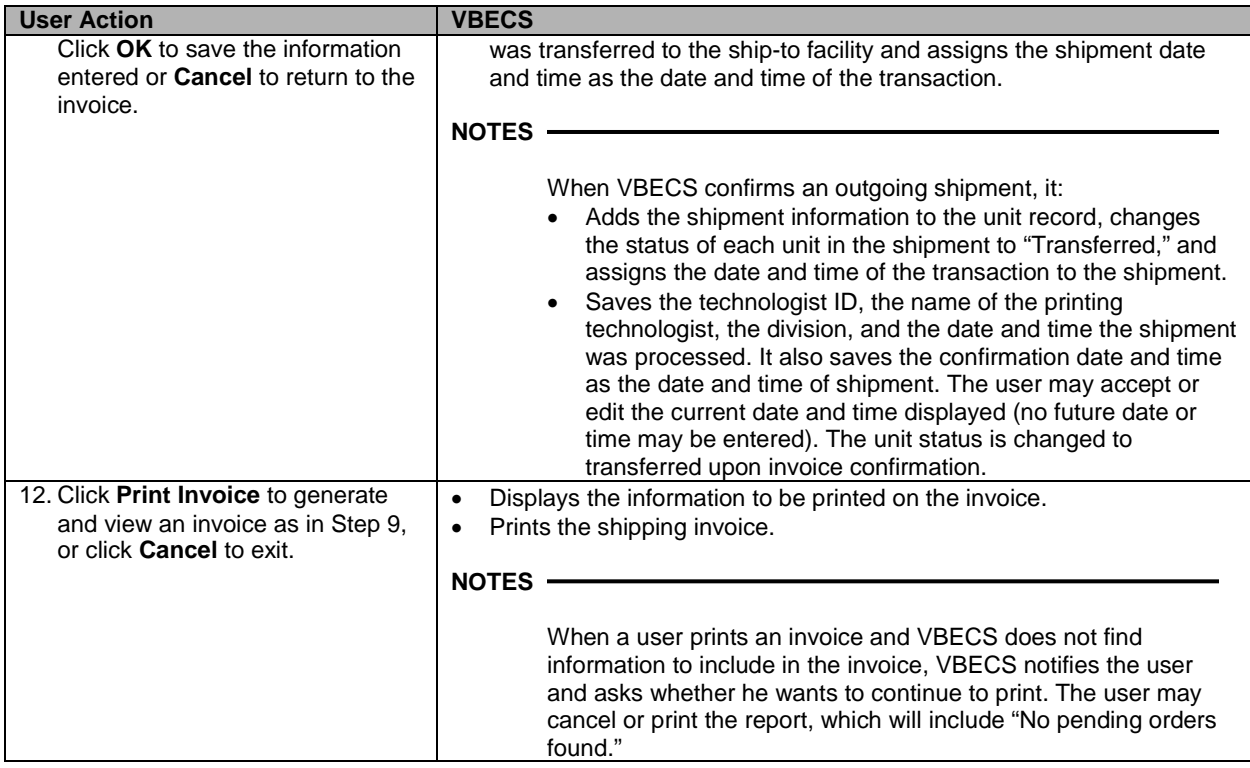

# <span id="page-140-0"></span>**Figure 68: Process Outgoing Shipment**

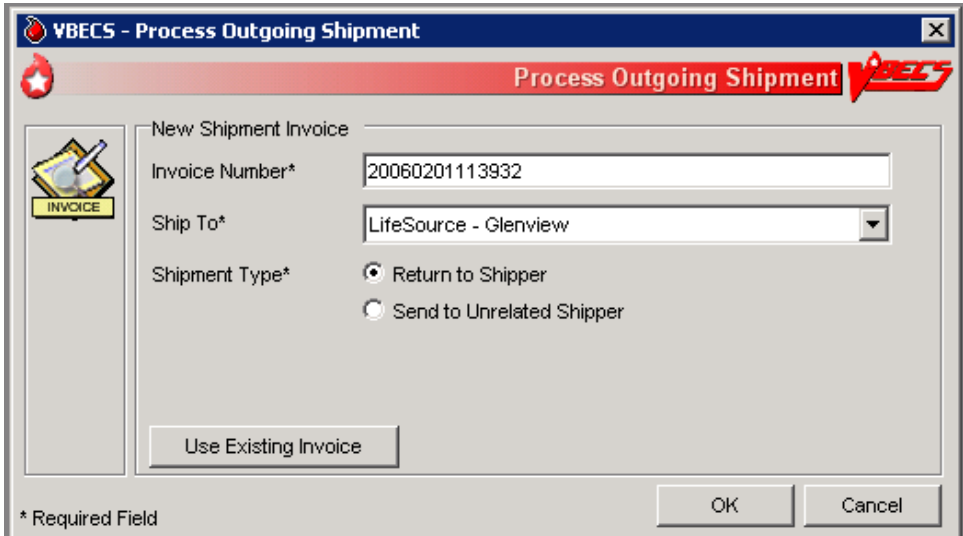

# <span id="page-141-0"></span>**Figure 69: Select Units 1**

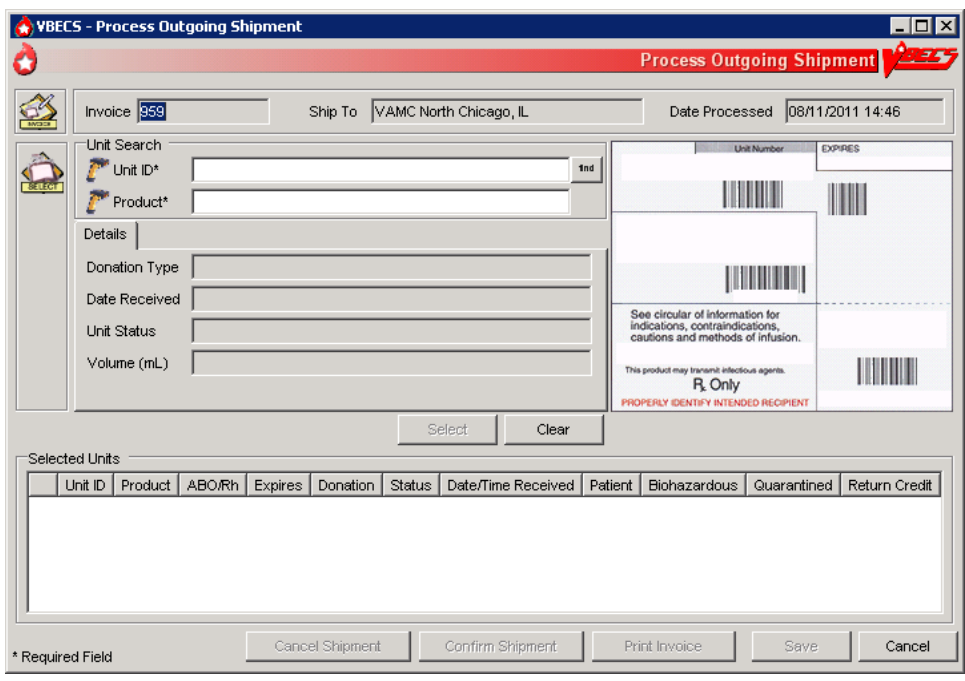

# <span id="page-141-1"></span>**Figure 70: Select Units 2**

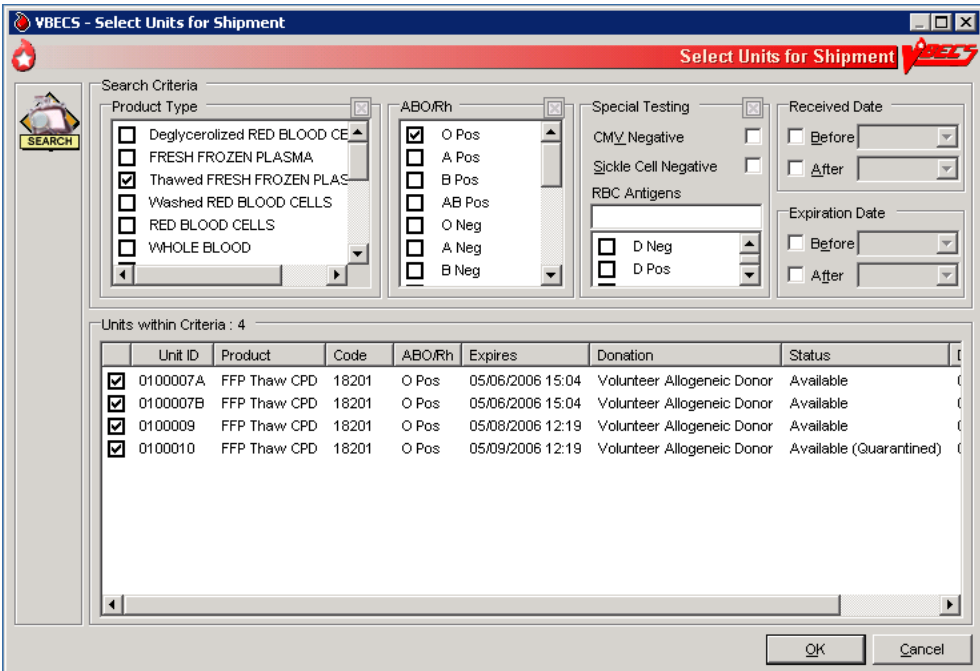

# <span id="page-142-0"></span>**Figure 71: Select Units 3**

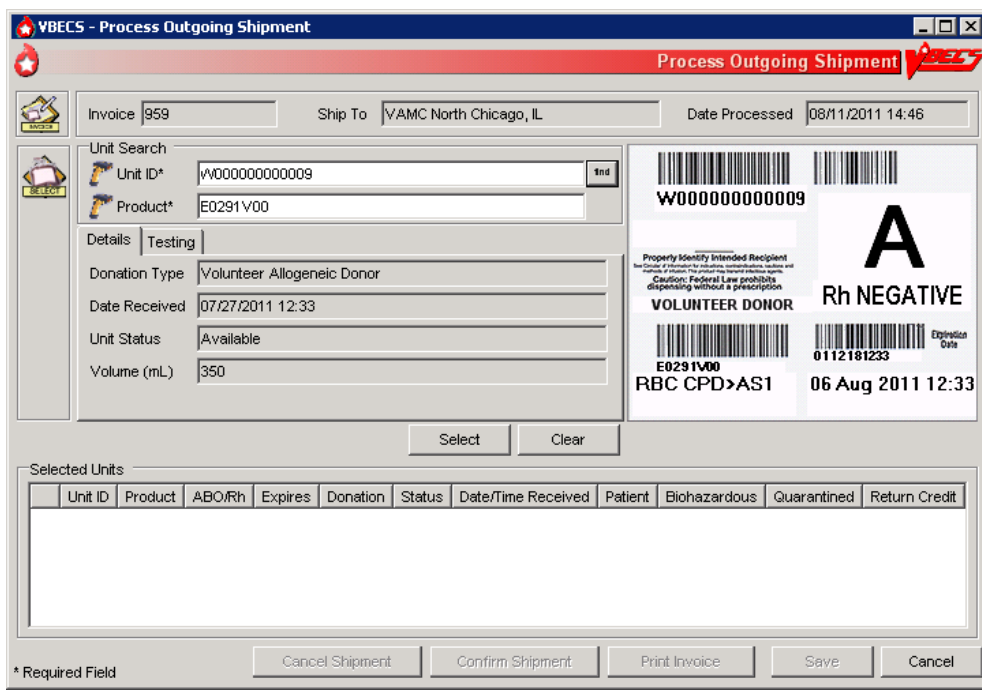

<span id="page-142-1"></span>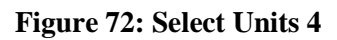

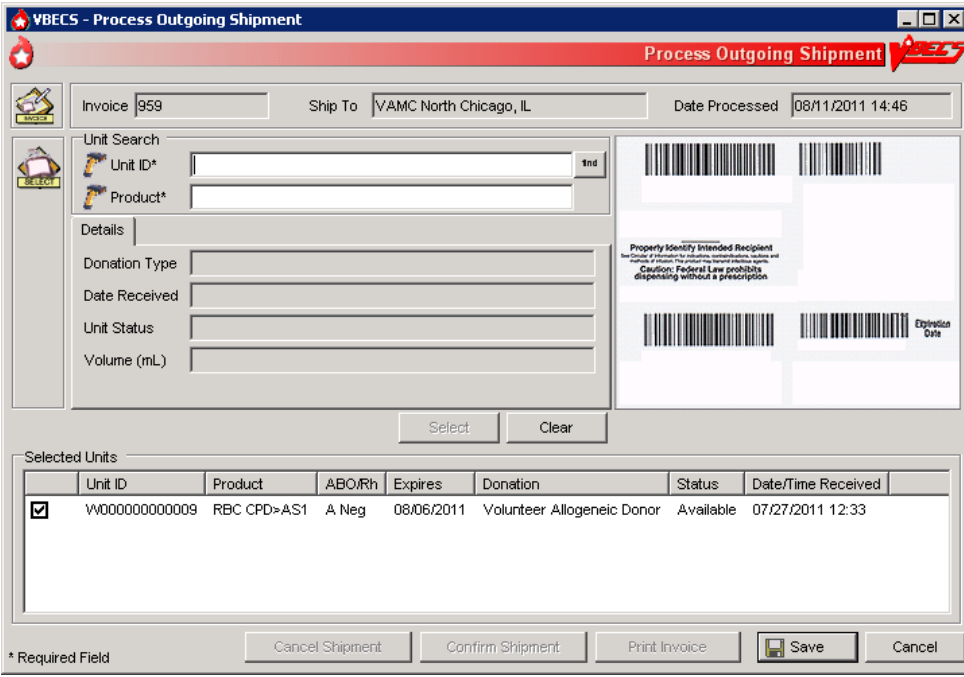

<span id="page-143-0"></span>**Figure 73: Select Units 5**

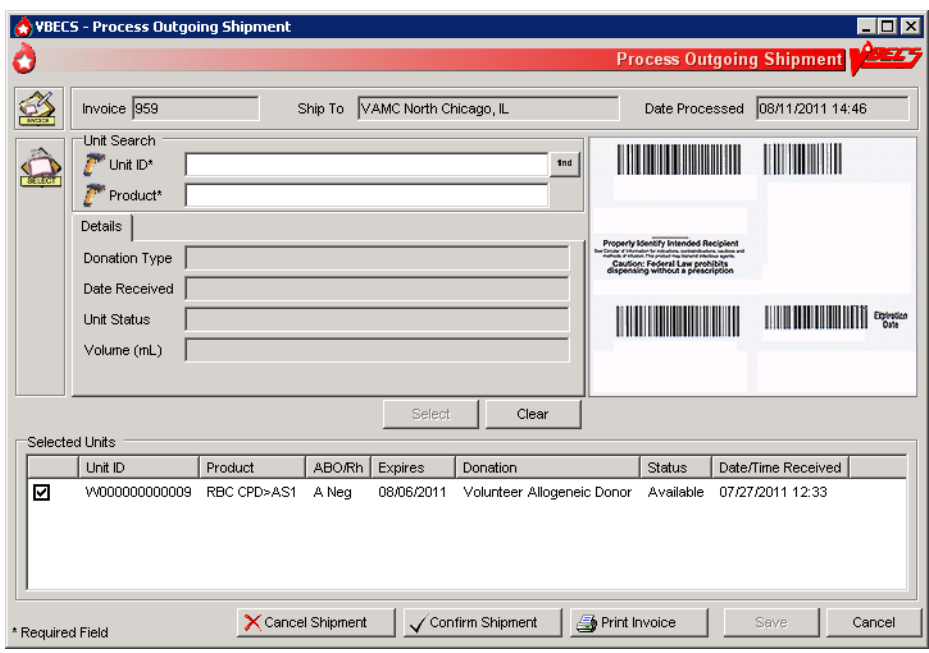

# <span id="page-143-1"></span>**Figure 74: Return Credit Update**

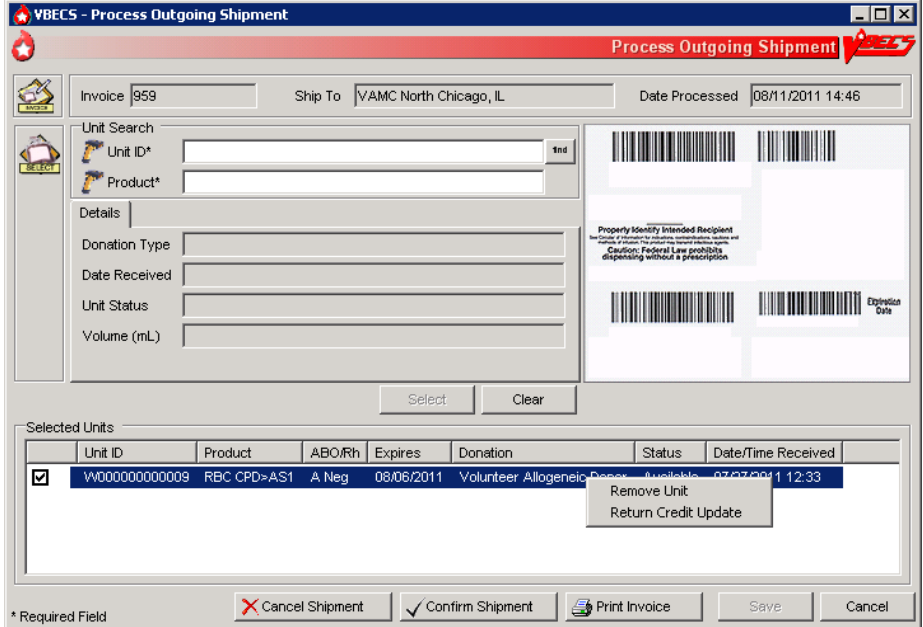
**Figure 75: Confirm Invoice**

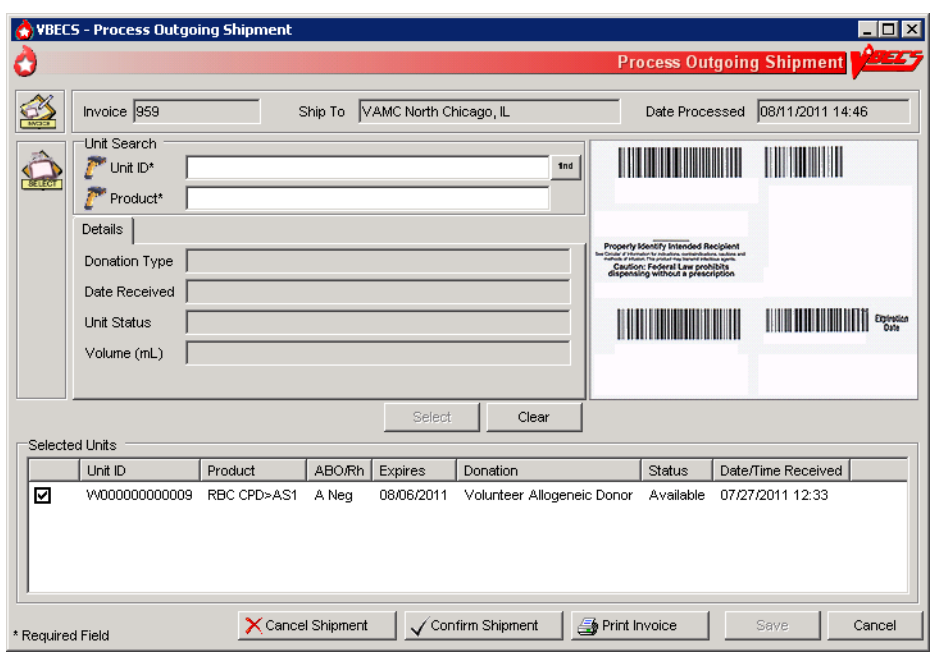

## **Figure 76: Modify Return Credit**

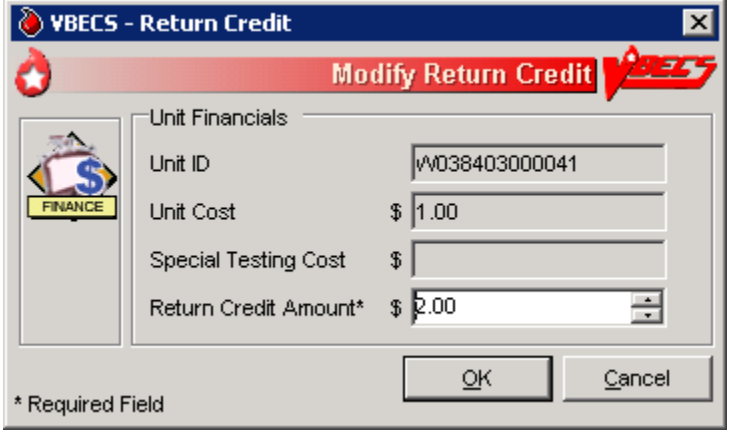

**Figure 77: Confirm Shipment**

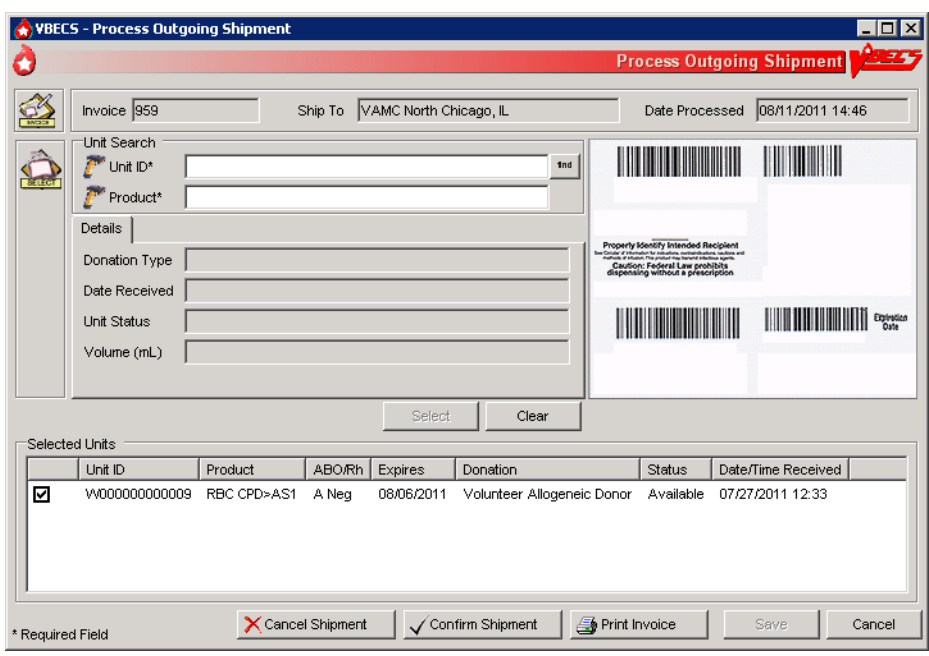

## **Figure 78: Confirm Shipment Date**

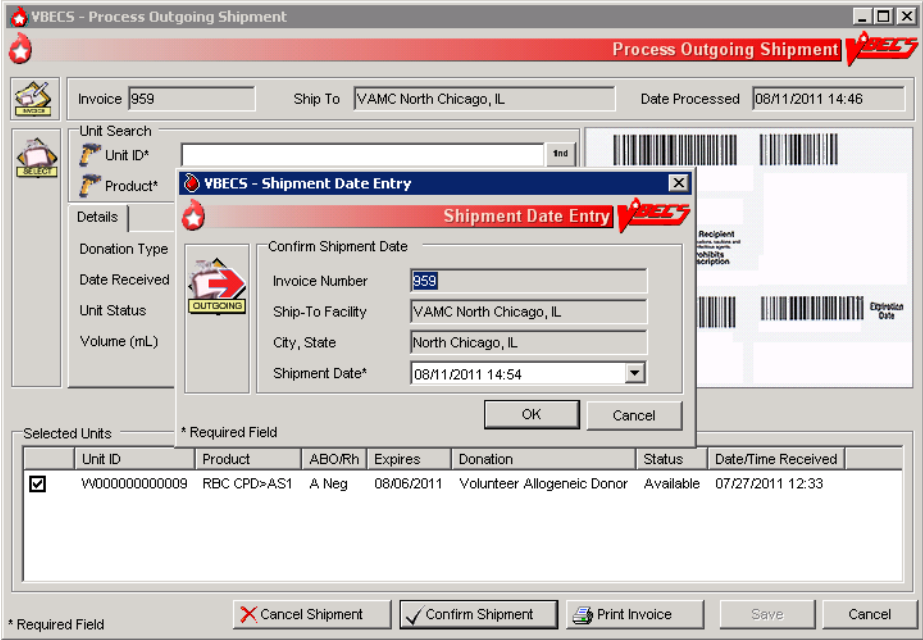

#### **Figure 79: Confirmation of Invoice**

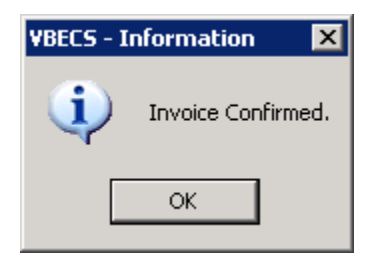

## **Edit Invoice Text**

VBECS includes a shipping invoice. The user may edit the explanatory text above the signature on the last page of a shipping invoice.

#### **Assumptions**

• Information on the outgoing shipment invoice is generated during Outgoing Shipment.

#### **Outcome**

• A division customized the text displayed on an outgoing shipment invoice.

#### **Limitations and Restrictions**

• None

#### **Additional Information**

• The default explanatory text reads: "I certify that the blood products listed were properly maintained, in accordance with the Code of Federal Regulations, while in storage at this institution. Components were inspected when packed for shipment and found to be satisfactory in color and appearance."

#### **User Roles with Access to This Option**

Enhanced Supervisor

#### **Edit Invoice Text**

The blood bank user needs to edit the shipping invoice text box to conform to changes in regulations or division requirements. When the edit is complete, the user saves the altered text for future shipping invoices. An audit trail of changes is maintained.

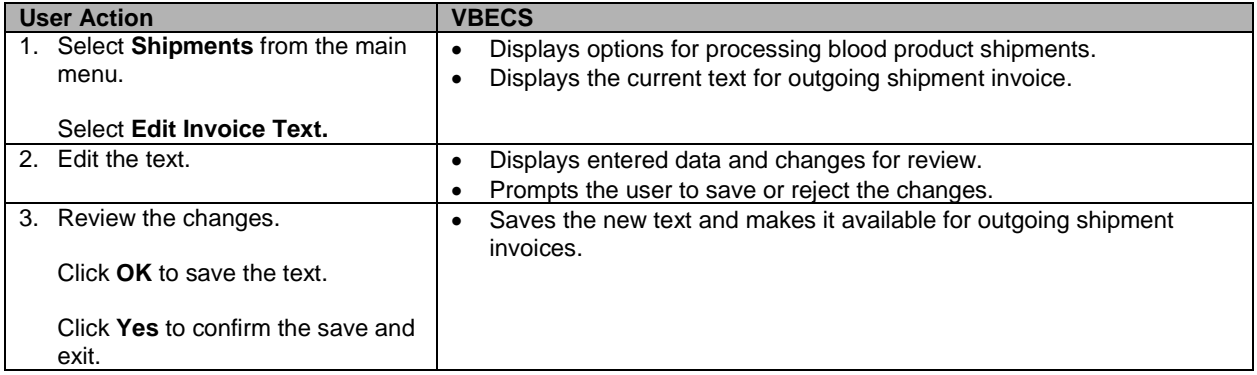

# *Unit Search Screen*

VBECS displays the Unit Search screen [\(Figure 80\)](#page-147-0) when the user clicks the **find** button to select a unit through some of the Blood Units, Patients, Shipments, and Supervisor main menu items. The title of the screen may vary (e.g., Select Unit for Printing, Unit ABO/Rh Confirmation, Unit Antigen Typing, Edit Unit Information) depending on the option selected. (The user then selects criteria to continue the search.)

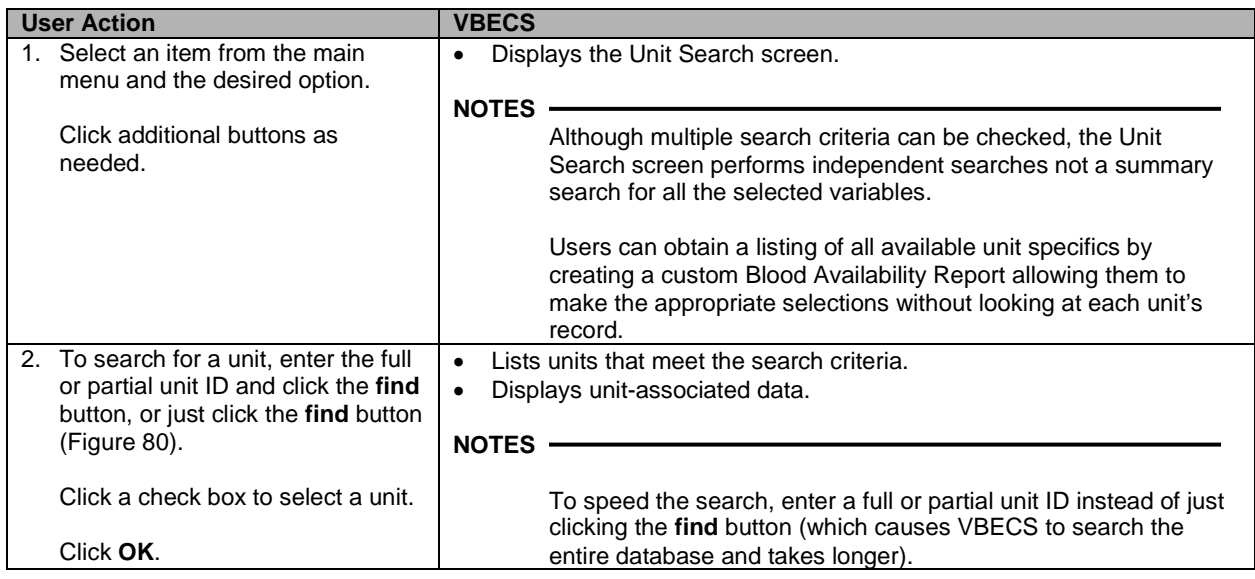

*VBECS checks unit IDs and product codes after the user enters the product code. When there is a discrepancy, VBECS displays the Input Error icon and allows the user to edit the data.*

#### <span id="page-147-0"></span>**Figure 80: Click the Find Button**

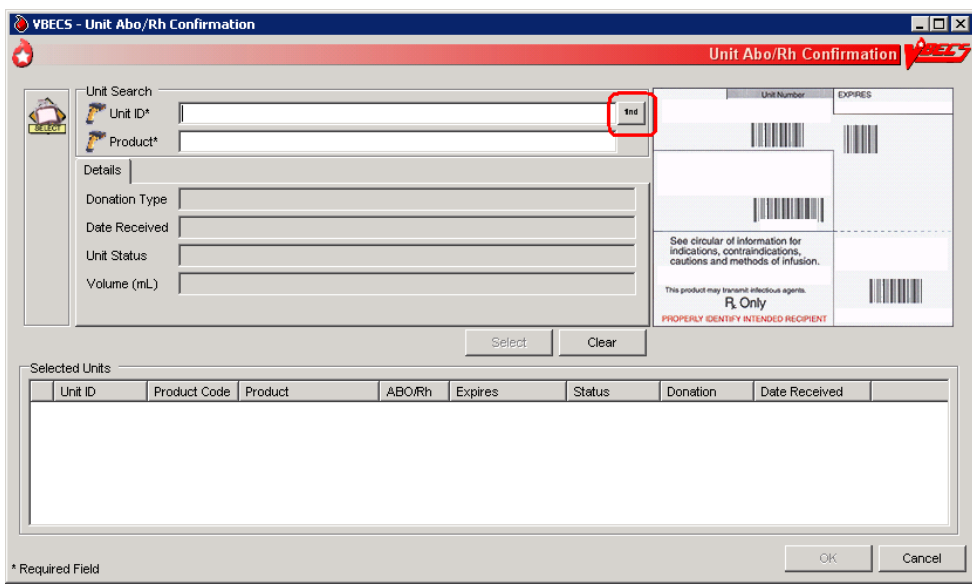

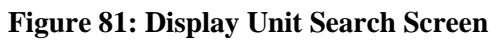

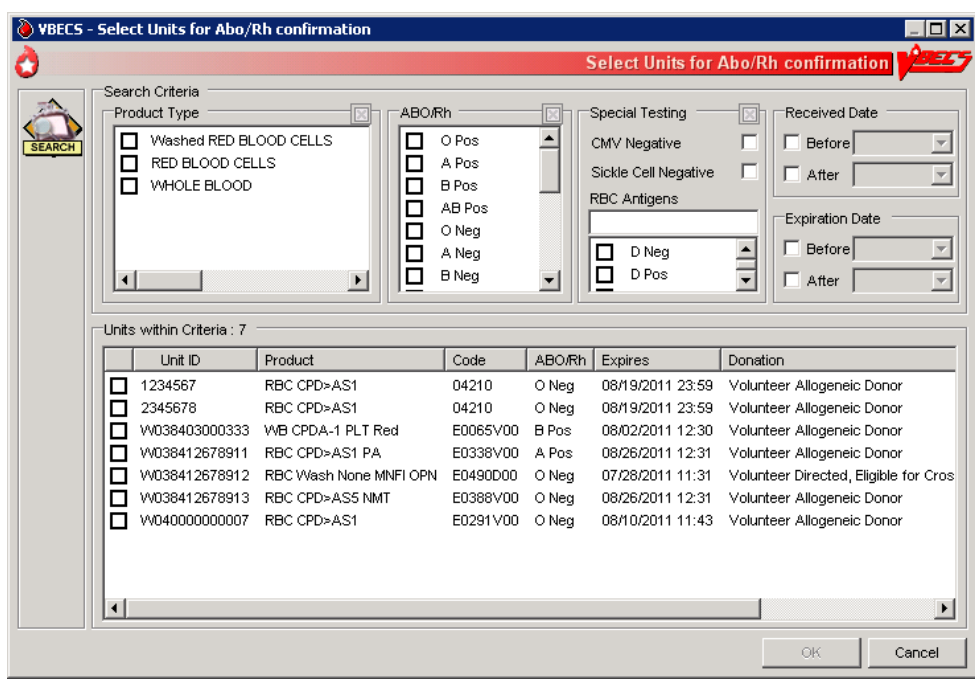

# *Test Units*

# **ABO/Rh Confirmation**

Blood products that contain red blood cells (Red Blood Cells, Whole Blood, Granulocytes and Leukocytes) require ABO/Rh confirmation. The user may process ABO/Rh confirmation results by selecting an invoice or individual units of blood received in a shipment. VBECS records the ABO/Rh test results for the list of blood units tested.

### **Assumptions**

- The division is "full service."
- A unit's labeled ABO/Rh was entered in the same division as the user during login of an incoming shipment.
- Only invoices processed within a user's division may be accessed to create an ABO/Rh confirmation worklist.

### **Outcome**

• Unit ABO/Rh observed test results and interpretations are available for selection for patient use.

#### **Limitations and Restrictions**

- This option is disabled for transfusion-only facilities.
- When building a worklist by invoice number, only invoiced units not previously tested and confirmed appear on the worklist. The user may deselect or add additional units.
- For batch processing, the user can select incoming shipment invoices from his division, processed within the previous five days.
- VBECS does not display product codes associated with unit IDs in ABO/Rh Confirmation. Therefore, do not create ABO/Rh confirmation worklists containing units with the same unit ID.
- POOLED GRANULOCYTES labeled with an Rh type of "Pooled" is considered an Rh Positive unit which does not require confirmation testing.
- POOLED GRANULOCYTES labeled with an ABO group of "Pooled" cannot be confirmed. A blood component unit received as "POOLED ABO" will have to be transfused using the Supervisory option, Document ABO Incompatible Transfusion.

#### **Additional Information**

- Within a multidivisional facility when ABO/Rh confirmation is repeated on units from a facility within the same database, both the originating facility ABO/Rh confirmation testing results and the current testing results are stored.
- The ABO/Rh confirmation worklist may be sorted by Unit ID, ABO/Rh, Product Type, Component Type, or Date/Time Received. When displaying the Date/Time Received, seconds are not displayed, but are used to sort the worklist when selecting Date/Time Received for the worklist sort criteria. VBECS uses seconds for calculations, for example in sorting items by time, even though it may not display seconds when time is shown.

#### **User Roles with Access to This Option**

All users

# **ABO/Rh Confirmation Testing**

To confirm ABO/Rh testing, the user creates a worklist of individual units from an invoice, or creates a custom worklist. The user records observed test reactions and interpretations. VBECS uses truth tables to verify that user-entered interpretations are consistent with observed reactions. VBECS compares ABO and/or Rh interpretations to units labeled "ABO/Rh" during login and displays warnings when there are inconsistencies.

When a unit's ABO/Rh confirmation test is repeated after issue to a patient, VBECS does not *compare the test results to the patient's blood type at time of issue. The user must detect discrepancies and notify clinical personnel, in accordance with local policy.*

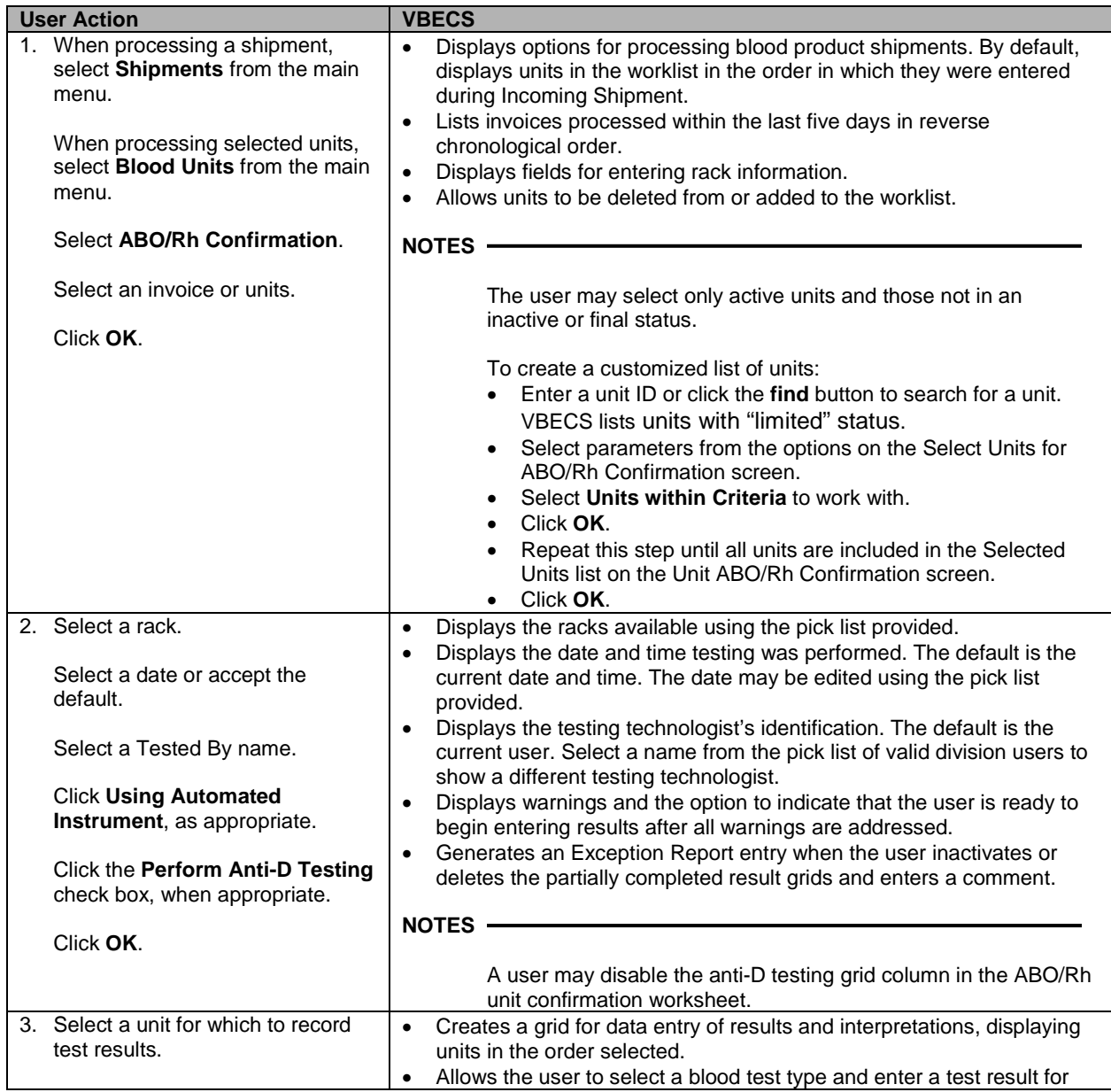

<span id="page-151-0"></span>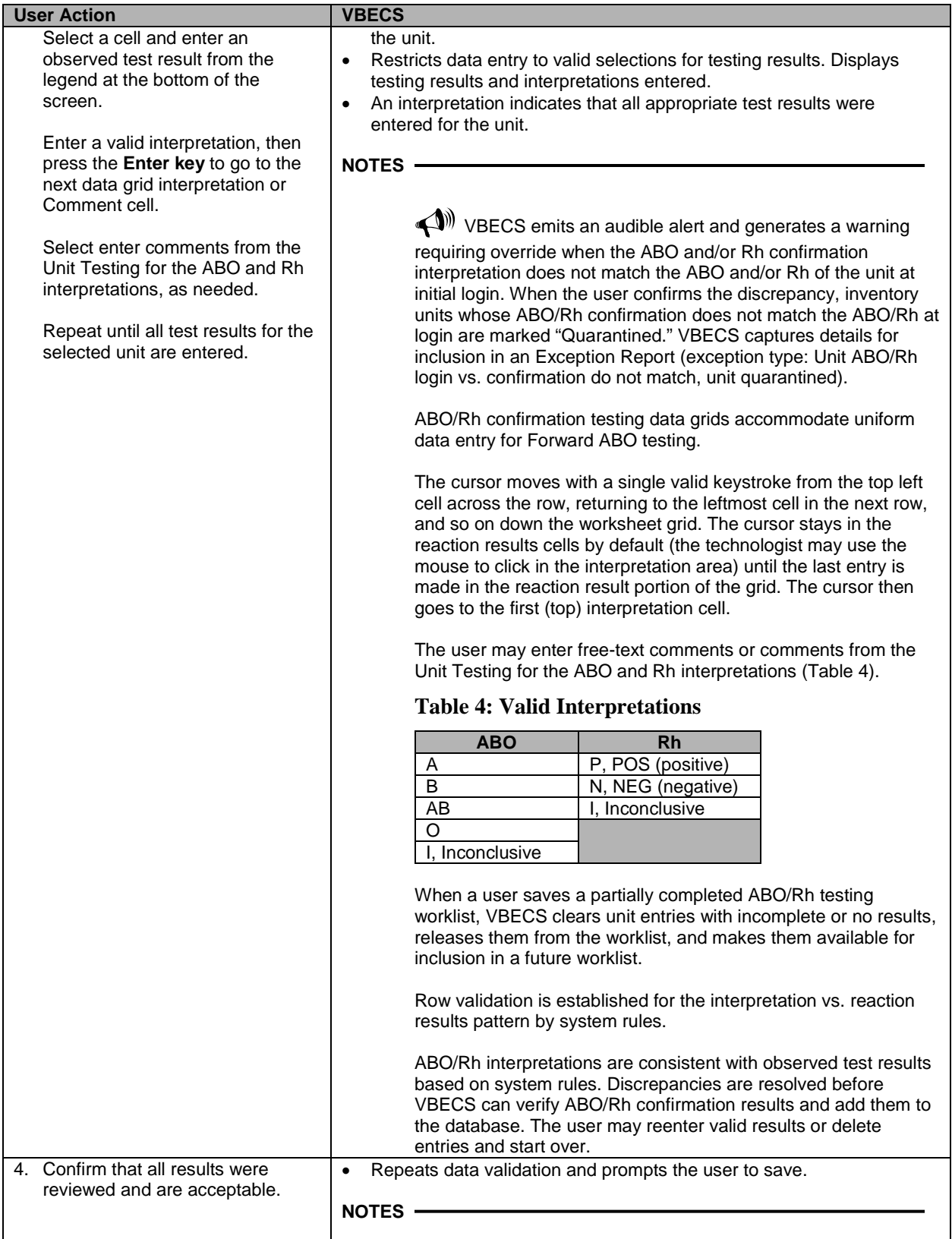

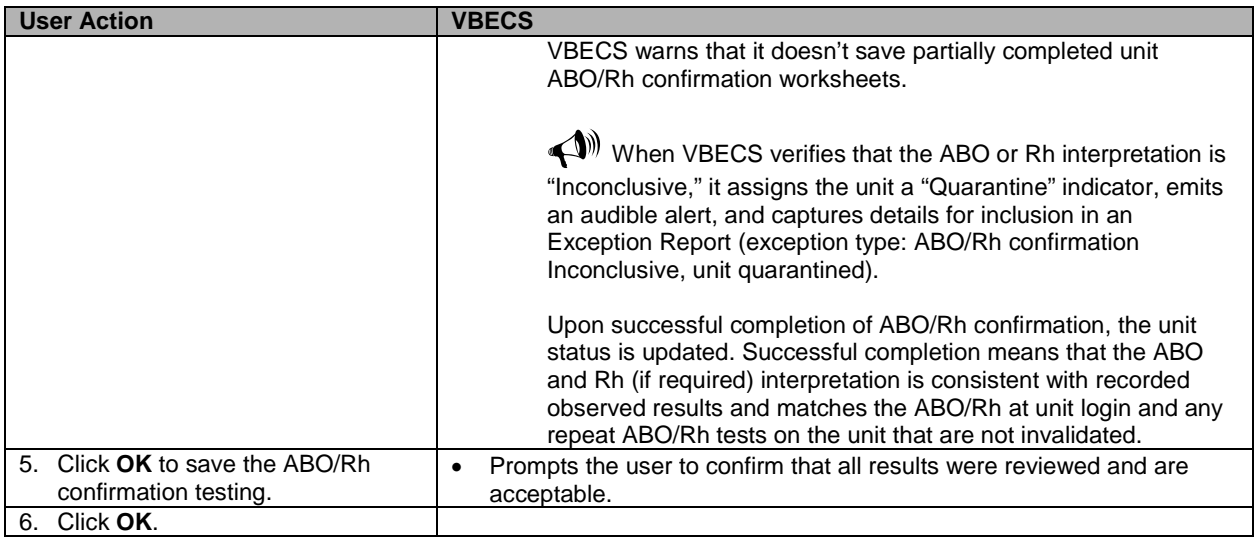

# **Unit Antigen Typing**

The user performs antigen typing for one or more of the antigens in a blood unit and records the results in a worklist.

### **Assumptions**

- The division is "full service".
- The units and the user are in the same division.
- Antiserum inventory is entered during Log In Reagents.
- Workload codes are assigned through Workload Codes.

#### **Outcome**

- Antigen typing was applied in the unit record for informational purposes in other options.
- VBECS stores the lot number, vial identifier, manufacturer, and expiration date of the positive and negative control cells with the testing record.

#### **Limitations and Restrictions**

- Antigen typing applies only to blood products that contain red blood cells. This option does not address platelet, histocompatibility locus antigens (HLAs), or Immunoglobulin A (IgA) antigenicity.
- VBECS does not check whether the lot and vial numbers selected for the positive control cells differ from those of the negative control cells.
- D antigen typing must not be combined in batch testing of Rh positive units.

## **Additional Information**

- This option is disabled for transfusion-only facilities.
- Clinical significance and availability of typing reagents are not implied when antigens are included in the list of antigen type tests.
- A CPRS patient order is not required to perform antigen typing of units.
- A user may query the database for the presence of antigen-typed units and display or print the query results in Blood Availability.
- A user may retrieve evidence of antigen typing for any date or date range. Regulatory agencies require documentation of the reagent name, lot number, reagent expiration date, and positive and negative control.
- A user is required to complete antigen typing QC in order to save test results. If an antigen testing worklist is started but not saved and a second testing worklist is started for the same antigen, the QC grid will display and require completion because the first worklist has not been saved.

#### **User Roles with Access to This Option**

All users

#### **Unit Antigen Typing**

The user performs antigen typing for one or more of the antigens on blood units. VBECS creates a list of available antigen specificities, including weak D, that can be tested. For each antigen tested, the user must select a reagent from available inventory. VBECS will check to see if valid positive and negative controls were tested for the selected reagent on the calendar day of testing. When controls are not tested, VBECS adds tests for the positive and negative controls to the worksheet.

Red cell units prepared for patient transfusion may need to be negative for this antibody specificity based on their setting in the antibody table defined in Antibodies.

**PPP**<br>Deletion of a partially completed antigen typing worklist invalidates any completed tests contained *on the worklist regardless of the status of the unit, including transfused units.*

*It is the user's responsibility to verify that the records are being invalidated appropriately.*

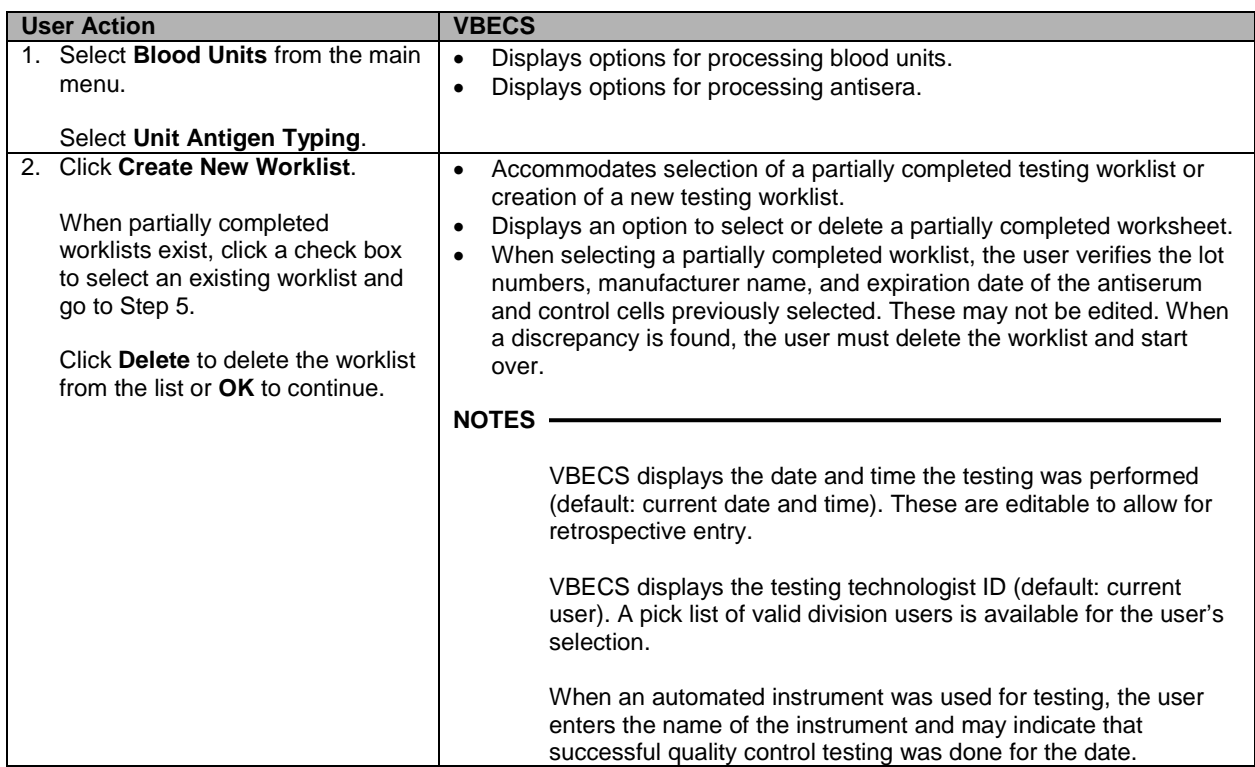

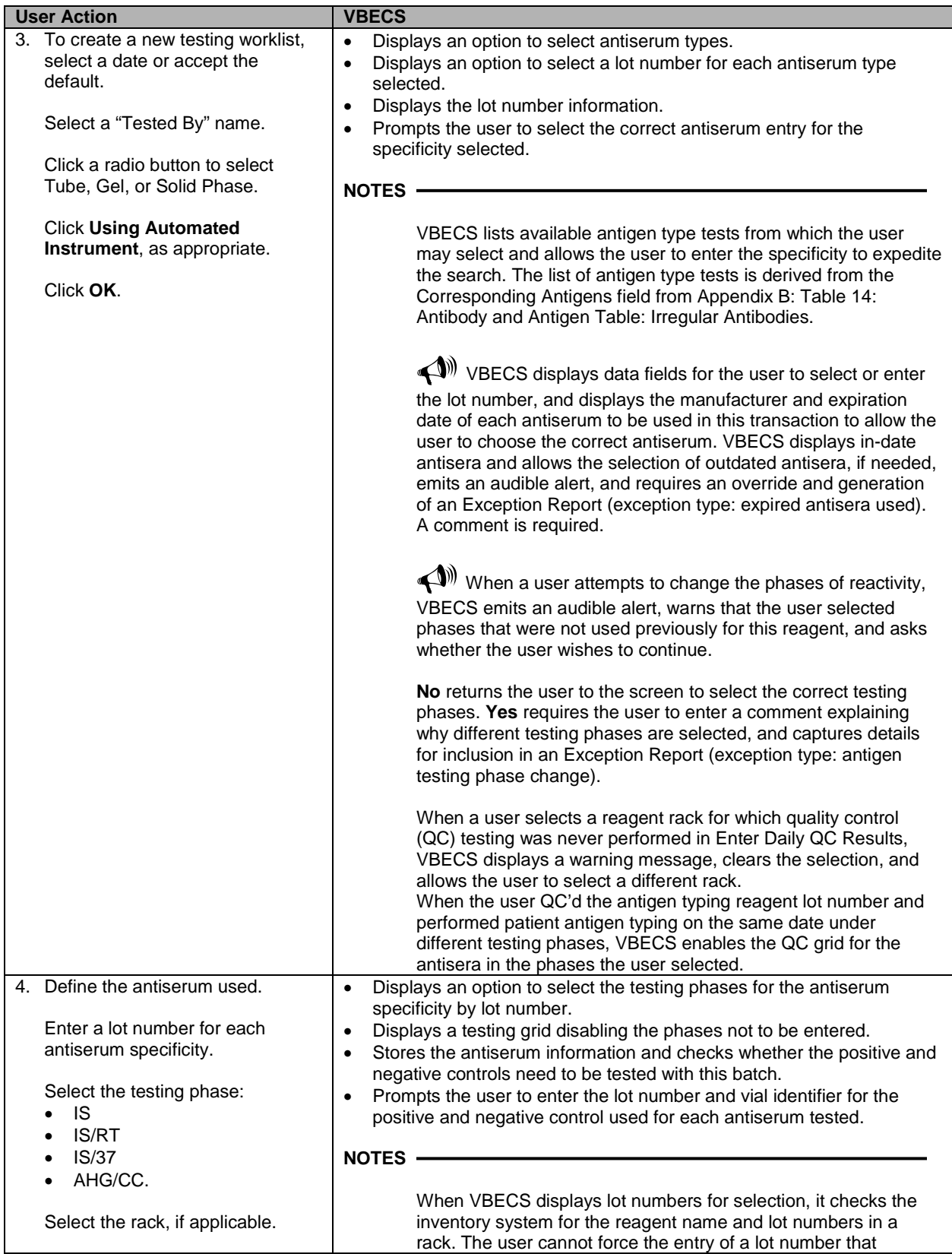

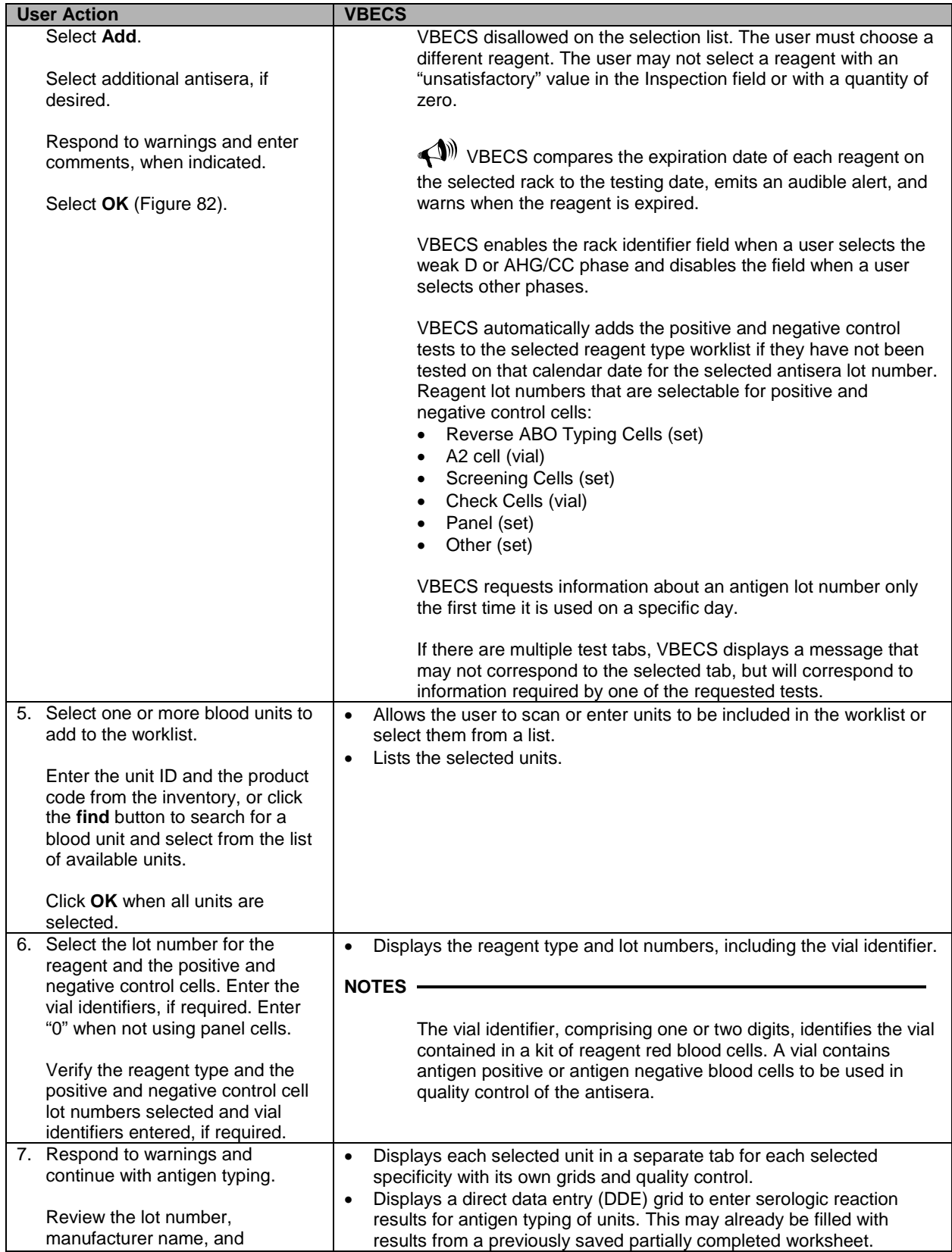

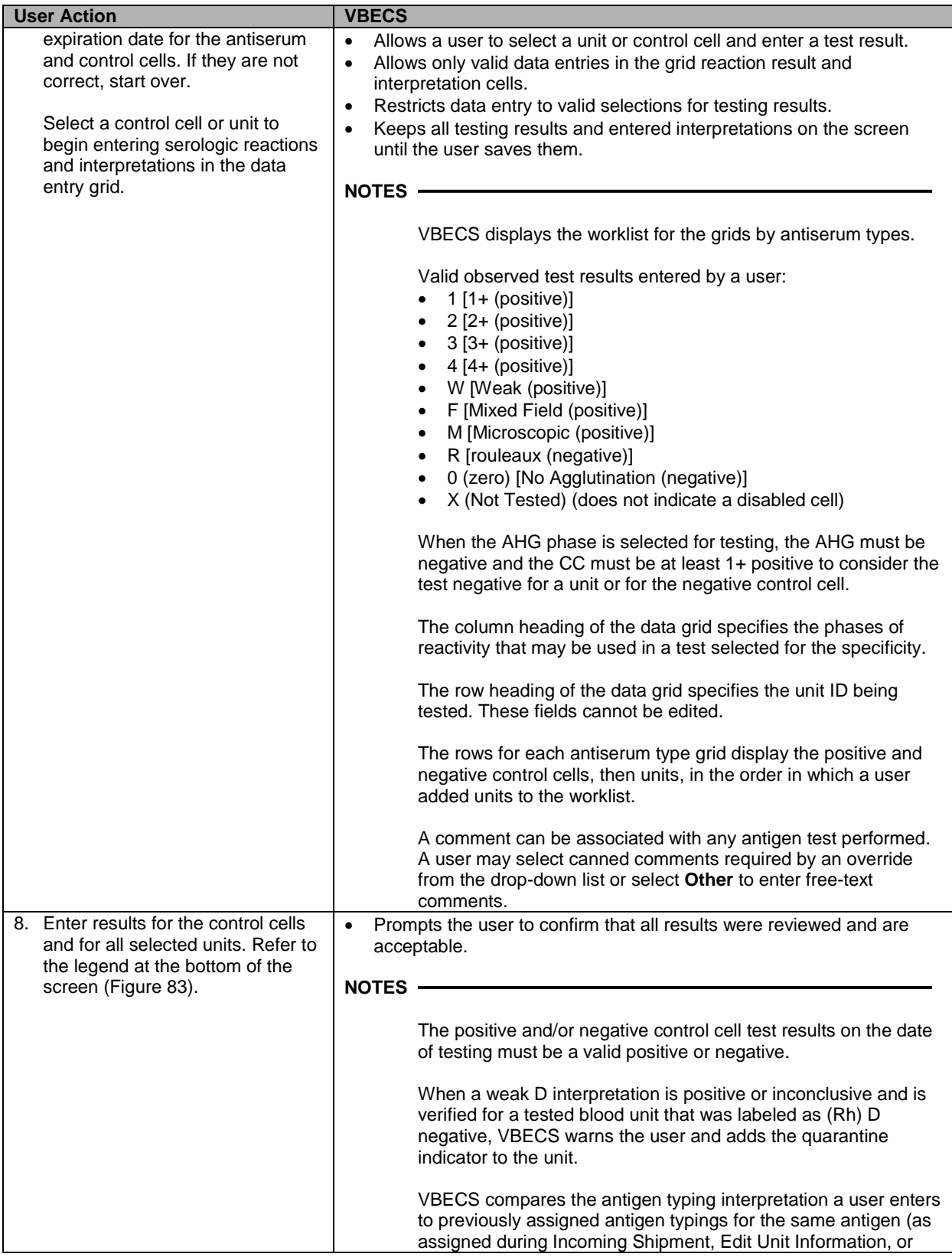

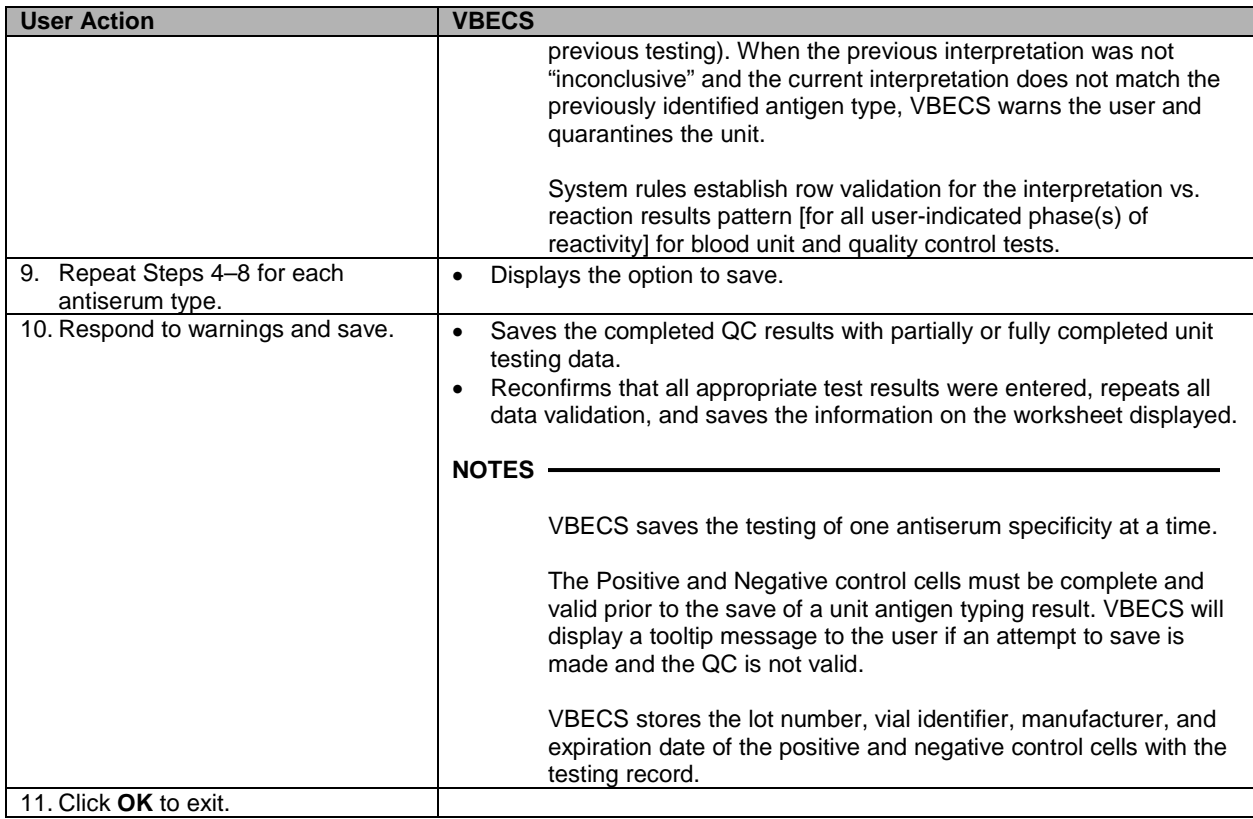

<span id="page-158-0"></span>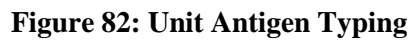

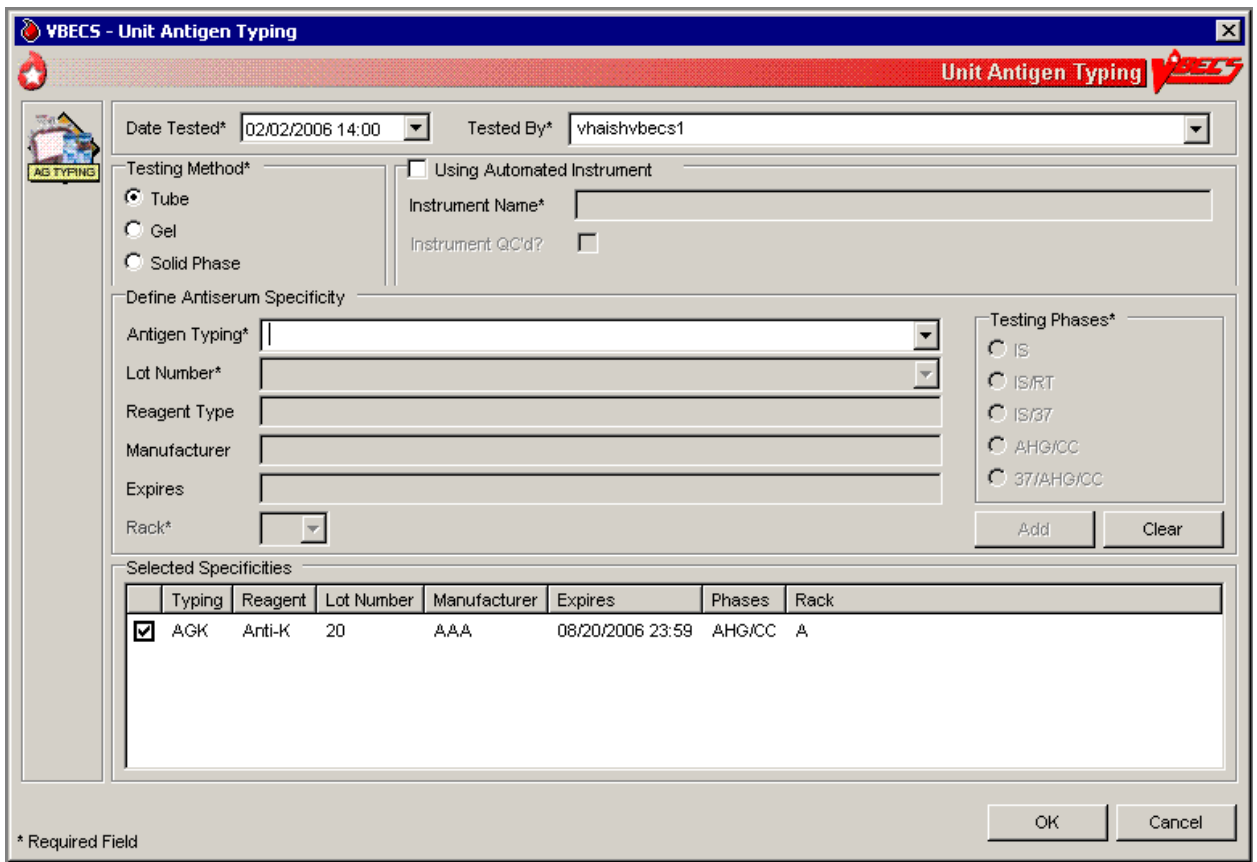

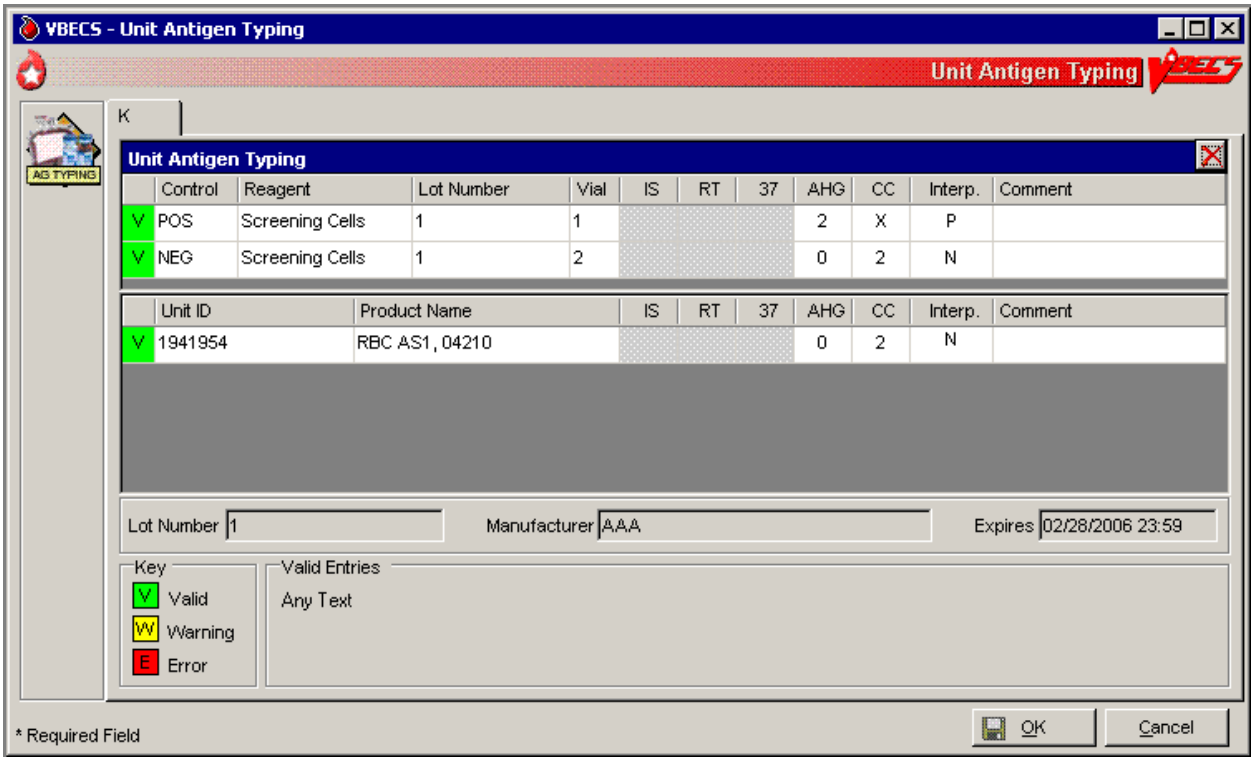

# <span id="page-159-0"></span>**Figure 83: Unit Antigen Typing Serologic Results**

# *Modify Components*

# **Modify Units**

The user modifies a unit, which results in a different blood product (target product) with its own properties. A division's configuration determines the available modification types.

### **Assumptions**

- Product Modifications was executed.
- The division is the active shipper for target blood products.
- A unit may be modified with or without patient assignment or restriction.
- A unit may be modified with or without a patient order.
- Units selected for modification must be in the same division as the user.
- Product labels and unit numbers for modified products are on hand.
- Supplies needed for the unit modification were entered in VBECS.

#### **Outcome**

- Data generated for an Exception Report are stored for inclusion in the next Exception Report.
- Workload-related data collected as the result of unit modification are stored for inclusion in Workload Reports.
- At the completion of a unit modification, VBECS assigns the original unit a final status of "modified."
- A permanent virtual link exists between the original unit and target units created.
- The shipper of the target unit created is the division in which the modification was performed. The cost assigned to the target unit is based on what was defined in Blood Products.

#### **Limitations and Restrictions**

- VBECS allows modification of units only in limited, assigned, crossmatched, and available statuses.
- VBECS presents the conservative expiration date for target units. VBECS does not know the specific collection details. It is the responsibility of each user to accurately enter and process any one blood unit based on its expiration date/time as labeled by the collection facility.

#### **Additional Information**

- VBECS requires the identification of the transferred-to container when using an open method or a sterile connection device (SCD).
- VBECS requires the identification of the SCD wafer data when using an SCD.
- When a user extends an expiration date beyond the default expiration date, the override message displays the original expiration date.
- Due to the variations in supplies and equipment used for other modification types, VBECS does not require supply or equipment entry, but allows entry of those data as part of the modification record.
- During the modification options (Modify Units: Pool Units; Modify Units: Split a Unit; Modify Units), a user may select an assigned blood unit for modification and transfer one patient assignment to the target units created.
- To reverse other modifications, remove the "modified" status from each unit through Remove Final Status.
- To edit the number of units in an existing pool, use Add/Remove Units from a Pool.

### **User Roles with Access to This Option**

All users

### **Modify Units**

The user selects the units to be modified. The user indicates the type of modification to be performed, then enters (preferably by scanning) the unit ID and product code.

VBECS displays a creation date and time (default: current date and time) for the target units, which the user may change to a date and time in the past and not before the login date and time of the original unit. VBECS calculates a new expiration date for the target unit (based on the creation date and time, modification type, method, and original unit product type) and records the date and time the original unit was modified. Some modification procedures require materials in addition to the new container. VBECS requires the entry of a new container lot number and SCD wafer, if indicated.

The modified target unit is now available for use.

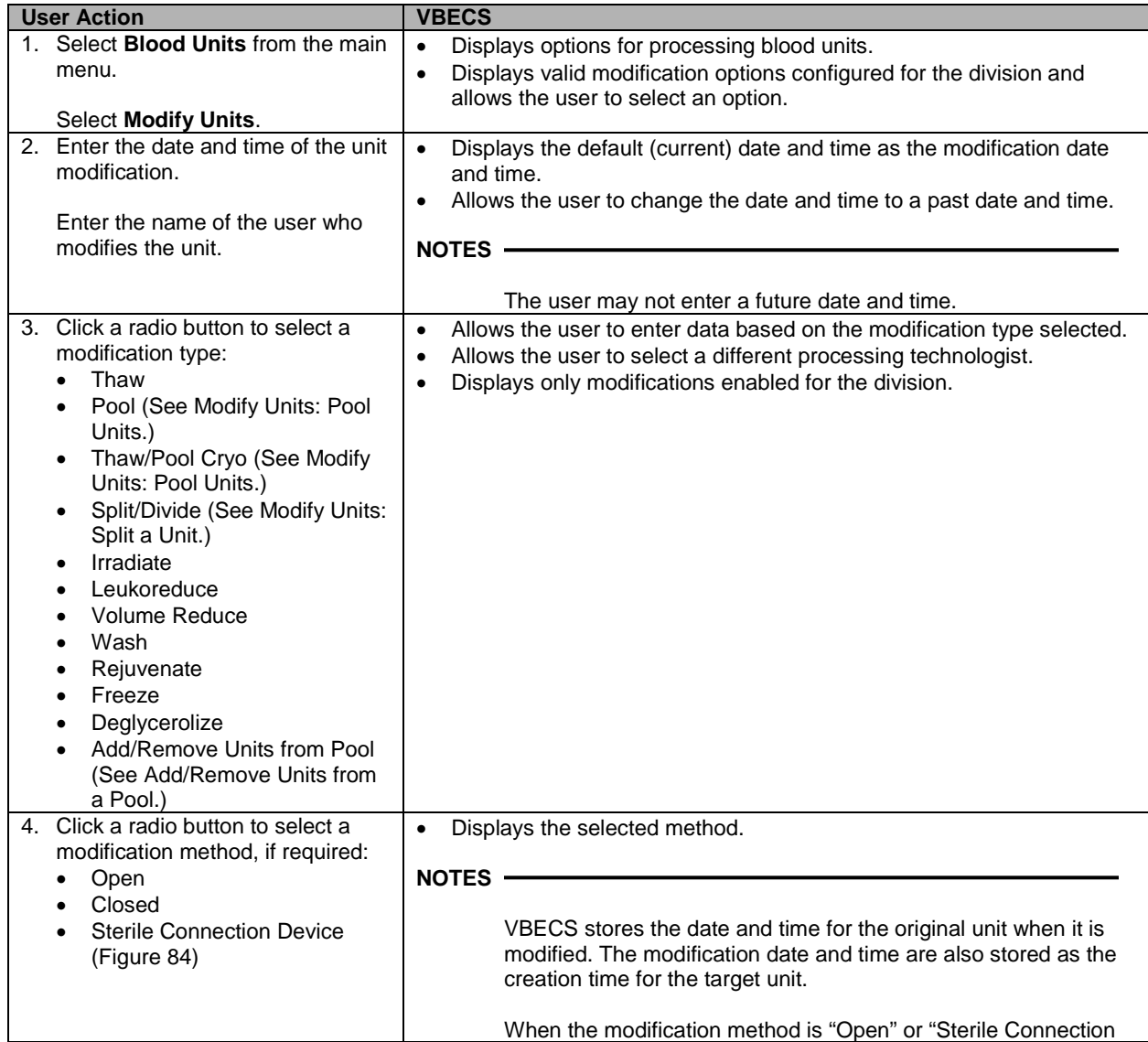

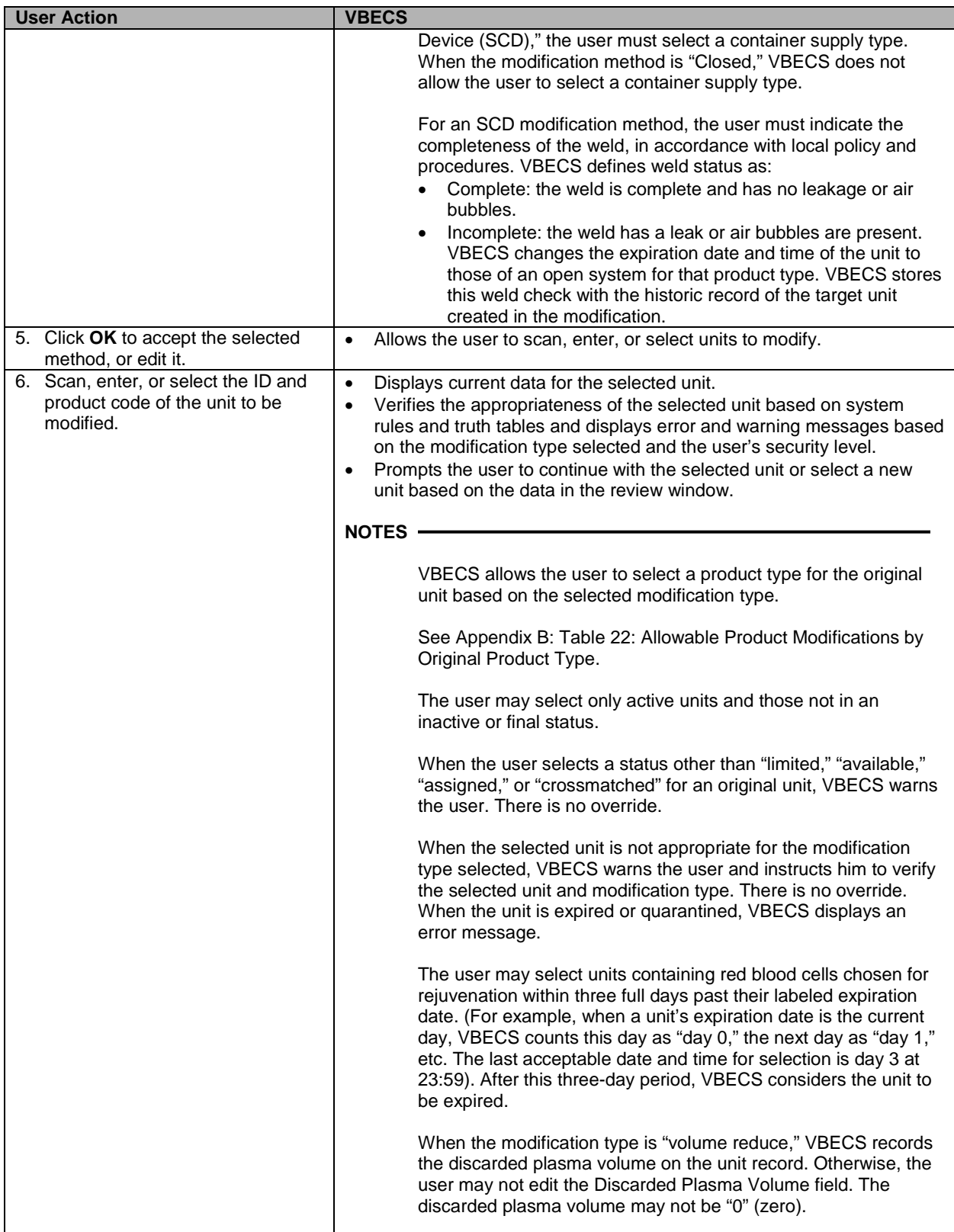

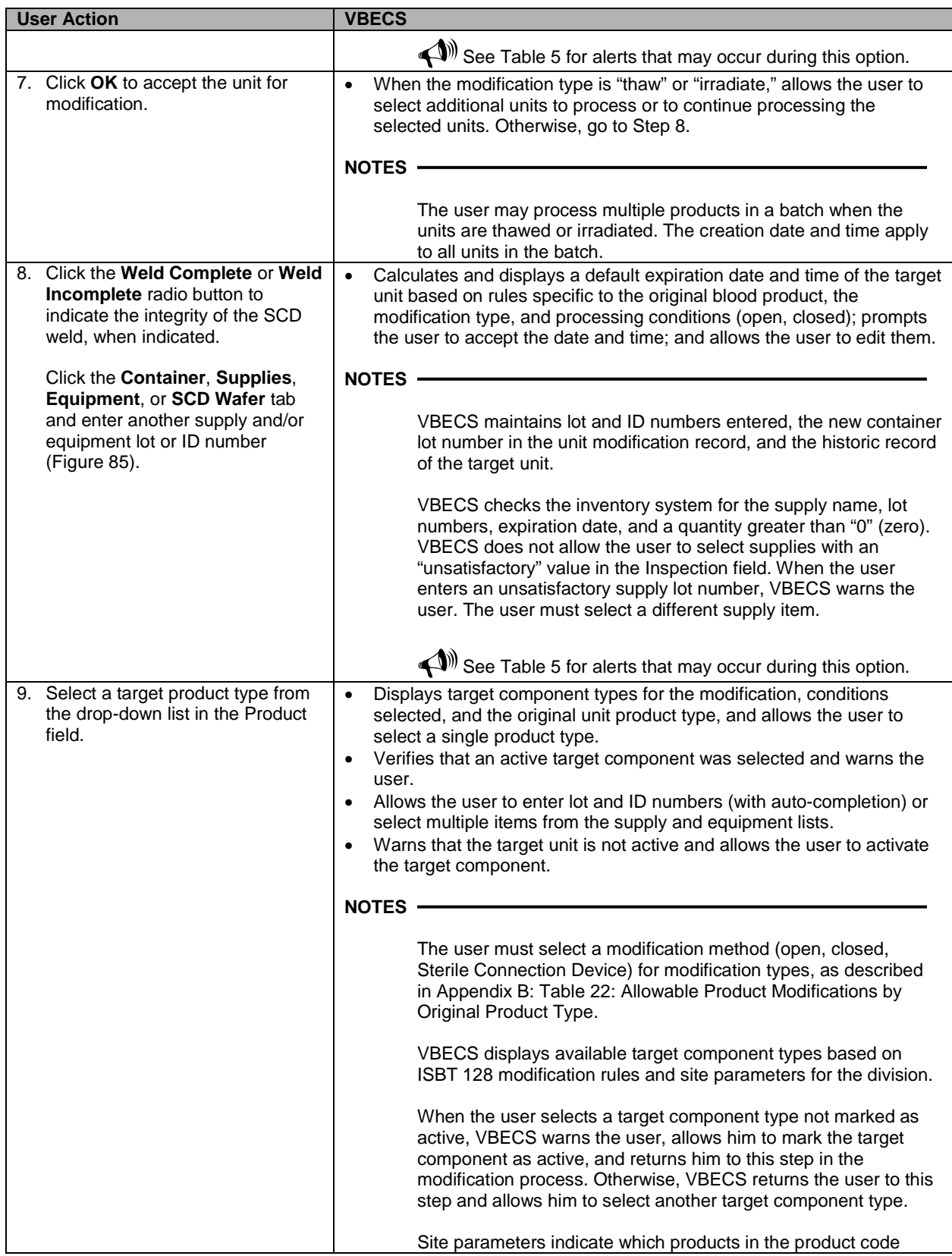

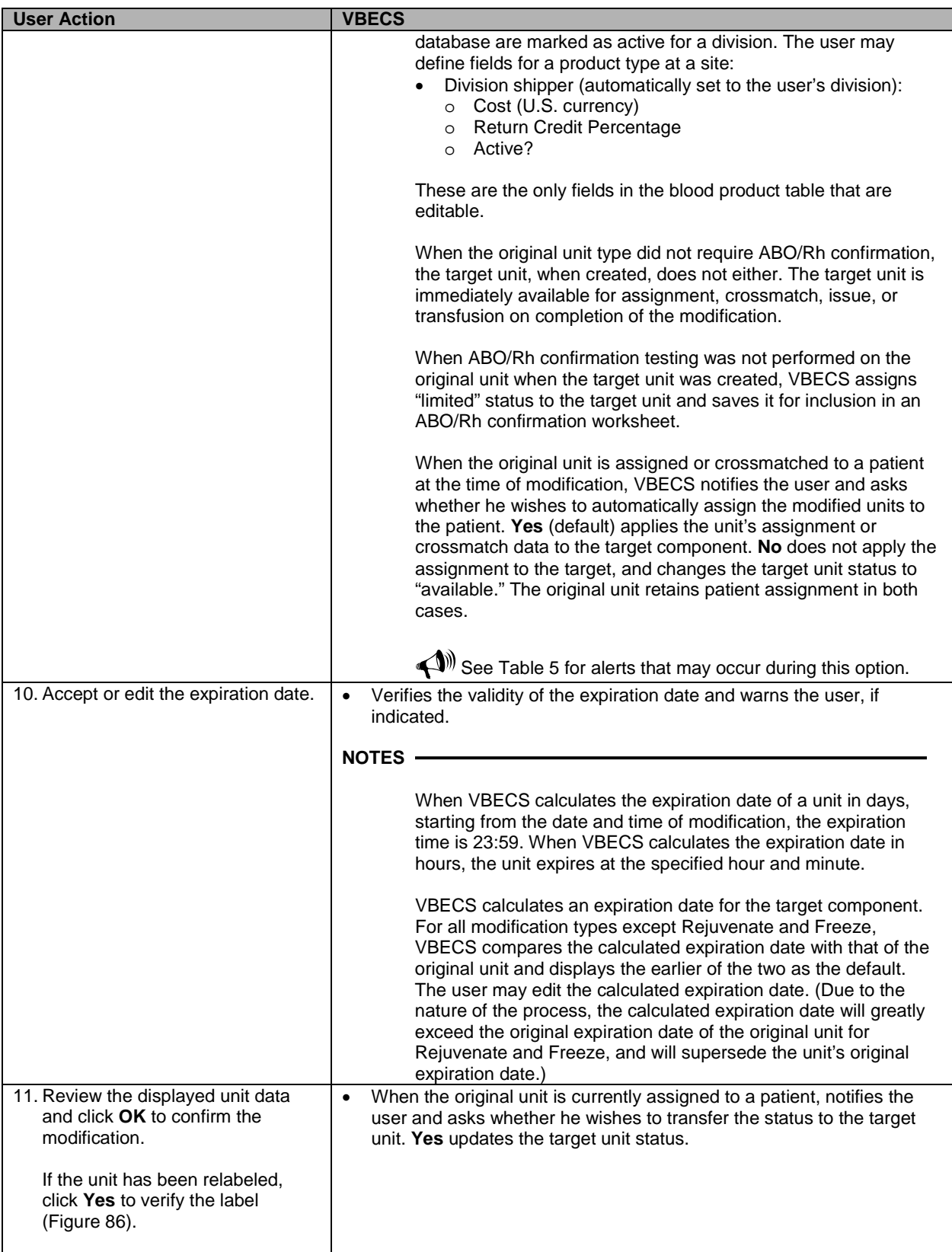

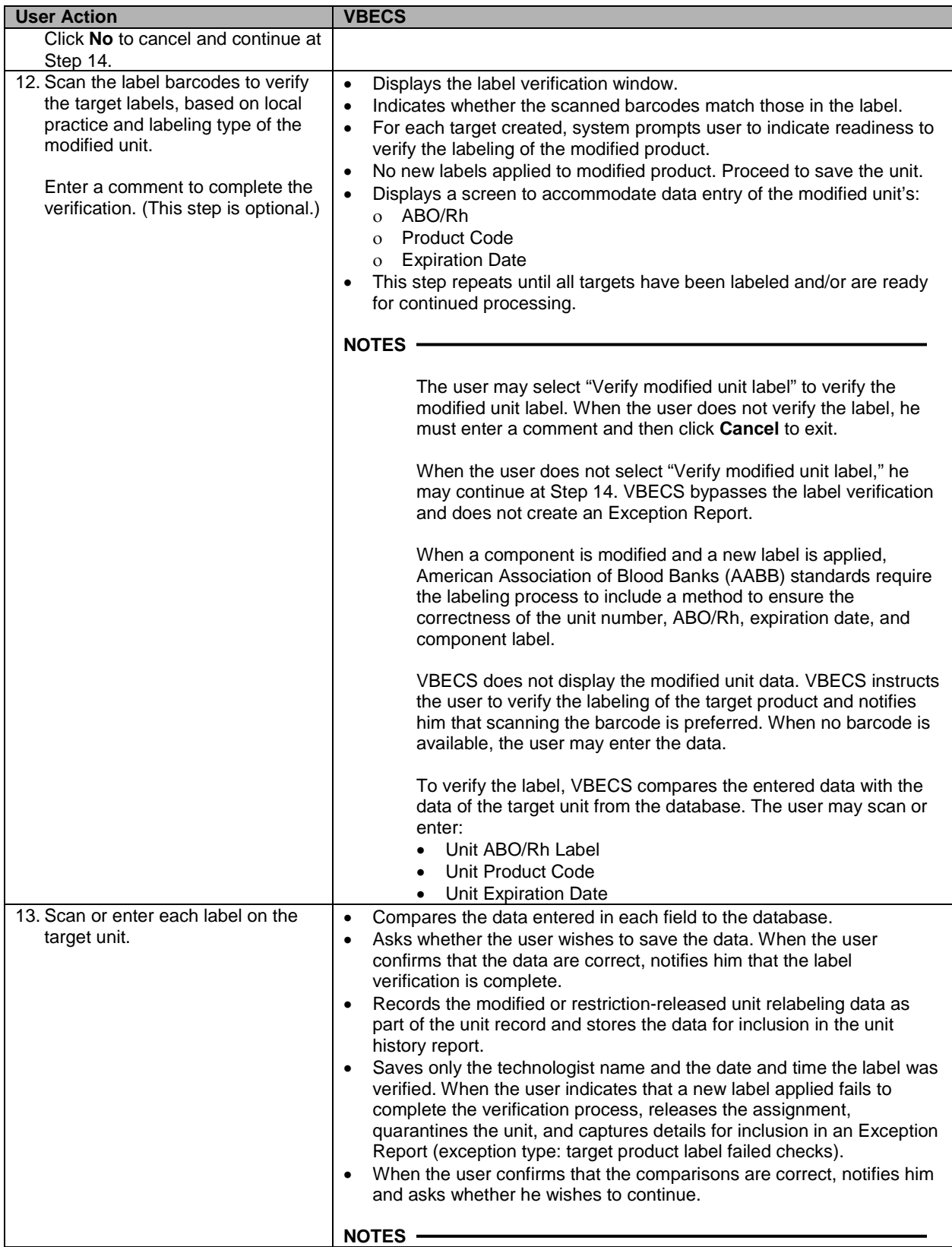

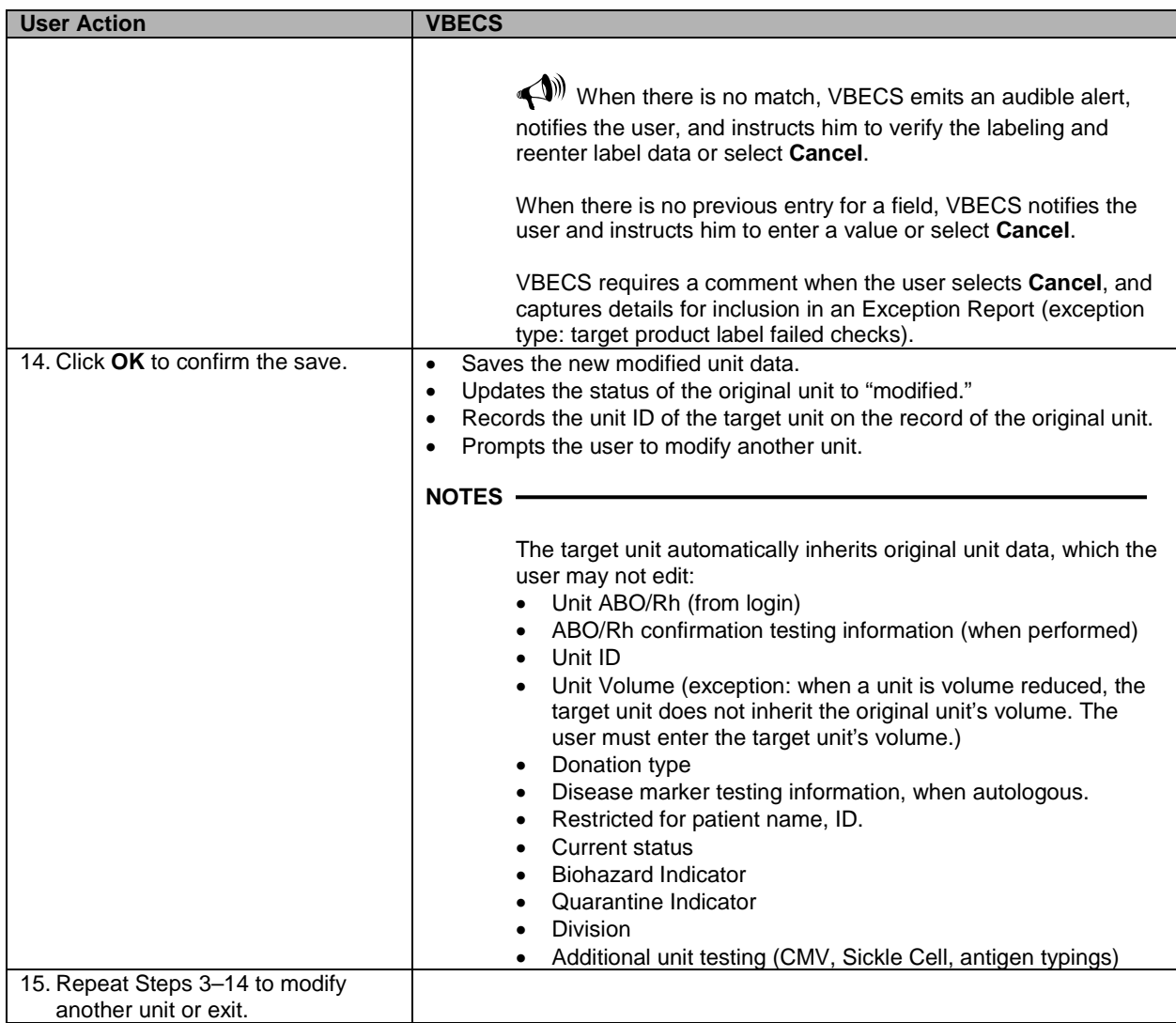

<span id="page-167-0"></span>**Figure 84: Modify Unit(s)**

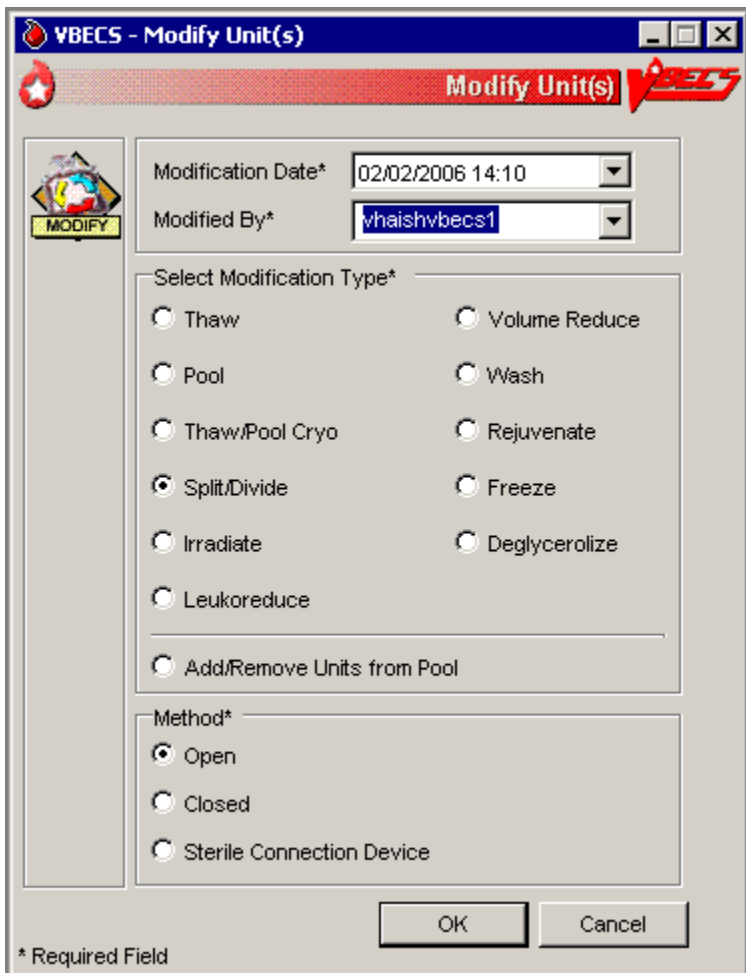

<span id="page-168-0"></span>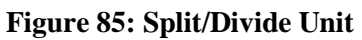

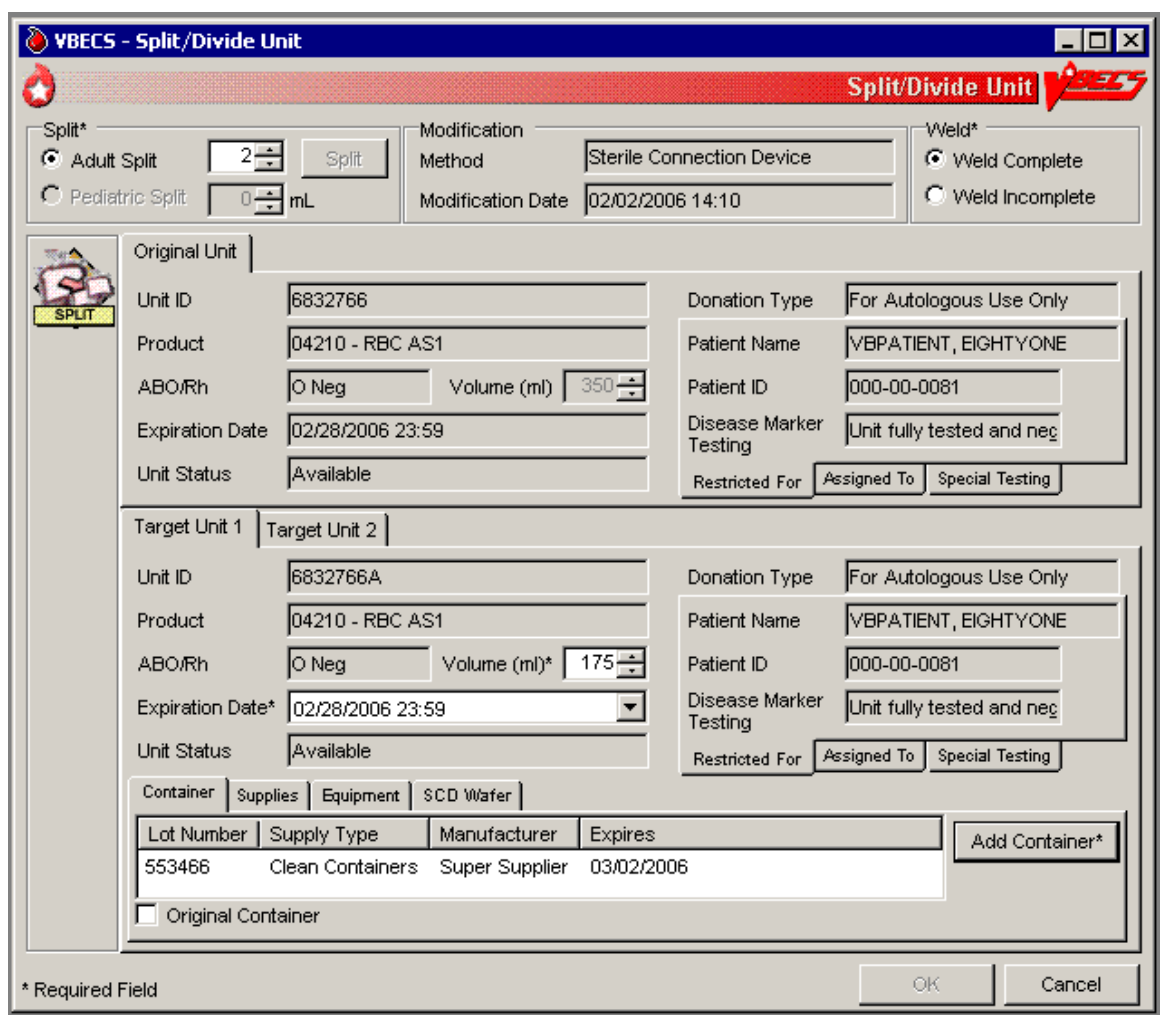

<span id="page-169-1"></span>**Figure 86: Verify Printed Label**

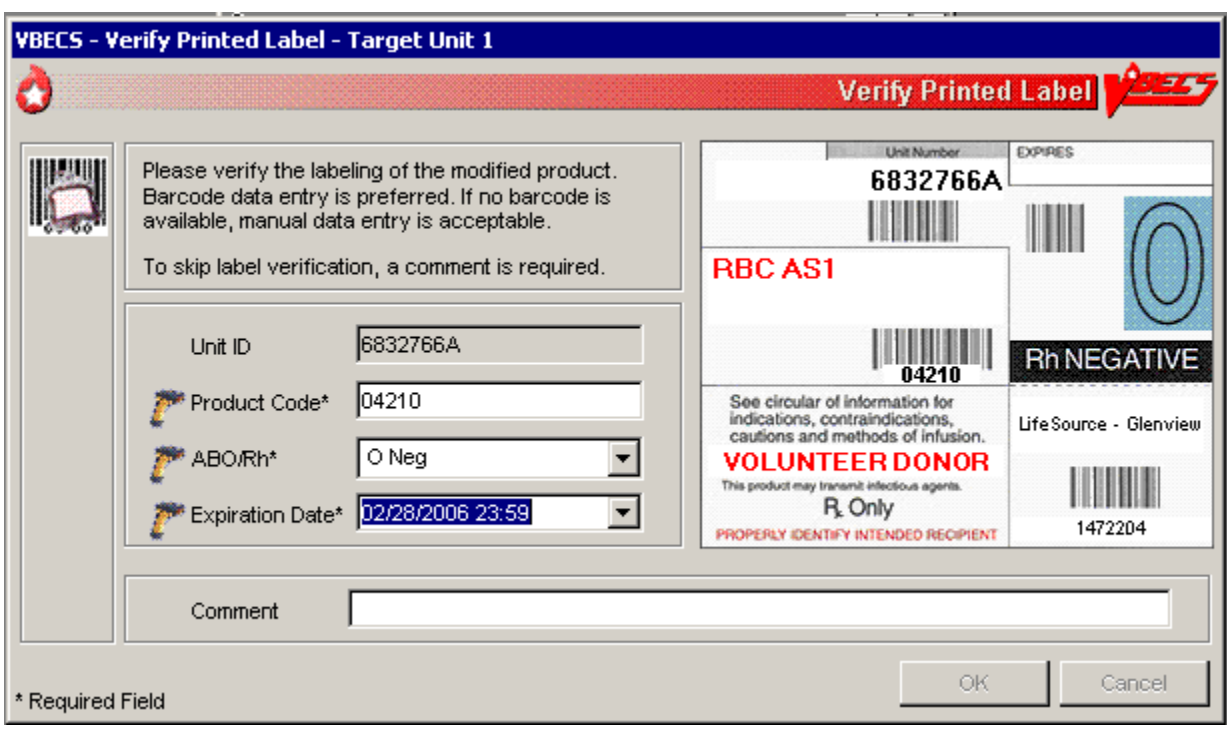

# **Alerts**

# <span id="page-169-0"></span>**Table 5: Alerts That May Occur in Modify Units**

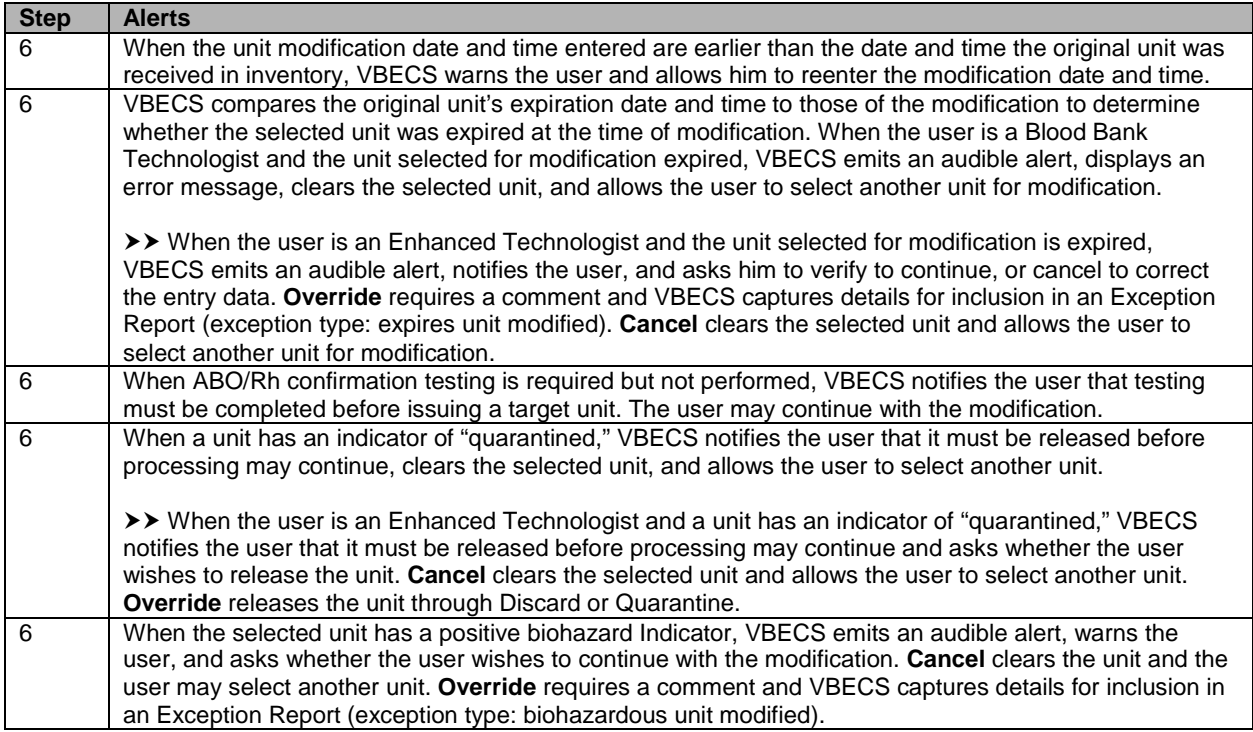

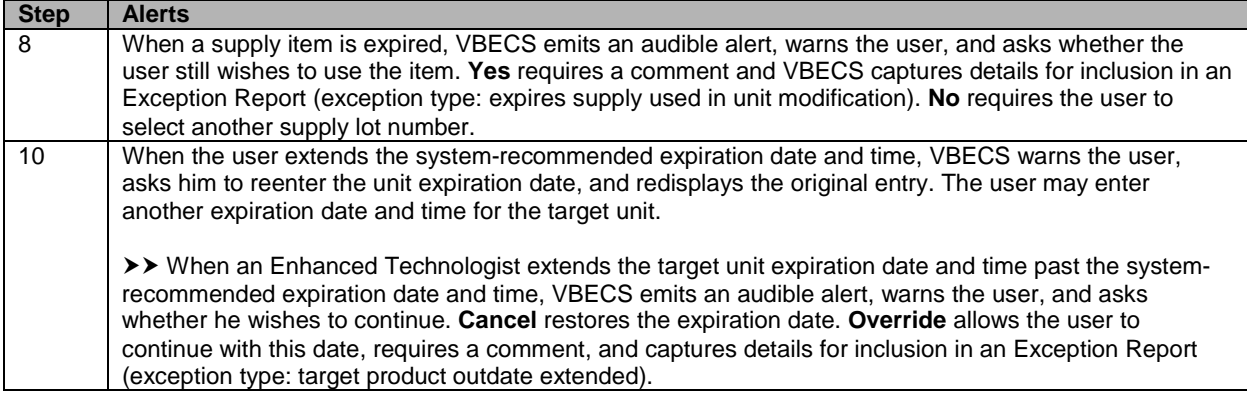

# **Modify Units: Split a Unit**

The user selects the unit to be split (divided) for transfusion.

#### **Assumptions**

• See Modify Units.

#### **Outcome**

• See Modify Units.

#### **Limitations and Restrictions**

- A unit previously split in VBECS cannot be split again. A unit pooled in VBECS may not be split.
- This option appends alphabetical characters to the Codabar unit ID of split units created from original units. This prevents scanning the unit ID barcode with the split indicator.
- By ISBT 128 convention, split units created from an ISBT 128 original unit will have identical unit ID and five-digit product codes.

#### **Additional Information**

- The user may select blood units from the product types indicated in [Appendix B:](#page-404-0) Table 22: Allowable [Product Modifications by Original Product Type](#page-427-0) for splitting.
- To reverse other modifications, remove the "modified" status from each unit through Remove Final Status.

#### **User Roles with Access to This Option**

All users

#### **Modify Units: Split a Unit**

The user selects the unit to be split for transfusion. VBECS automatically applies directed and autologous restrictions to aliquots created. The user may or may not maintain patient assignments (usually, these units are crossmatched and available for the patient before the split is made). This section lists only rules unique to the division of a blood unit.

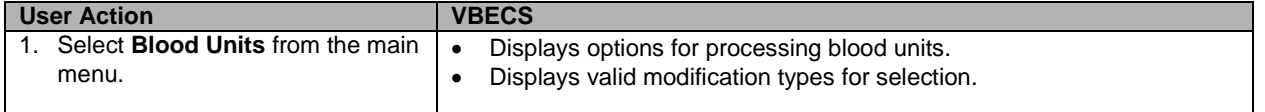

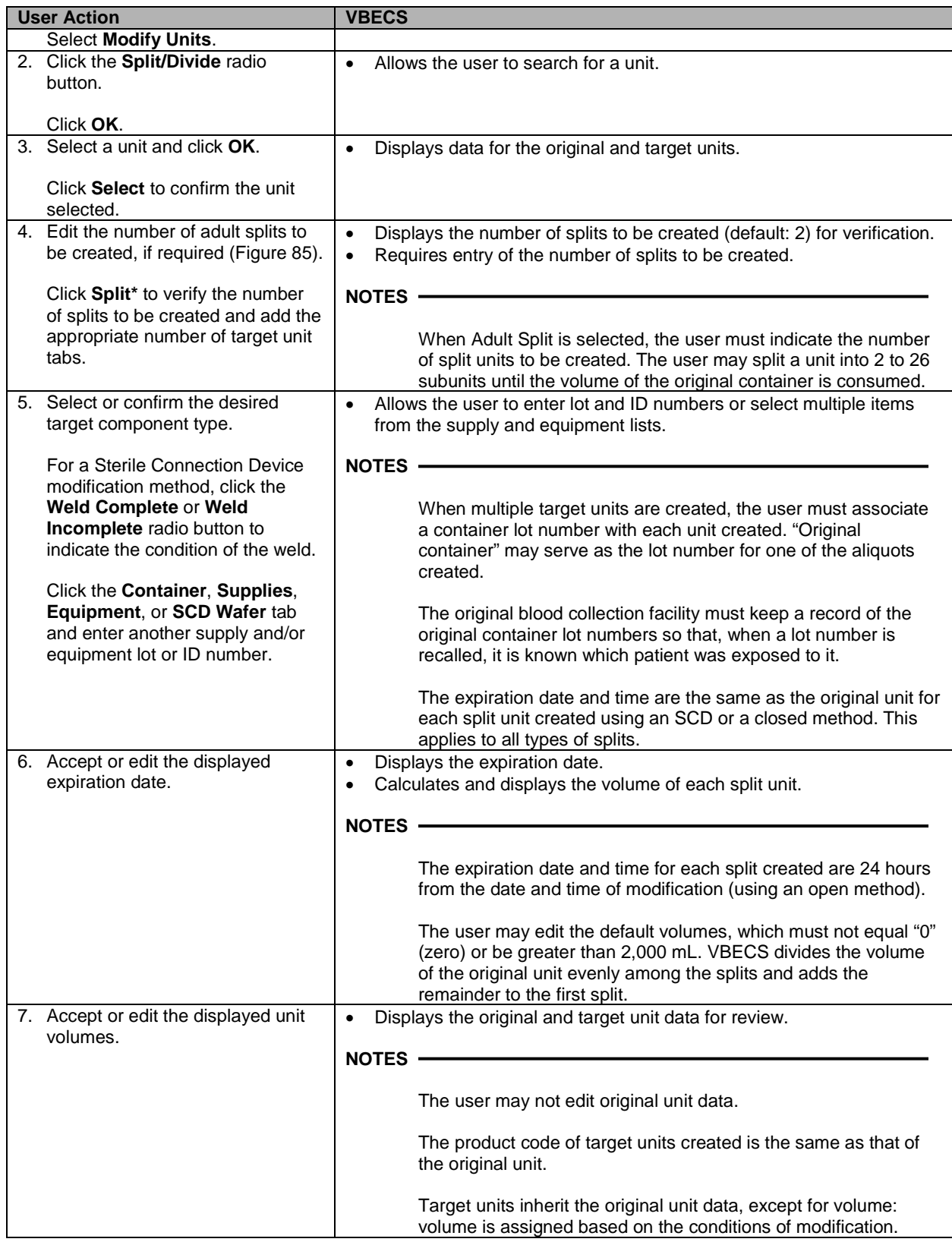

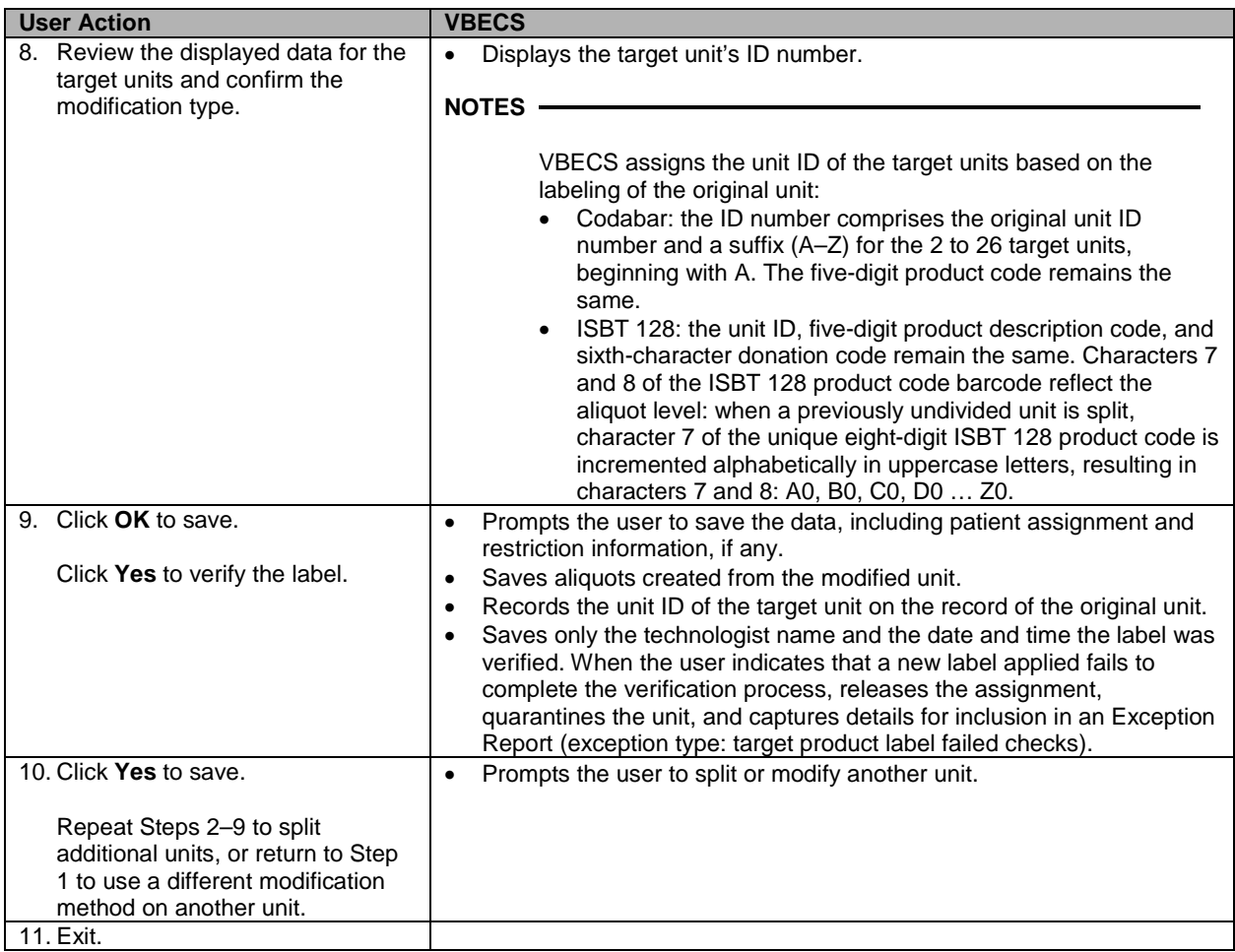

# **Modify Units: Pool Units**

The user selects units to be pooled.

#### **Assumptions**

• See Modify Units.

### **Outcome**

• See Modify Units.

#### **Limitations and Restrictions**

- VBECS allows modification of units only in limited, assigned, crossmatched, and available statuses.
- When a user adds a biohazardous unit to a pool, VBECS does not designate the pool as biohazardous on the Blood Transfusion Record Form (BTRF) or Caution Tag.

#### **Additional Information**

- When autologous or directed units are pooled, the "restricted for" patient must be the same for all units. VBECS assigns the same donation type and applies the "restricted for" patient data to the pool.
- To reverse the pooling of units:
	- ο Inactivate the target through Edit Unit Information.
	- ο Remove the "modified" status from each unit in the pool through Remove Final Status.
- To edit the number of units in an existing pool, use Add/Remove Units from a Pool.

## **User Roles with Access to This Option**

All users

## **Modify Units: Pool Units**

When the pooling is in process or almost complete, the user records it in VBECS. Data entry may also be completed retrospectively. The user pools units and enters the ID and product code of the original unit and the IDs and product codes for each unit added to the pool.

VBECS records the date and time the units are pooled, uses the date and time to calculate a new expiration date for the pool, and assigns a unit ID and ABO/Rh, as defined by system rules. When an original unit in a pool was previously assigned to a patient, VBECS asks the user whether the entire pool is to be assigned to that patient. VBECS automatically assigns autologous and directed patient restriction data from an individual unit to the pool. VBECS determines the volume of the pool based on the sum of the volumes of the units in the pool.

The new, pooled unit needs a full set of unit properties, some of which were defined by the original units' properties. VBECS assigns new properties such as volume, date and time created, container lot number, and expiration date to the target.

VBECS uses system rules to check pertinent blood bank requirements associated with pooling and displays appropriate target unit information for review. The user reviews and edits the information, as needed, and completes the transaction. VBECS updates internal records, including the collection of workload and unit statuses, for each unit involved.

The user may now assign the units or print the BTRF and Caution Tag, and notify appropriate personnel that the ordered units are ready for issue.

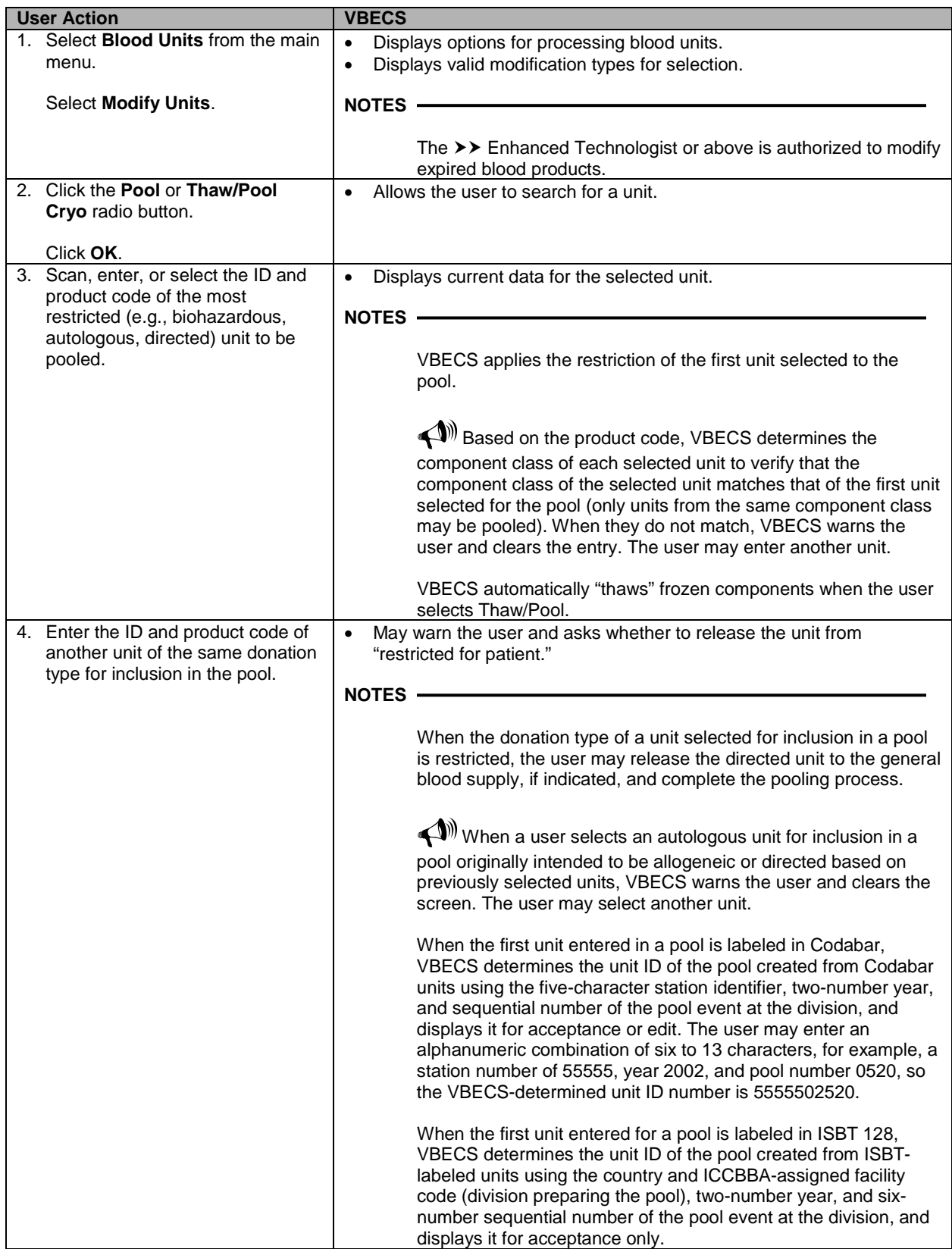

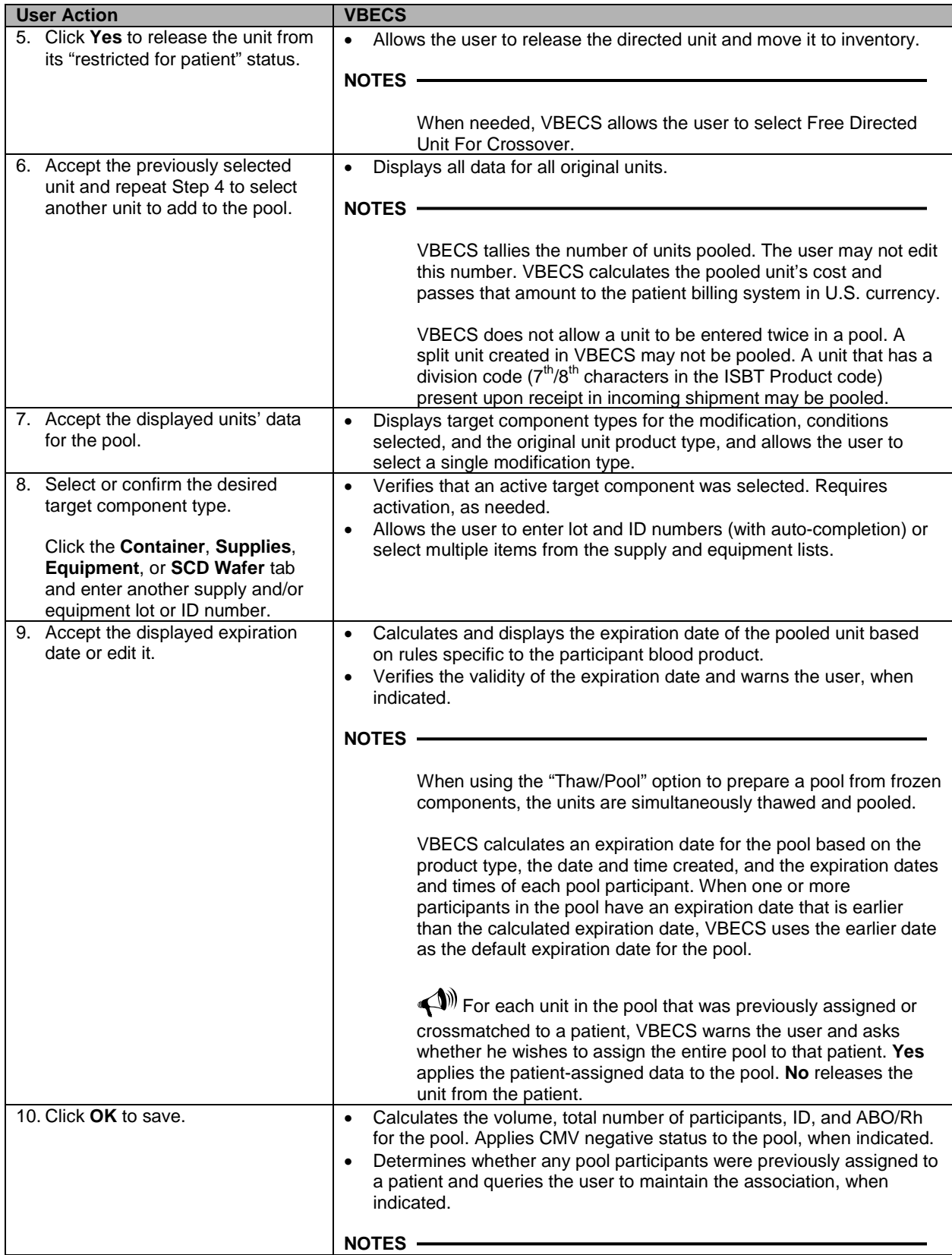

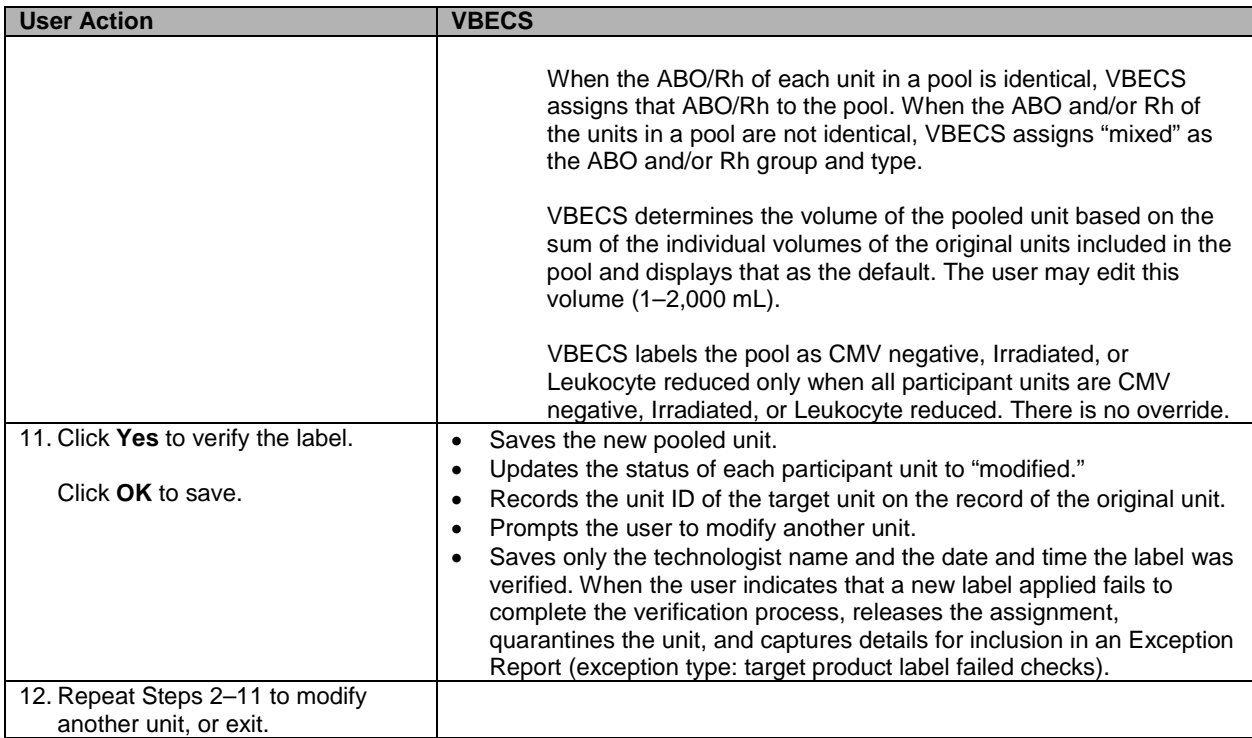

# **Add and/or Remove Units from a Pool**

The user selects a pooled unit to add and/or remove some of the participants.

#### **Assumptions**

• See Modify Units.

#### **Outcome**

• See Modify Units.

#### **Limitations and Restrictions**

• See Modify Units.

#### **Additional Information**

- Units must be in "available" status for data to be inactivated regardless of historic patient associations.
- To edit the number of units in an existing pool, use Add/Remove Units from a Pool.

#### **User Roles with Access to This Option**

- Enhanced Technologist (add/remove prior to patient associations)
- $\rightarrow \rightarrow \rightarrow$  Traditional Supervisor (add/remove with patient associations)

#### **Add/Remove Units from a Pool**

The user adds or deletes units to or from a pool.

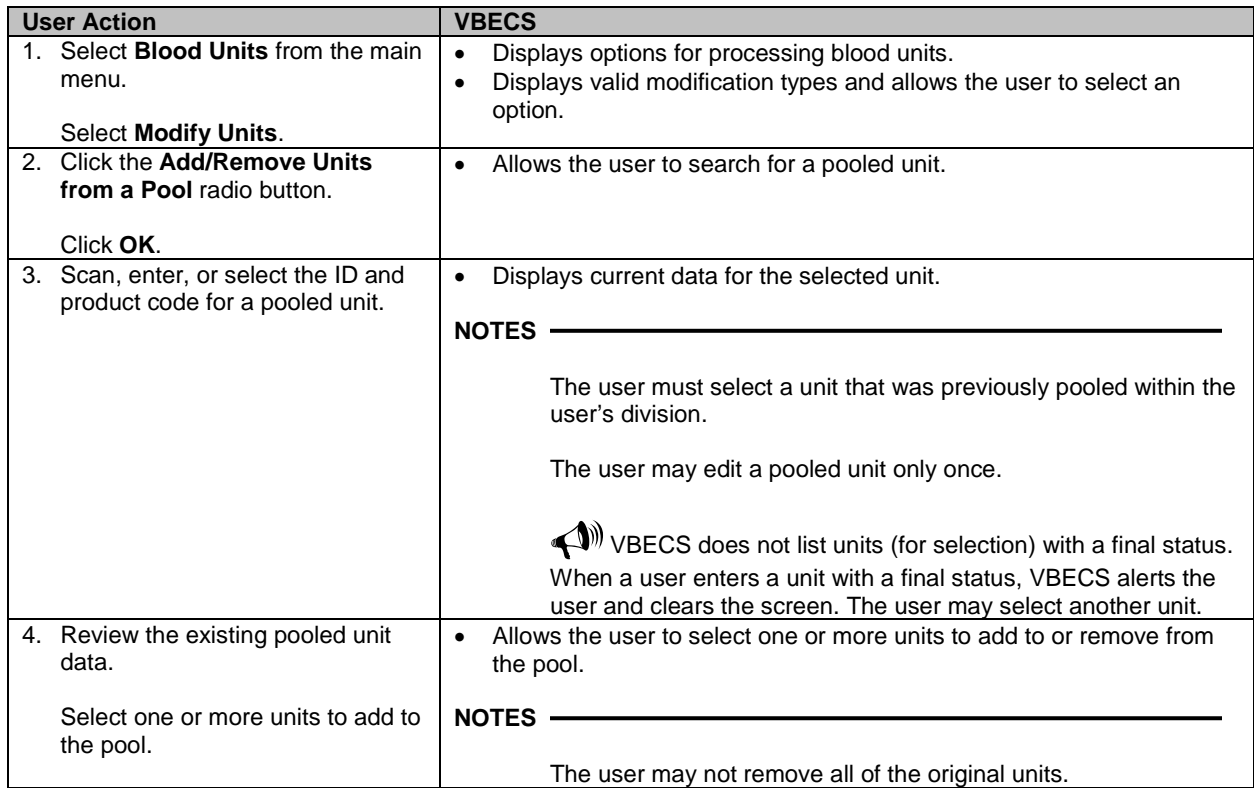

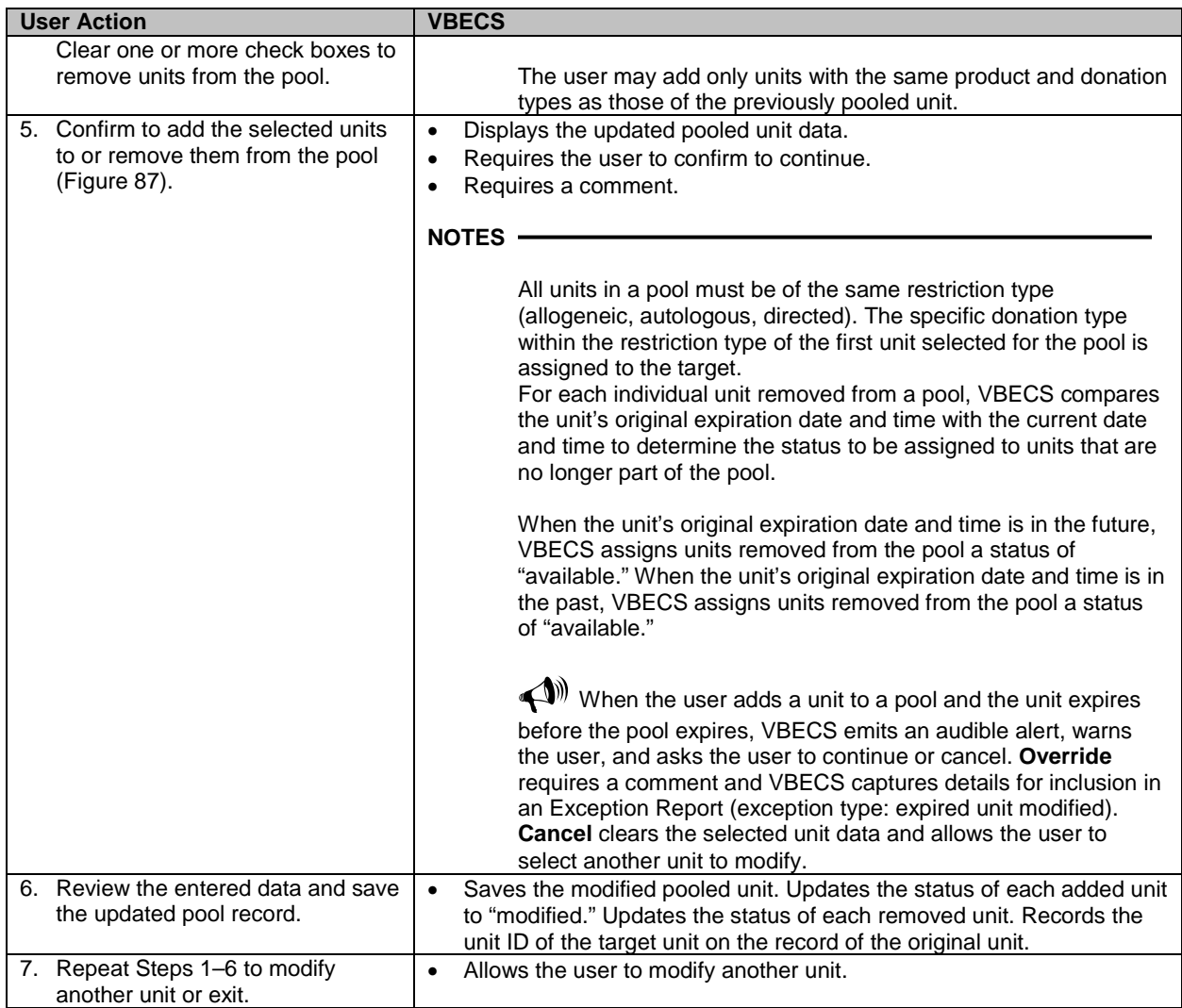

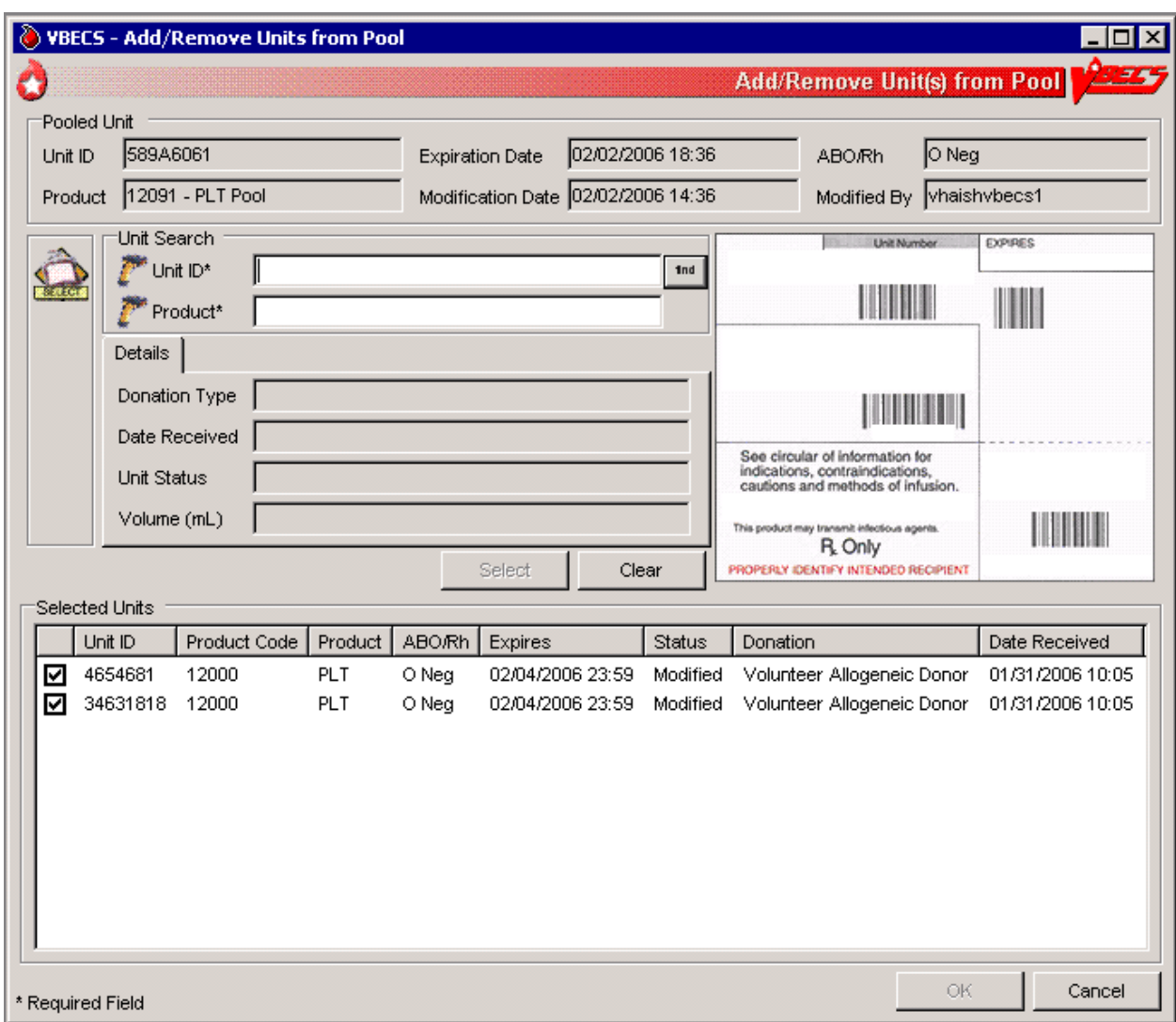

<span id="page-179-0"></span>**Figure 87: Add/Remove Units from Pool**
# *Maintain Unit Records*

# **Edit Unit Information**

The user may inactivate unit tests, correct a data entry error from login, and add information about the unit that was not recorded during login.

### **Assumptions**

- The user is logged into the division that contains the unit record.
- The connection to VistA is active.

#### **Outcome**

• The unit's new or changed information was saved with its record.

#### **Limitations and Restrictions**

- The user may correct a limited amount of unit information.
- VBECS does not limit the discarded plasma volume.
- If errors are found in the unit's product code, division or blood type at login, supplier, or donation type, the user must inactivate the unit and reenter it correctly.
- When a unit does not have a patient association, editable fields are available to an  $\triangleright$  Enhanced Technologist.
- ABO/Rh confirmation and antigen type testing cannot be inactivated when the unit is in a final unit status.
- A user can change the restricted to patient associated with a split unit when it is not assigned to the patient. **Additional Information**
- Units must be in "available" status to have information inactivated regardless of historic patient associations.
- VBECS does not add corrected unit tests to the Pending Task List (PTL): the user simply repeats the unit test.
- Crossmatches are considered a patient test and are inactivated in Invalidate Test Results.

#### **User Roles with Access to This Option**

▶▶ Enhanced Technologist

#### **Edit Unit Information**

The user records additional unit information normally recorded during incoming shipment (login), i.e., CMV negative, sickle cell negative, and antigen typing provided by the supplier.

*To inactivate a unit, remove the final status, return the unit from issue, and release it from previous assignment. No changes may be made to units in a final status.*

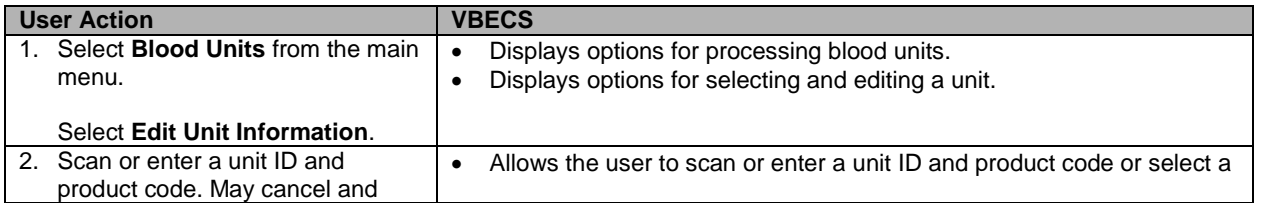

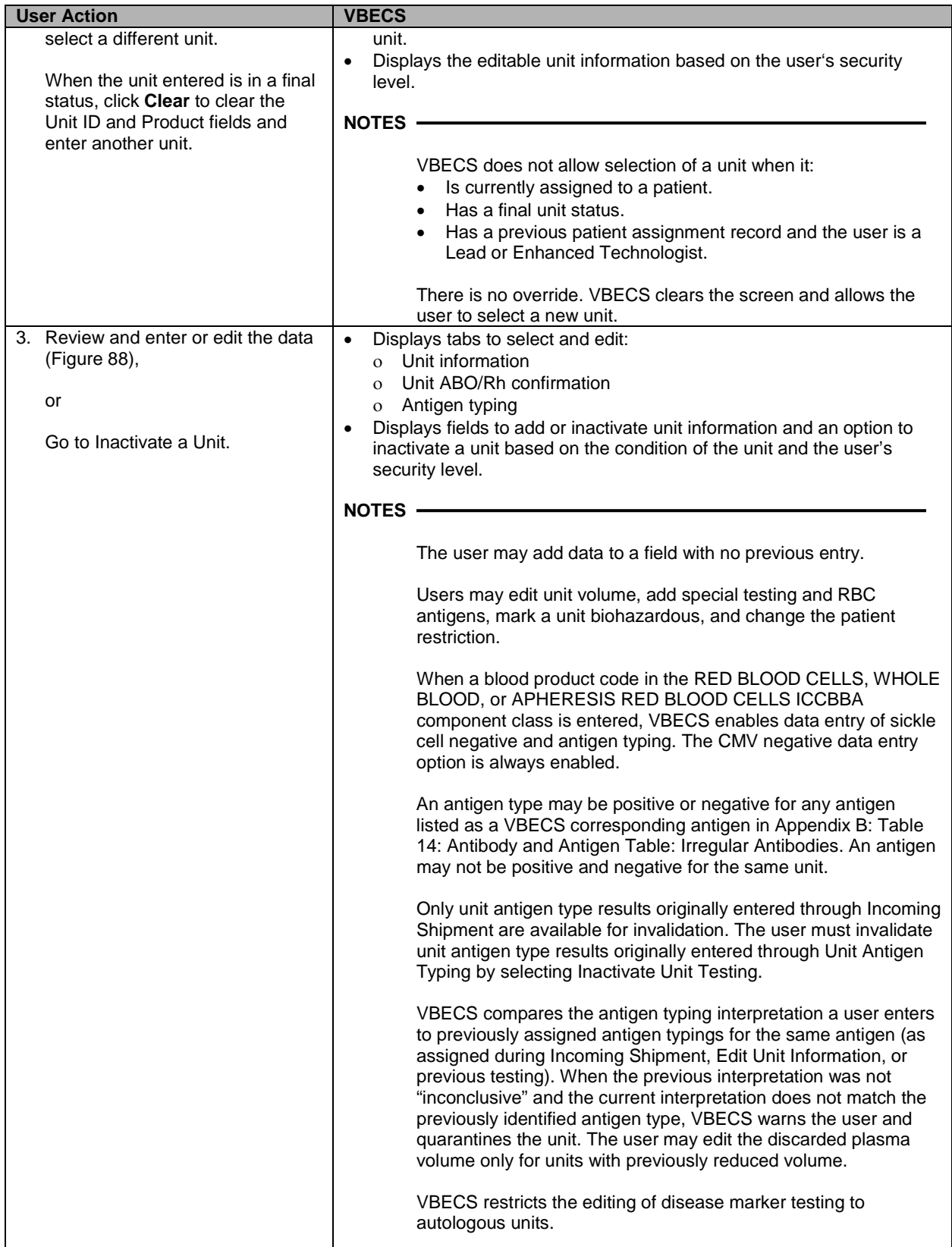

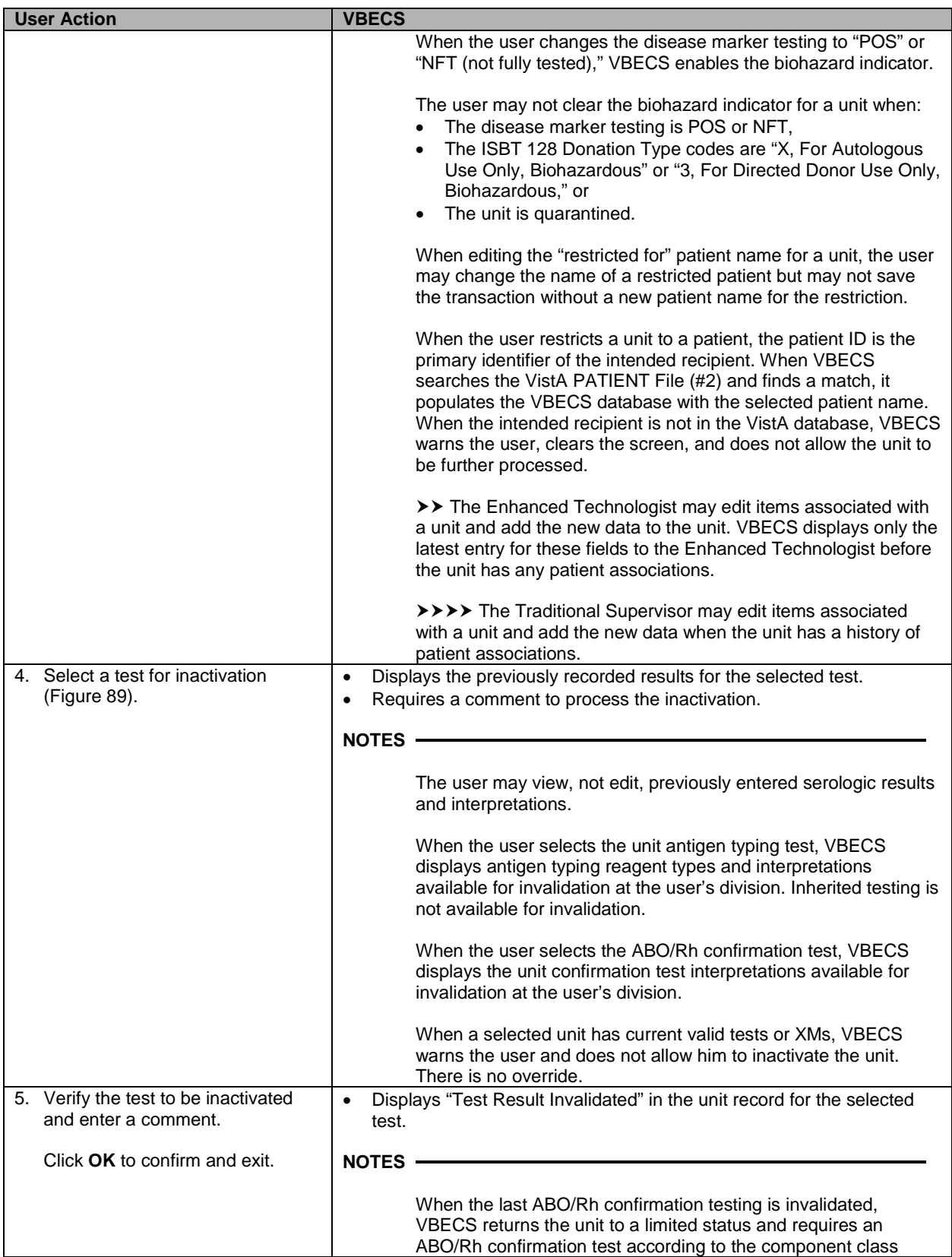

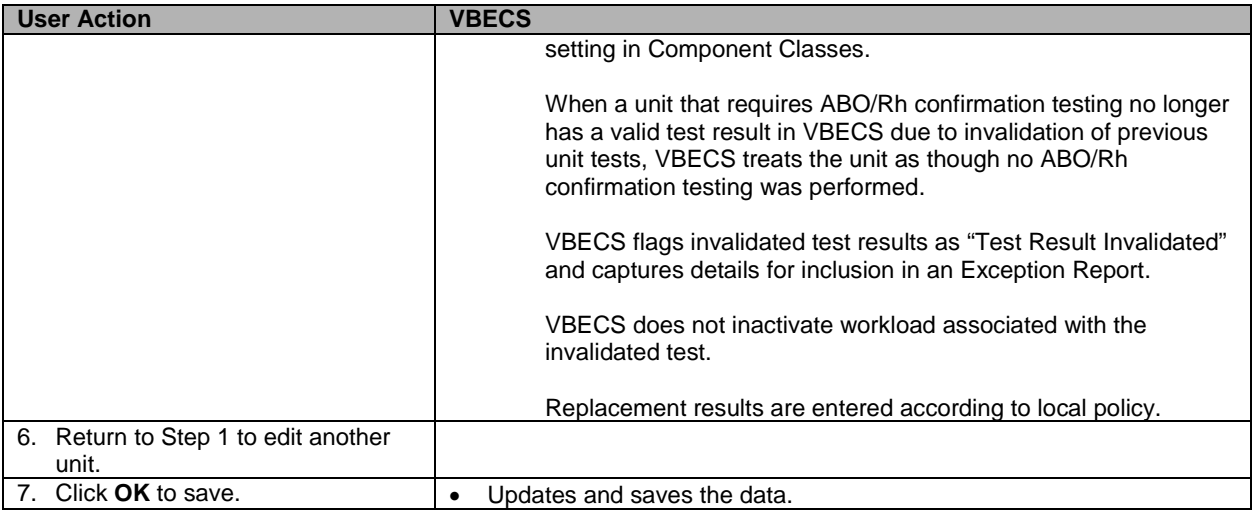

## <span id="page-183-0"></span>**Figure 88: Edit Unit Information**

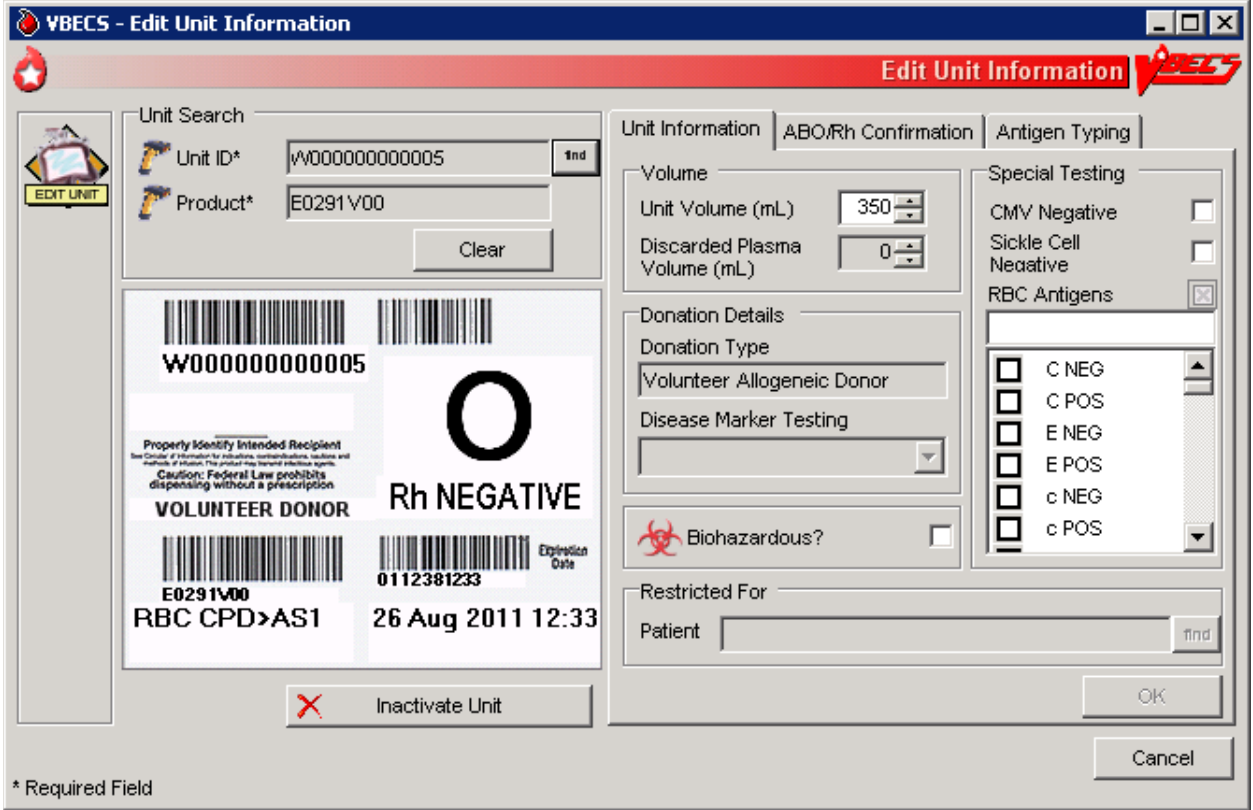

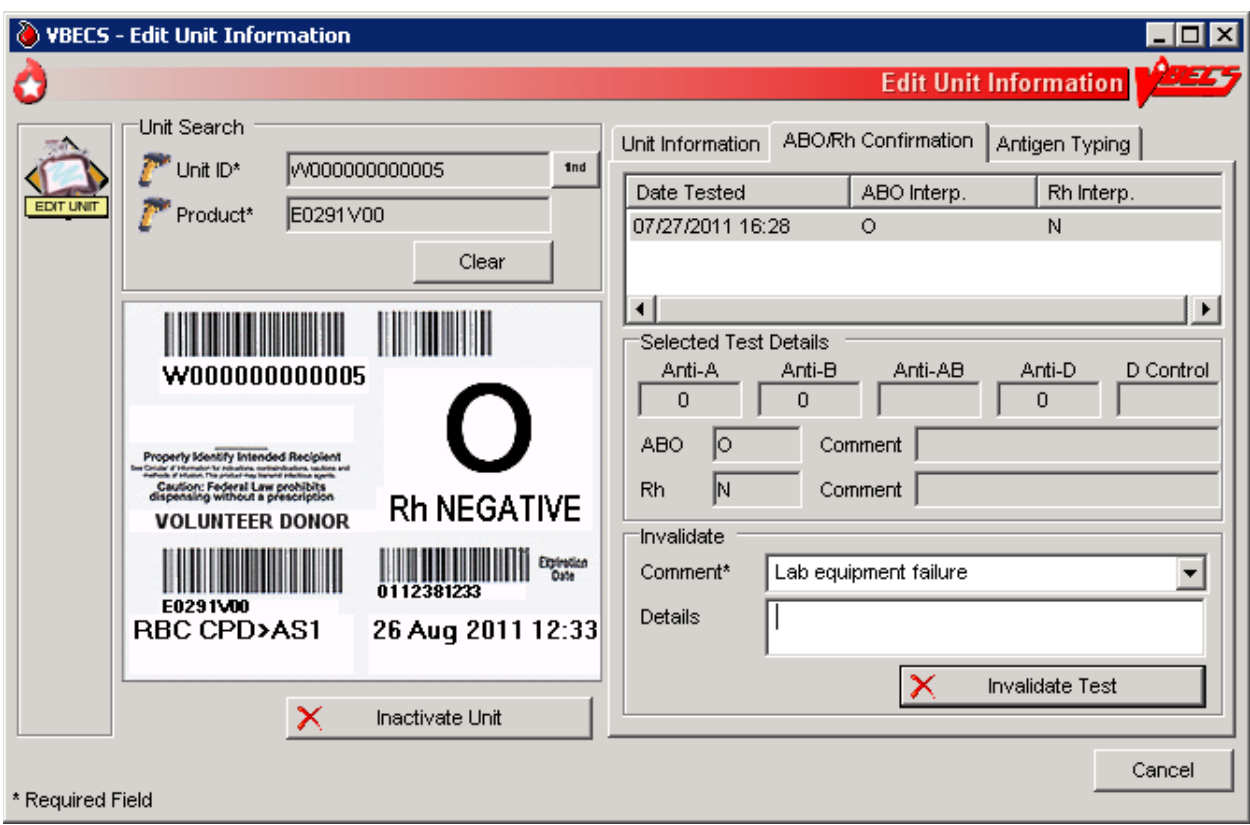

## <span id="page-184-0"></span>**Figure 89: Edit Unit Information Invalidate Test**

### **Inactivate a Unit**

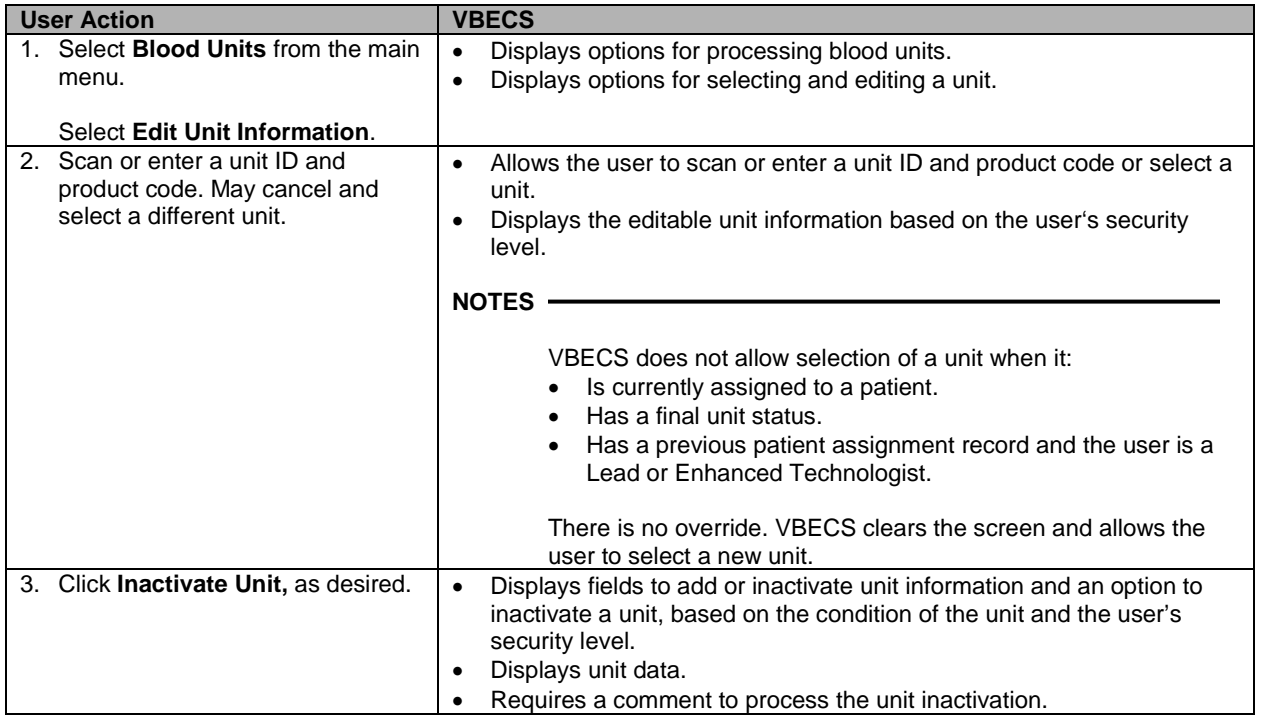

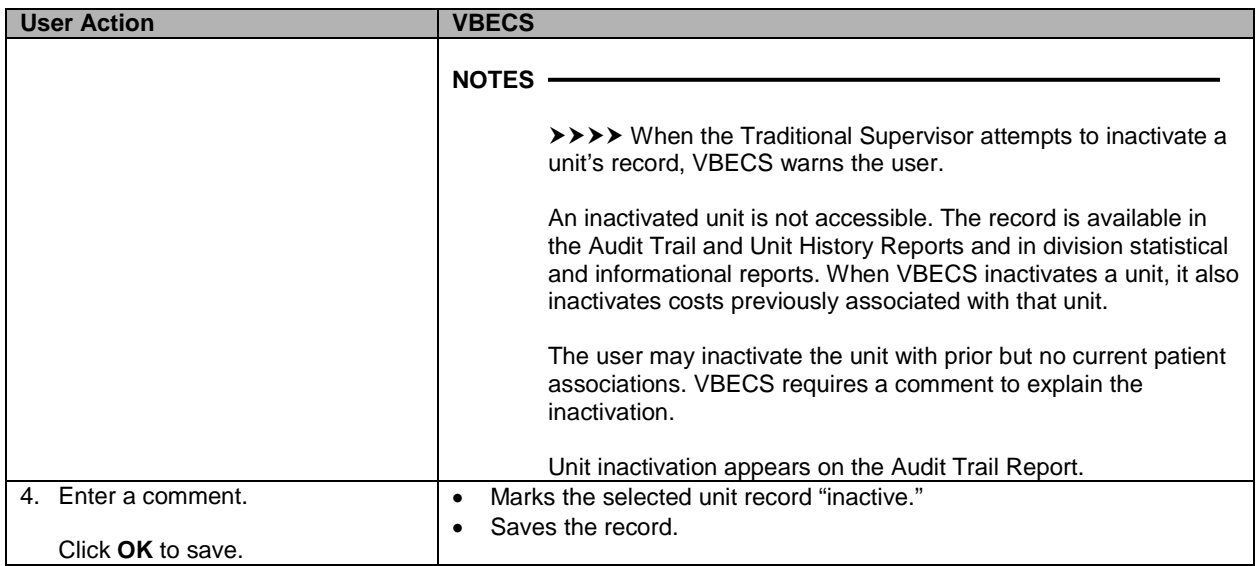

# **Edit Financial Data**

The user enters and/or edits charges associated with a unit after it is logged into inventory.

#### **Assumptions**

• The user is logged into the division containing the unit to be edited.

#### **Outcome**

• Unit billing information was changed.

#### **Limitations and Restrictions**

• When a Technologist enters a unit ID and product code for a unit that is not in final status, VBECS does not enable the Special Test Cost field. An Enhanced Technologist or higher access can change the Special Test Cost field in the Edit Financial Data option.

#### **Additional Information**

• None

#### **User Roles with Access to This Option**

All users

### **Edit Financial Data**

The user adds and/or edits a unit charge. The user confirms the unit selection, enters the dollar amount of the charge, and reviews and accepts the charge entered.

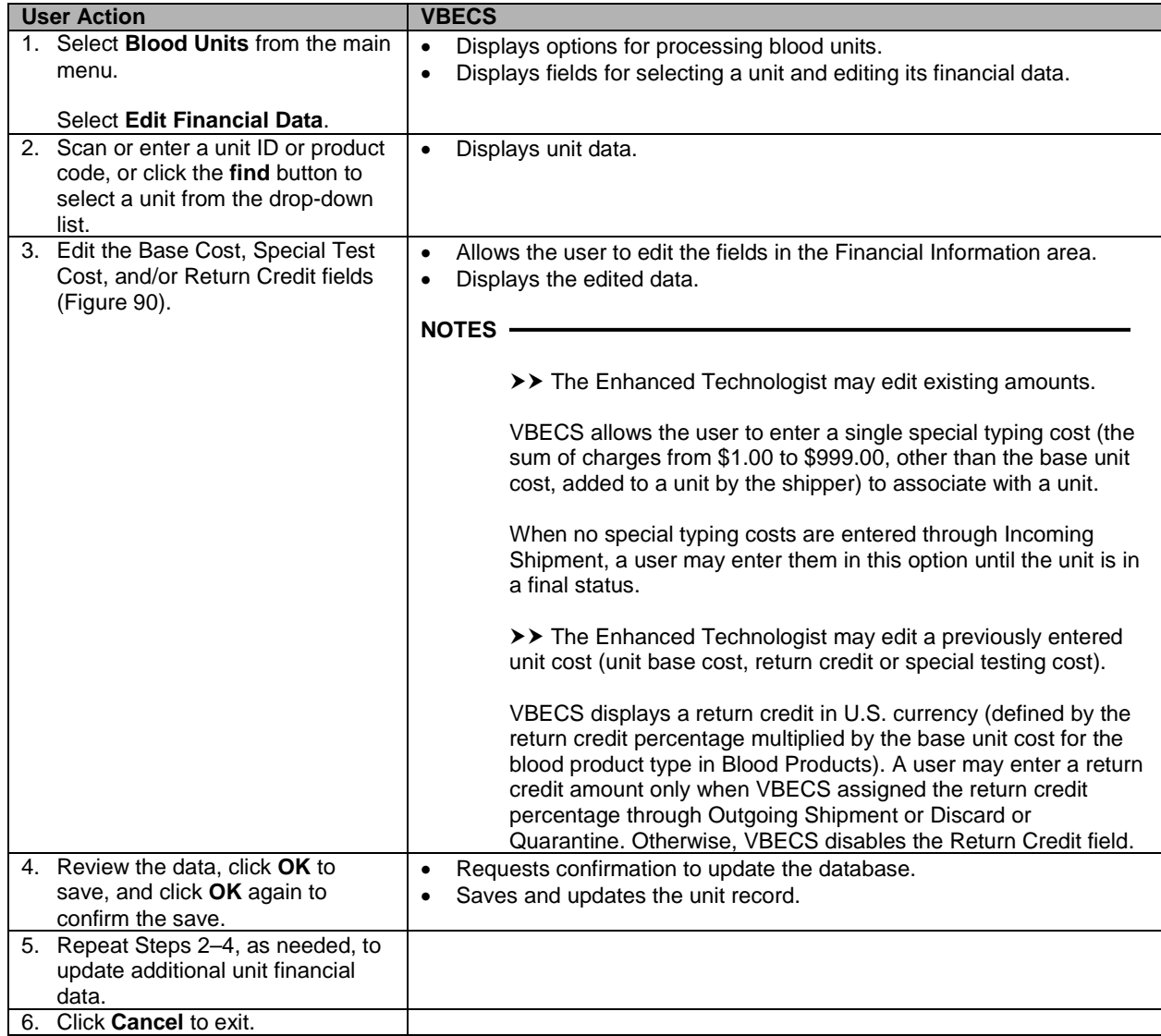

<span id="page-187-0"></span>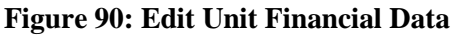

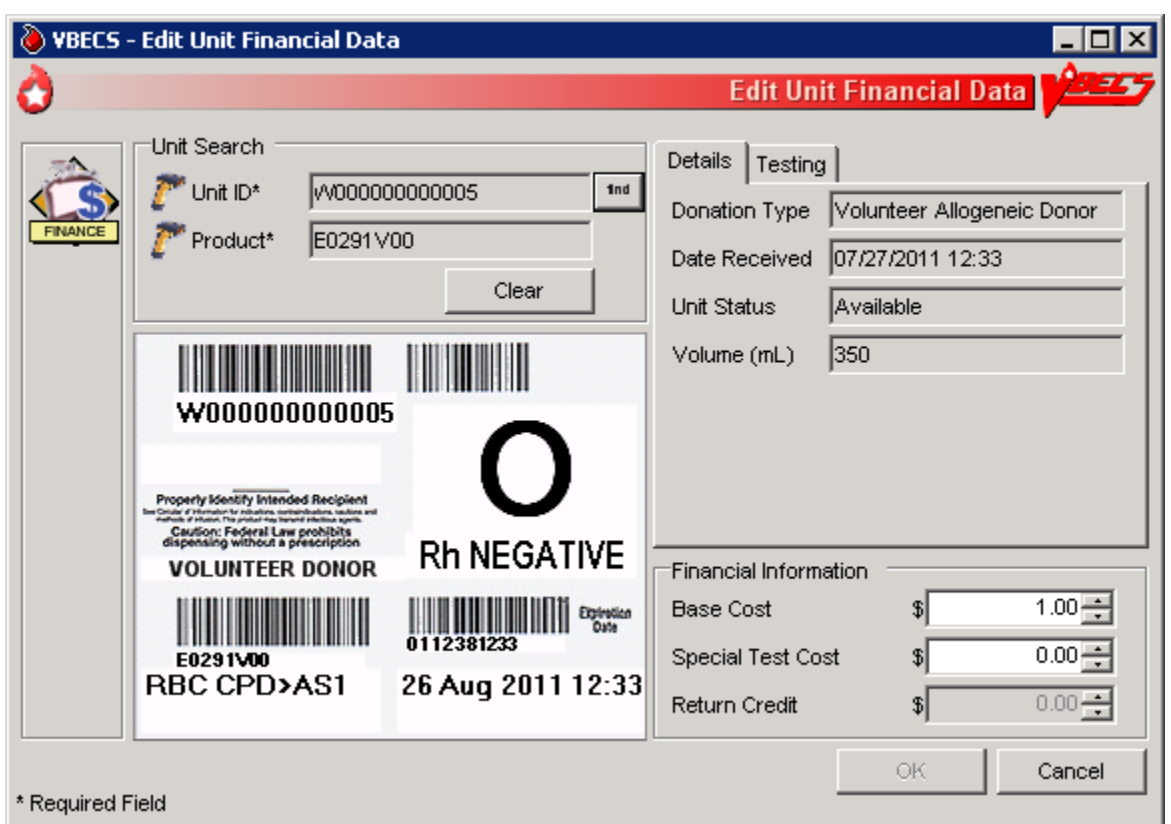

# **Free Directed Unit For Crossover**

The user removes a patient restriction from a directed unit that is eligible for crossover, making that unit available for any patient, according to system rules.

### **Assumptions**

- The division is "full service."
- The unit and the user are in a blood bank in the same division.
- The unit is restricted for a patient.
- The unit is not autologous.
- The unit is not in a final status.

#### **Outcome**

- The unit has no restrictions.
- VBECS documents the restriction and its removal in the unit record.

#### **Limitations and Restrictions**

- The unit must not be in a final status to release the restriction.
- This option does not allow the removal of patient restrictions for most of the ISBT donation types that are eligible for crossover.
- This option cannot process multiple directed units simultaneously.

#### **Additional Information**

• This option is disabled for transfusion-only facilities.

#### **User Roles with Access to This Option**

▶▶ Enhanced Technologist

#### **Free Directed Unit For Crossover**

The user releases the restriction on a directed donor unit to make the unit available in general inventory.

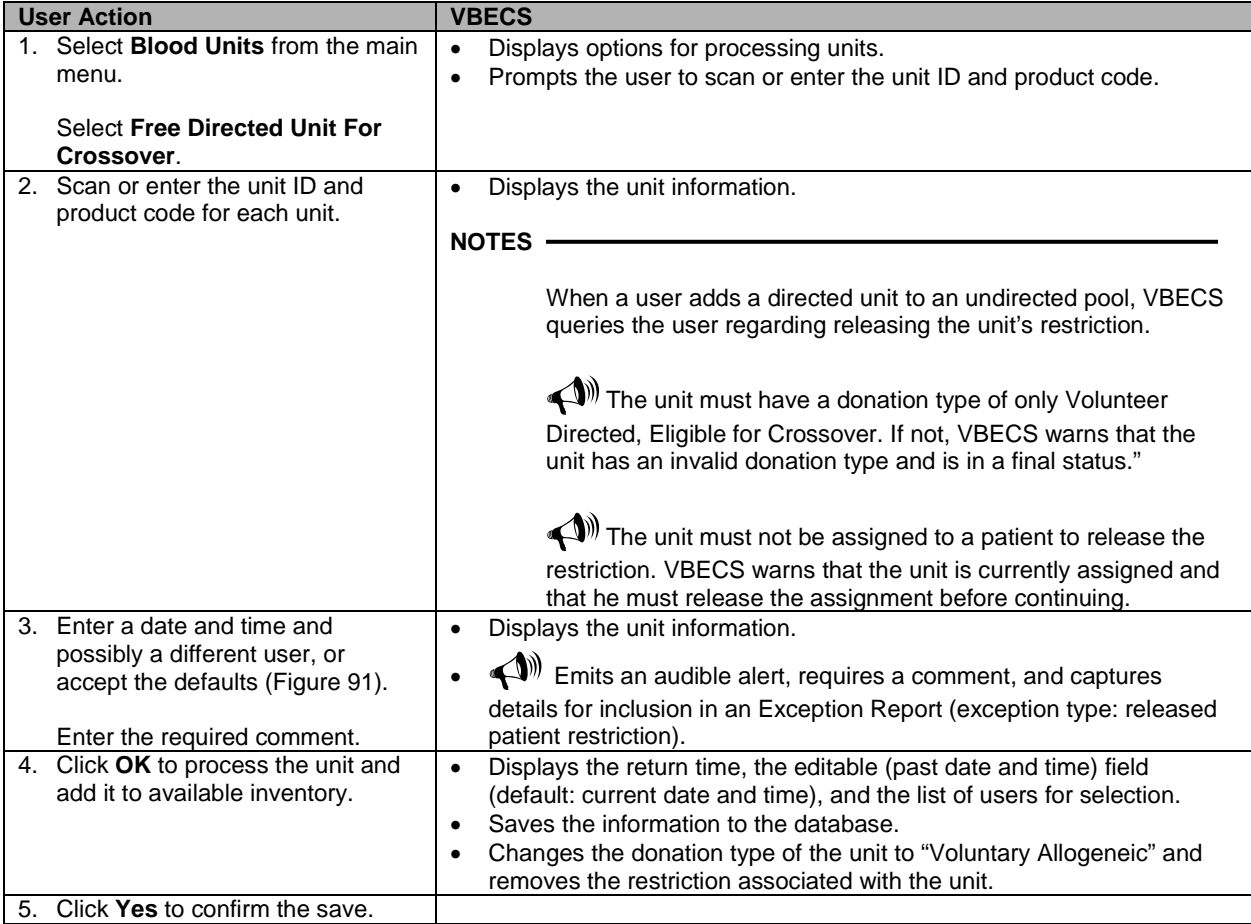

<span id="page-189-0"></span>**Figure 91: Free Directed Unit For Crossover**

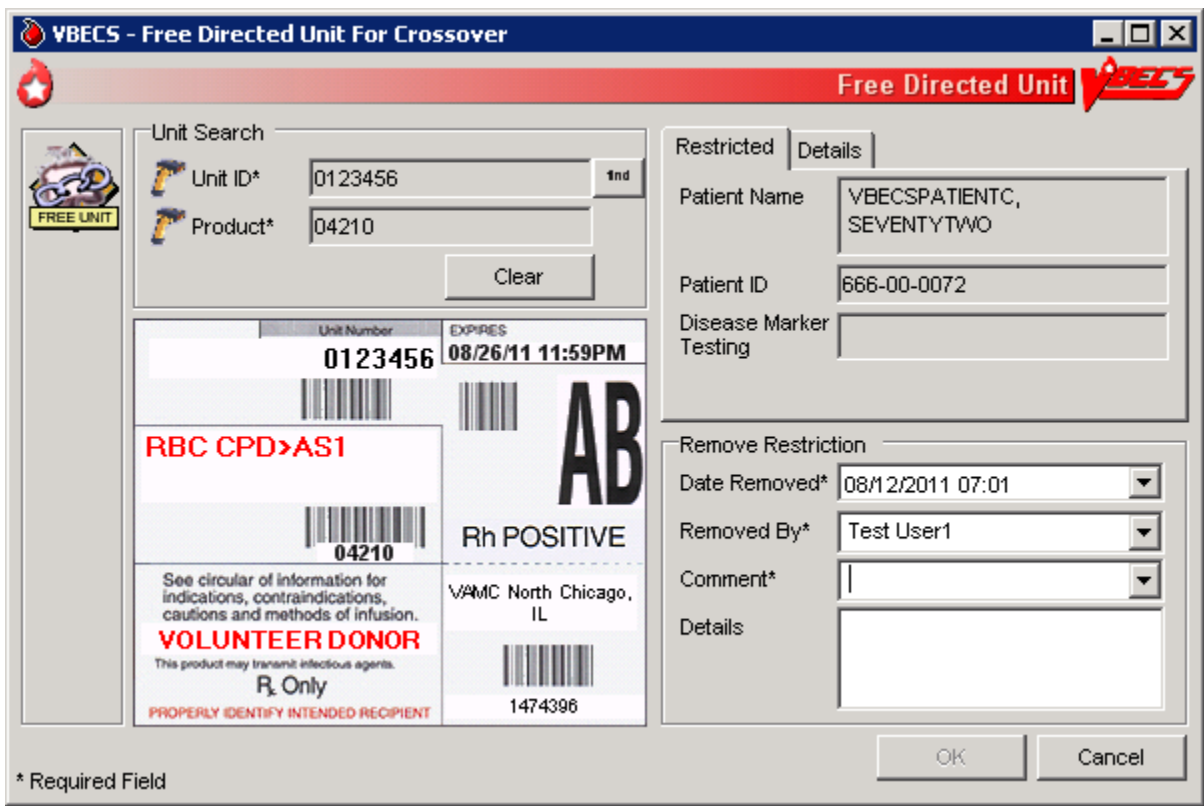

# **Discard or Quarantine**

The user discards, quarantines, or releases from quarantine one or more units of blood.

### **Assumptions**

• The unit of blood is in the same division as the user.

#### **Outcome**

- Discarded units are not available.
- Quarantined units are available for limited processing, not for patient assignment.
- Units released from quarantine are available.

#### **Limitations and Restrictions**

• When a user retroactively updates a unit status through this option, the Unit History Report displays the updated information, but does not display the date the change was made.

#### **Additional Information**

• None

#### **User Roles with Access to This Option**

- All users
- Enhanced Technologist (release blood products from quarantine)

### **Discard or Quarantine**

The user changes the status (discard, quarantine, release from quarantine) of one or more units of blood. The user must indicate the ID and product code of the units to be updated. VBECS also allows batch data entry to process all units from an invoice.

A quarantined unit has limited availability for continued processing. Under certain circumstances, VBECS assigns quarantine status automatically; otherwise, the user determines and enters the status. The user must specify whether a discarded unit is for credit or for waste, which determines whether or not a return credit is assigned to the selected unit.

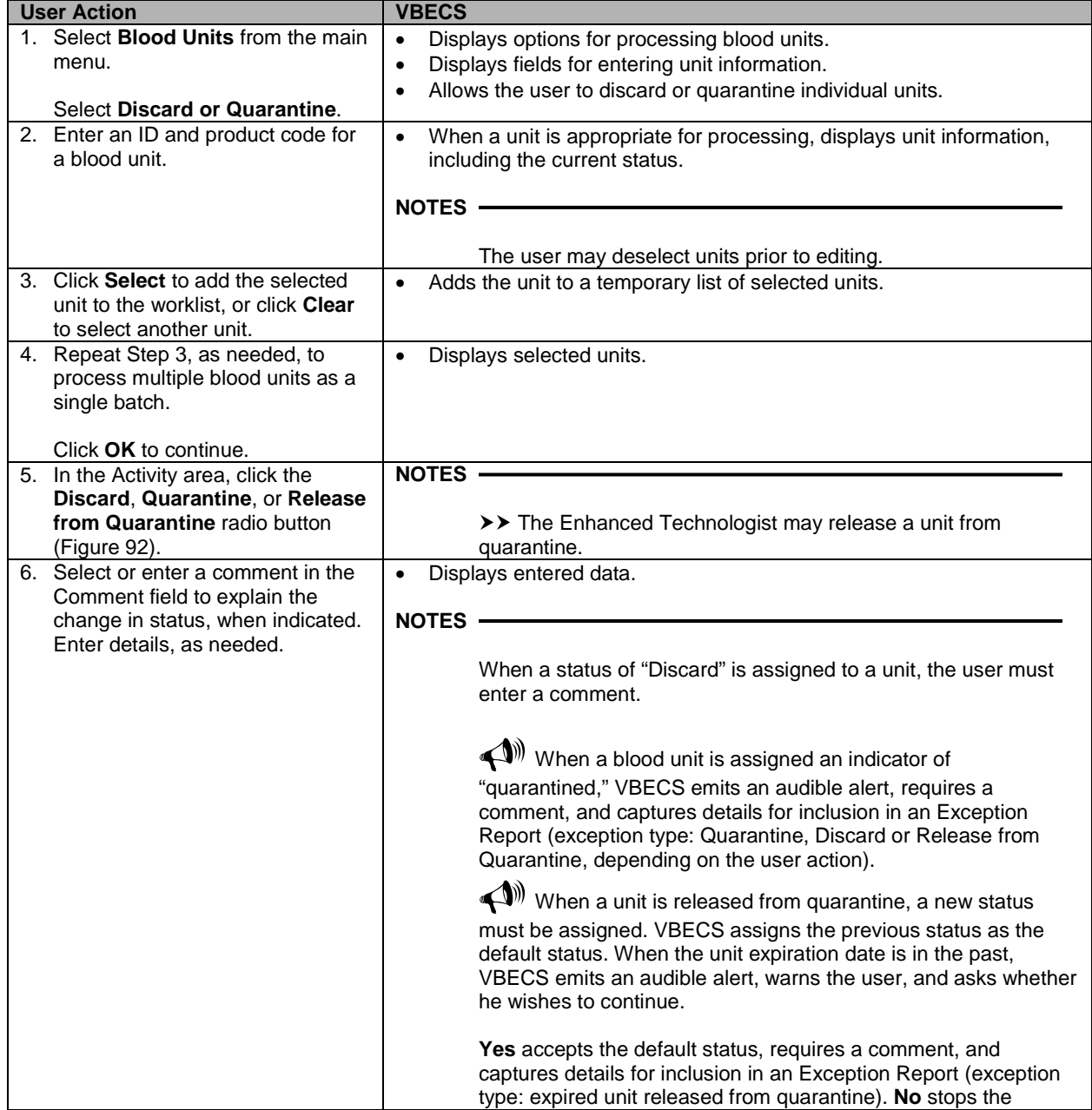

#### **Discard or Quarantine Individual Units**

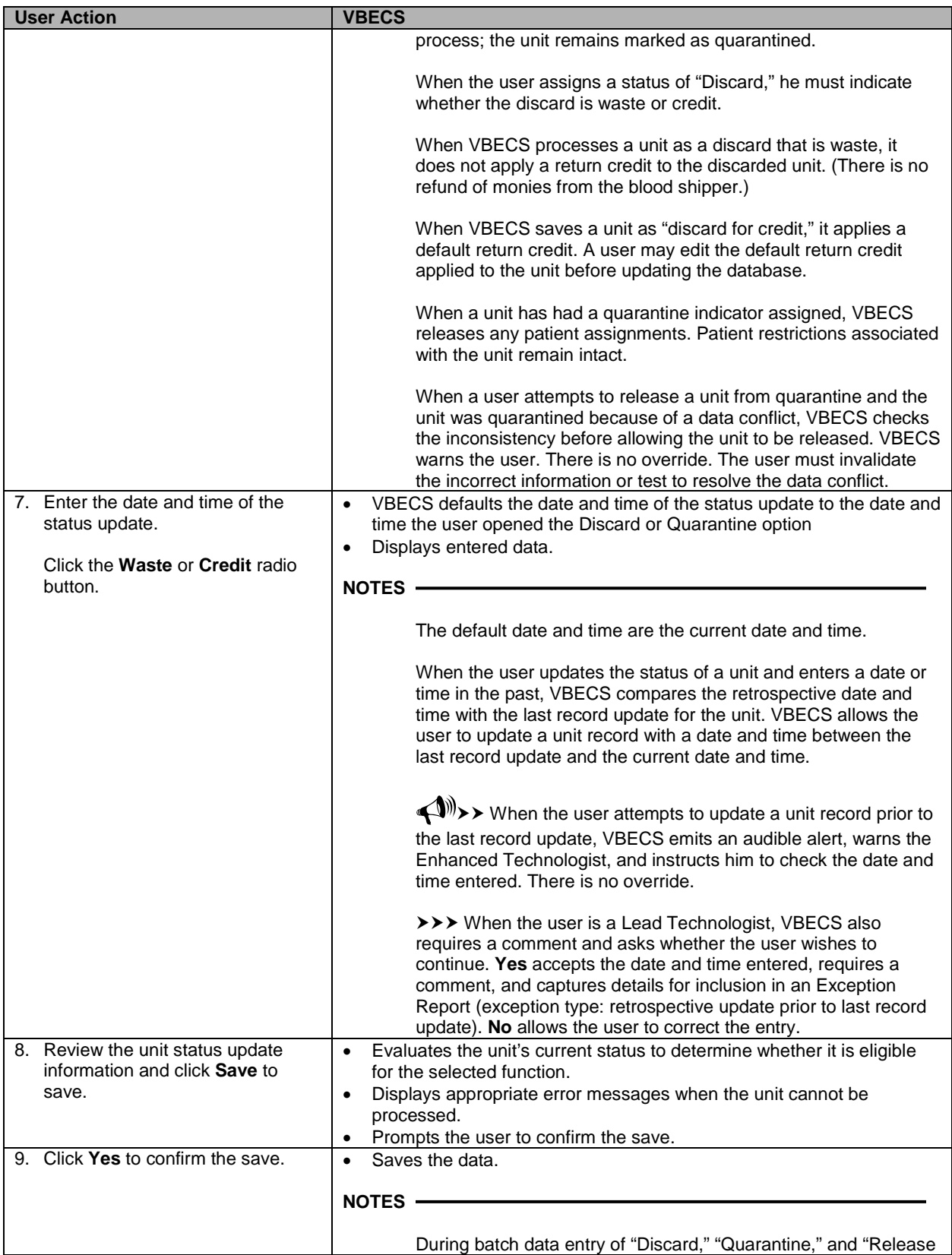

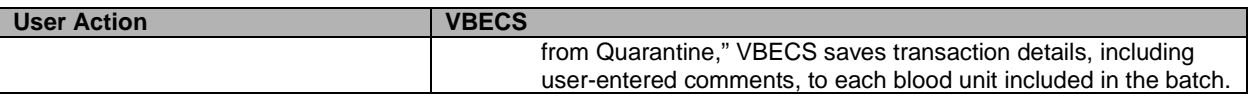

### <span id="page-192-0"></span>**Figure 92: Discard or Quarantine Units**

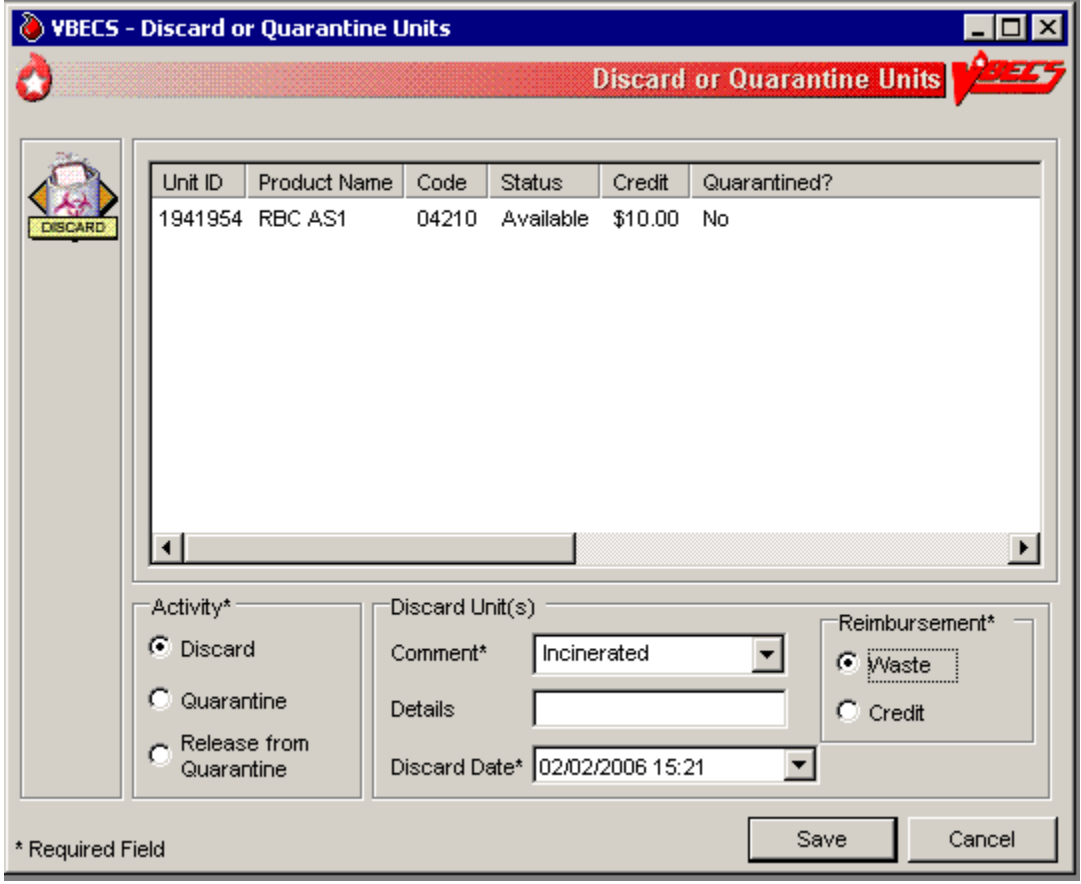

### **Discard or Quarantine Units by Invoice**

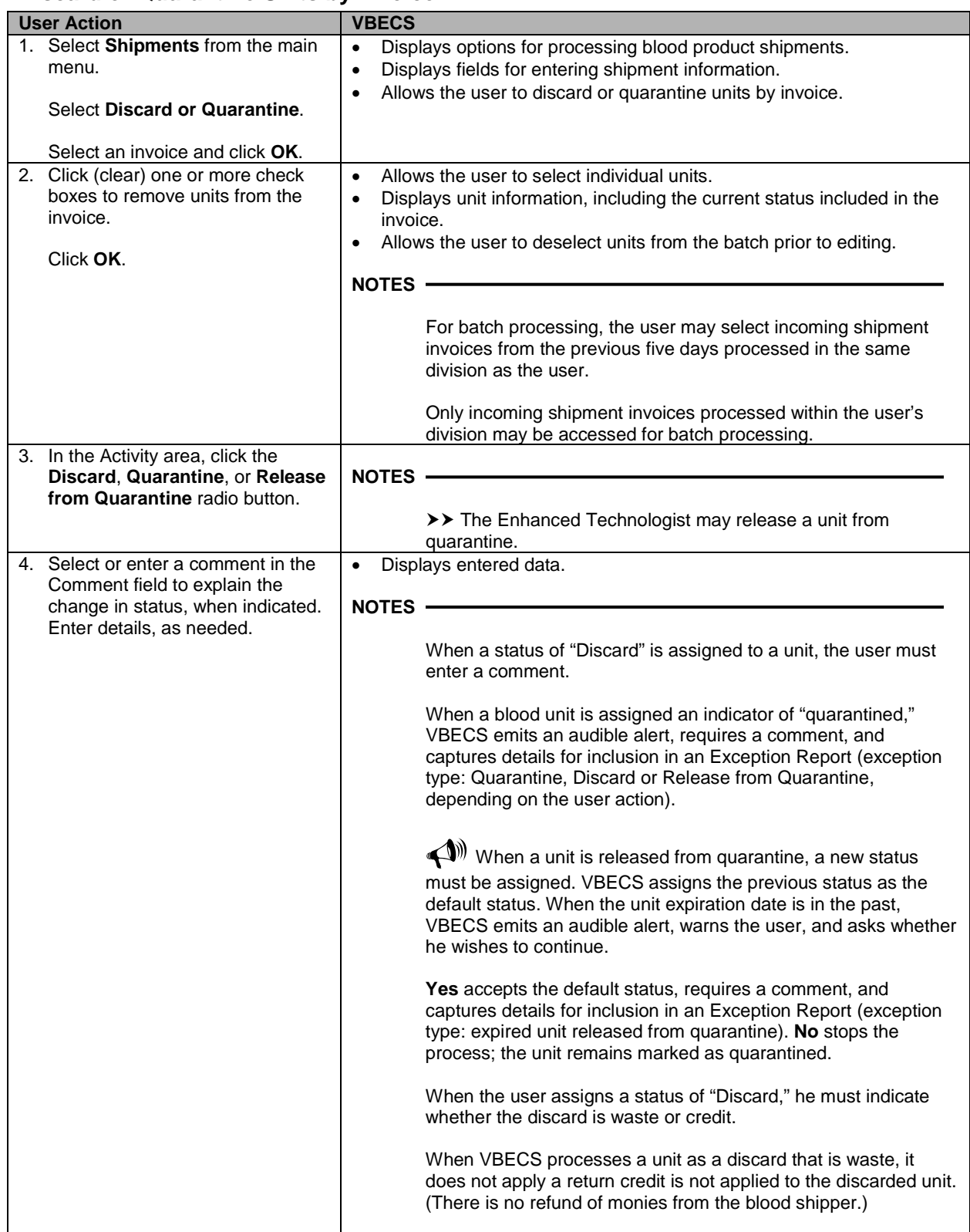

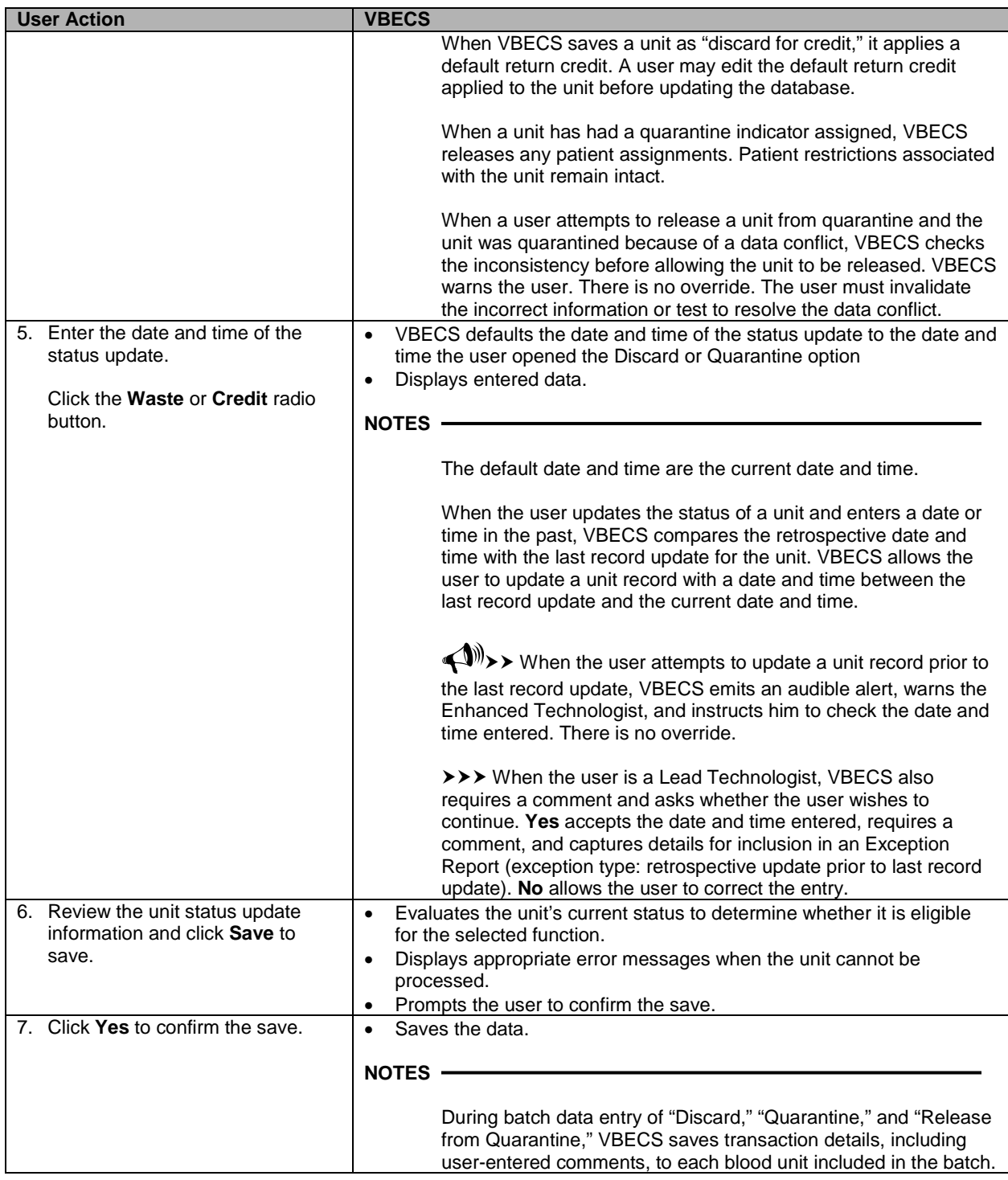

# *Select Units*

A user selects a patient component order and assigns one or more products to a patient for possible transfusion.

### **Assumptions**

- An appropriate current order was accepted through Accept Orders: Accept an Order.
- The division may or may not allow electronic crossmatch (eXM).
- When a division is "transfusion only," eXM is not available. The user must enter a serologic crossmatch (XM) interpretation.

#### **Outcome**

- The status of the unit and the associated component order task status are updated.
- VBECS indicates that units are available for issue when units do not require XM or other additional testing.
- VBECS allows the user to print a Blood Transfusion Record Form (BTRF) and a Caution Tag for available blood products.
- When serologic XM is required, VBECS automatically adds units to the XM data entry grid when Patient Testing: Record a Crossmatch is accessed.
- When eXM is enabled for the facility, the patient is eligible for eXM in accordance with system rules (se[e Table 24: Rules for Electronic and Serologic Crossmatch\)](#page-436-0), and the user selects a unit, VBECS assigns the unit to the patient without further testing.

#### **Limitations and Restrictions**

- When a user checks the "D Pos" or "D Neg" check box to modify a search for blood, VBECS returns no units, regardless of the availability of units.
- VBECS does not allow a user to select a pool of mixed ABO/Rh units for a patient. Instead, the user must select random units for the patient and pool the mixed ABO/Rh units to allow issue.
- VBECS displays a component order as "filled" when the number of units transfused and the number of units ordered are the same. CPRS displays a component order as "completed" when the number of units ready for issue and the number of units ordered are the same. Therefore, CPRS displays the order as "completed" before VBECS displays the order as "filled."
- Changing a patient's antigen negative requirement or antibody identified after a unit is crossmatched does not provide an alert at Issue Unit regarding the type of crossmatch (electronic or serologic) performed on a unit available for issue.

#### **Additional Information**

- Active component orders and the user must be in the same division.
- The user may select only active units and those not in an inactive or final status.
- Multiple users may select units associated with a component order.
- When a user selects a patient order, VBECS searches for available autologous and directed units regardless of the unit's current division within a multidivisional database, displays the unit information, and allows the user to assign the unit when it is in the user's division.
- A user may select units for only one ordered component class at a time.
- An existing specimen and/or order remains available to select additional units until its expiration date.
- The selection of blood units does not complete an order.
- A user must accept or cancel each component task in its entirety.
- The user reserves autologous and directed units and all units processed in a "transfusion-only" facility, regardless of donation type, for a specific patient. VBECS displays this information to all divisions in a multidivisional database and accommodates immediate selection of the unit for the patient when the user is in the same division.
- When VBECS compares a patient's current and previous ABO/Rh results, it does not evaluate previously recorded ABO/Rh results marked "Test Result Invalidated."
- An ABO/Rh confirmation test interpretation must match the unit ABO/Rh at login and when repeat confirmation tests are not invalidated. A user may not select a unit for a patient based on ABO/Rh at login. The unit must have a satisfactory confirmation result before VBECS considers it available for selection.
- When a user accepts an order without a specimen, he may associate the specimen when he selects units for XM.
- ABO/Rh confirmation testing is not required for components in the OTHER component class that do not traditionally contain red blood cells. A user may request a XM for these components in accordance with local policy.

### **User Roles with Access to This Option**

All users

## **Select Units**

A user selects a patient's component order and assigns one or more products to a patient. The user may then enter individual units or select units from a list of selectable, potentially compatible units for each component order.

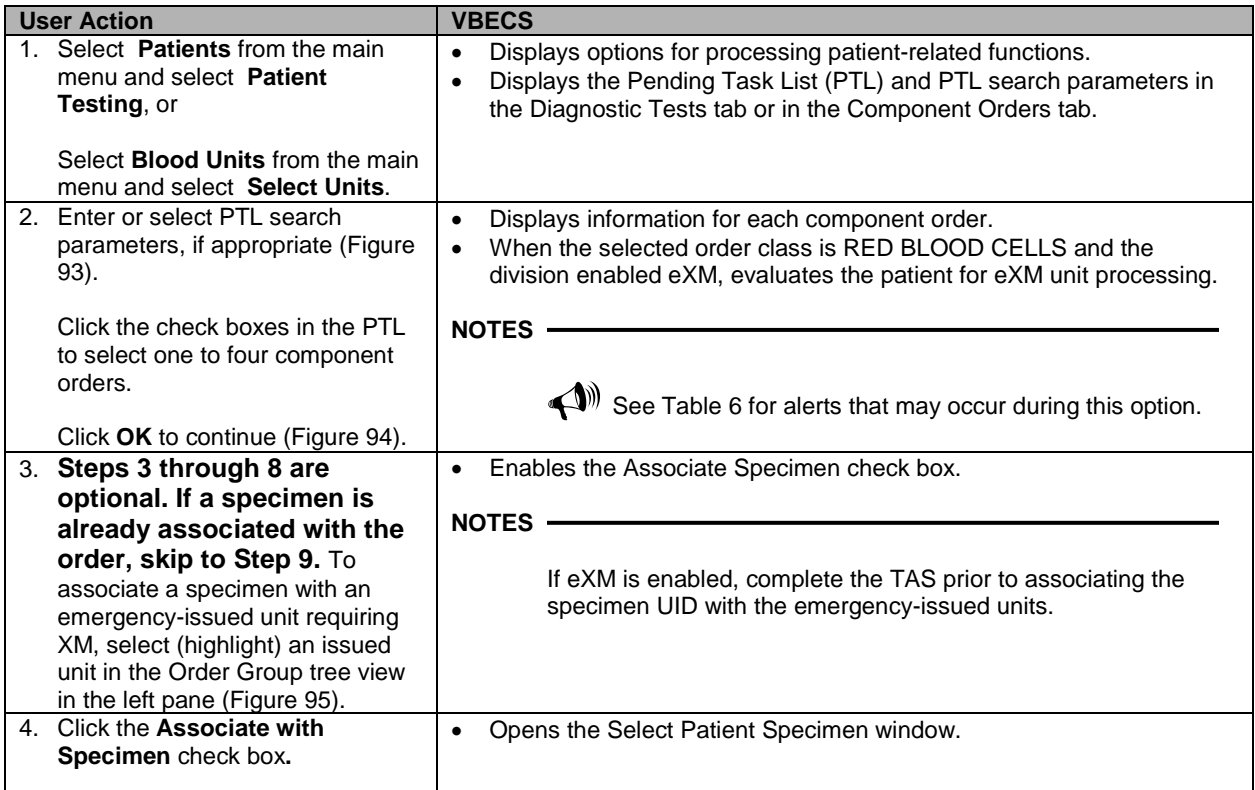

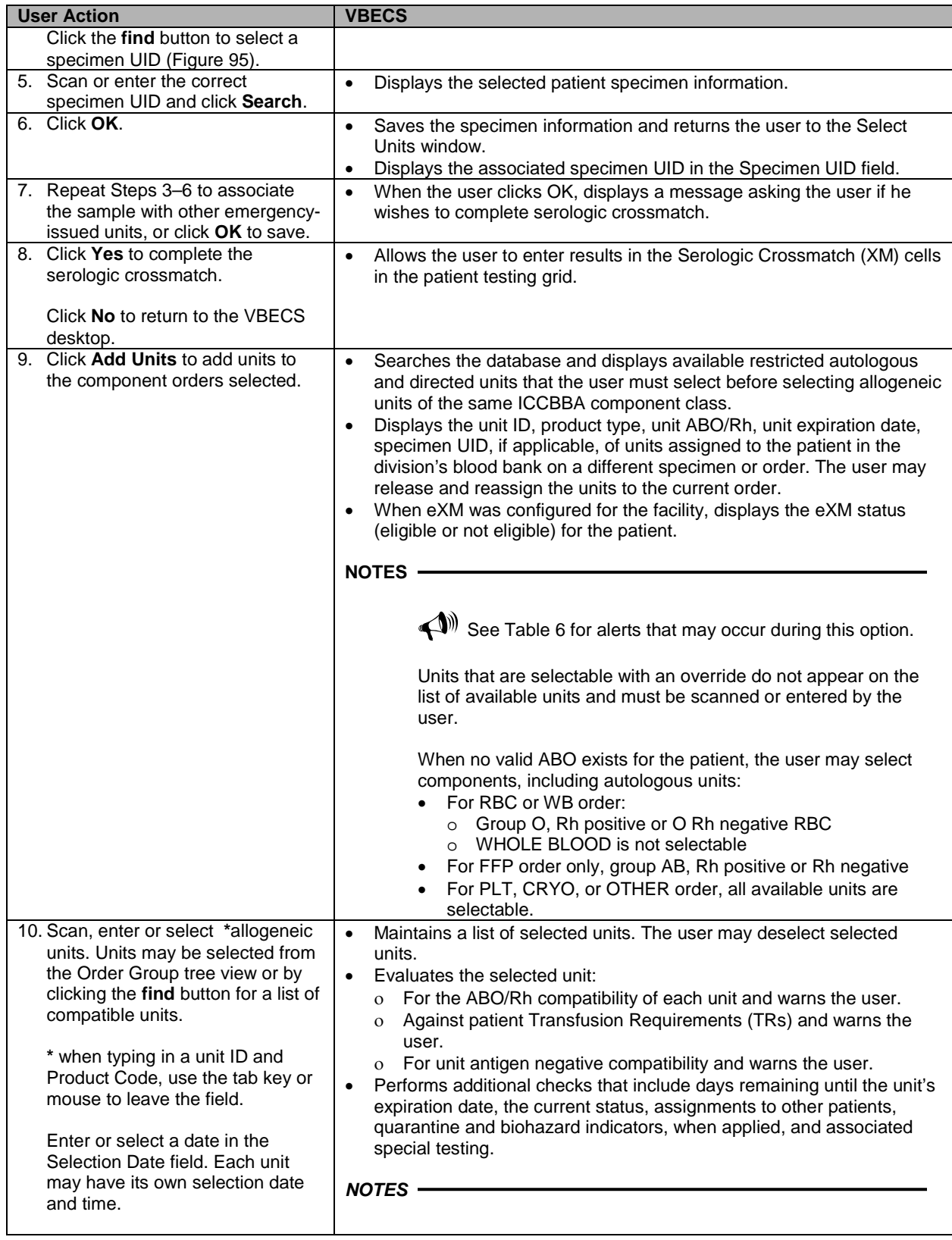

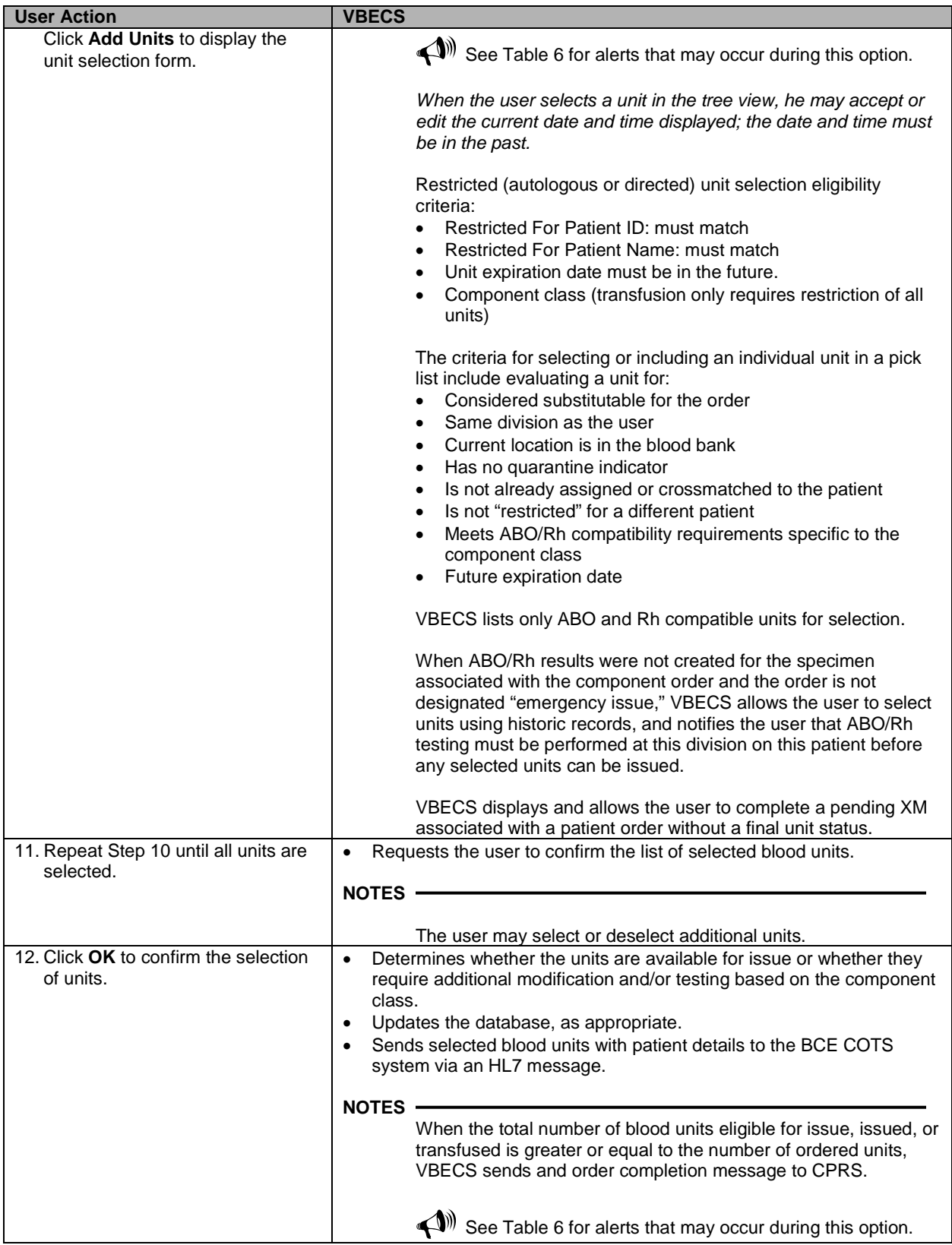

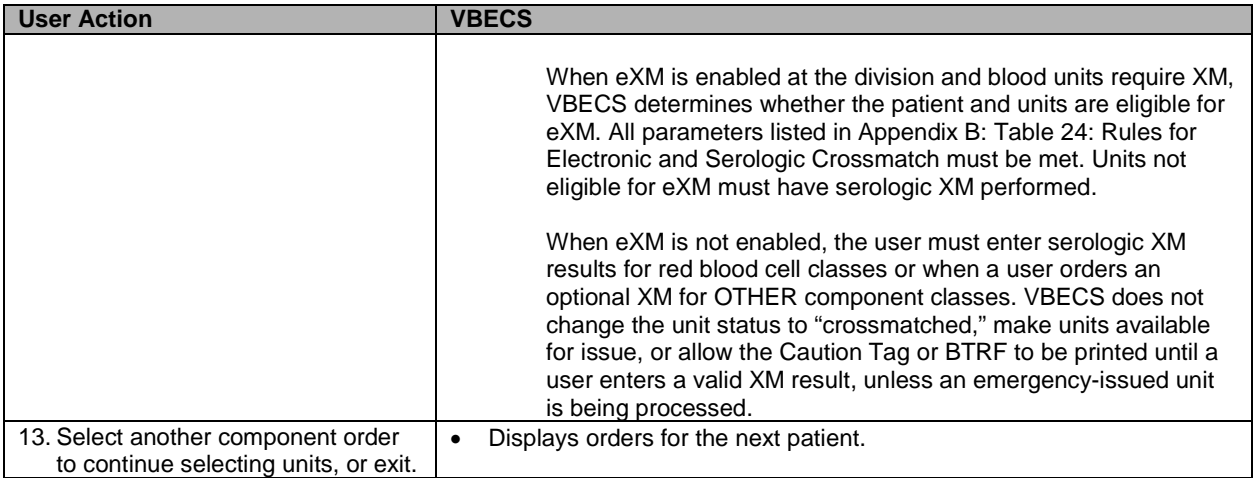

### <span id="page-199-0"></span>**Figure 93: Pending Task List Component Orders**

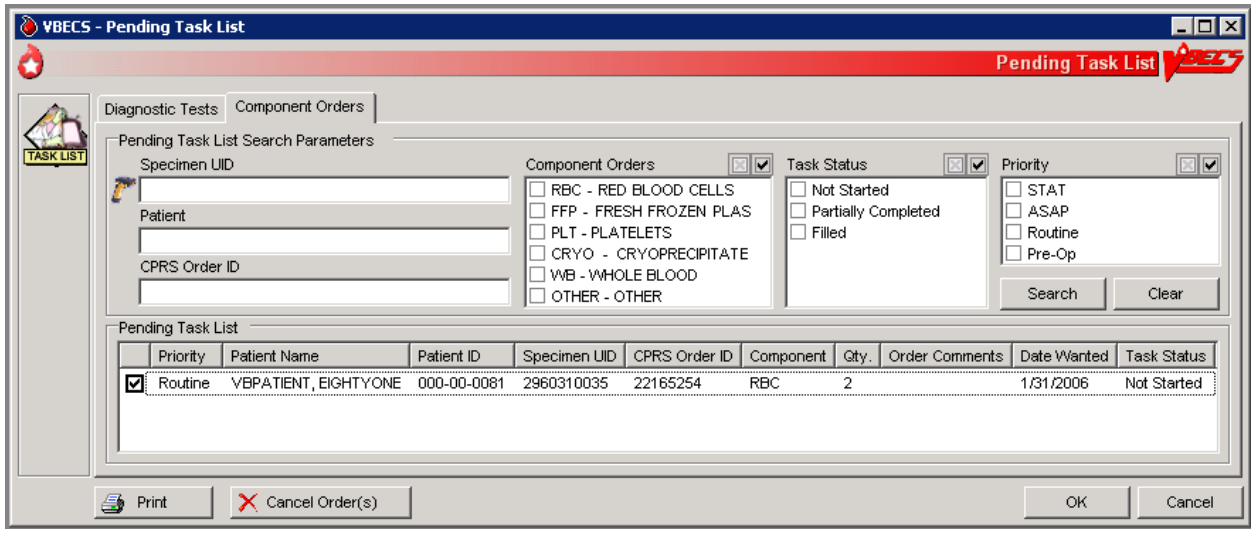

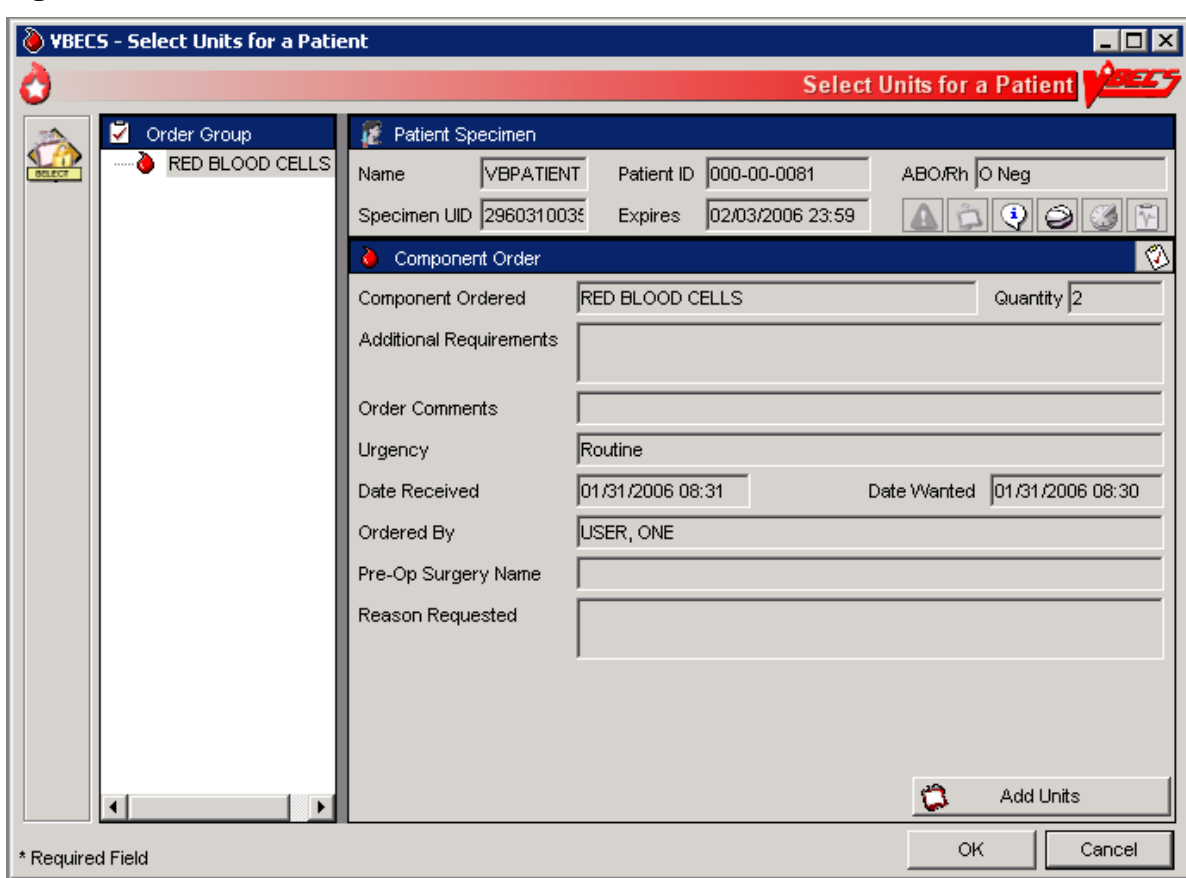

<span id="page-200-0"></span>**Figure 94: Select Units for a Patient**

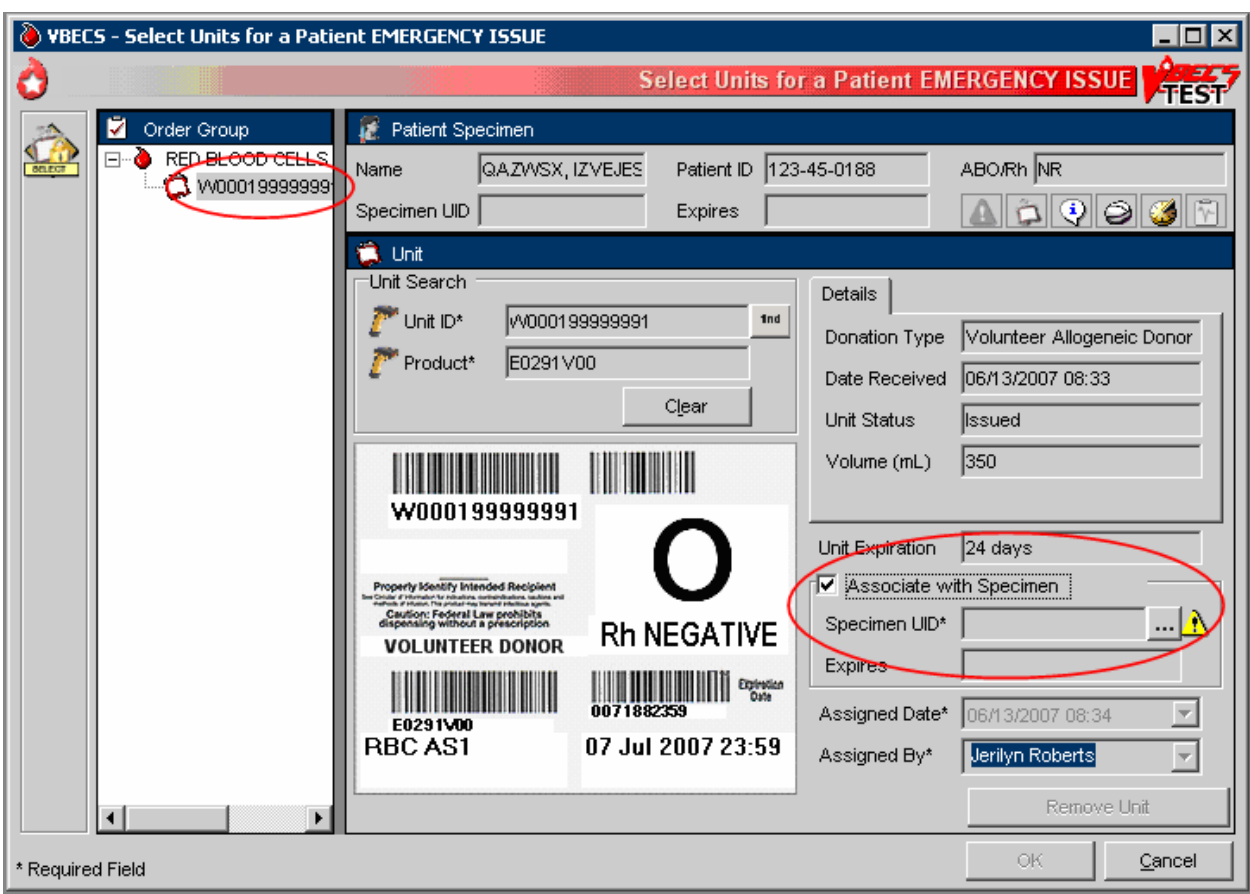

### <span id="page-201-1"></span>**Figure 95: Associate a Specimen with an Emergency-Issued Unit**

# **Alerts**

### <span id="page-201-0"></span>**Table 6: Alerts That May Occur in Select Units**

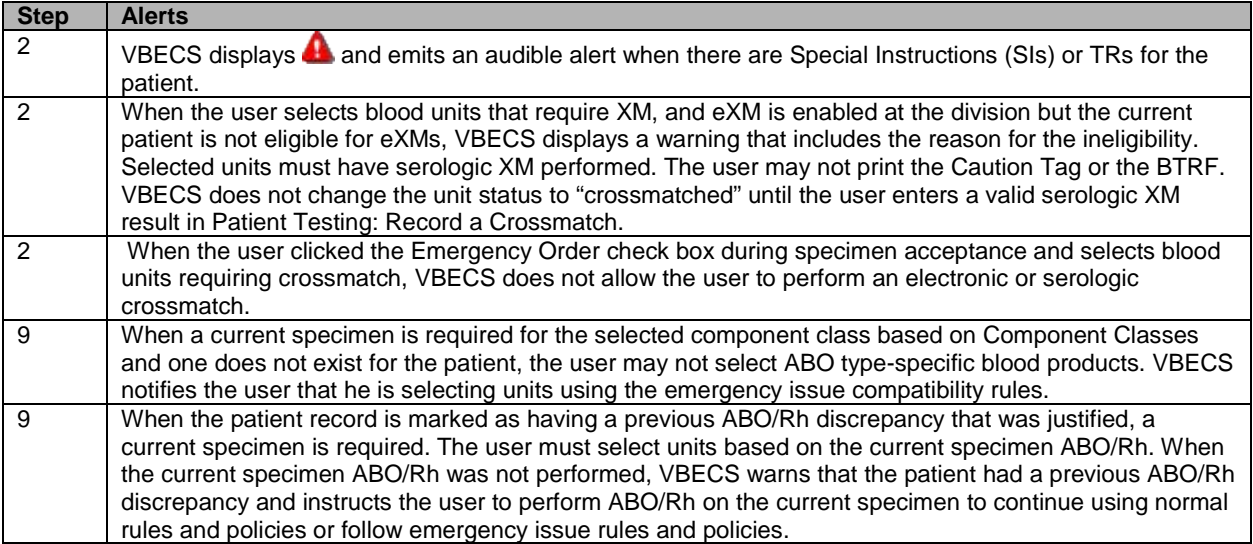

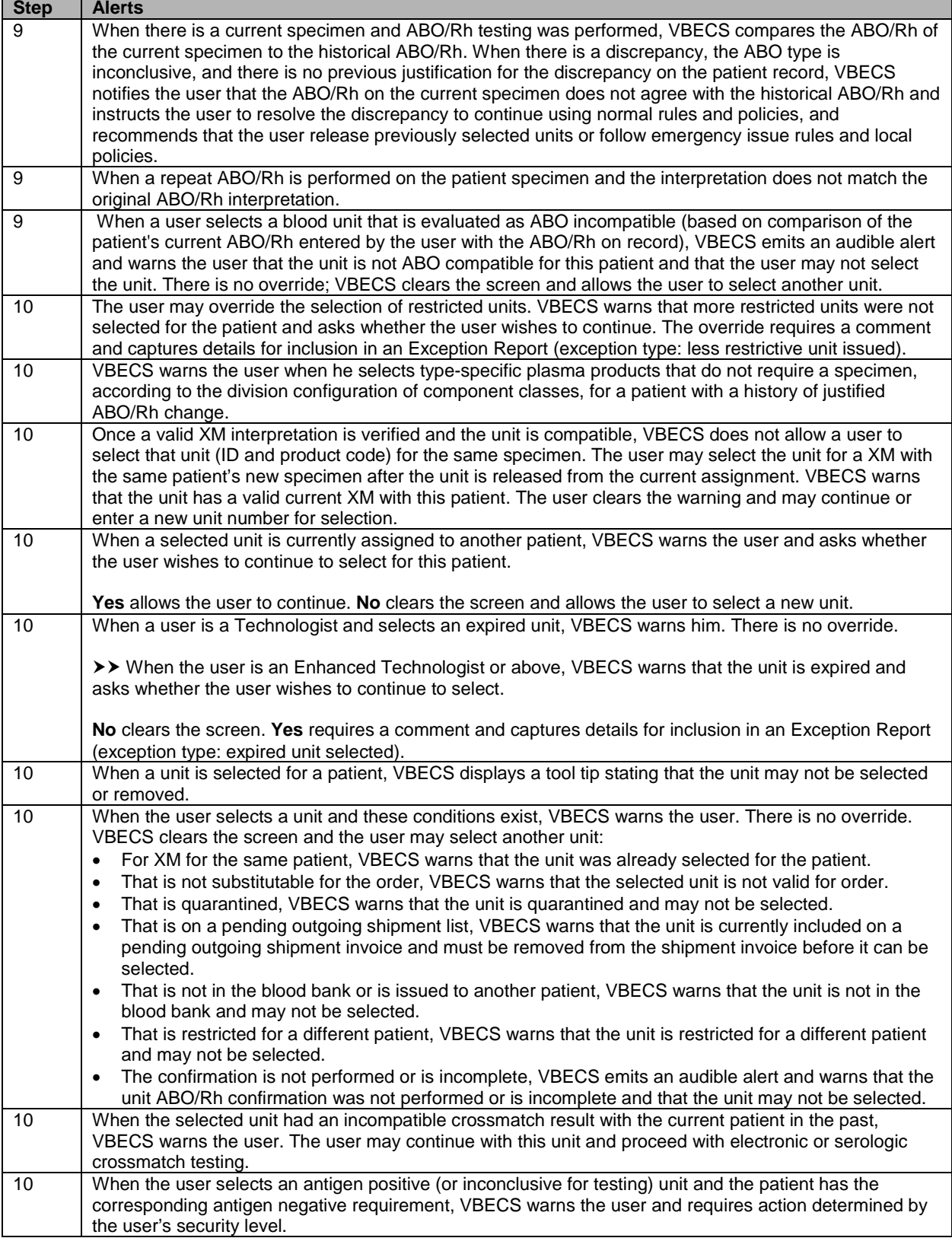

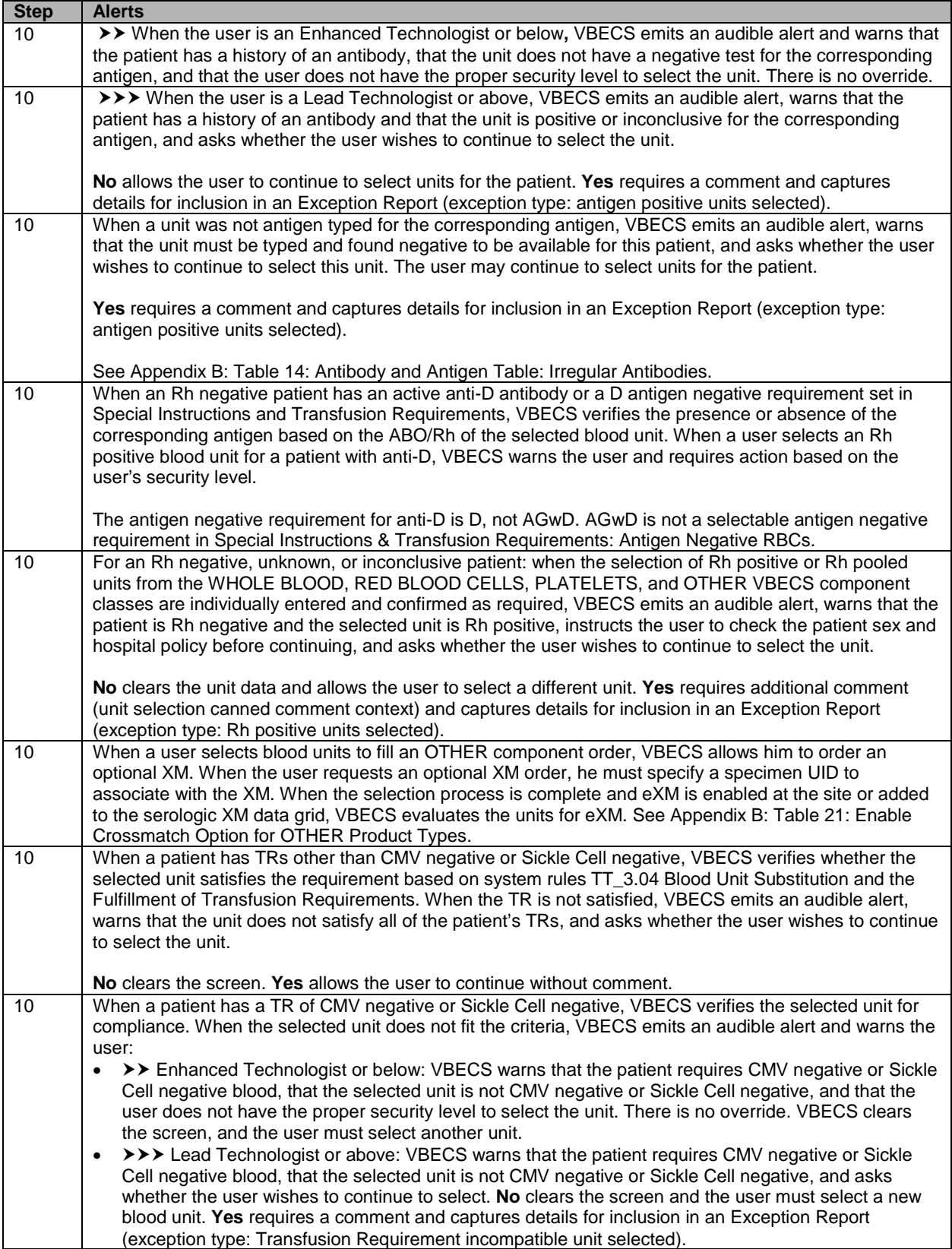

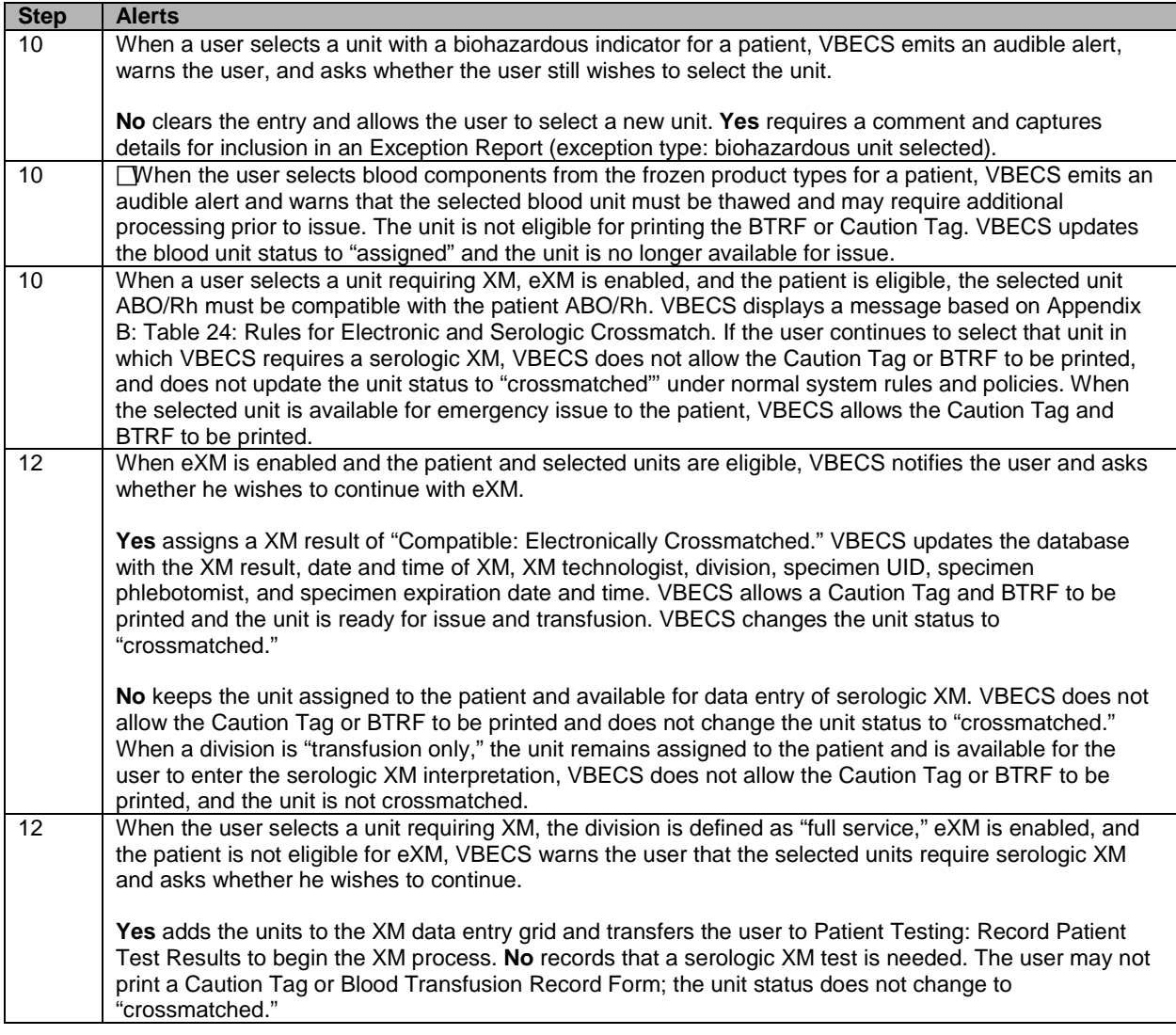

# *Issue Blood Components*

The user issues one or more patient-assigned blood units to a transporter for storage in a remote location or for possible transfusion.

### **Assumptions**

- The facility has a procedure for the emergency issue of blood products.
- The unit and the user are in the same division.
- The unit is assigned and/or crossmatched for the patient currently selected for issue.
- VistA is available for the user to choose a physician and valid hospital locations.
- All issue-to locations must be valid entries in the VistA HOSPITAL LOCATION (#44), including home transfusion.

#### **Outcome**

- The unit status was updated to "issued."
- The unit's current location was updated to the "issue-to" location.

### **Limitations and Restrictions**

- VBECS does not check for restricted units (not assigned to the patient) received between selection and issue.
- All issue-to locations must be valid entries in the VistA hospital location file, including home transfusion.
- If VistA link is not available, the user may proceed with the issue process but the current issue-to hospital location is not recorded. All of the associated report records display "VistALink Down" in the Issue To location field.
- ISBT 128 tables include blood product codes labeled as not for manufacturing or transfusion. VBECS does not restrict such products from being entered, issued, or transferred (local policy controls their use) and does not accommodate blood modification for these products.
- When a site has configured subservient VistA institutions to the VBECS division, users can only issue units to locations in the primary VistA. Sites may add locations to VistA to account for the relocations to the subservient VistA institutions.
- BCE information applies ONLY when a BCE COTS product is available for communication and is configured.
- Changing a patient's transfusion requirements (component requirements, antigen negative requirement or antibody identified) after a unit is crossmatched does not provide an alert at Issue Unit regarding the type of crossmatch (electronic or serologic) performed on a unit available for issue.

#### **Additional Information**

- When no VistA order is available, the user must process the request manually until VistA provides them to VBECS. The user must print blank Caution Tags and Blood Transfusion Record Forms (BTRFs) to accommodate this rare occurrence. When VistA does not provide a pseudonym or associated pseudo-ID for the patient that allows placement of a VistA order, VBECS cannot create a patient order for emergency issue of blood.
- "Issue with Medical Director Approval" components must be approved prior to this option and do not require special handling by VBECS.
- Emergency issue processing accommodates the issue of blood to patients without completed specimen testing, as required.
- Sites may enter the lot number of blood administration sets and leukoreducing filters when they enter the name of the individual picking up the blood product. VBECS retains this information in the unit history record.
- User must date all signature lines on the BTRF dating of the signatures [i.e., Inspected and issued by, Issued to, First Identifier, Second Identifier, Transfusion Data section completed by, Transfusion Reaction Data section completed by (as needed)].

#### **User Roles with Access to This Option**

All users

*To correct issue time and other errors, return the unit from issue and reissue it with the correct information.*

#### **Issue Blood Components (Routine)**

The user issues assigned or crossmatched blood to a transporter for patient transfusion at valid inpatient and outpatient hospital locations, and records issue details, including the transporter's name or identifier.

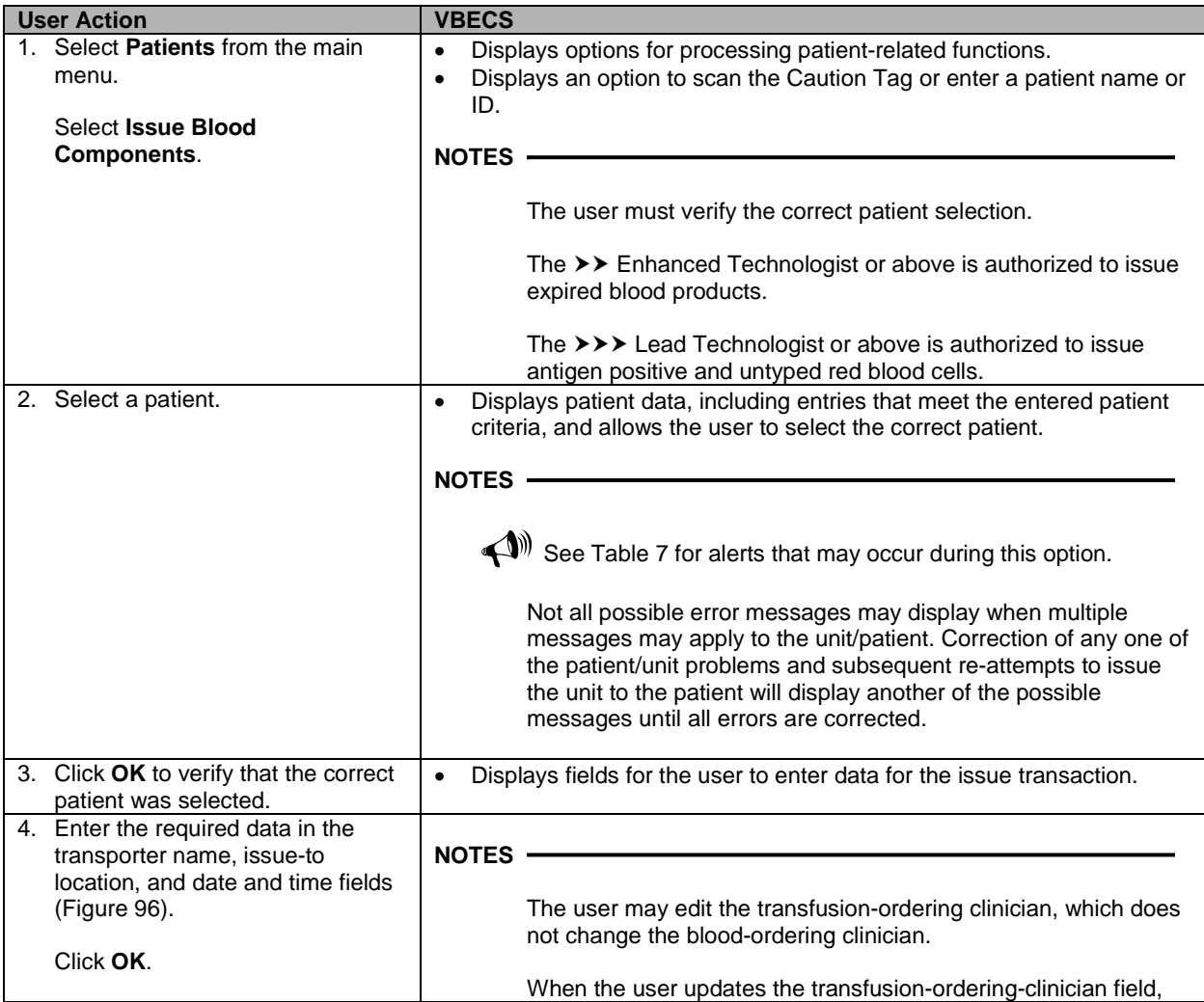

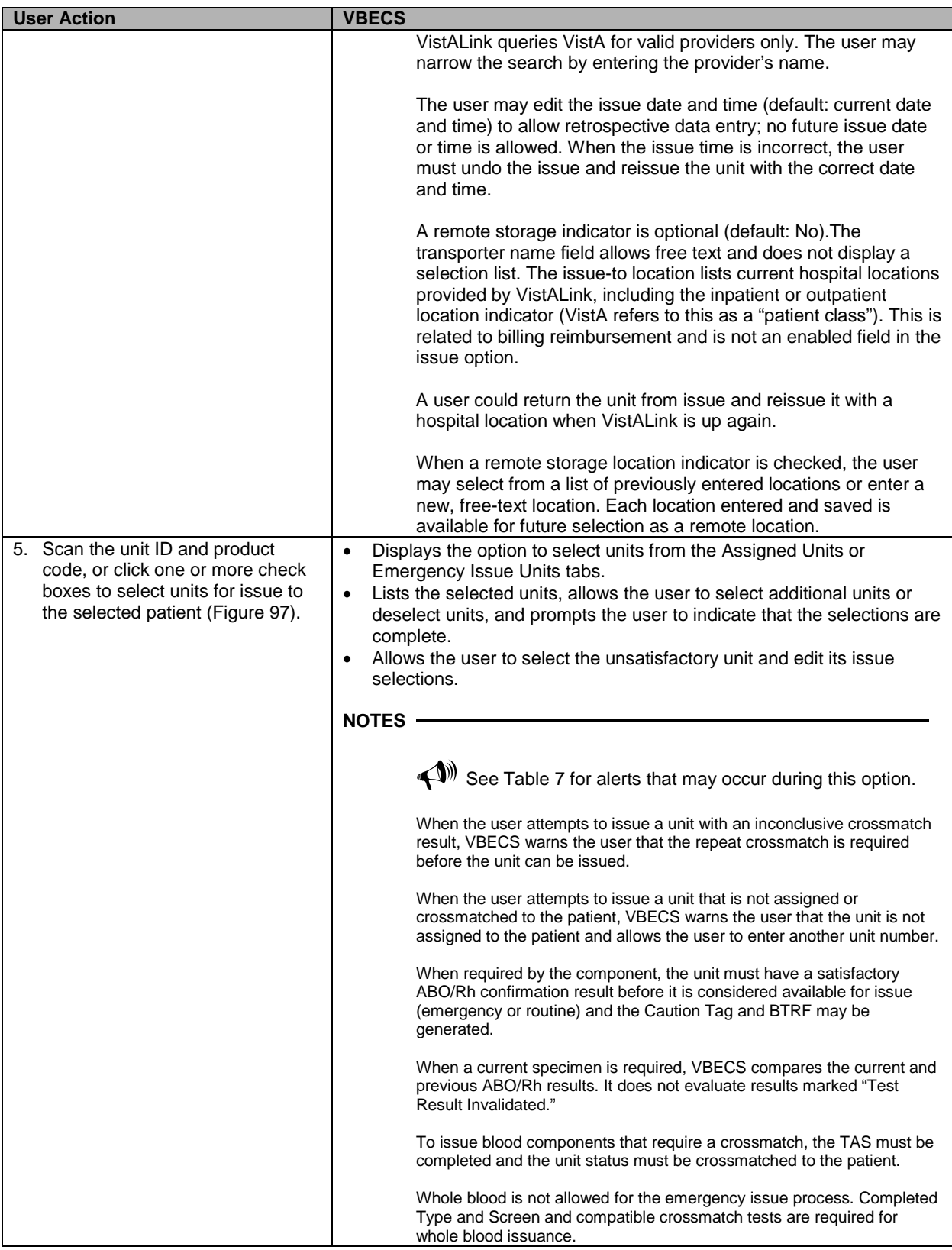

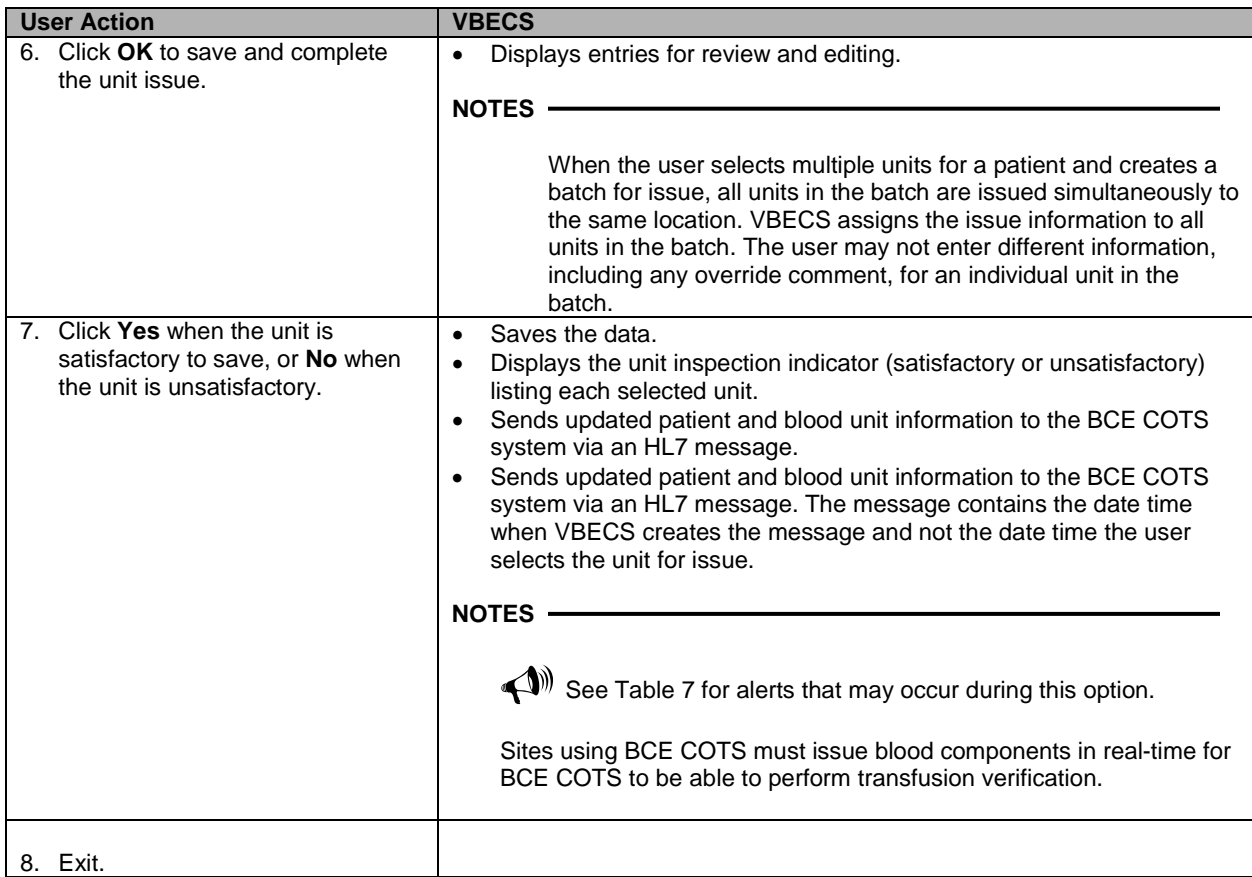

## <span id="page-208-0"></span>**Figure 96: Issue Blood Components (1)**

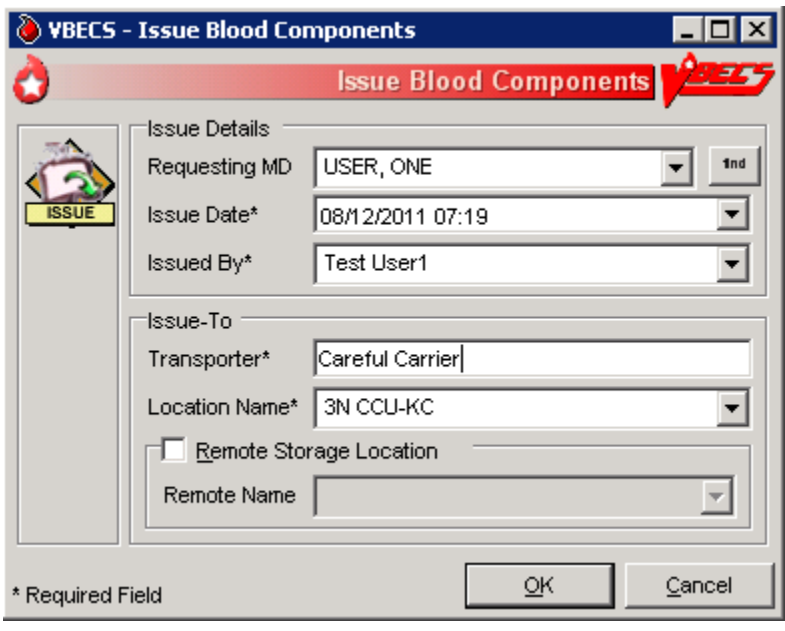

VBECS - Issue Blood Components Iol x **Issue Blood Components** 0 Name VBPATIENT, EIGHTYONE Patient ID 000-00-0081 ABO/Rh ONeg A 6 9 8 5 H Issue Date 02/07/2006 17:24 Transporter Careful Carrier Location Name LE-BH NUTRITION  $\mathbf{\Omega}$ **Unit Select** Selected Unit Unit ID\* **6873183 02/28/06 11:59PM** Clear Product\* H **RBC AS1** Assigned Units Emergency Issue Units Issue? Unit ID Product ABO/Rh Expiration Date  $\frac{1}{04210}$ **Rh NEGATIVE** 6873183 RBC AS1, 04210 O Neg 02/28/2006 23:59 N See circular of information for<br>indications, contraindications,<br>cautions and methods of infus Life Source - Glenview **VOLUNTEER DONOR** R. Only 1472204 Assigned Details Patient Name Patient ID Specime VBPATIENT, EIGHTYONE 000-00-0081 2960310 ィ∣ □ Unsatisfactory for Issue?  $\Box$  ok Cancel \* Required Field

<span id="page-209-0"></span>**Figure 97: Issue Blood Components (2)**

#### **Issue Blood Components (Emergency)**

The user issues assigned or crossmatched blood to a transporter for patient transfusion that does not meet routine issue conditions at valid inpatient and outpatient hospital locations, and records issue details, including the transporter's name or identifier.

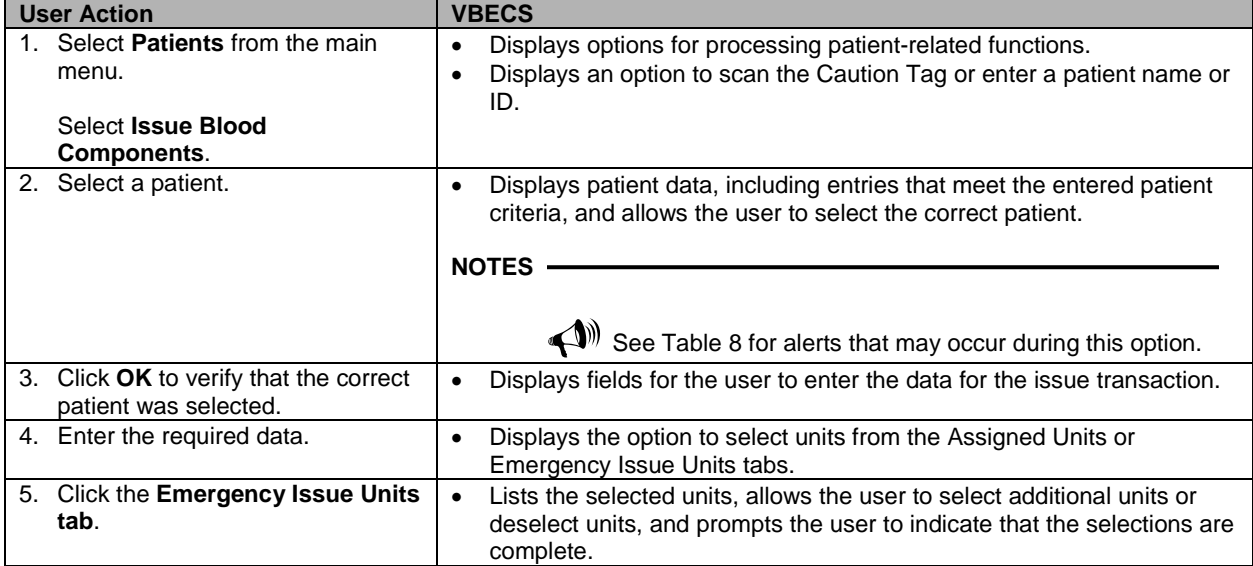

| <b>User Action</b>                                                                                         | VBECS                                                                                                    |
|----------------------------------------------------------------------------------------------------|----------------------------------------------------------------------------------------------------|
| Scan or click one or more check<br>boxes to select units for issue to<br>the selected patient (Figure 98). | Allows the user to select the unsatisfactory unit and edit its issue<br>$\bullet$<br>selections.                                                                                                    |
| Click OK.                                                                                                  | <b>NOTES</b>                                                                                                    |
|                                                                                                    | See Table 8 for alerts that may occur during this option.                                                                                                    |
| 6. Click OK to accept the entries and<br>complete the unit issue.                                          | Displays entries for review and editing.<br>$\bullet$                                                                                                    |
| 7. Click Yes when the unit is<br>satisfactory or <b>No</b> when the unit is<br>unsatisfactory.             | Saves the data.<br>Displays the unit inspection indicator (satisfactory or unsatisfactory)<br>$\bullet$<br>listing each selected unit.<br>Sends updated patient and blood unit information to the BCE COTS<br>system via an HL7 message.<br><b>NOTES</b> |
|                                                                                                    | $\blacktriangleleft$ <sup>99</sup> See Table 8 for alerts that may occur during this option.                                                                                                    |
| Exit.                                                                                                    |                                                                                                    |

<span id="page-210-0"></span>**Figure 98: Issue Blood Components Emergency Issue Units Tab**

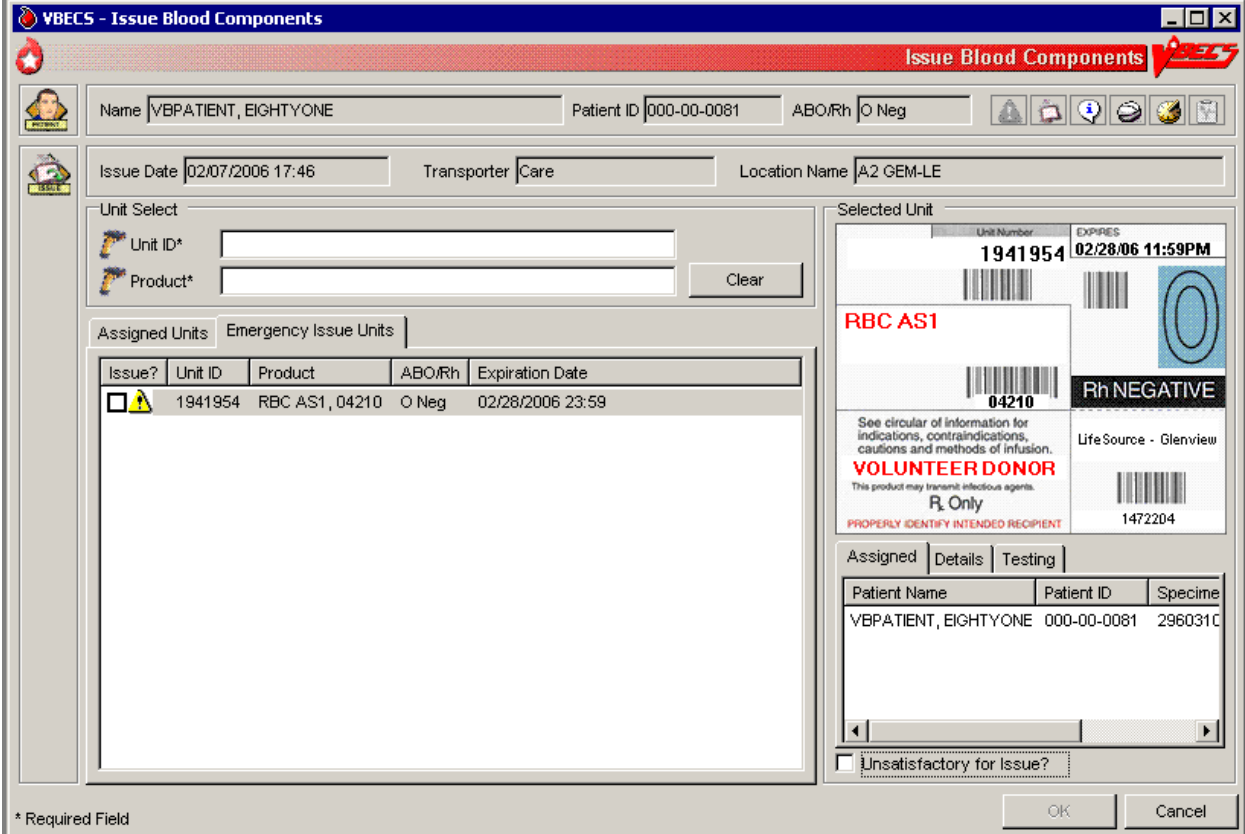

#### **Figure 99: Emergency Issue**

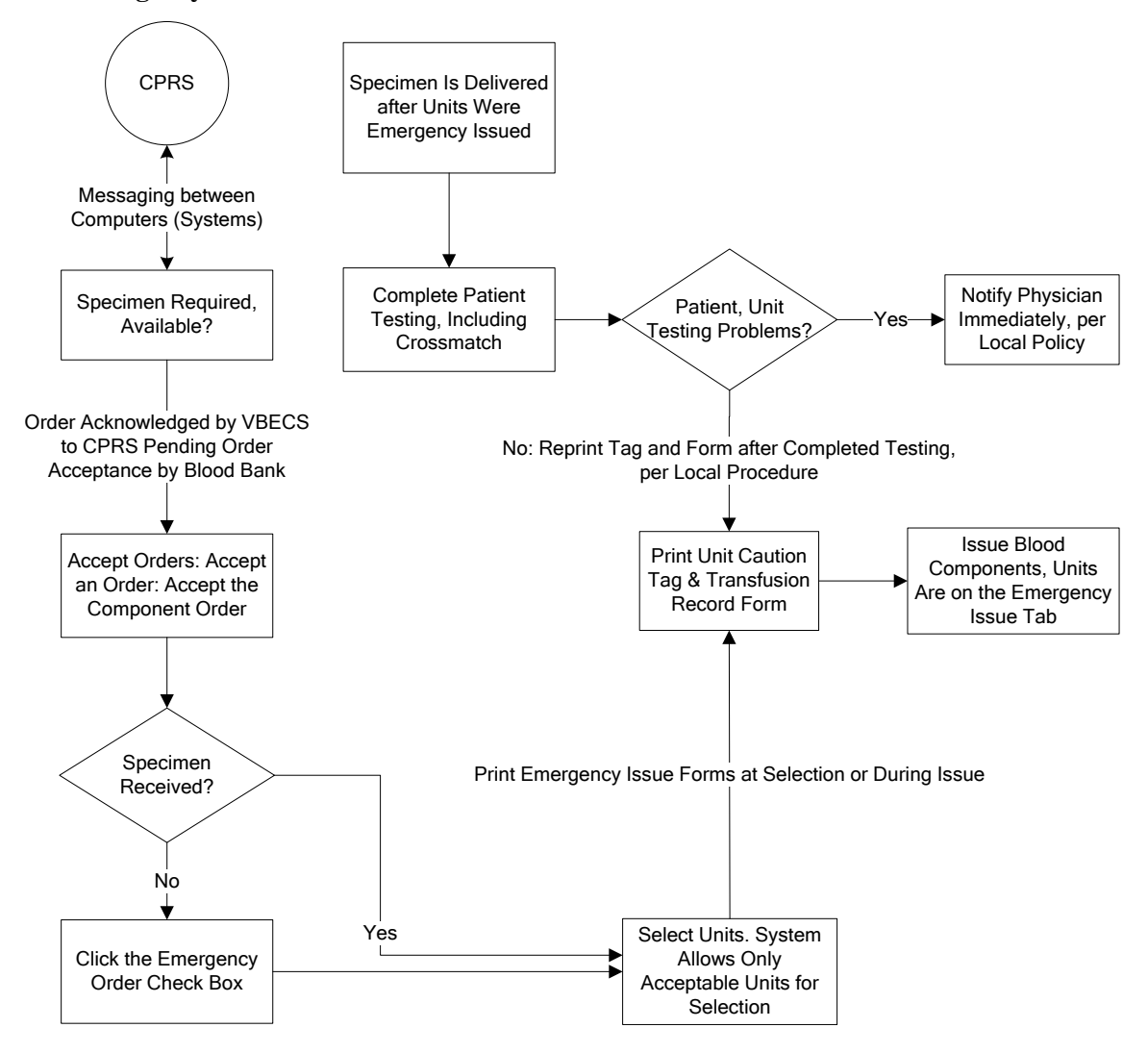

Emergency issue in VBECS requires a CPRS order and a VistA Laboratory specimen UID. VBECS allows a user to bypass this requirement to issue units when a specimen is not received.

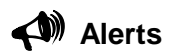

### <span id="page-212-0"></span>**Table 7: Alerts That May Occur in Issue Blood Components (Routine)**

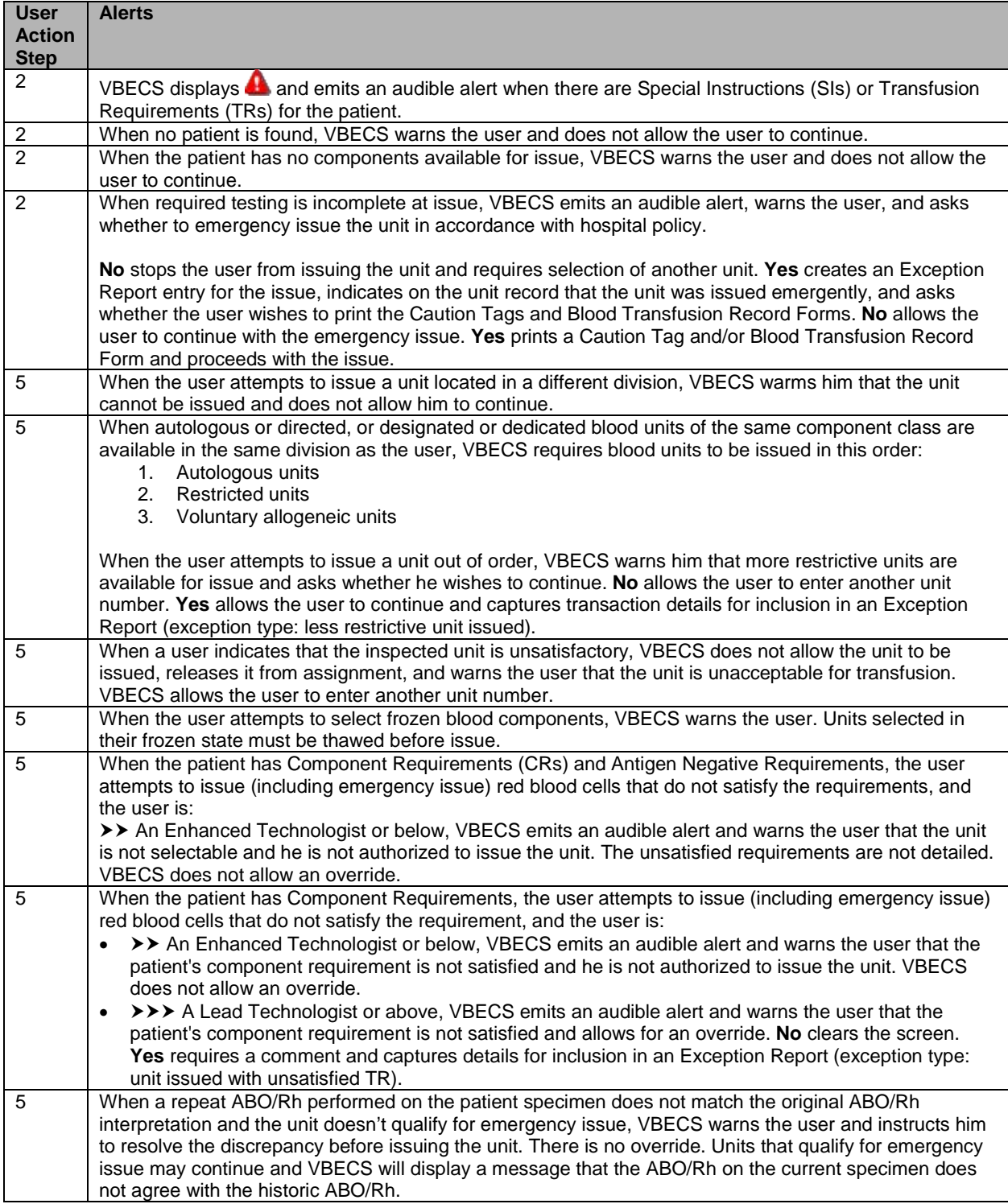

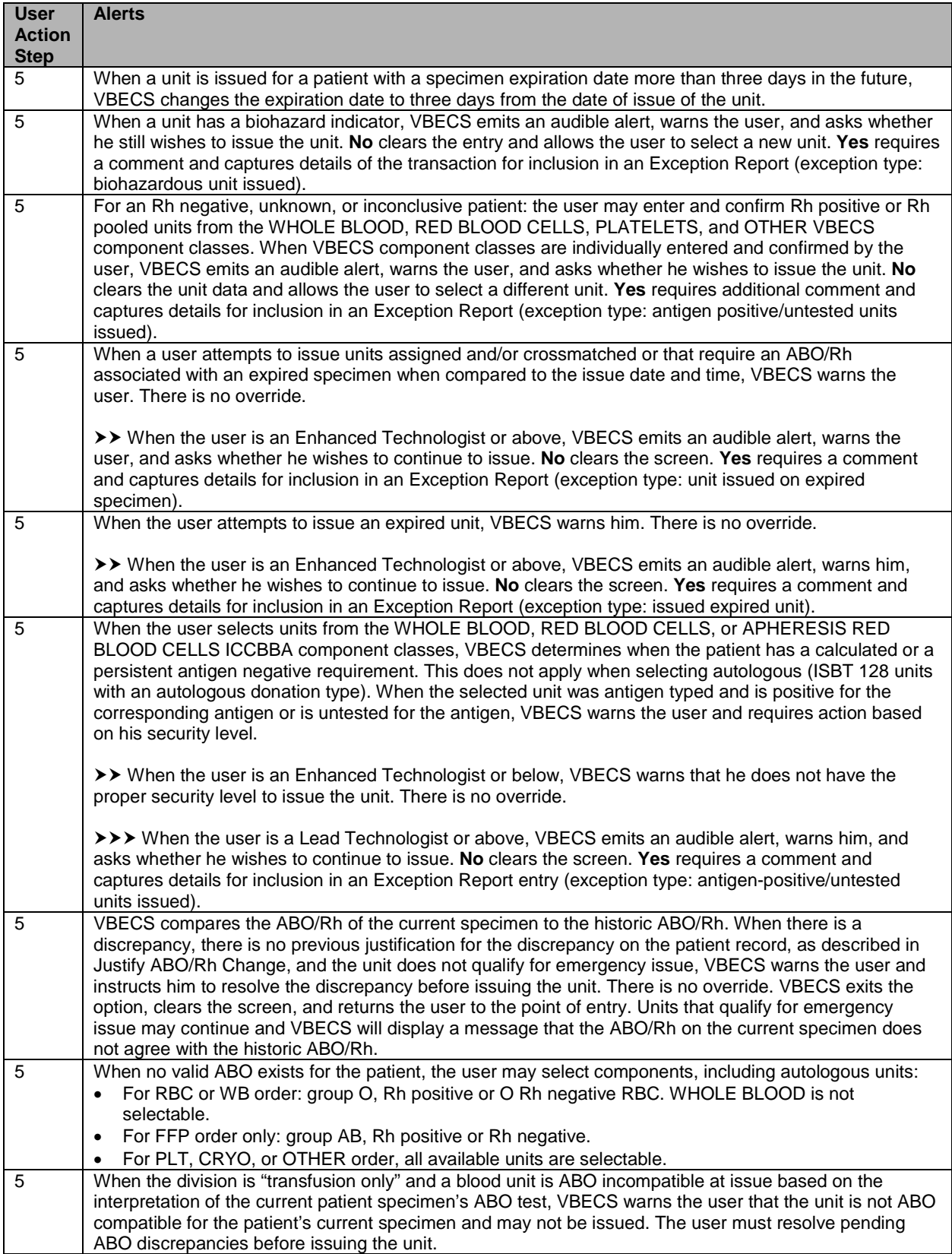

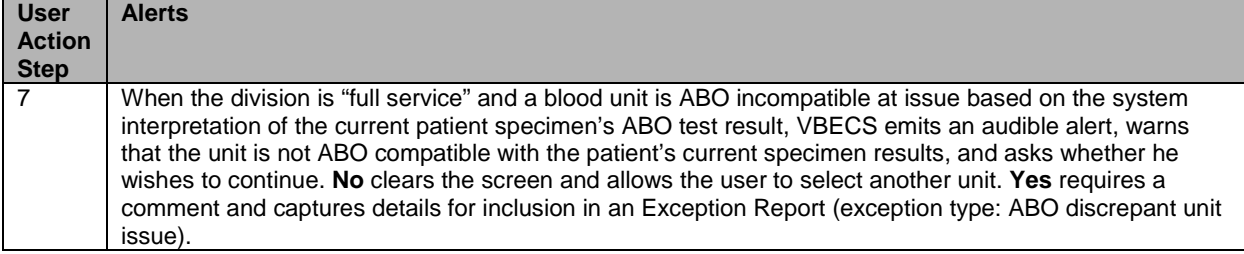

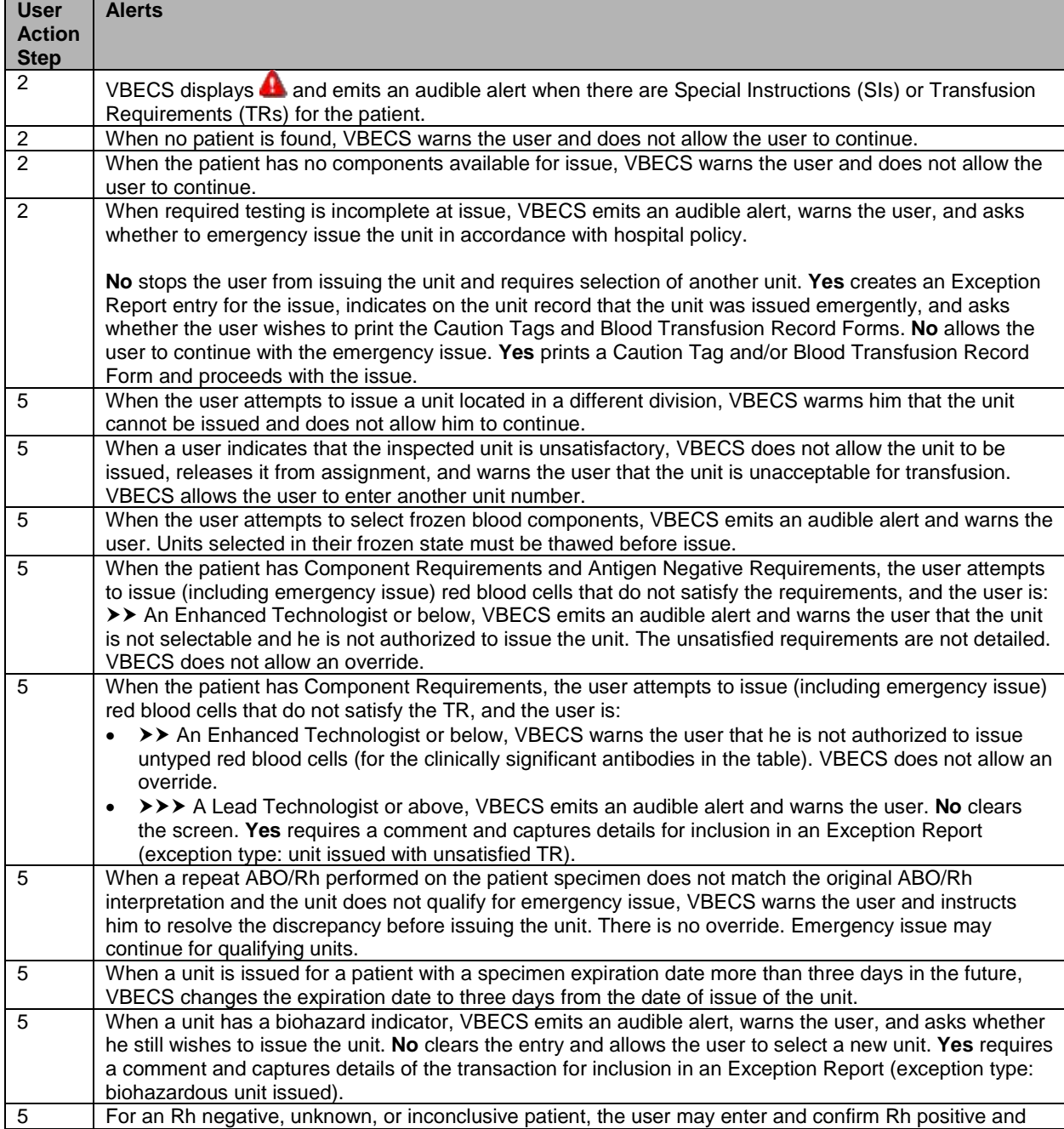

### <span id="page-214-0"></span>**Table 8: Alerts That May Occur in Issue Blood Components (Emergency)**

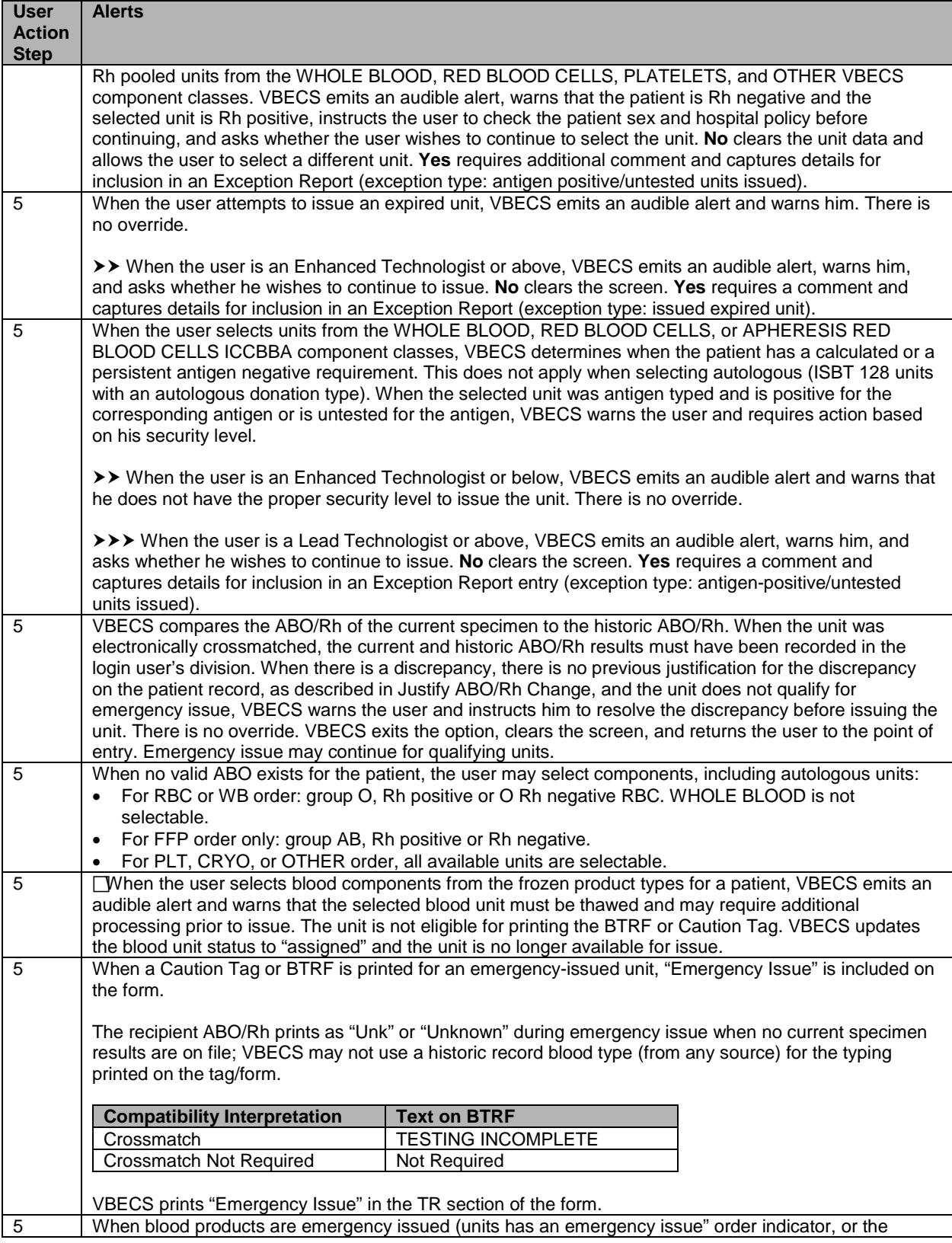
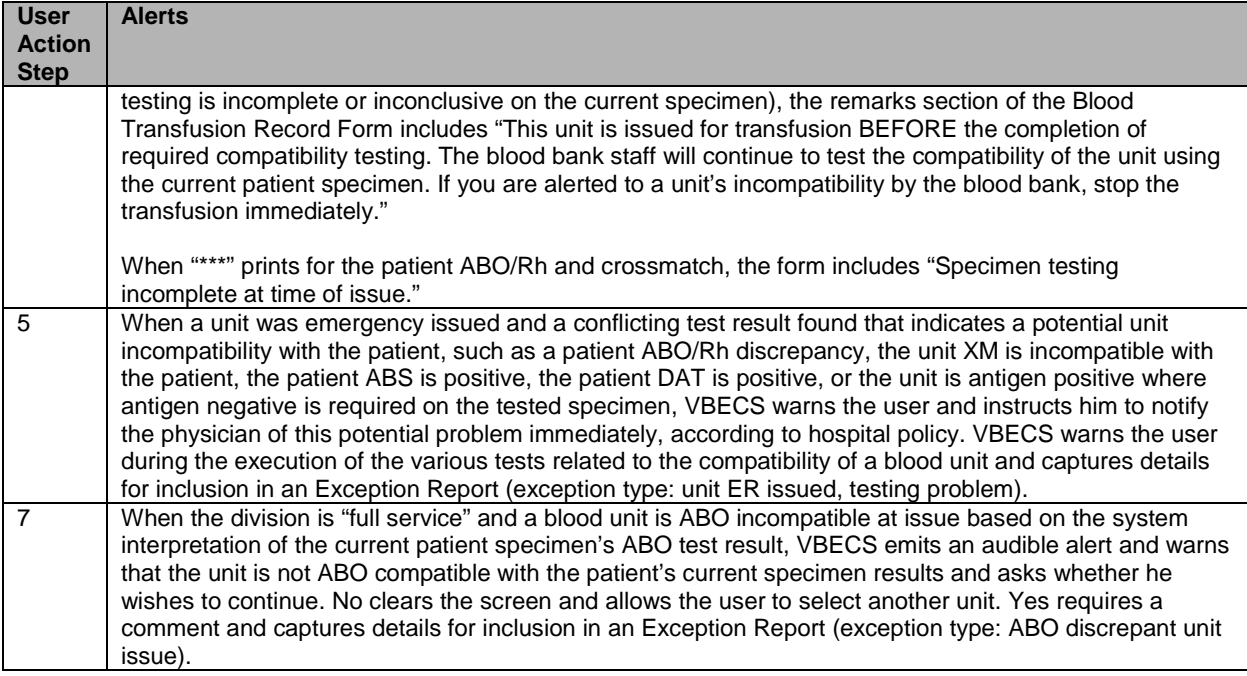

## *Return Issued Units To Blood Bank*

An issued unit was returned to the blood bank in satisfactory condition after issue to a valid hospital location.

#### **Assumptions**

- The user is logged into the division that contains the unit.
- The blood unit is in the "issued" status.
- The connection to VistA is active.

#### **Outcome**

- The unit is returned to a hospital location of a blood bank.
- The unit retains its patient assignment at the time of issue when returned in satisfactory condition.
- The user may mark the unit "unsatisfactory" and quarantine the unit to generate an Exception Report, if needed per hospital policy.

#### **Limitations and Restrictions**

• None

#### **Additional Information**

• None

#### **User Roles with Access to This Option**

All users

#### **Return Issued Units To Blood Bank**

An issued unit was returned to the blood bank in satisfactory condition after issue to a valid hospital location. The user updates VBECS to reflect the change in location.

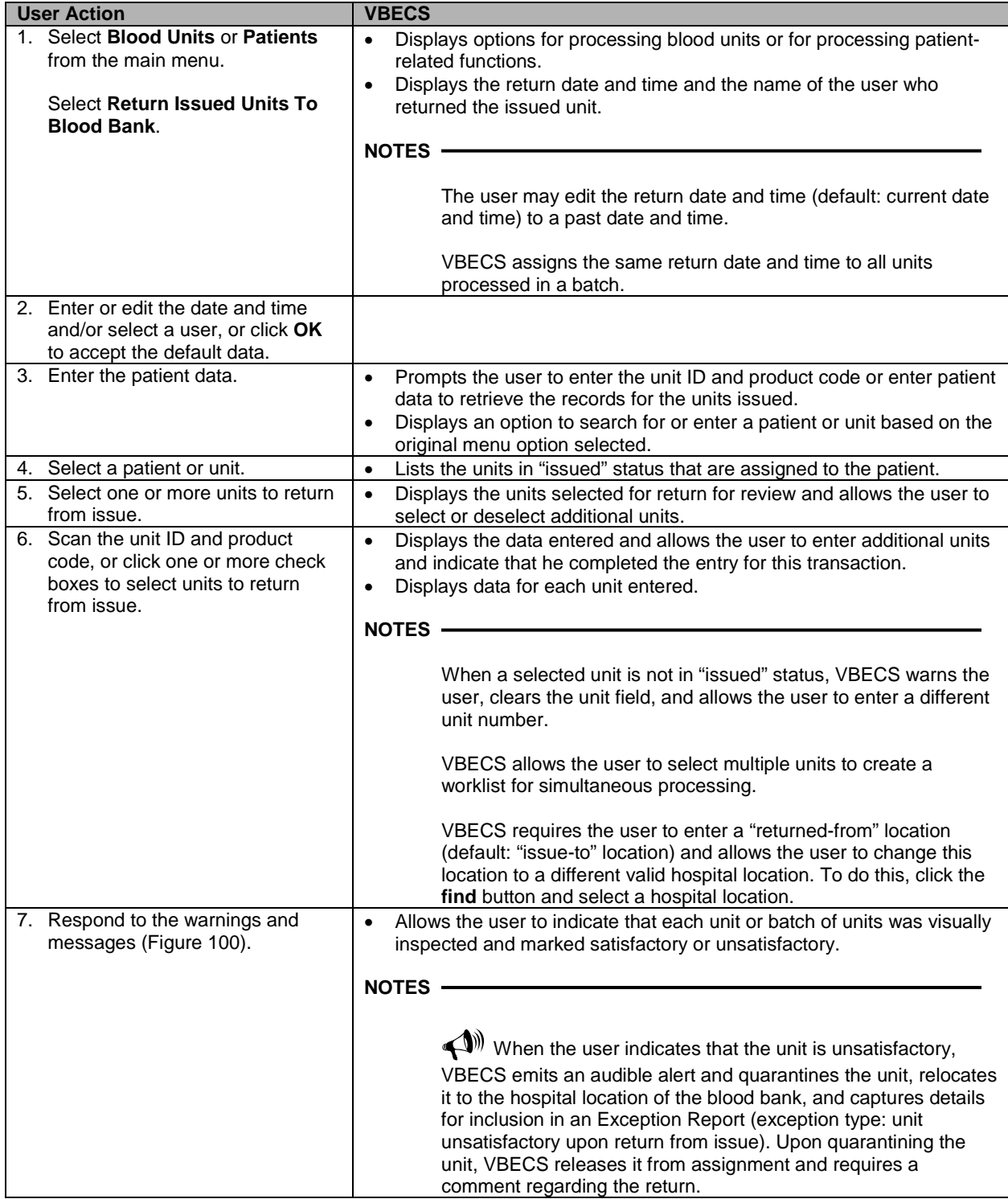

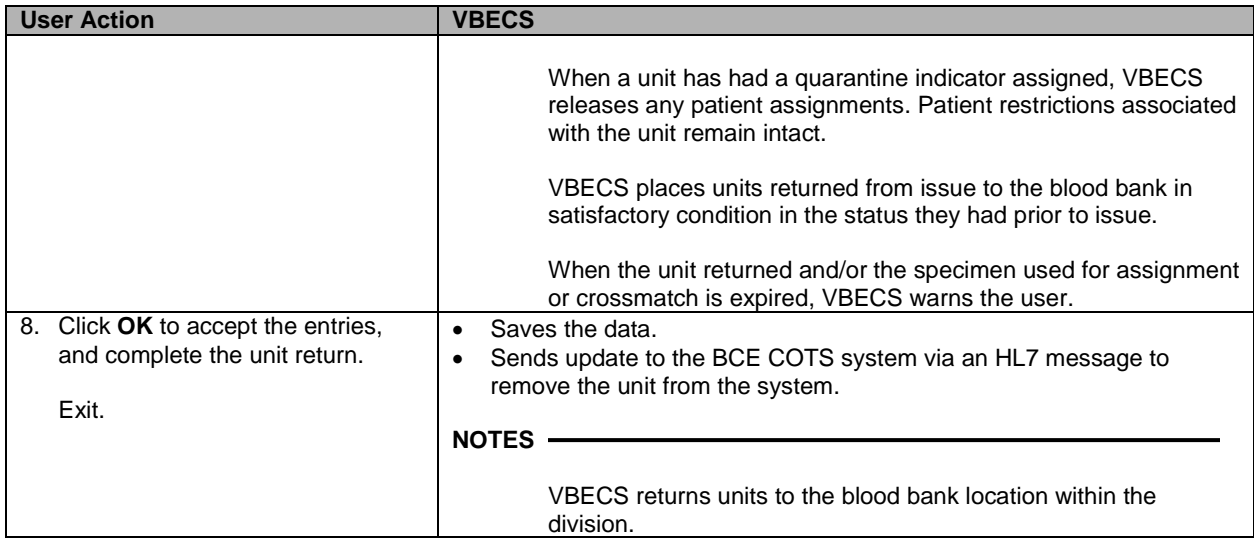

#### <span id="page-219-0"></span>**Figure 100: Return Issued Units**

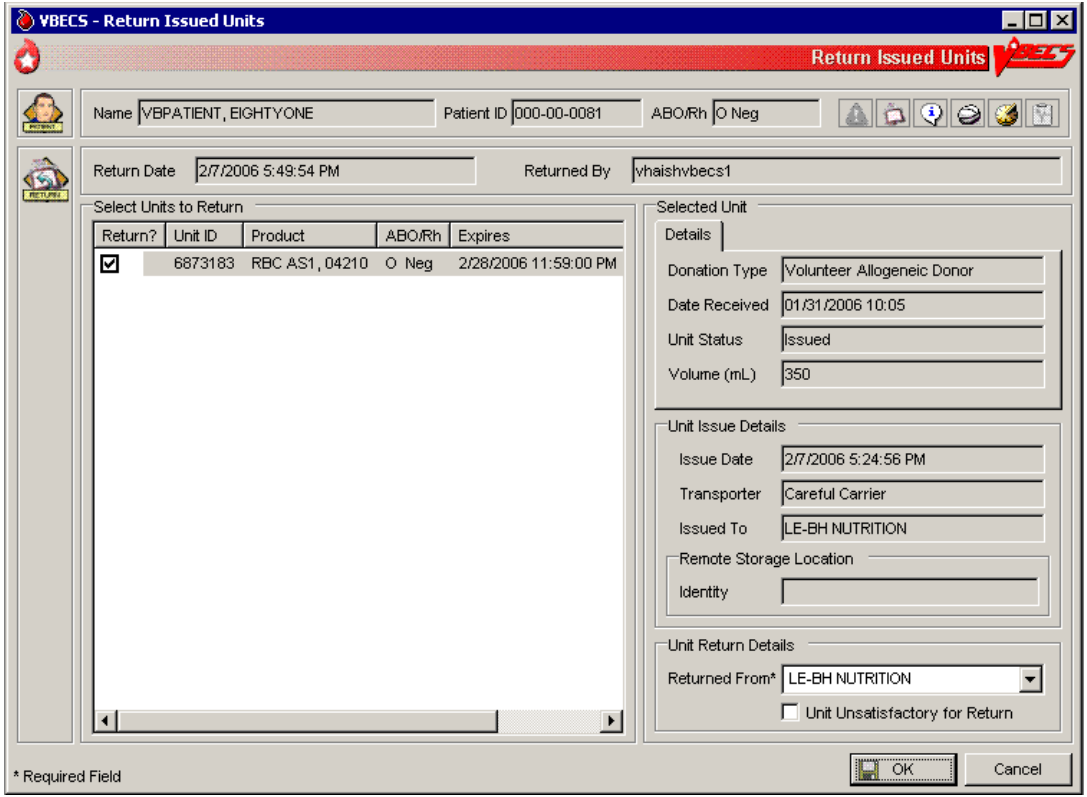

## *Release Units From Patient Assignment*

The user releases crossmatched and assigned blood units not issued after a period determined by regulatory standards and by internal policy.

#### **Assumptions**

• The blood unit is assigned or crossmatched to at least one patient.

#### **Outcome**

• Patient restrictions still apply to a unit even after it is released from assignment and made available.

#### **Limitations and Restrictions**

- This option does not apply to the release of patient restrictions (autologous and directed).
- When a patient, specimen , or blood unit expires, VBECS does not automatically release an assigned blood unit: a user must release the unit.

#### **Additional Information**

• A user may release units from assignment as a group or individually from a patient's list of units.

#### **User Roles with Access to This Option**

All users

#### **Release Units From Patient Assignment**

A user may select one or more blood units for release from patient assignment and return to "available" status. A user may release one of multiple patient assignments without affecting other patient assignments on a unit.

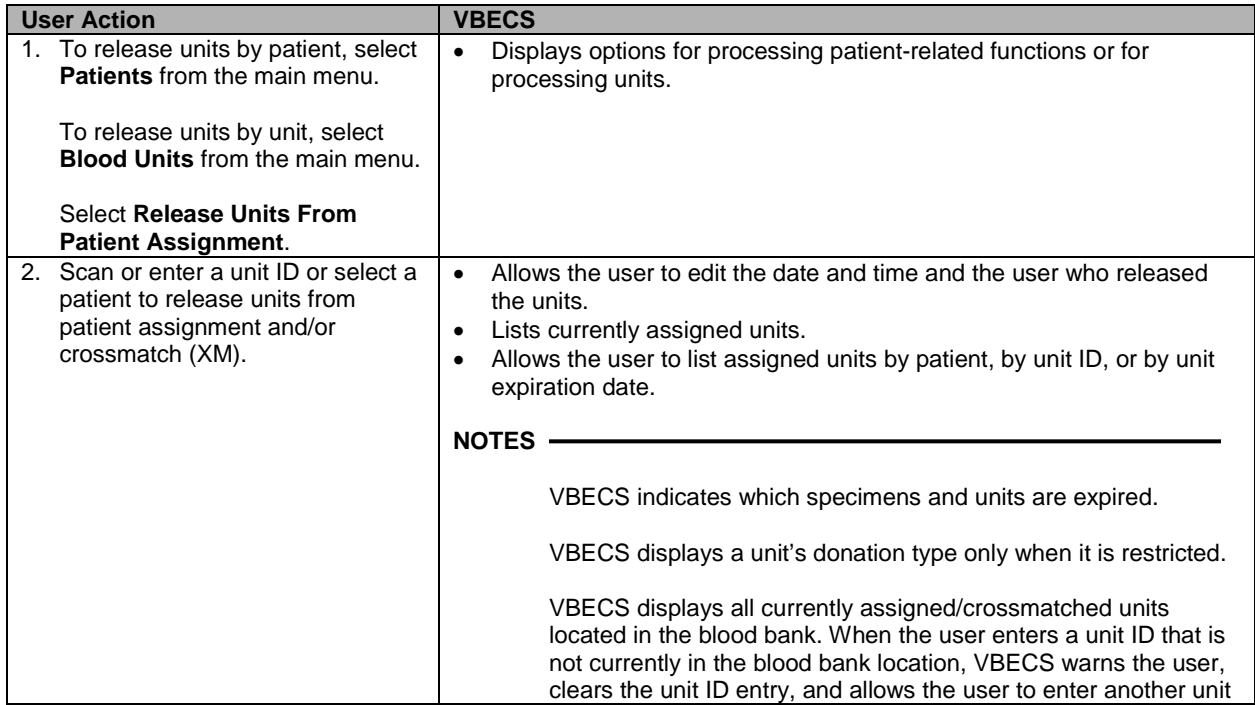

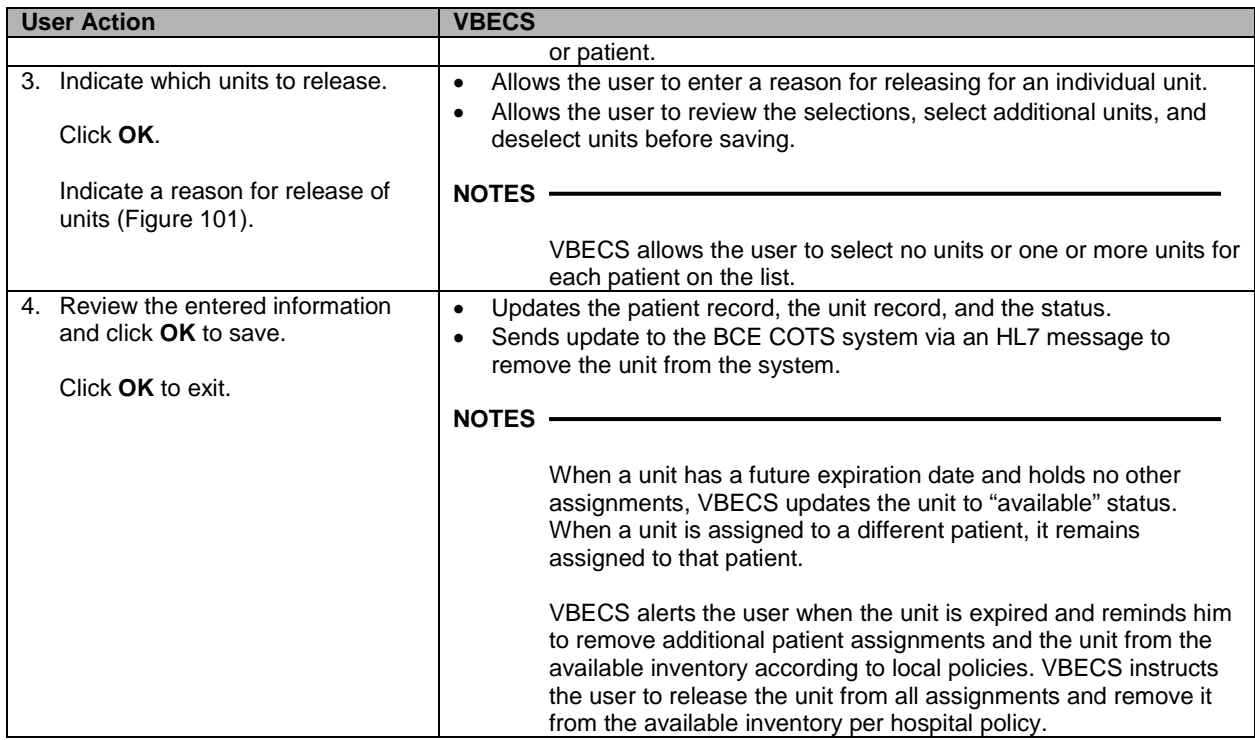

#### <span id="page-221-0"></span>**Figure 101: Confirm Release**

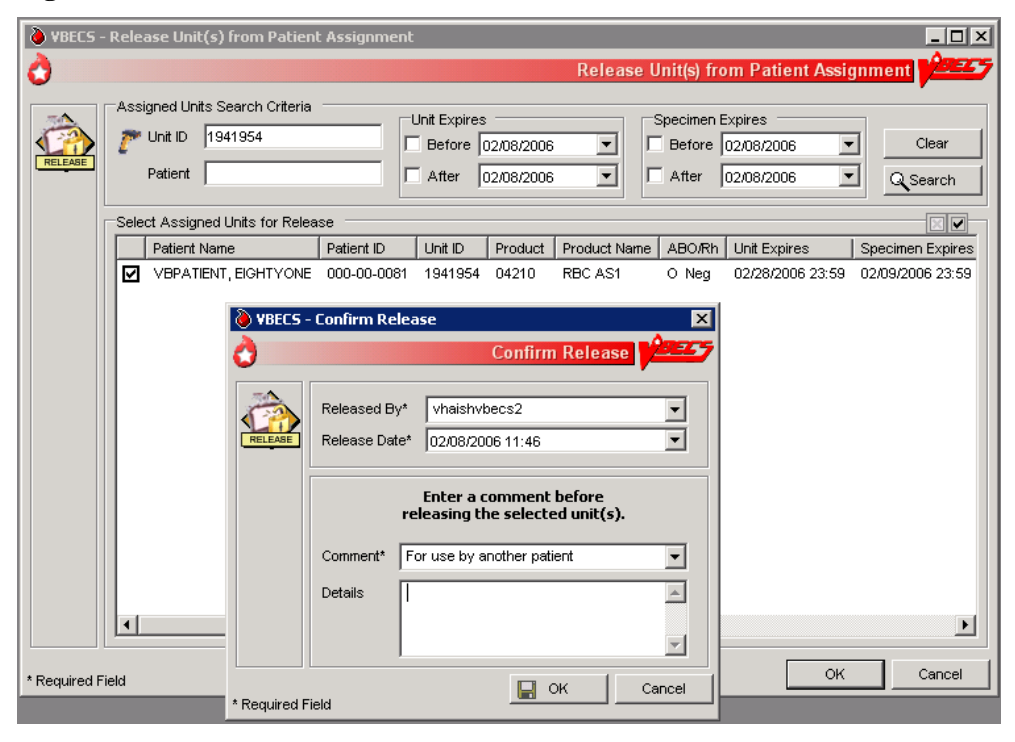

## *Print Unit Caution Tag & Transfusion Record Form*

The user may print a Caution Tag and/or a Blood Transfusion Record Form (BTRF) when crossmatch compatibility, assignment, or emergency issue are completed or as an independent action.

#### **Assumptions**

- The blood unit, patient order, and user are in the same division.
- There is a current component class or emergency issue order for the patient, and the blood unit printed on the Caution Tag fulfills the patient order requirements.
- When the blood unit belongs to a component class that does not require crossmatch, it has a status of "assigned" (non-emergency issue only).
- For non-emergency issue, the blood unit meets all patient Transfusion Requirements (TRs).

#### **Outcome**

- The barcode generated on the Caution Tag may be used in bedside verification procedures, in accordance with local policy and procedures.
- A user may reprint a BTRF and Caution Tag.

#### **Limitations and Restrictions**

- VBECS cannot reprint a Caution Tag on an expired unit or expired patient order.
- VBECS does not print a unit's biohazardous status on the BTRF or Caution Tag.

#### **Additional Information**

- The informational barcode printed on the Caution Tag includes only the patient and unit IDs and the unit product code.
- A user may print multiple Caution Tags and BTRFs for a blood unit when it is assigned to multiple patients.
- Attach the Caution Tag labels to blood bags in accordance with local policy and procedures.

#### **User Roles with Access to This Option**

All users

#### **Print Backup Caution Tags and Blood Transfusion Record Forms**

It is recommended that blank Caution Tags and BTRFs be kept on hand in case the system or printer is not available to generate them.

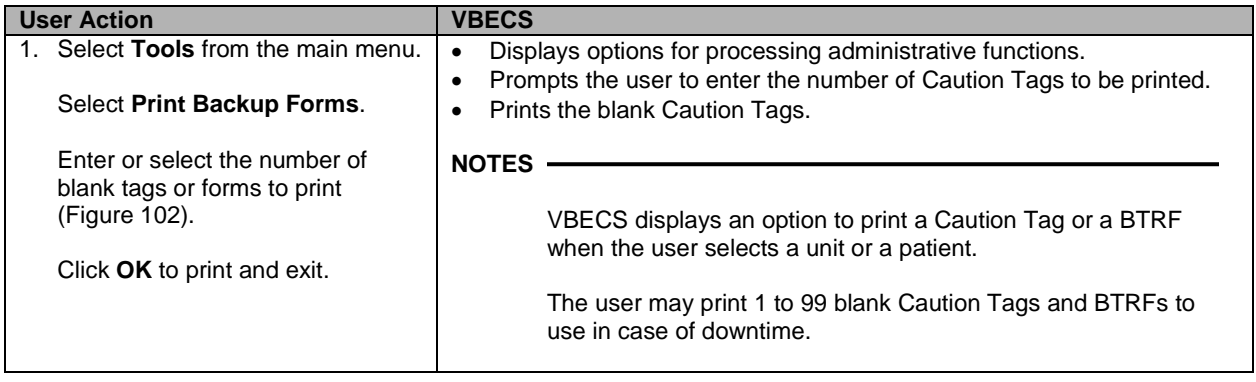

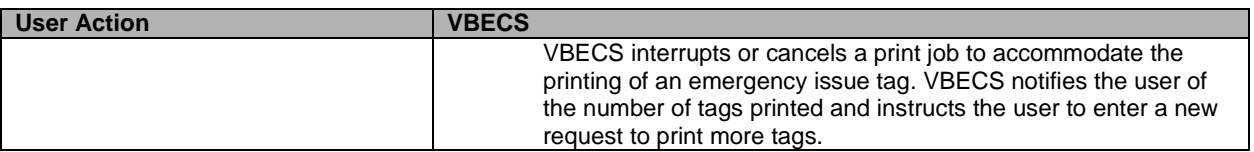

#### <span id="page-223-0"></span>**Figure 102: Print Backup Forms**

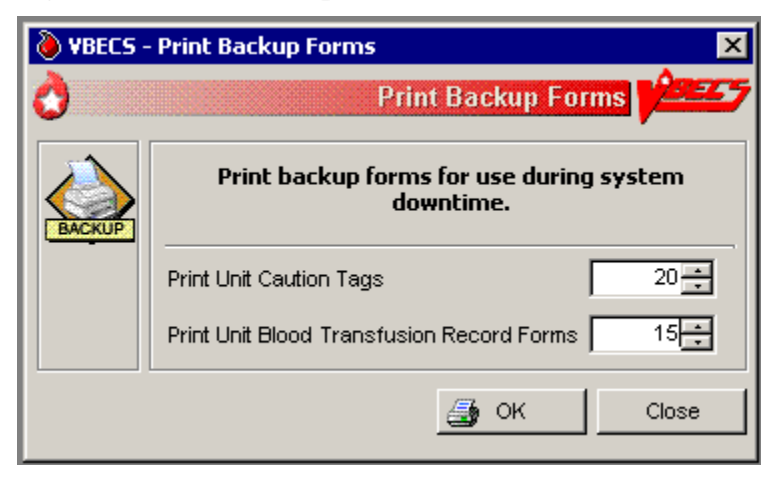

#### **Print Unit Caution Tag & Transfusion Record Form**

The user may need to generate Caution Tags when they were not printed immediately after unit selection and crossmatch data entry, emergency issue, or when there is a problem with the printed Caution Tag. According to local policy, the user selects a current patient order and one or more units to print from the VBECS-generated list of units eligible for immediate transfusion.

VBECS does not allow a user to print a Caution Tag unless the unit is satisfactory for immediate issue.

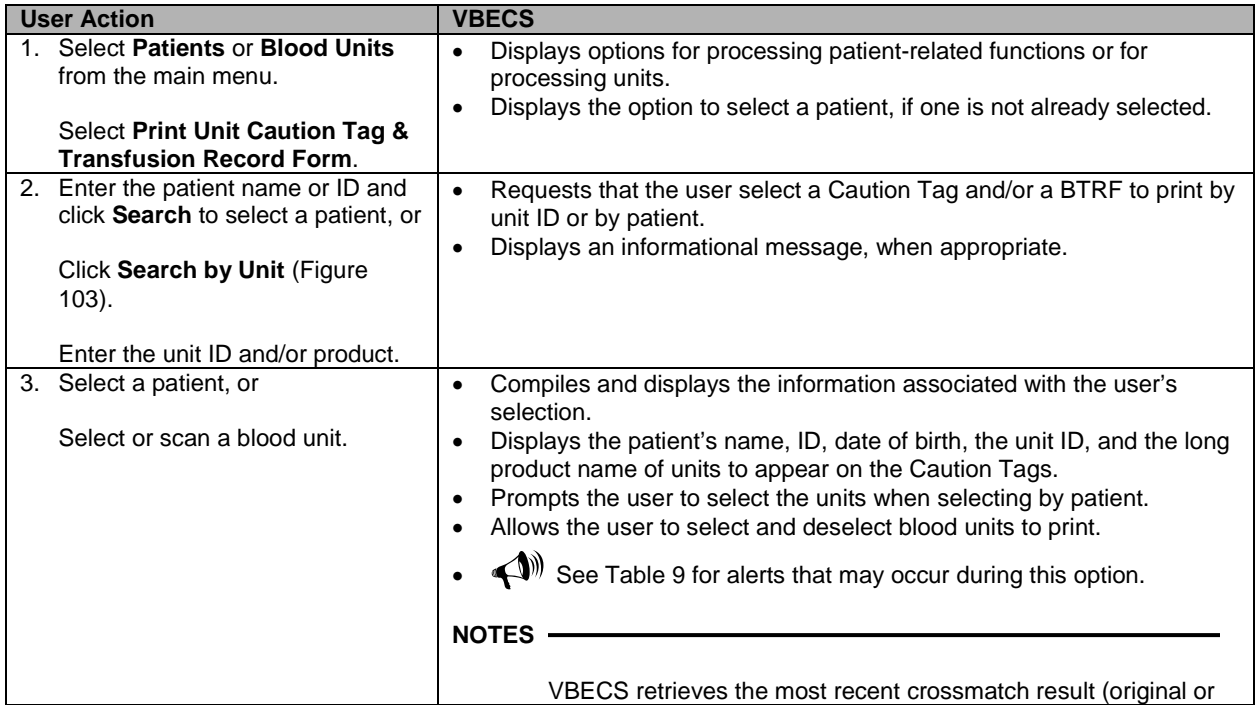

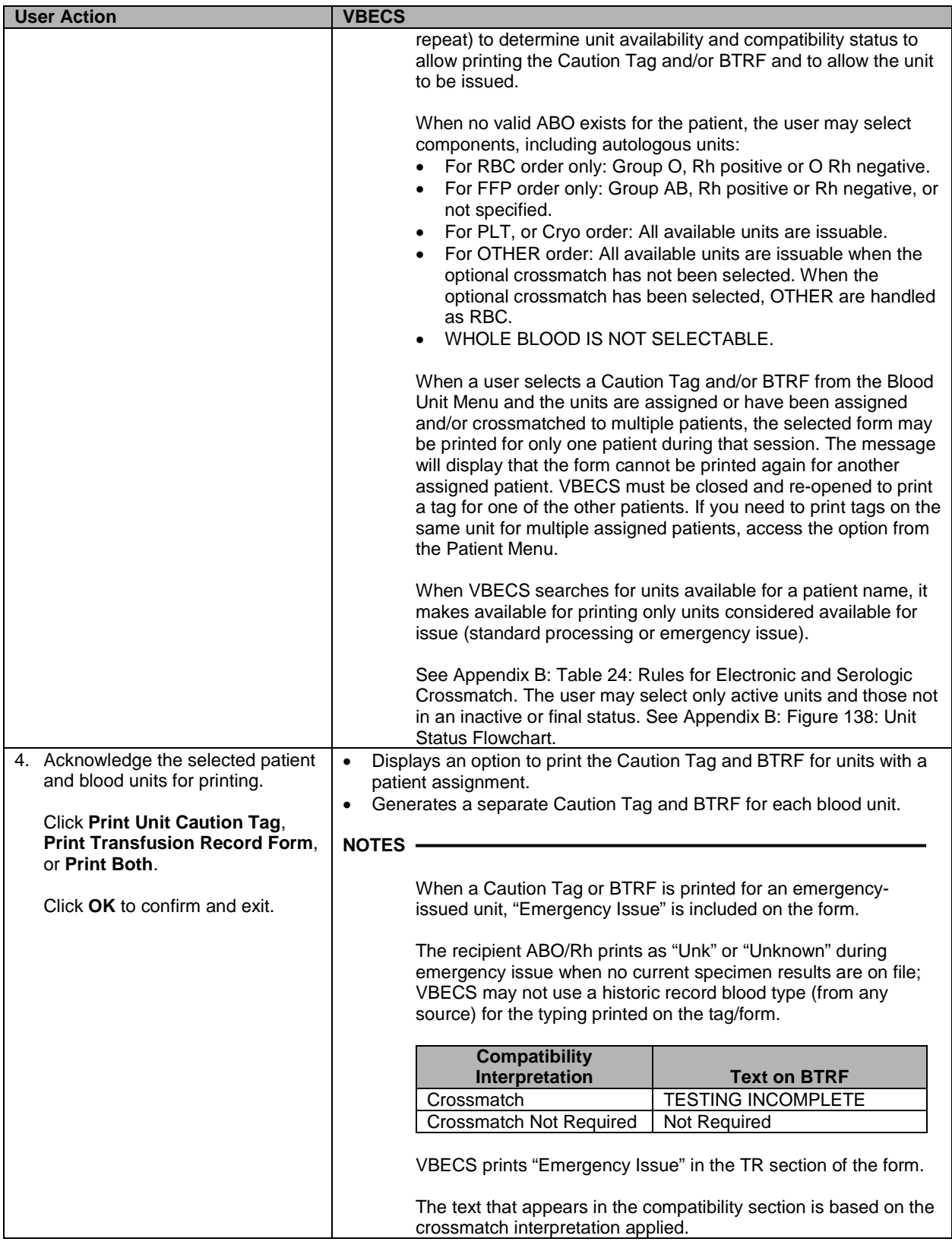

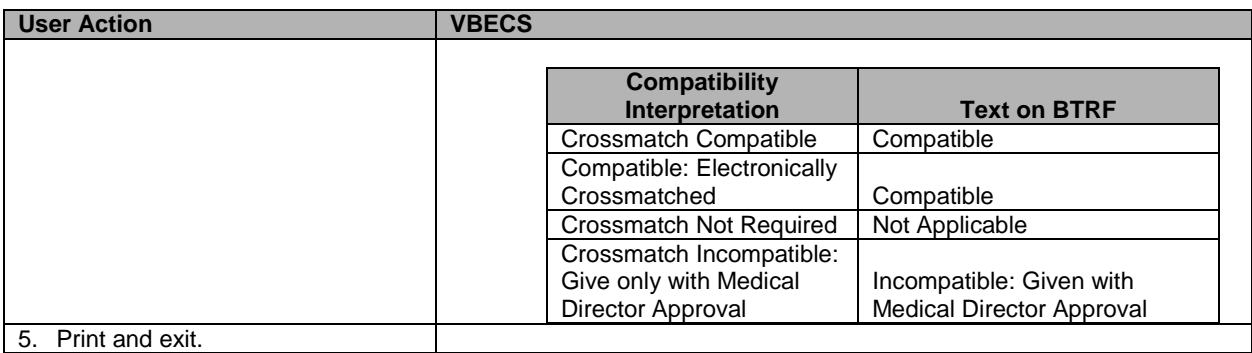

#### <span id="page-225-0"></span>**Figure 103: Print Unit Caution Tag and Transfusion Record Form**

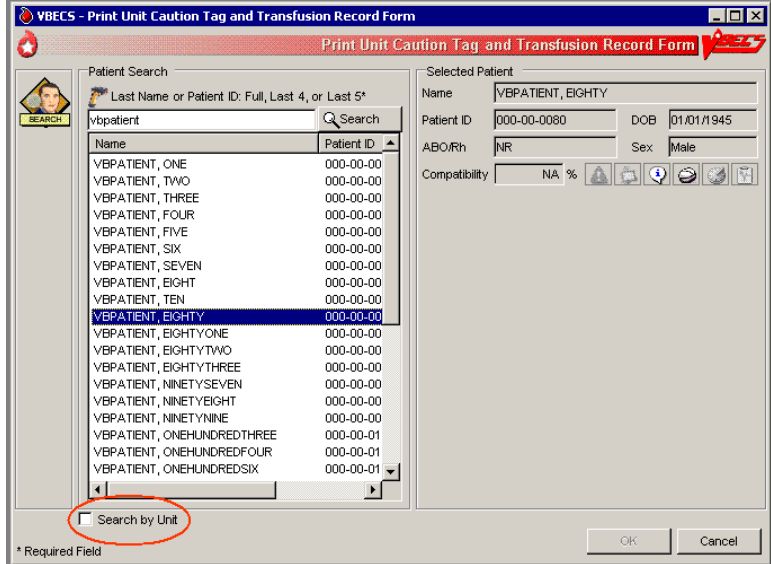

# **Alerts**

### <span id="page-226-0"></span>**Table 9: Alerts That May Occur in Print Unit Caution Tag & Transfusion Record Form (Step 3)**

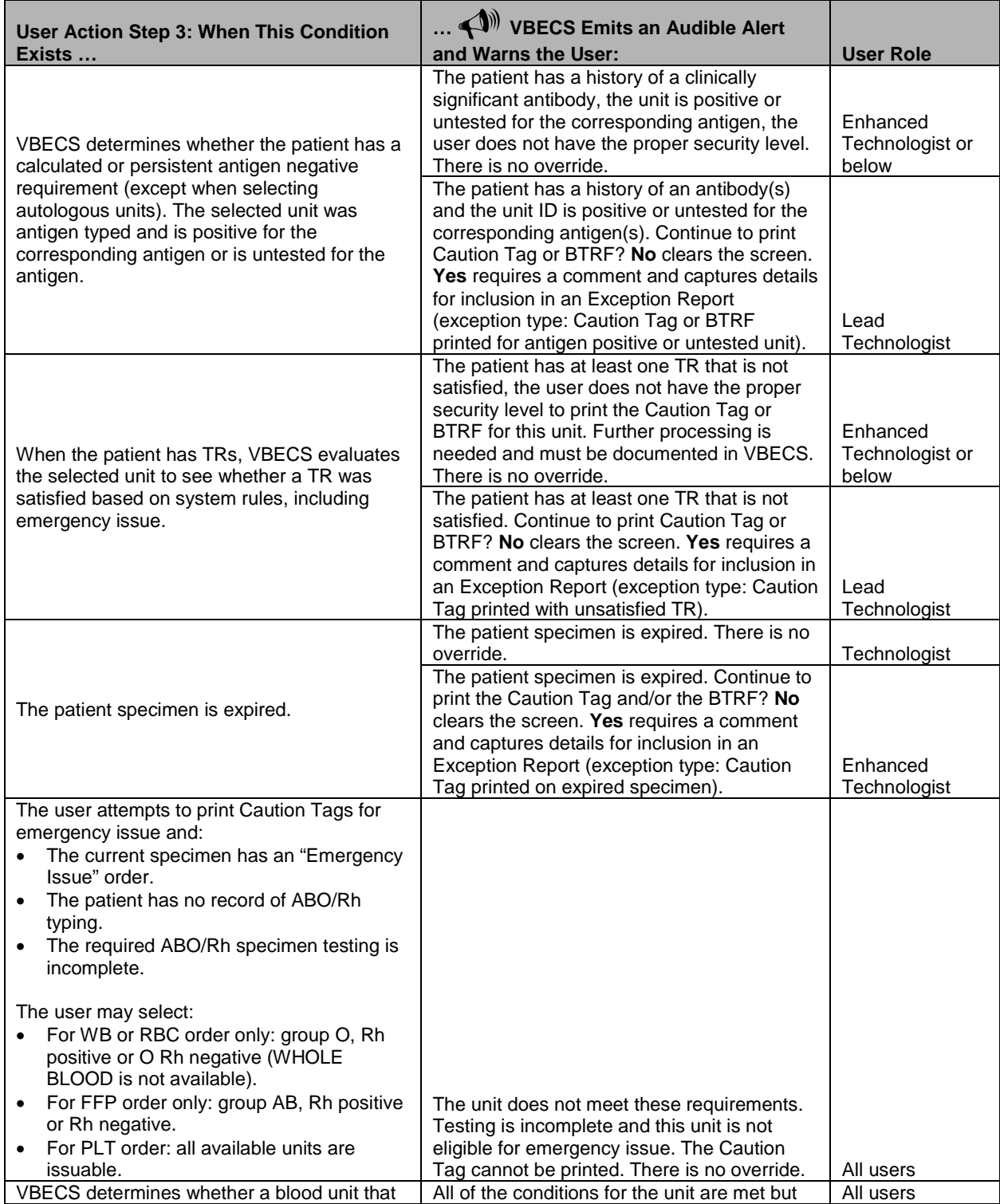

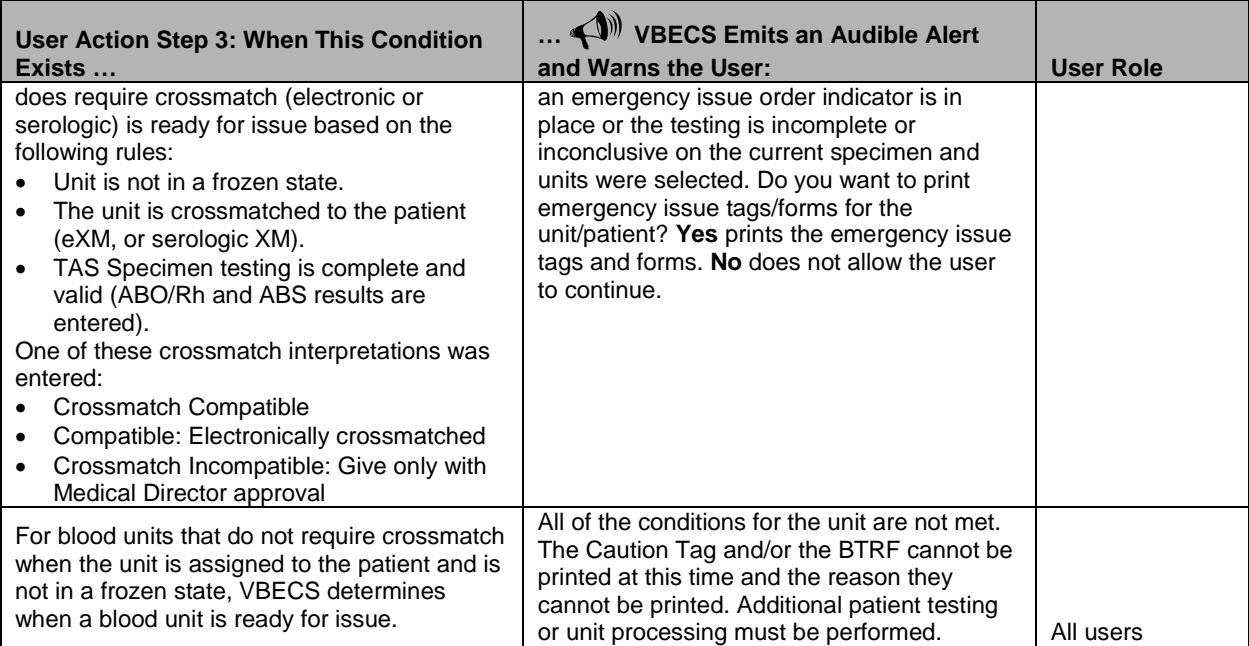

#### **Figure 104: Caution Tag**

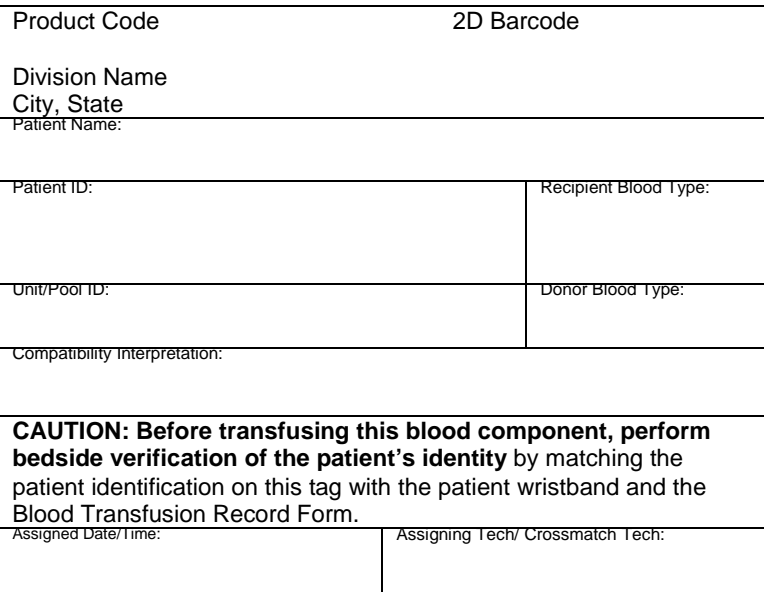

**Figure 105: Blood Transfusion Record Form**

This image cannot currently be displayed.

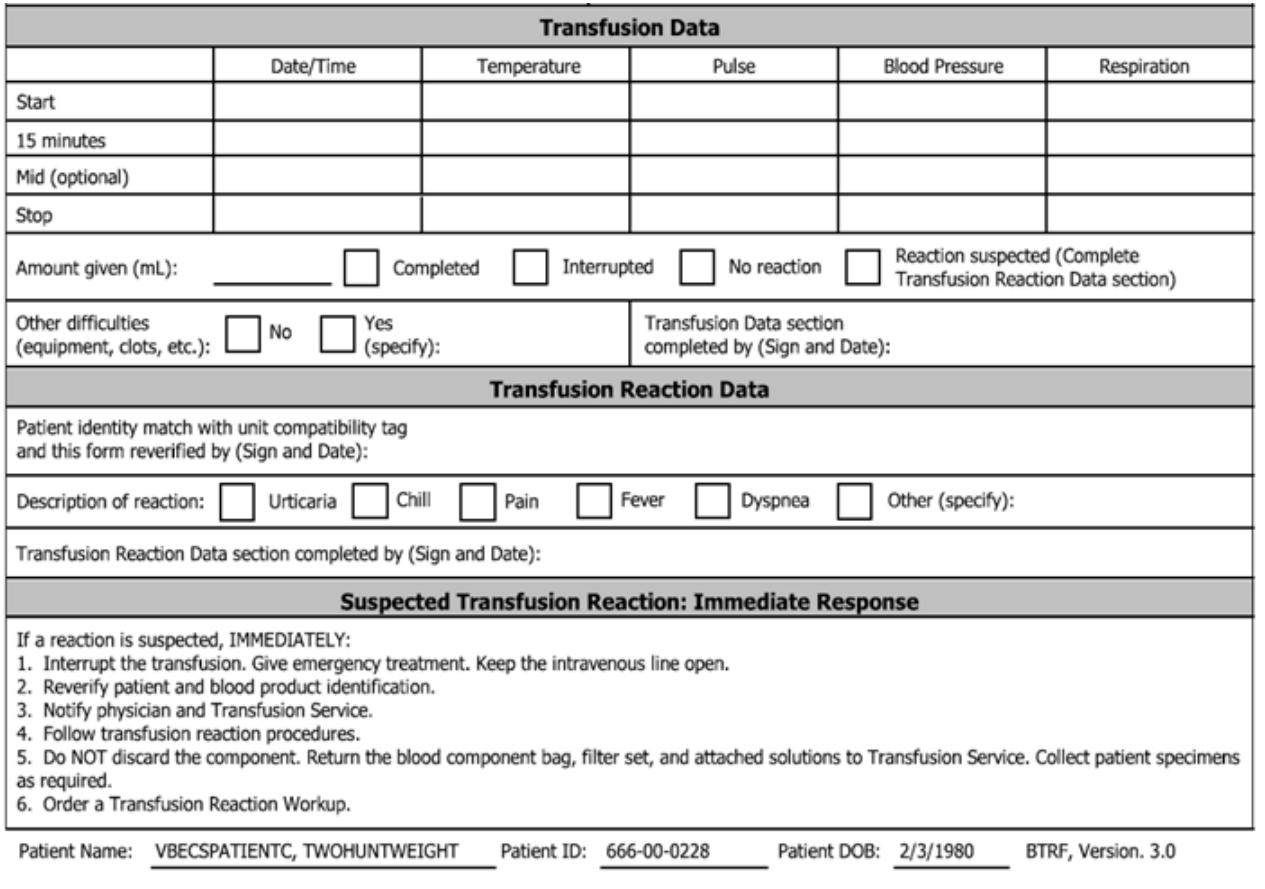

## *Invalidate Test Results*

The user invalidates incorrectly entered patient test results and reenters correct patient test results and interpretations.

#### **Assumptions**

• A completed patient order exists in VBECS.

#### **Outcome**

- Test results are invalidated.
- VBECS may assign "correction" status to a task to allow the user to repeat a test and add it to the Pending Task List (PTL).

#### **Limitations and Restrictions**

- A user may not inactivate a component task in this option.
- This option does not release units from patient assignment. The user must release "assigned" units before invalidating the test results.
- To maintain a clear record and system checks, the user must invalidate both original and repeat ABO/Rh tests.
- Do not invalidate part of the configured test. Doing this will put the specimen into a state where it cannot be processed. Invalidate all tests configured as part of the TAS regardless of which sub test (ABO/Rh, ABS or DAT) is the problem.

#### **Additional Information**

- VBECS invalidates the entire test group during this option. The user must reenter results to replace the invalidated results.
- Workload and billing are inactivated or rescinded from the inactivated testing.
- VBECS invalidates transfusion reaction workups (TRWs) in total and crossmatches (XMs) by unit.
- Invalidation of an antibody identification (ABID) task invalidates all antibody specificities entered in that task.
- VBECS displays results and interpretations of the tests but not any QC performed with the tests.
- VBECS displays "Test Result Invalidated" to indicate invalidated test results.

#### **User Roles with Access to This Option**

**► Enhanced Technologist** 

#### **Invalidate Test Results**

The user may invalidate one or more previously entered test results and replace them with corrected results.

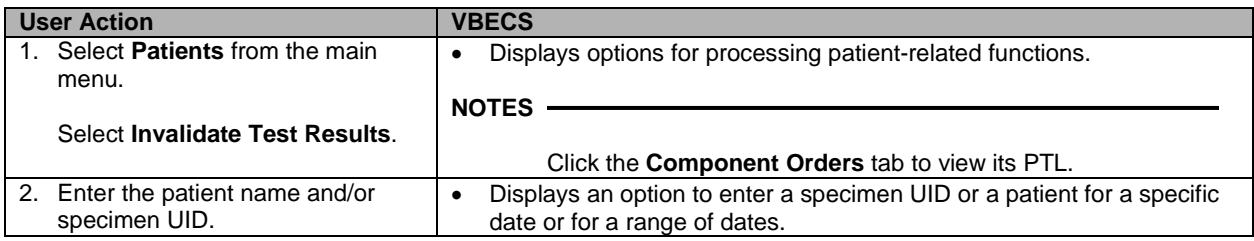

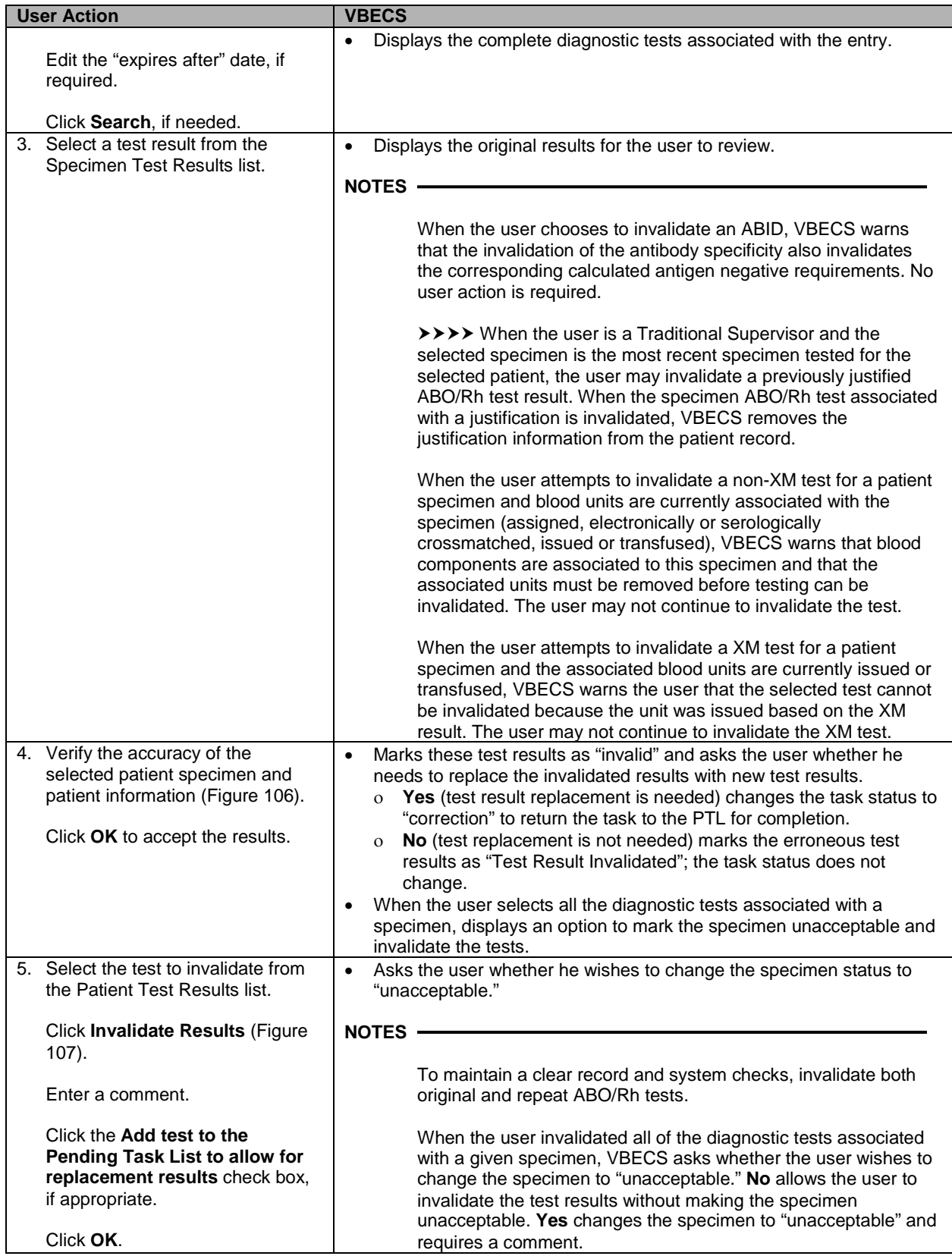

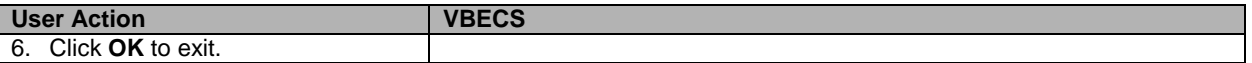

#### <span id="page-232-0"></span>**Figure 106: Invalidate Patient Test Results**

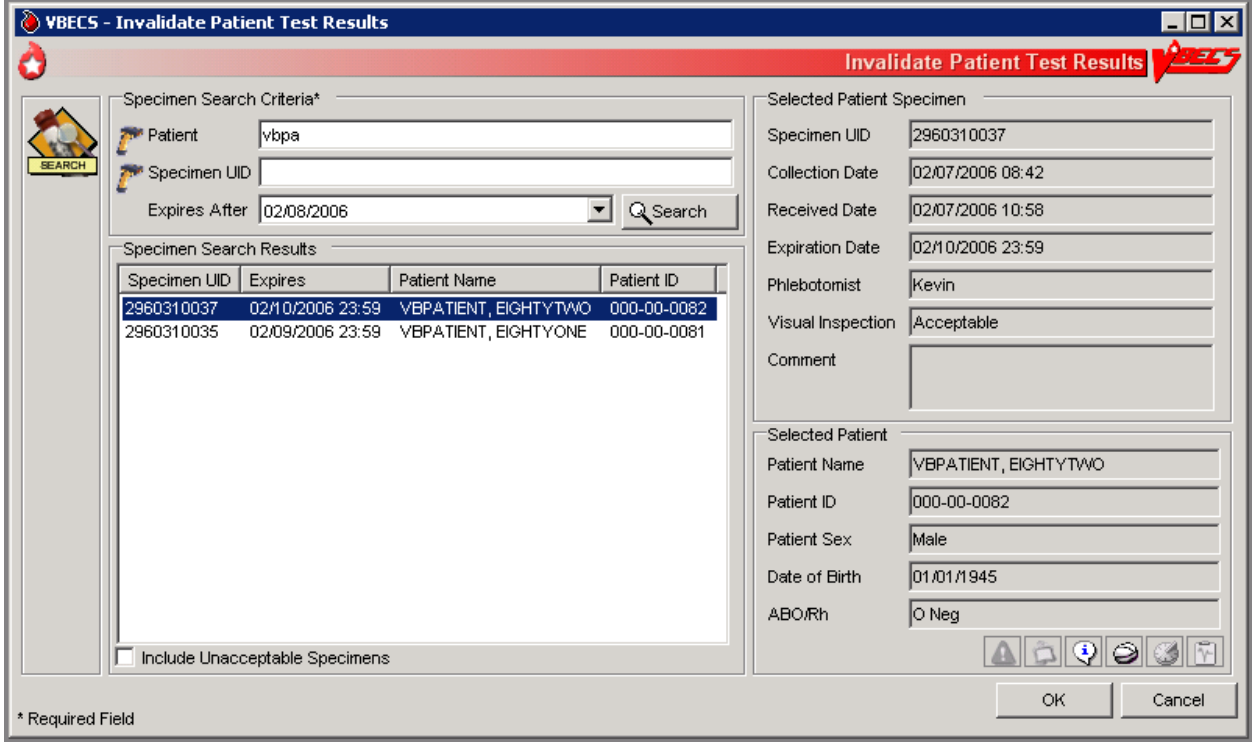

<span id="page-233-0"></span>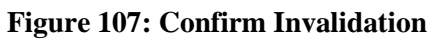

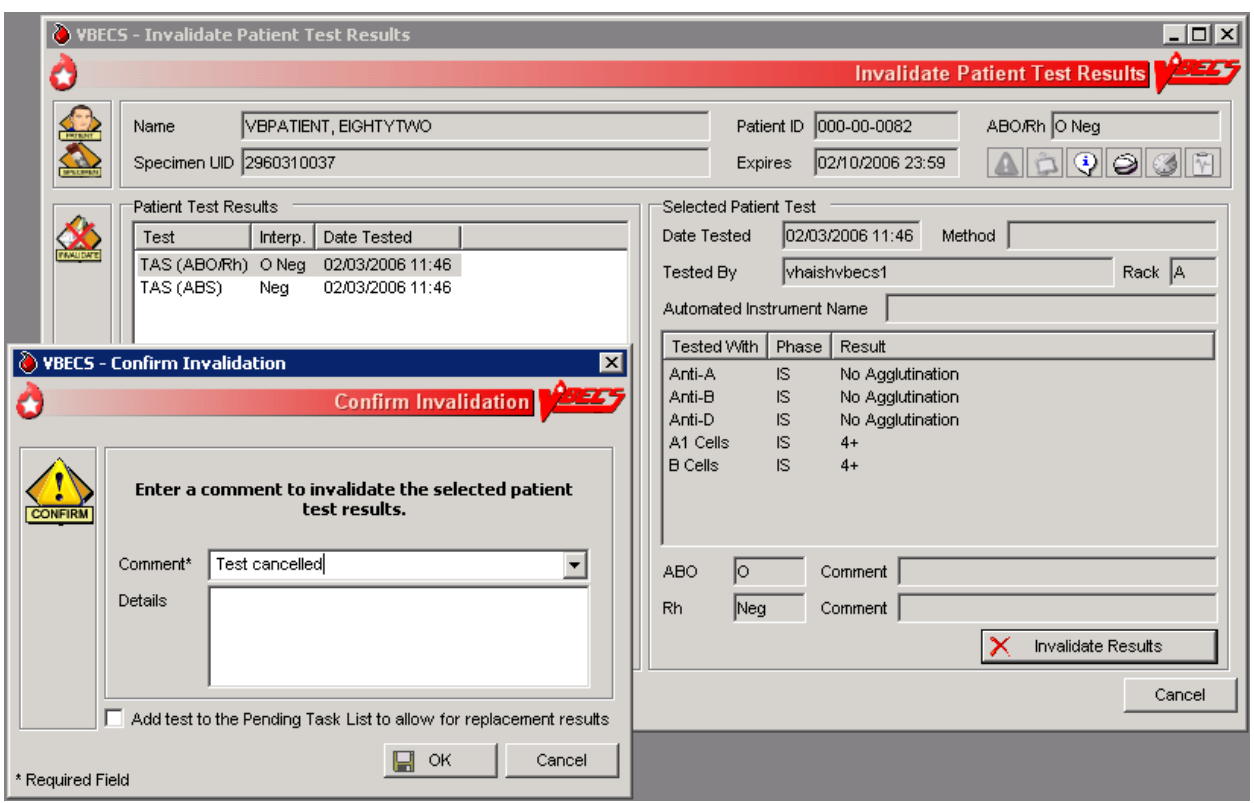

## *Remove Final Status*

The user removes a final status from a unit. All other statuses are manipulated through normal system rules and practices.

#### **Assumptions**

- The user is logged into the division containing the unit record.
- The unit is in a final (transfused, transferred, modified, discarded) status.
- The user must invalidate the modification status of the split or pooled units, and then the original unit or pool.

#### **Outcome**

- The new information was saved with the unit's historic record.
- The unit is in the status immediately prior to the final status.

#### **Limitations and Restrictions**

• This option applies only to the release of units in final statuses.

#### **Additional Information**

- This option allows a user to restore a unit to inventory from a final status. It may be used to begin undoing a transfusion episode (step by step in reverse order) or correct a unit modification record.
- "Issued" is not a final unit status.
- This option is not used to add units to or remove them from a pool.

#### **User Roles with Access to This Option**

 $\rightarrow \rightarrow \rightarrow$  Traditional Supervisor

#### **Remove Final Status**

The user corrects a clerical error: a unit was processed and moved to a final status in the computer incorrectly.

**Removing final status of a unit reported as transfused by the Transfusion Verification application** *will create a discrepancy between the systems. Changes or updates to a transfusion record must be made in the Transfusion Verification application first.*

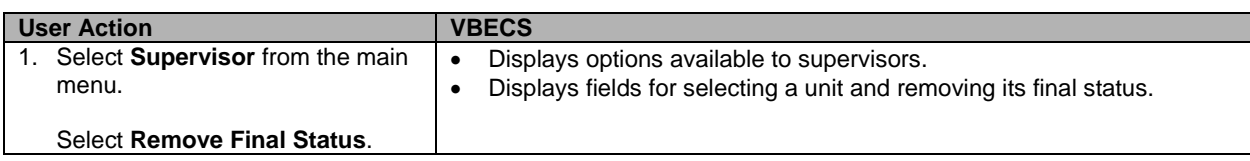

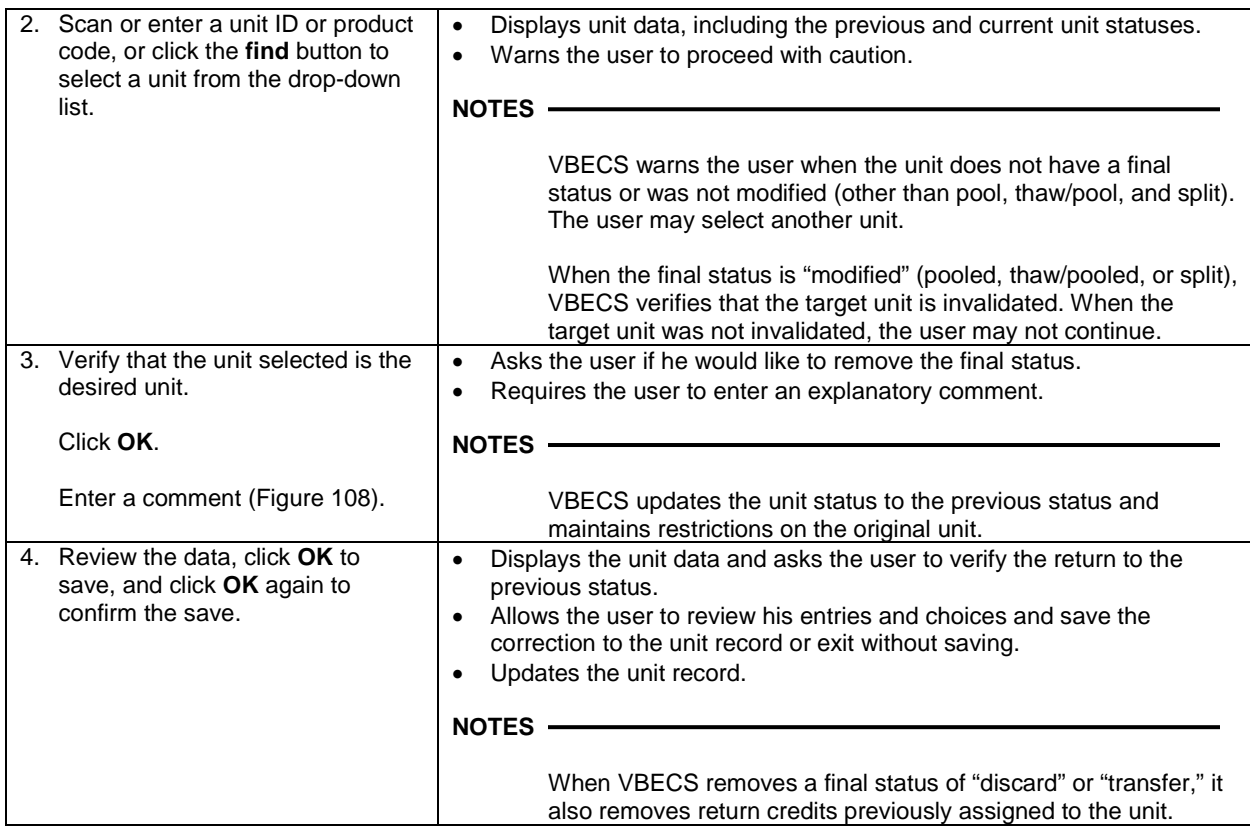

<span id="page-236-0"></span>**Figure 108: Remove Final Unit Status**

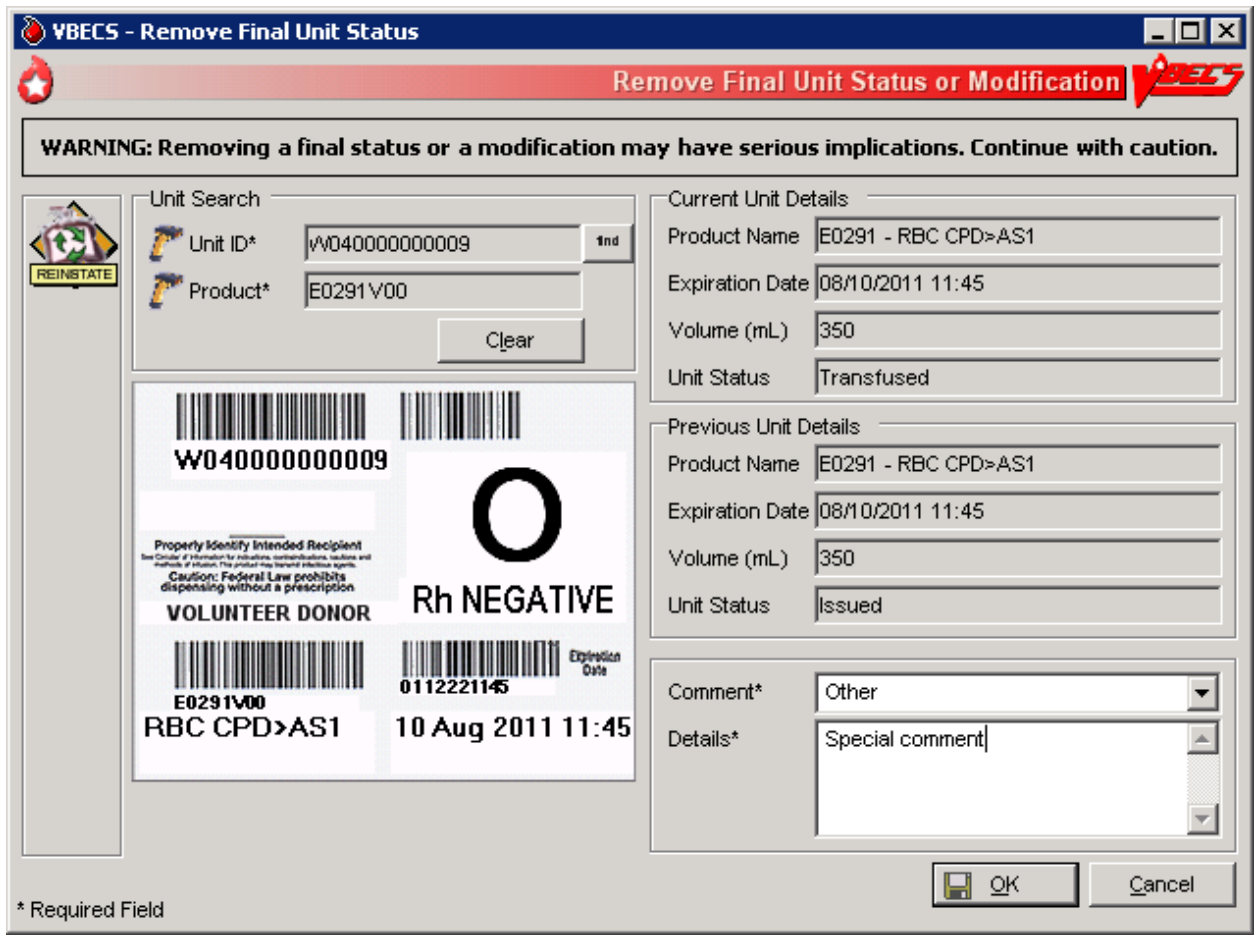

This page intentionally left blank**.**

# **Processing Orders**

## *Accept Orders: Accept an Order*

The user accepts the receipt of an order.

#### **Assumptions**

- Orders were placed in CPRS for a patient and a VBECS order number was generated.
- When a specimen is required, the user located it.
- Inappropriate Transfusion Request parameters are defined for orderable component classes.
- The connection to VistA is active.

#### **Outcome**

• Ordered tests may be processed and are available to various worklists.

#### **Limitations and Restrictions**

- An order for TAS must be accepted before the component order if the user wants to include the component request to the Inappropriate Transfusion Request Report. Accepting the TAS after the component order is marked inappropriate and accepted clears the user's indication that this is an inappropriate request.
- When no CPRS order exists, the user processes the specimen offline.
- The user must accept the Type & Screen (TAS) before he accepts other diagnostic tests or component orders.
- The user cannot click  $\bullet$  (Restricted or Assigned Units) to access information on autologous or directed units that may be restricted to a patient.
- Orders placed for patients with names that exceed the database standard for File #2 (30 characters) or do not have a first or last name in VistA are rejected and do not appear in VBECS. The VBECS System Administrator is notified of each rejection via an email to the address entered in VBECS Administrator "Interface Failure Alert Recipient" field.
- A VBECS order on a Collection List has to be received with a date and time in VistA to make the specimen available in VBECS.

#### **Additional Information**

- VBECS automatically cancels previously accepted orders the day after they expire.
- To maintain a specimen with a TAS and diagnostic test orders, the TAS must be processed first, before any diagnostic test order (see Maintain Specimen).
- The user may investigate patient clinical information using VistA and CPRS.
- A facility may capture the phlebotomist's signature and the date and time of specimen collection on a printed order from CPRS. [Local IRM personnel may configure CPRS to print the blood bank order: refer to *Setup Guide* (August 2000) in VistA Document Library, Computerized Patient Record System (CPRS)].

#### **User Roles with Access to This Option**

All users

#### **Accept Orders: Accept an Order**

The user reviews the list of pending orders and the specimen, determines that local policy requirements are satisfied, and accepts all or part of a routine order. The user accepts the VBECS order and associates the Laboratory generated specimen UID number with the order.

The user uses the Pending Order List (POL) to view additional details, print outstanding orders, and to select, accept, and add orders to the Pending Task List (PTL).

*Changes made in the VBECS Administrator option mapping orders to another VBECS division do not affect delivered orders. Orders delivered to a VBECS division must be completed, rejected, or canceled in that division. Resubmit orders after mapping is completed to send an order to another VBECS division.*

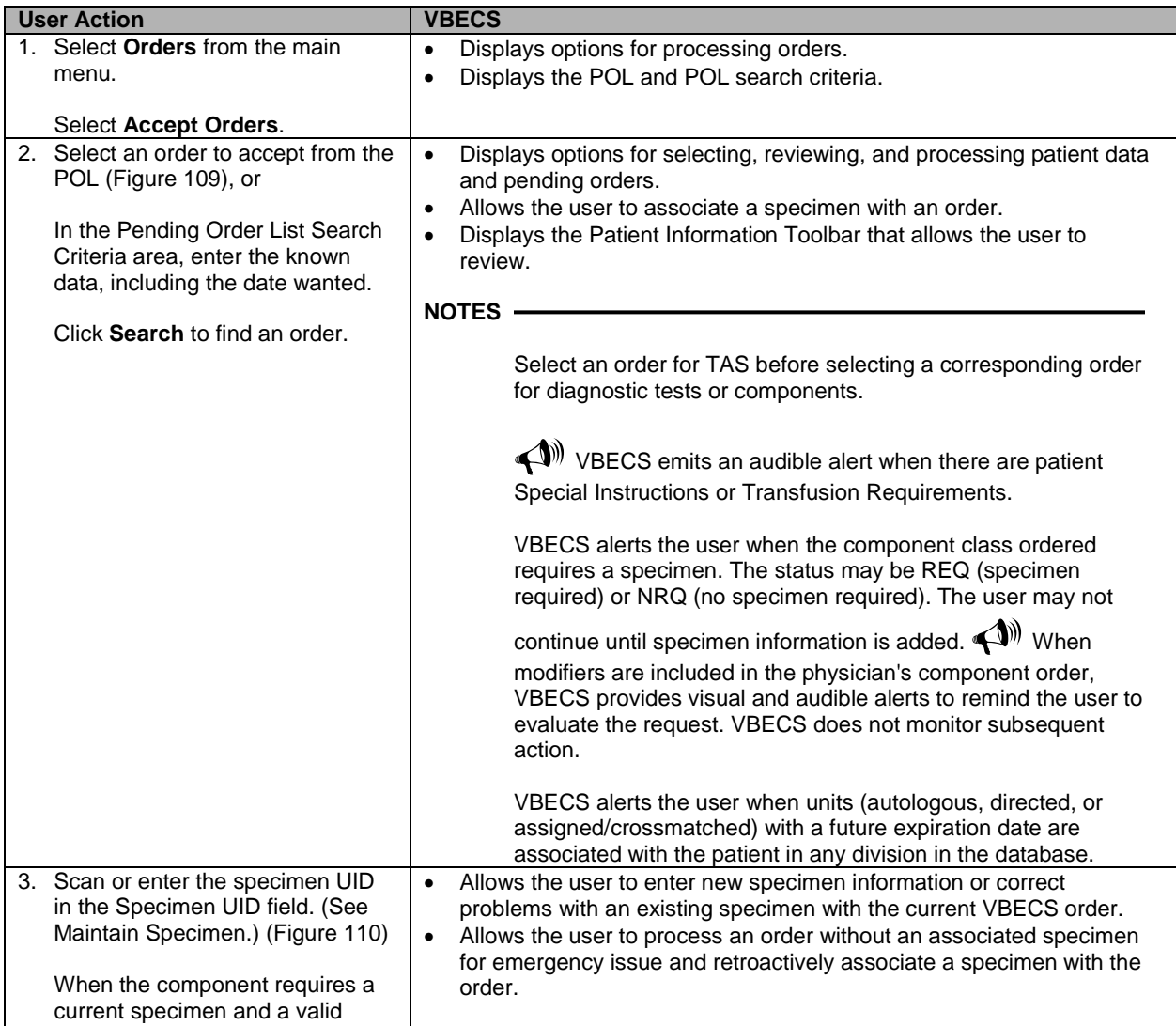

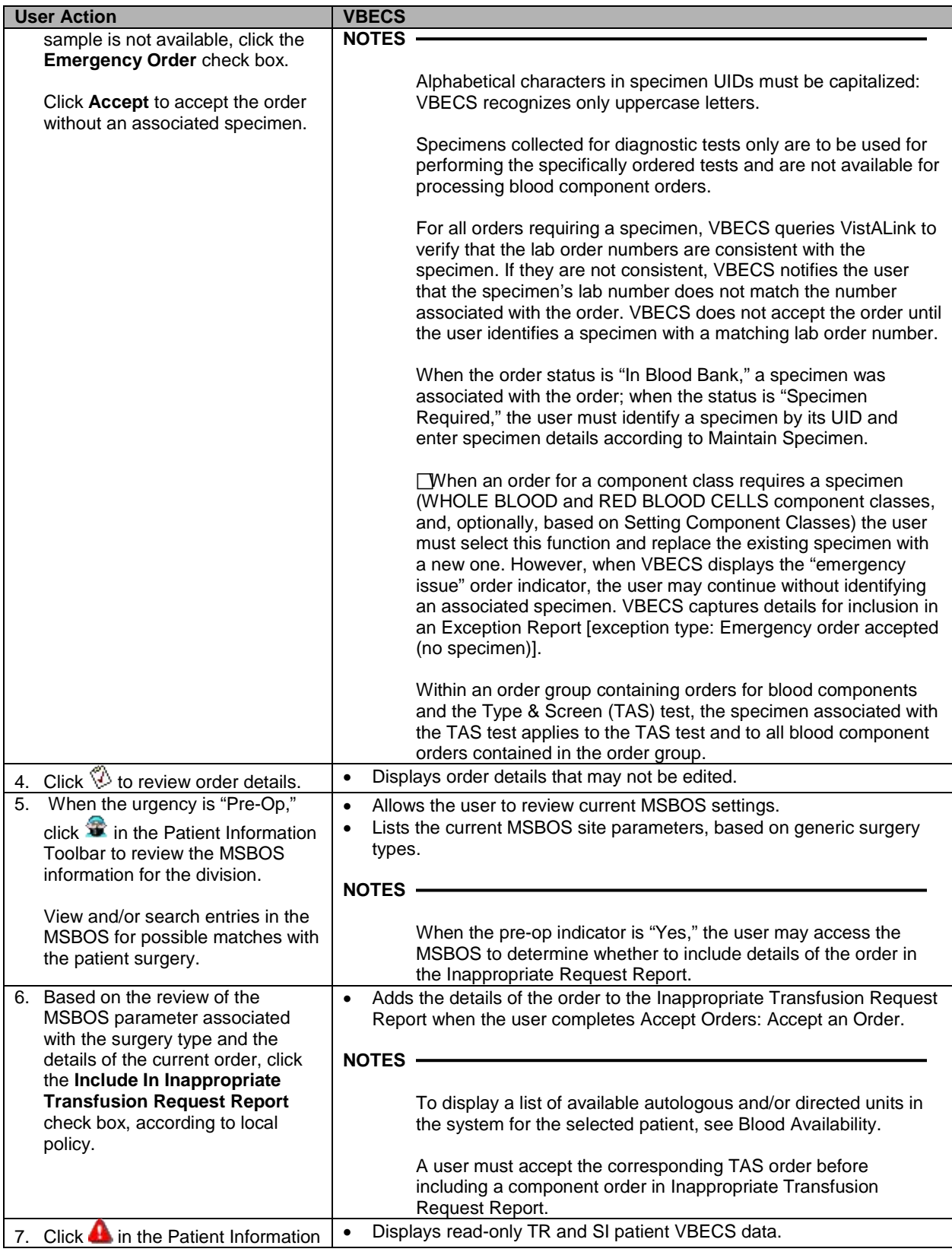

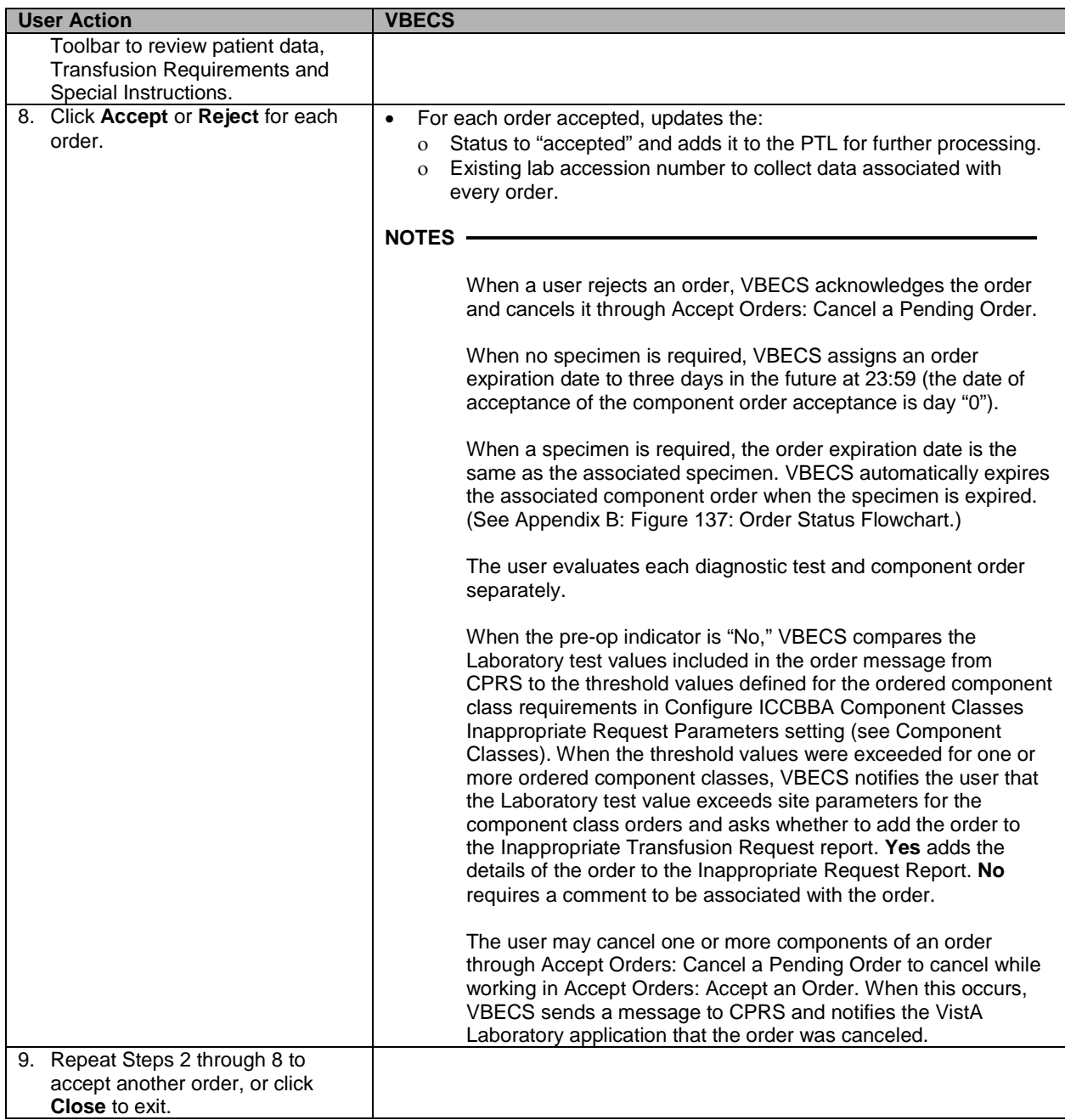

### <span id="page-242-0"></span>**Figure 109: Accept Orders**

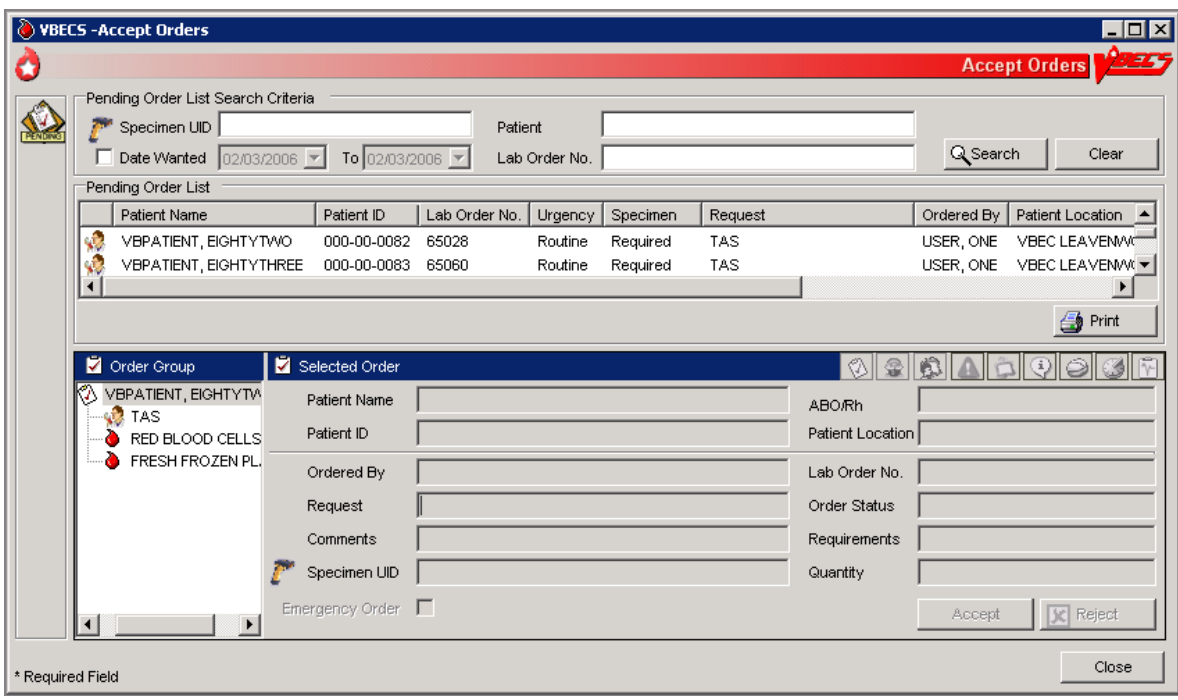

#### <span id="page-242-1"></span>**Figure 110: Maintain Specimen**

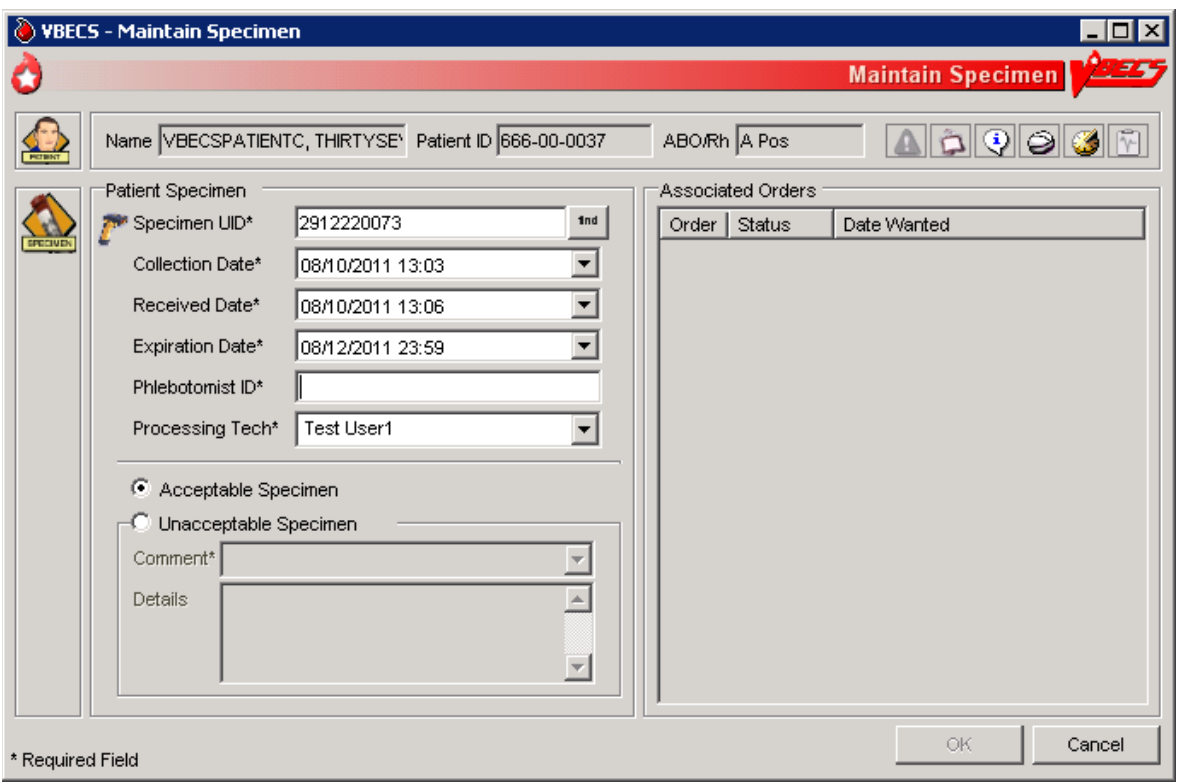

## **Accept Orders: Pending Order List**

The Pending Order List (POL) lists pending blood bank orders.

#### **Assumptions**

- A CPRS order is acknowledged by VBECS.
- An order is printed or an alert is issued per site parameters.
- The connection to VistA is active.

#### **Outcome**

- A list of pending orders displays and may be sorted and searched.
- A list of pending orders may be printed in the default sort presentation.

#### **Limitations and Restrictions**

• Orders placed for patients with names that exceed the database standard for File #2 (30 characters) or do not have a first or last name in VistA are rejected and do not appear in VBECS. The VBECS System Administrator is notified of each rejection via an email to the address entered in VBECS Administrator "Interface Failure Alert Recipient" field.

#### **Additional Information**

• This option is used for diagnostic and blood component test orders.

#### **User Roles with Access to This Option**

All users

#### **Accept Orders: Pending Order List**

VBECS displays the POL with search criteria, which allows the user to limit the number of viewable items. The user may review details of an order without taking action on it.

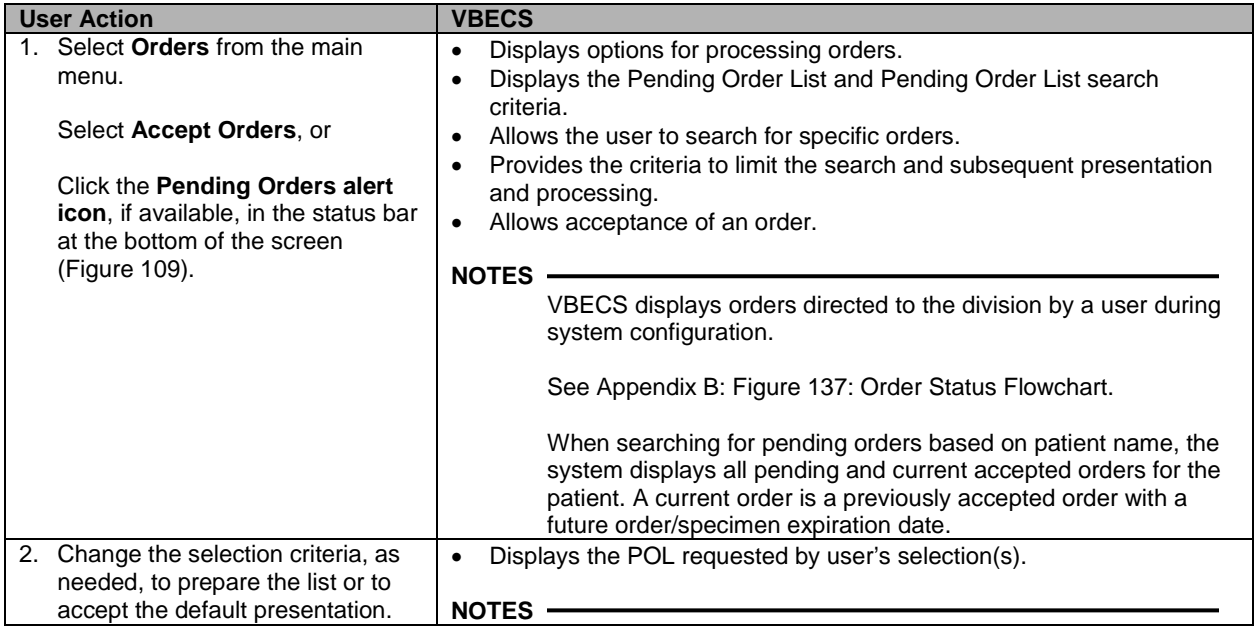

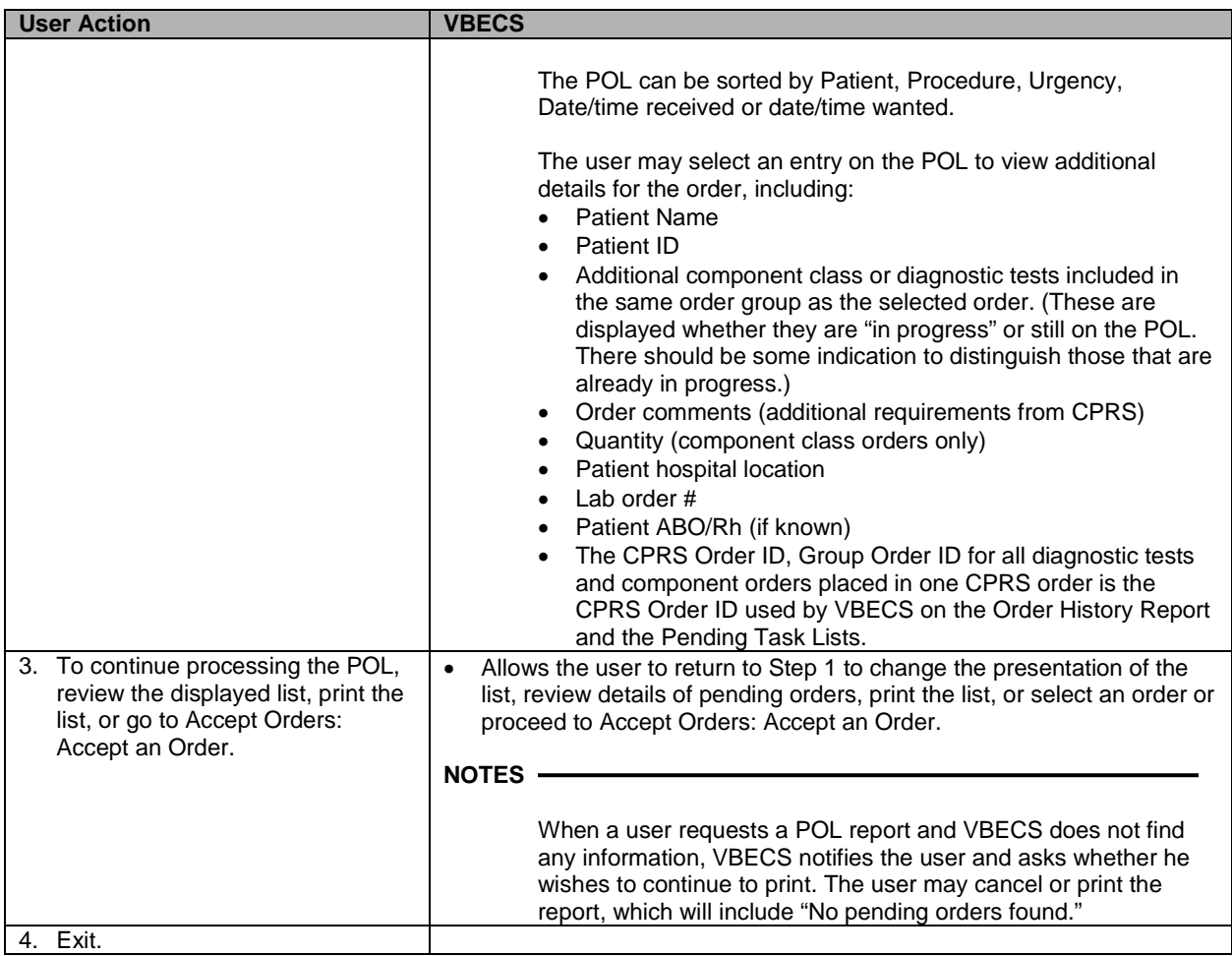

## **Display Order Alerts**

VBECS notifies the user of new and updated patient orders.

#### **Assumptions**

• VBECS receives a new order or an order update message from VistA for the user's division.

#### **Outcome**

• VBECS displays notification icons only to users logged into VBECS.

#### **Limitations and Restrictions**

• VBECS issues no notifications for order cancellations.

#### **Additional Information**

- The user may set VBECS to automatically print an order alert with limited information on the designated printer when VBECS acknowledges the order.
- The alert displays the individual test's (child) CPRS ID. The individual test's (child) CPRS ID is not displayed on the Pending Order List, elsewhere in VBECS or on reports and is not usable in search functions.

#### **User Roles with Access to This Option**

All users

#### **Display Order Alerts**

VBECS notifies the user that order updates occurred and allows him to accept the new orders.

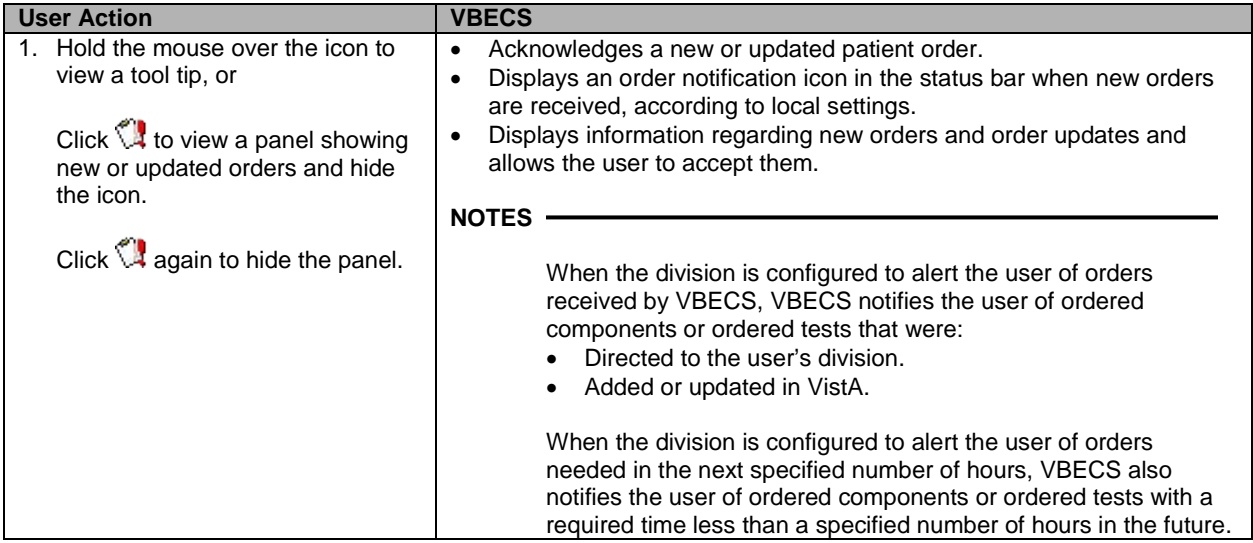

## **Display Patient Update Alerts**

VBECS notifies the user of patient update, death, and merge events.

#### **Assumptions**

• A patient demographic update is received from VistA for the user's division for a VBECS patient with an active order.

#### **Outcome**

• The patient demographics are updated in VBECS.

#### **Limitations and Restrictions**

- VBECS does not notify users of additional VistA patient updates or merges while the icon is displayed. When a user views an update and there is an unprocessed VistA patient merge, the Patient Alert icon remains on the screen until the Traditional Supervisor updates the patient records and clears the icon.
- Patient updates involving patient's with names that exceed the database standard for File #2 (30) characters) or do not have a first or last name in VistA are rejected and do not appear in VBECS. The VBECS System Administrator is notified of each rejection via an email to the address entered in VBECS Administrator "Interface Failure Alert Recipient" field.
- Patient update alerts only display when active component or diagnostic test orders are pending or active<sup>[3](#page-246-0)</sup> at the time the update occurs.

#### **Additional Information**

• None

#### **User Roles with Access to This Option**

All users

#### **Display Patient Update Alerts**

VBECS notifies the user that patient updates occurred and allows him to view additional details.

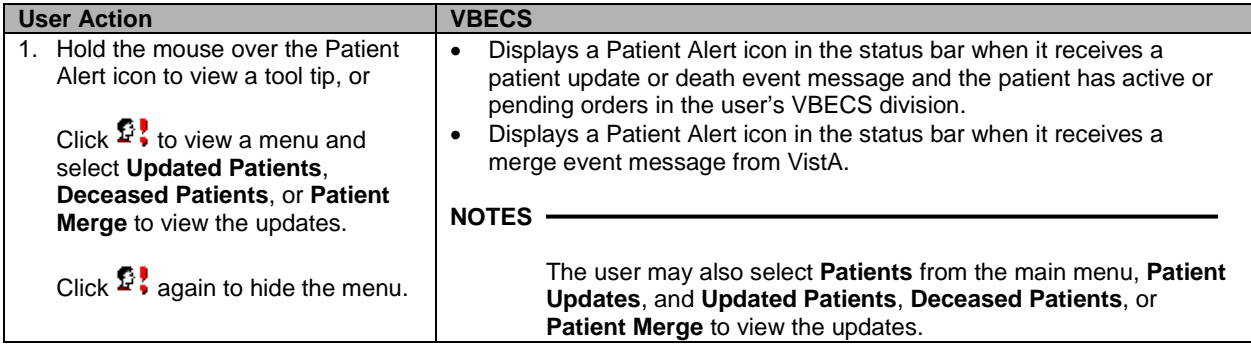

<span id="page-246-0"></span><sup>&</sup>lt;sup>3</sup> Active: VBECS order that is not rejected, canceled or completed. When the patient update is received and the order is 'active', the update is displayed regardless of order cancelation until it is viewed by a VBECS user.

## **Display Patient Merge Alerts**

VBECS notifies the user of VistA patient merges.

#### **Assumptions**

• A patient demographic merge alert is received from VistA for the user's division for a VBECS patient.

#### **Outcome**

• VBECS notified the user that patient records were merged in VistA and that the user must take action to match the records in VBECS.

#### **Limitations and Restrictions**

• VBECS does not notify users of additional VistA patient updates or merges while the icon is displayed. When a user views an update and there is an unprocessed VistA patient merge, the Patient Alert icon remains on the screen until the Traditional Supervisor updates the patient records and clears the icon.

#### **Additional Information**

- VBECS notifies users of VistA patient merges until a Traditional Supervisor clears the Patient Alert icon. See Patient Merge for instructions.
- VBECS displays an alert to users for a VistA patient merge event if either the merge-from or merge-to patient exists in the VBECS system when the merge message is received.

#### **User Roles with Access to This Option**

All users

#### **Display Patient Merge Alerts**

VBECS notifies the user that patient merges occurred in VistA and allows him to view additional update details.

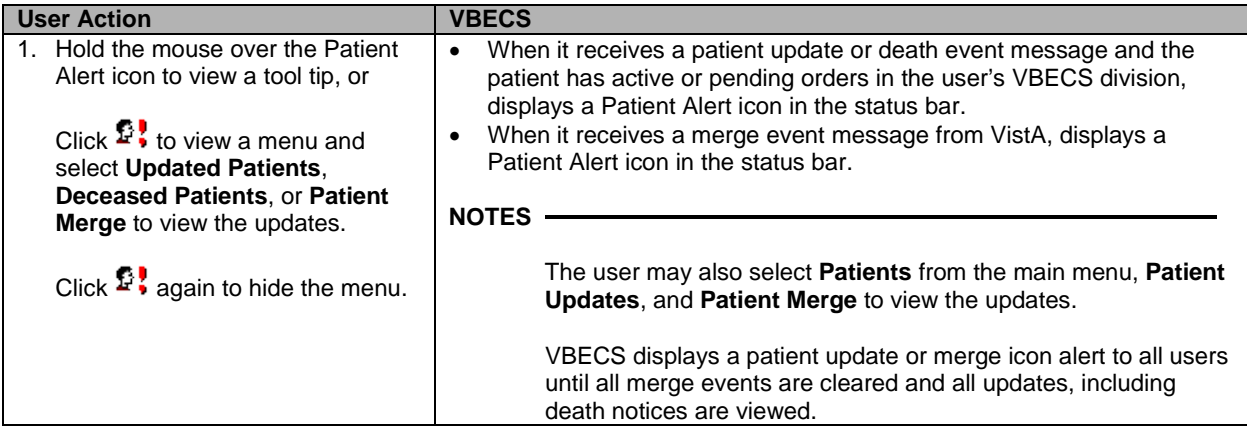

## *Maintain Specimen*

A specimen for testing is received in the blood bank and is processed as part of initial order acceptance, as described in Accept Orders: Accept an Order.

#### **Assumptions**

- Pending CPRS orders and active orders require an acceptable specimen.
- A specimen was collected and previously accessioned in the VistA Laboratory system, which generated the specimen's universal ID (UID).

#### **Outcome**

• The user accepted or rejected a specimen.

#### **Limitations and Restrictions**

- When a search by UID causes VBECS to time out, repeat the search by UID and patient name or by patient name only.
- Specimen recollection requests must be made offline.
- Designating a specimen as "unacceptable" after accepting a CPRS order closes that order and requires a new CPRS order and sample.

#### **Additional Information**

- A specimen may be marked unsuitable for use after its acceptance.
- A specimen expiration date may be edited after acceptance.
- A specimen may be recollected without canceling or reordering the VistA order. This practice is dictated by local policy and procedures.
- Specimens marked as originally associated with diagnostic tests only or unacceptable are not considered available specimens when CPRS is queried for specimen availability.

#### **User Roles with Access to This Option**

All users

#### **Maintain Specimen**

A specimen for testing is received in the blood bank and is processed as part of initial order acceptance, as described in Accept Orders: Accept an Order.

Information about a previously accepted specimen may be updated. The user may verify whether an active specimen is currently in the blood bank or update the information concerning a previously accepted specimen. After the user checks the physician's order against the specimen requirement, the user verifies the specimen's condition, labeling, and accompanying paperwork, according to local policy. The user verifies the specimen information and acceptability and prepares the specimen for testing.

The user may edit specimen information, such as extending the expiration time according to local policy, and marking a specimen as unsatisfactory or expired so that future orders require that a new specimen be collected.

When a specimen is required, the user must find that specimen before acknowledging that order, as described in Accept Orders: Accept an Order.

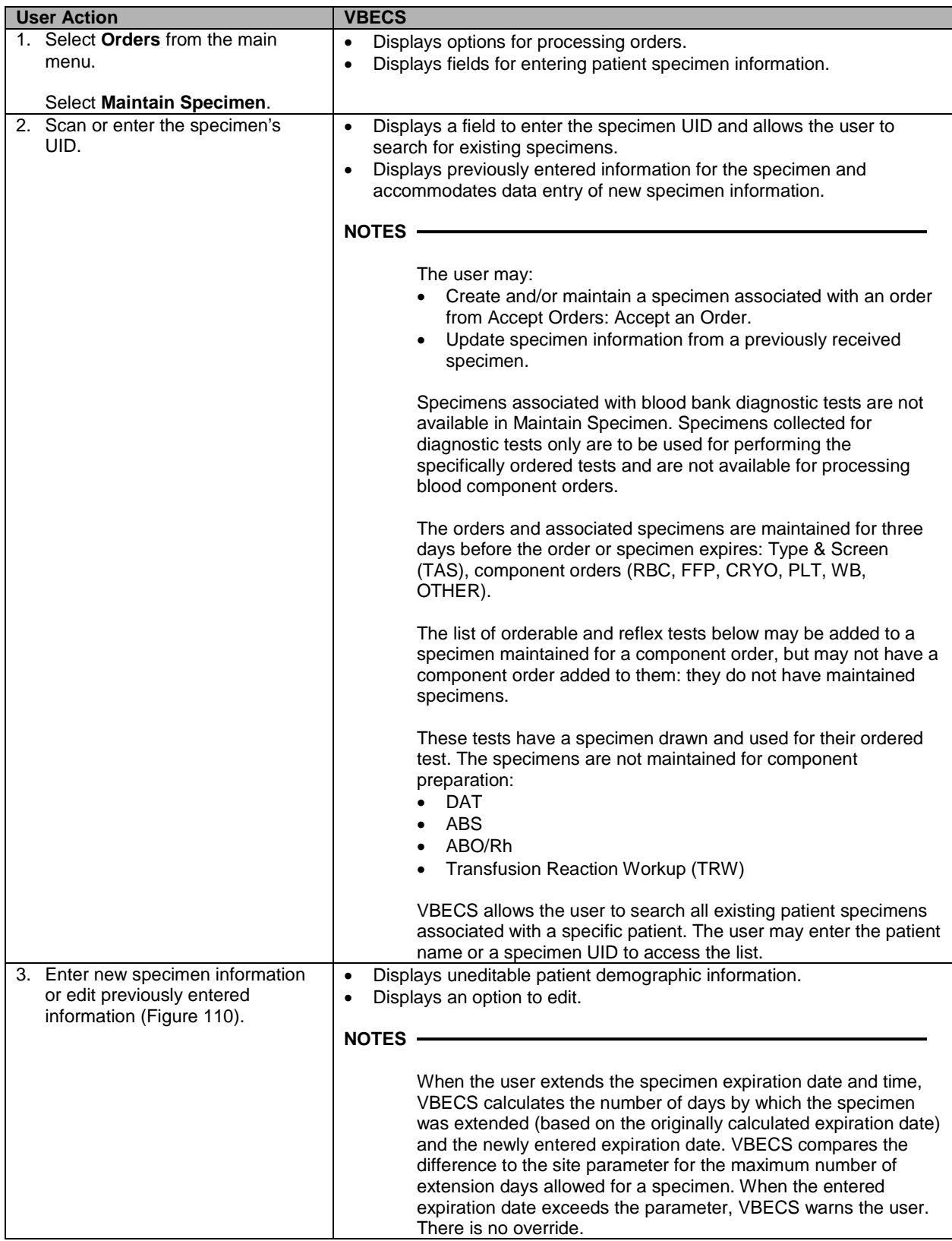

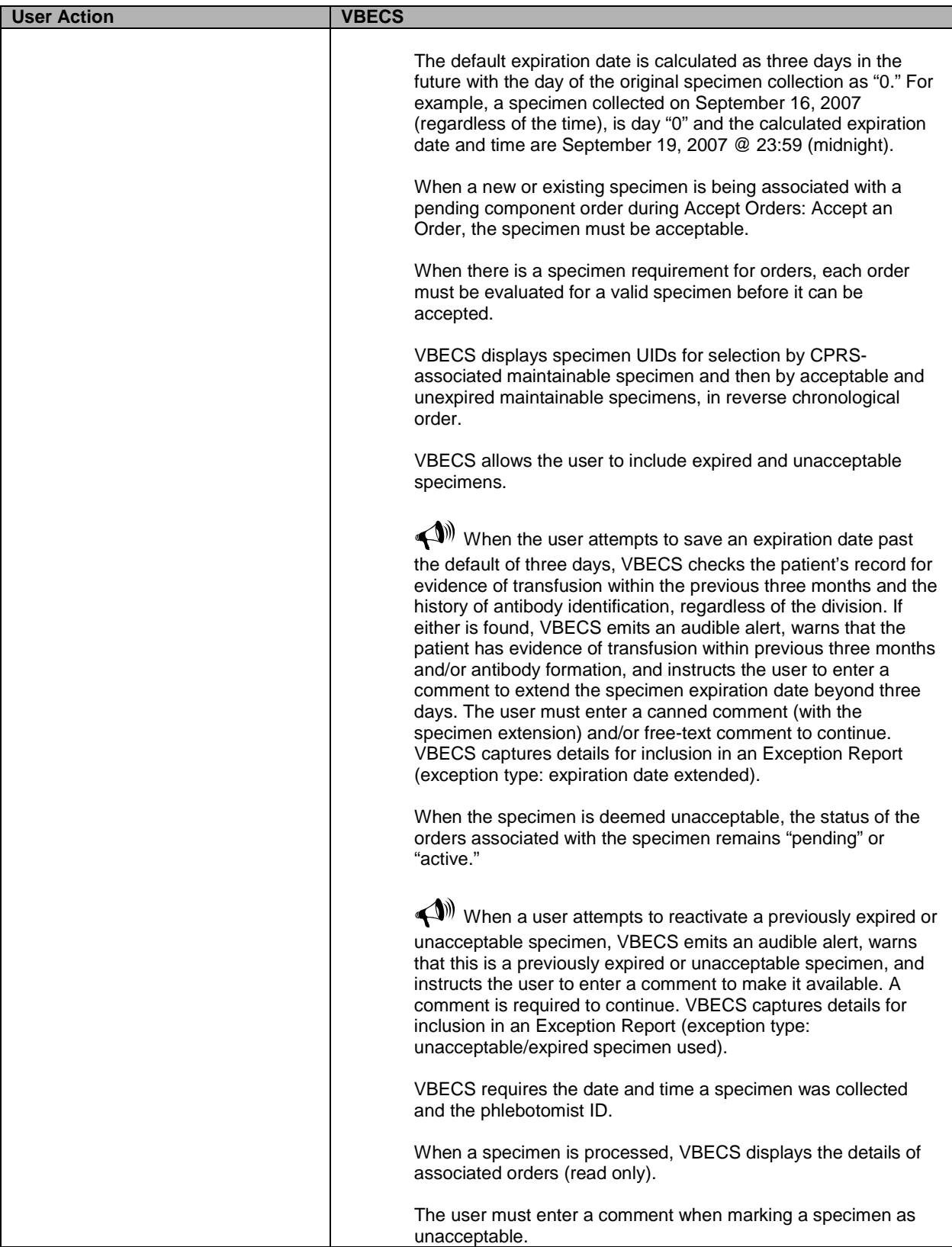

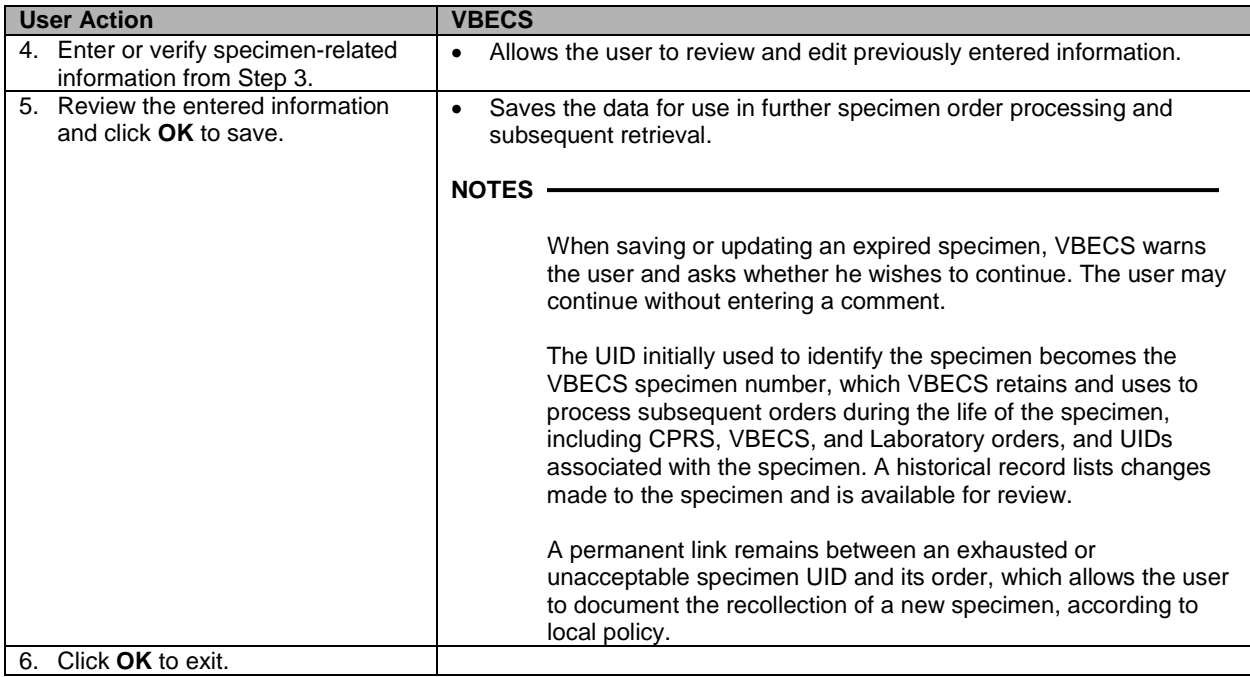
# *Patient Testing: Cancel an Active Order*

The user cancels an accepted order on the Pending Task List (PTL) and adds a comment to justify the cancellation.

#### **Assumptions**

- The order and the user are in the same division.
- A user accepted an order that originated in CPRS through Accept Orders: Accept an Order, or created a reflex test order through Order Reflex Tests.
- The connection to VistA is active.

#### **Outcome**

- The order was removed from the PTL.
- An order update message was sent to CPRS.

#### **Limitations and Restrictions**

- Cancellation of one order does not affect other orders placed with it.
- Before a user may cancel a partially completed task, he must invalidate the results for that task, thereby changing its status to "not started."

#### **Additional Information**

• None

#### **User Roles with Access to This Option**

All users

#### **Patient Testing: Cancel an Active Order**

The user selects one or more tasks to cancel from the PTL, cancels the accepted order from within VBECS, and adds a comment regarding the cancellation.

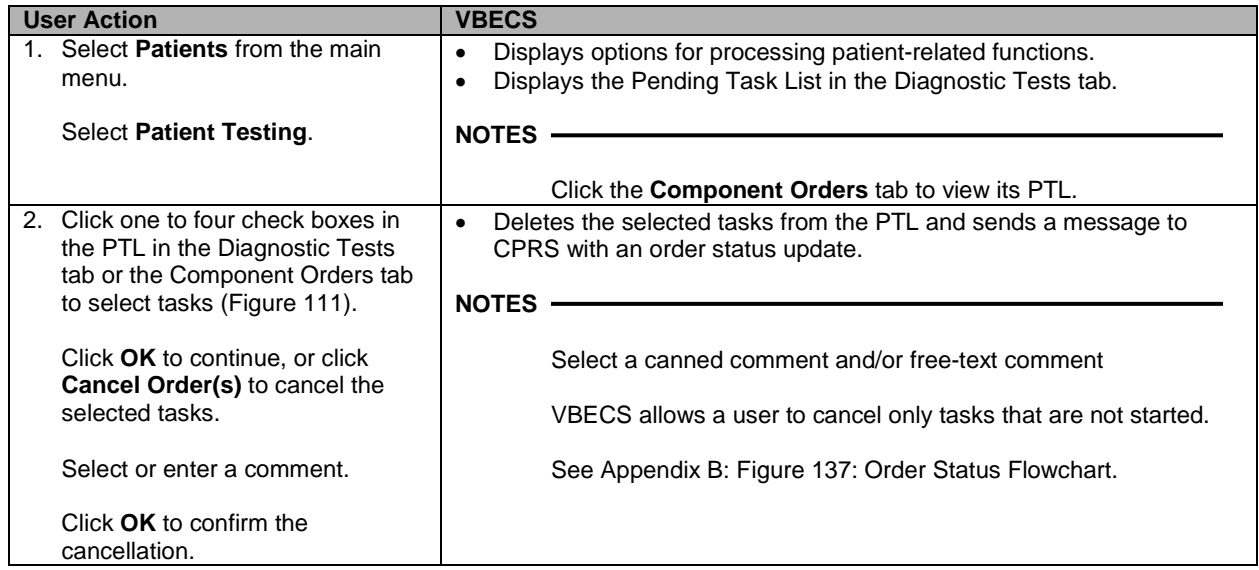

<span id="page-253-0"></span>**Figure 111: Pending Task List Diagnostic Tests**

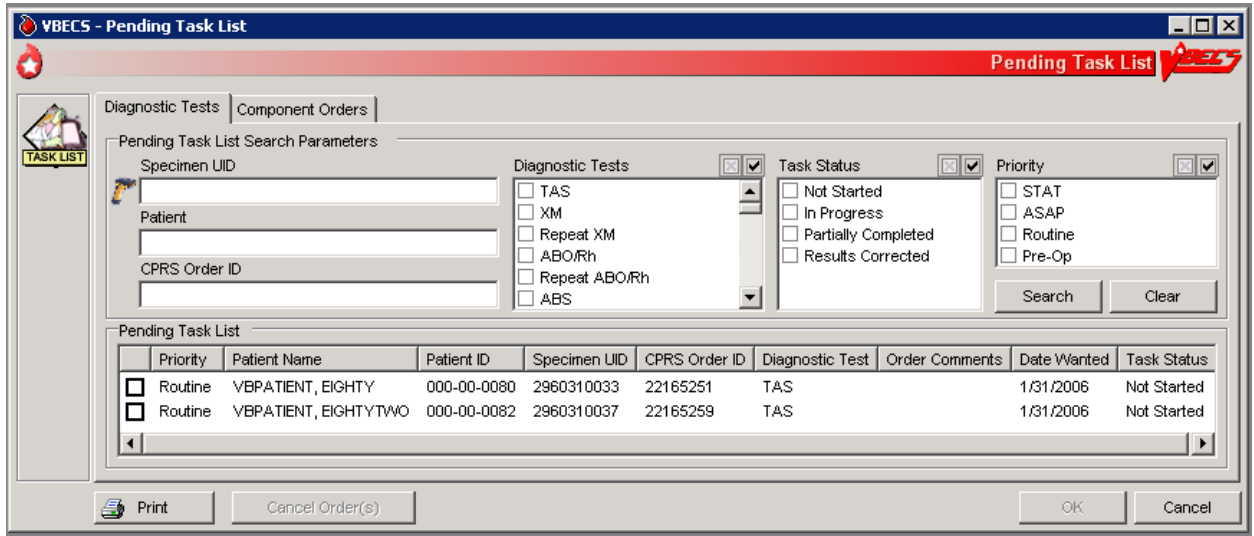

# *Patient Testing: Pending Task List*

The user accesses a Pending Task List (PTL) to select tasks (accepted orders), organize a batch of tests to be performed in a session, process patient component requests, and view and/or print a list of outstanding blood bank tasks.

#### **Assumptions**

• CPRS orders were accepted or a reflex order was placed within the VBECS division.

#### **Outcome**

• The task is available for further processing.

#### **Limitations and Restrictions**

- This option is for diagnostic, blood component, and reflex test orders placed in or directed to the user's division.
- The PTL does not include daily quality control, equipment maintenance schedules, or pending ABO/Rh confirmation and auxiliary tests on red blood cell units.
- Users may perform testing for no more than four patients in one VBECS session.

#### **Additional Information**

- This is the main entry point for other testing options.
- The PTL does not display completed diagnostic tests.
- When a specimen is not associated with a component order, partially completed and filled component orders remain on the Pending Task List for 10 days from date of order acceptance.
- When a specimen is associated with a diagnostic test or component order, partially completed diagnostic tests and filled component orders remain on the Pending Task List until the specimen expires.
- VBECS cancels accepted orders (tasks) the day after they expire.
- Multiple users are prohibited from performing the same task on the same unit of blood for the same patient.
- The task may be selected and assigned to a technologist, preventing duplicate selection by another technologist.

#### **User Roles with Access to This Option**

All users

#### **Patient Testing: Pending Task List**

The user accesses a list of pending tasks. VBECS displays the PTL with search criteria to allow the user to limit the number of items viewed.

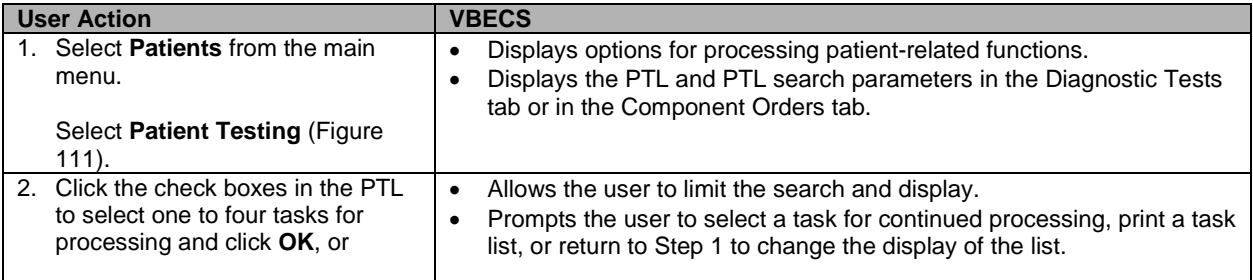

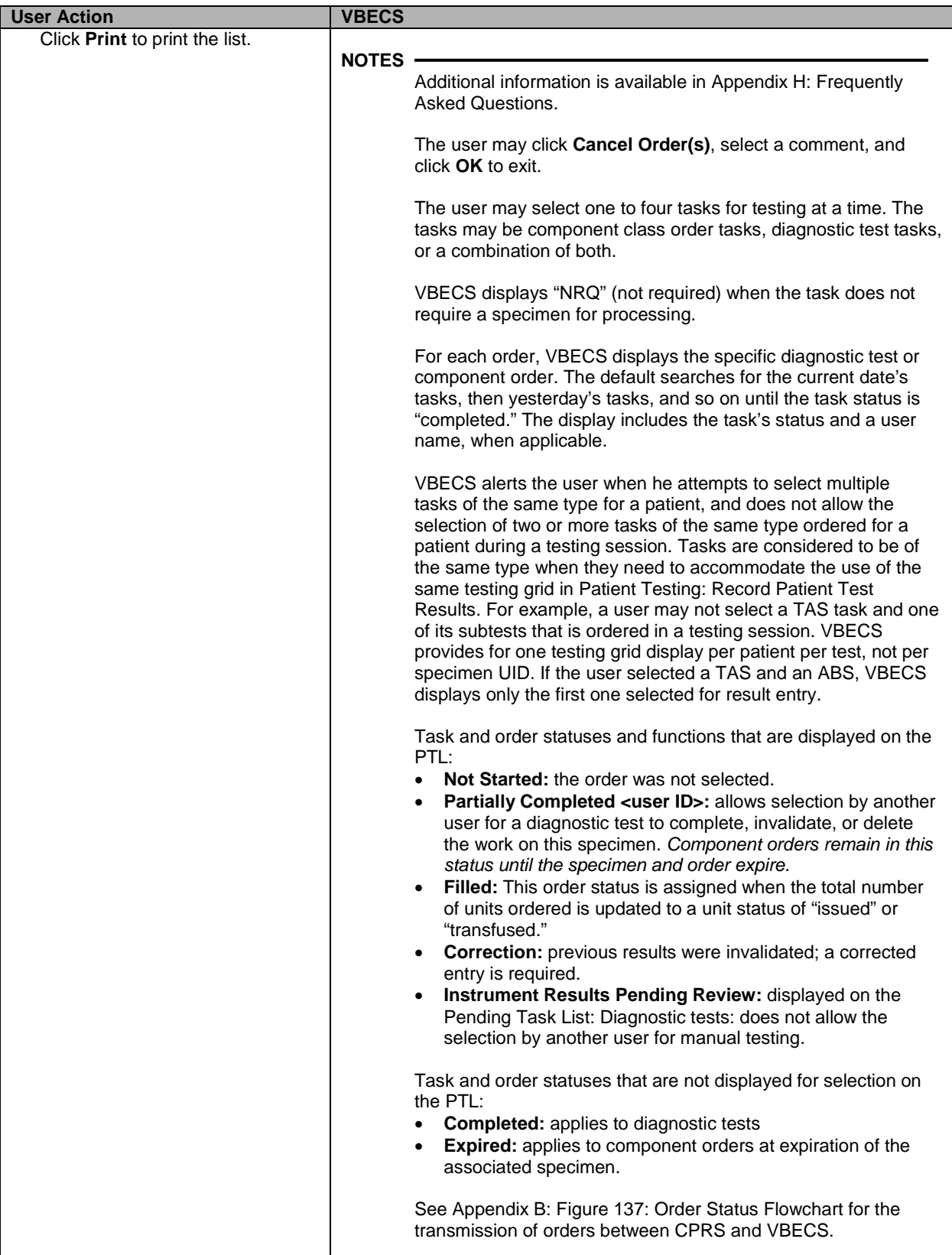

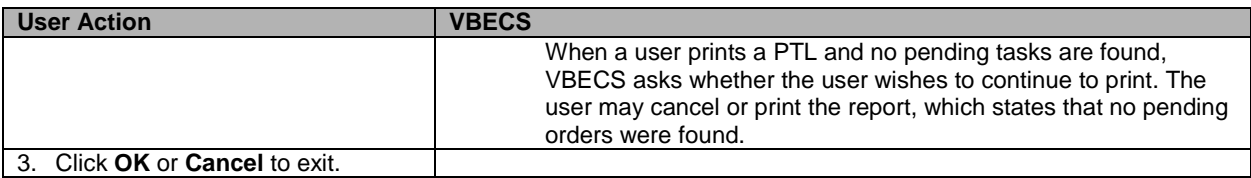

# **Accept Orders: Cancel a Pending Order**

The user cancels an unaccepted order on the Pending Order List (POL).

#### **Assumptions**

- An order was not accepted by a user.
- The connection to VistA is active.

#### **Outcome**

- An order update message was sent to CPRS.
- The order was removed from the POL.

#### **Limitations and Restrictions**

• Cancellation of one order does not affect other orders placed with it.

#### **Additional Information**

- Each pending order is managed individually.
- VBECS does not automatically clear or cancel pending or unaccepted orders from the POL.

#### **User Roles with Access to This Option**

All users

#### **Accept Orders: Cancel a Pending Order**

The user selects an unaccepted order for cancellation.

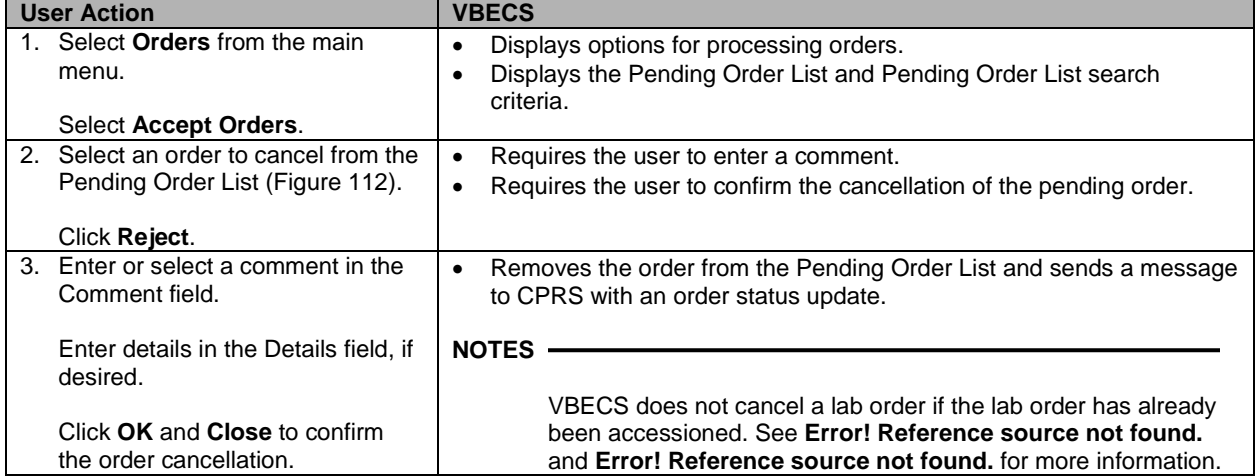

<span id="page-257-0"></span>**Figure 112: Accept Orders: Reject an Order**

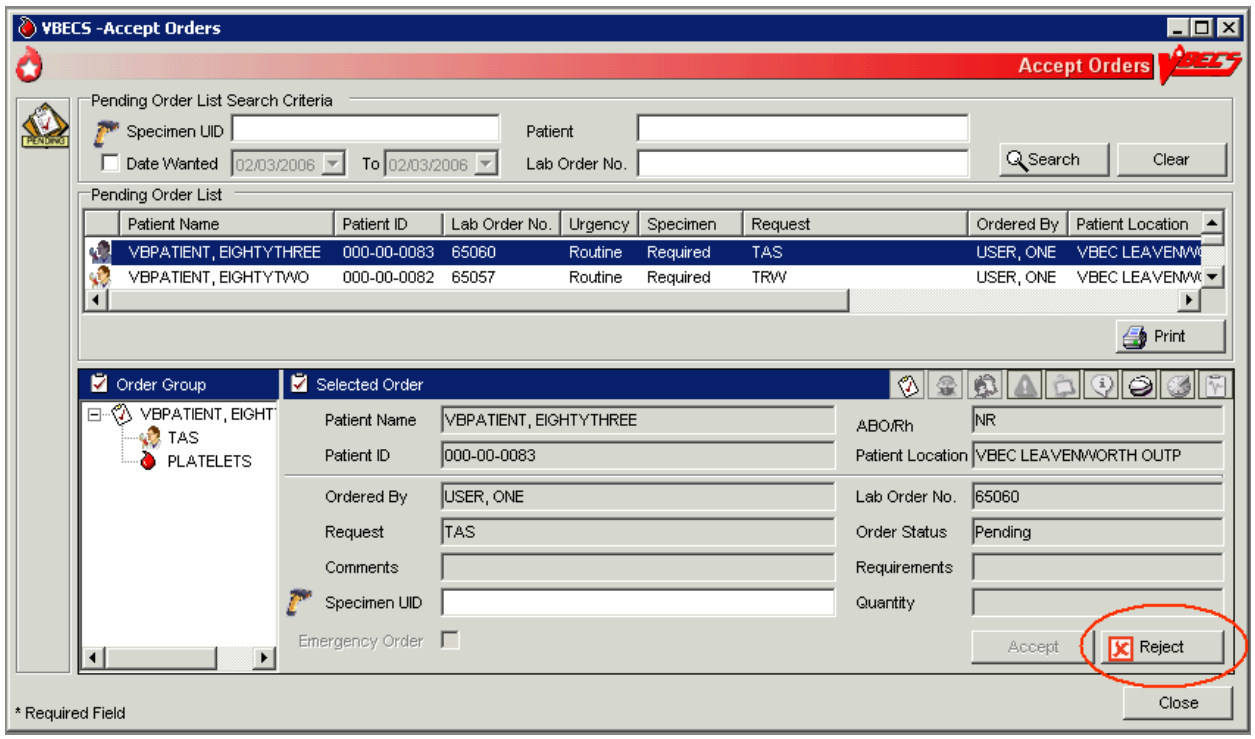

# *Order Reflex Tests*

The user may order additional blood bank tests for a complete or incomplete accepted patient specimen to add to the Pending Task List (PTL). The ordered test or test group limits the type of reflex and repeat test order that may be associated with a specimen.

#### **Assumptions**

• A patient's test result requires further investigation or repetition of a diagnostic test.

#### **Outcome**

• One or more reflex orders are in the PTL with a "routine" urgency.

#### **Limitations and Restrictions**

- A crossmatch (XM) and a repeat XM cannot be ordered unless they are associated with a specimen with a future expiration date and a phlebotomist is associated with that specimen.
- When a user selects weak D for the antigen typing test and the selected patient is Rh positive, VBECS warns that weak D testing cannot be performed. There is no override and VBECS does not add the test.

#### **Additional Information**

• Unlimited repeat tests may be ordered and completed, but are not available to CPRS or to billing.

#### **User Roles with Access to This Option**

All users

#### **Order Reflex Tests**

The user orders additional blood bank tests for a patient specimen that was already accepted and that may or may not be completed. The ordered reflex test(s) are added to the PTL.

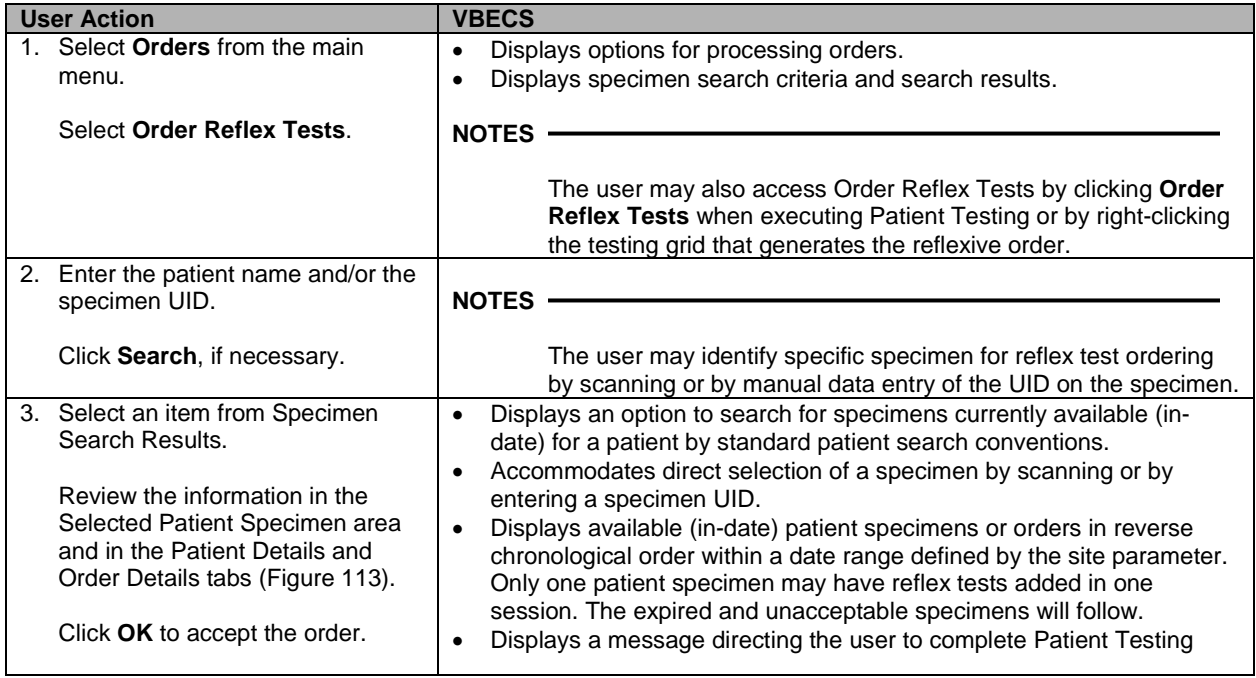

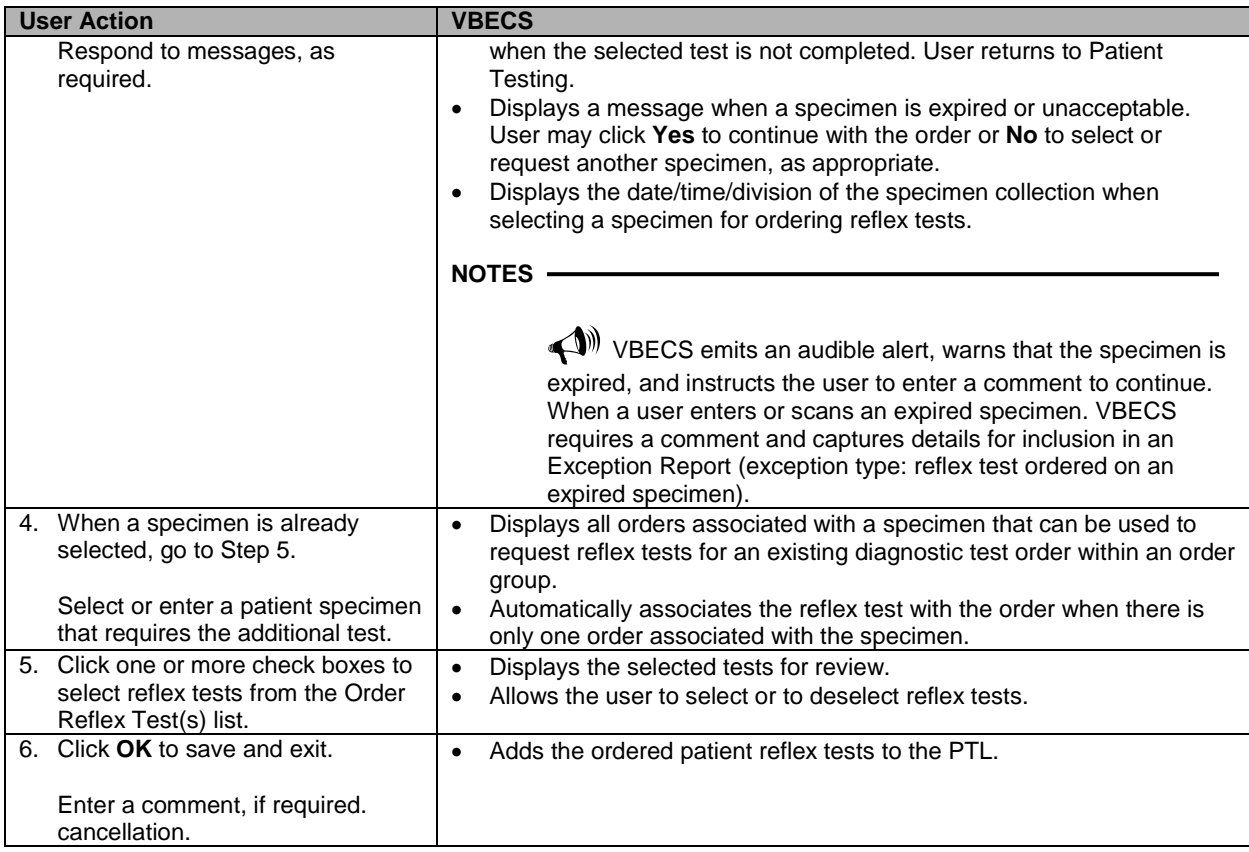

<span id="page-260-0"></span>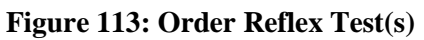

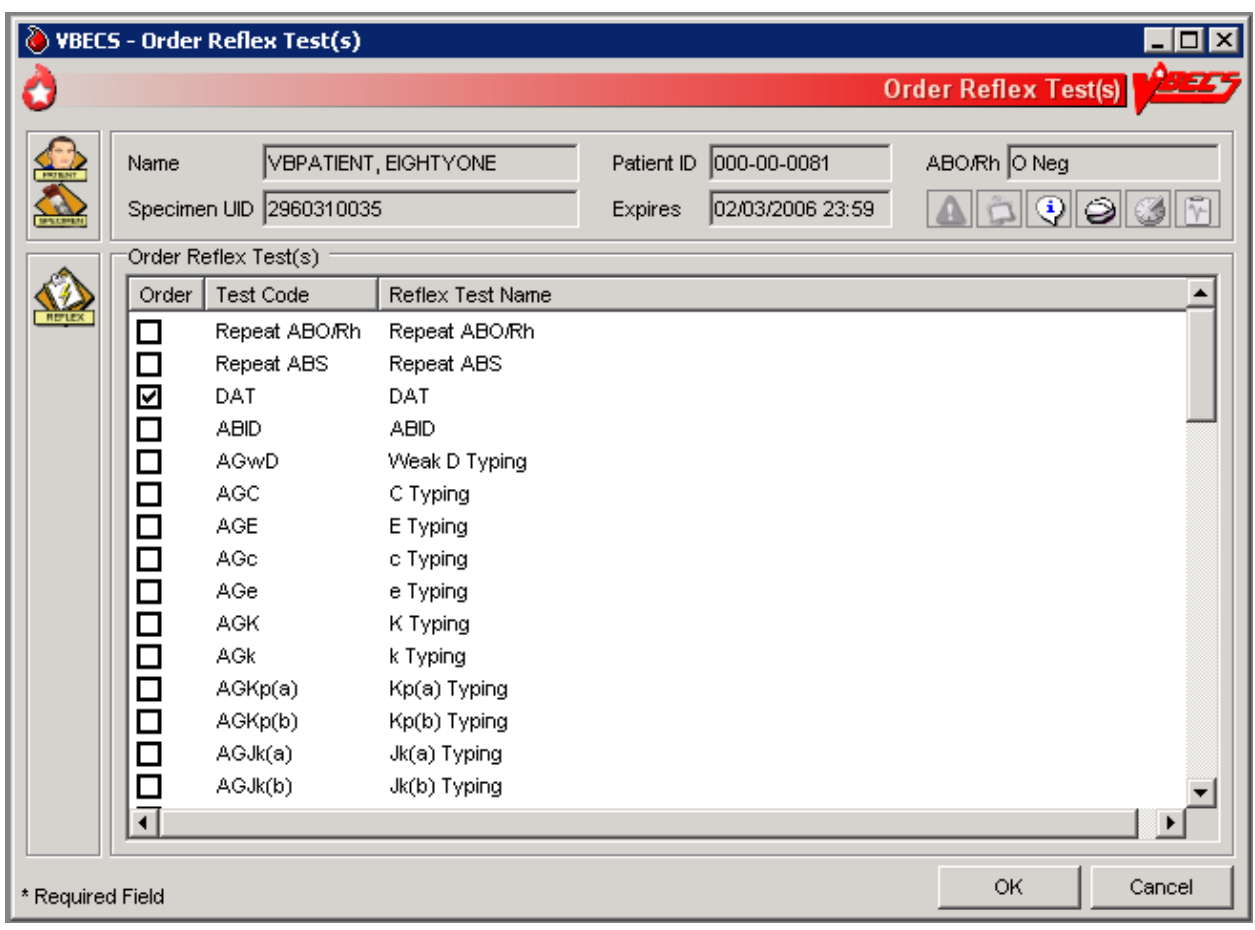

This page intentionally left blank.

# **Patient Services**

# *Patient Search Screen*

VBECS displays the Patient Search screen to search for a specific patient in VBECS.

#### **Assumptions**

• The patient record exists in VBECS with the exception of specific searches that return patient information from VistA. For the Edit Unit Information, Incoming Shipment, and Document ABO Incompatible Transfusion options, VBECS searches VistA.

#### **Outcome**

• VBECS presents the user with a list of patients for selection based on their search input.

#### **Limitations and Restrictions**

None.

#### **Additional Information**

- The Patient Search Screen is used by options throughout VBECS to select patients.
- The Patient Location displayed in [Figure 114](#page-263-0) is either a representation of the location provided by the subscription to Admit, Discharge and Transfer events or in the event that a patient has been discharged, the location displayed could be the location where a CPRS order was placed for the patient. Once a patient is admitted, the location will be updated with the location at time of admission. If a patient is discharged and no orders are placed for the patient post discharge, no location will be provided.

#### **User Roles with Access to This Option**

All users

#### **Patient Search Screen**

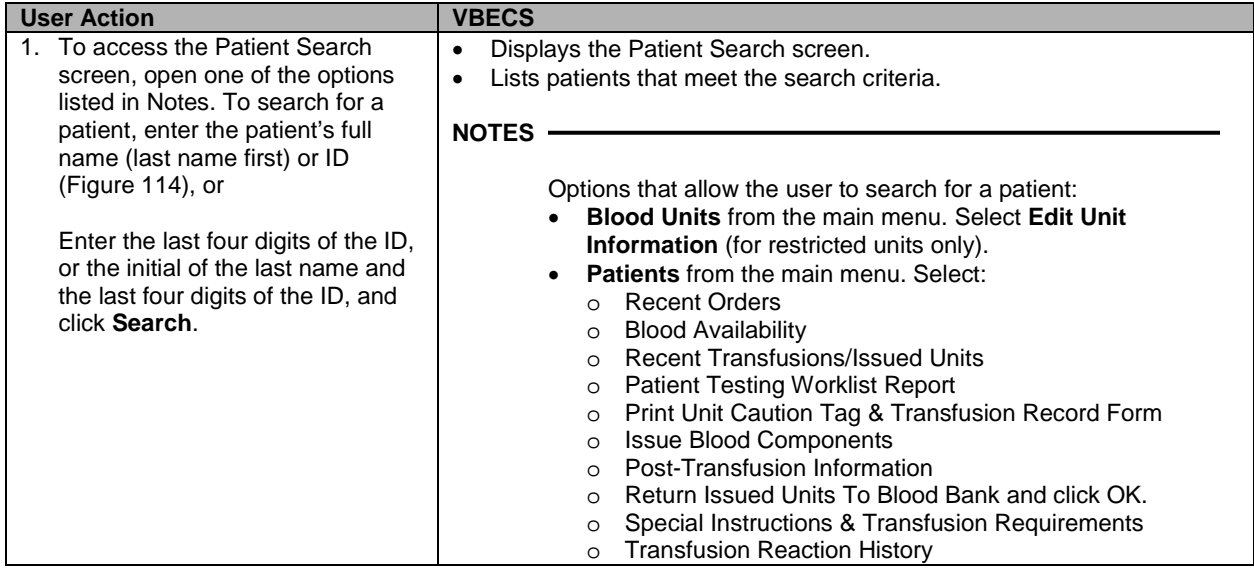

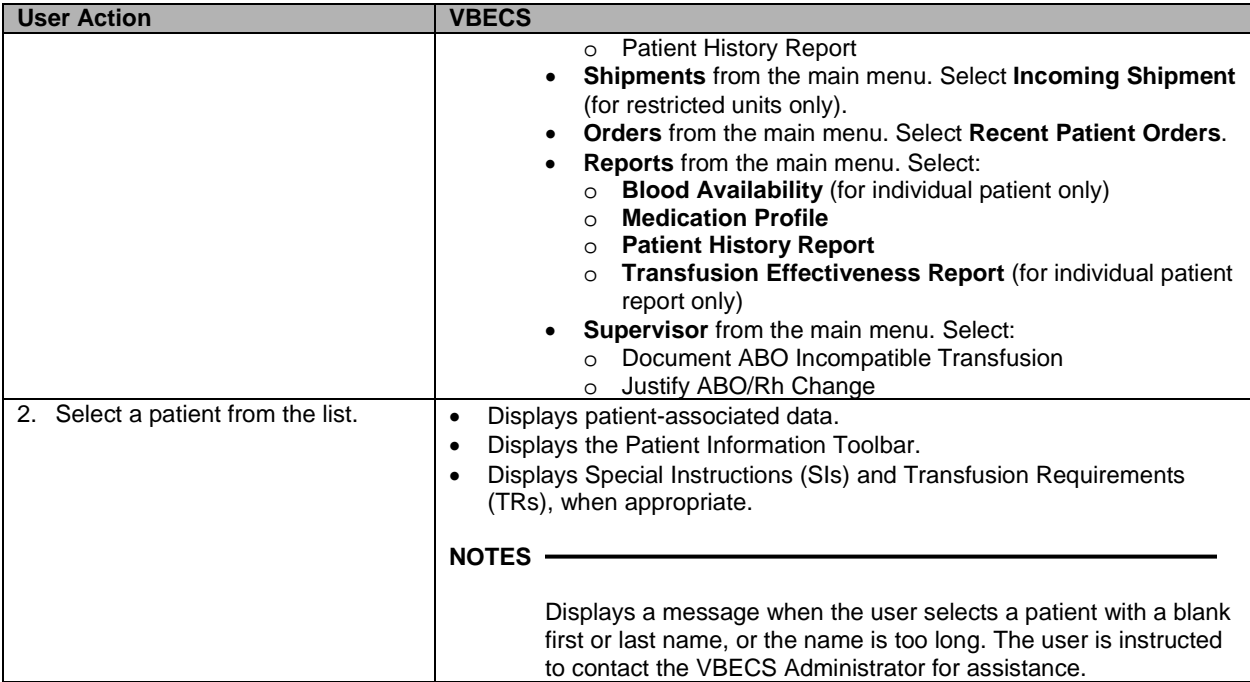

### <span id="page-263-0"></span>**Figure 114: Patient Search**

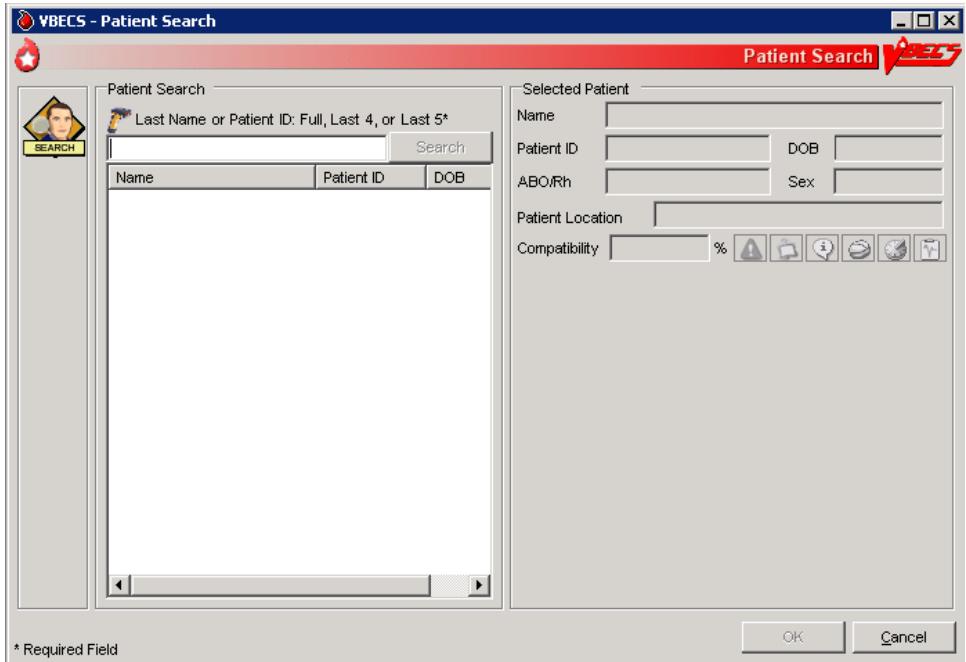

## **Patient Merge**

VBECS notifies the user of VistA patient merges and displays details for his review.

#### **Assumptions**

- The connection to VistA is active.
- VBECS received the message about a VistA patient merge.
- VBECS accepts merge messages when either or both the merge from or merge to patients exist in VBECS.

#### **Outcome**

• VBECS notified the user that patient records were merged in VistA.

#### **Limitations and Restrictions**

- The Traditional Supervisor or above must update patient records manually.
- VBECS does not notify users of additional VistA patient updates or merges while the icon is displayed. When a user views an update and there is an unprocessed patient merge, the Patient Alert icon remains on the screen until the Traditional Supervisor completes the update and clears the icon.
- Patient merges involving patient's with names that exceed the database standard for File #2 (30) characters) or do not have a first or last name in VistA are rejected and do not appear in VBECS. The VBECS System Administrator is notified of each rejection via an email to the address entered in VBECS Administrator "Interface Failure Alert Recipient" field.

#### **Additional Information**

• If more than two records are merged in VistA, VBECS will receive a corresponding number of merge messages.

#### **User Roles with Access to This Option**

All users

#### **Patient Merge**

The VBECS user examines records that were merged in VistA and decides whether to update them.

*VBECS does not create links for merged records. Users must update patient information and Special Instructions to show the merged-patient relationship.*

*Patient merges that do not change the patient name or social security number (e.g. patient record moved to a new DFN) are displayed to the VBECS user. However, the records displayed in the Merge window will not appear to have any differences. Users are advised to contact customer support if a record merge of this type occurs.*

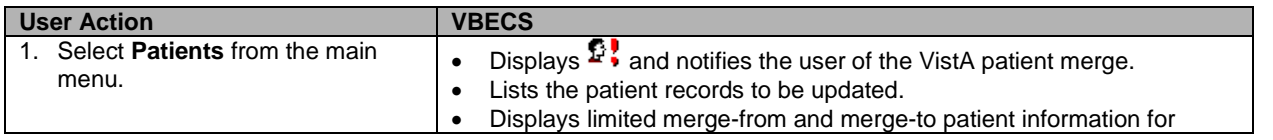

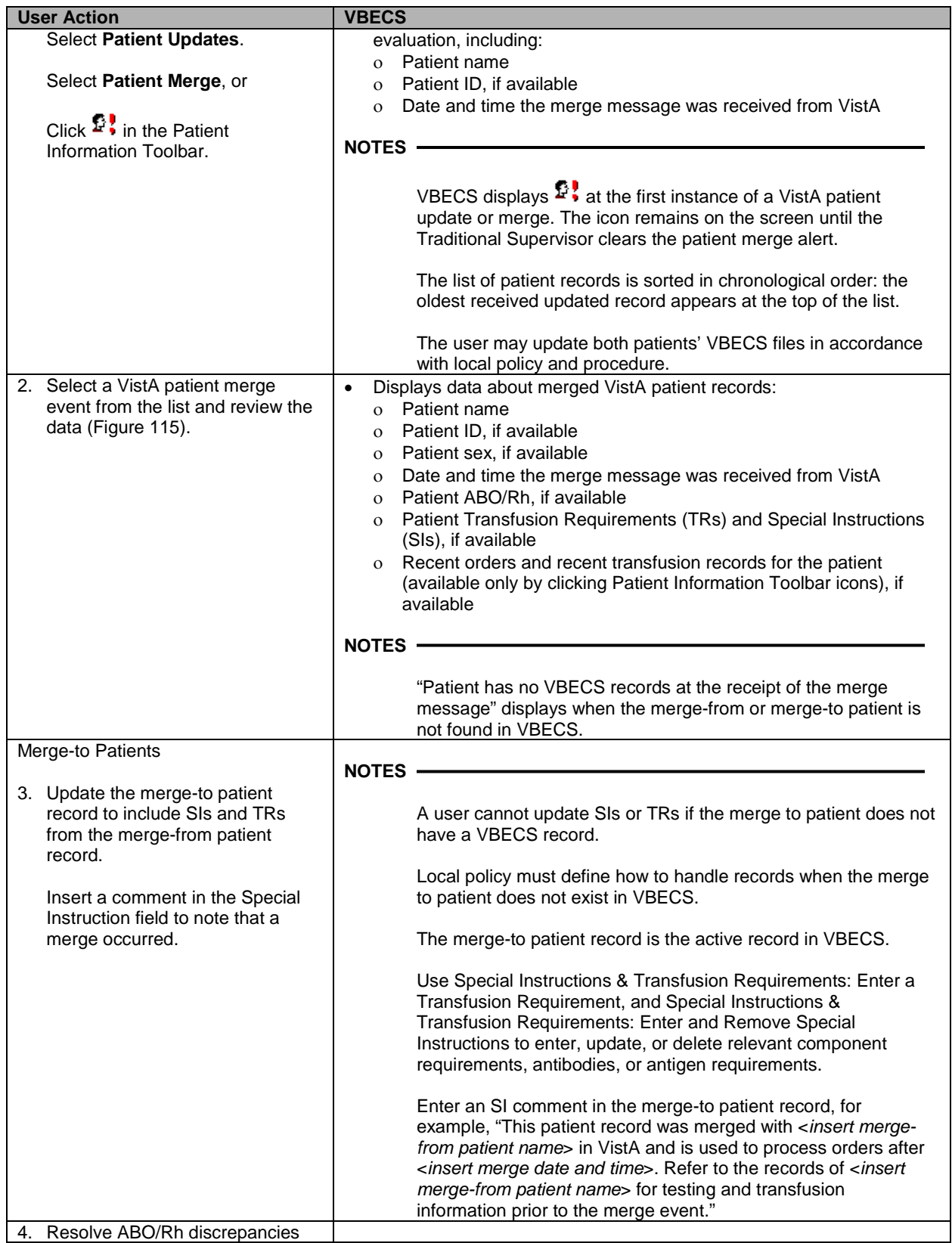

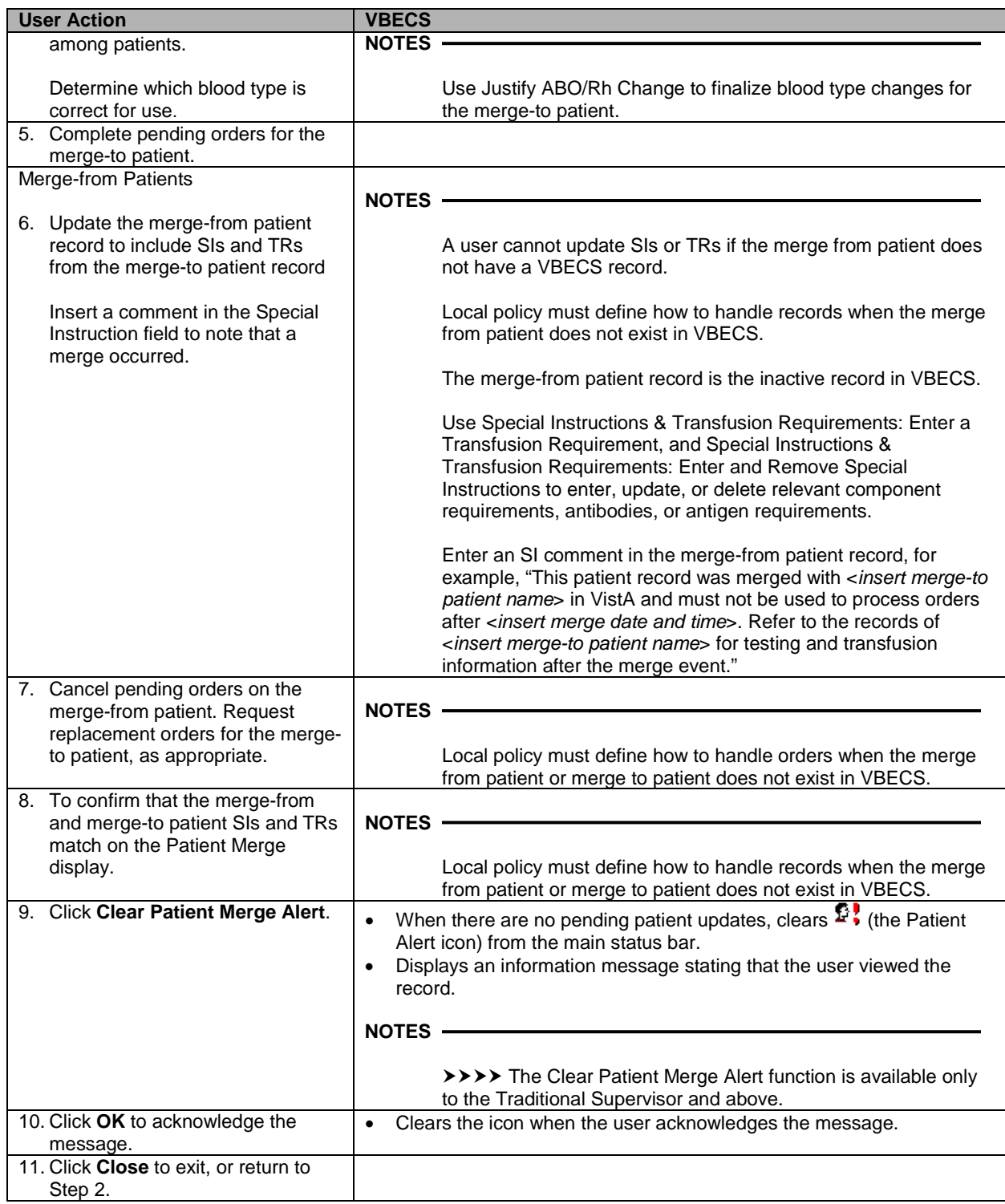

## <span id="page-267-0"></span>**Figure 115: Patient Merge**

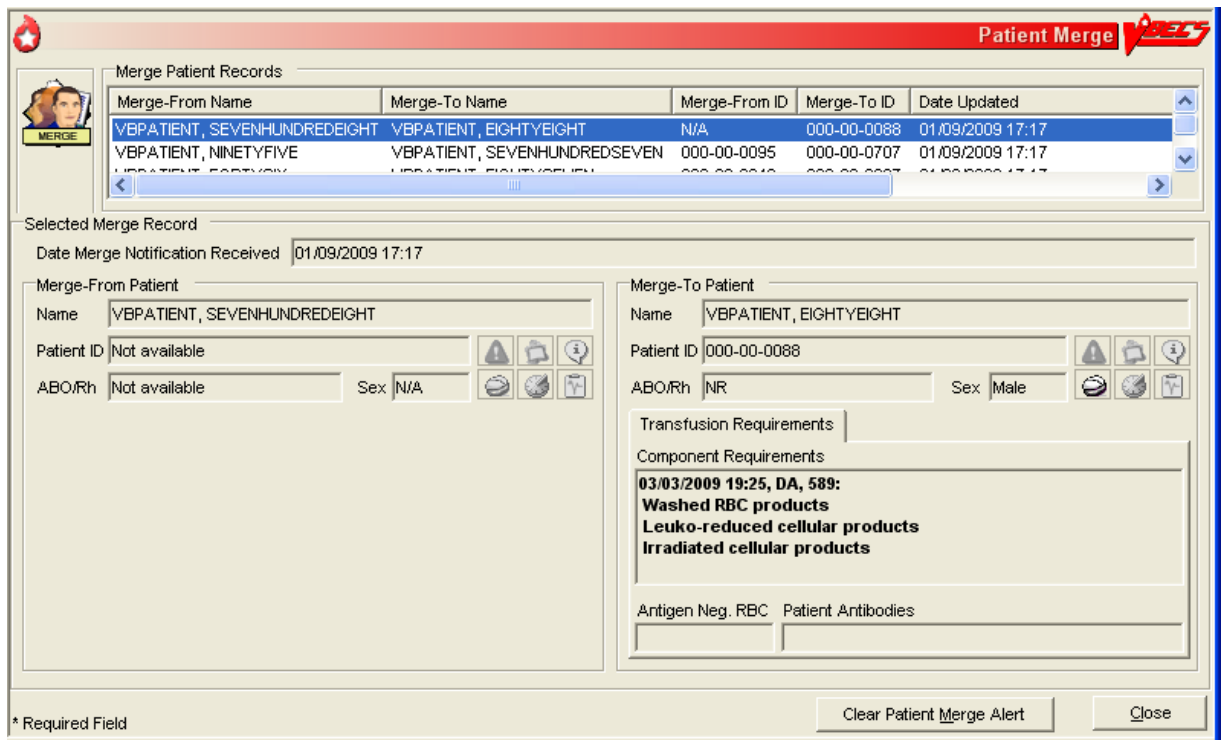

# **Updated Patients and Deceased Patients**

The user views patient updates and death events for patients with pending or active orders in VBECS.

#### **Assumptions**

- The connection to VistA is active.
- The patient record was updated in VistA.
- VBECS received a message from VistA about a patient record update or death.
- The affected patient's records are in the VBECS database.
- The affected patient has a pending or active order in VBECS for updates and/or death event.

#### **Outcome**

• The user reviews updated patient records.

#### **Limitations and Restrictions**

- Demographic and death event updates do not display information for patients without pending or active orders in VBECS. Updates will occur without user input.
- VBECS does not notify users of additional VistA patient updates or merges while the icon is displayed. When a user views an update and there is an unprocessed patient merge, the Patient Alert icon remains on the screen until the Traditional Supervisor completes the update and clears the icon.
- When VBECS notifies a user of an update to a patient's prefix or suffix, VBECS does not display the updated information: the user must access VistA to view the updated information.

#### **Additional Information**

• None

#### **User Roles with Access to This Option**

All users

#### **Updated Patients and Deceased Patients**

The user views updated patient records.

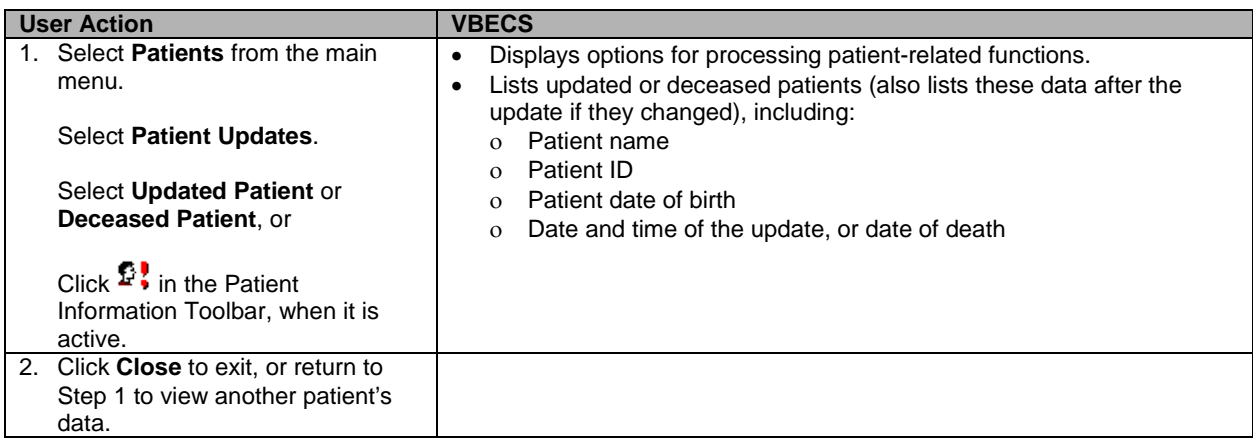

# **Patient Testing: General Instructions**

The user records a patient's serologic test results.

#### **Assumptions**

- The patient specimen and order were processed and found satisfactory for testing.
- The user selected one to four diagnostic and/or component tasks for testing from the Pending Task List (PTL).
- The patient may or may not have a previous blood bank record. Previously saved VBECS data related to this patient are available for comparison with the user's test results and interpretations.

#### **Outcome**

- The test record was filed, is unique, and is retrievable for the life of VBECS.
- Partially completed testing is available for completion or invalidation but is not available to the patient record or reports.
- Completed, current specimen test results are available for inclusion in various reports.
- VBECS changes the task status to "completed" and triggers the generation of a message to CPRS that the order is complete.
- The test record includes the details of the verified, completed testing.

#### **Limitations and Restrictions**

- This test record is not editable after the user completes a test and saves it to the database. When a correction needs to be filed, a corrected report must be generated, as described in Invalidating Patient Test Results.
- User selection of partially completed testing grids with different phases of testing (All Phases or AHG Only) as previously selected creates a testing discrepancy in VBECS.
- Limited batch testing to partially completed orders with the same testing grid selection, either All Phases or AHG Only.
- VBECS cannot compare test results for a patient when two users are entering test results for the same patient at the same time.

#### **Additional Information**

• Partially completed tests may be invalidated within the testing option.

#### **User Roles with Access to This Option**

All users

#### **Patient Testing: General Instructions**

A user records a patient's test results: Type & Screen (TAS), ABO/Rh, Antibody Screen Test (ABS), Direct Antiglobulin Test (DAT), and crossmatches (XMs) on units selected for a patient. This option describes the configuration of reflex or repeat testing and patient antigen typing.

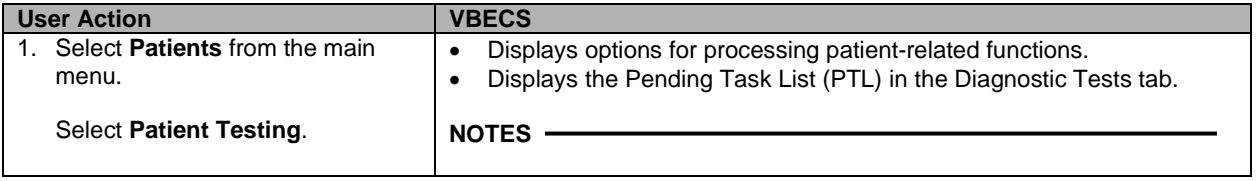

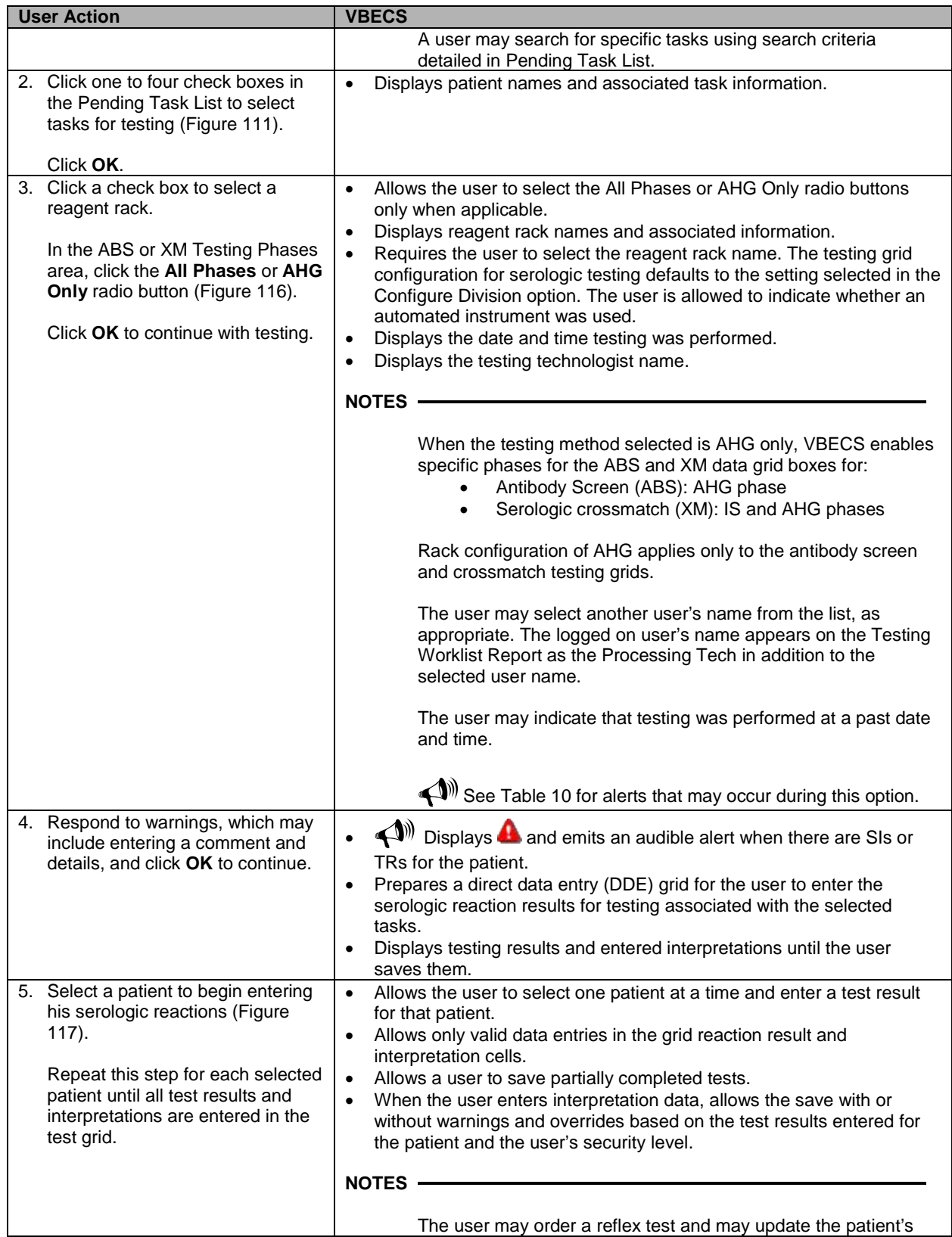

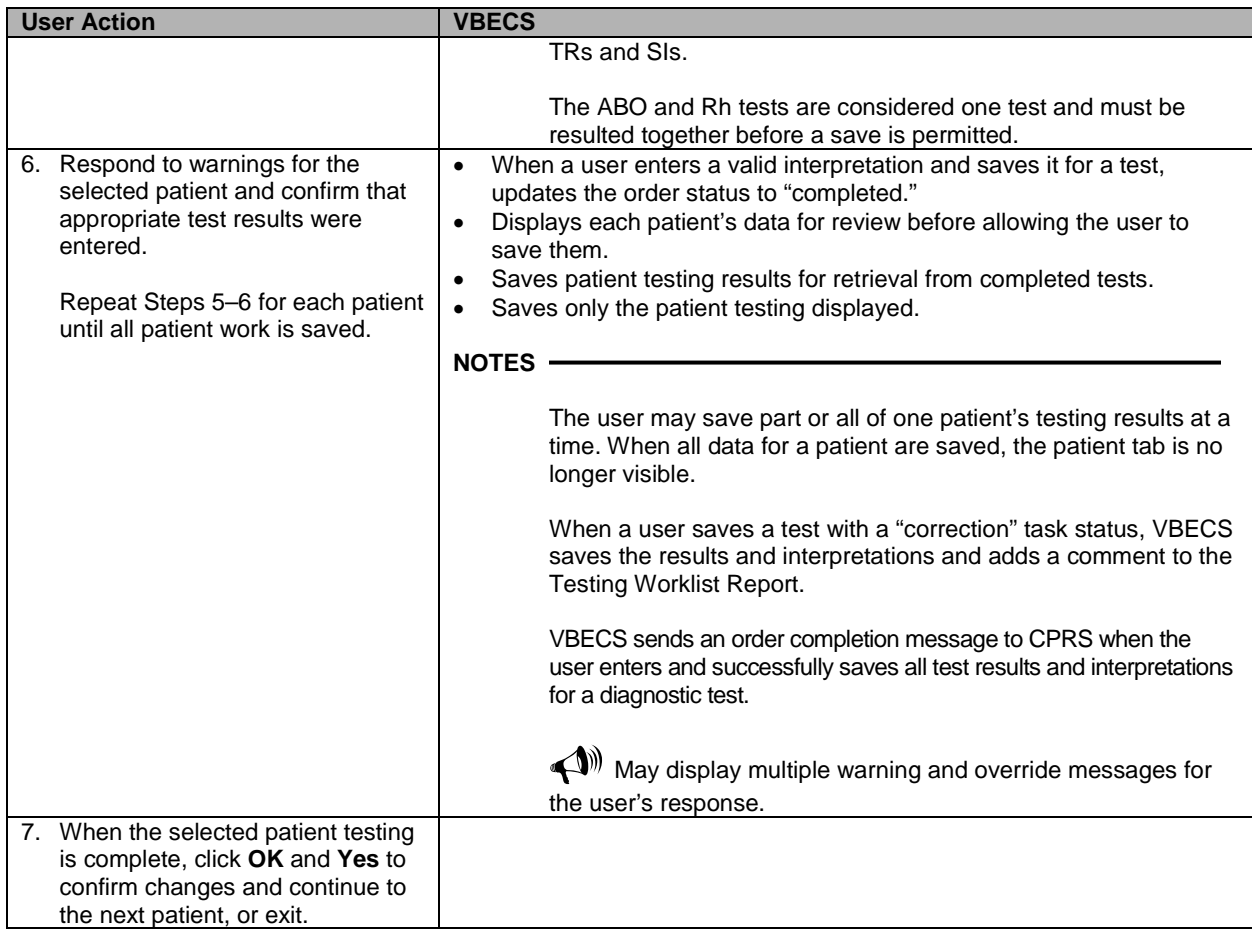

### <span id="page-271-0"></span>**Figure 116: Testing Details**

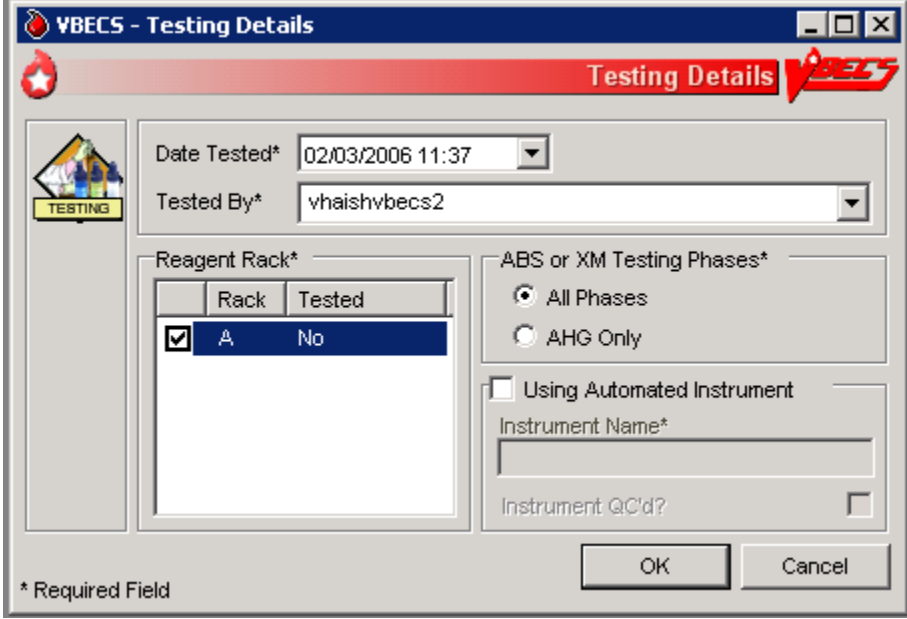

### <span id="page-272-1"></span>**Figure 117: Patient Testing**

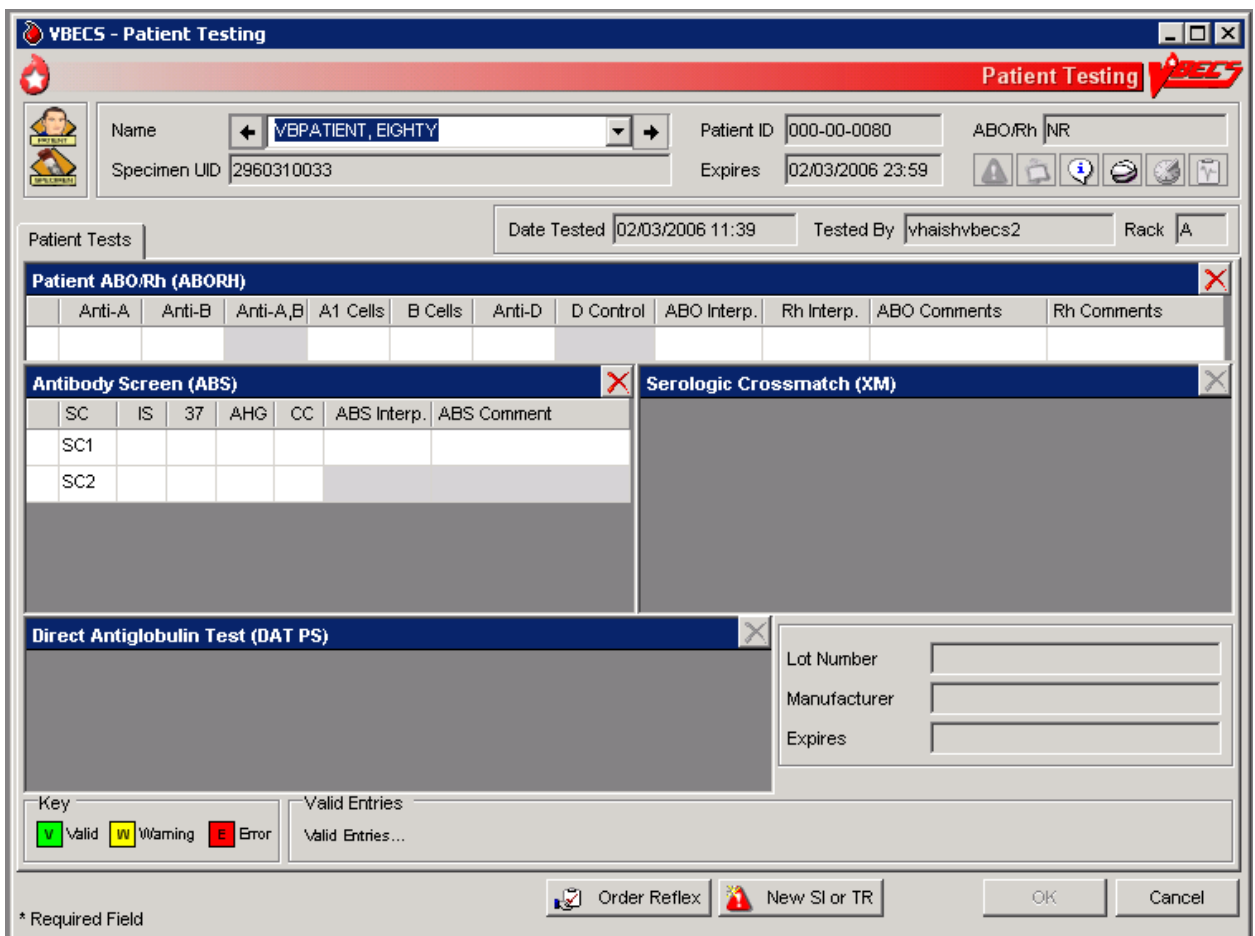

# **Alerts**

<span id="page-272-0"></span>**Table 10: Alerts That May Occur in Patient Testing: General Instructions**

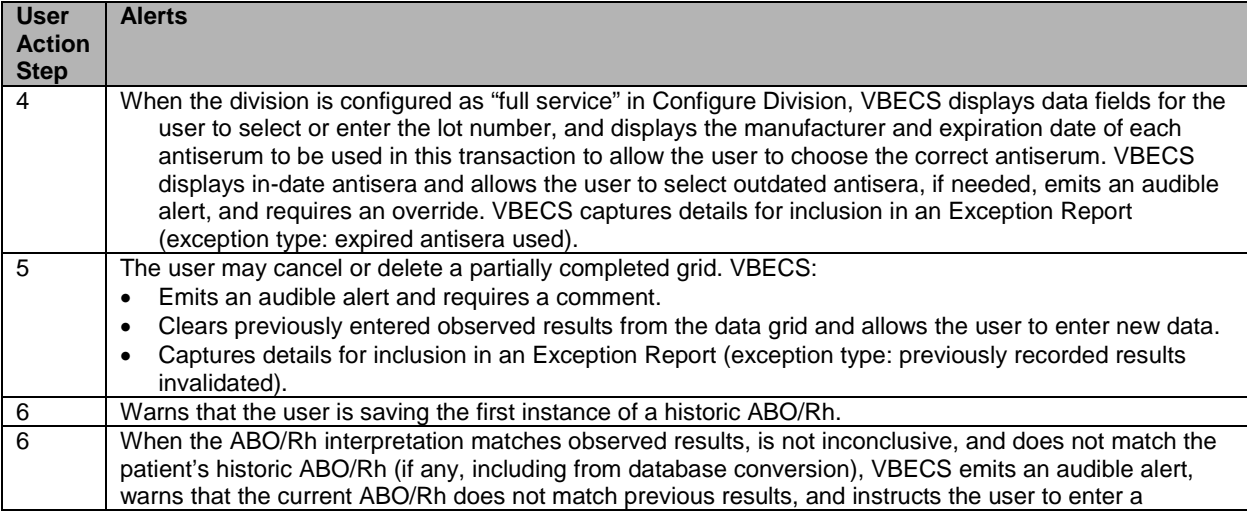

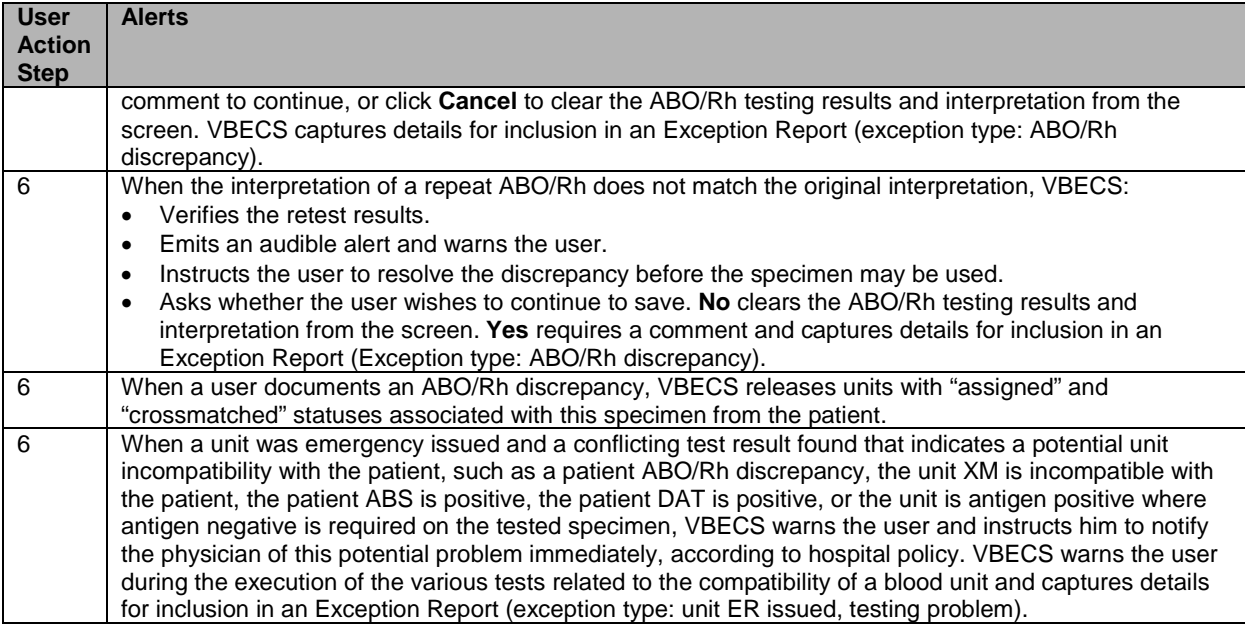

# **Patient Testing: Record a Patient ABO/Rh**

The user records observed results when performing ABO/Rh blood typing.

#### **Assumptions**

- A CPRS order exists that includes an ABO/Rh typing [ABO/Rh Test or Type & Screen (TAS)].
- The user accesses patient ABO/Rh grids through Patient Testing: Record Patient Test Results.

#### **Outcome**

- The ABO/Rh result is used to determine overall blood component compatibility.
- When ABO/Rh is ordered as a stand-alone test, VBECS changes the task status to "completed" and triggers the generation of a message to CPRS that the order is completed.

#### **Limitations and Restrictions**

• VBECS does not allow entry of ABO or Rh subgroups as a 'group' and/or 'type' when the previous blood group/type is "NR", indicating no record of previous testing. Please see the FAQ: ABO Subgroup Interpretation and contact the National Service Desk for assistance, prior to adding patient transfusion records in VBECS, when possible.

#### **Additional Information**

- When an ABO/Rh discrepancy exists, VBECS releases assigned and crossmatched units. These units are then available for emergency issue based on system rules.
- VBECS does not enforce local policies that require running a D control for AB positive patients.
- The most recent instance of ABO/Rh testing in the database serves as the historic ABO/Rh record.

#### **User Roles with Access to This Option**

All users

#### **Patient Testing: Record a Patient ABO/Rh**

This option describes a test to determine the patient's ABO/Rh typing from a blood specimen. The user enters the serologic reaction results in the data entry grid using the instructions and rules in this option. The grid is used for the Confirm Patient ABO/Rh reflex test as part of a TAS and crossmatch (XM) test battery. VBECS monitors the user's entries and interpretations and maintains the records for patient reports.

These steps describe the entry of data for a patient ABO/Rh test when the test is ordered individually or as part of a TAS.

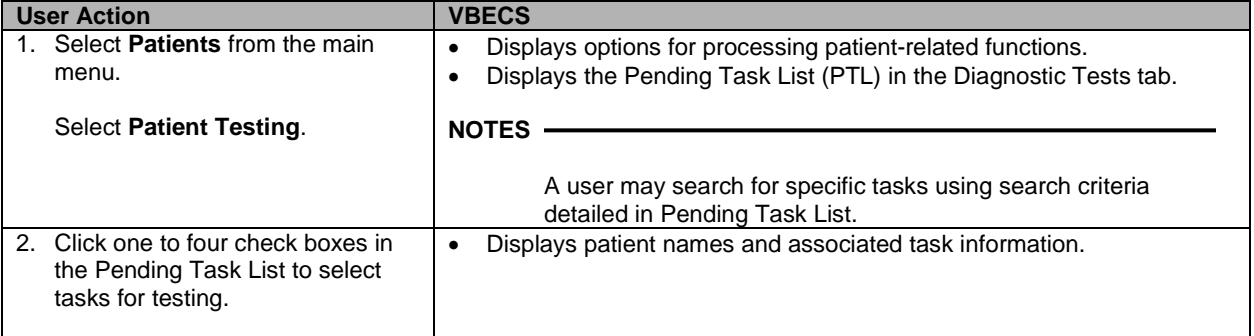

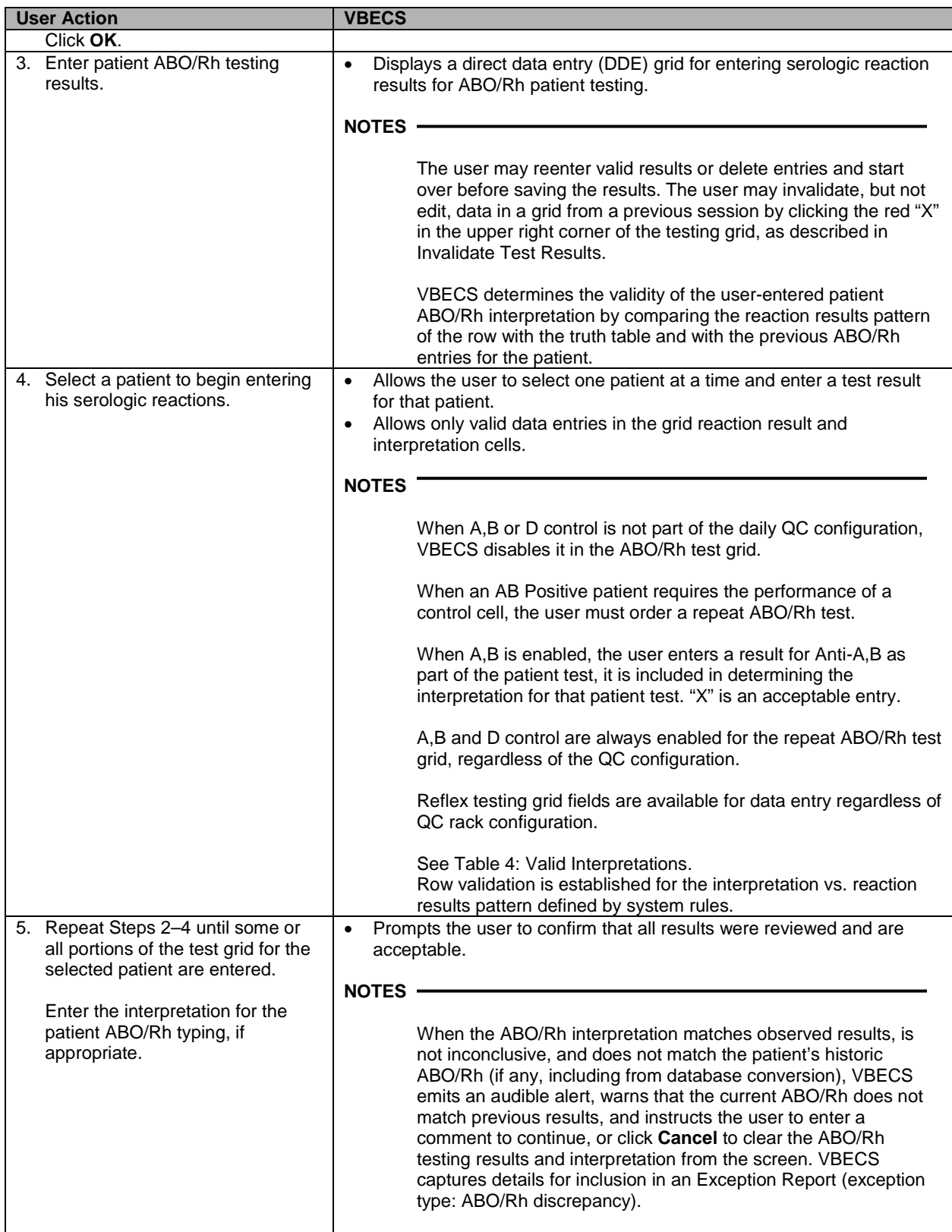

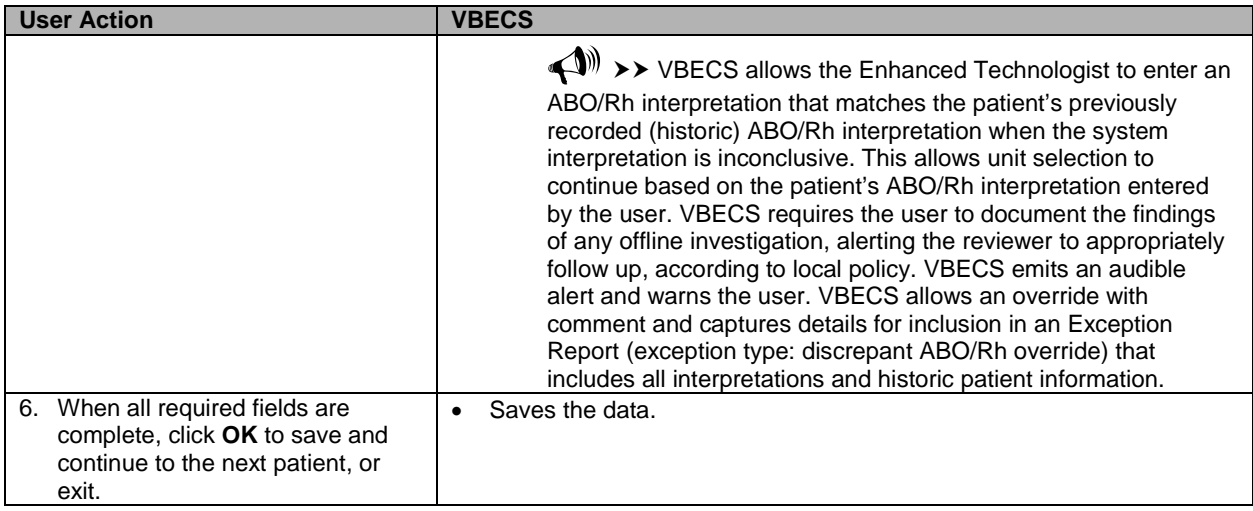

# **Patient Testing: Record a Patient Antibody Screen**

The user records the serologic results when performing the Antibody Screen Test (ABS).

#### **Assumptions**

- The user accesses patient ABO/Rh grids through Patient Testing: Record Patient Test Results.
- A CPRS order exists that includes an ABO/Rh typing [ABO/Rh Test or Type & Screen (TAS)]. An ABS may also be ordered as a reflex patient test.
- Configure Daily QC and Configure Testing are complete.

#### **Outcome**

• When an ABS is ordered as a stand-alone test, VBECS changes the task status to "completed" and triggers the generation of a message to CPRS that the order is complete.

#### **Limitations and Restrictions**

• This option is for patient testing only.

#### **Additional Information**

• The user performs lab tests and enters data simultaneously.

#### **User Roles with Access to This Option**

All users

#### **Patient Testing: Record a Patient Antibody Screen**

The user tests the patient's specimen for the presence of antibodies-to-irregular red cell antigens. The user may perform this test alone or as part of a battery of tests.

The user accesses patient antibody screen grids through Patient Testing: Record Patient Test Results and enters observations of the serologic reactions in the data entry grid during testing. VBECS makes the interpretation available to CPRS and patient reports.

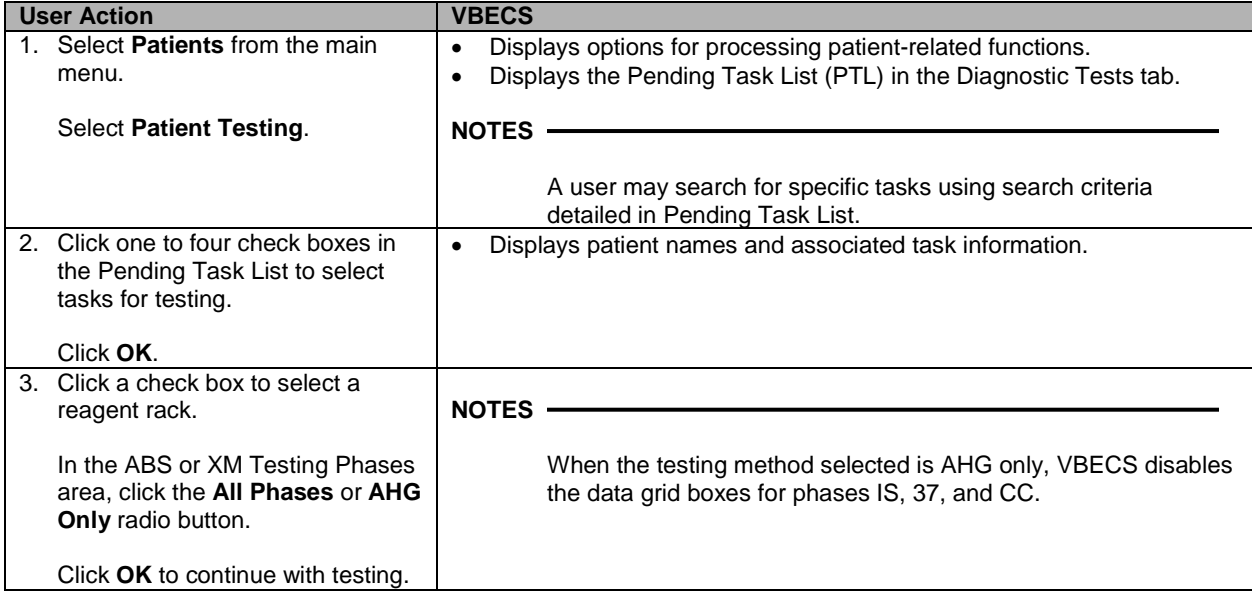

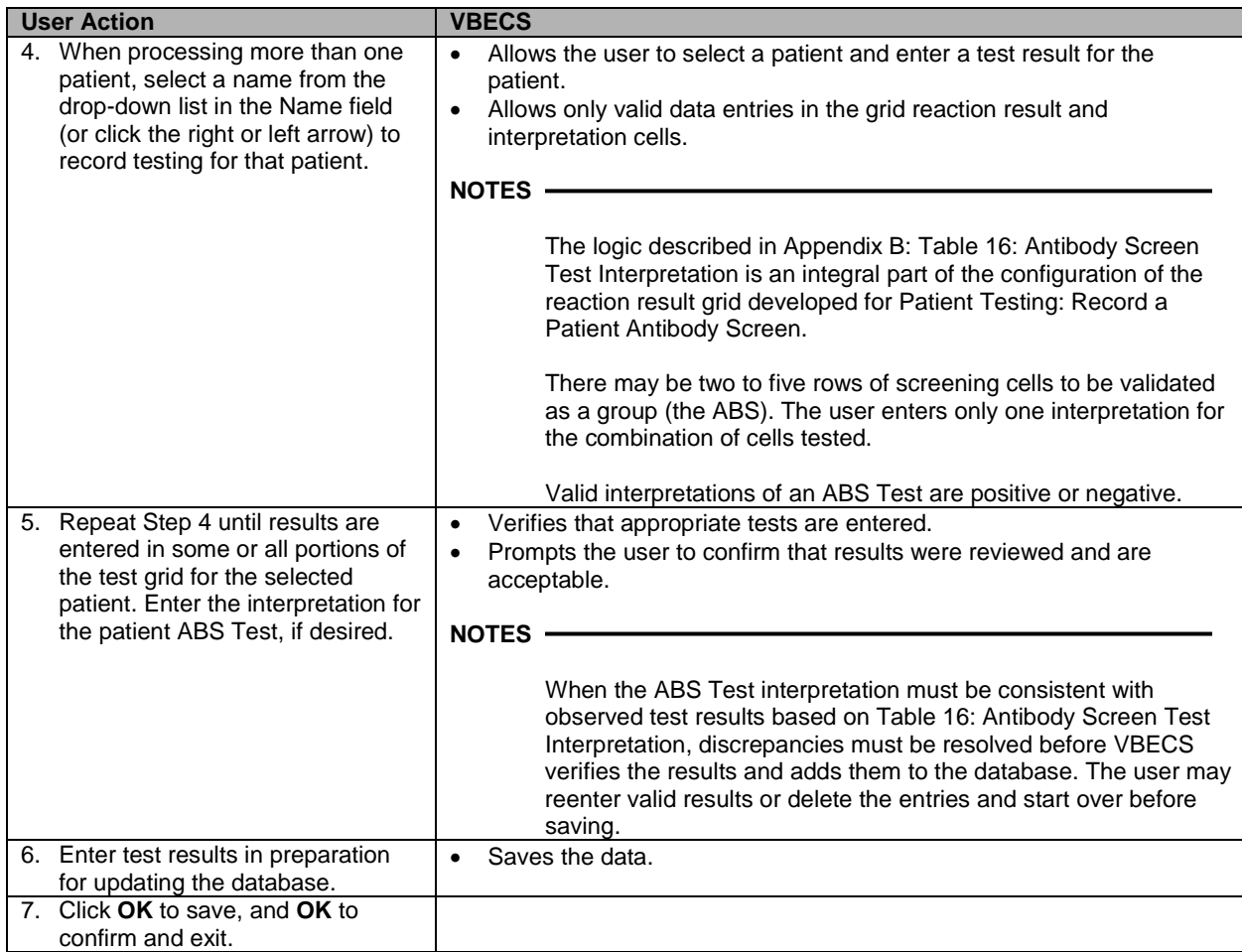

# **Patient Testing: Record a Direct Antiglobulin Test**

The user records observed results when performing a Direct Antiglobulin Test (DAT).

#### **Assumptions**

- A CPRS order exists that includes a DAT, which the user may also order as a reflex patient test.
- The user is testing a patient specimen in Patient Testing: Record Patient Test Results.
- VBECS is configured to accommodate the DAT as part of a Type & Screen (TAS).

#### **Outcome**

• When a DAT is ordered as a stand-alone test, VBECS changes the task status to "completed" and triggers the generation of a message to CPRS that the order is complete.

#### **Limitations and Restrictions**

• VBECS does not check whether the lot and vial numbers selected for the positive control cells are different from those of the negative control cells.

#### **Additional Information**

- The site settings determine which reagent types and lot numbers are available.
- VBECS checks the rack for the DAT reagents in use. When the rack testing does not include Poly AHG, Anti-IgG, or anti-complement, VBECS displays additional positive and negative control rows with the test grid for the DAT sera.
- The user may select reagent lot numbers for positive and negative control cells: Reverse ABO Typing Cells (Set), A2 cell (vial), Screening Cells (set), Check Cells (vial), Panel (set), and Other (set).

#### **User Roles with Access to This Option**

All users

#### **Patient Testing: Record a Direct Antiglobulin Test**

The user performs a DAT on a patient sample.

The DAT may generate additional reflex test orders such as elution and antibody identification. VBECS saves the reactions and interpretation in the database as part of the patient's record.

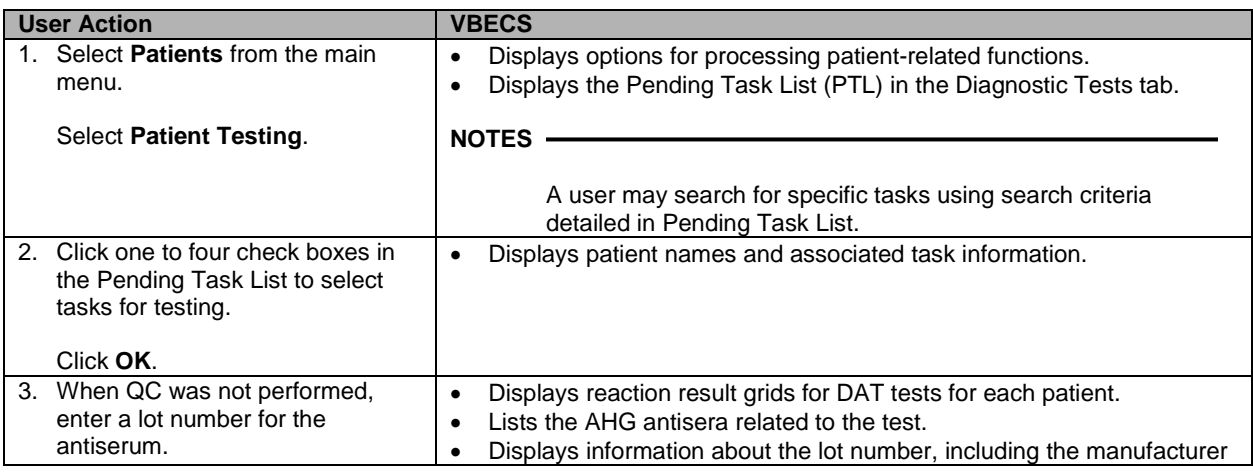

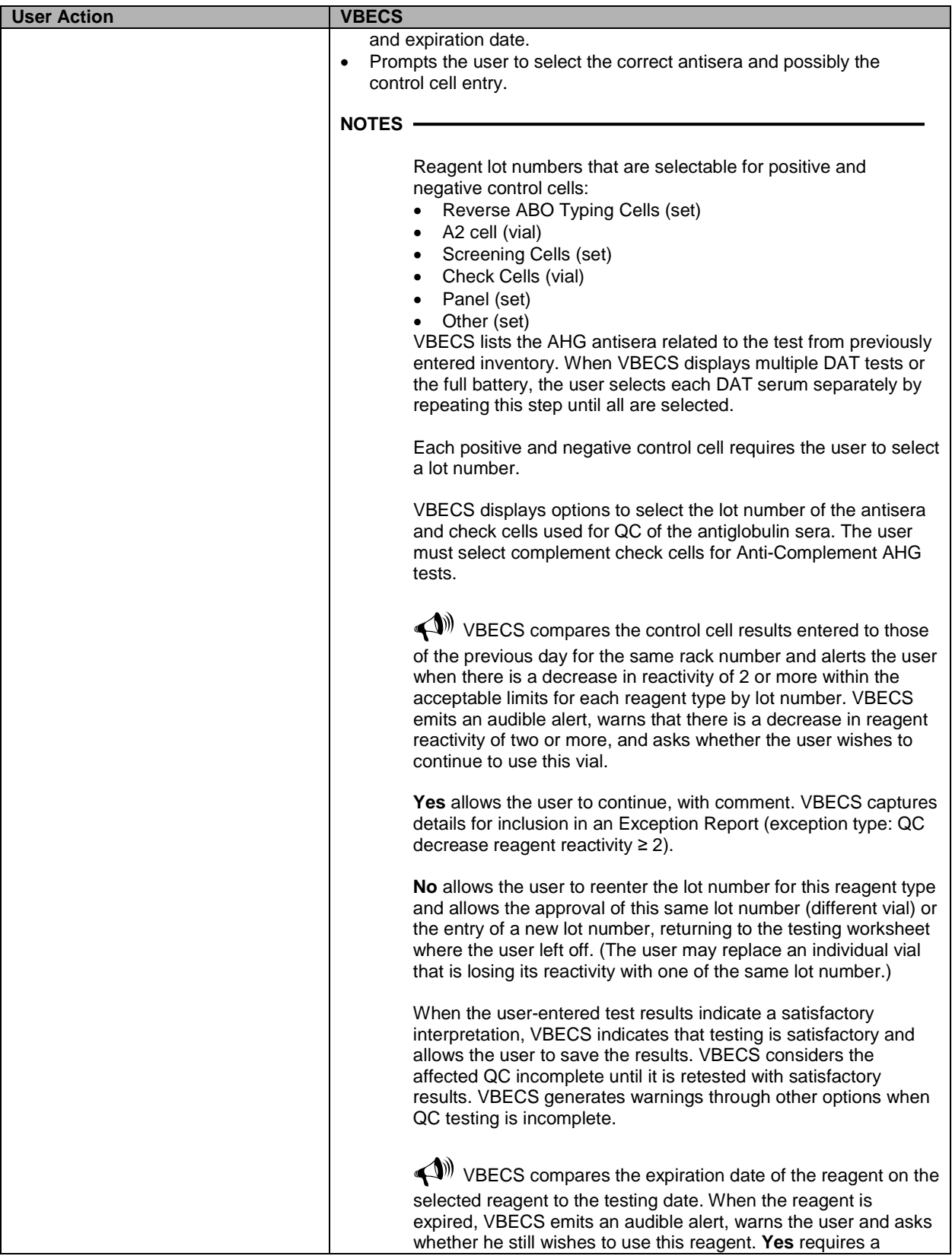

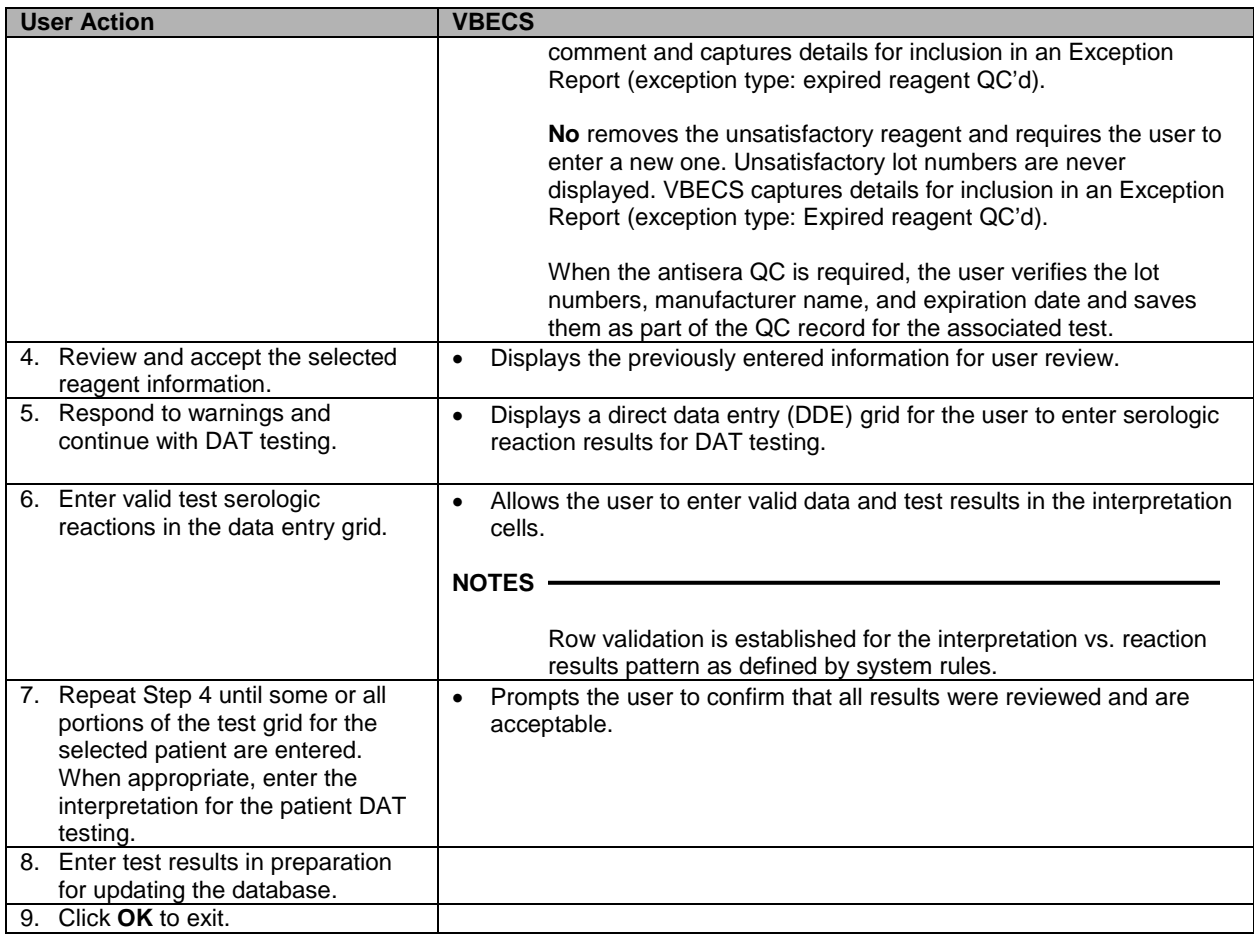

# **Patient Testing: Record a Crossmatch**

The user records observed results and interpretations when performing a serologic crossmatch (XM) between a patient and one or more units of blood.

#### **Assumptions**

- A CPRS order exists for a blood component that requires a serologic XM. The patient order and the selected units are in the same division as the user.
- A blood unit that contains red blood cells, selected in Select Units, is acceptable for testing, according to the patient's current or historic records and ABO/Rh.
- A current specimen was accepted and is in process for ABO/Rh and Antibody Screen Test (ABS), or was previously completed and is not expired.

#### **Outcome**

- When patient Transfusion Requirements (TRs), if any, are fulfilled and a user enters a compatible XM interpretation, VBECS makes units available for generating the Blood Transfusion Record Form (BTRF), for printing the Caution Tag, and for issue to the patient.
- When a user enters an unacceptable XM interpretation, VBECS releases the selected units from the patient.

#### **Limitations and Restrictions**

- The specimen associated with testing must have an expiration date and time that are later than the testing date and time entered in Patient Testing: Record Patient Test Results. When this is not the case, VBECS warns that the patient specimen expired. There is no override.
- This option does not include electronic crossmatch (eXM).

#### **Additional Information**

- AABB Standards (5.16.1) requires a serological XM to detect ABO incompatibility. A local policy must be in place if the site is not performing a IS AHG as part of their serologic crossmatch test, manual or using an instrument.
- When the user saves a partially completed XM testing worklist, VBECS does not clear patient entries without results or release them from the worklist, which VBECS saves for completion later.
- When VBECS saves a partially completed XM worksheet, it maintains a status of "assigned" for selected units until the serologic XM is complete. When VBECS saves the XM test. including interpretation, to the database, it assigns "crossmatched" status to the unit. The user may correct verified patient data only through Invalidate Test Results.
- Units that require antigen typing and/or modification to fulfill a component requirement and/or Sickle Cell testing may be crossmatched pending the completion of further processing of the unit.
- VBECS does not allow users in a transfusion-only facility to save partially completed worksheets. The user must enter interpretations for all selected units before VBECS enables the OK button.
- XM compatibility is one aspect of blood unit compatibility. VBECS takes into account the known requirements for compatibility is taken into account when the user prints Caution Tags and BTRFs, and includes such issues as antigen negative requirements and component requirements.

#### **User Roles with Access to This Option**

All users

### **Patient Testing: Record a Crossmatch**

During Select Units, the user selects a blood unit to fill a patient order. If the unit selected contains red blood cells and eXM is not enabled, or the patient or unit does not qualify, VBECS directs the user to enter serologic XM results. (When eXM is enabled, the user may select serologic XM.)

The user performs the serologic XM test and records results in VBECS. VBECS monitors the user's entries and interpretations to determine (with the user) compatibility for each crossmatched unit.

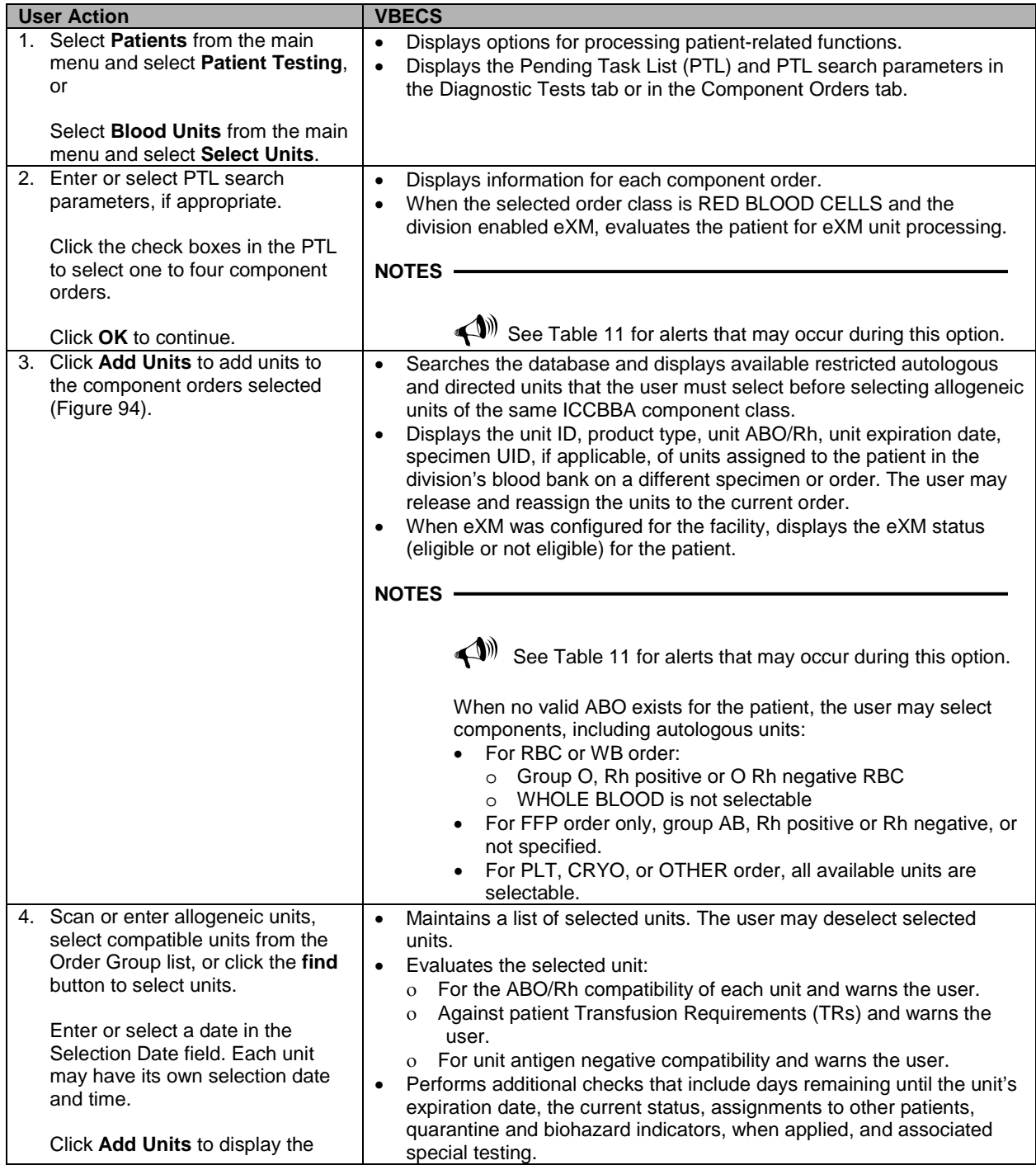

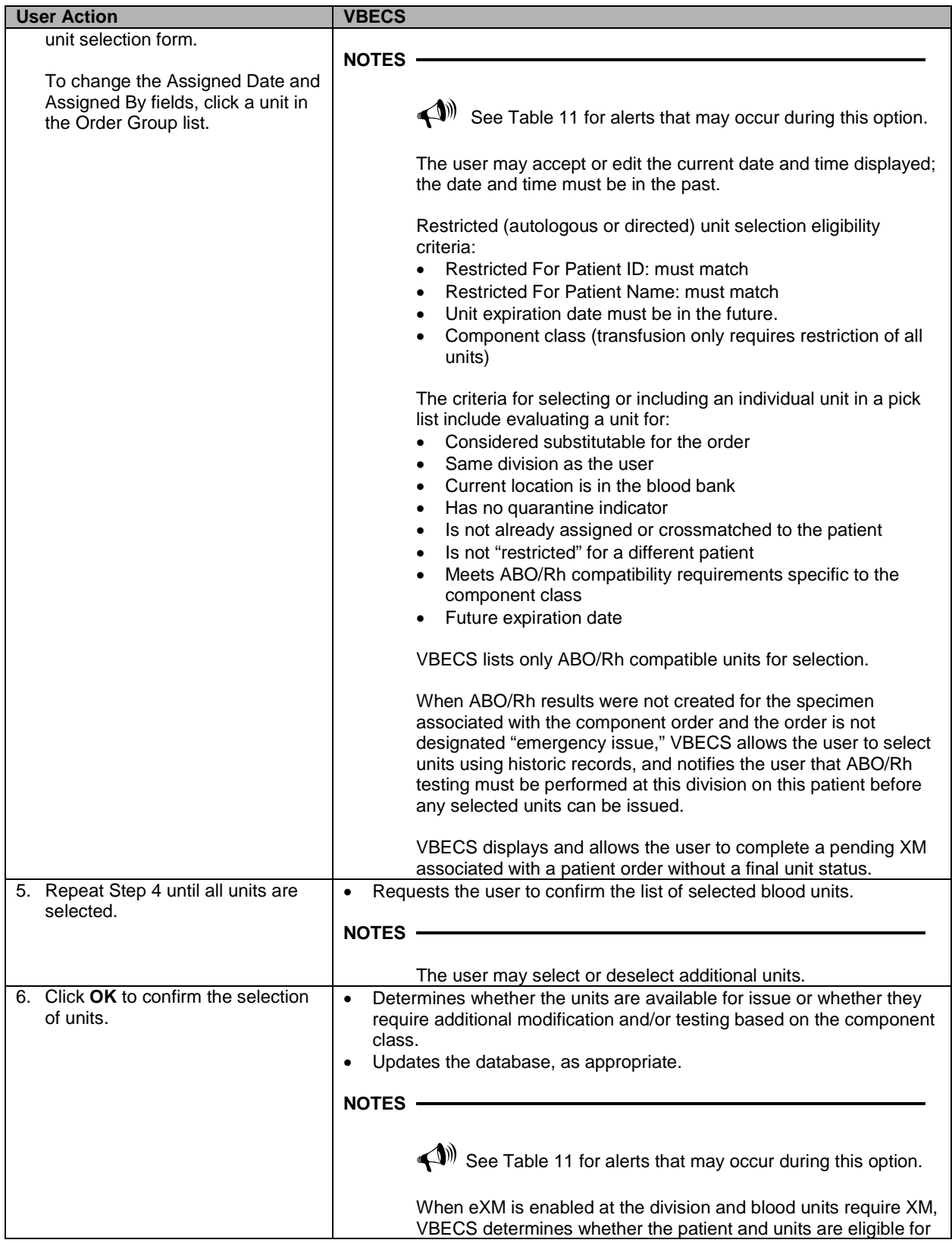

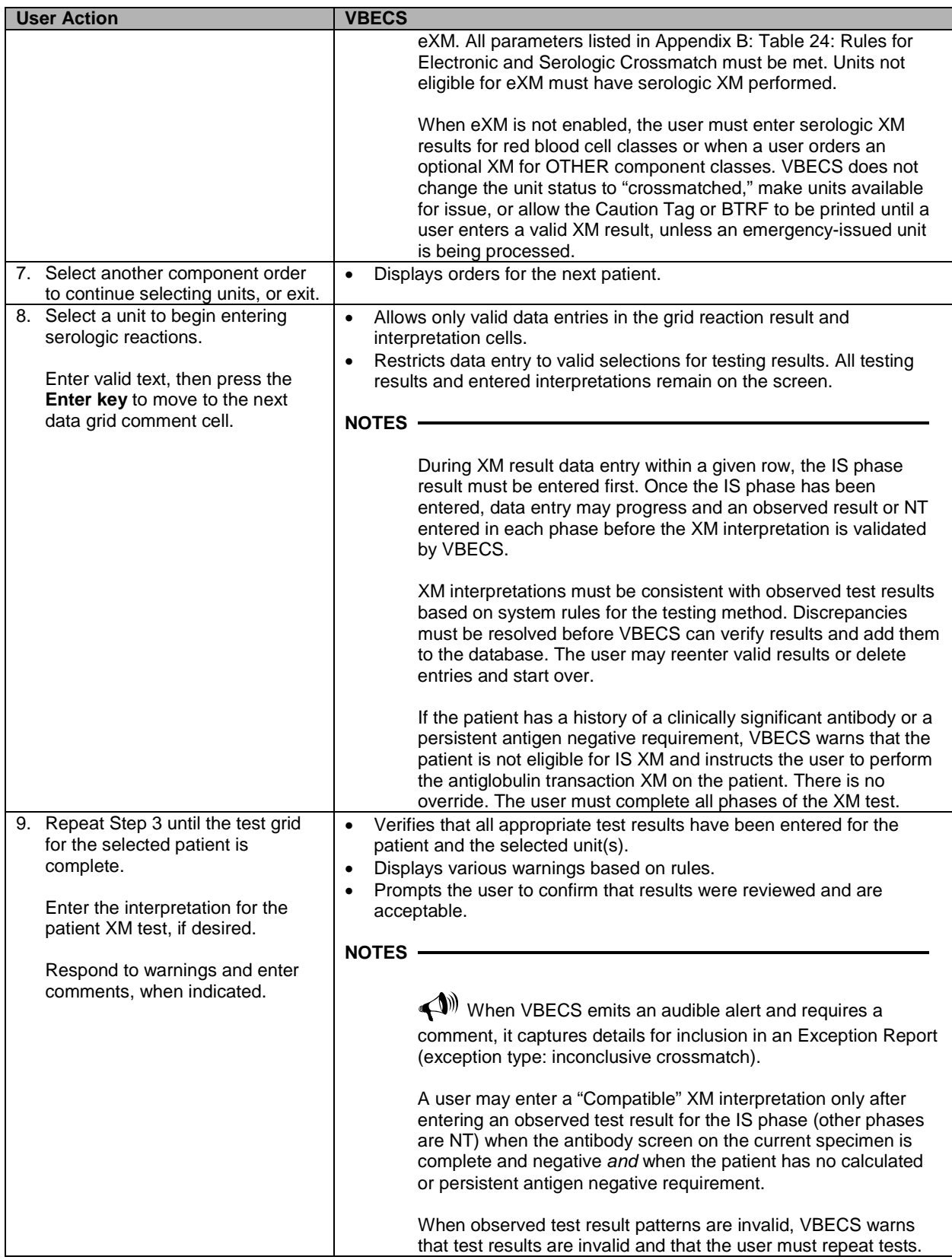

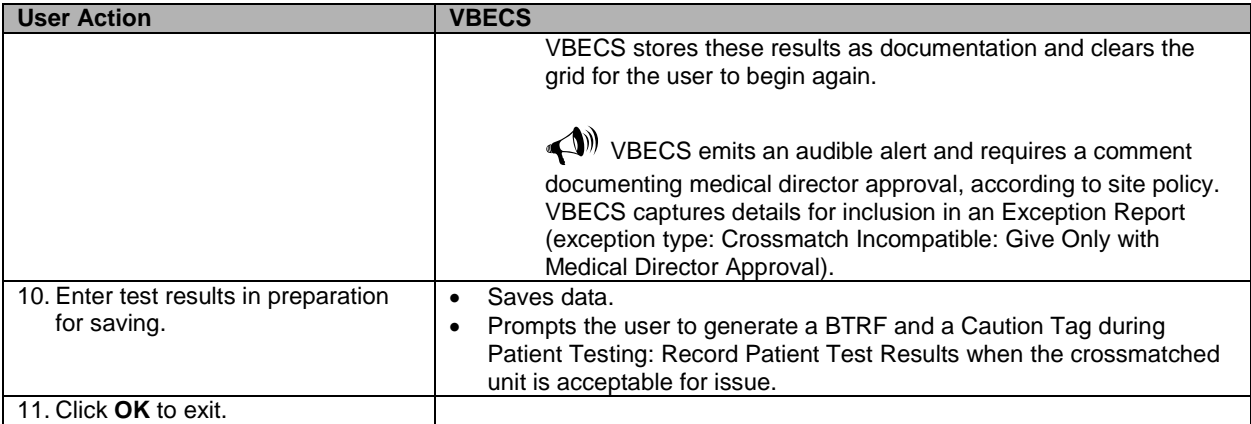

#### **Crossmatch Interpretations**

In all cases, VBECS saves the crossmatch information to the database.

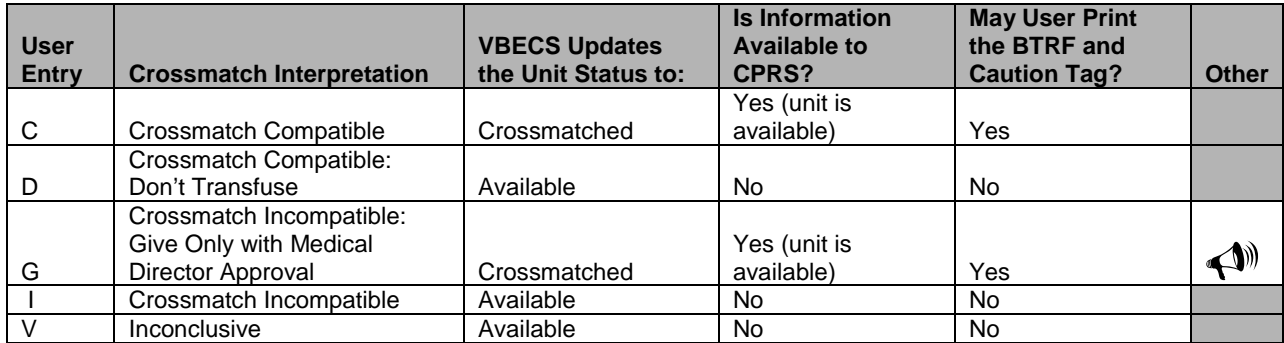

<span id="page-286-0"></span>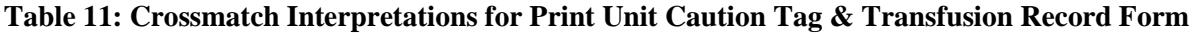

# **Patient Testing: Record a Patient Antigen Typing**

The user records observed results when performing a patient antigen typing test other than the ABO/Rh test.

#### **Assumptions**

- Patient antigen typing is ordered through Order Reflex Tests.
- The user accesses patient antigen typing grids through Patient Testing: Record Patient Test Results.
- Reagent inventory was entered in Maintain Minimum Levels.

#### **Outcome**

• The testing record includes the patient's antigen typing and the control cell information.

#### **Limitations and Restrictions**

- Antigen typing applies only to red blood cell antigens. (This option does not address platelet, HLA, or IgA antigens.)
- VBECS does not check:
	- ο The patient antigen typing with the specificity of any patient's antibodies entered.
	- ο Whether the lot and vial numbers selected for the positive control cells differ from those of the negative control cells.
- The patient antigen typing result is not available to CPRS.

#### **Additional Information**

- Clinical significance and availability of typing reagents are not implied when antigens are included in the list of antigen type tests.
- Unit antigen tests may be added through Incoming Shipment and Edit Unit Information.
- The patient antigen typing test is associated with a CPRS patient order.
- The patient's antigen typing information does not appear as part of the Transfusion Requirements or Special Instructions in the Patient Information Toolbar.
- When VBECS displays lot numbers for selection, it checks the inventory for the reagent name and lot numbers in use in a rack. VBECS does not offer reagents with an "unsatisfactory" value in the Inspection field or with a quantity of zero as a selectable reagent. The user may not enter a lot number that VBECS disallowed on the selection list. The user must choose a different reagent.
- When a user selects a reagent rack that was never QC'd, VBECS warns the user, clears the selection, and allows the user to select a different rack.
- VBECS automatically adds the positive and negative control tests to the selected reagent type worklist if they have not been tested on that calendar date for the selected antisera lot number.
- VBECS stores the lot number, vial identifier, manufacturer, and expiration date of the positive and negative control cells with the testing record.
- The user may not enter "H" (hemolysis) in antigen typing testing.

#### **User Roles with Access to This Option**

All users

# Patient Testing: Record a Patient Antigen Typing

This option describes a test to determine the patient antigen typing from a blood specimen.
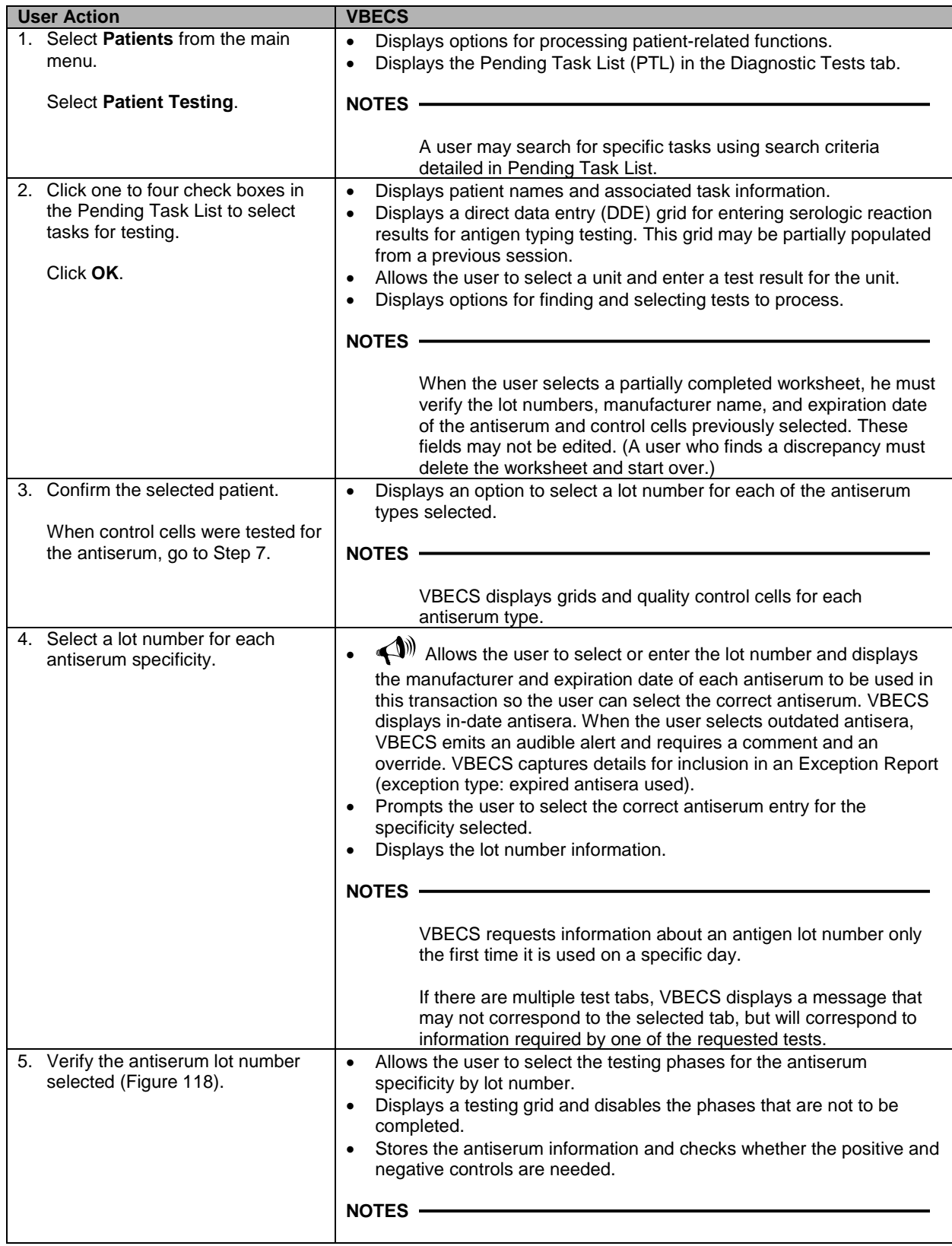

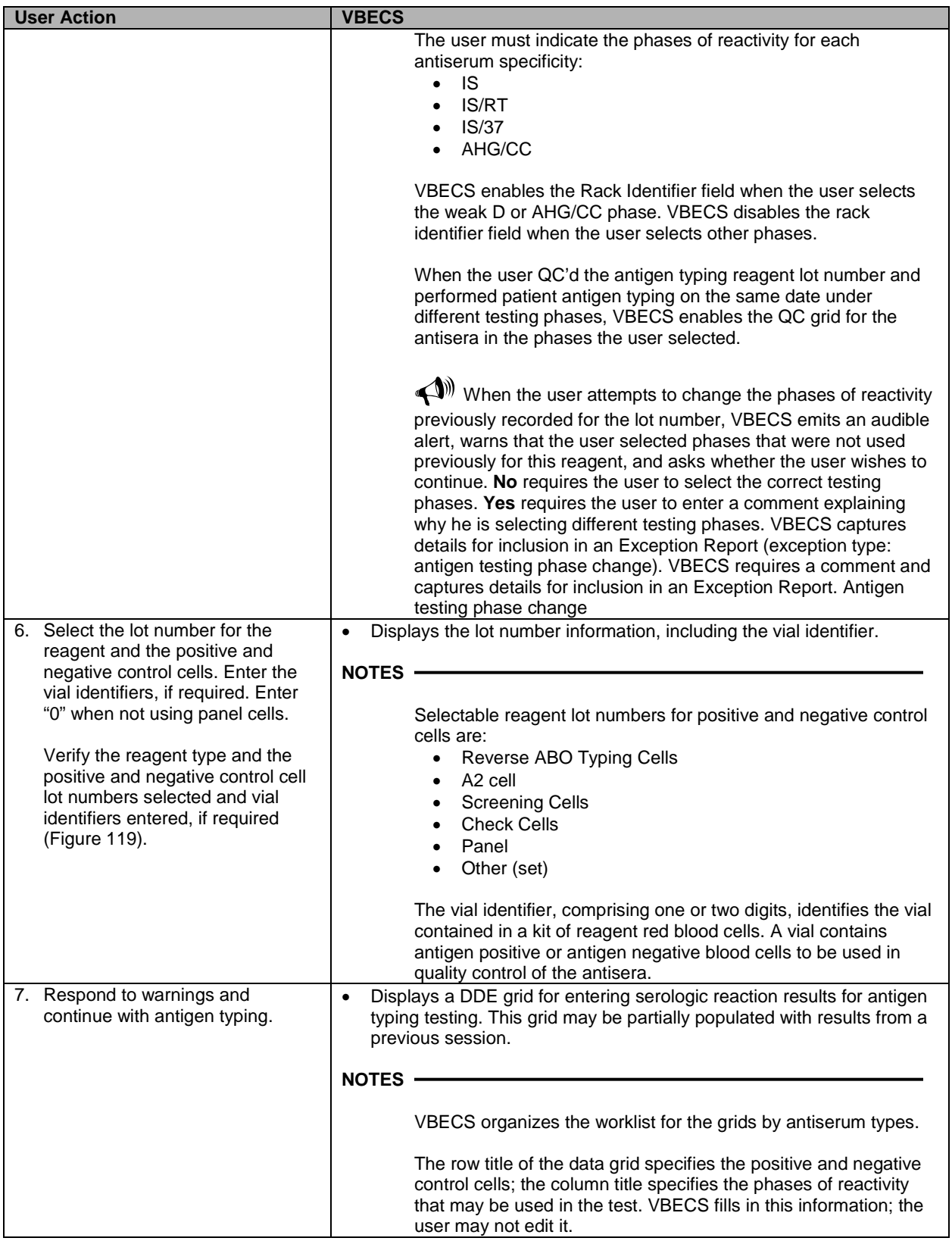

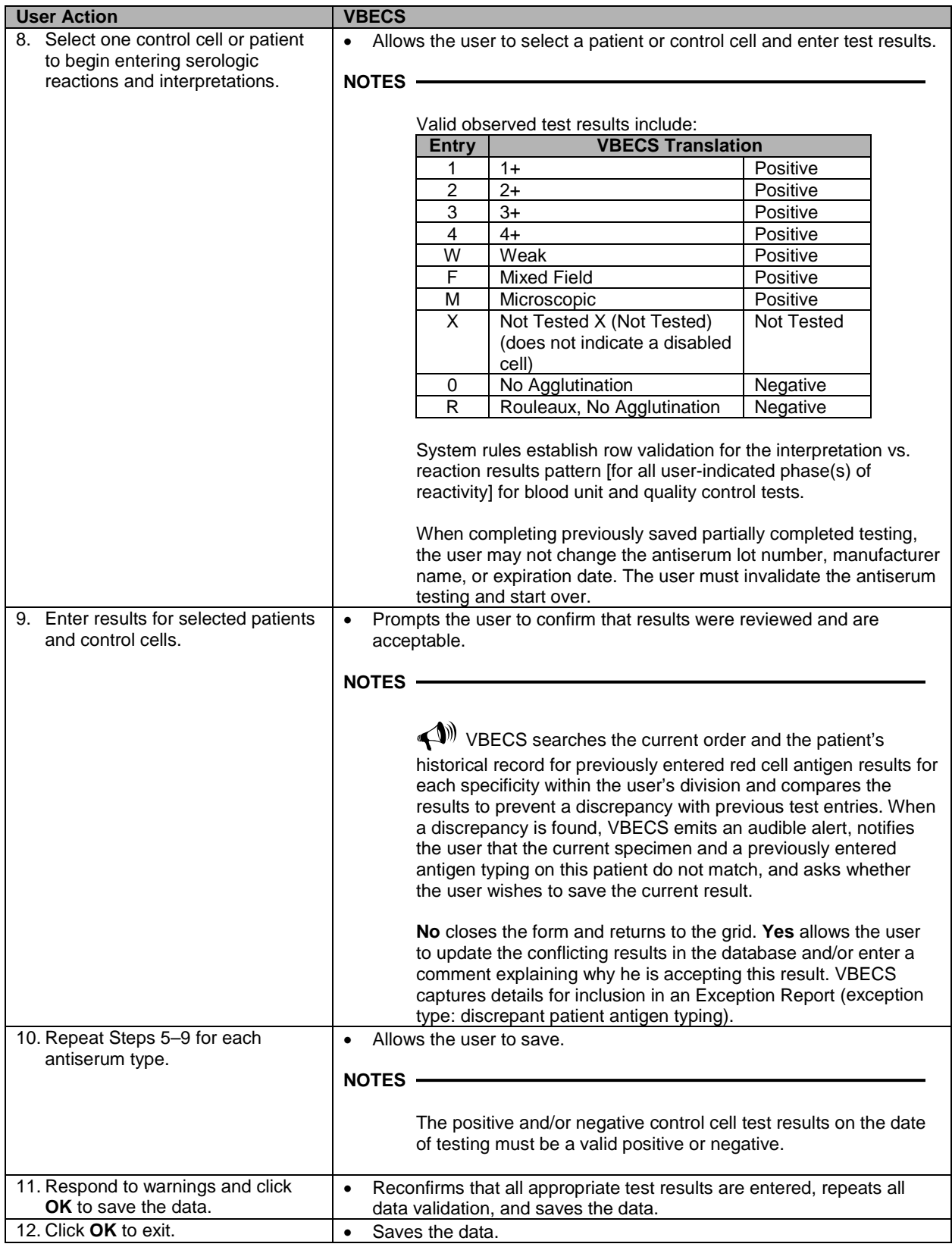

<span id="page-291-0"></span>**Figure 118: Patient Testing Antigen Typing (1)**

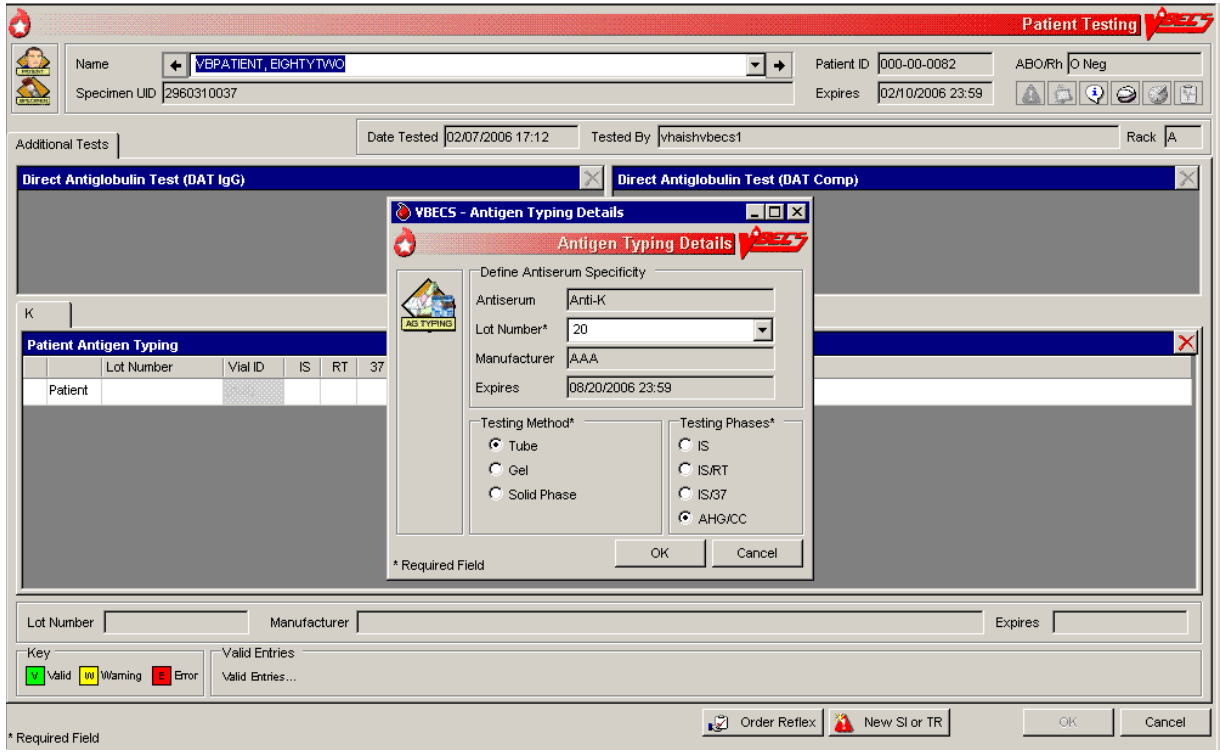

<span id="page-292-0"></span>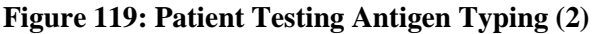

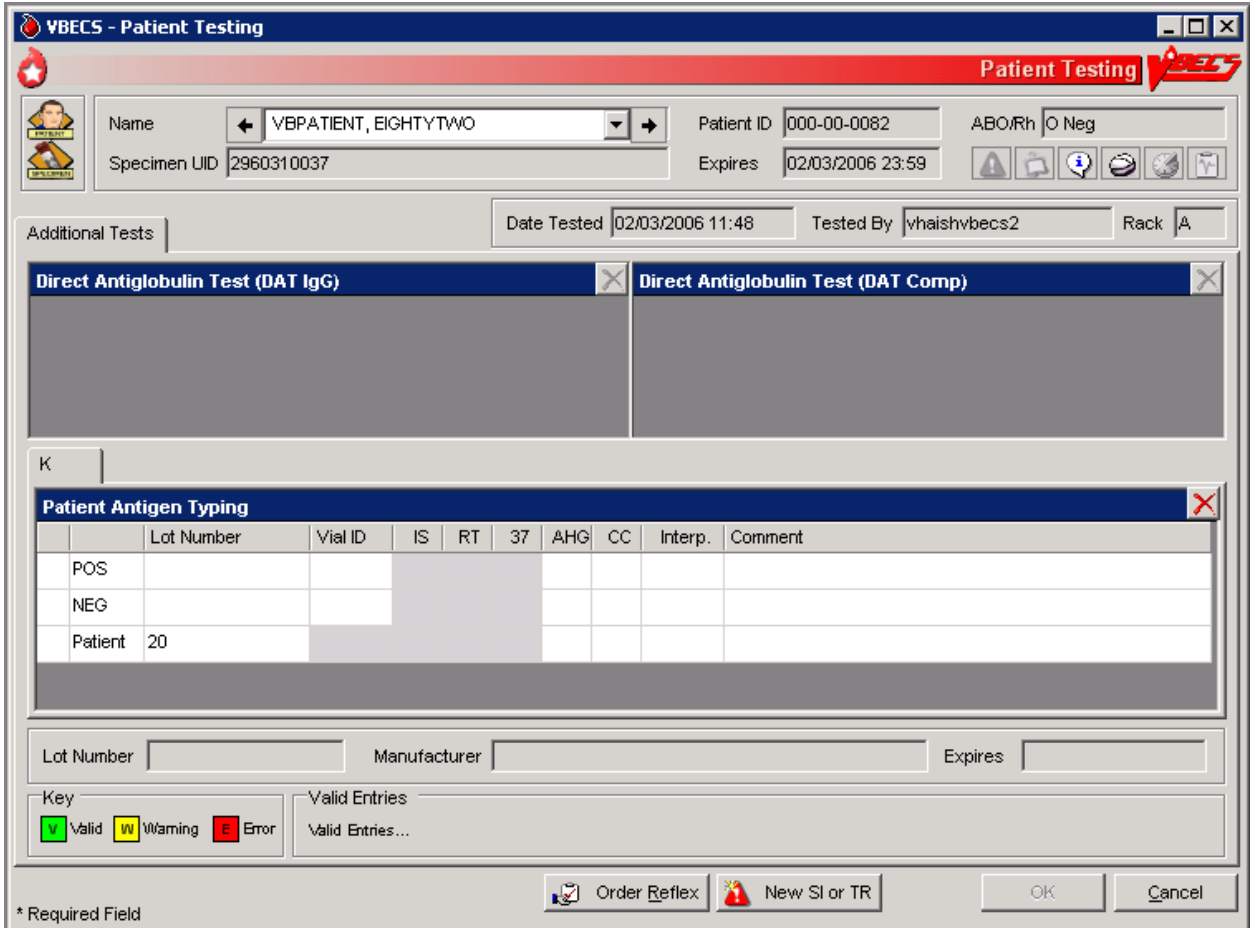

# **Patient Testing: Enter Antibody Identification Results**

The user records results of reflex tests needed to complete a patient blood bank antibody workup.

### **Assumptions**

• An order for an antibody identification (ABID) was placed and is opened in the Pending Task List (PTL).

### **Outcome**

- VBECS displays the ABID in the patient's record, which the user may review by clicking an icon in the Patient Information Toolbar.
- Entry of antibody specificity through this option may automatically set an antigen negative requirement [Transfusion Requirement (TR)] based on the division-specific parameters.

### **Limitations and Restrictions**

• When an antigen negative requirement is not configured for an antibody, the user may enter the requirement for a patient through Special Instructions & Transfusion Requirements: Enter a Transfusion Requirement.

### **Additional Information**

- Correction to verified patient data may be accessed only through Invalidate Test Results.
- Only one technologist at a time can enter test results for a selected PTL task.
- Patient antigen testing is not included in this option.

### **User Roles with Access to This Option**

All users

### **Patient Testing: Enter Antibody Identification Results**

The user may select workload codes for work performed on-site during the ABID workup. When the ABID is performed off-site, the user enters the associated charges.

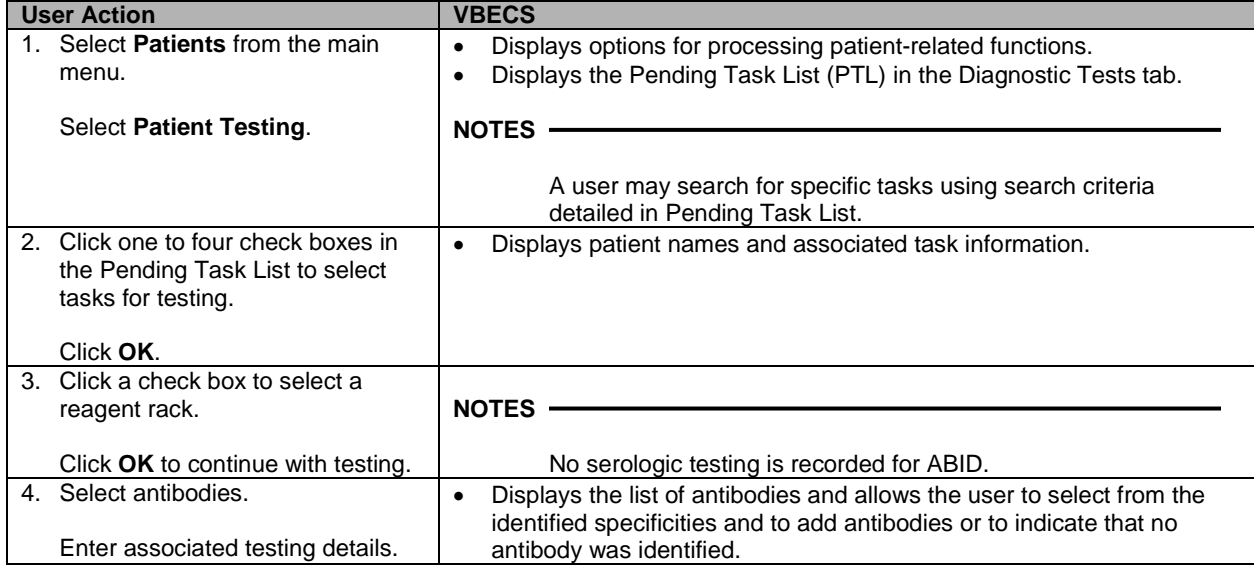

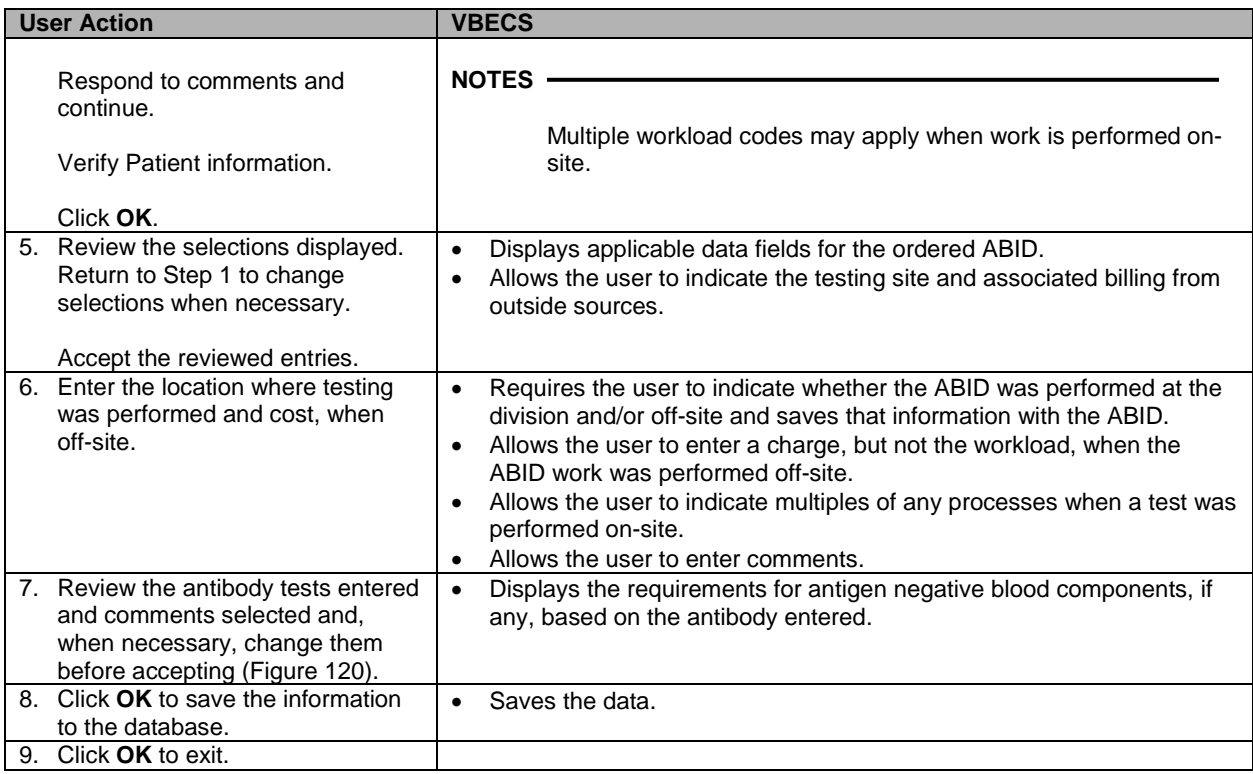

#### <span id="page-294-0"></span>**Figure 120: Patient Testing Antibody Identification**

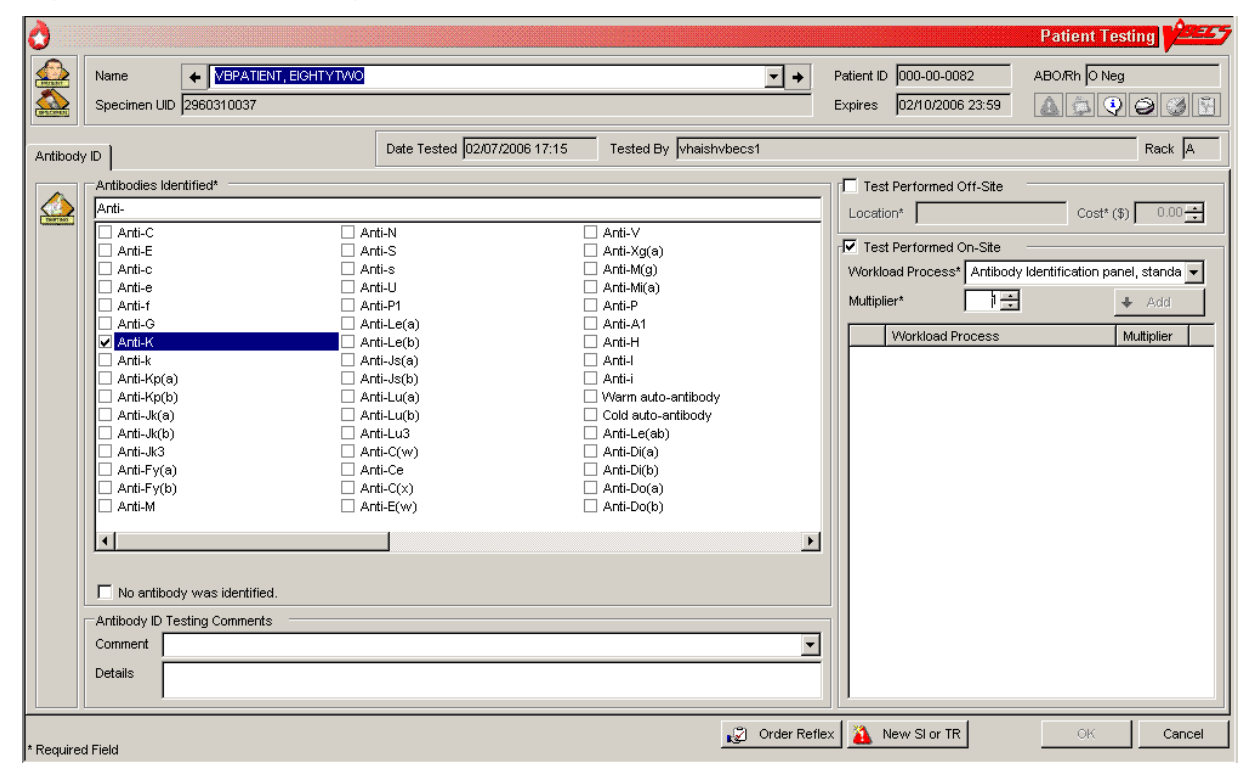

# **Patient Testing: Record a Transfusion Reaction Workup**

The user documents a transfusion reaction workup (TRW).

### **Assumptions**

• A TRW is ordered and is "not started" or "in progress" on the Pending Task List (PTL).

### **Outcome**

- The user views or prints a preliminary TRW report of findings.
- Preliminary report findings are available for display in CPRS.

### **Limitations and Restrictions**

• Adverse reactions to transfusion detected at a later time (disease transmission) are not recorded through this option. Refer to Transfusion Complications Report.

### **Additional Information**

- All implicated units are added to data grids.
- Testing is based on local policies.
- VBECS allows the user to invalidate previously entered and saved information. When the user invalidates specimen data entered, VBECS invalidates the TRW.
- A delayed hemolytic transfusion reaction is typically identified about 7 to 10 days post-transfusion. It may be addressed in this option or as an antibody identification. (See Patient Testing: Enter Antibody Identification Results.)
- This test record is not editable after the user saves it to the database. When a correction needs to be filed, a corrected report must be generated, as described in Invalidate Test Results.
- See the printed chart copy for the medical director's signature and TRW interpretation, as described in Finalize/Print TRW.
- A user may order a TRW prior to the completion of a unit's transfusion record.
- The user must complete the unit's transfusion record prior to implicating a unit in a TRW.
- These data remain encapsulated as part of the TRW and are not saved, compared to the patient record, or associated with other pre-transfusion grid testing.
- TRW ABO/Rh typing results are not saved as historical ABO/Rh typing results. These test records are maintained as part of the TRW only.

### **User Roles with Access to This Option**

All users

### **Patient Testing: Record a Transfusion Reaction Workup**

The user accepts the TRW order, inspects the sample for hemolysis, and performs implicated clerical checks. The TRW may require entry of patient data, including vital signs and serologic test results. A signed, printed TRW report must be filed with the patient's chart.

Transfusion reactions may be worked up in stages depending on patient symptoms and serologic findings. The first stage includes the initial clerical and specimen checks. The second stage includes serologic test interpretations, including pre- and post-patient testing, ABO/Rh, ABS, XM, and DAT.

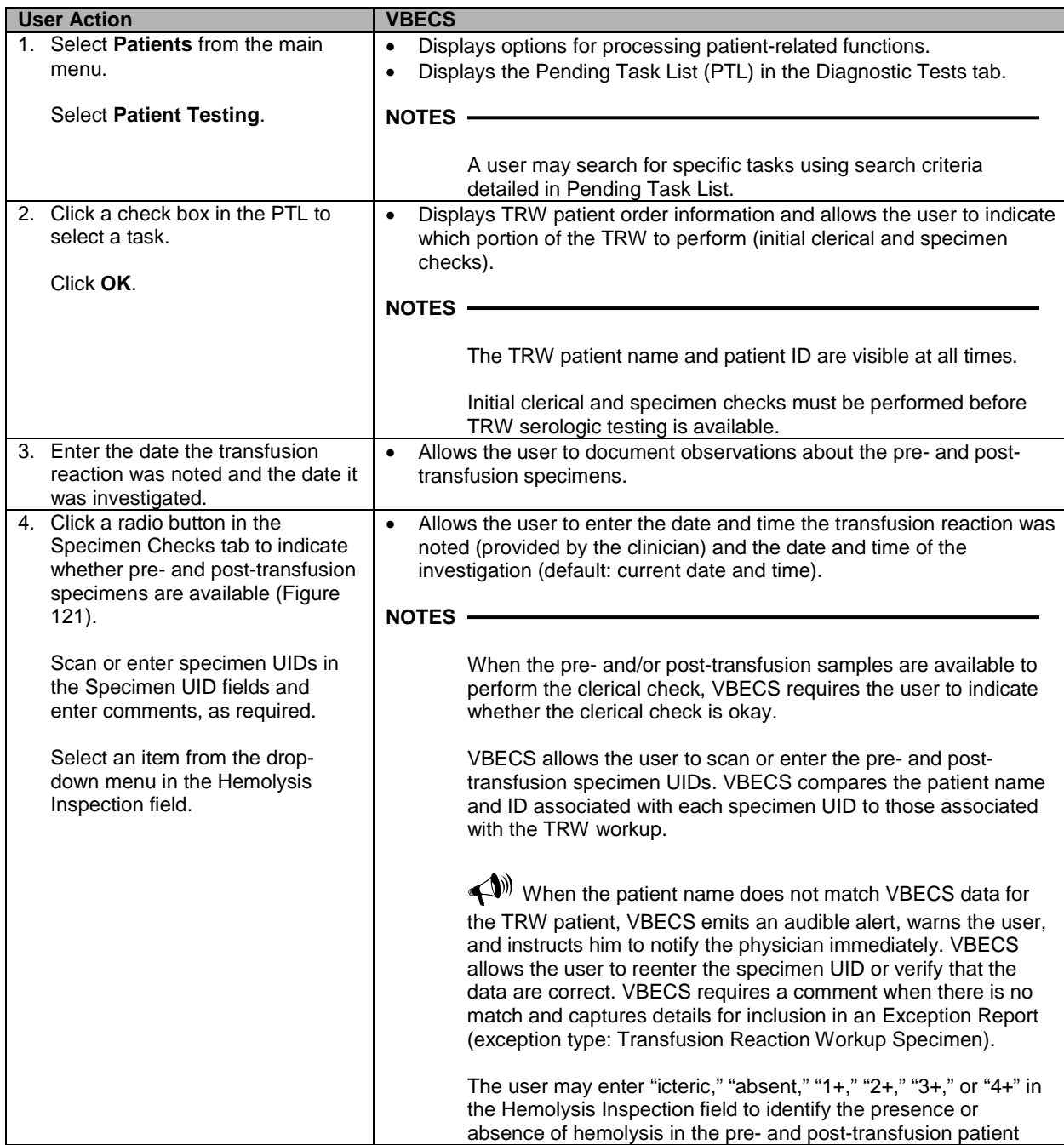

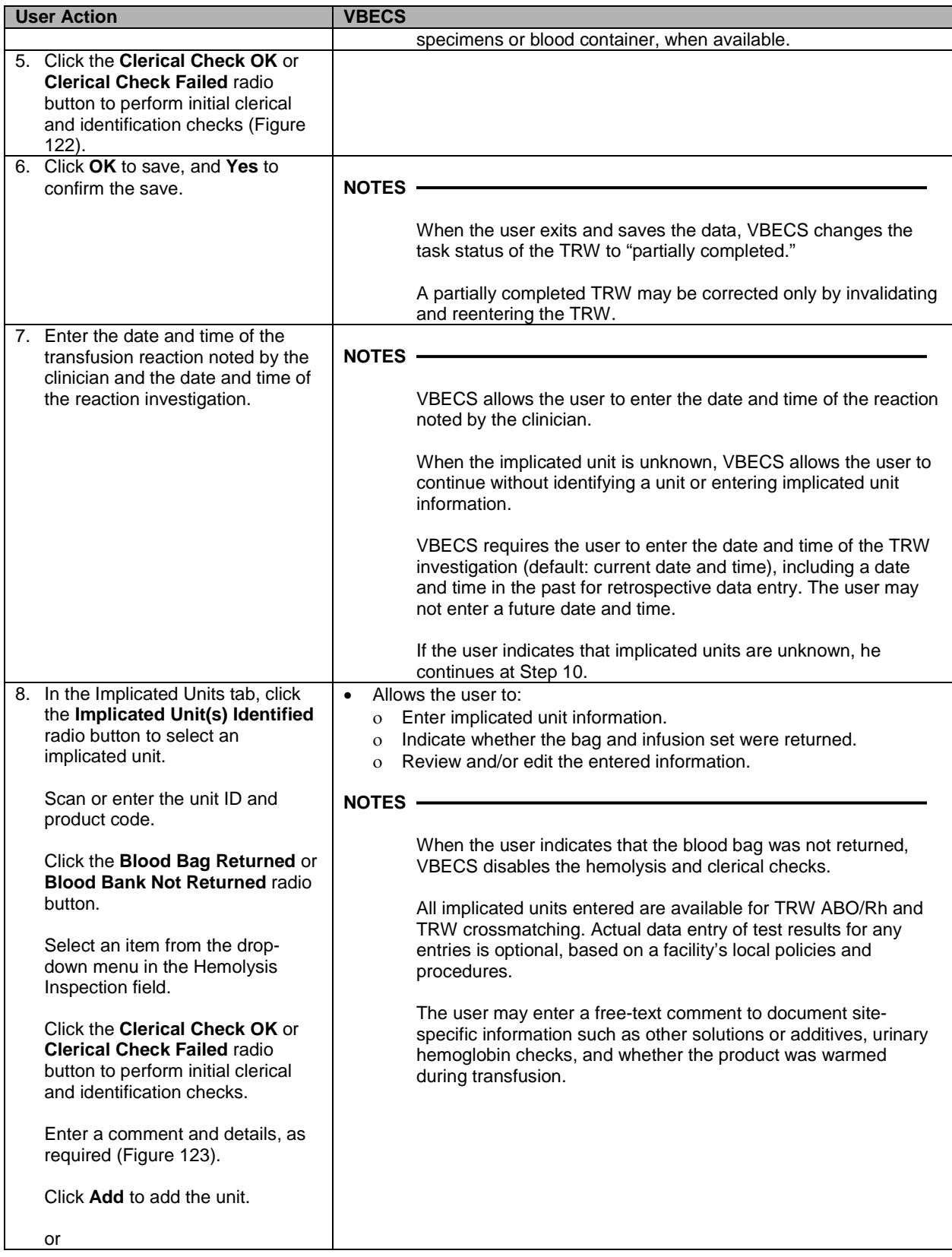

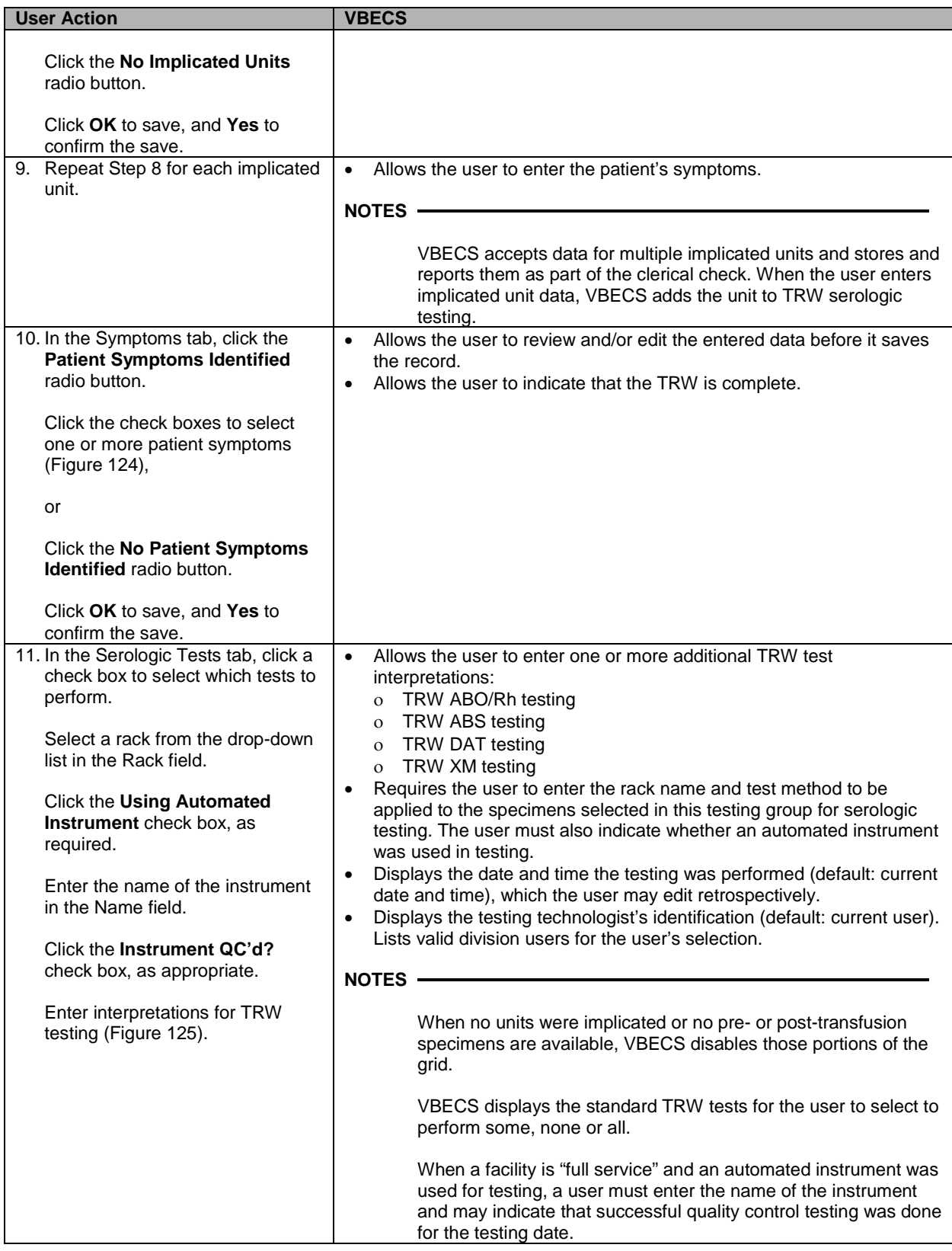

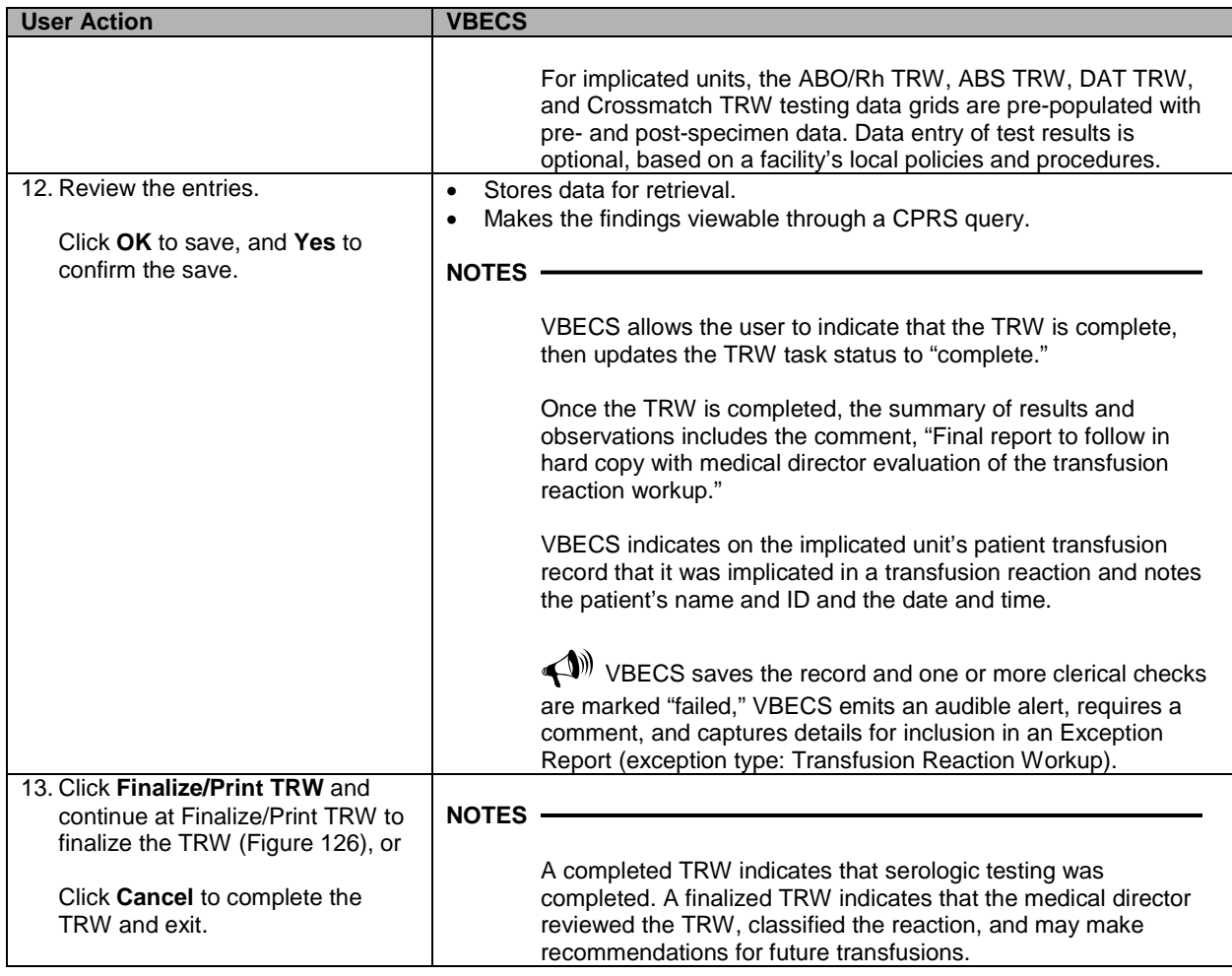

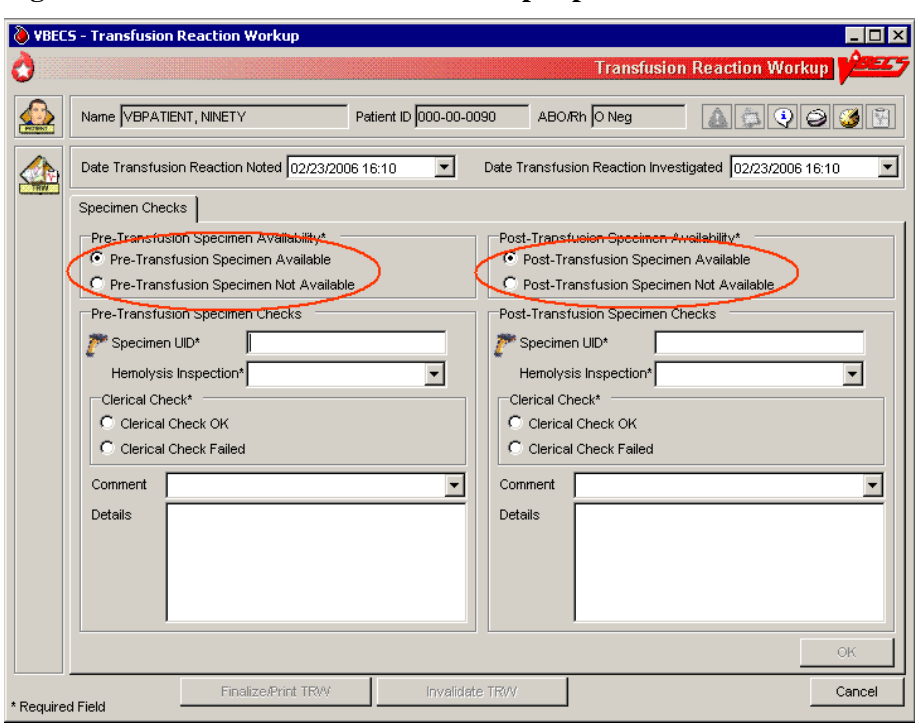

<span id="page-300-0"></span>**Figure 121: Transfusion Reaction Workup: Specimen Check**

<span id="page-300-1"></span>**Figure 122: Transfusion Reaction Workup: Clerical Check**

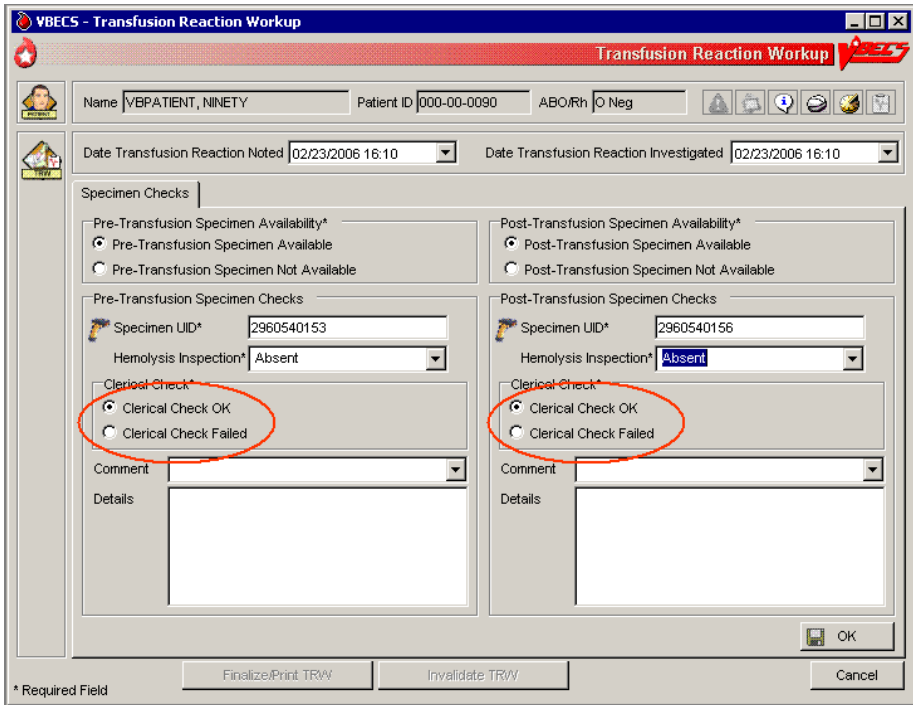

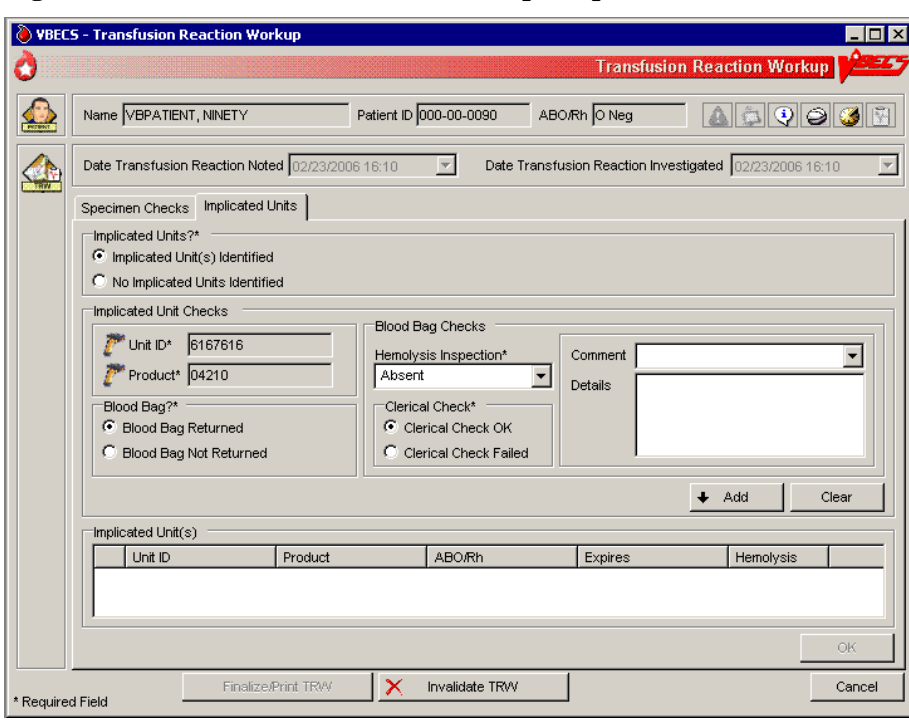

<span id="page-301-0"></span>**Figure 123: Transfusion Reaction Workup: Implicated Units**

<span id="page-301-1"></span>**Figure 124: Transfusion Reaction Workup: Symptoms**

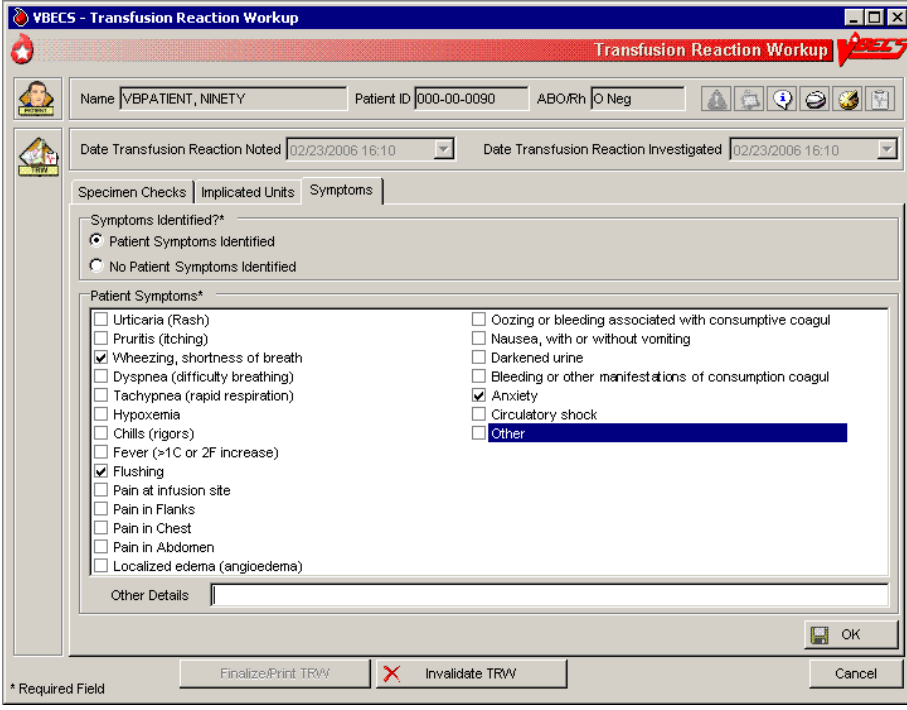

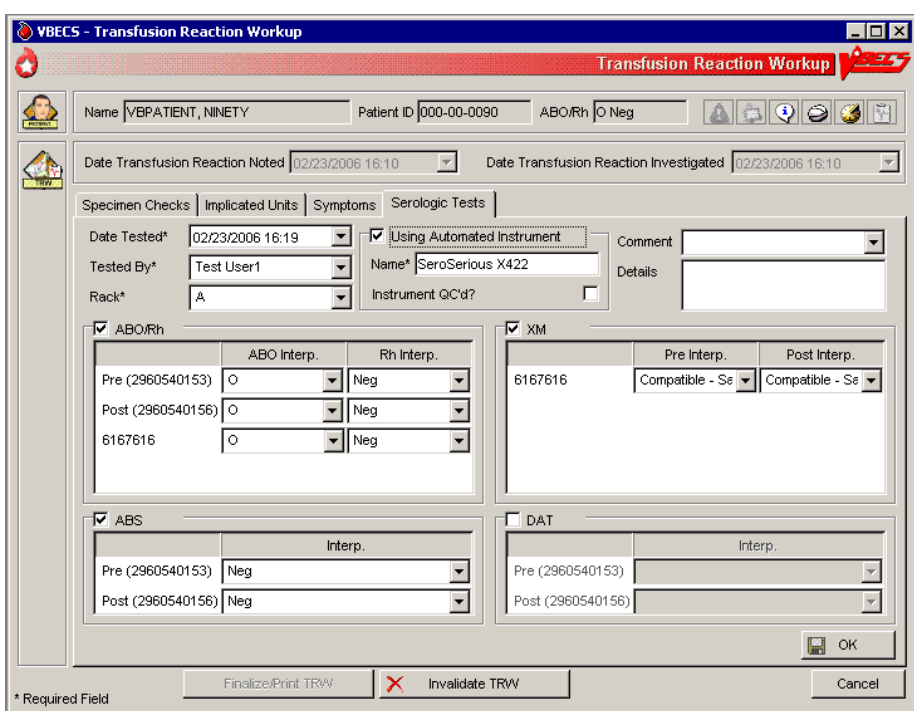

<span id="page-302-0"></span>**Figure 125: Transfusion Reaction Workup: Serologic Tests**

<span id="page-302-1"></span>**Figure 126: Transfusion Reaction Workup Report**

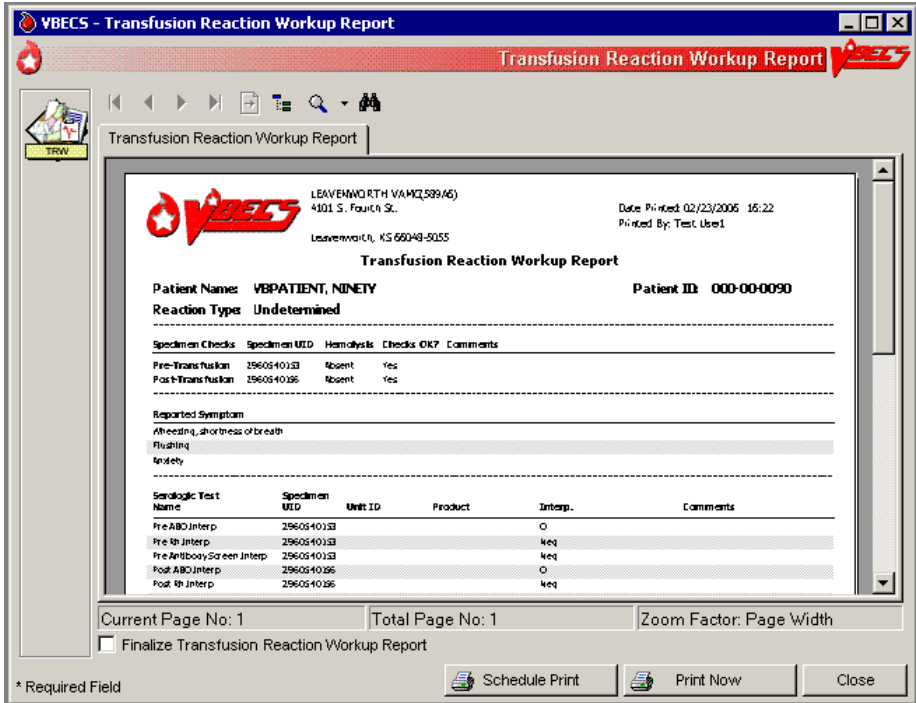

# **Finalize/Print TRW**

The user finalizes and views and/or prints the Transfusion Reaction Workup Report.

### **Assumptions**

• Patient Testing: Record a Transfusion Reaction Workup was completed.

### **Outcome**

- The Transfusion Reaction Workup Report is available for printing and signing.
- Final report findings are available for display in CPRS.

### **Limitations and Restrictions**

- The user cannot invalidate or change a finalized TRW.
- Transfusion reaction reports are not available to clinicians through CPRS: they must be printed and filed with patient charts.
- VBECS displays these default values for transfusion reactions converted from VistA to VBECS. They do not reflect actual interpretations or results:

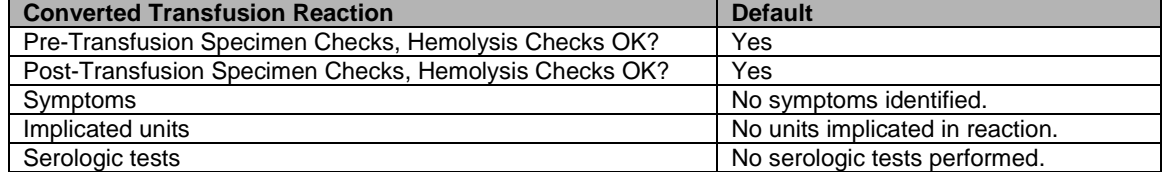

### **Additional Information**

- The medical director's signature is on the patient's printed chart.
- If a report needs to be replaced, the user may retrieve this report after it is complete. The final report is a printed document with the medical director's signature.

### **User Roles with Access to This Option**

All users

### **Finalize Transfusion Reaction Workup Report**

 $\triangleright \triangleright \triangleright$  The Lead Technologist reviews the TRW details, identifies the type of reaction, and adds comments, according to the medical director's instructions. The user prints a copy for the medical director's signature and the Lead Technologist finalizes the TRW, generating a preliminary report. The final printed report requires the signature of the medical director.

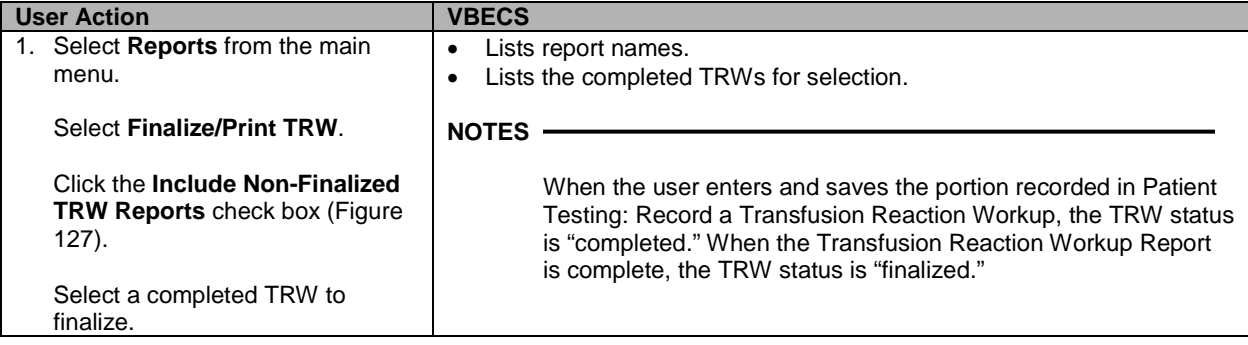

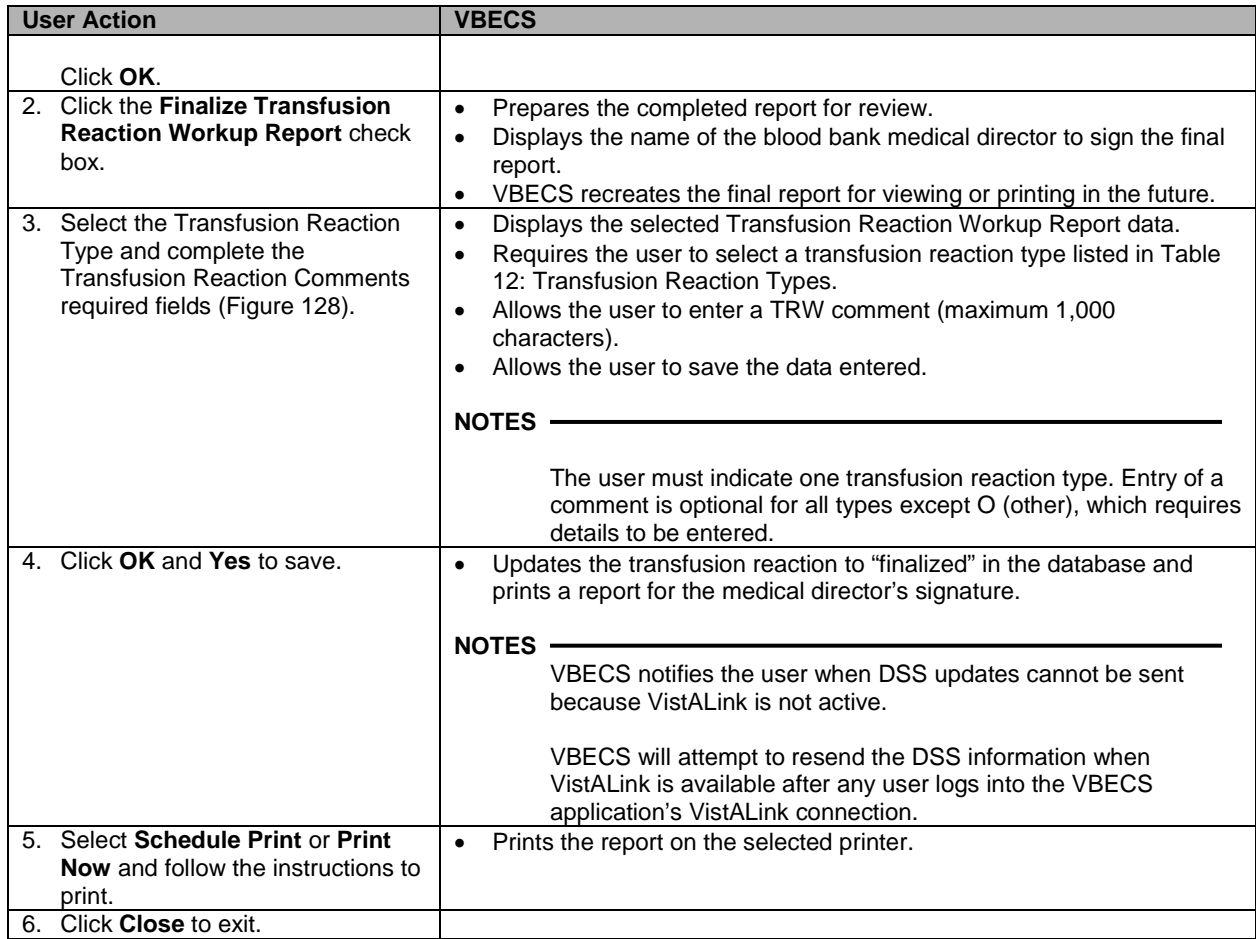

## <span id="page-304-0"></span>**Figure 127: Select Transfusion Reaction Workup**

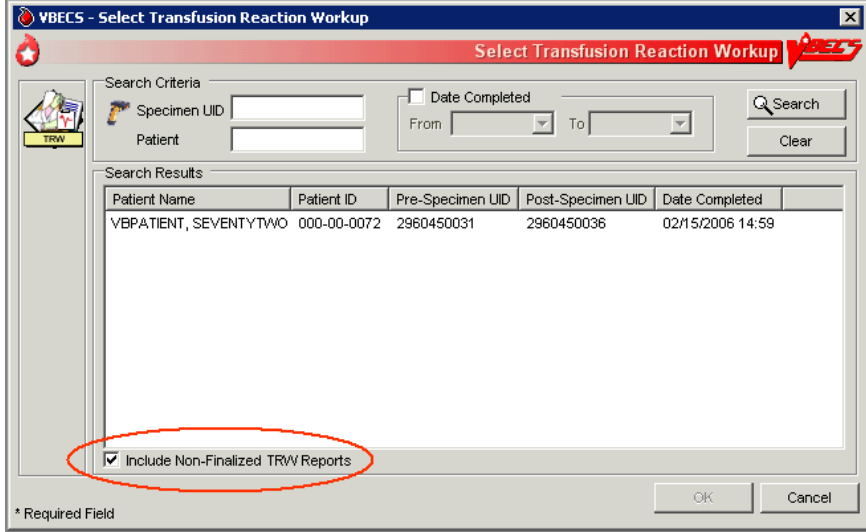

<span id="page-305-0"></span>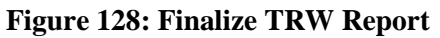

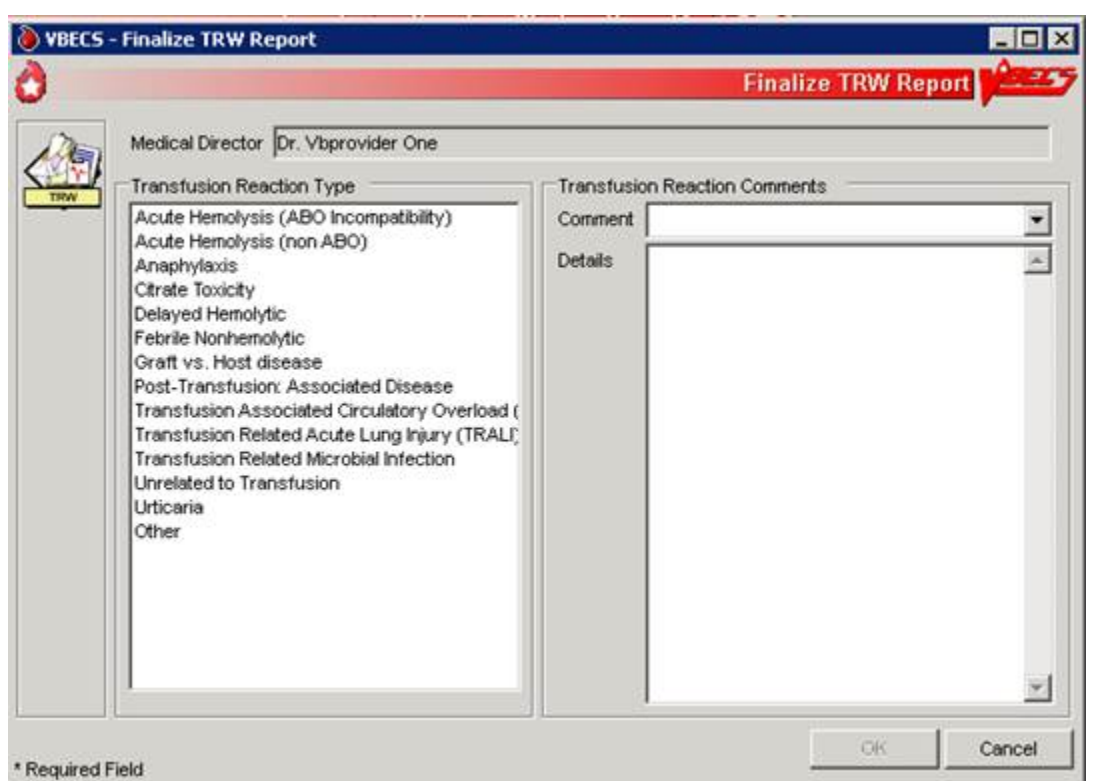

### **View/Print a Finalized Transfusion Reaction Workup Report**

The user views and/or prints the finalized Transfusion Reaction Workup Report.

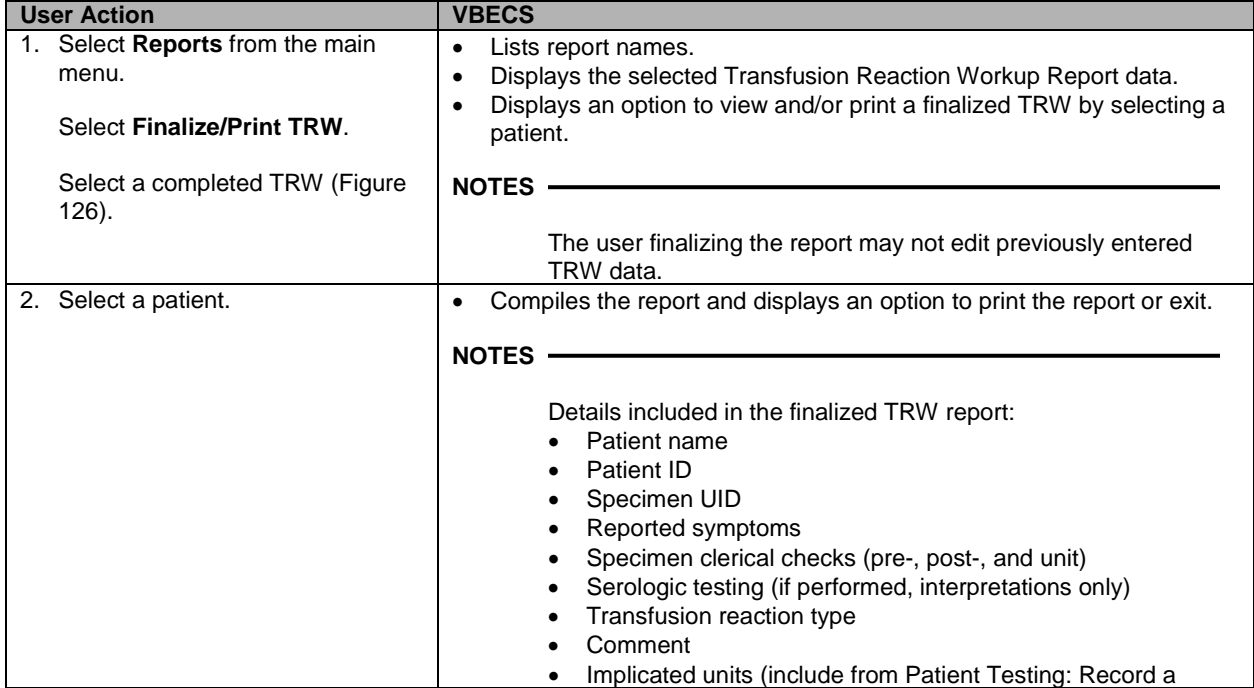

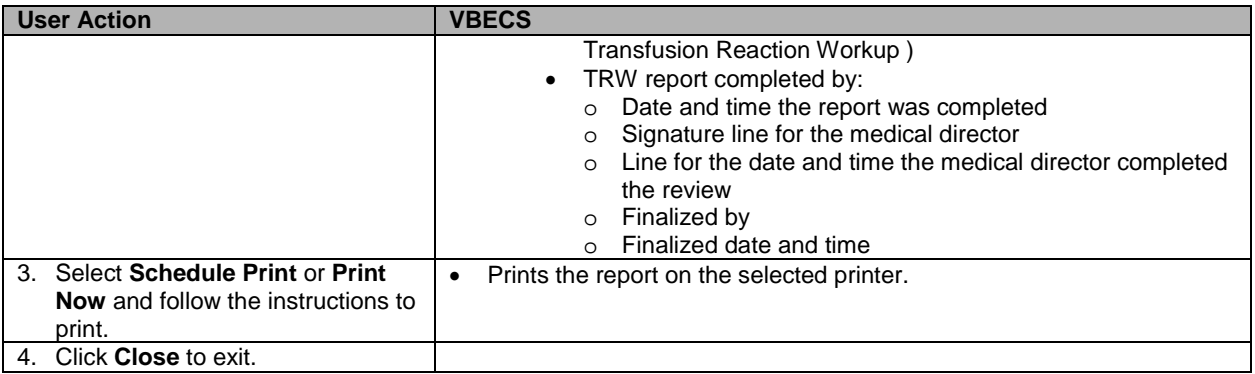

## <span id="page-306-0"></span>**Table 12: Transfusion Reaction Types**

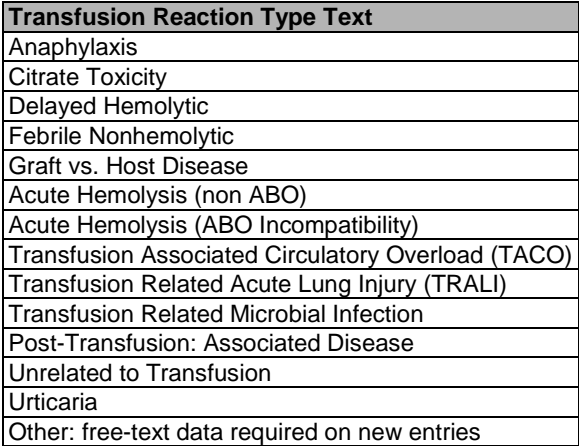

# *Maintain Patient Records*

## **Special Instructions & Transfusion Requirements: Enter a Transfusion Requirement**

The user enters or inactivates the Transfusion Requirements (TRs) in the patient's record by division.

### **Assumptions**

• The patient exists in the VBECS database.

### **Outcome**

- VBECS displays TRs to all divisions within a multidivisional database. The division in which they were entered maintains and controls them.
- VBECS maintains a historic record of changes to the patient's TRs.

### **Limitations and Restrictions**

- Inactivation is defined and restricted by security level.
- VistA Special Instructions (SIs) from database conversion do not become TRs: they remain SIs. SIs are information only and are not enforced unless entered in the Component Requirements tab in Special Instructions & Transfusion Requirements.

### **Additional Information**

- No current patient specimen or order is required to access this option.
- When TRs are not met, VBECS prohibits the printing of the Caution Tag and Blood Transfusion Record Form (BTRF) and prevents issue of the blood unit.
- User-entered antigen negative requirements are persistent. VBECS enforces them even when they are in conflict with the division's antibody table settings.
- Patient antibody identifications from VistA are included in the database conversion.
- By default, inactivation of an antibody removes requirements for antigen negative blood derived from the antibody entry.

### **User Roles with Access to This Option**

All users

### **Special Instructions & Transfusion Requirements: Enter a Transfusion Requirement**

The user assigns patient blood component requirements or indicates the need for antigen negative blood to be applied during blood component selection and issue.

VBECS displays TR data and applies requirements during blood unit selection.

All items in these TR categories indicate the need for pre-transfusion processing of a unit before the unit may be issued to the patient. All users may activate entries.  $\triangleright \triangleright \triangleright$  Only a Traditional Supervisor may inactivate a component requirement for a patient. A patient may have one or more TRs:

- Irradiate cellular products\*
- Leukoreduce cellular products
- Washed RBC products
- Washed PLT products
- Sickle Cell Negative RBC products
- CMV negative cellular products\*
- Antibodies Identified
- Antigen Negative RBC: A user or VBECS may create an antigen negative requirement.

\*All product types in OTHER are evaluated for the requirement including those that are non-cellular.

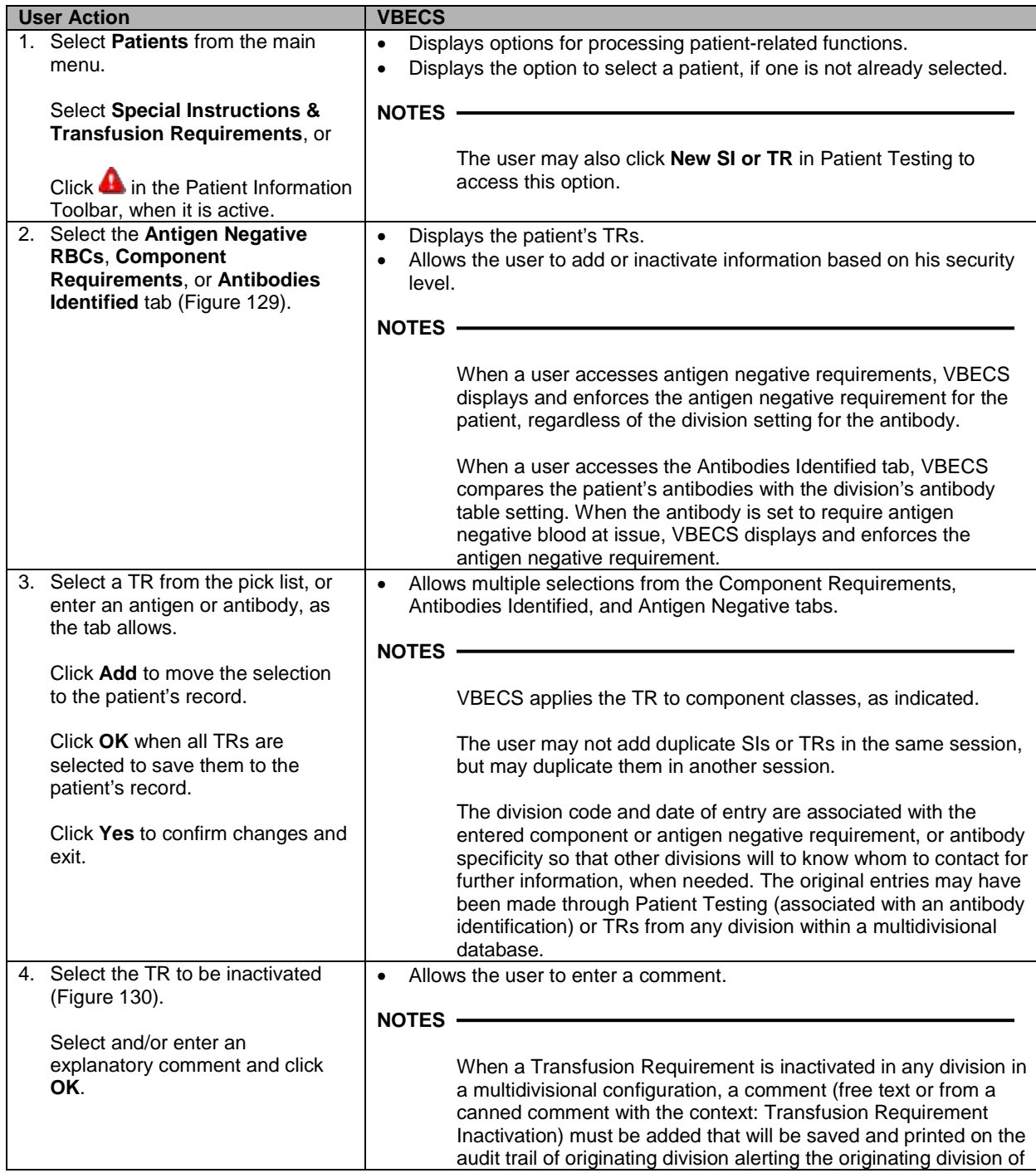

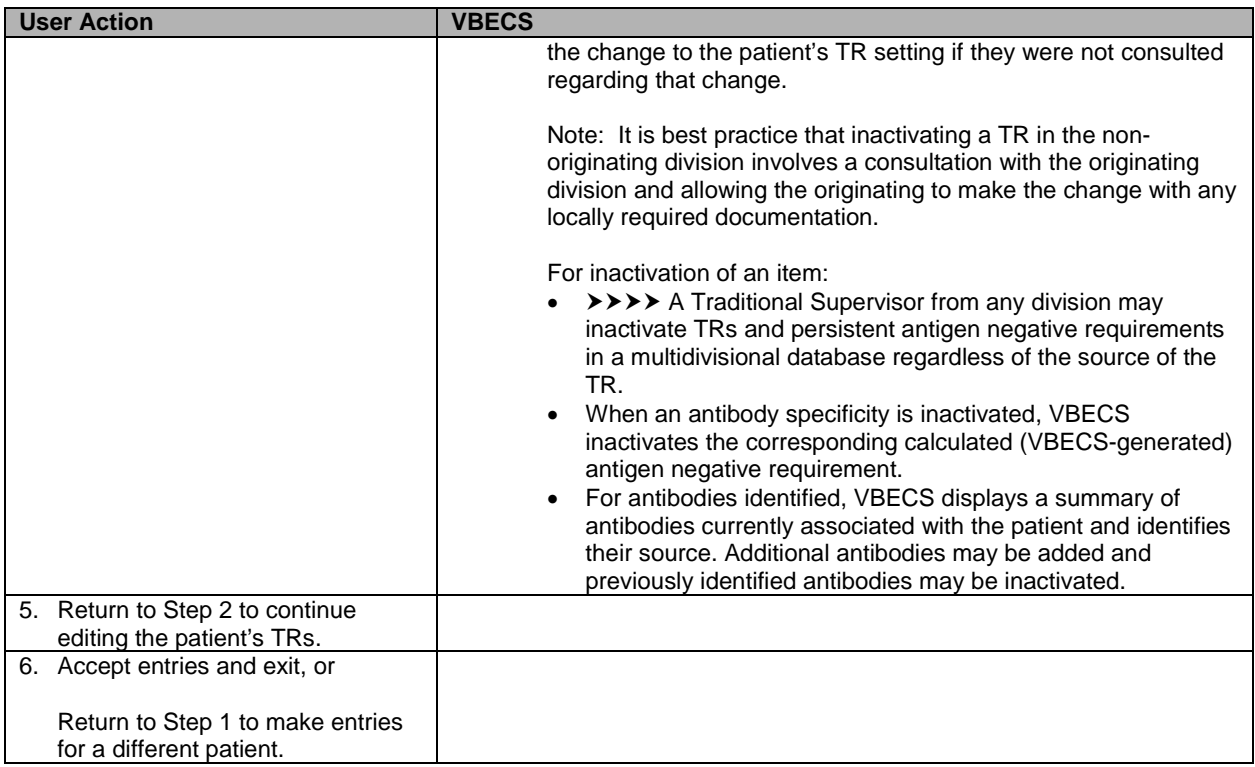

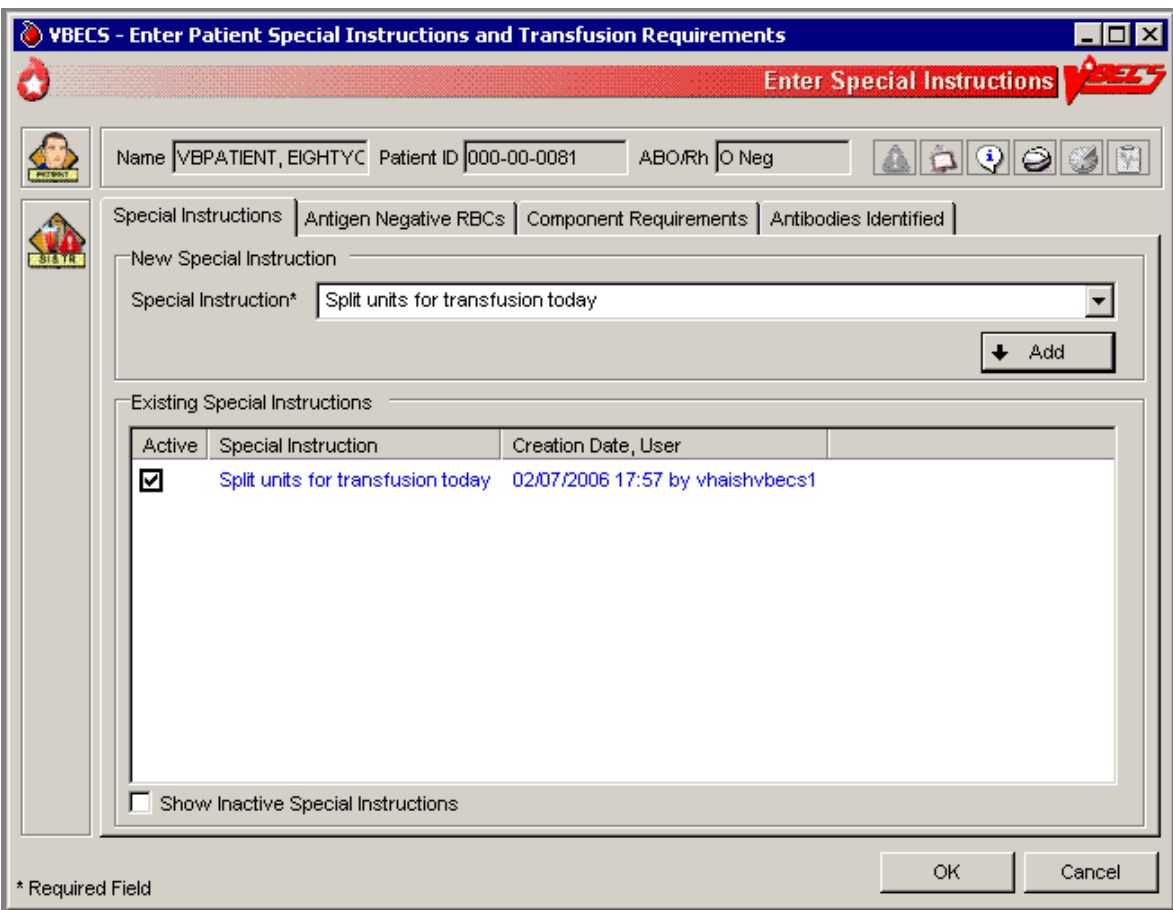

<span id="page-310-0"></span>**Figure 129: Enter Patient Special Instructions and Transfusion Requirements**

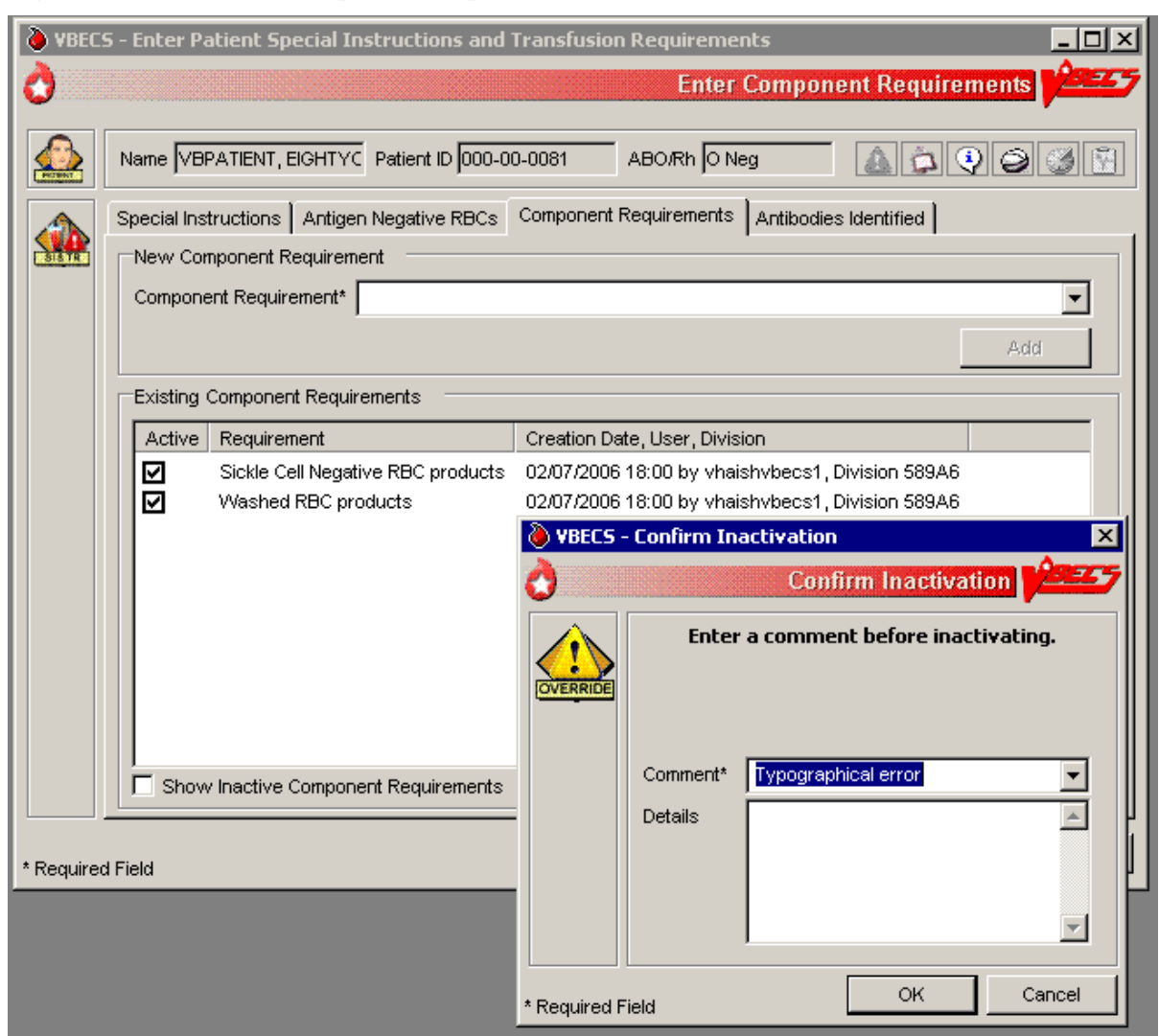

#### <span id="page-311-0"></span>**Figure 130: Inactivate Component Requirements**

# **Special Instructions & Transfusion Requirements: Enter and Remove Special Instructions**

The user enters comments in a patient's file that are not enforced by VBECS.

### **Assumptions**

• Fields containing Special Instructions (SIs) may be populated during database conversion.

### **Outcome**

- When the user searches for a patient or when the Patient Information Toolbar is displayed, VBECS displays  $\triangle$  to alert the user to view the patient's SI entries.
- When a user retrieves a patient record and is in a multidivisional setting, he may view SIs created in all divisions within the database.

### **Limitations and Restrictions**

- VBECS does not enforce Transfusion Requirements (TRs) or antigen negative requirements entered through this option.
- SIs moved to VBECS during the database conversion may contain information that must be entered as TRs in VBECS. Inactivate the old SI and create a TR and new updated SI: the database conversion software cannot automatically translate the SI from database conversion into a rule-based TR.
- VBECS will truncate SI text from the VistA database conversion.

### **Additional Information**

- Inactivation of patient SI entries is allowed only in the division of entry.
- Only currently active SIs at a division will automatically display via the database to all divisions.
- Inactive SIs are not deleted from the VBECS database. They may not be reactivated but may be viewed in the maintenance fields when requested.
- Canned comments in the Special Instructions context must be entered by the division before they can be selected for use.
- Previously saved Special Instructions that require editing due to context or spelling errors must be inactivated and reentered in total.
- Database conversion entries are labeled as such
- SIs from database conversion may include component or antigen negative requirements that must be entered in TRs so that VBECS can enforce them.

### **User Roles with Access to This Option**

All users

### **Special Instructions & Transfusion Requirements: Enter a Special Instruction**

A user may add to and inactivate SI comments in a patient's blood bank record. Users in all divisions in a multidivisional database may view these comments.

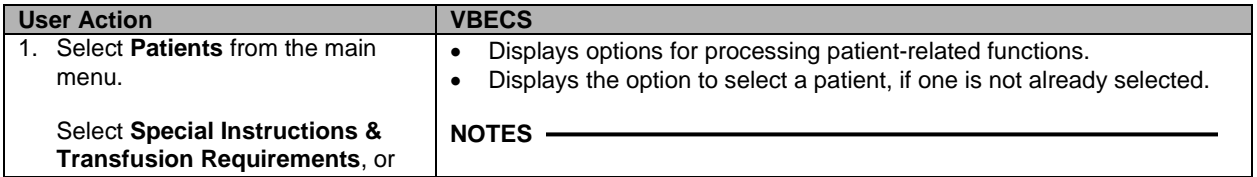

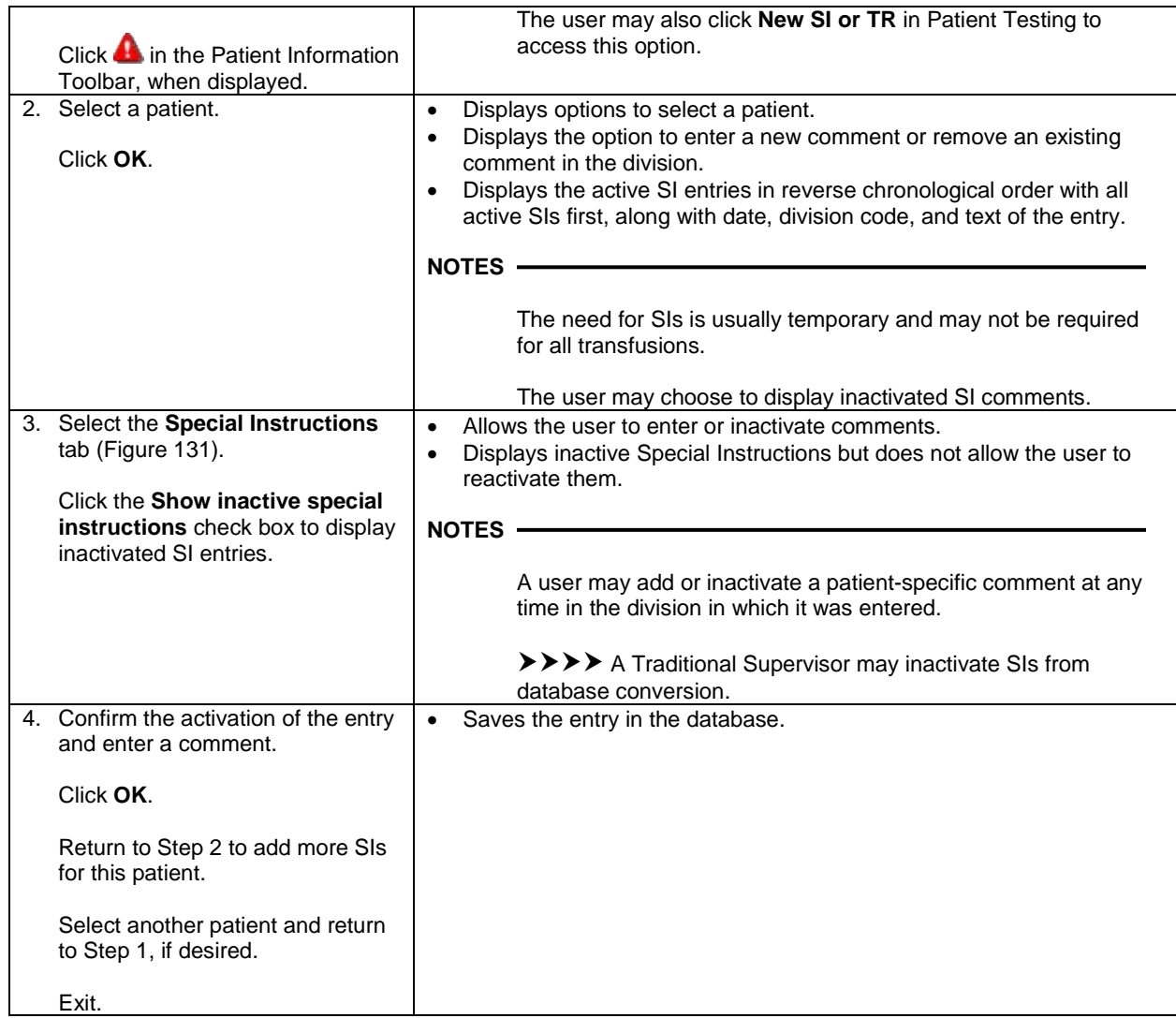

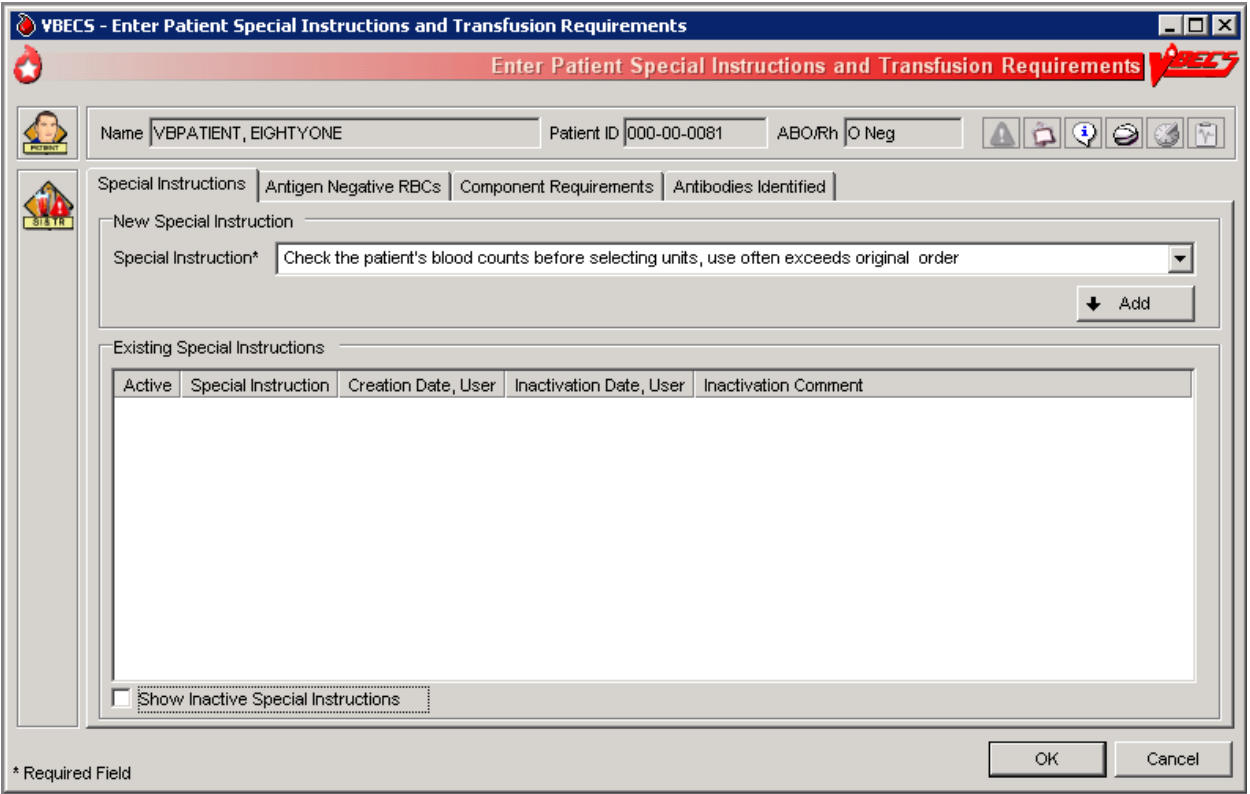

<span id="page-314-0"></span>**Figure 131: Enter Patient Special Instructions and Transfusion Requirements**

# *Post-Transfusion Information*

The user enters post-transfusion details from the Blood Transfusion Record Form (BTRF) or VBECS saves post-transfusion details received from the Transfusion Verification System.

### **Assumptions**

- The BTRF is returned and completed for each unit.
- The unit status is "issued" or "presumed transfused" in VBECS.
- Interface connections to the BCE COTS system are enabled to receive transfusion update messages.

### **Outcome**

- The unit status is updated to "transfused."
- The VBECS patient record includes the blood transfusion information.

### **Limitations and Restrictions**

- VBECS cannot update a unit record to presumed transfused when a user has that unit record open (locked) in Enter Post Transfusion Information. VBECS will attempt to update the unit the next time the presumed transfused background routing runs if the unit remains in an issued status.
- If post-transfusion information is not transmitted to VBECS by the BCE COTS interface, the user will need to enter that information to update the record from presumed transfused to transfused.
- The transfusion comments and volume transfused entered in the Transfusion Verification application as an update to a completed transfusion are not sent to VBECS.
- Transfusion reaction symptoms are not provided to VBECS by the Transfusion Verification application unless a transfusion reaction has also been indicated for that event.

### **Additional Information**

- A user with the appropriate security level may enter or edit bedside verification information unless it is received from BCE COTS interface.
- The user may indicate that a transfusion reaction and symptoms were noted on the BTRF as free text. Noting a transfusion reaction does not create an order for a transfusion reaction workup (TRW).
- Remove a "transfused" status through Remove Final Status unless that unit was transfused by the Transfusion Verification application. See limitations in Remove Final Status.

### **User Roles with Access to This Option**

All users

### **Post-Transfusion Information**

The user verifies the date and time transfused with a returned BTRF, adds other transfusion details, initiates a system check of the bedside verification information, enters that information, and indicates whether a reaction occurred during or immediately after the transfusion, as documented on the BTRF. VBECS does not require entry of post-transfusion information: once a day, without user input, VBECS moves units 48 hours after issue to "presumed transfused" status.

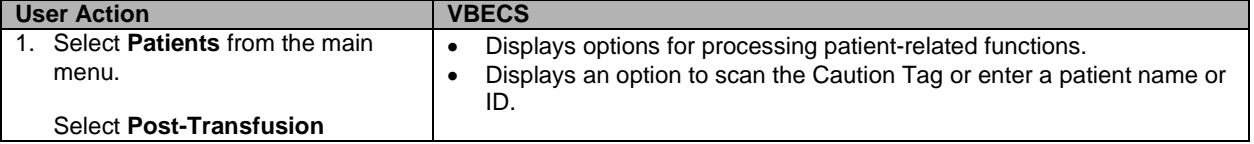

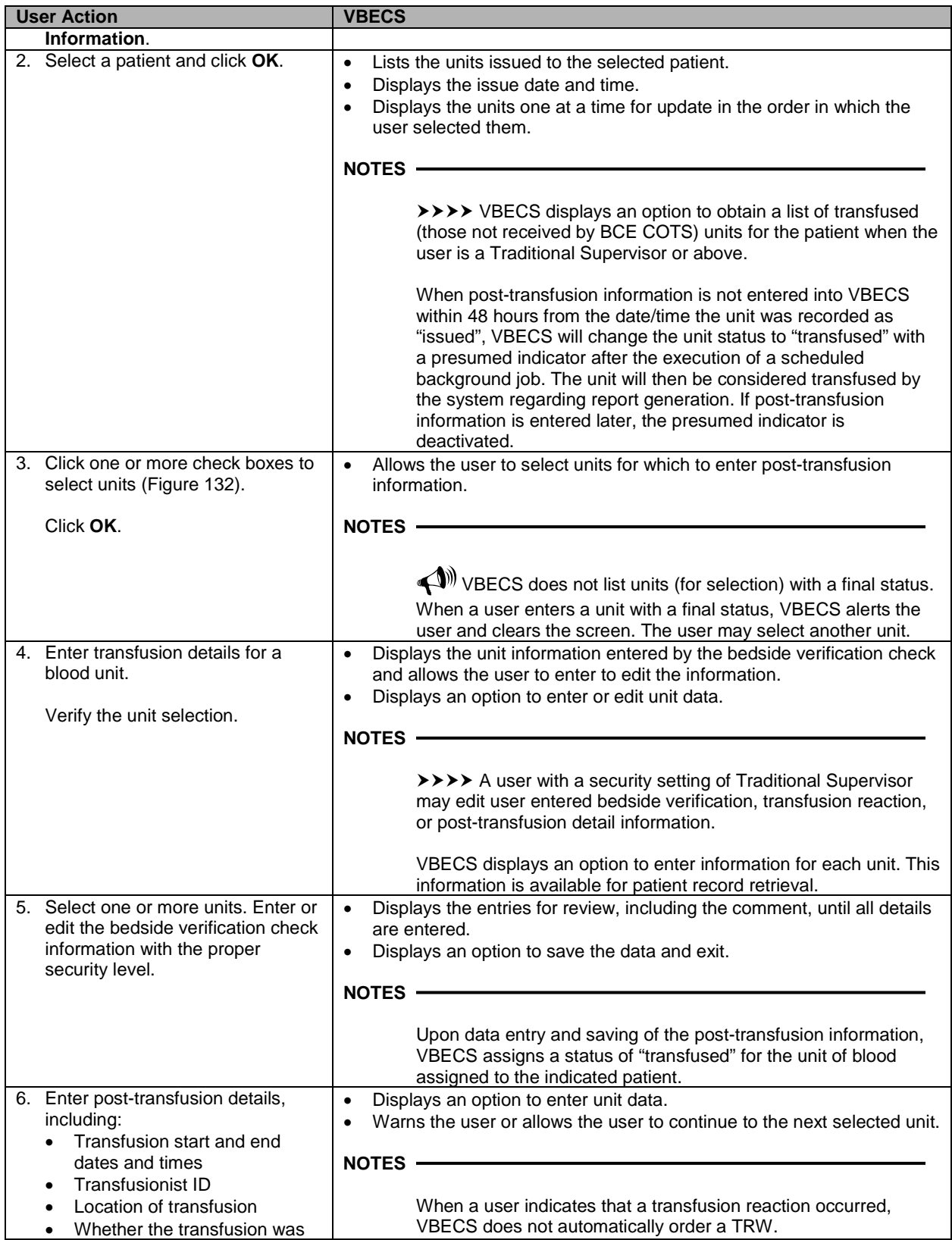

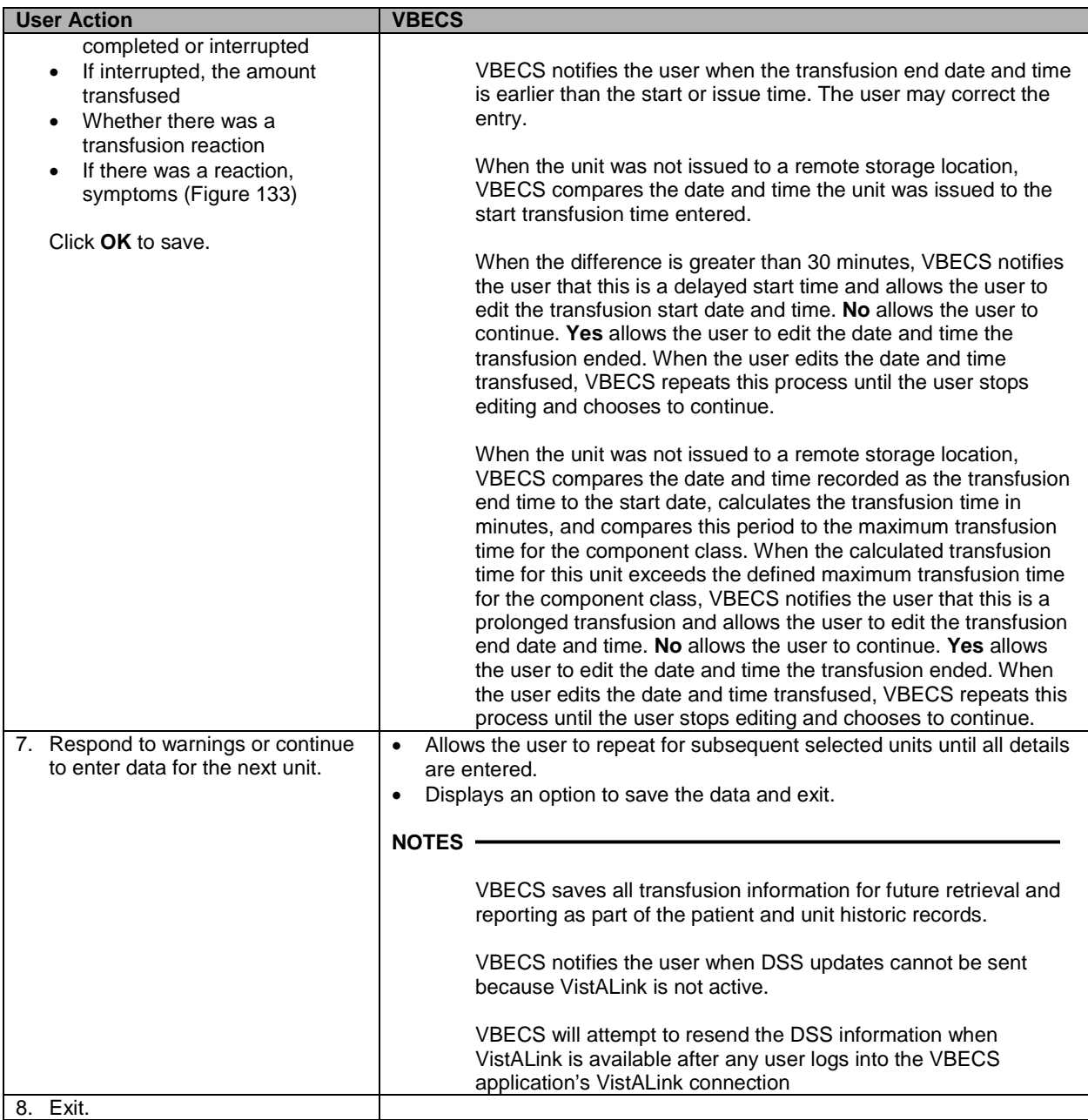

<span id="page-318-0"></span>**Figure 132: Post-Transfusion Information**

| <b>WBECS</b> - Post-Transfusion Information |                                                                                |                                                                                                    |                                                    |                                                                                                    |                                                                                                    |                                                                                                    |  |                                                                                                    |
|---------------------------------------------|--------------------------------------------------------------------------------|----------------------------------------------------------------------------------------------------|----------------------------------------------------|----------------------------------------------------------------------------------------------------|----------------------------------------------------------------------------------------------------|----------------------------------------------------------------------------------------------------|--|----------------------------------------------------------------------------------------------------|
| Ю<br><b>Post-Transfusion Information</b>    |                                                                                |                                                                                                    |                                                    |                                                                                                    |                                                                                                    |                                                                                                    |  |                                                                                                    |
|                                             | Patient ID 000-00-0007<br>Name VBPATIENT, SEVEN                                |                                                                                                    |                                                    |                                                                                                    |                                                                                                    |                                                                                                    |  | ABO/Rh A Pos<br><b>A 0 9 9 8</b> 8                                                                                                    |
|                                             | Select Units to Enter Post-Transfusion Information                             |                                                                                                    |                                                    |                                                                                                    |                                                                                                    |                                                                                                    |  | Selected Unit Details                                                                                                    |
|                                             | Unit ID                                                                        | Product                                                                                                    | ABO/Rh                                             | Expires                                                                                                    | Date Issued                                                                                                    | <b>Transfusion End Date</b>                                                                                            |  | EXPIRES<br><b>Unit Number</b><br>12/04/08 11:59PM                                                                                                    |
|                                             | ☑<br>12030802<br>◡<br>12030801<br>п<br>п<br>VV88888888881<br>о<br>□<br>0822002 | RBC CPD>AS1, 04210<br>PLT None, 12000<br>VV039911111111 RBC CPD>AS1, E0291D00<br>RBC CPD>AS1, E0291V00<br>VV038477777777 VVB ACD-A, E0001V00<br>PLT None, 12000 | A Pos<br>A Pos<br>A Pos<br>A Pos<br>O Pos<br>A Pos | 12/17/2008 11:59:00 PM  12/3/2008 3:46:01 PM<br>12/4/2008 11:59:00 PM<br>11/21/2008 2:23:00 PM<br>9/30/2008 11:59:00 PM<br>9/11/2008 11:59:00 PM<br>8/23/2008 11:59:00 PM | 12/3/2008 3:46:01 PM<br>10/27/2008 3:16:38 PM<br>9/15/2008 2:41:47 PM<br>9/4/2008 1:34:54 PM<br>8/22/2008 5:50:50 PM | 12/3/2008 3:46:41 PM<br>10/27/2008 3:28:35 PM<br>9/15/2008 2:42:11 PM<br>9/4/2008 1:35:33 PM<br>11/13/2008 12:26:43 PM |  | 12030801<br><b>The Co</b><br>Ш<br><b>PLT None</b><br><b>Rh POSITIVE</b><br>12000<br>See circular of information for<br>indications, contraindications,<br>Davis Blood Center<br>cautions and methods of infusion.<br><b>VOLUNTEER DONOR</b><br><b>THEFT</b><br>This product may transmit infectious agents.<br>R. Only |
|                                             | ∢                                                                              | $\triangledown$ Show Transfused Units (those not received by BCE COTS)                                                                                          |                                                    | <b>TITLE</b>                                                                                                    |                                                                                                    | $\rightarrow$                                                                                                    |  | 1000522999<br>PROPERLY IDENTIFY INTENDED RECIPIENT<br>Restricted Details Testing<br>VBPATIENT, SEVEN<br>Patient Name<br>000-00-0007<br>Patient ID<br>Disease Marker<br>Unit fully tested and negative<br>Testing<br>for all disease markers.                                                                           |
| OK<br>Cancel<br>* Required Field            |                                                                                |                                                                                                    |                                                    |                                                                                                    |                                                                                                    |                                                                                                    |  |                                                                                                    |

<span id="page-318-1"></span>**Figure 133: Post-Transfusion Information Details**

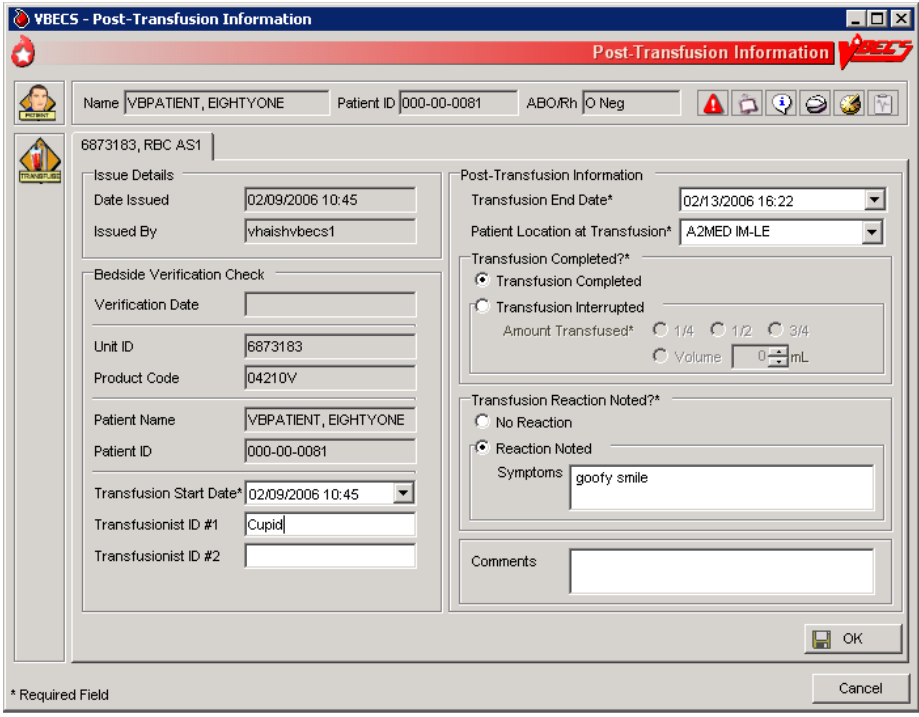

## **Automated Entry of Post-Transfusion Details from BCE COTS Application**

VBECS receives and saves the details of a unit transfusion episode as recorded in the BCE COTS system.

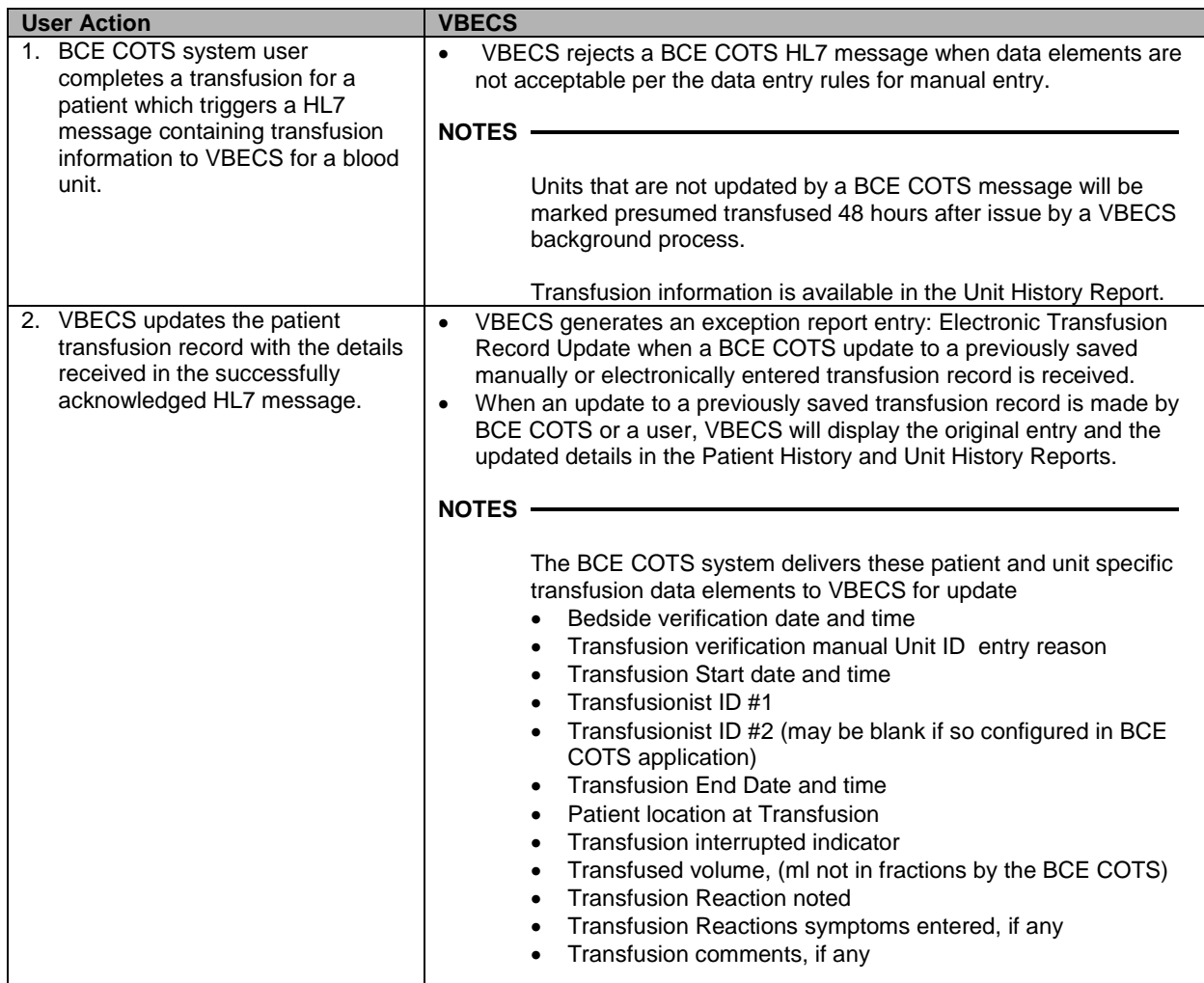

# *Document ABO Incompatible Transfusions*

The user enters post-transfusion details from the Blood Transfusion Record Form (BTRF) to document ABO incompatible and other inadvertent transfusions.

### **Assumptions**

- A unit was transfused to a patient other than the intended recipient.
- The connection to VistA is active.

### **Outcome**

- The unit status is updated to "transfused."
- The patient record includes the blood transfusion information.

### **Limitations and Restrictions**

- VBECS does not enforce compatibility checks between the patient and the unit.
- VBECS does not update CPRS component order status when the Document ABO Incompatible Transfusion option is used.

### **Additional Information**

- FDA guidances govern when to file blood product deviation reports.
- Follow local policy and procedures for additional reporting requirements.
- VBECS requires a specimen and an order placed through CPRS to process transfusions. When a patient was transfused and no specimen was collected or order placed for blood components, the user may record the transfusion using this option.

### **User Roles with Access to This Option**

Traditional Supervisor

### **Document ABO Incompatible Transfusions**

When a unit is transfused to the incorrect patient, the user enters transfusion details for that unit.

*VBECS does not enforce compatibility checks to allow consistent and accurate online availability of a unit's final disposition. Use of this option is restricted to supervisory blood bank personnel who have thoroughly investigated the transfusion and documented the inability to use normal VBECS business processes to enter the transfusion documentation.*

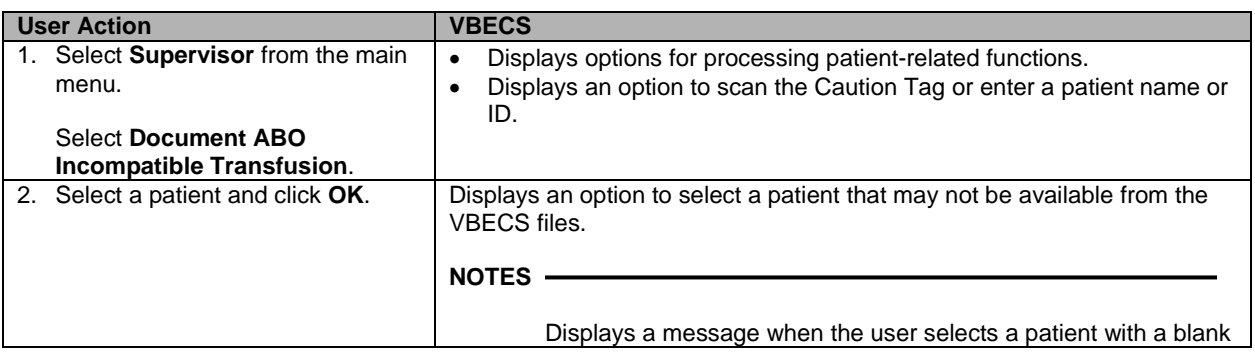

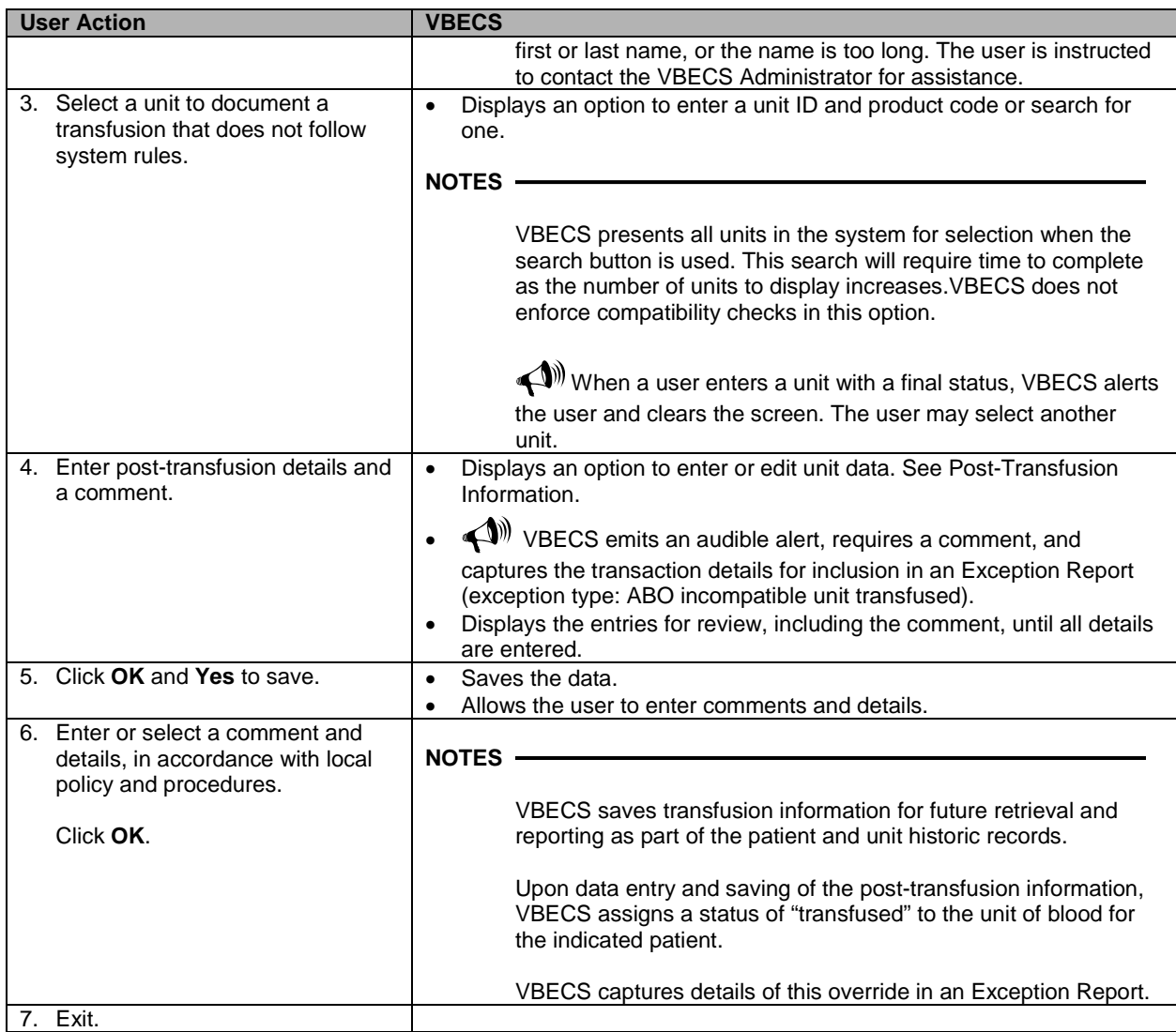

# **Justify ABO/Rh Change**

The user changes a patient's historical blood type only when there is a clinical change in blood type, not to correct an error. (See Invalidate Test Results.)

### **Assumptions**

- The patient has a previous ABO/Rh on record from the user's current division, from a different division within the database, or from the database conversion.
- The patient has a current specimen test result with an ABO/Rh interpretation that does not match the historical record. Both previous and current specimen test results are valid.

### **Outcome**

- VBECS permanently marks the patient record and the specimen test to indicate that the patient has a justified ABO/Rh change, regardless of the user's division.
- The justified ABO/Rh on the patient record forces the user's selection to be used as the new historical record, replacing the current test result as the historic record. VBECS does not check for ABO/Rh discrepancies with tests entered for this patient prior to the justified test result.
- VBECS permanently disallows electronic crossmatch (eXM) for this patient.

### **Limitations and Restrictions**

• VBECS does not allow the selection or issue of certain blood components that may appear ABO/Rh compatible when discrepant ABO/Rh results are not justified.

### **Additional Information**

- When the discrepant ABO/Rh tests are on the same specimen, the user may not justify the patient's ABO/Rh.
- Do not use this option for ABO/Rh discrepancies that occur because the patient had a recent transfusion of a component of a type other than his own.
- ABO/Rh discrepancies that occur because the previously tested or current specimen was tested in error are handled by inactivating the previously recorded test results through Invalidate Test Results.
- Subsequent specimens may need to be justified in the presence of continued discrepant ABO results.
- This option is used in rare clinical situations such as following bone marrow transplant.

### **User Roles with Access to This Option**

Traditional Supervisor

### **Justify ABO/Rh Change**

The user determines that the patient's current ABO/Rh testing results are valid, although they differ from previously recorded results, and that the patient requires a justification indicator on his record.

This option is used only when both the previous specimen testing and the current specimen testing are considered valid. There is a valid explanation for why the ABO/Rh interpretations do not match and invalidation of the test result is not appropriate. Once the current patient ABO/Rh result change is justified, VBECS marks the patient's record so that special handling for component orders for the patient apply from this point forward and remain in effect until the patient record is inactivated by the recording of his death in VBECS or by removing the justification.

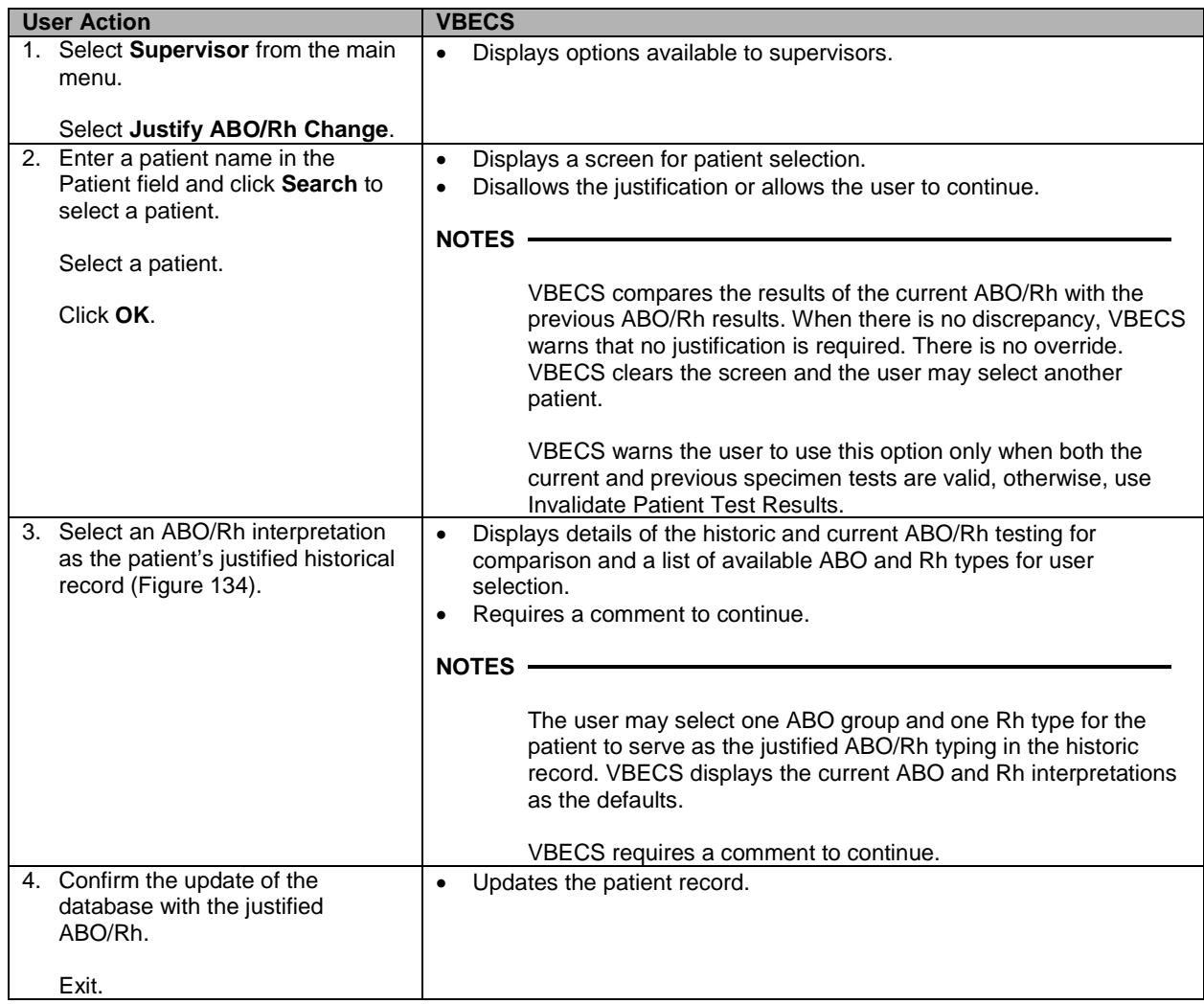
**Figure 134: Justify ABO/Rh Change**

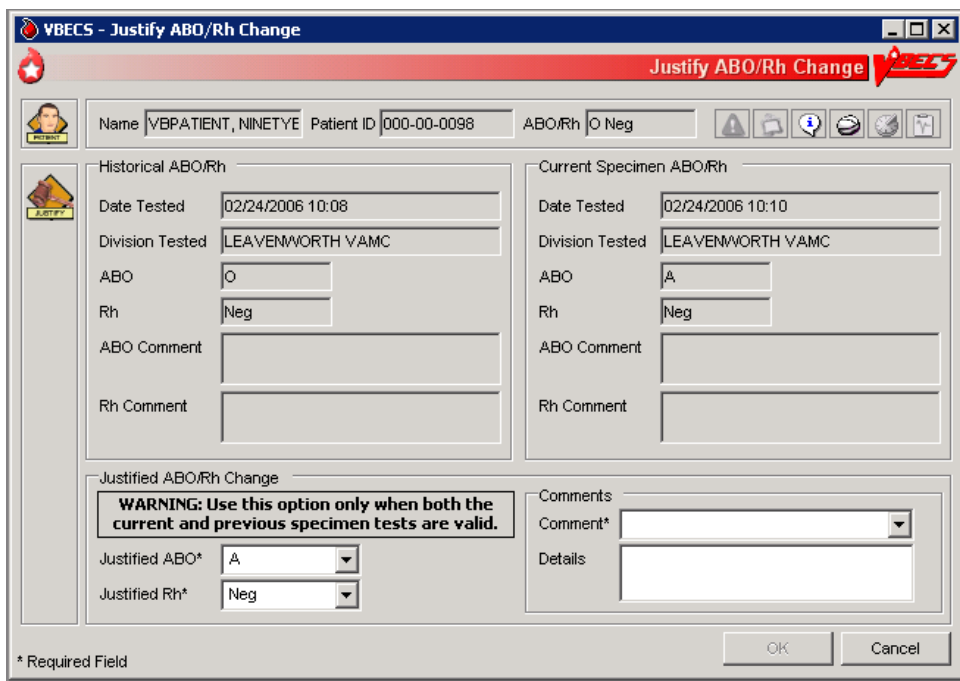

This page intentionally left blank.

# **Automated Testing**

# *Automated Testing Interface*

The user sends test results to VBECS from an automated instrument.

For details about interface configuration please refer to the VBECS Technical Manual-Security Guide.

# **Assumptions**

- Test Results have been reviewed and released on the instrument to be transmitted to VBECS.
- A patient testing order must be accepted in VBECS and pending test results.
- A blood unit must be received in the VBECS division.
- The testing instrument is fully functional and available for use: The instrument QC is completed and valid, no maintenance is required and test results are available for transmission to VBECS.
- Interface Control Parameters have been completed and are enabled for the automated instrument interface in the VBECS Administrator.
- Data Innovations Instrument Manager message interface is properly and completely configured.

# **Outcome**

- Test results are received by VBECS.
- Task status is updated for tests pending completion.

### **Limitations and Restrictions**

- VBECS has only been tested with one automated instrument connected.
- Not available for transmission to Transfusion only facilities from a blood center due to constraints of VA's security software.
- The results of Antibody Panels (ABID) will not be accepted by the VBECS Automated Interface.
- The results of QC information from automated instruments will not be accepted by the VBECS Automated Interface.
- Time zone will not be included in HL7 message date time from the broadcasting application (Instrument Manager). The time zone is determined from the division code contained in the message header (MSH) segment of the message.

# **Additional Information**

- VBECS will accommodate antigen typing test results where antigen typing tests are available in VBECS.
- AABB Standards (5.16.1) requires a serological XM to detect ABO incompatibility. A local policy must be in place if the site is not performing a IS AHG as part of their serologic crossmatch test, manual or using an instrument.

# **User Roles with Access to This Option**

All users

# **Automated Testing Interface**

This feature allows the interface of automated blood banking instruments with VBECS through Data Innovations Instrument Manager. It eliminates the potential for human error associated with the manual entry of results from an automated instrument into VBECS. It also eliminates the potential for transcription errors that can lead to a patient safety issue of ABO incompatible transfusion. In addition to safety, these enhancements will also reduce the time spent entering results manually.

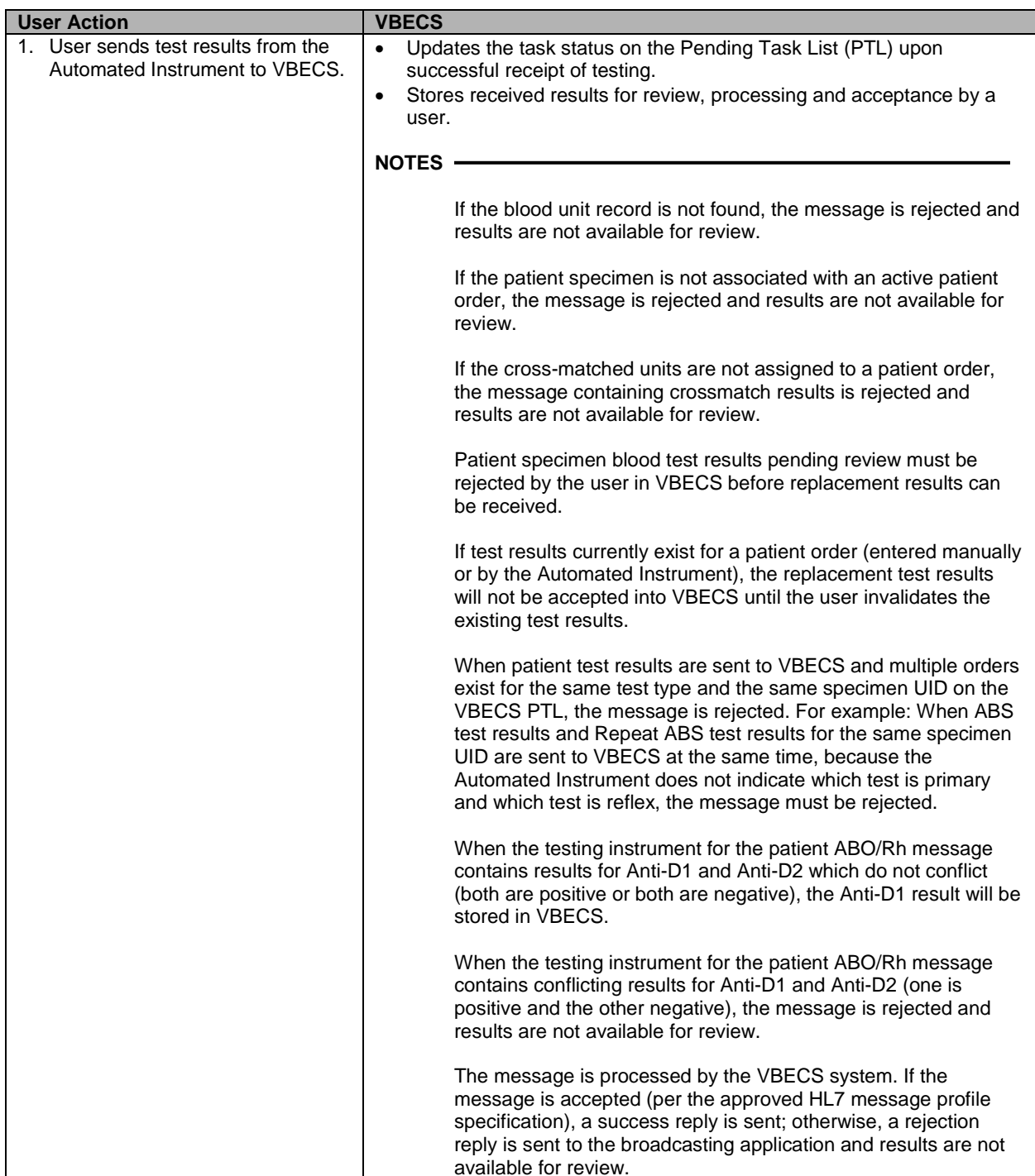

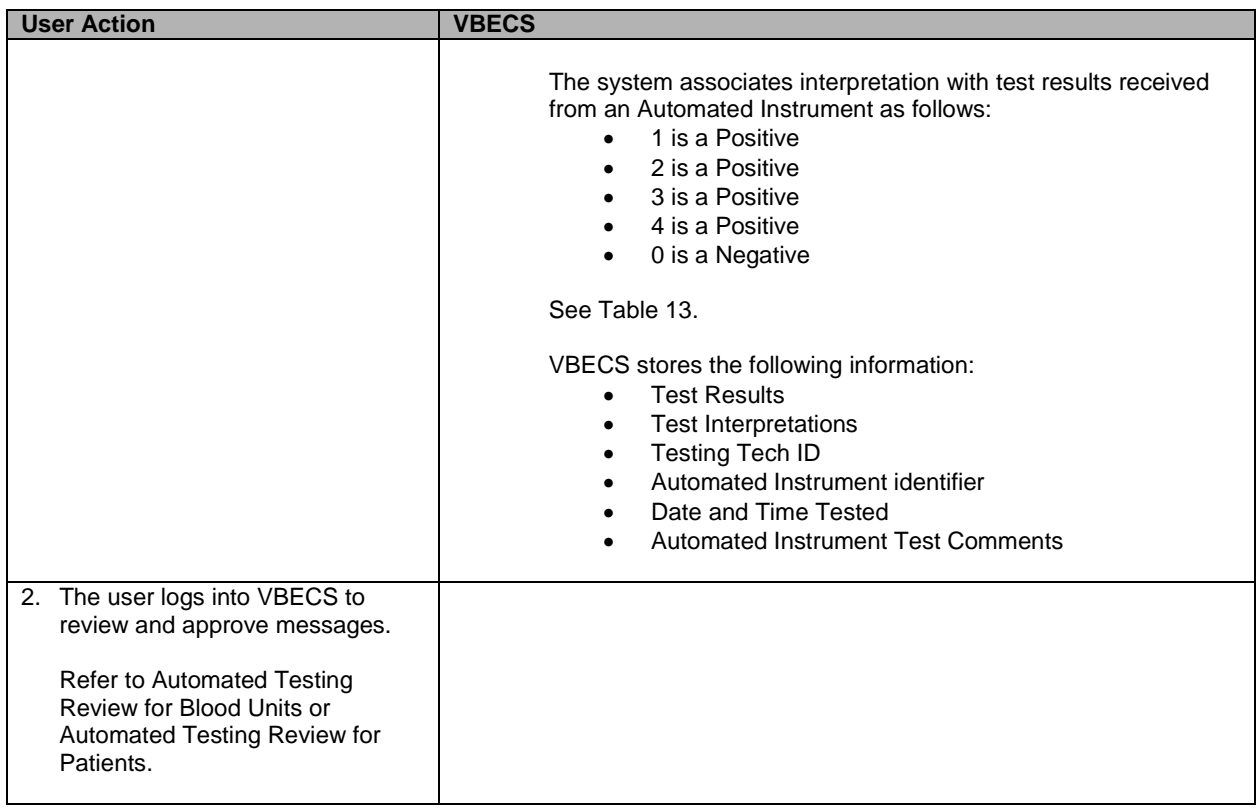

# <span id="page-328-0"></span>**Table 13: HL7 Tests Accepted by VBECS**

The first result received is considered the primary test. Once the primary test is accepted into VBECS, a second message with the same testing result will fill the repeat test.

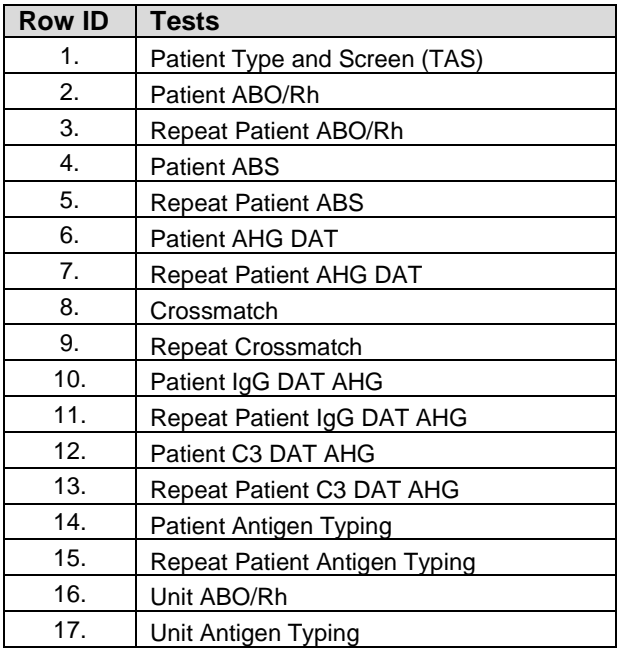

# *Automated Testing Review for Blood Units*

Allows the user to review and approve testing results completed on an automated instrument and transmitted to VBECS.

### **Assumptions**

- Division is defined as full service.
- The testing instrument is fully functional and available for use. The instrument QC is completed and valid, no maintenance is required. No QC information is transmitted to VBECS in the HL7 message.
- Message is received successfully as defined in Automated Testing Interface.
- The blood unit records are in the VBECS database for ABO/Rh confirmation or Unit Antigen Typing.
- Each transmitted test must include its results and interpretation.

#### **Outcome**

- The test record will capture the details of the verified testing. Completed, current unit and specimen test results will be available for the life of the system for inclusion in various reports generated to document patient and unit testing.
- Unit(s) will have ABO/Rh and antigen test results recorded in the database.
- The system updates the workload reporting in VBECS.

### **Limitations and Restrictions**

- VBECS does not accept inconclusive ABO/Rh test results.
- Pooled Product Types labeled with an Rh type of "Pooled" is considered an Rh Positive unit which does not require confirmation testing.
- Pooled Product Types that require confirmation, labeled with an ABO group of "Pooled" cannot be confirmed. A blood component unit received as "POOLED ABO" will have to be transfused using the Supervisory option, Document ABO Incompatible Transfusion.
- Users can select and assign multiple units with the same DIN and different product codes for crossmatch. Users can only process one DIN (e.g., W123400345345) on the Automated Instrument at a time. It is incumbent on the user to verify that the crossmatch result from the Automated Instrument matches the product code (e.g., E0134V00) associated with the patient in VBECS. To decrease the risk of a mislabeled unit at issue, local practice may want to have only one on the units selected in VBECS at a time when crossmatch testing is being performed on the automated instrument.
- When a user chooses to reject a transmitted test, a comment is required. The comment is stored but is not available for review on a report at this time. It is recommended that the test is reviewed in the instrument and not sent to VBECS as a result for rejection.

# **Additional Information**

• When Workload is not configured per Workload Codes, then Workload cannot be collected.

# **User Roles with Access to This Option**

All users

# **Automated Testing Review**

This feature allows the interface of automated blood banking instruments with VBECS through Data Innovations Instrument Manager. It eliminates the potential for human error associated with the manual entry of results from an automated instrument into VBECS. It also eliminates the potential for transcription errors that can lead to a patient safety issue of ABO incompatible transfusion. In addition to safety, these enhancements will also reduce the time spent entering results manually.

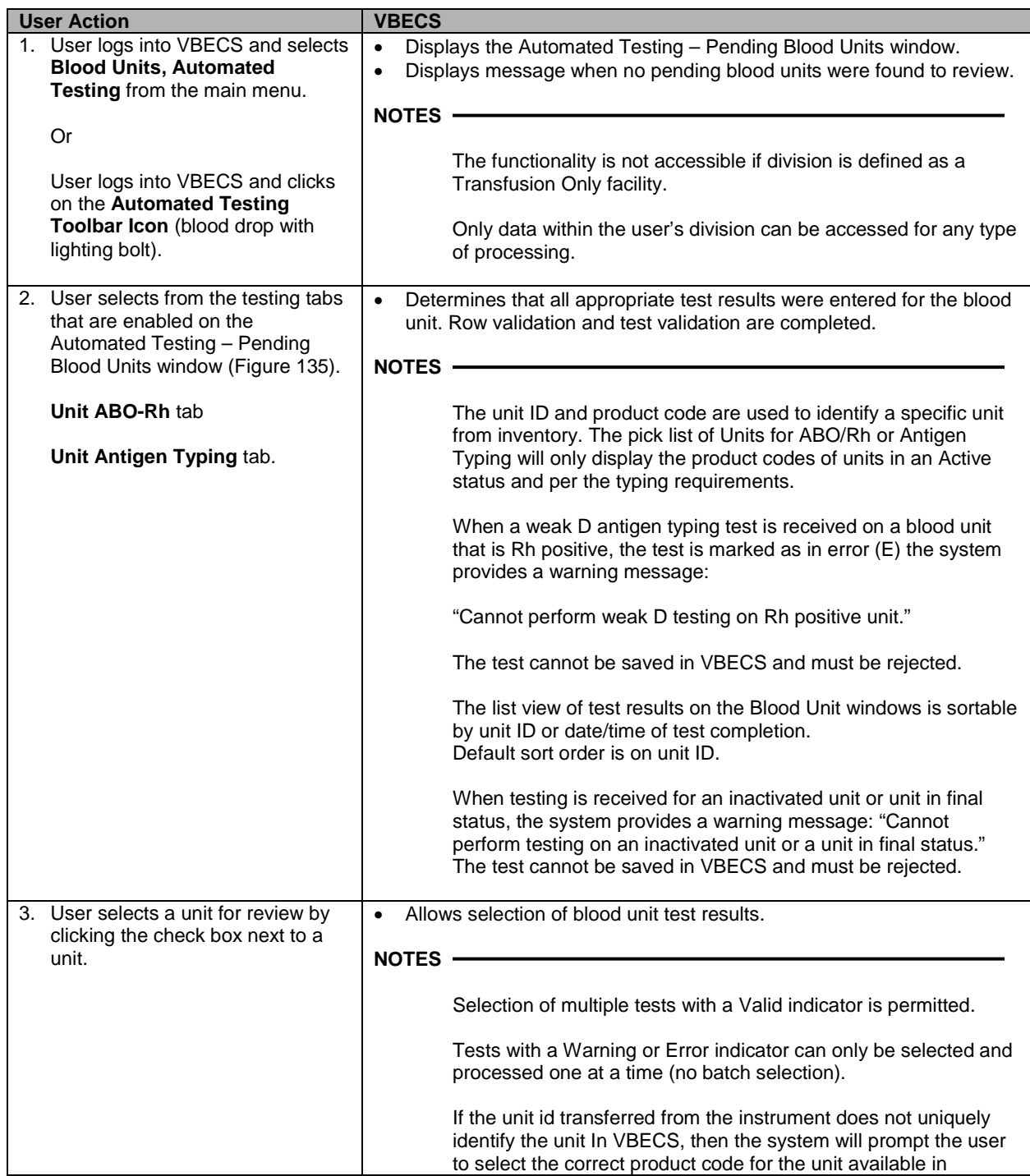

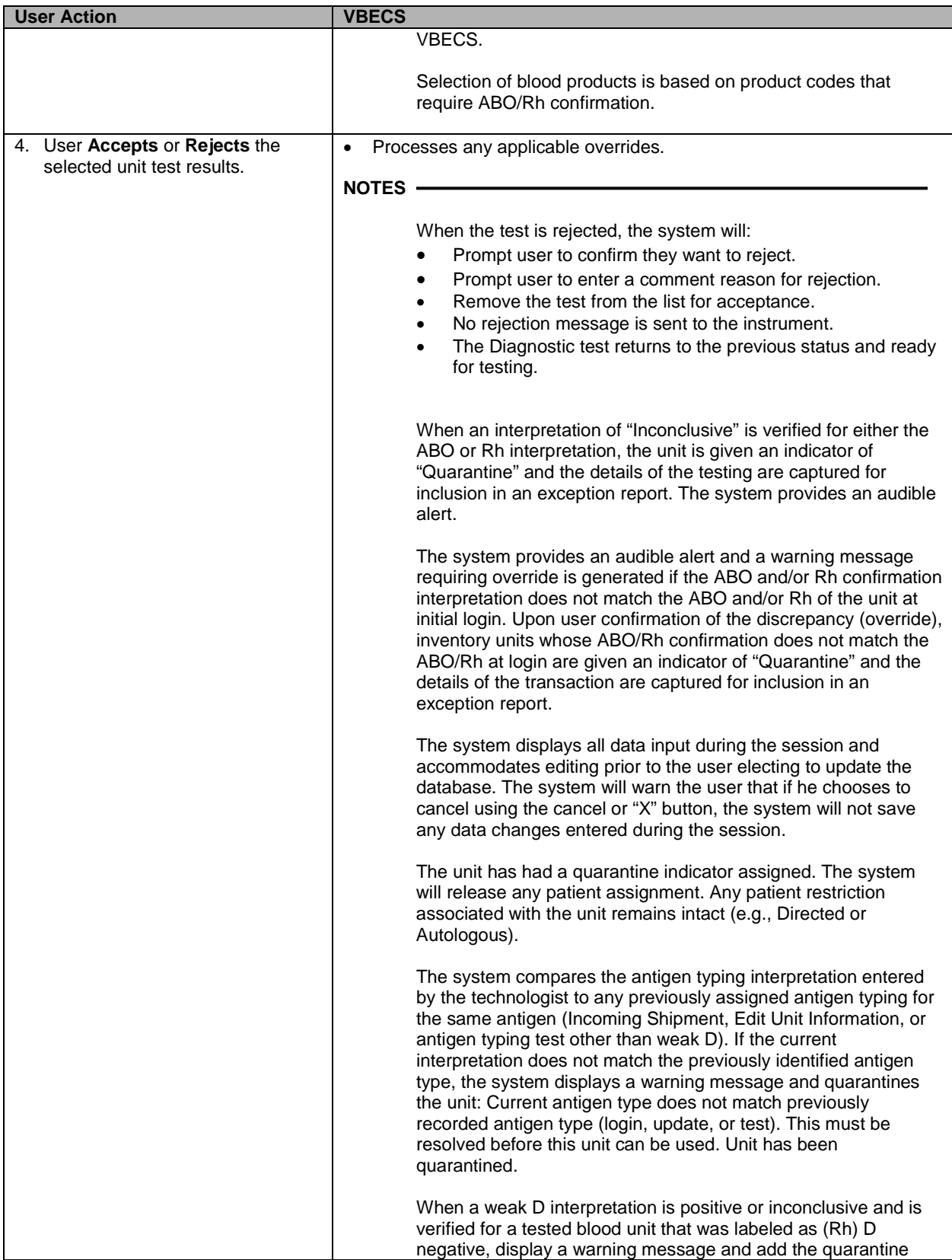

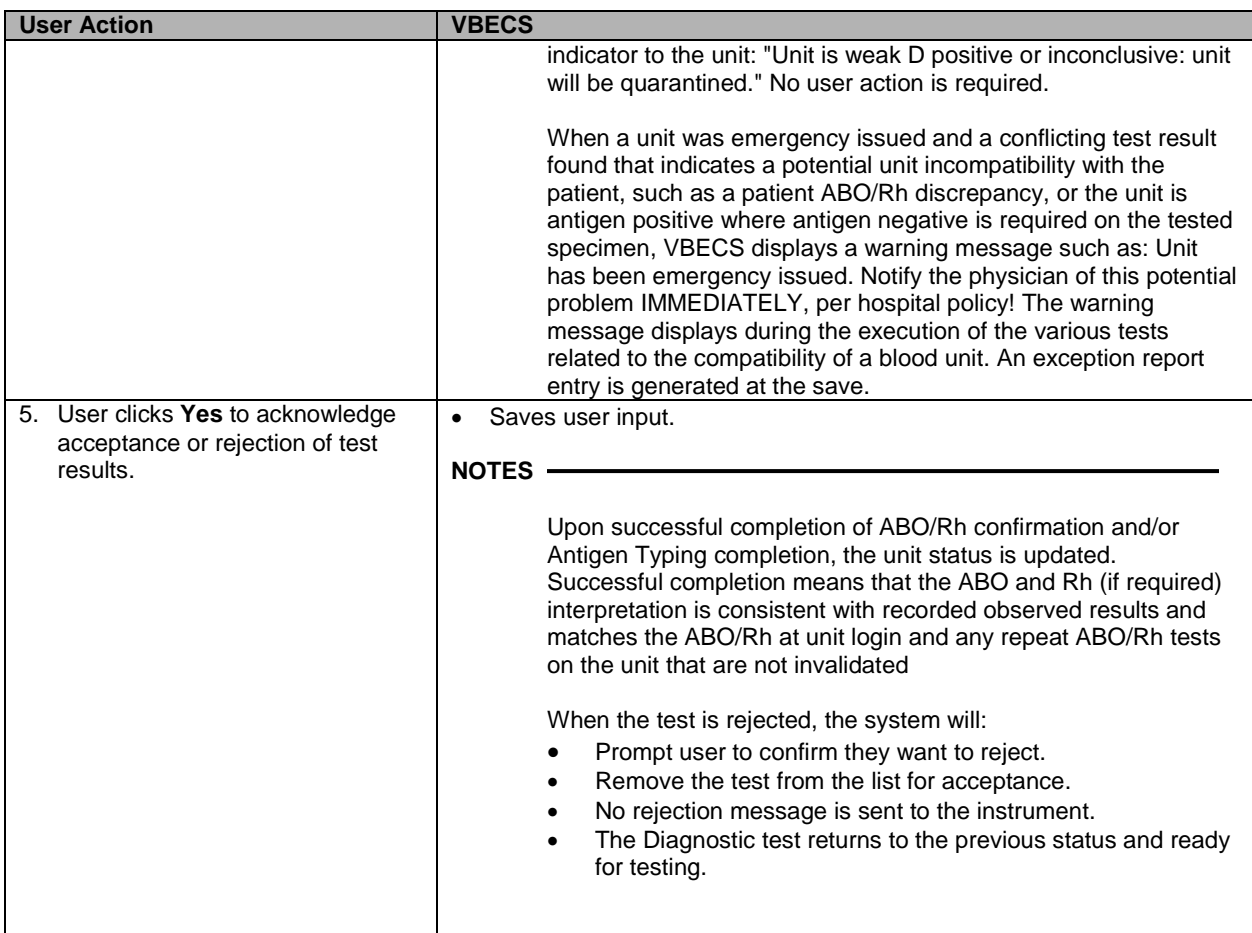

<span id="page-332-0"></span>**Figure 135: Automated Testing – Pending Blood Units Window**

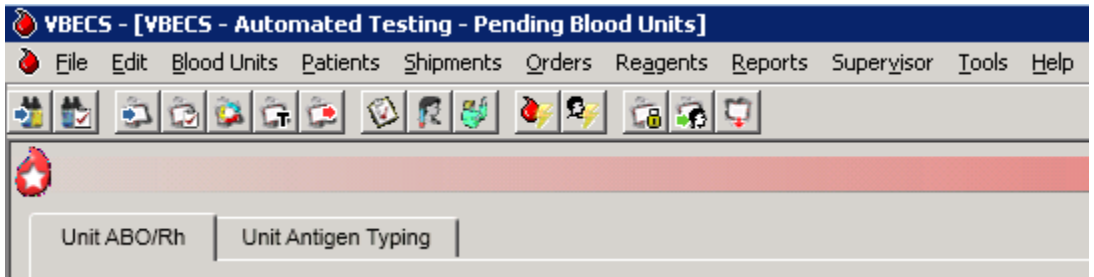

# *Automated Testing Review for Patients*

Allows the user to review and approve testing results completed on an automated instrument and transmitted to VBECS.

# **Assumptions**

- Division is defined as full service.
- The testing instrument is fully functional and available for use. The instrument QC is completed and valid, no maintenance is required. No QC information is transmitted to VBECS in the HL7 message.
- Message is received successfully as defined in Automated Testing Interface.
- VBECS database contains an active patient order for diagnostic tests or blood components including reflex tests that have been accepted and appear on the Pending Task List.
- Blood Units are selected for a patient for serologic crossmatch testing prior to result transmission from an automated instrument.
- Each transmitted test must include its results and interpretation.

# **Outcome**

- The test record will capture the details of the verified testing. Completed, current unit and specimen test results will be available for the life of the system for inclusion in various reports generated to document patient and unit testing.
- The system updates the task status, the workload reporting in VBECS and the order status in VBECS and VistA.

# **Limitations and Restrictions**

- VBECS does not accept inconclusive ABO/Rh test results.
- VBECS does not accept inconclusive interpretations for antibody screen tests.
- Immediate spin crossmatch is not allowed via automated test entry.
- Patient Antigen typing applies only to patient specimens that contain red blood cells.
- The system does not check the specificity of a patient's antibody against an existing patient antigen typing.
- The patient antigen typing result is not reported to the CPRS record.
- Order Rejection comment entry is required but is not visible on a report.

# **Additional Information**

- **AABB** Standards (5.16.1) requires a serological XM to detect ABO incompatibility. A local policy must be in place if the site is not performing a IS AHG as part of their serologic crossmatch test, manual or using an instrument.
- The patient's antigen typing information will display in Display Patient VBECS Data, but will not appear as part of the Transfusion Requirements or Special Instructions that display in Display Patient Transfusion Requirements and Special Instructions.
- When the Antibody Screen test is configured with a Direct Antiglobulin Test (DAT) for manual testing, that DAT test must be executed as a separate test when using an automated instrument for testing and displays on the DAT tab, not the TAS tab. Attempts to send the DAT to VBECS without a separate standalone DAT order (either a DAT ordered in CPRS or a Reflex DAT entered in VBECS) will result

in a rejection of the DAT result message. Users must have a separate DAT test pending in order to send test results from the Automated Instrument.

- When Workload is not configured per Workload Codes, then Workload cannot be collected.
- Review comment entered for ABO/Rh test results from an automated instrument is associated with both ABO and Rh interpretation and will be displayed for both on reports.

#### **User Roles with Access to This Option**

All users

### **Automated Testing Review**

This feature allows the interface of automated blood banking instruments with VBECS through Data Innovations Instrument Manager. It eliminates the potential for human error associated with the manual entry of results from an automated instrument into VBECS. It also eliminates the potential for transcription errors that can lead to a patient safety issue of ABO incompatible transfusion. In addition to safety, these enhancements will also reduce the time spent entering results manually.

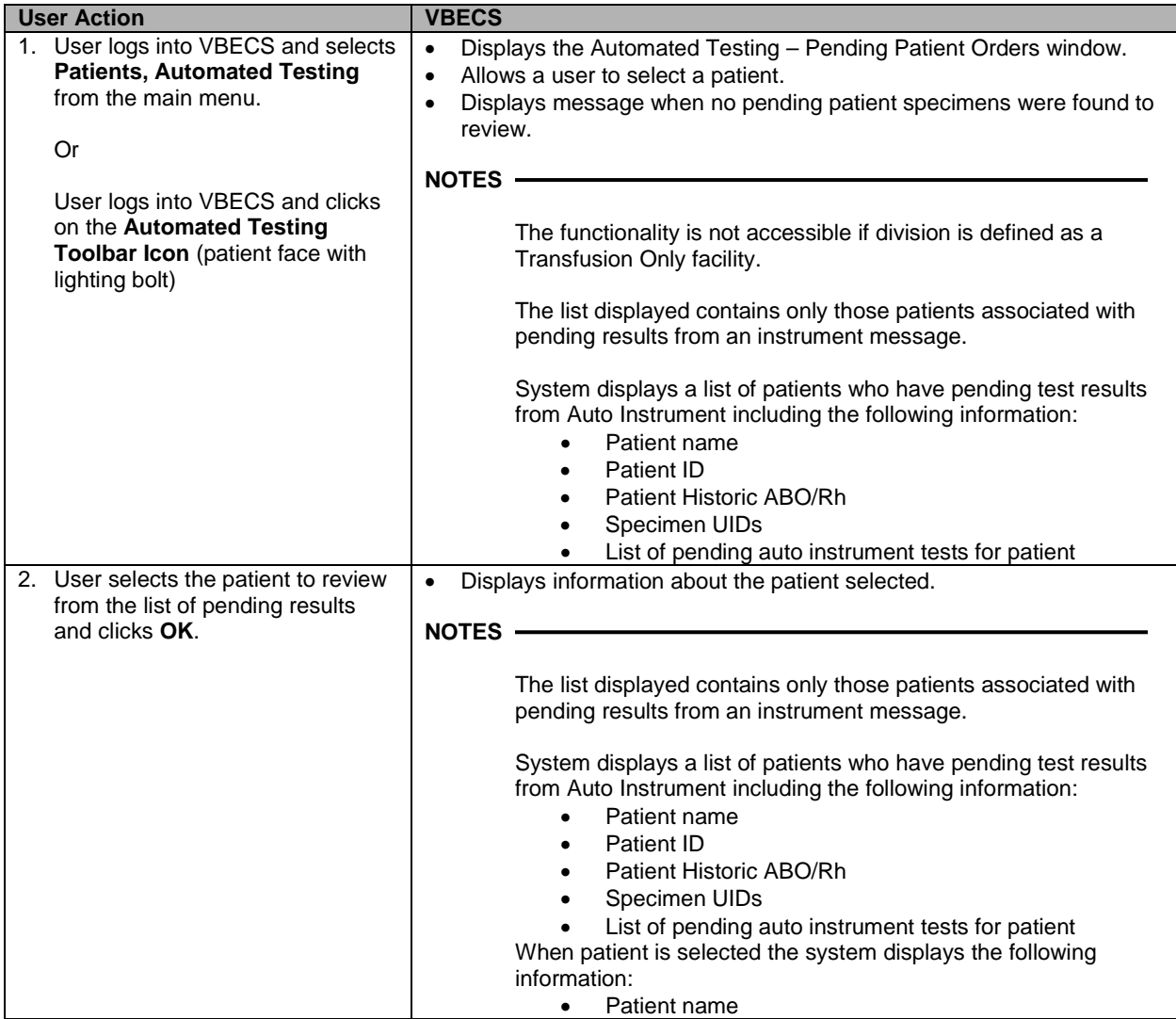

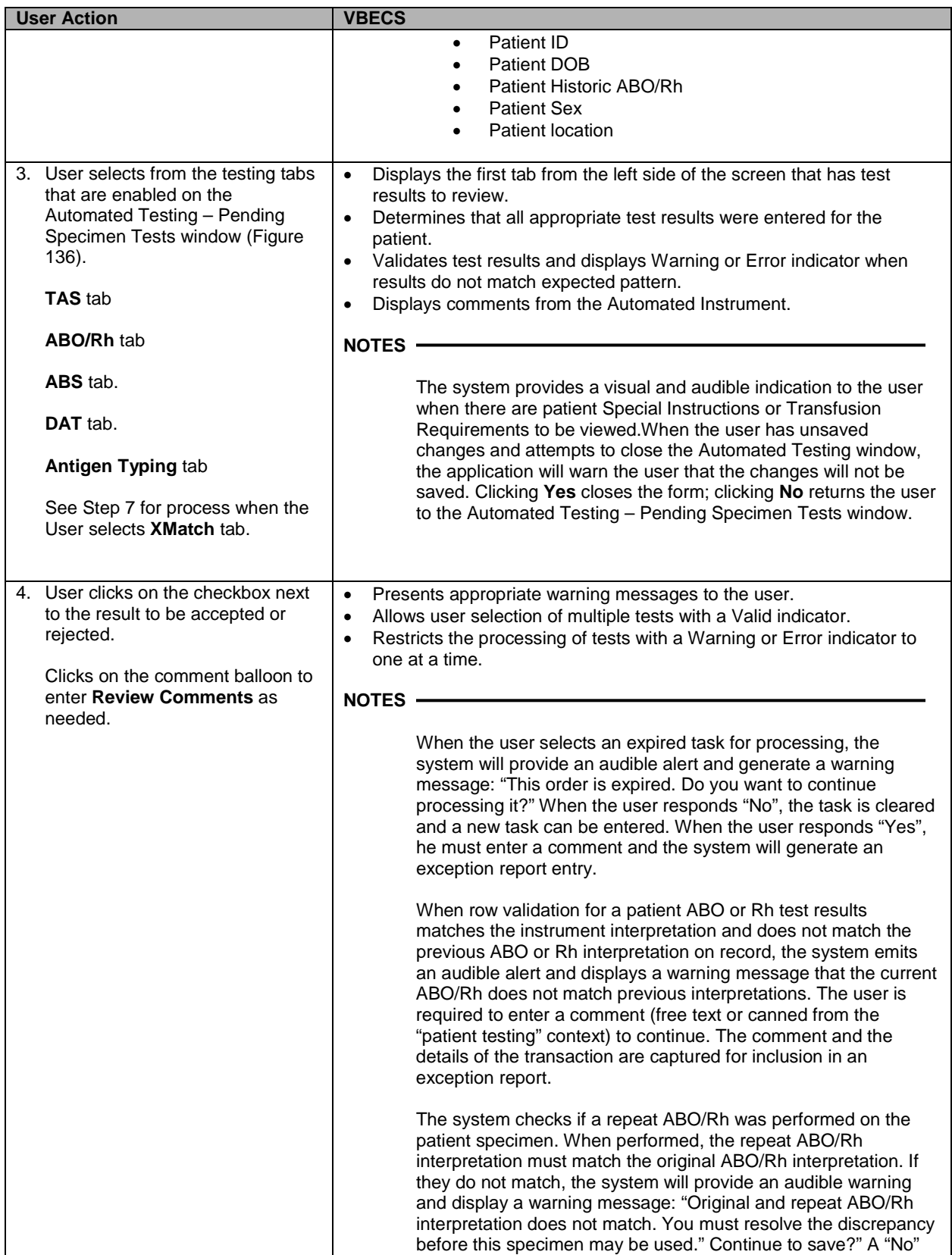

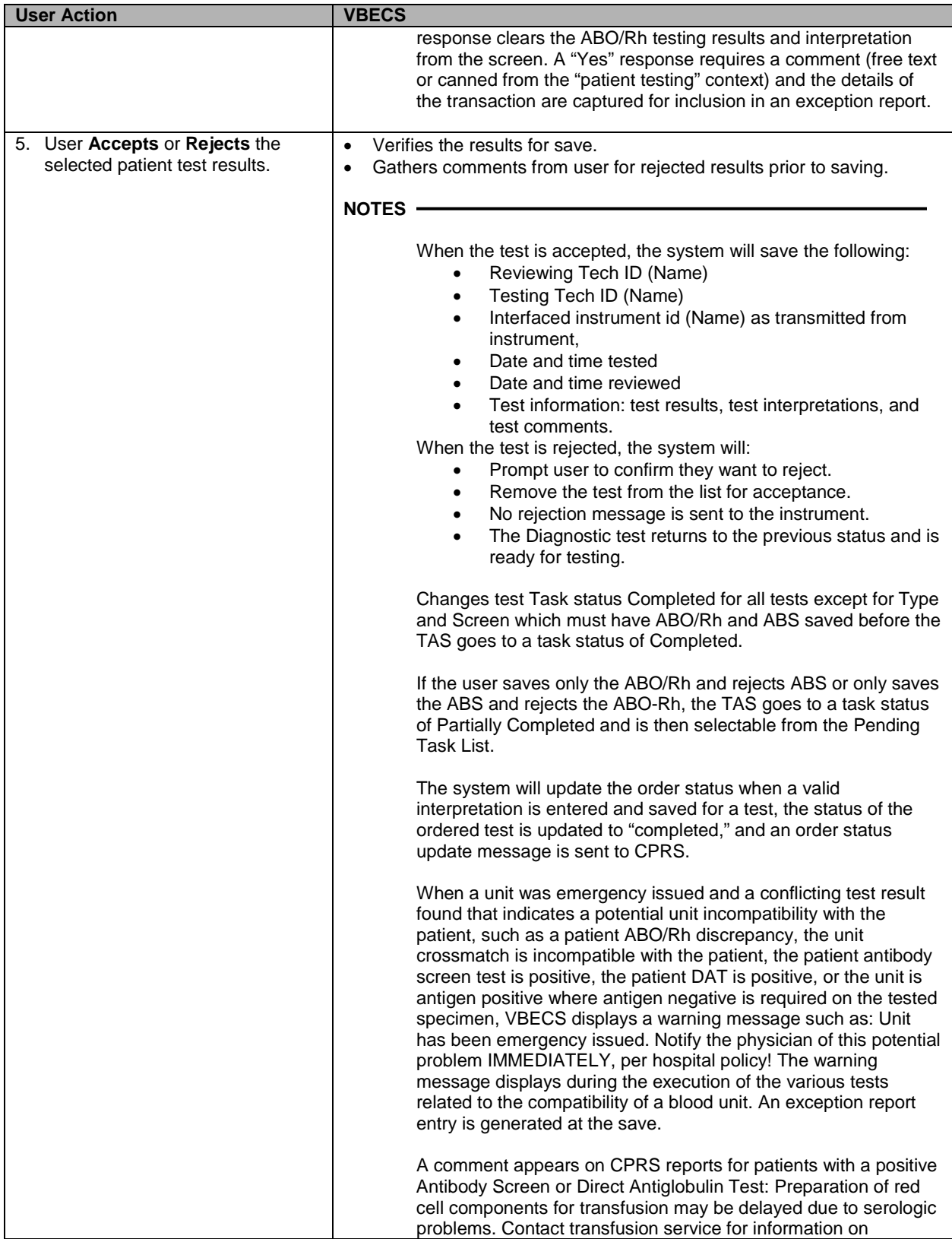

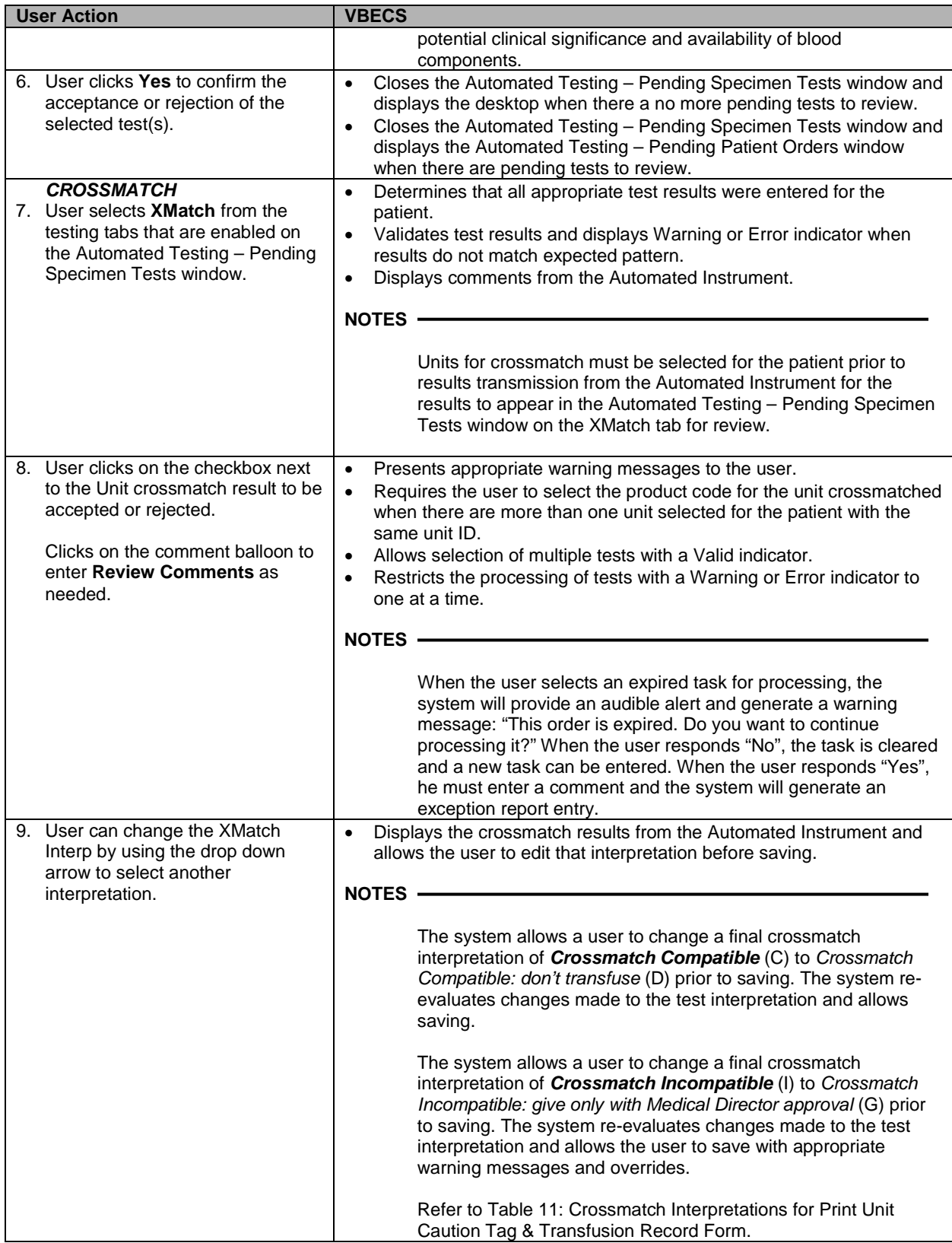

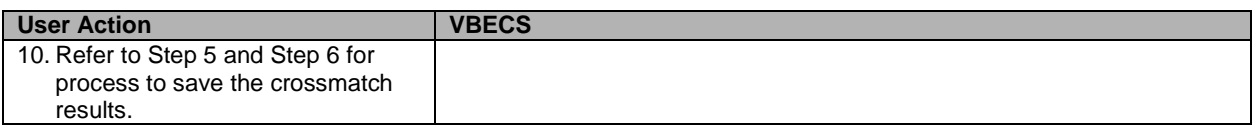

# <span id="page-338-0"></span>**Figure 136: Automated Testing - Pending Specimen Tests Window**

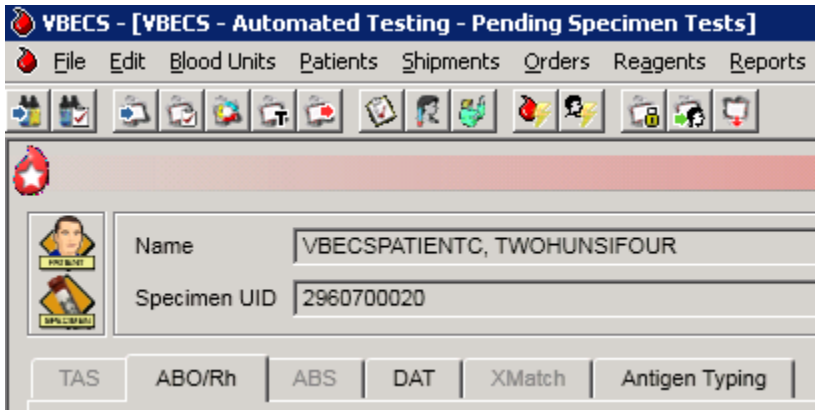

This page intentionally left blank.

# **Reports**

The report information that is presented on-screen, not the print preview, can be sorted by clicking on each column header. The sort changes made do not apply to the printed reports. Reports print in a default sort order.

**Note:** Switching to Normal layout view from Print layout view so the user can search the report may cause the error message **"Error. Thread was being aborted."** to appear for a large report. The report proceeds to load in the different layout view chosen by the user. This is a normal behavior of a report engine and no harm is done.

# *Administrative Data Report*

The user views and/or prints the Administrative Data Report.

# **Assumptions**

• Data are available for inclusion in the report.

### **Outcome**

• The user views and/or prints the report.

### **Limitations and Restrictions**

• None

# **Additional Information**

• The report is available as a single-division or multidivisional (all divisions) report.

# **User Roles with Access to This Option**

All users

# **Administrative Data Report**

The user views and/or prints the Administrative Data Report, which includes blood product transactions for a given date range.

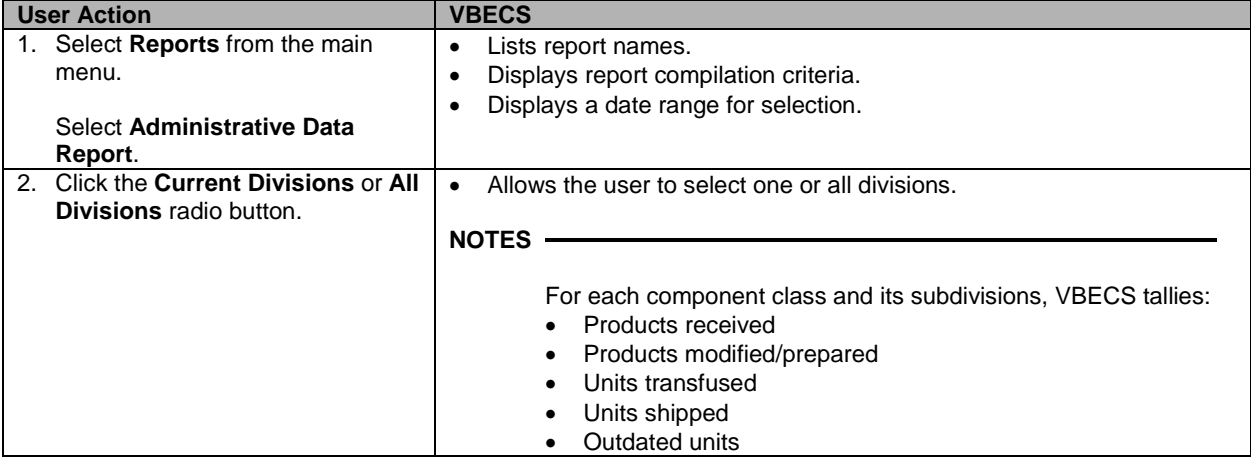

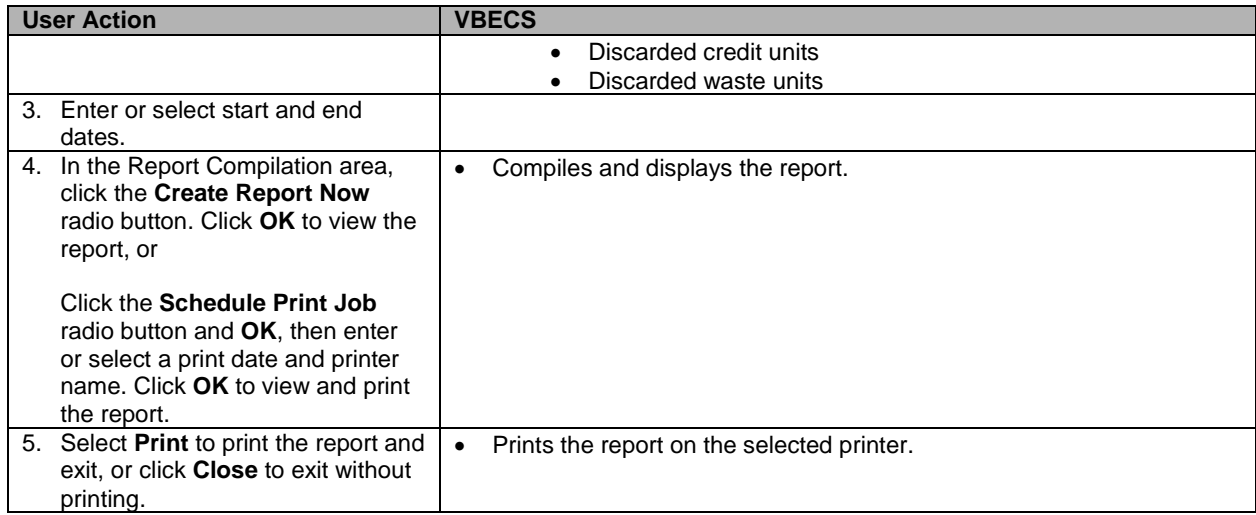

# *Audit Trail*

The user views and/or prints an Audit Trail Report.

#### **Assumptions**

- Data are available for inclusion in the report.
- The user must be logged into the division in which the report is to be generated.

#### **Outcome**

• The user views and/or prints the report.

#### **Limitations and Restrictions**

• VBECS does not accommodate online review (verification, signature) of reports.

### **Additional Information**

• Audit trail entries reflect the actual date and time the change was made.

### **User Roles with Access to This Option**

All users

# **Audit Trail**

The user views and/or prints an Audit Trail Report, which lists changes to specific patient, unit, and division configuration settings. It is a regulatory requirement to maintain documentation proving that these changes were reviewed. Modify local record retention policy to instruct users to print, review, document, and save these reports. The Audit Trail Report contains only data changes generated in the user's login division.

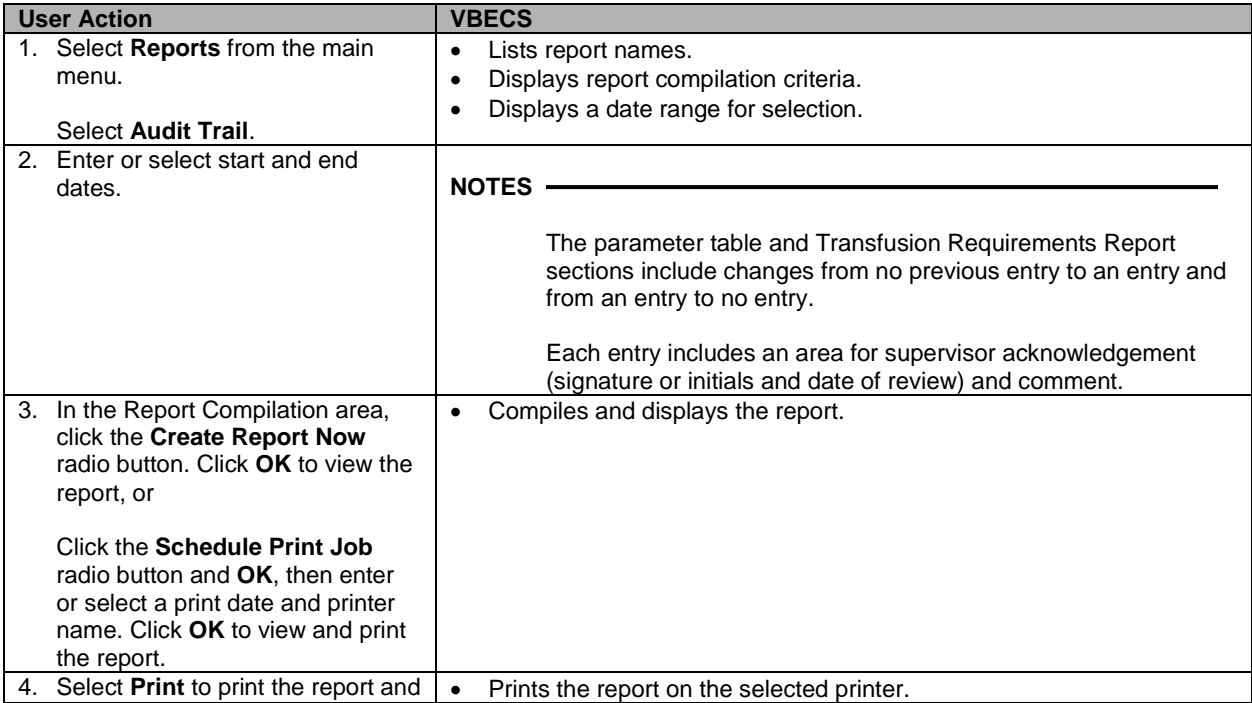

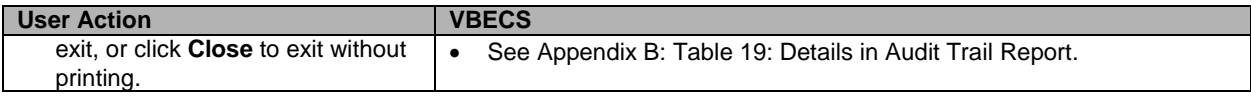

# *Blood Availability*

The user views and/or prints the Blood Availability Report.

# **Assumptions**

• A blood unit is logged into a division in the database.

# **Outcome**

• VBECS users may view available blood unit data in several formats.

# **Limitations and Restrictions**

• None.

# **Additional Information**

- VBECS displays the defined reports and allows the user to view an individual Patient Blood Availability Report or to create a custom report.
- The report is available as a single-division or multidivisional (all divisions) report.

# **User Roles with Access to This Option**

All users

# **Blood Availability**

The user may check the blood availability for a specific patient and view and/or print a variety of Blood Inventory Reports from the user's and other divisions, as available. Blood Availability Reports include the product's unit status, indicators, patient information for units in the "assigned" and "issued" statuses, restrictions, and special testing or handling of a unit.

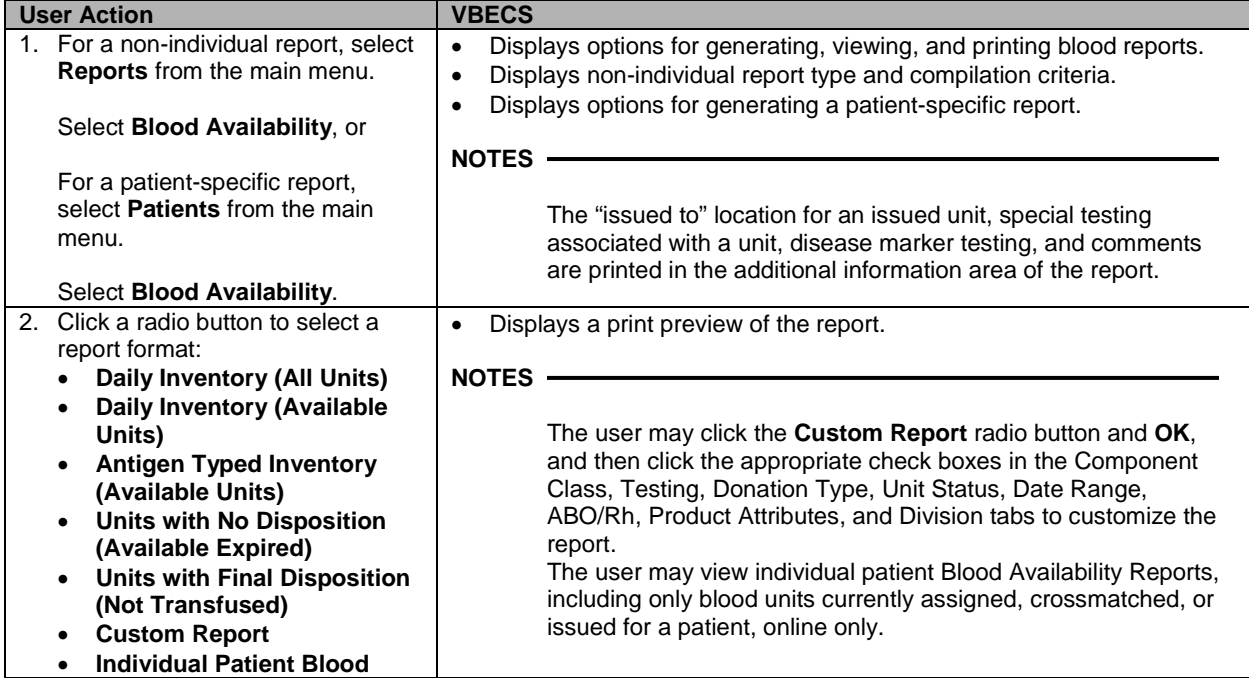

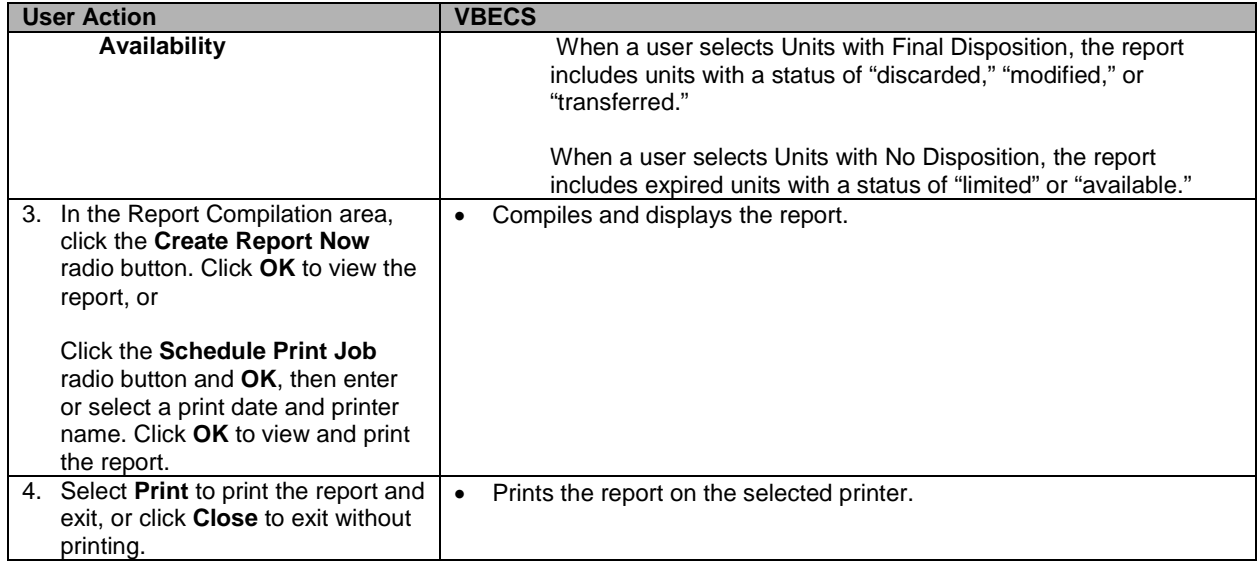

# *Cost Accounting Report*

The user views and/or prints the Cost Accounting Report.

# **Assumptions**

• Data for the report were saved in VBECS.

# **Outcome**

• The report is viewable or printed.

### **Limitations and Restrictions**

• None

# **Additional Information**

• The report is for a single division.

# **User Roles with Access to This Option**

All users

# **Cost Accounting Report**

The user views and/or prints the Cost Accounting Report for a division. The Cost Accounting Report itemizes incoming and outgoing shipments, modifications of blood products, and patient testing costs for a given period. The report includes base cost, special testing, modifications, and return credits for units, as applicable.

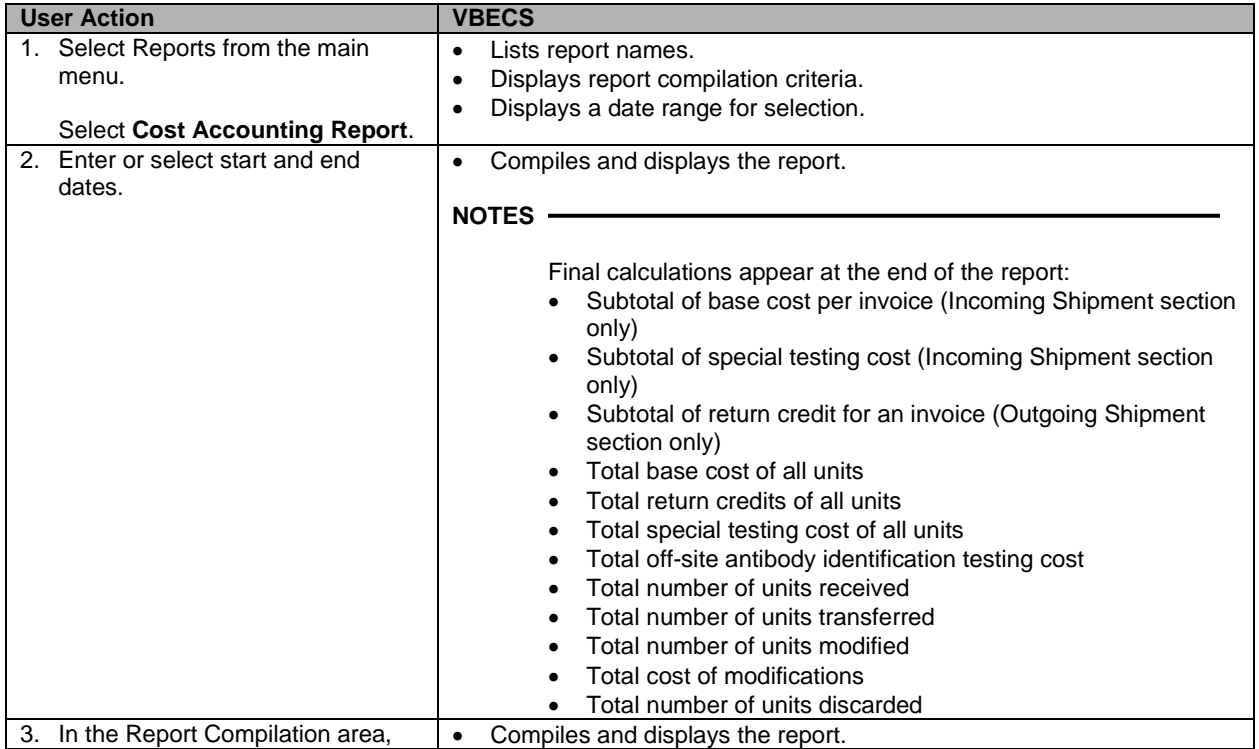

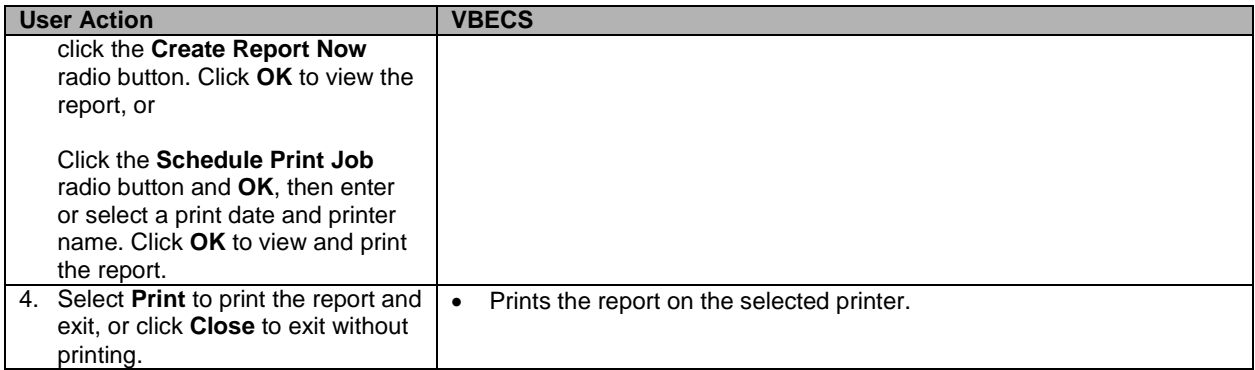

# *C:T Ratio Report*

The user views and/or prints the C:T Ratio Report.

### **Assumptions**

• Data for the report are available.

### **Outcome**

• The report is viewed or printed.

### **Limitations and Restrictions**

• None

# **Additional Information**

- This calculation does not include component classes that do not require XMs (FRESH FROZEN PLASMA, PLATELETS, CRYOPRECIPITATE) and component types in the OTHER component class (when no crossmatch is performed).
- The report is available as a single-division or multidivisional (all divisions) report.

# **User Roles with Access to This Option**

All users

# **C:T Ratio Report**

This option compiles and calculates the crossmatch-to-transfusion ratio. The user may select one of five report formats.

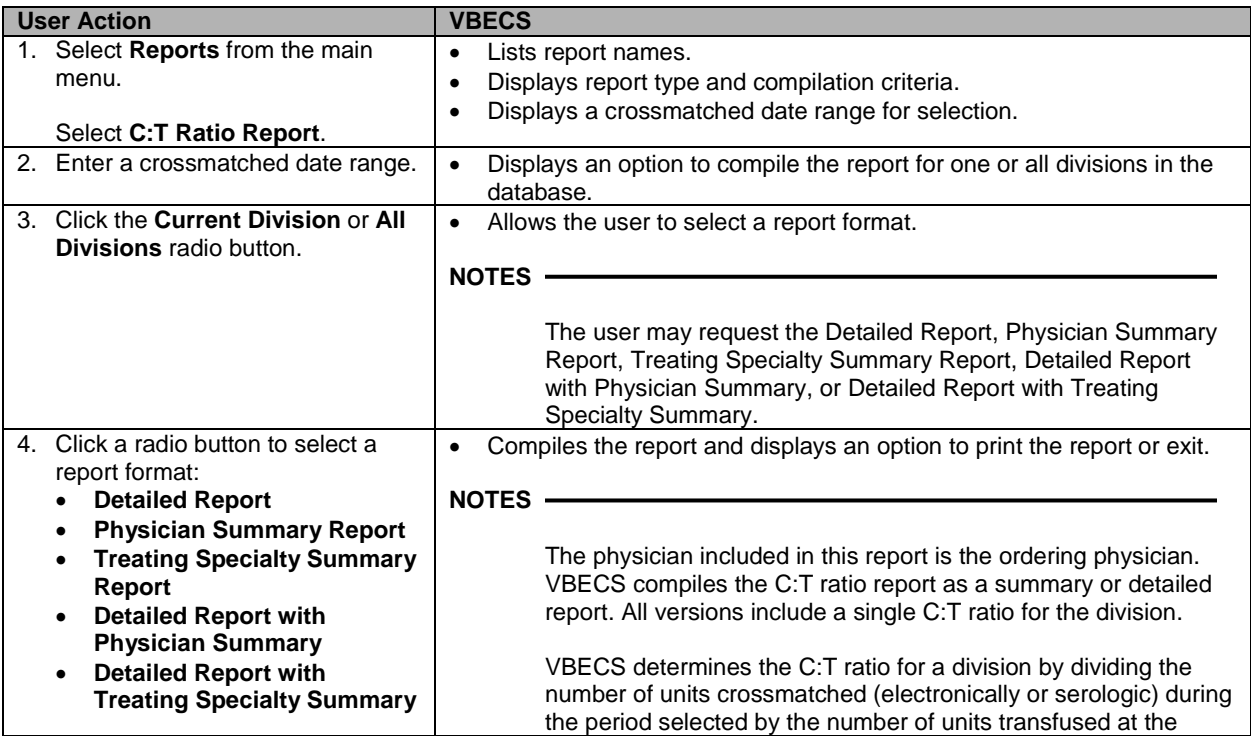

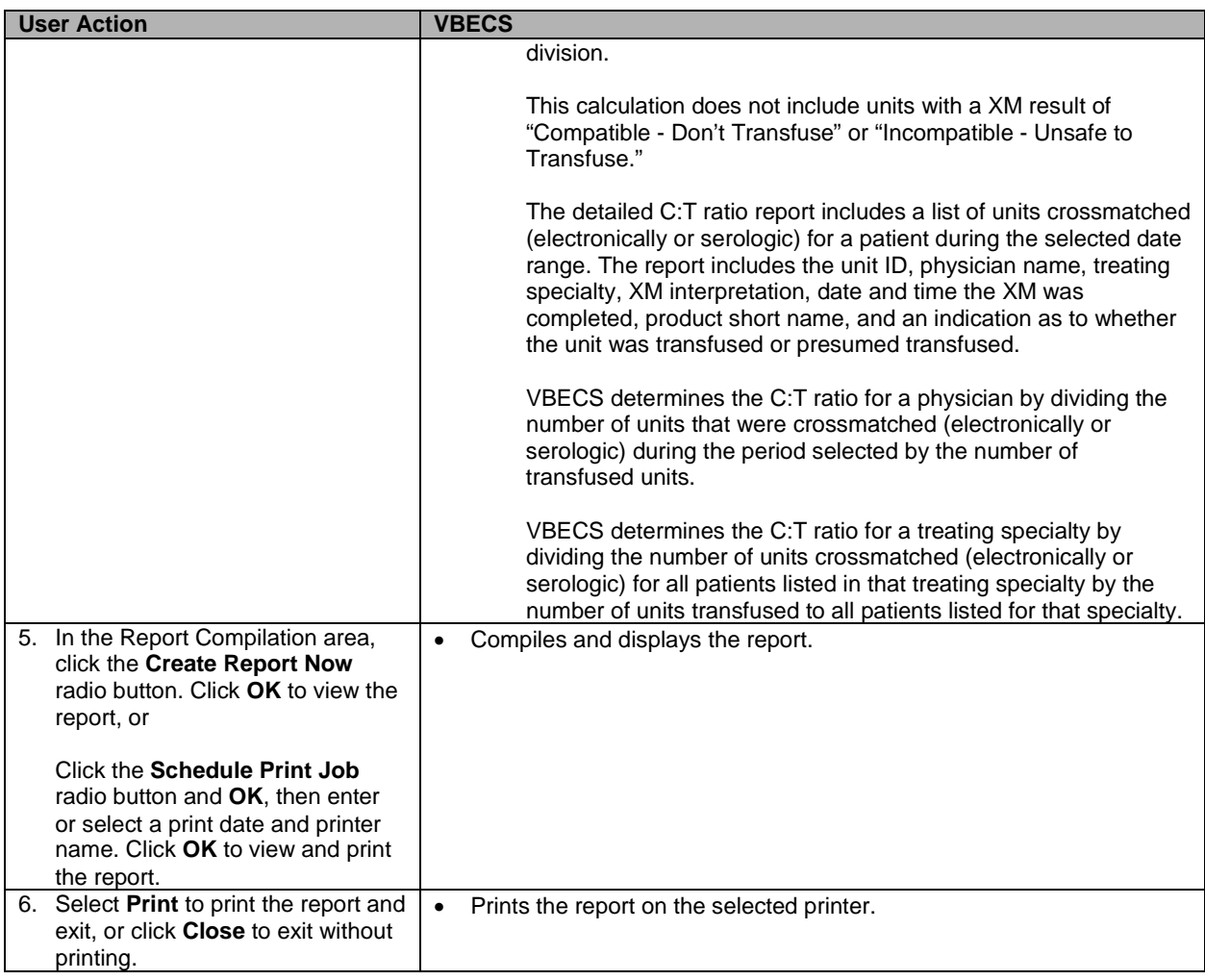

# *Division Transfusion Report*

The user views and/or prints the Division Transfusion Report.

### **Assumptions**

• Transfused unit data for the report were saved in VBECS.

### **Outcome**

• The user views and/or prints the report.

#### **Limitations and Restrictions**

• None

### **Additional Information**

- VBECS compiles data for the report from the user's login division.
- [Appendix B:](#page-404-0) [Table 23: National Treating Specialty Table](#page-432-0) defines the treating specialty.

# **User Roles with Access to This Option**

All users

# **Division Transfusion Report**

The user views and/or prints a Division Transfusion Report, which lists details of units transfused during a selected period.

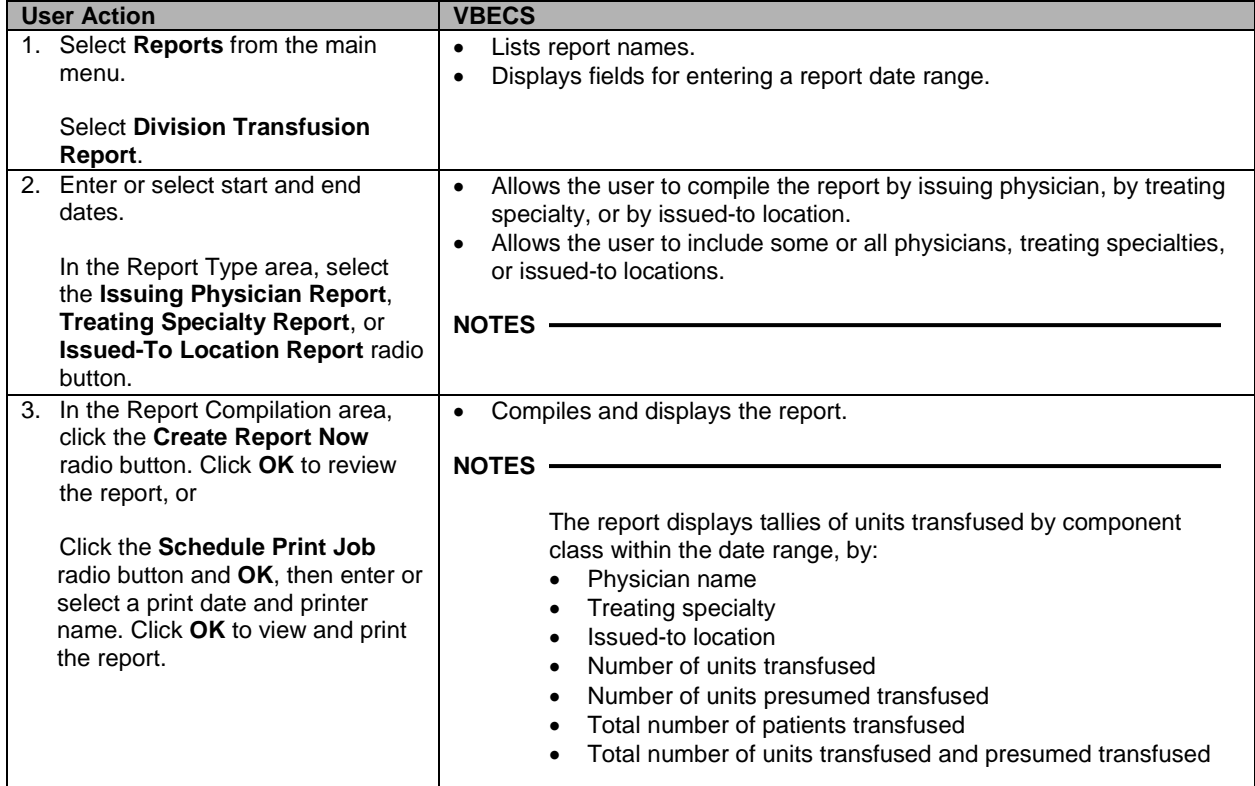

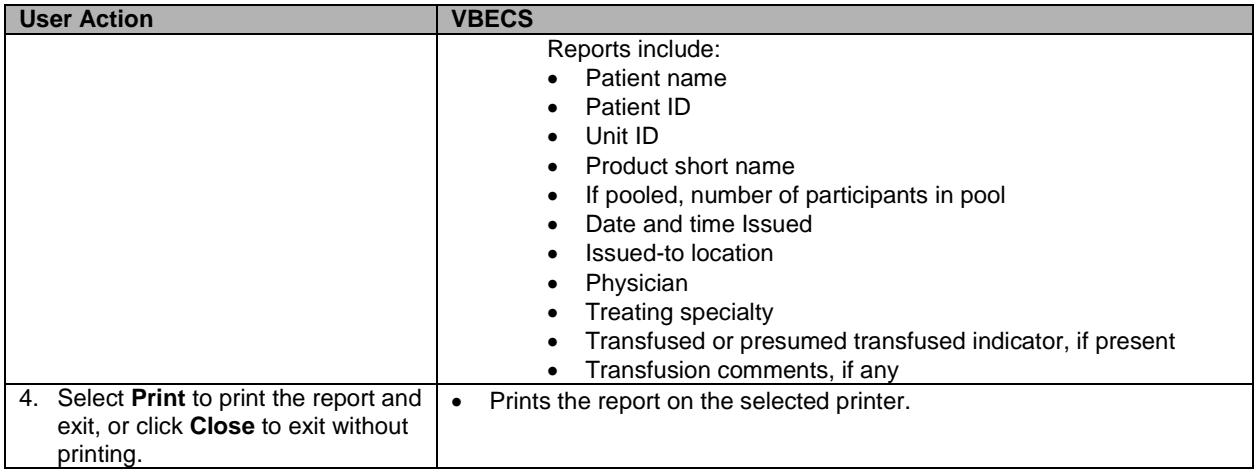

# *Division Workload Report*

The user views and/or prints a workload report.

### **Assumptions**

- VistA workload codes were assigned to VBECS processes through Workload Codes.
- Data for the report were saved in VBECS.

### **Outcome**

• The user views and/or prints the report.

### **Limitations and Restrictions**

• None

# **Additional Information**

• The report is available as a single-division or multidivisional (all divisions) report.

# **User Roles with Access to This Option**

All users

# **Division Workload Report**

The user views and/or prints a workload report, which includes totals of workload types, for one or all divisions.

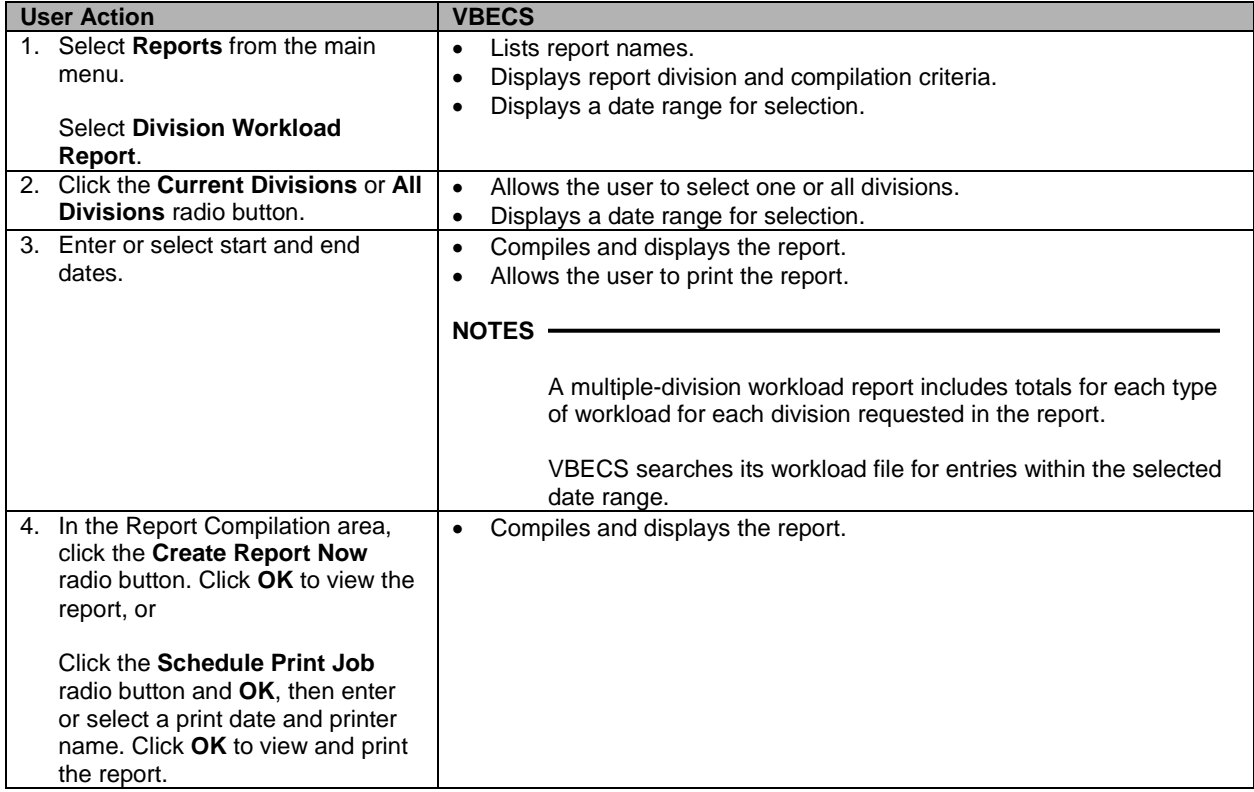

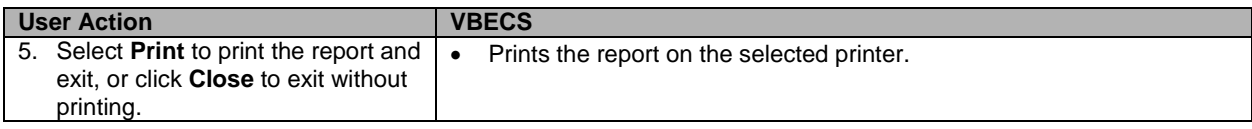

# *Exception Report*

The user views and/or prints an Exception Report.

### **Assumptions**

- Data are available for inclusion in the report.
- The user must be logged into the division in which the report is to be generated.

### **Outcome**

• The user views and/or prints the report.

### **Limitations and Restrictions**

- VBECS does not accommodate online review (verification, signature) of reports.
- Only the first twenty patient antigens will print on the report when an exception is generated for a unit issued with unsatisfied antigen negative requirements.

# **Additional Information**

- A supervisor may use a printed report to document the review.
- Exception Report entries reflect the actual date and time an exception occurred.
- Exception report entries associated with testing do not include additional information about method, manual or automated instrument. See the *Testing Worklist Report , Patient History Report or Unit History Report* for test method information.
- Issue Blood Component exceptions that include the Testing Status field displays numeric values 0, 1, 2 or 3. Those numbers represent the unit's disease marker testing.
	- $\circ$  (0) N/A for non-autologous units,
	- o (1) NEG Unit fully tested and negative for all disease markers,
	- o (2) POS Unit tested and positive for one or more disease markers, Biohazard,
	- o (3) NFT Unit not fully tested for one or more disease markers, Biohazard.

# **User Roles with Access to This Option**

All users

# **Exception Report**

The user views and/or prints an Exception Report. Exception Reports list details of transactions that involve overrides to warnings and selected transactions of interest to the supervisor (for example, quarantined units).

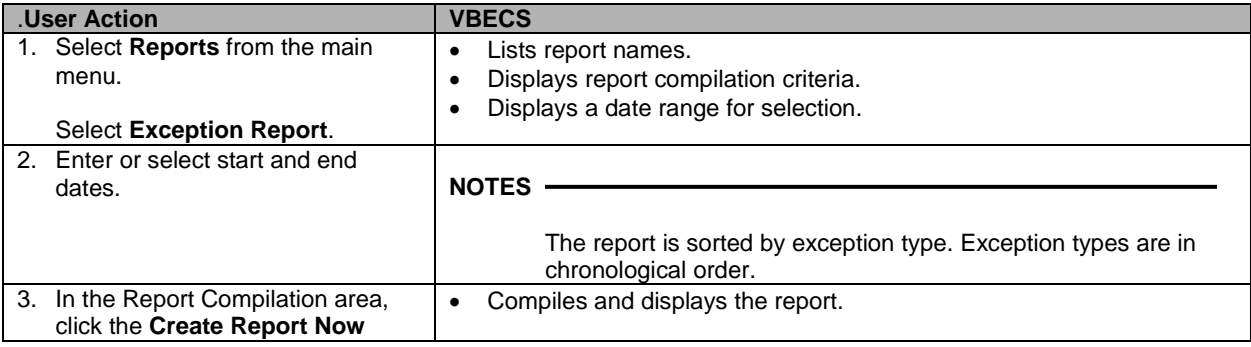

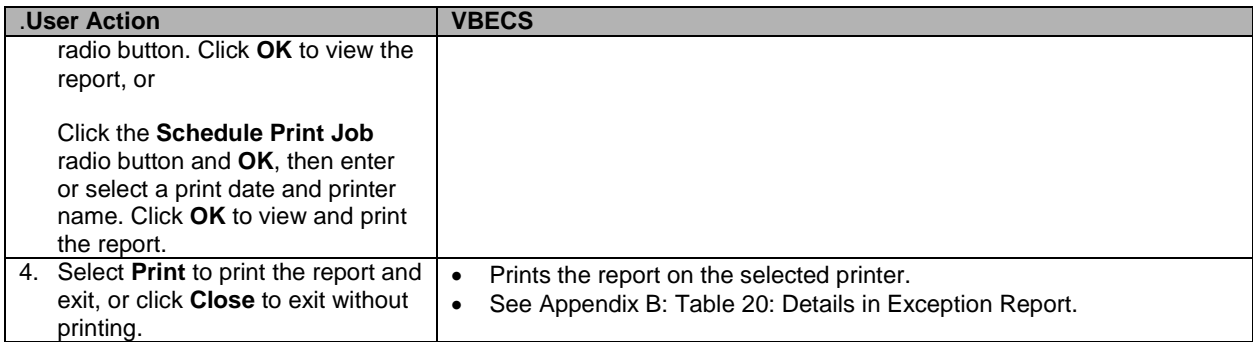

# *Finalize/Print TRW (See Patient Services, Finalize/Print TRW)*

# *Inappropriate Transfusion Request Report*

The user views and/or prints the Inappropriate Transfusion Request Report.

# **Assumptions**

- The order is flagged as an inappropriate transfusion request during Accepting an Order.
- Setting Component Requirements was processed and there are inappropriate test indicators associated with the component classes in the login division.
- Data for the report were saved in VBECS.

# **Outcome**

• The user view or prints the report.

# **Limitations and Restrictions**

• None

# **Additional Information**

• None

# **User Roles with Access to This Option**

All users

# **Inappropriate Transfusion Request Report**

The user views and/or prints the Inappropriate Transfusion Request Report, which includes inappropriate transfusion orders determined by the division's configuration of each component class.

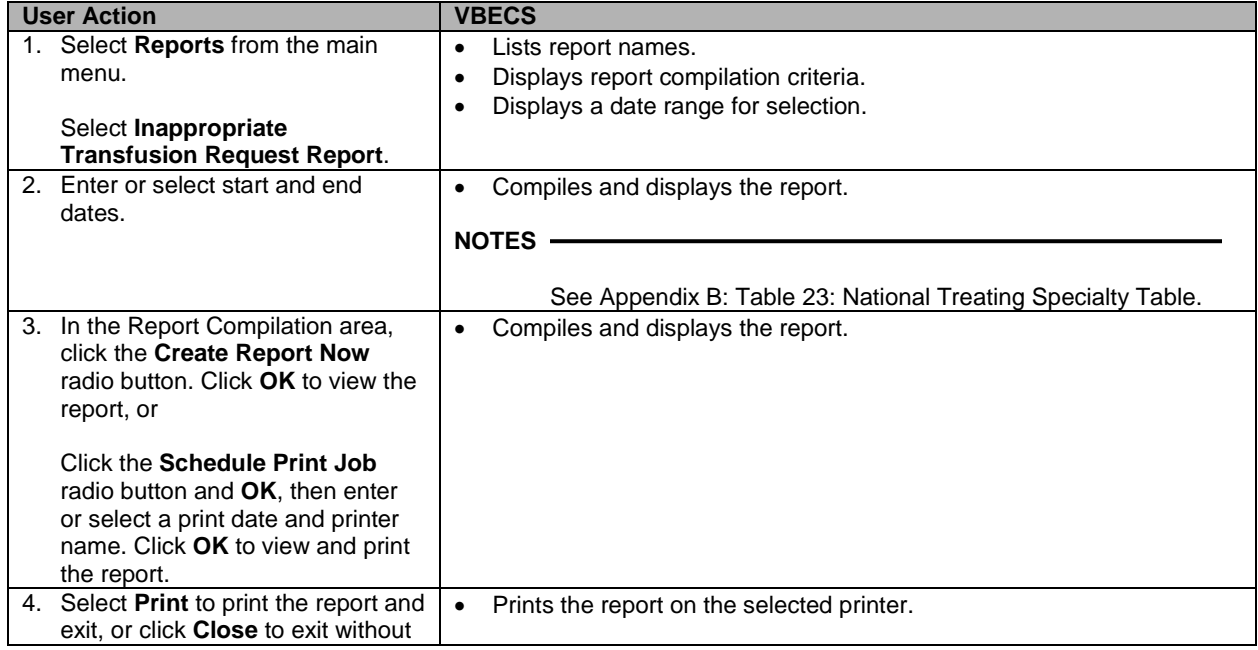

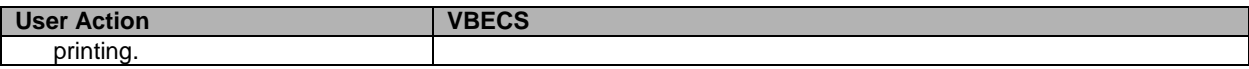

# *Issued/Returned Unit Report*

The user views and/or prints the Issued/Returned Unit Report.

# **Assumptions**

• Data for the report were saved in the VBECS database.

# **Outcome**

• The user views and/or prints the report.

### **Limitations and Restrictions**

• None

# **Additional Information**

- The report is compiled for one division.
- Pooled units include the number of participants in the pool.

# **User Roles with Access to This Option**

All users

# **Issued/Returned Unit Report**

The user views and/or prints a report of units issued and/or returned to patients within a specified date range for a division.

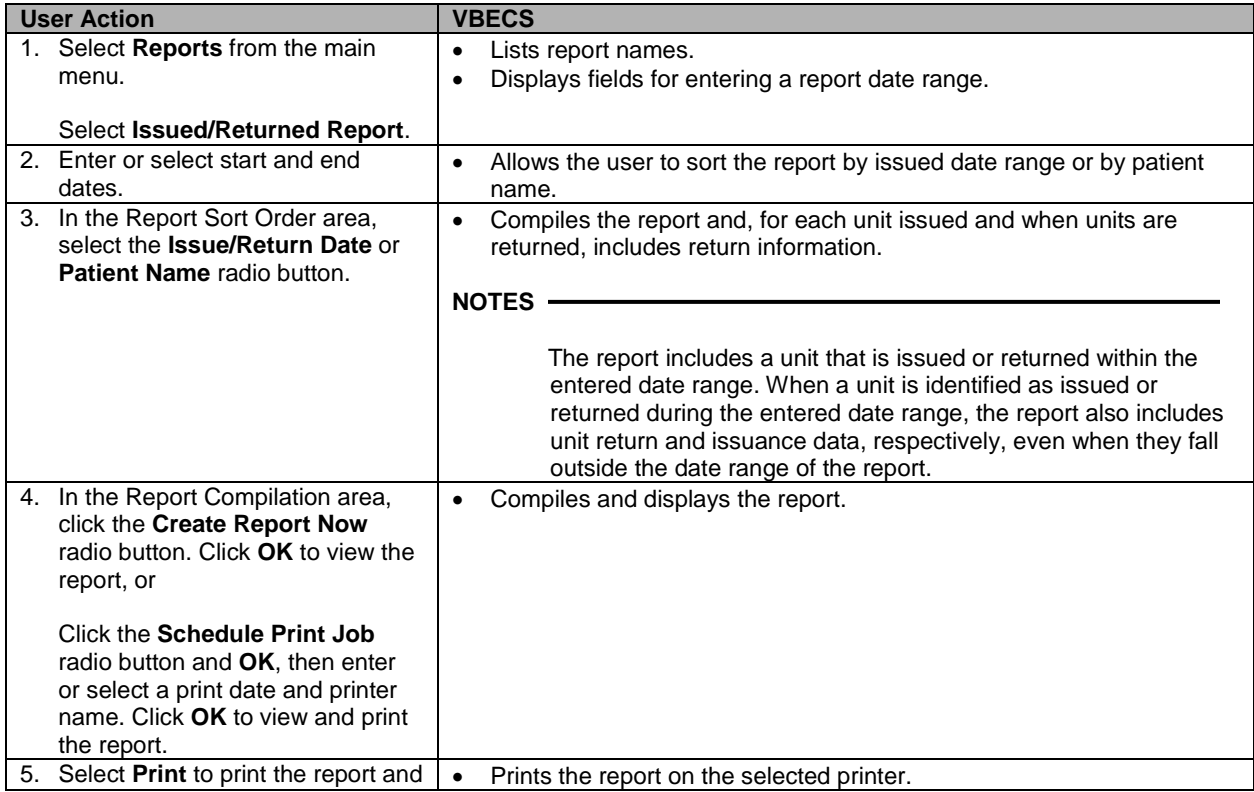

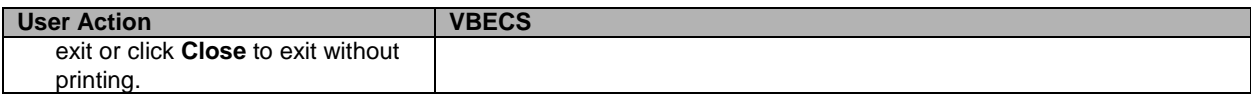
# *Medication Profile (See Patient Information Toolbar)*

# *Order History Report*

The users views and/or prints a Single-Order History Report or an Order Summary Report.

# **Assumptions**

• Data for the report are available.

# **Outcome**

• The user may view and/or print a report.

#### **Limitations and Restrictions**

• VBECS does not display the identity of the CPRS user who discontinues a signed order in CPRS. The CPRS order details option contains all pertinent order information.

#### **Additional Information**

• Test counts and workload information for other VBECS processes are in the Workload Report.

#### **User Roles with Access to This Option**

All users

# **Order History Report**

The user views and/or prints an Order History Report. The user may retrieve a report for a single order or a summary report for all VBECS orders within a date range. The user may sort the Order Summary Report by treating specialty or by patient location.

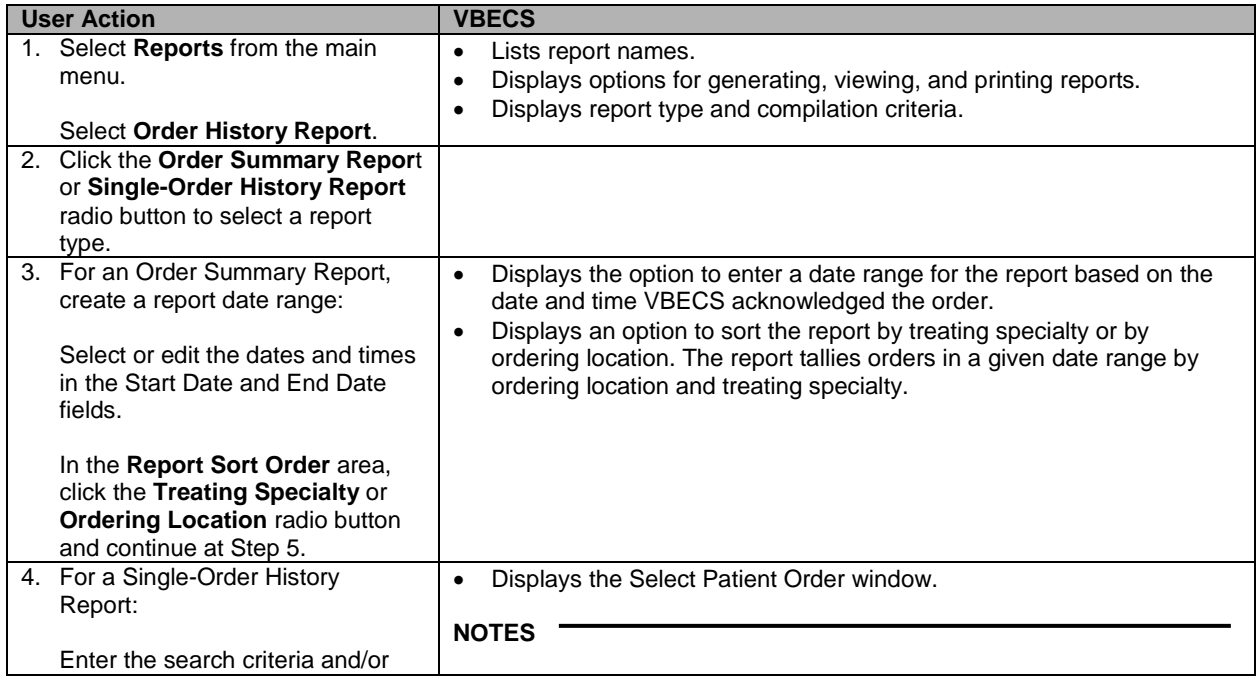

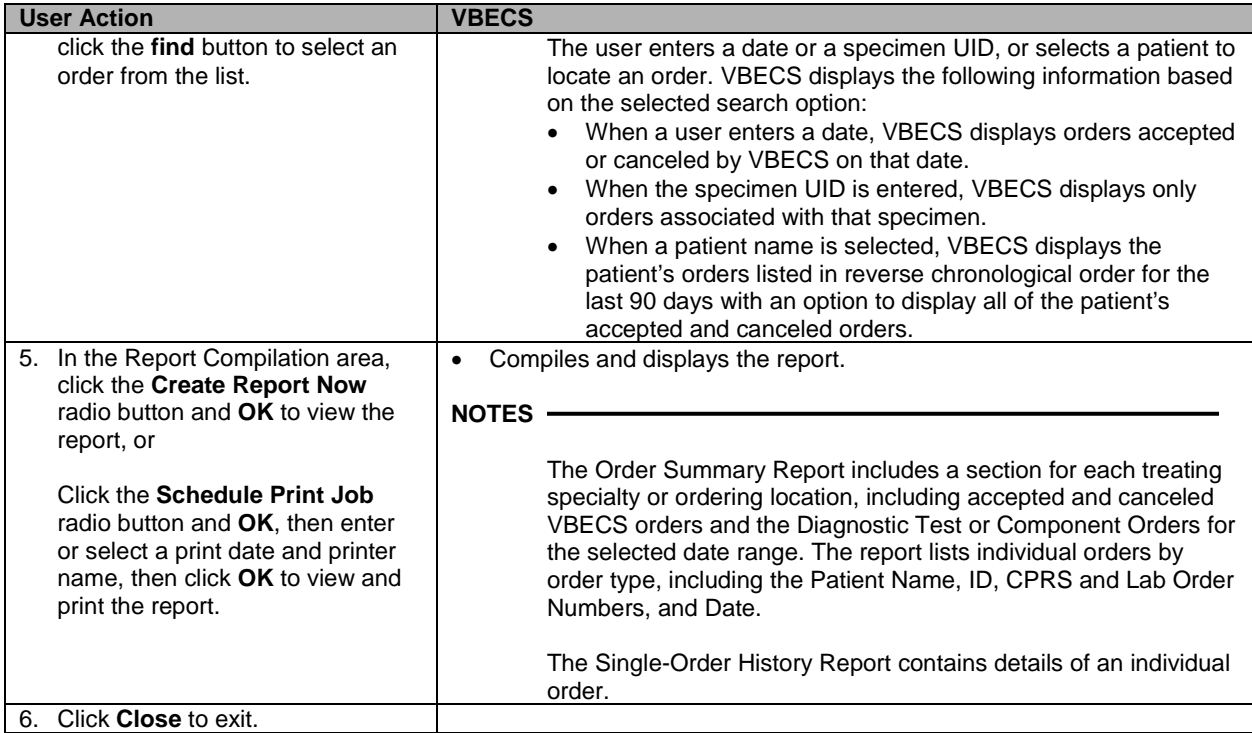

# *Patient History Report*

The user views and/or prints the Patient History Report.

### **Assumptions**

• VBECS displays the report header even when there is no information in the report.

#### **Outcome**

• The user views and prints a patient's VBECS record.

#### **Limitations and Restrictions**

- When units are restricted for a patient during Incoming Shipment, VBECS does not display them on the Patient History Report.
- VBECS displays these default values for transfusion reactions converted from VistA to VBECS. They do not reflect actual interpretations or results:

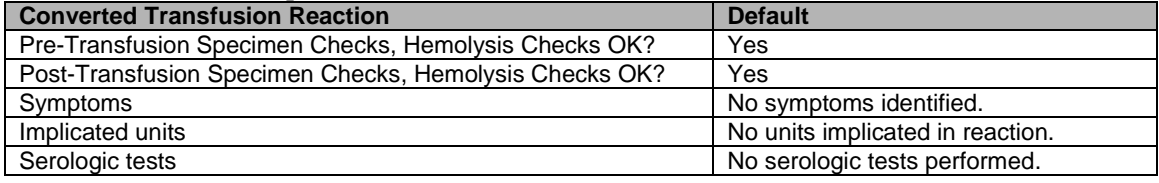

#### **Additional Information**

- The patient record report is divided into sections for report retrieval.
- This report includes:
	- ο Post-transfusion details.
	- ο Data from all divisions within the database.

#### **User Roles with Access to This Option**

All users

# **Patient History Report**

The user views and/or prints the patient's VBECS record.

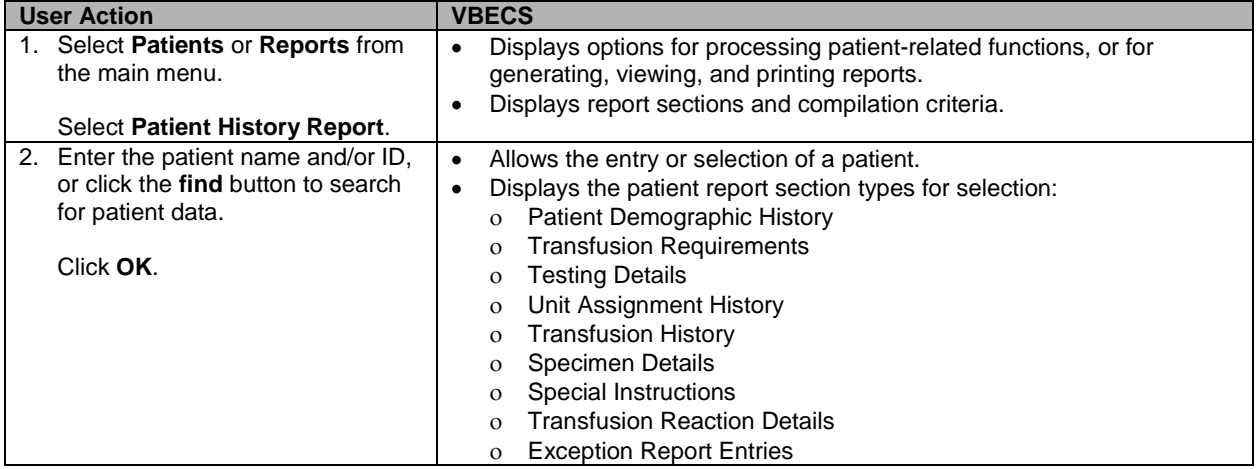

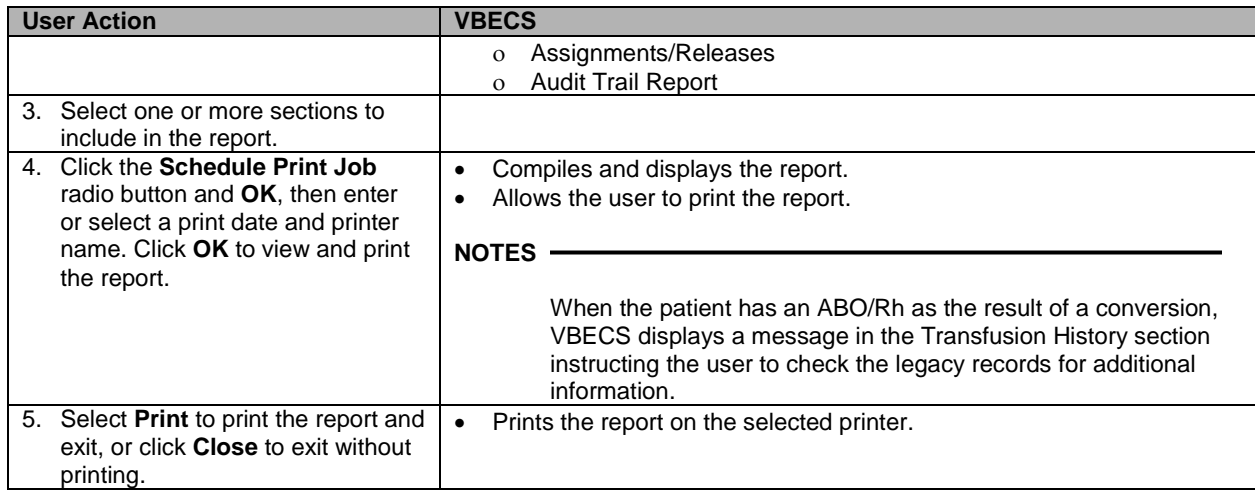

# *Prolonged Transfusion Time Report*

The user views and/or prints the Prolonged Transfusion Time Report.

#### **Assumptions**

• Data for the report were saved in VBECS.

#### **Outcome**

• The user views and prints the report.

#### **Limitations and Restrictions**

• This report does not include presumed transfused units or units issued to a remote storage location.

#### **Additional Information**

• This option uses th[e Appendix B:](#page-404-0) [Table 23: National Treating Specialty Table,](#page-432-0) not a local list.

# **User Roles with Access to This Option**

All users

# **Prolonged Transfusion Time Report**

The user views and/or prints the Prolonged Transfusion Time Report, which shows transfusions started more than 30 minutes after issue and units transfused for more than the maximum transfusion time set by each division.

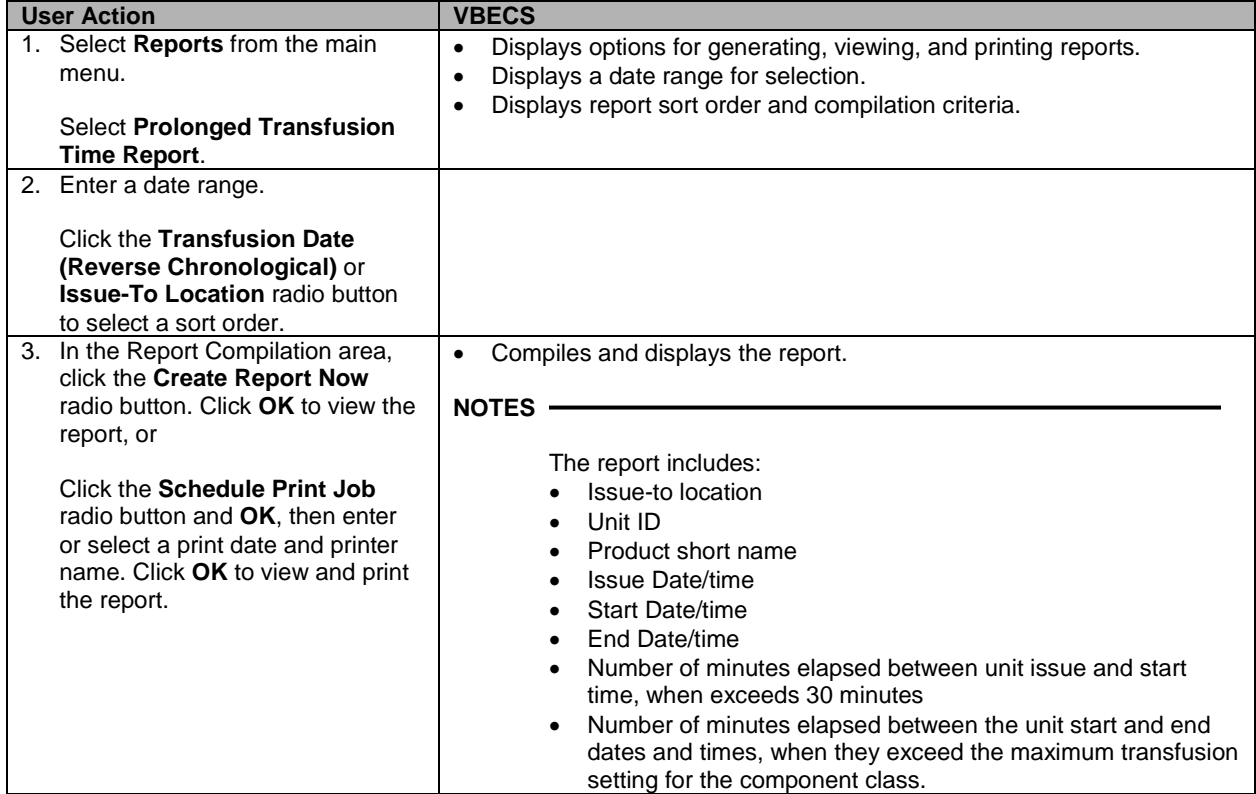

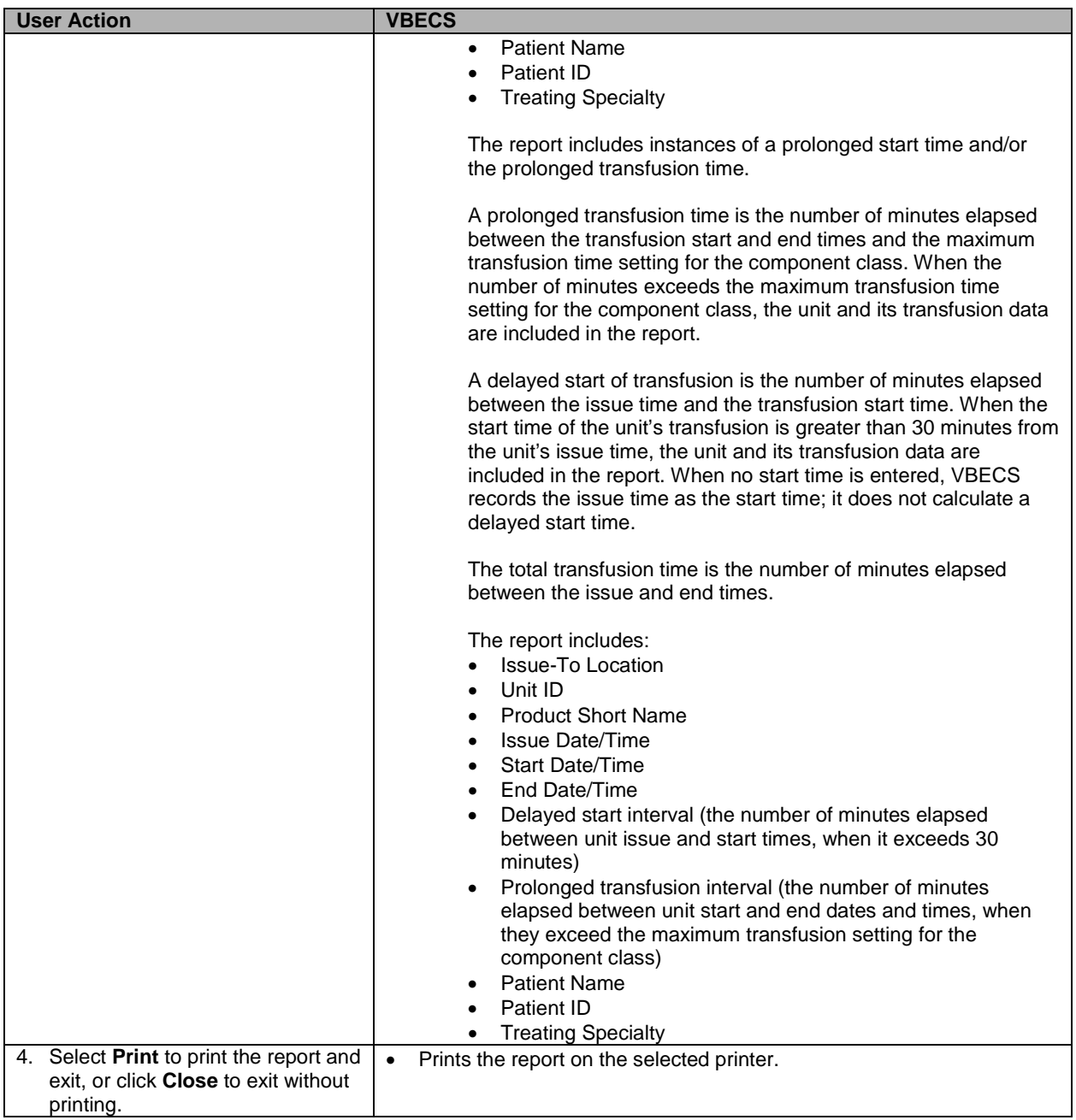

# *Patient Testing Worklist and Testing Worklist Reports*

The user views and/or prints the Patient Testing Worklist and Testing Worklist Reports.

# **Assumptions**

• The user must be logged into the division in which the report is to be generated.

# **Outcome**

• The user views and/or prints a report, or schedules a report for future compilation and printing.

#### **Limitations and Restrictions**

- Reports do not include Transfusion Reaction Workup (TRW) test results.
- VBECS does not accommodate online review (verification, signature) of reports.

# **Additional Information**

- In a transfusion-only facility, VBECS does not populate the test cell or phase results sections.
- VBECS collates complete, incomplete, and invalidated unit test results entered in the user's division when the date tested falls within the supplied date range for the unit testing, reagent QC, and patient testing sections of the report.
- VBECS includes test results on all units, regardless of status, for the unit testing section. CMV and Sickle Cell test results are not included in the report.
- VBECS includes the results of the daily rack QC and patient and unit control testing for the reagent QC section.
- For the patient testing section:
	- ο VBECS collates as above for the selected patient specimens within a specified date range.
	- ο The report does not include TRW test results.
	- ο VBECS includes XMs only in the patient testing section.
	- ο VBECS displays individual tests within the TAS and a statement in the Additional Information Column to this effect.
	- ο When Antibody Identification (ABID) testing was performed at an outside facility, VBECS prints the name of the outside facility in the Additional Information column.
- If a rack has only been tested offline (never tested within VBECS) and the OC has expired, the message "Rack was never QC'd and cannot be used." is displayed.
- The Testing Worklist Report does not display any information for Rack QC when QC Documentation Offline has been checked for that date.

# **User Roles with Access to This Option**

All users

# **Patient Testing Worklist and Testing Worklist Reports**

The user views and/or prints a Patient Testing Worklist Report for a specific patient or a Testing Worklist Report for a division. The reports contain both partially completed and completed testing data entries on patients, units, and reagents created in the same division as the user generating the report.

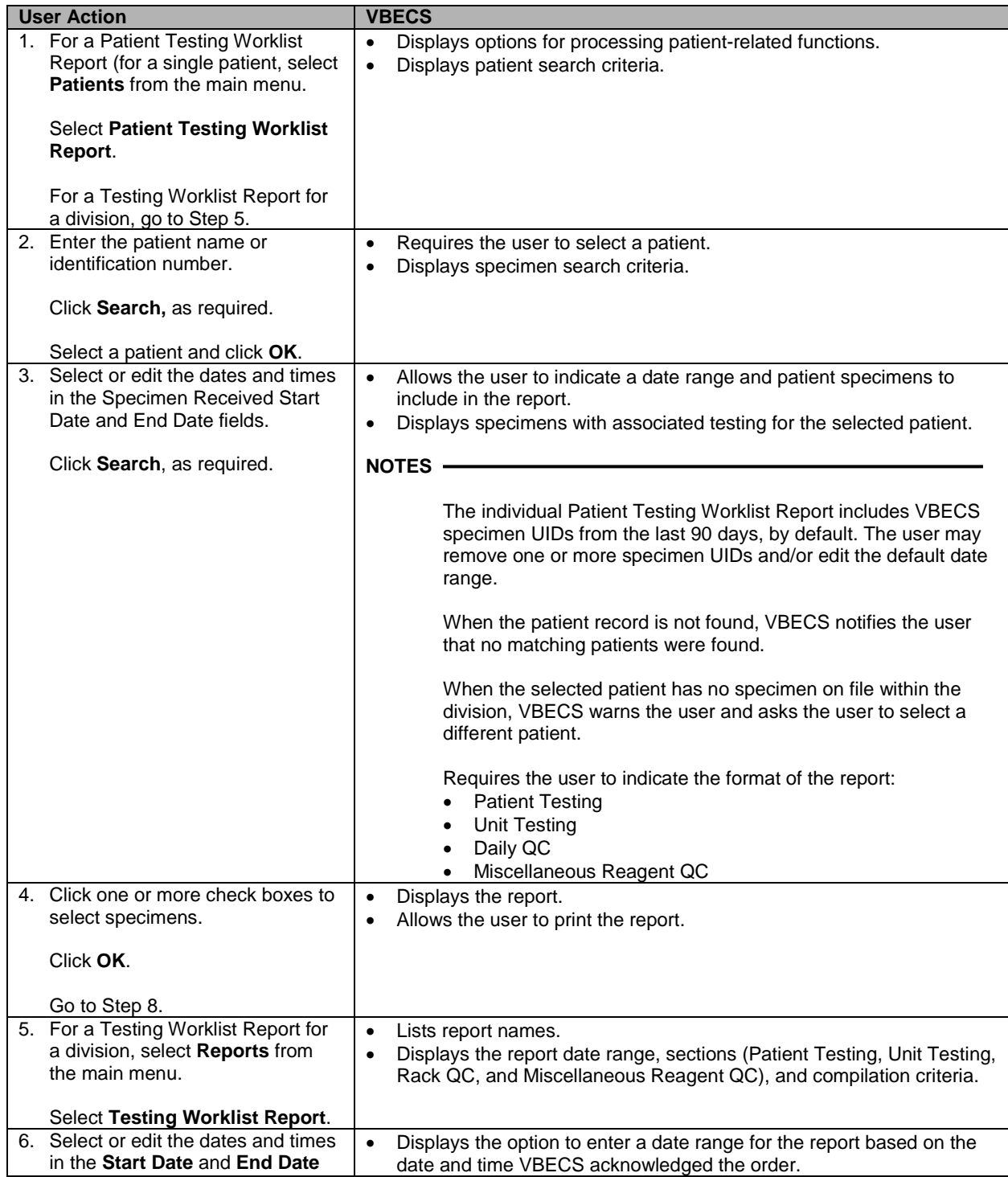

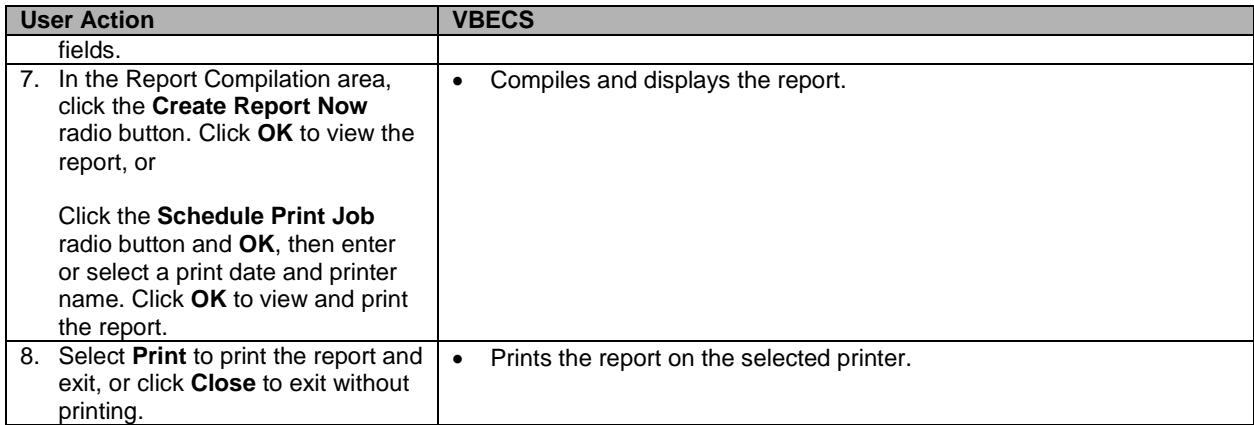

# *Transfusion Complications Report*

The user views and/or prints the Transfusion Complications Report.

# **Assumptions**

- VistA tests are defined in Transfusion Complications.
- The connection to VistA is active.
- Transfusion Complications was processed and post-transfusion complication tests are defined.
- Units have a status of presumed transfused or transfused for the patient.

#### **Outcome**

• The user views and/or prints the report.

# **Limitations and Restrictions**

• The report does not include units in an issued status.

# **Additional Information**

- The report searches for evidence of a transfusion in VBECS only. If the user enters a start date that requires a search of VistA records to check back a full 12 months, the report includes a message indicating that only transfusions documented in VBECS are included in the report and that the user needs to run a supplementary report in VistA.
- The report searches for VistA tests defined in Transfusion Complications when the report is requested.
- If threshold values are words, they are case insensitive.
- A patient's test results and transfusions are not directly linked by date, episode, or admission event.
- Lab test data retrieved for the report are not saved in VBECS.
- The report is not saved in VBECS.

# **User Roles with Access to This Option**

All users

# **Transfusion Complications Report**

The user views and/or prints the Transfusion Complications Report, which includes patients transfused in his division with a test result that exceeds the threshold set in Transfusion Complications for that test. Tests associated with possible post-transfusion complications are gathered by searching for results in a user-defined date range for the report. The report also includes the documented patient transfusions from 12 months prior to the start date of the report through the end date of the report.

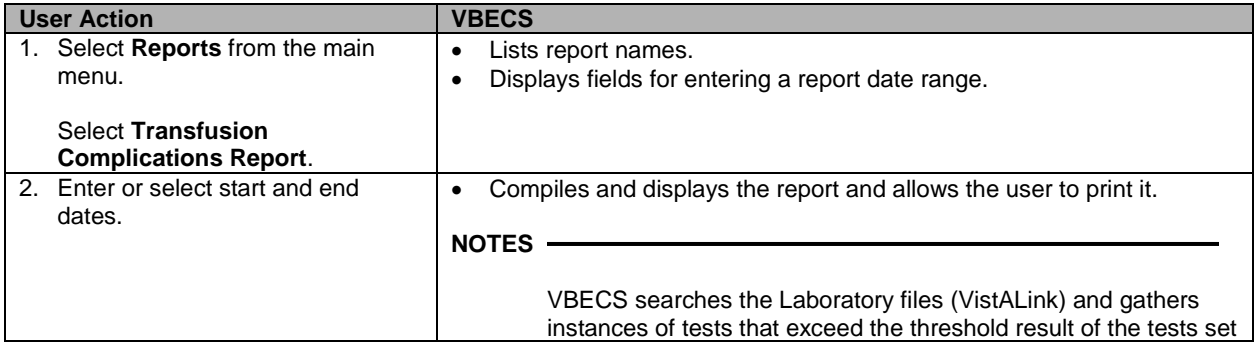

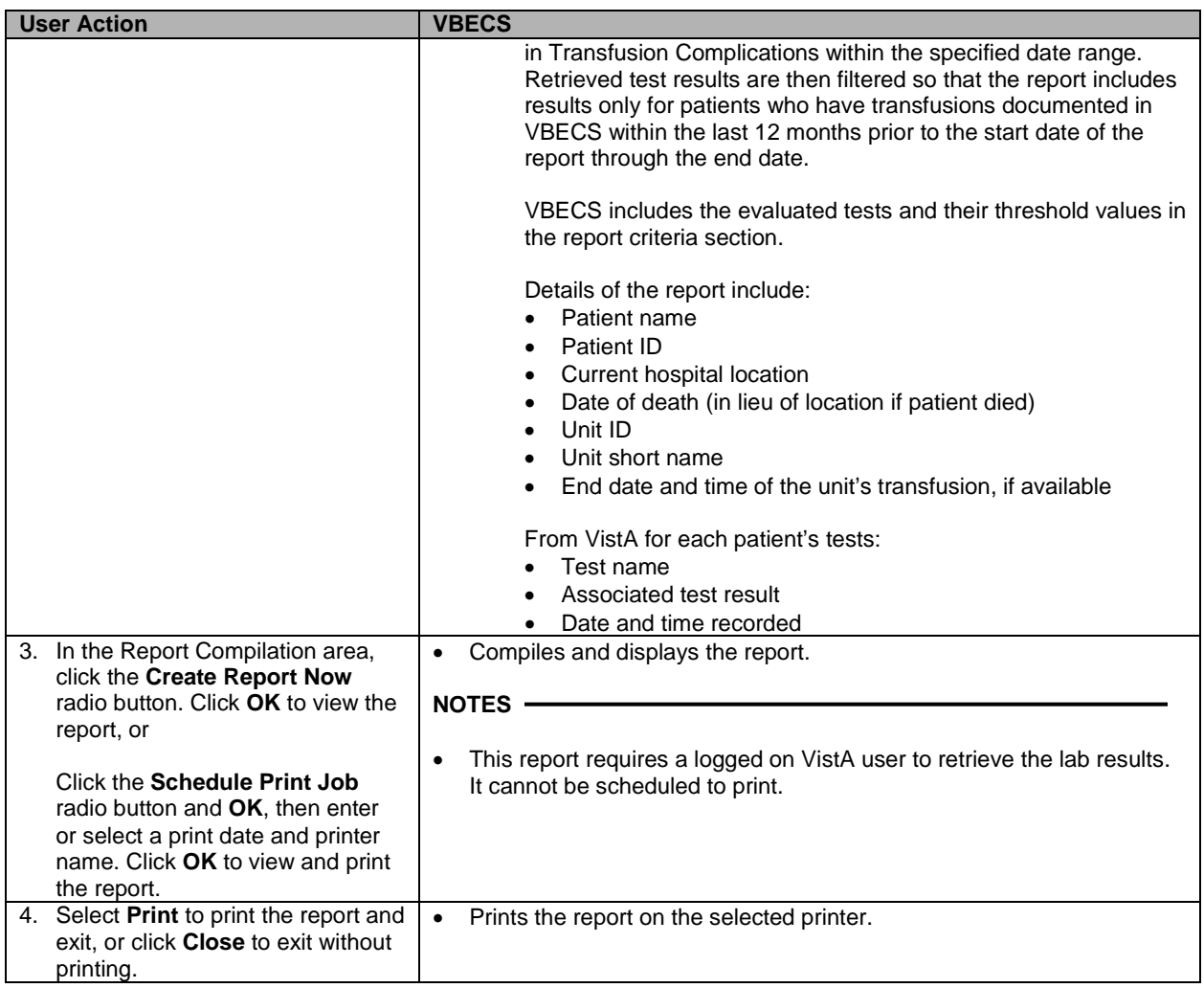

# *Transfusion Effectiveness Report*

The user views and/or prints a Transfusion Effectiveness Report.

#### **Assumptions**

- VistA tests are defined in Transfusion Effectiveness.
- The connection to VistA is active.
- Units have a status of presumed transfused or transfused for the patient.
- Data for the report were saved in VBECS and in VistA.

#### **Outcome**

• The user views and/or prints the report.

#### **Limitations and Restrictions**

• The report does not include VBECS diagnostic tests.

#### **Additional Information**

- Only verified Laboratory test results are available from VistA.
- Laboratory test data retrieved for the report from VistA are not saved in VBECS.
- A new page is started for each patient in the report.
- Test results in the report do not include units of measure or normal ranges.

# **User Roles with Access to This Option**

All users

# **Transfusion Effectiveness Report**

The user views and/or prints the Transfusion Effectiveness Report, which contains transfusion episodes and Laboratory results for patients for a selected period.

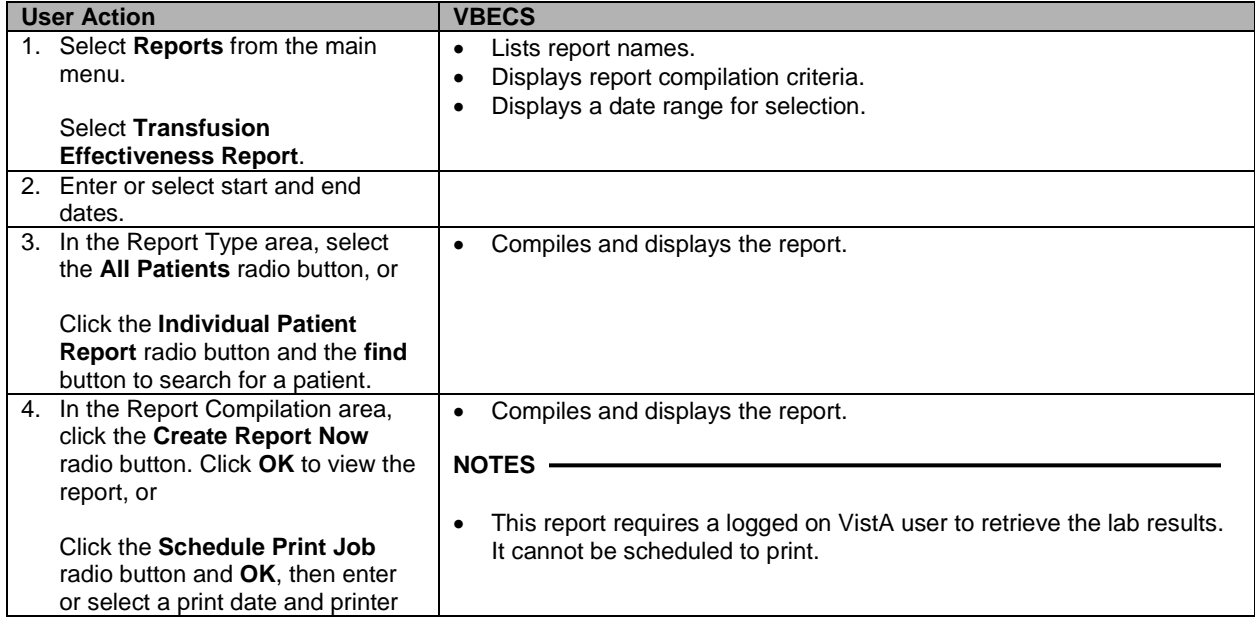

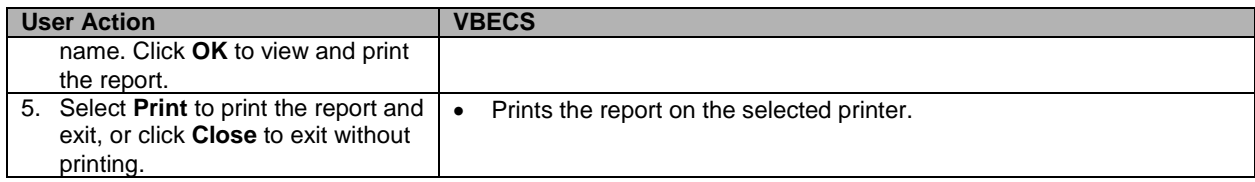

# *Transfusion Reaction Count Report*

The user views and/or prints a Transfusion Reaction Count Report.

# **Assumptions**

• Data for the report were saved in VBECS.

# **Outcome**

• The user views and/or prints the report.

# **Limitations and Restrictions**

• None

# **Additional Information**

• The report is available as a single-division or multidivisional (all divisions) report.

# **User Roles with Access to This Option**

All users

# **Transfusion Reaction Count Report**

The user views and/or prints the Transfusion Reaction Count Report for a single division or for all divisions in the database.

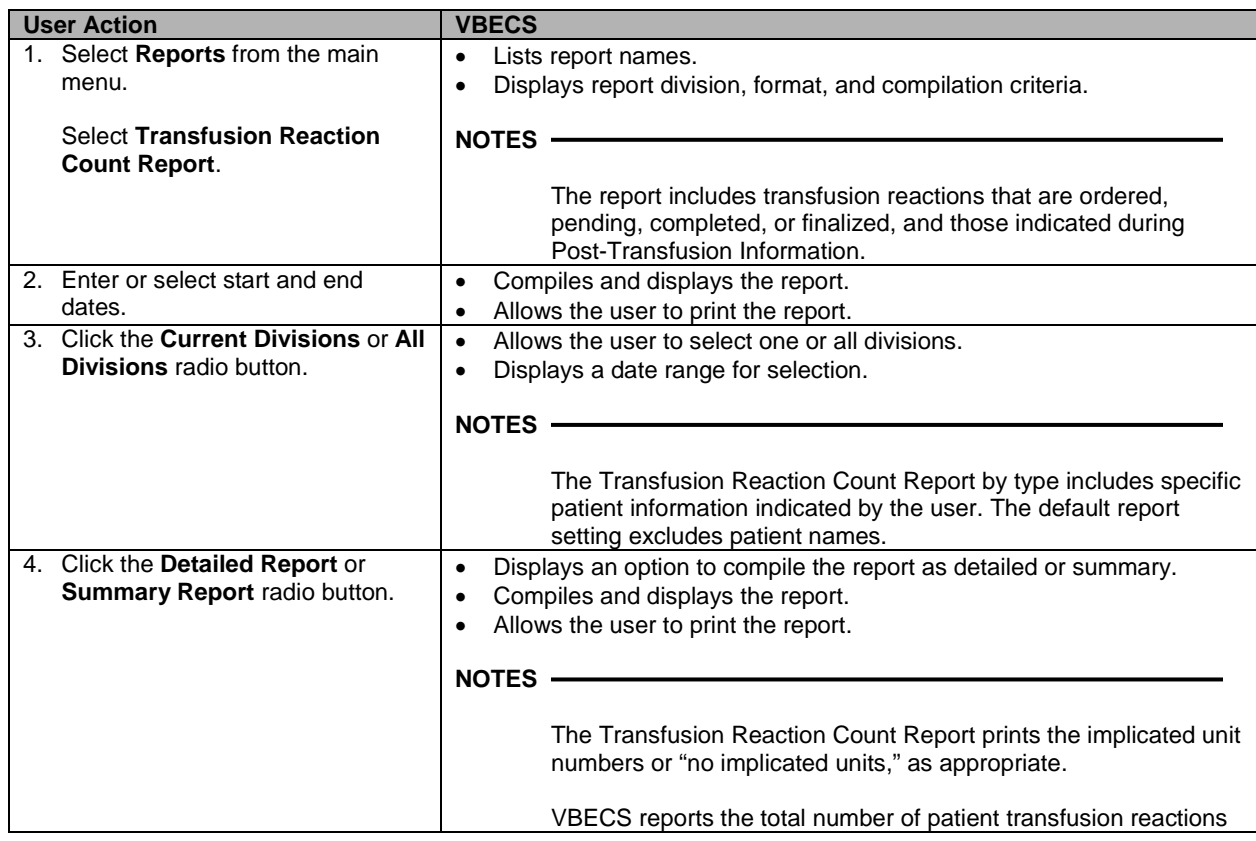

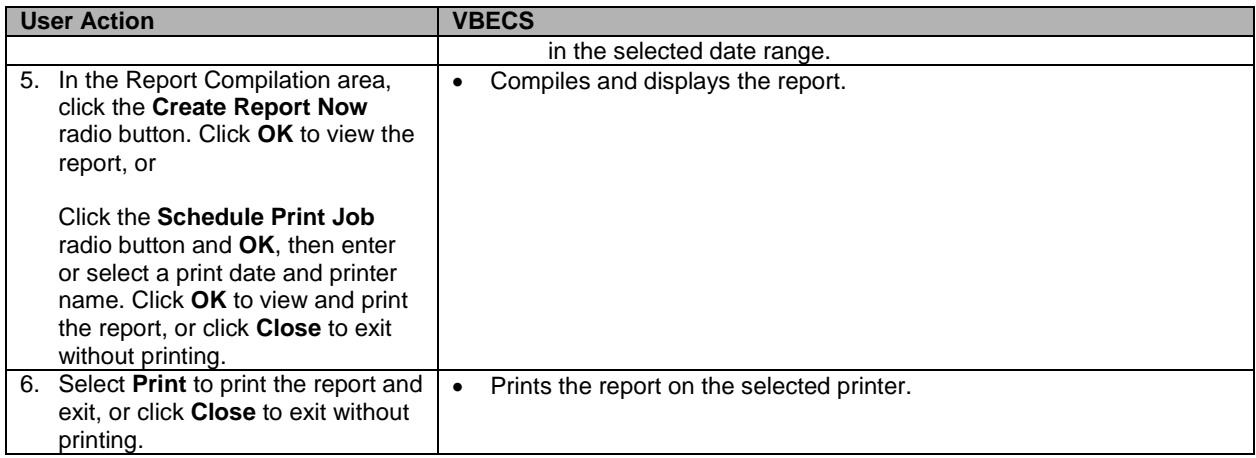

# *Transfusion Requirements Report*

The user views and/or prints a Transfusion Requirements Report.

#### **Assumptions**

- The database conversion of VistA patient files is complete.
- Data for the report were saved in VBECS.

# **Outcome**

• The user views and/or prints the report.

#### **Limitations and Restrictions**

• Deceased patient records do not appear on the report when they are generated after the patient has been marked as deceased in the VBECS database via a VistA Death Notification Update.

# **Additional Information**

- A Transfusion Requirements report is compiled from all VBECS divisions defined in the VBECS database.
- VBECS does not allow a report to be printed when no data are available.
- When the date range includes a future date and time, VBECS displays "Partial" in the report header on each page of the report.
- Each page containing patient information includes the patient name.
- Divisions in a multidivisional database may view each other's Special Instructions (SI) comments.
- Important transfusion related information for a patient may appear on more than one page. Always check the next page for additional patient information.

# **User Roles with Access to This Option**

All users

# **Transfusion Requirements Report**

The user views and/or prints the Transfusion Requirements Report for a division. This option describes the continuous compilation of the complete file of patients in the VBECS database for historic record checking during downtime.

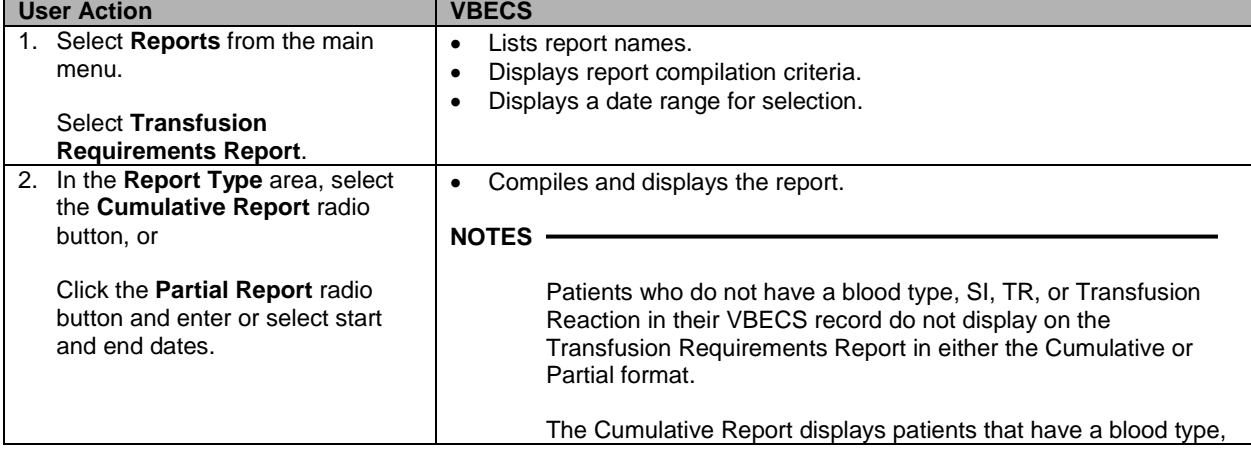

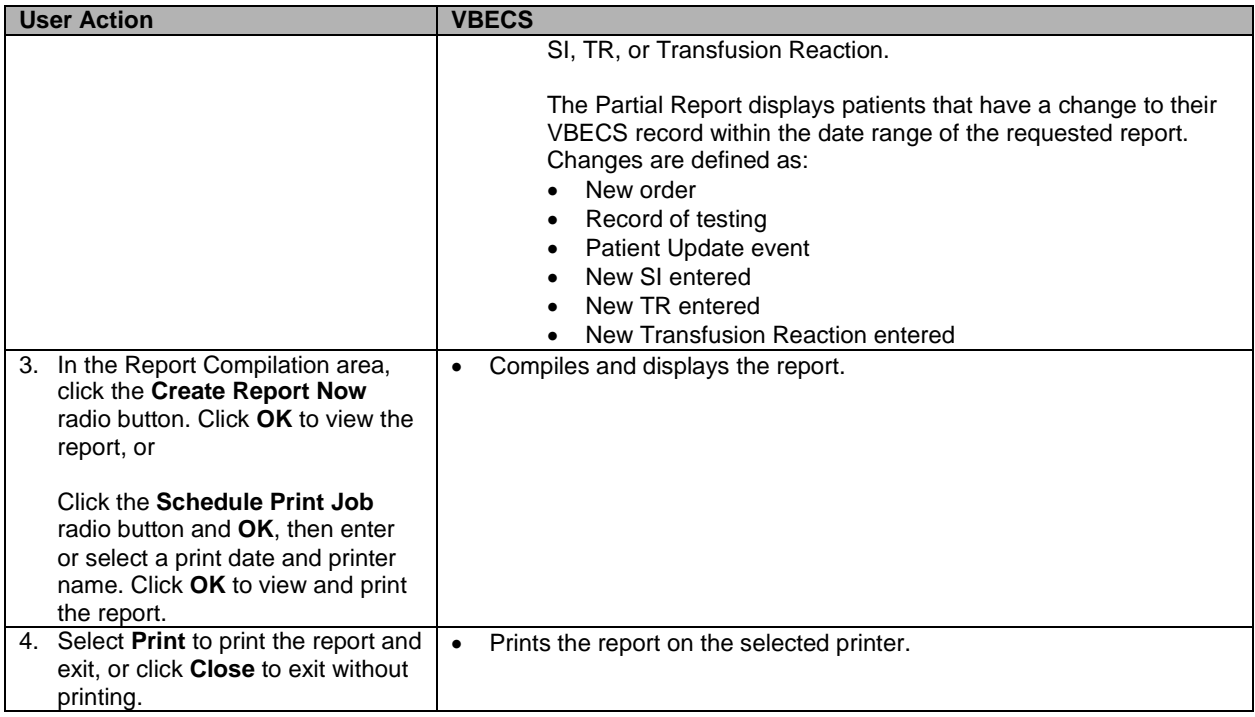

# *Unit History Report*

The user views and/or prints a Unit History Report.

# **Assumptions**

• The unit exists in the user's division.

# **Outcome**

• The user views and/or prints the report.

# **Limitations and Restrictions**

- The report is not multidivisional.
- When a user retroactively updates a unit status through Discard or Quarantine, the Unit History Report displays the updated information, but does not display the date the change was made.

# **Additional Information**

- There may be multiple instances of the same unit number and product code in the same division. Inactivated unit records may have a unit ID and product code that duplicate an active unit ID and product code.
- VBECS always displays the current unit status when the user selects a blood unit, so there is no need for a separate report option, as is possible in VistA.
- Unit testing details are included in Testing Worklist Report.

# **User Roles with Access to This Option**

All users

# **Unit History Report**

The user views and/or prints the complete record for a blood unit, from incoming shipment through final status, including unit activities saved in the VBECS database. VBECS compiles data for that unit for one division.

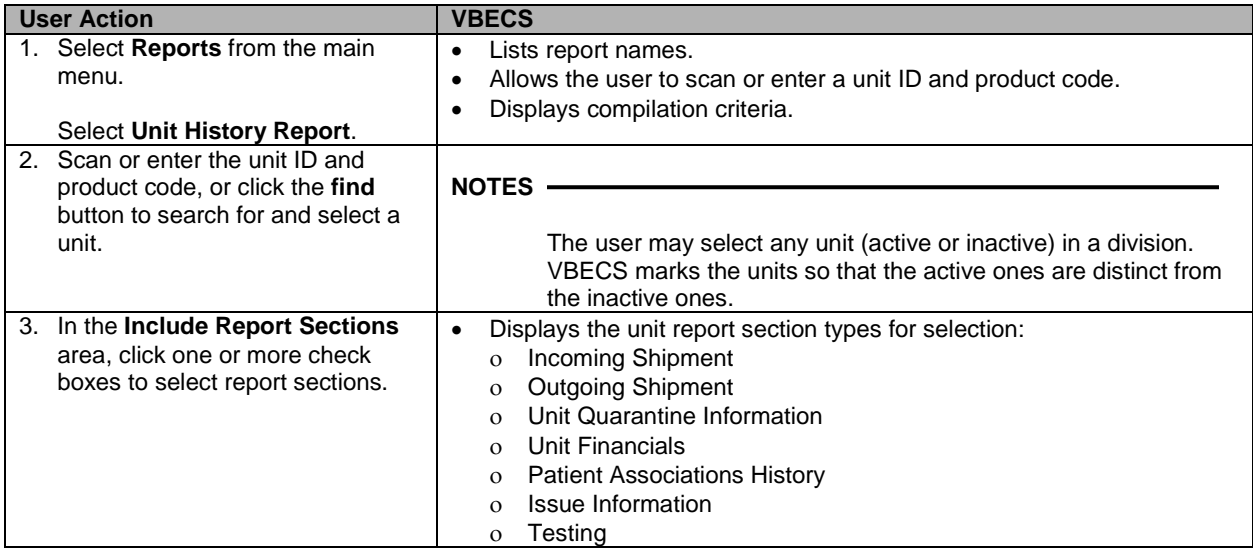

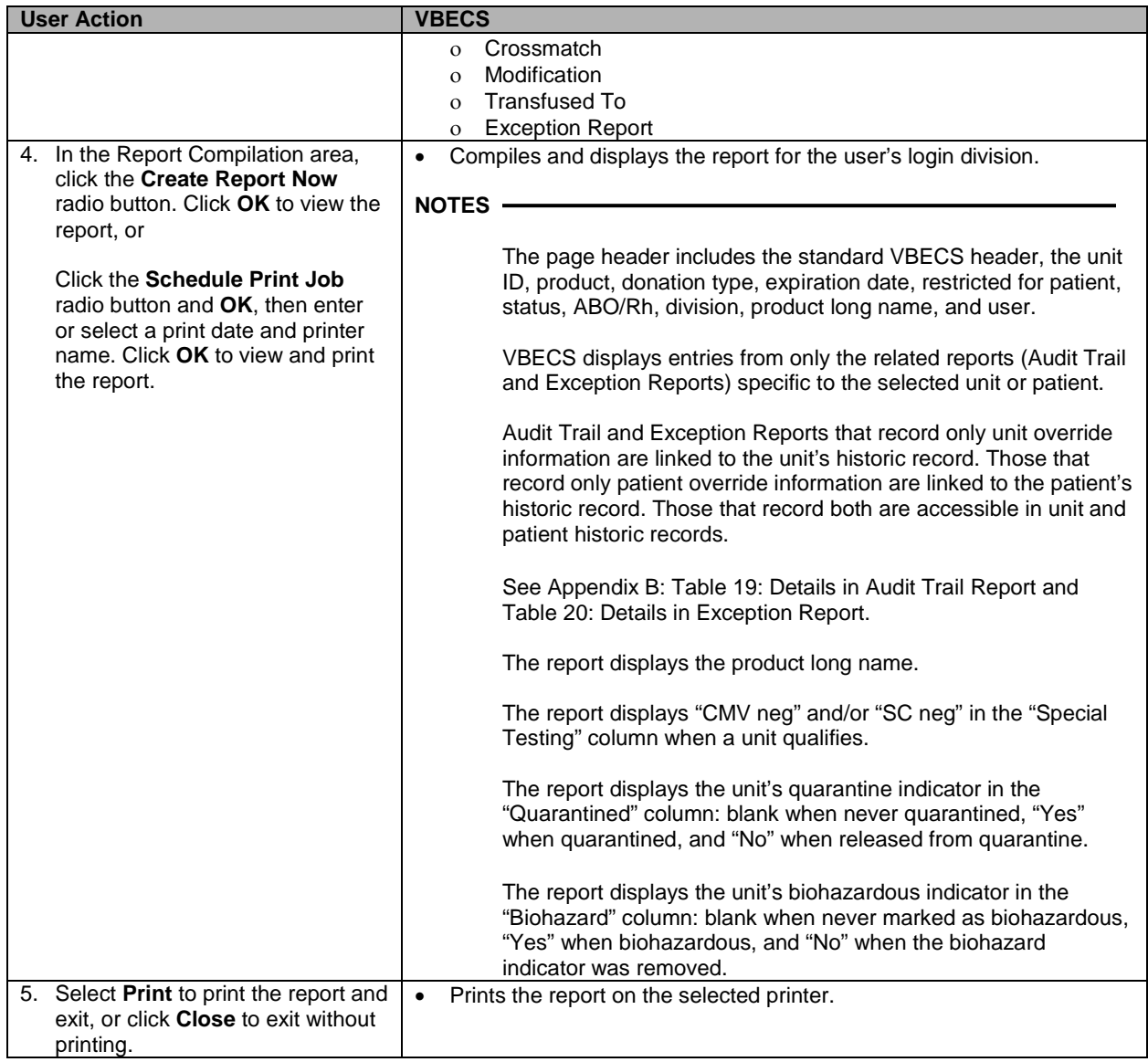

This page intentionally left blank.

# **References**

- Association for the Advancement of Medical Instrumentation, Arlington, Virginia. *The Quality System Compendium: GMP Requirements & Industry Practice,* 1998.
- Association for the Advancement of Medical Instrumentation. *Medical device software—Software life cycle processes (ANSI/AAMI SW68:2001), 2001.*
- Brandt, Gwyneth. ClinicalTrialJobs.com. "Preparing for FDA Inspections." July 18, 2002.
- *Clinical Laboratory Technical Procedure Manuals; Approved Guideline—Fourth Edition*, NCCLS document GP2-A4 (Wayne, PA: National Committee for Clinical Laboratory Standards, 2002).
- CMMI Product Development Team, Carnegie Mellon Software Engineering Institute. *CMMI*<sup>SM</sup>-SE/SW, *V1.0, Capability Maturity Model®—Integrated for Systems Engineering/Software Engineering, Version 1.0* (Pittsburgh, PA: Carnegie Mellon Software Engineering Institute, August 2000).
- Commission on Laboratory Accreditation, Laboratory Accreditation Program. *Laboratory General Checklist* (Northfield, IL: College of American Pathologists, 2015).
- Commission on Laboratory Accreditation, Laboratory Accreditation Program. *Transfusion Medicine Checklist* (Northfield, IL: College of American Pathologists, 2015).
- *Comprehensive Accreditation Manual for Hospitals: The Official Handbook (CAMH)*. (Oakbrook Terrace, Illinois: Joint Commission on Accreditation of Healthcare Organizations, 2012).
- Joint Commission on Accreditation of Healthcare Organizations. *Comprehensive Accreditation Manual for Hospitals: The Official Handbook (CAMH)*. (Oakbrook Terrace, Illinois: Joint Commission on Accreditation of Healthcare Organizations, 2013).
- Cotliar, William and Larry Bauer. *Complying with FDA Good Manufacturing Practice Requirements: How to Develop Your Quality System Manual.* 5th edition. (Arlington, VA: Association for the Advancement of Medical Instrumentation, 1996).
- Department of Veterans Affairs, Software Engineering Process Group (SEPG) and Software Quality Assurance (SQA), *National Documentation Standards* (October 2005).
- Department of Veterans Affairs, Veterans Health Administration. *VHA Directive 99-053, VistA Blood Bank Software*, November 10, 1999.
- Department of Veterans Affairs, Veterans Health Administration. *VHA Directive 2005-029, Transfusion Verification and Identification Requirements for All Sites*, July 1, 2005.
- Department of Veterans Affairs: Office of Acquisition and Materiel Management. *Veterans Affairs Acquisition Regulation* (Washington, DC: 1997).
- Galloway, Dianne. *Mapping Work Processes*. (Milwaukee, Wisconsin: ASQ Quality Press, 1994).
- *General Principles of Software Validation; Final Guidance for Industry and FDA Staff* (U.S. Department Of Health and Human Services, Food and Drug Administration, Center for Devices and Radiological Health, Center for Biologics Evaluation and Research, January 11, 2002).
- *Guidance for Industry and FDA Premarket and Design Control Reviewers, Medical Device Use-Safety: Incorporating Human Factors Engineering into Risk Management* (U.S. Department of Health and Human Services, Food and Drug Administration, Center for Devices and Radiological Health, Division of Device User Programs and Systems Analysis, Office of Health and Industry Programs, July 18, 2000).
- *Guidance for Industry, FDA Reviewers and Compliance on Off-The-Shelf Software Use in Medical Devices* (U.S. Department Of Health And Human Services, Food and Drug Administration, Center for Devices and Radiological Health, Office of Device Evaluation, September 9, 1999).
- *Guidelines for Implementing the Electronic Crossmatch* (Bethesda, MD: American Association of Blood Banks, 2003).
- *Guidelines for the Labeling of Specimens for Compatibility Testing.* Ed. James P. AuBuchon, MD. (Bethesda, MD: American Association of Blood Banks, 2002).
- *Guidelines for the Laboratory Evaluation of Transfusion Reactions* (Bethesda, MD: American Association of Blood Banks, 2003).
- *IEEE Standard for Software Configuration Management Plans* (IEEE Std 828-1998) (New York: Institute of Electrical and Electronic Engineers, Inc., 1998).
- *ISBT 128 Bar Code Symbology and Application Specification for Labeling of Whole Blood and Blood Components,* Version Number 1.4.0 [York, PA: International Council for Commonality in Blood Banking Automation (ICCBBA), June 2001].
- Jacobson, Ivar, Grady Booch, and James Rumbaugh. *The Unified Software Development Process* (Boston: Addison-Wesley, 1999).
- *Medical Device Reporting—Baseline Report*, Form FDA 3417.
- *Medical devices—Application of risk management to medical devices* (ANSI/AAMI/ISO 14971:2000), 2001. Association for the Advancement of Medical Instrumentation.
- Nevalainen, D. E. and M. F. Callery. *Applying Self-Assessment and Process Analysis to Create a Quality System* (Basel, Switzerland: S. Karger Publishing, 1995).
- Nozick, Robin F. "Demystifying the Information Systems Validation Process," *AABB News* 7:6 (2005): 50–51.
- *Object-Oriented Analysis and Design Using the UML: Student Manual, Book 1, Version 4.2* (Cupertino, CA: Rational Corporation, 1999).
- *Rational ClearQuest® Introduction. Version: 2002.05.00. Part Number: 800-025123-000. Windows/UNIX.* ©1997–2002 Rational Software Corporation.
- *Reviewer Guidance for a Premarket Notification Submission for Blood Establishment Computer Software* (U.S. Department Of Health and Human Services, Food and Drug Administration, Center for Devices and Radiological Health, Center for Biologics Evaluation and Research, Office of Blood research and Review, Division of Blood Applications (January 13, 1997).
- *Software Documentation Style Standards*, SOP 11.
- *Standards for Blood Banks and Transfusion Services.* Twenty-ninth edition (Bethesda, MD: American Association of Blood Banks, 2014).
- *Technical Manual. Eighteenth edition* (Bethesda, MD: American Association of Blood Banks, 2014).
- *The Chicago Manual of Style*, 16th ed., (Chicago: The University of Chicago Press, 2014).
- *Title 21 Code of Federal Regulations,* Part 11, Electronic Records; Electronic Signatures.
- *Title 21 Code of Federal Regulations,* Part 803, Medical Device Reporting.
- *Title 21 Code of Federal Regulations,* Part 806, Medical Devices; Reports of Corrections and Removals.
- *Title 21 Code of Federal Regulations,* Part 807, Establishment Registration and Device Listing for Manufacturers and Initial Importers of Devices.
- *Title 21 Code of Federal Regulations*, Part 810, Medical Device Recall Authority.
- *Title 21 Code of Federal Regulations,* Part 820, Quality System Regulation.
- *Title 21 Code of Federal Regulations,* Parts 200 to 299, Food and Drugs.
- *Title 21 Code of Federal Regulations,* Parts 600 to 799, Food and Drugs.
- *Title 21 Code of Federal Regulations,* Parts 800 to 1299, Food and Drugs.
- Trautman, Kimberly A. *The FDA and Worldwide Quality System Requirements Guidebook for Medical Devices* (Milwaukee, Wisconsin: ASQ Quality Press, 1997).
- U.S. Department Of Health and Human Services, Food and Drug Administration, Center for Devices and Radiological Health. *Design Control Guidance for Medical Device Manufacturers*, March 11, 1997.
- U.S. Department Of Health and Human Services, Food and Drug Administration, Center for Devices and Radiological Health. *Inspection of Medical Device Manufacturers, Final Guidance for Industry and FDA*, February 7, 2001.
- U.S. Department Of Health and Human Services, Food and Drug Administration, Center for Devices and Radiological Health. *Medical Device Quality Systems Manual: A Small Entity Compliance Guide*. First edition, December 1996.
- U.S. Department Of Health And Human Services, Food and Drug Administration, Center for Devices and Radiological Health, Office of Device Evaluation. *Guidance for the Content of Premarket Submissions for Software Contained in Medical Devices*, May 29, 1998.
- U.S. Department Of Health And Human Services, Food and Drug Administration, Center for Devices and Radiological Health, Office of Regulatory Affairs. *Glossary of Computerized System and Software Development Terminology*, August 1995.
- U.S. Department Of Health and Human Services, Food and Drug Administration, Center for Devices and Radiological Health. *Premarket Approval Manual*. January 1998.
- U.S. Food and Drug Administration, Office of Regulatory Affairs and the Center for Devices and Radiological Health. *Guide to Inspections of Medical Device Manufacturers*, December 1997.
- U.S. Food and Drug Administration, ORA Inspectional References, Quality Inspection System Technique. *Guide to Inspections of Quality Systems*, August 1999.
- *United States Industry Consensus Standard for the Uniform Labeling of Blood and Blood Components Using ISBT 128, Version 1.2.0*, prepared by the International Council for Commonality in Blood Banking Automation, Inc. (U.S. Department of Health and Human Services, Food and Drug Administration, Center for Biologics Evaluation and Research, November 1999).
- VHA Office of Information, System Design & Development, Software Engineering Process Group, *RequisitePro Requirements Plan*, October 2000.
- *Veterans Health Administration Software Documentation Handbook*.
- VistA Data Systems & Integration Service (VDSI), VHA Office of Information—System Design & Development. *VistA Data Systems & Integration Review Program*. VistA Data Systems & Integration Service (VDSI), VHA Office of Information—System Design & Development, April 2002].
- Wilson, Paul F., Larry D. Dell, and Gaylord F. Anderson. *Root Cause Analysis: A Tool for Total Quality Management* (Milwaukee, Wisconsin: ASQ Quality Press, 1993).
- *ZPL II Programming Guide*, Rev. 1, Customer order # 46530L, Manufacturer part # 46530LB (Zebra Technologies Corporation, 2006).

This page intentionally left blank.

# **Glossary**

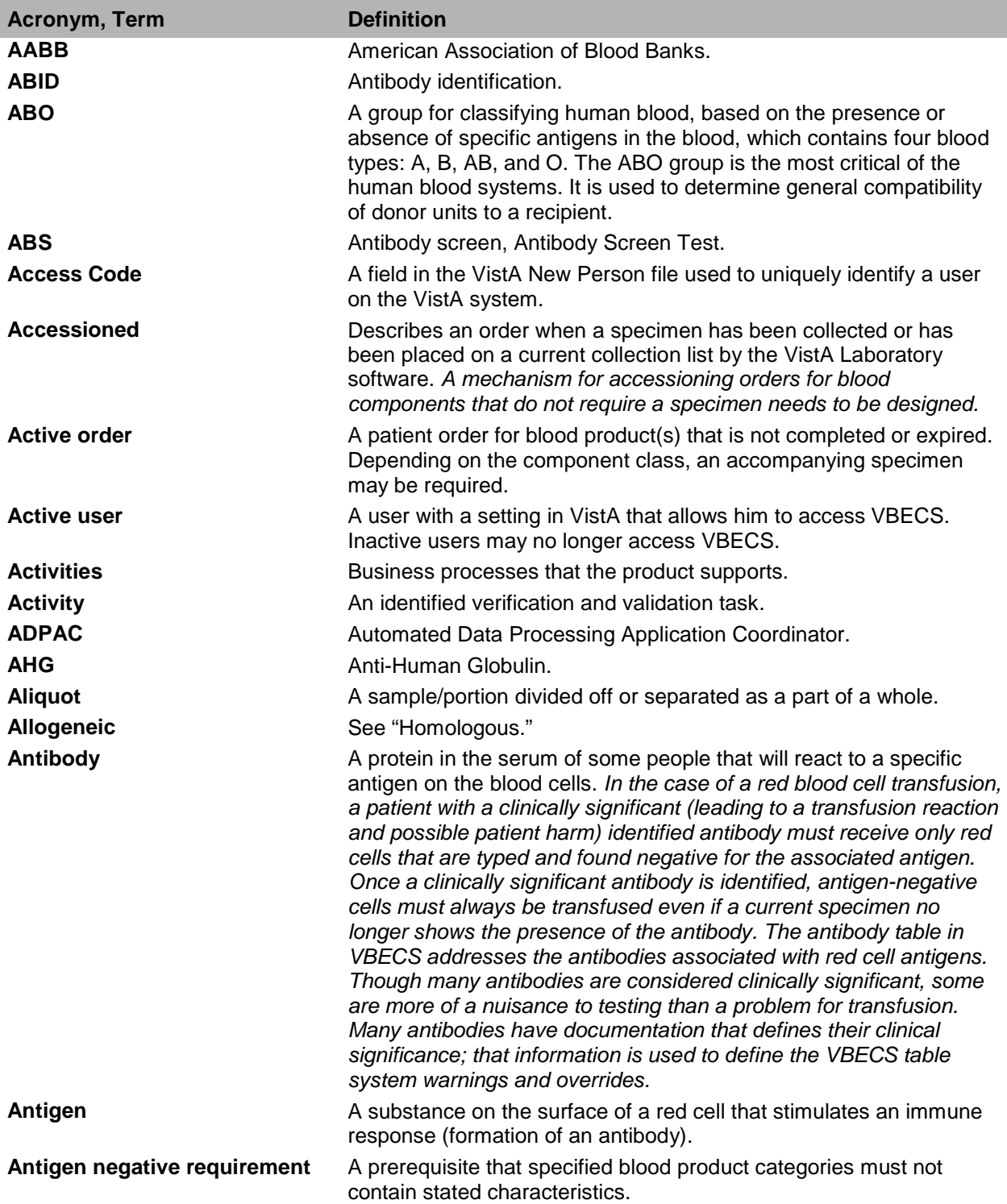

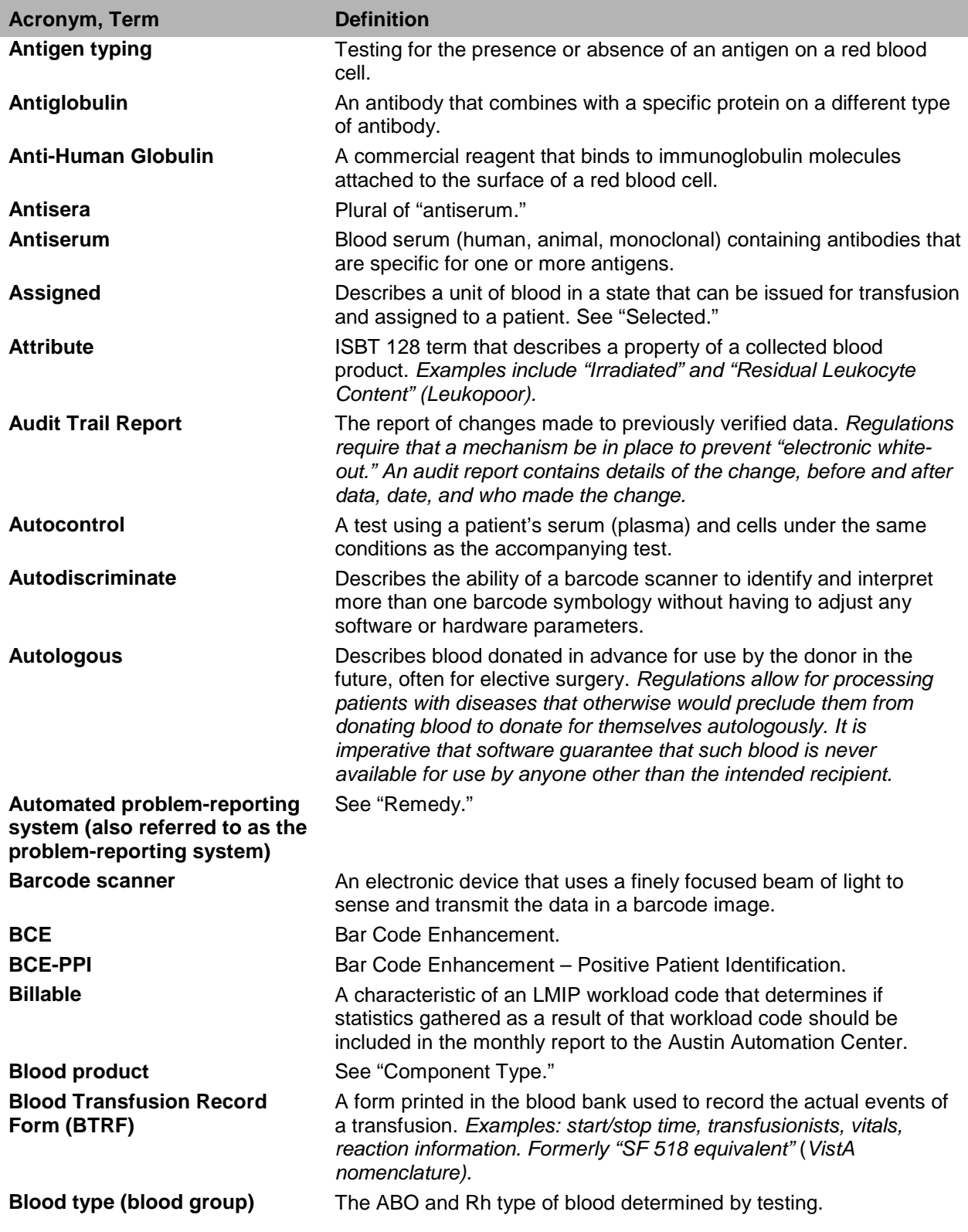

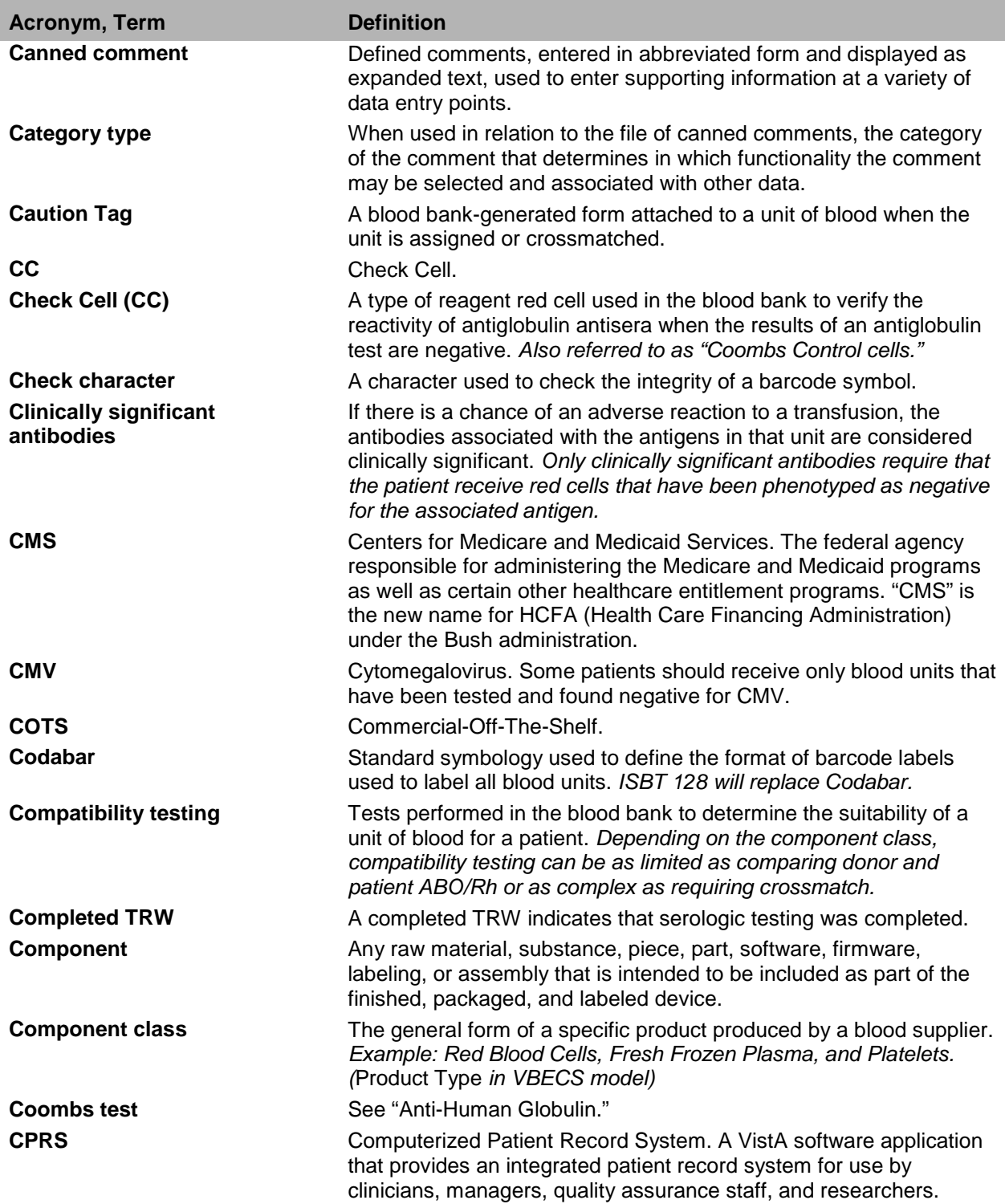

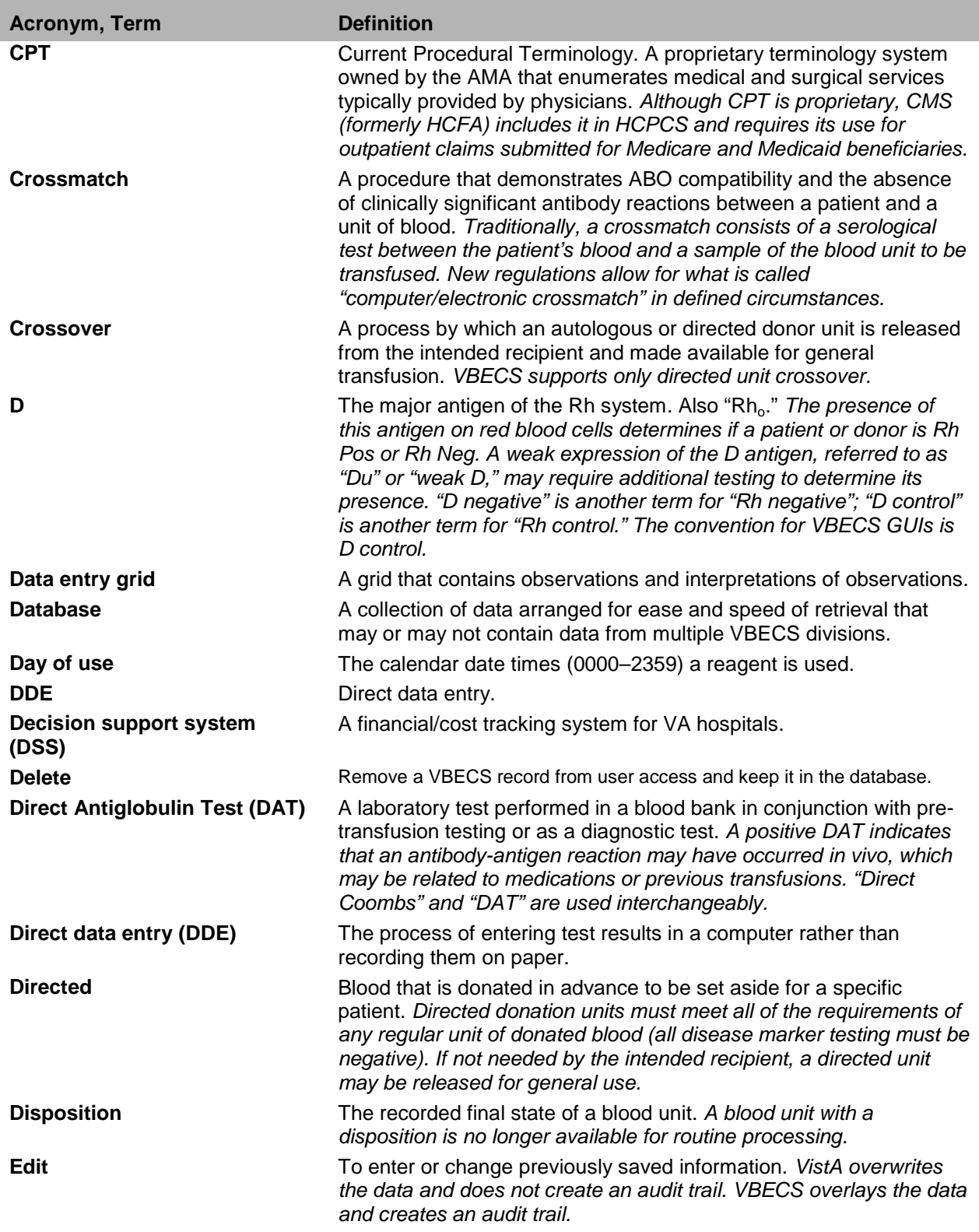

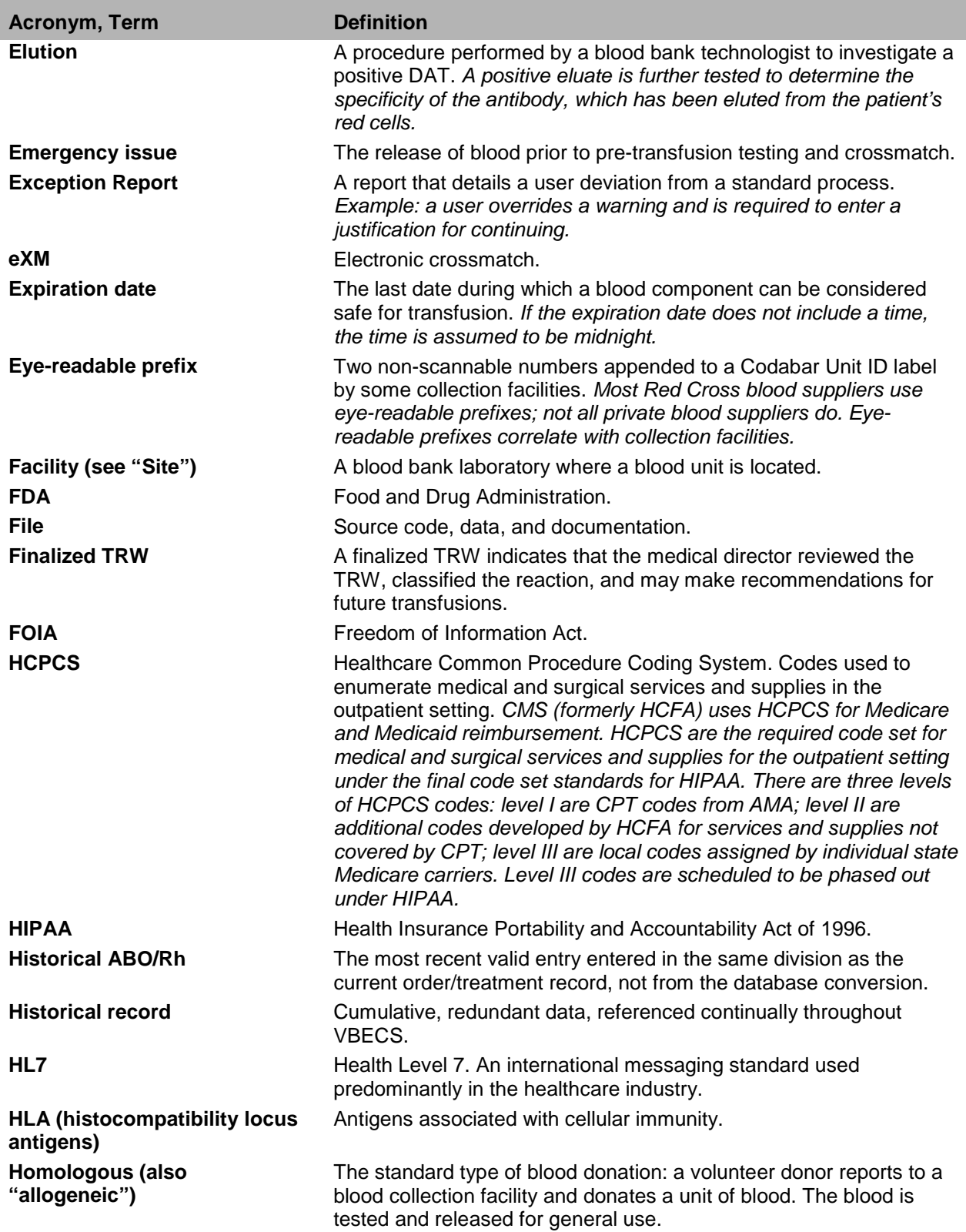

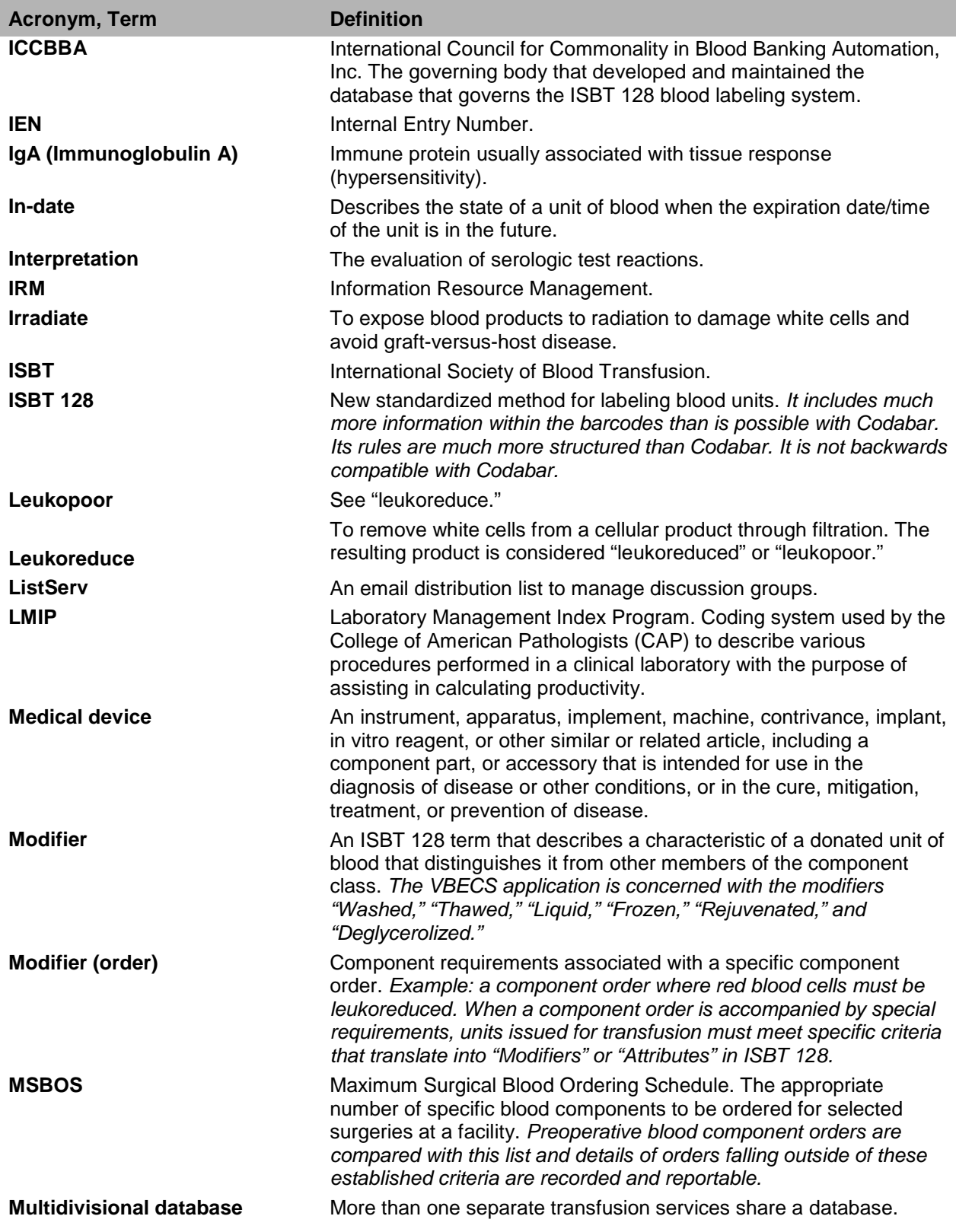

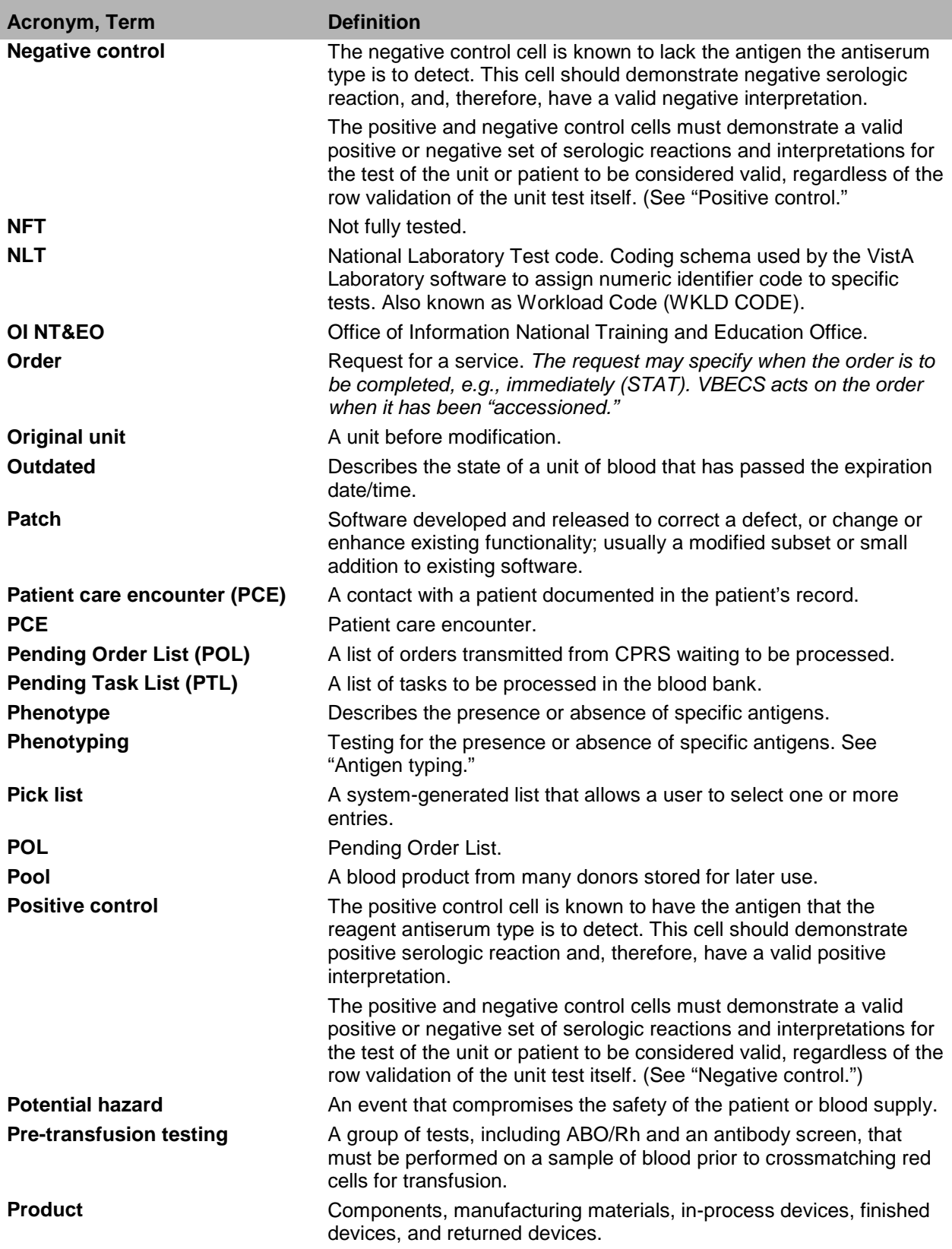

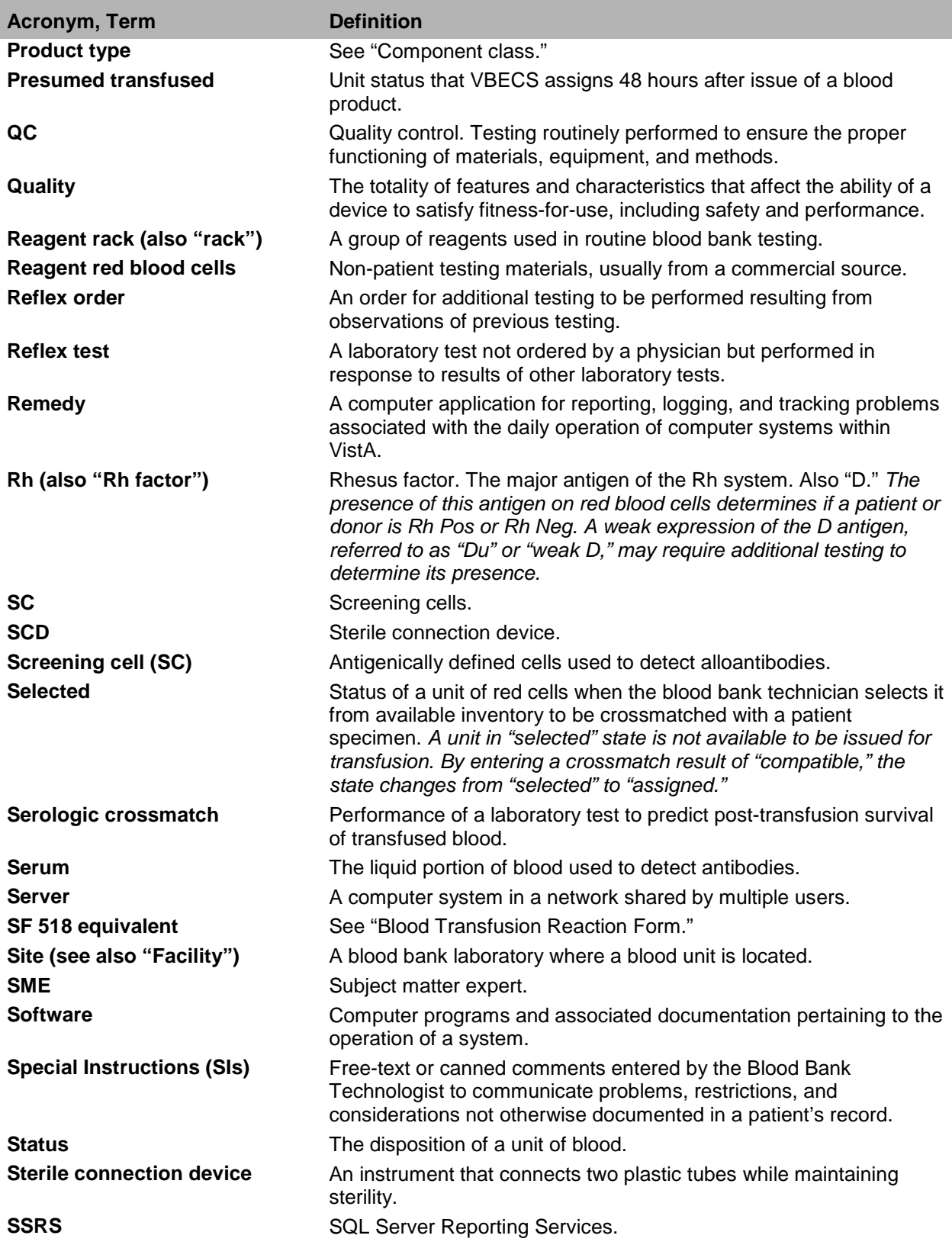

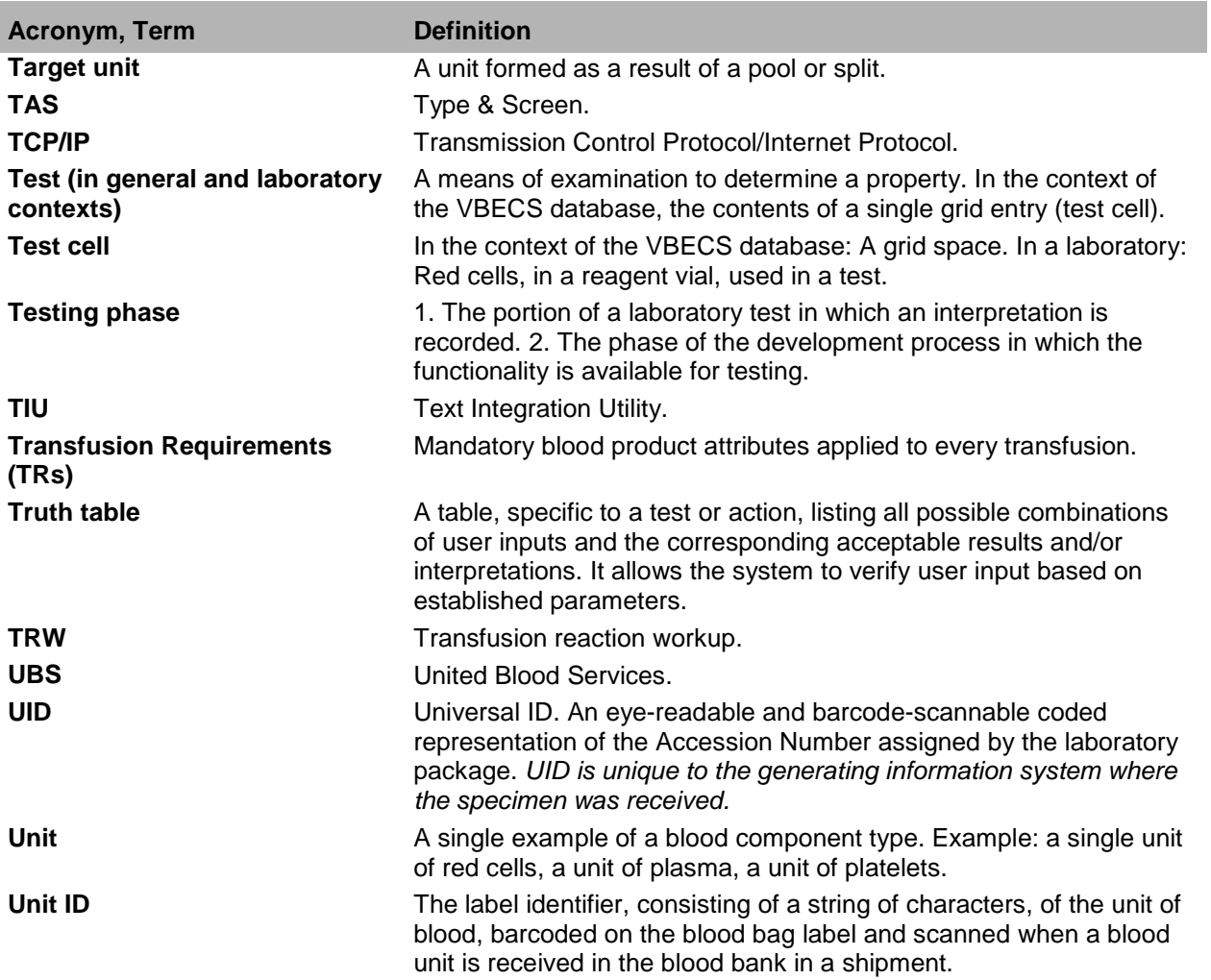

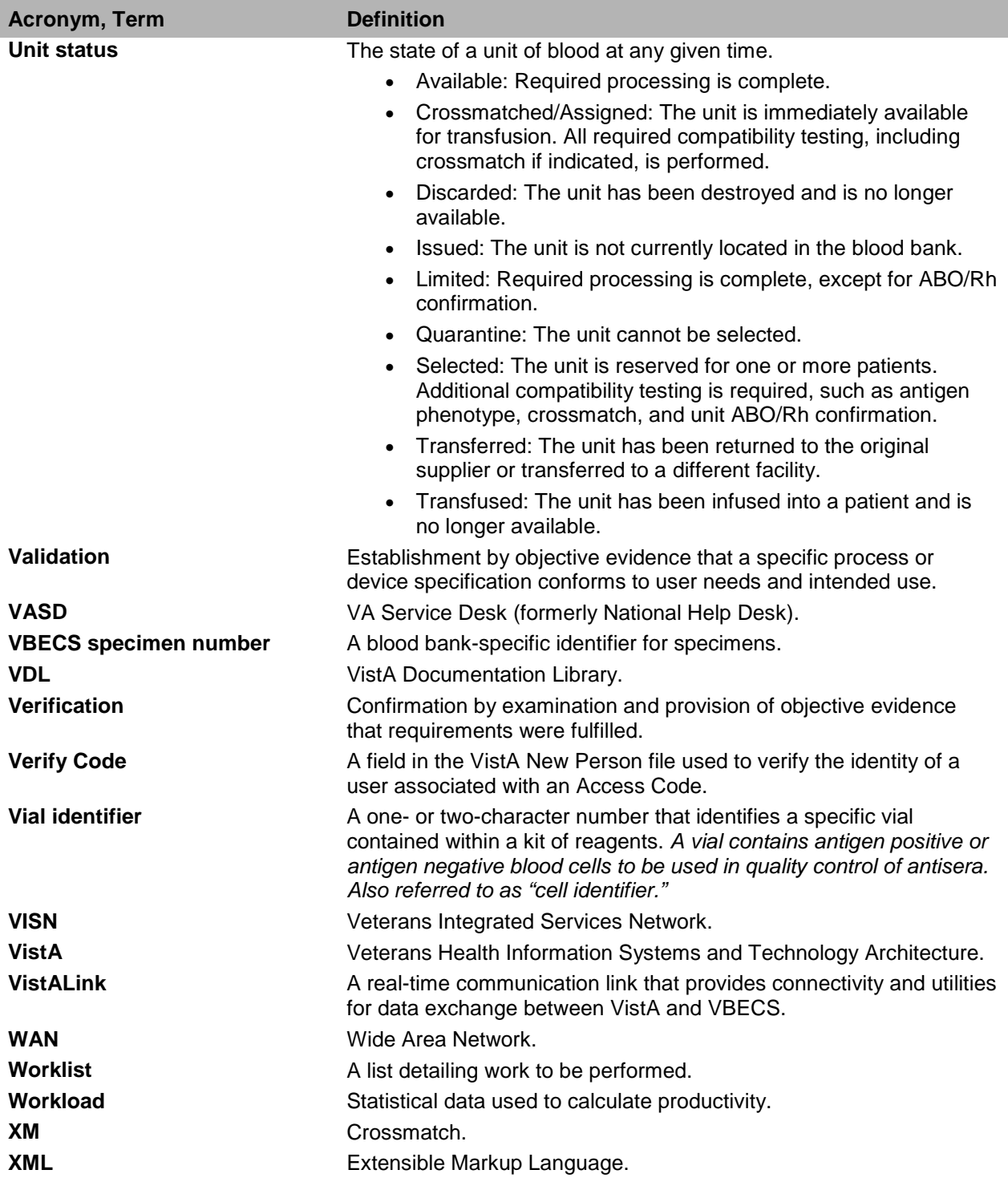

# **Appendices**

# *Appendix A: Downtime Forms and Instructions*

Each site establishes its own policies, procedures, and processes to address unexpected VBECS downtime issues such as:

- The interface is unavailable. It is recommended that blood bank staff notify clinicians when messaging between CPRS and VBECS fails during order completion: clinicians may need to know that blood units are ready for pickup and transfusion.
- Test order handling and completion when the serologic testing is performed off-site or in a non-VA facility. The CPRS test order must be processed and completed even when testing is done off-site.
- The physical handling of a blood unit when it cannot be logged into inventory because VistALink is down and the patient is not in the VBECS database. The unit does not exist in VBECS until it is logged in, but is physically available.
- Manual blood labeling, verification of labels, and tracking documentation of the downtime labeling.
- Some Special Instructions (SIs) that were moved to VBECS during the database conversion must be entered as Transfusion Requirements (TRs) in VBECS. Inactivate the old SI and create a TR and new updated SI: the database conversion software cannot automatically translate the SI from database conversion into a rule-based TR.
- Creating the Audit Trail, Exception, and Testing Worklist Reports.
- Mitigation of the risk of patient identification conflicts due to patient merge issues (changing patient name or ID). It is recommended that staff submit the patient name and ID in writing to the blood bank when picking up blood products.
- VBECS is unavailable. To ensure accurate entry of information when VBECS is running, users must record the unit number and ID on their downtime form.

It is recommended that each site have available:

- Antibody Workup Forms
- Antigen Typing Forms (for patient)
- Antigen Typing Forms (for unit)
- Blood Transfusion Record Forms
- Caution Tags
- Daily QC Forms
- Emergency Issue Forms: developed by each site to reflect site-specific emergency issue policies and procedures
- Reagent Receipt Log
- Supply Receipt Log
- Transfusion Reaction Forms
- Transfusion Requirements Report: current printed version must be available at all times for users to check patient historic records and Transfusion Requirements. (See [Appendix J: Recommended Report](#page-510-0)  [Usage:](#page-510-0) [Table 38: Recommended Report Usage.](#page-510-1))

Each site may use and modify (included in this appendix):

- Patient Testing Forms
- Unit ABO/Rh Confirmation Forms
- Unit Issue and Inspection Logs

#### • Unit Modification Forms

The information on these forms matches information to be input in VBECS.
# **Patient Testing Form**

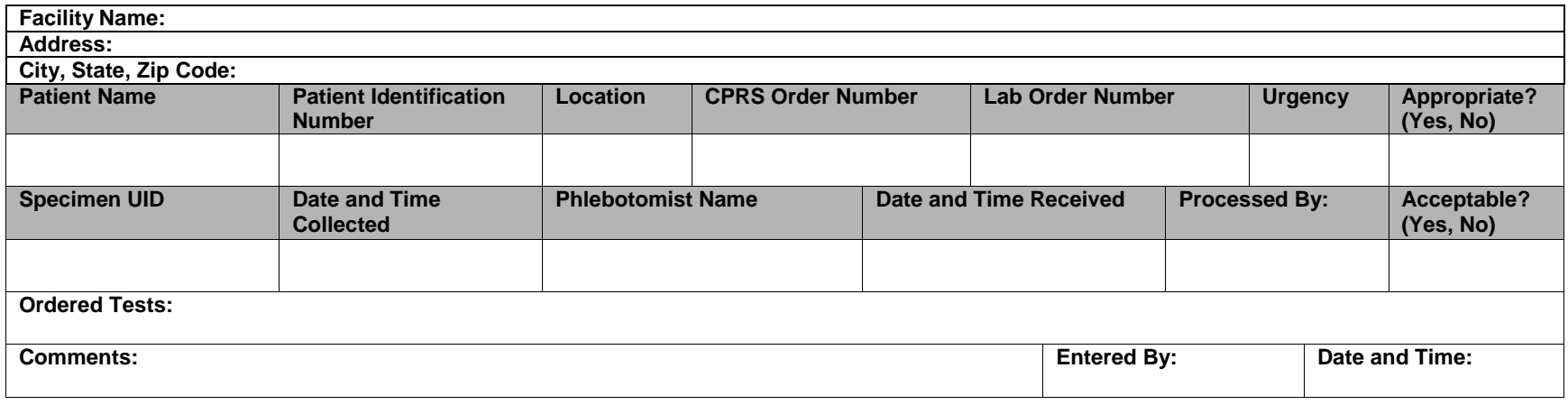

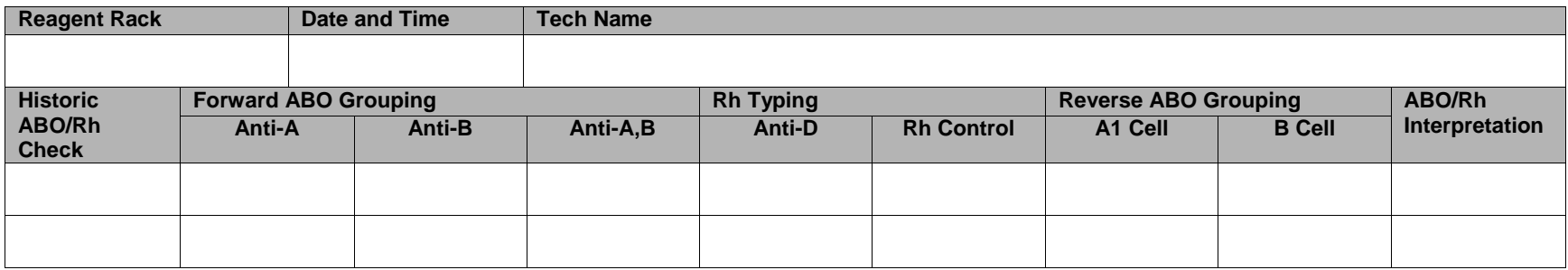

<span id="page-397-2"></span><span id="page-397-1"></span><span id="page-397-0"></span>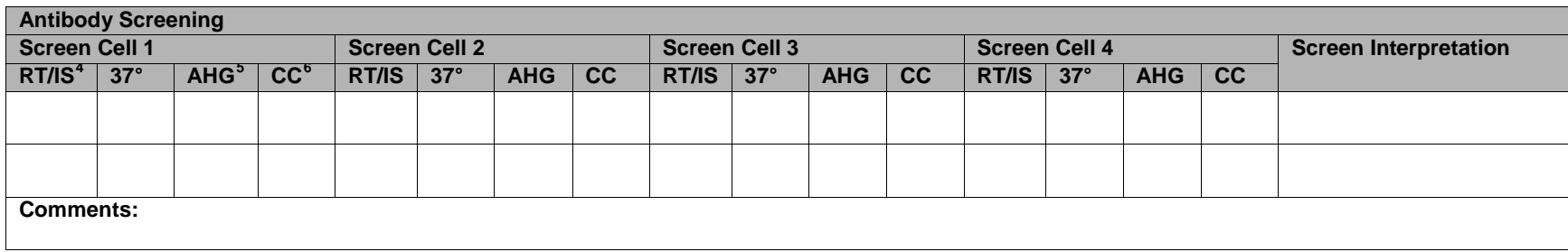

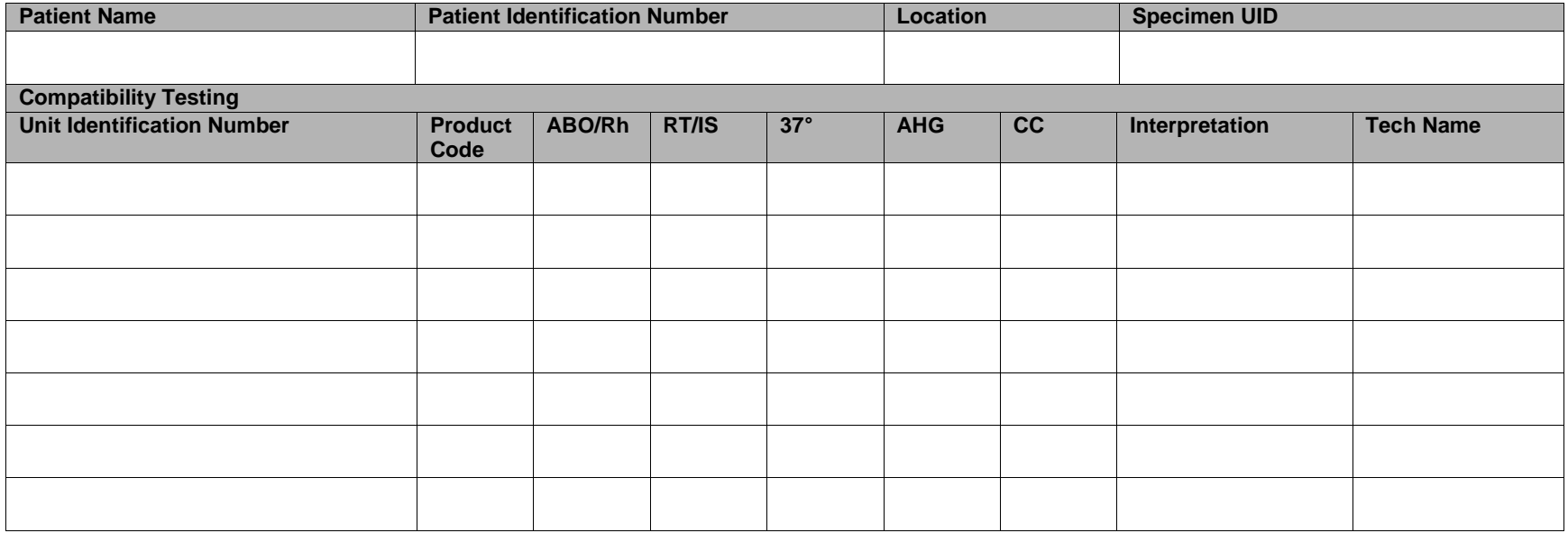

4 Room Temperature/Immediate Spin

 $<sup>5</sup>$  Anti-Human Globulin  $<sup>6</sup>$  Coated cell</sup></sup>

October 2016 VistA Blood Establishment Computer Software (VBECS) Version 2.2.0 Page 386 User Guide Version 4.0

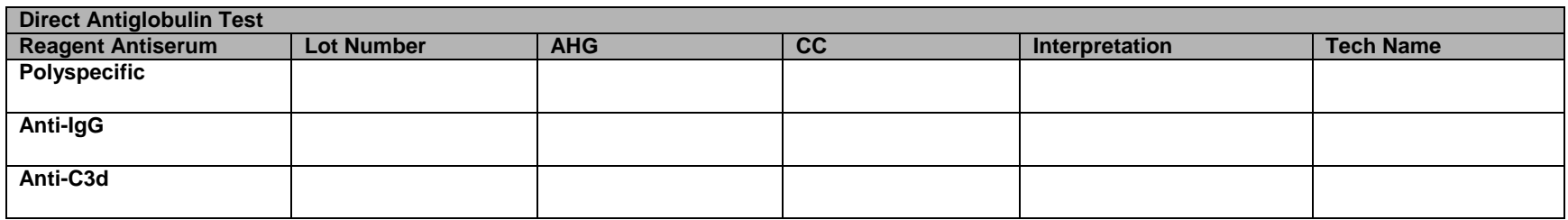

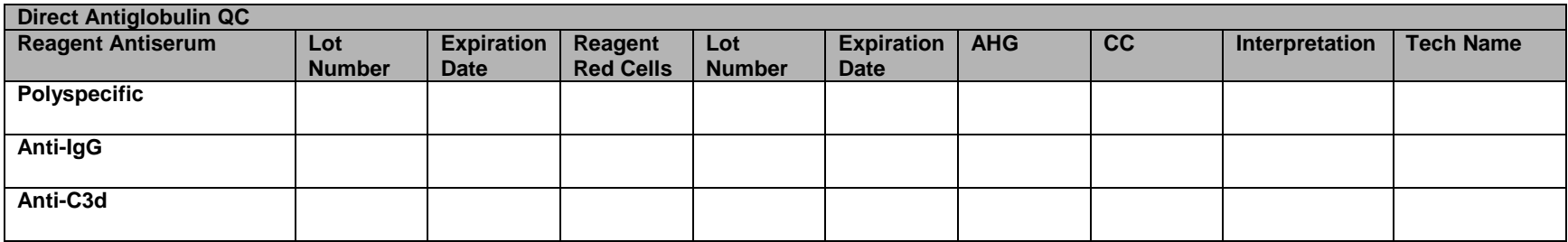

Test Results: Positive, Graded = M, F, W, 1+, 2+, 3+, 4+; Negative = 0; NT = Not Tested

# **Unit ABO/Rh Confirmation Form**

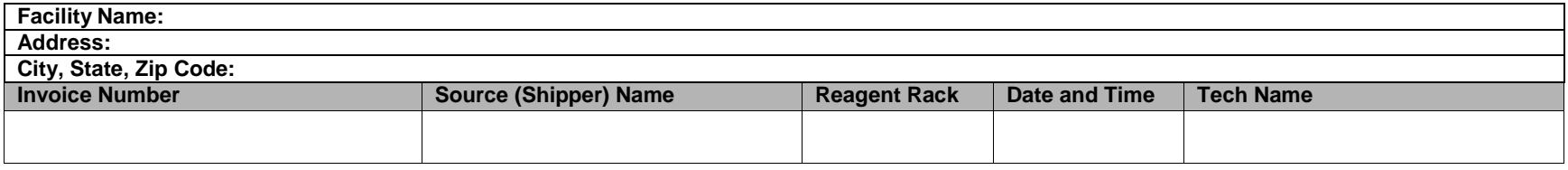

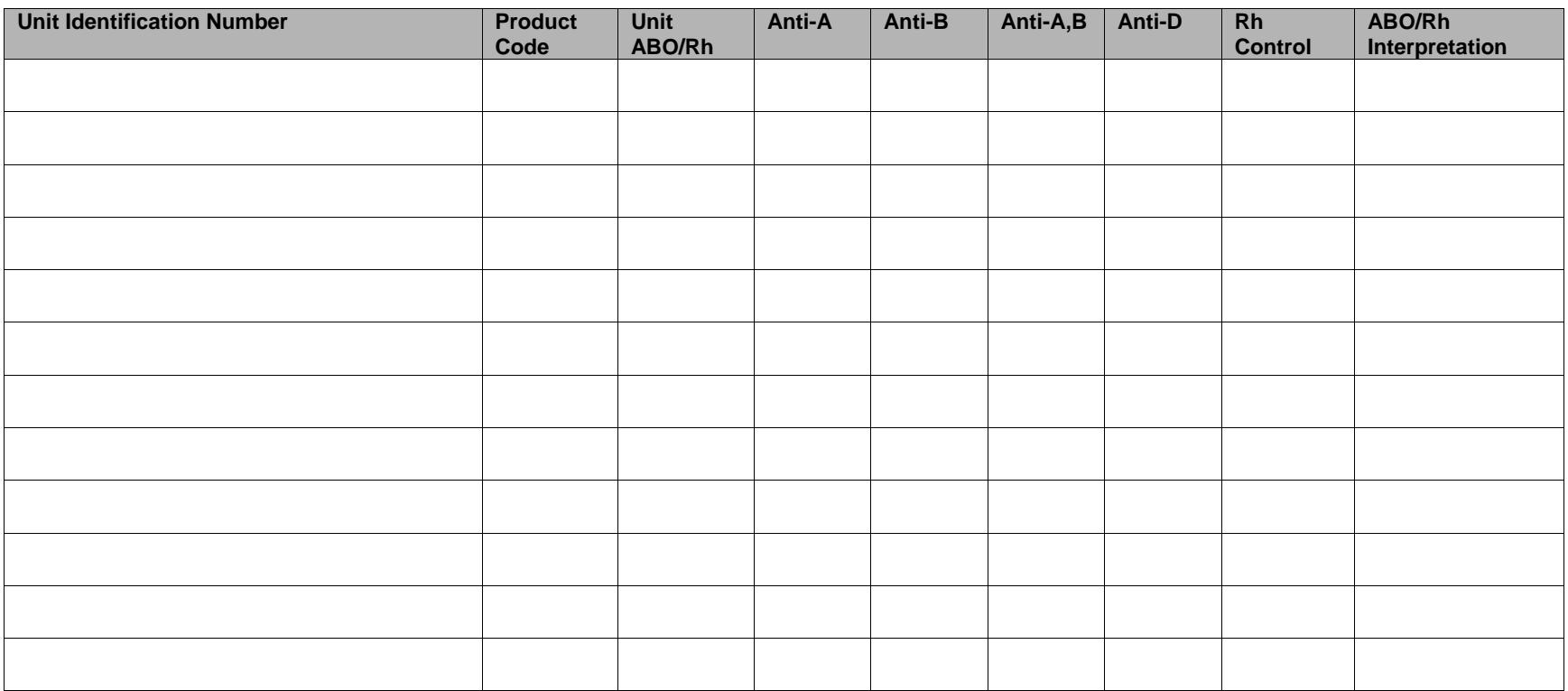

# **Unit Issue and Inspection Log**

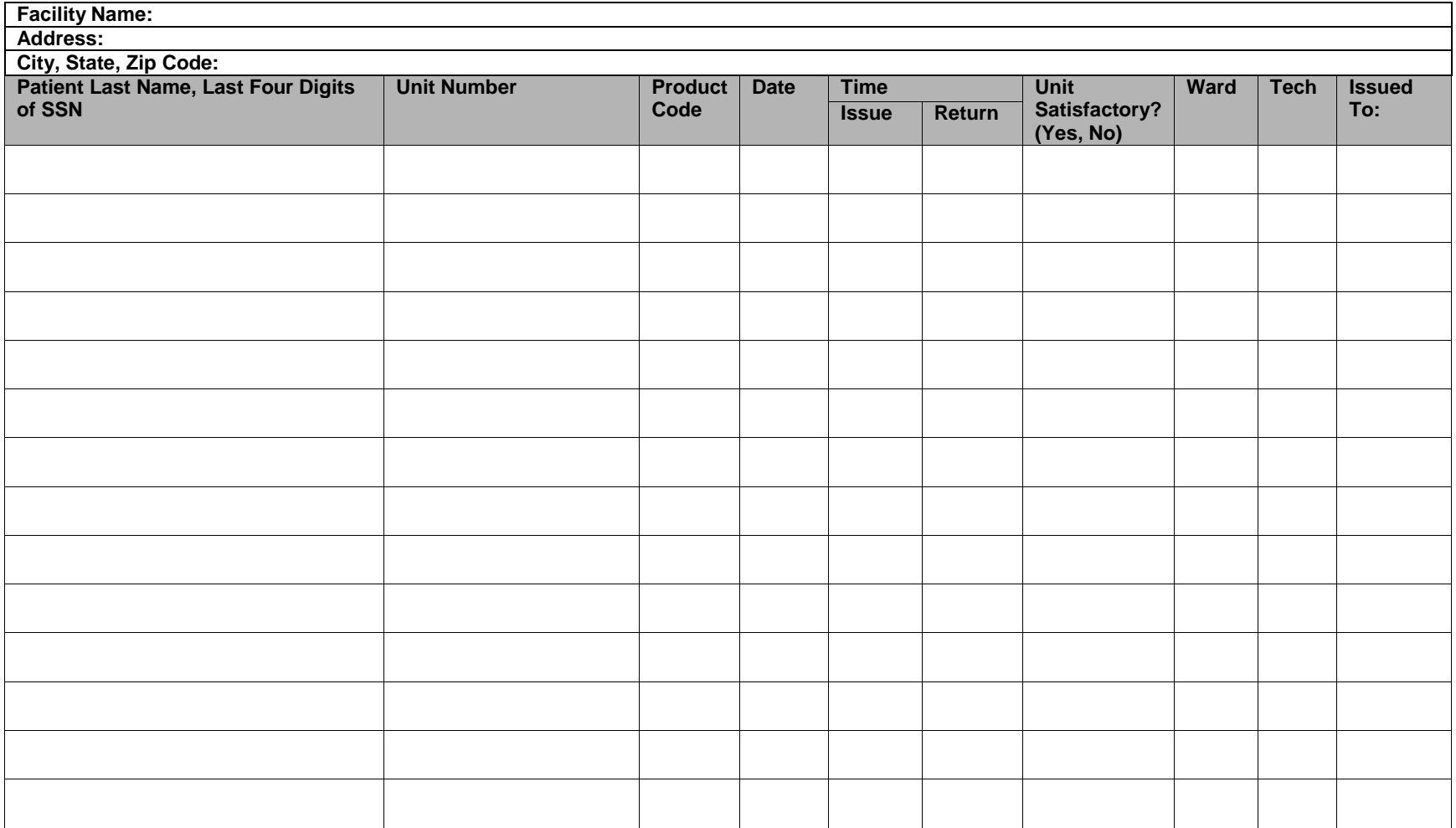

## **Unit Modification Form**

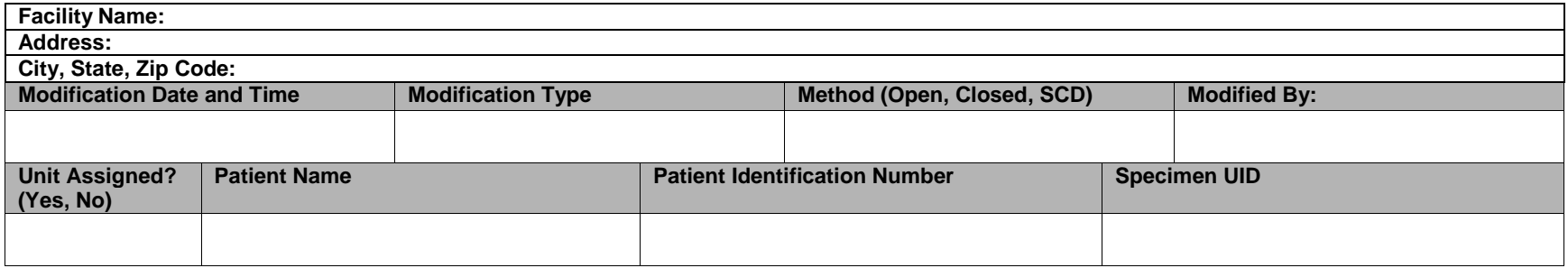

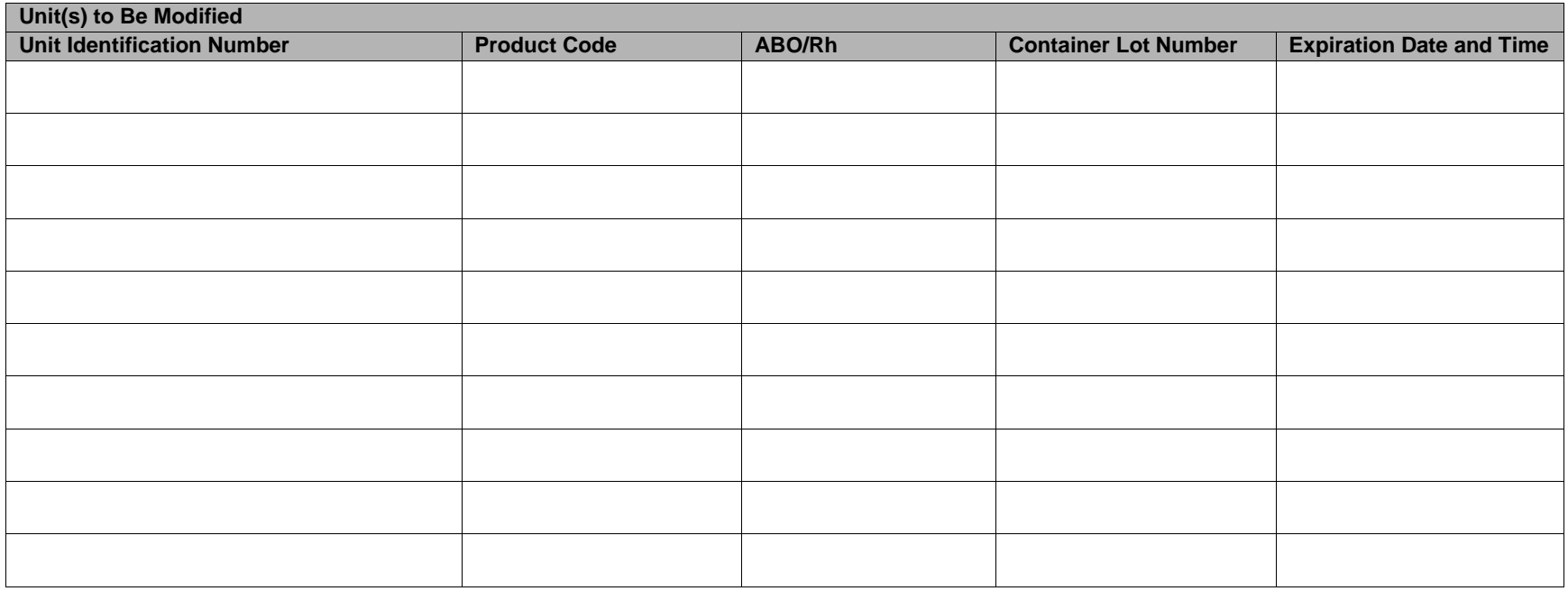

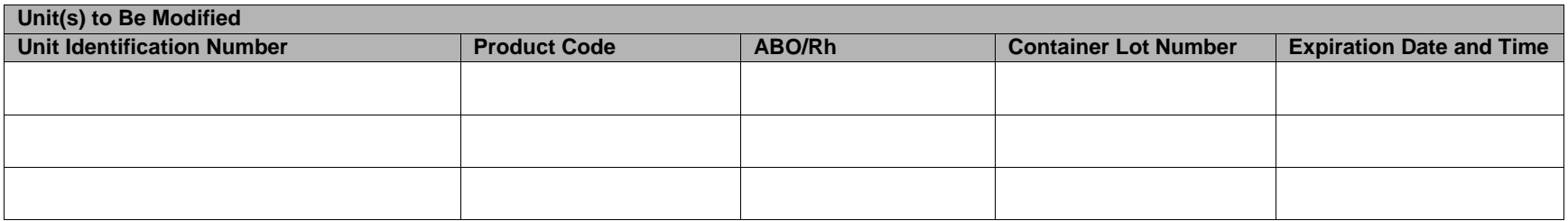

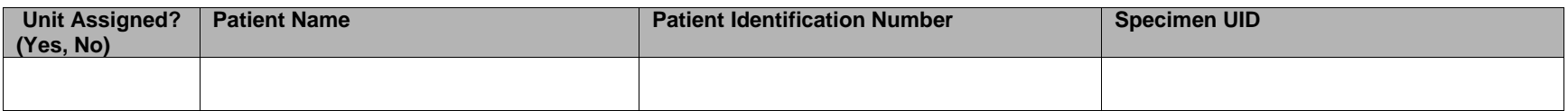

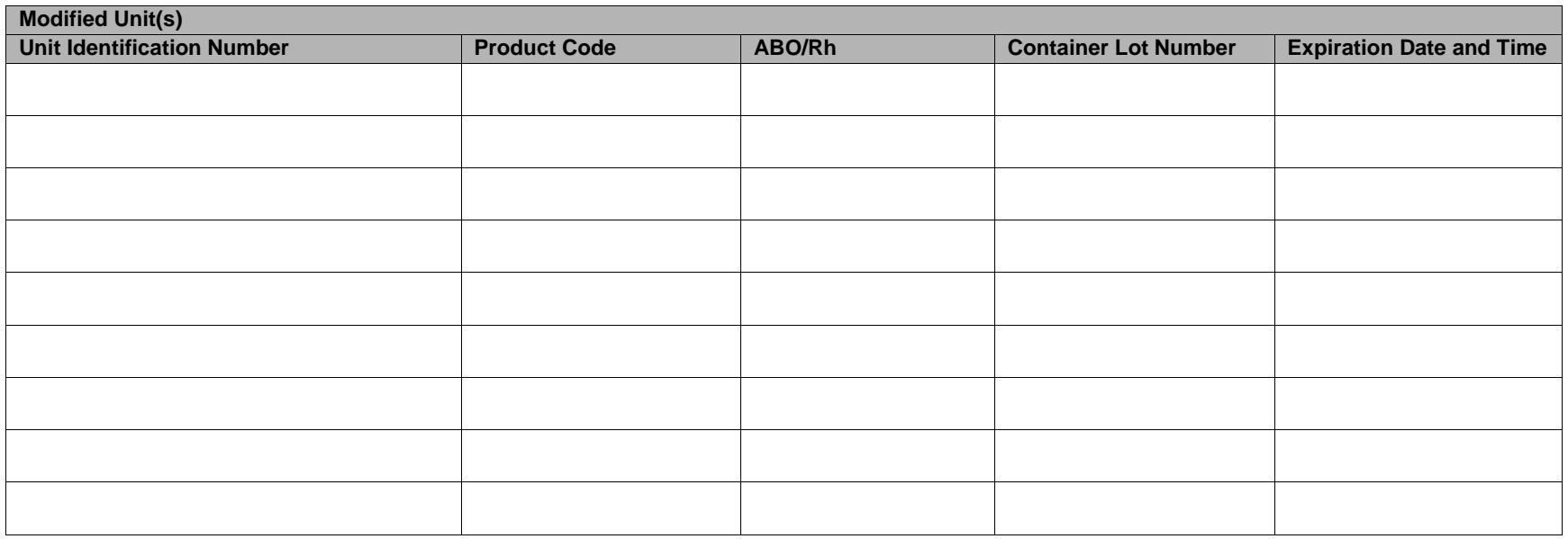

This page intentionally left blank.

# *Appendix B: Database Table Information*

## **Antibody and Antigen Tables**

### **Antibody and Antigen Table: Irregular Antibodies**

VBECS creates a division-specific copy in each division in the database. Setting Antibody Parameters allows the division to reset the calculated antigen negative requirement of antibodies to its medical director's policy. Each orderable test name has a corresponding repeat test.

Clinical significance of antibody specificity is set using the 14th edition of the AABB Technical Manual. A specific instance of an antibody for certain patients or different treatment conditions may behave quite differently, requiring antigen negative or crossmatch-compatible blood for the patient. The user may edit these settings for an individual patient.

The antigen negative required settings apply to all instances of the antibody. Individual hospital policy may indicate that a setting of "OPT" should be made "REQ." A policy of a global OPT may remain in the event of a specific clinically significant instance of a specificity in a particular patient. The individual patient's antigen negative requirement may be set for the specificity in Entering and Removing Transfusion Requirements. In the Antigen Negative Requirement column:

- "REQ" sets an antigen negative requirement that is not editable because these are generally considered to require the provision of antigen negative blood for patient transfusion.
- "NO" does not set an antigen negative requirement and is not editable.
- "OPT" in the Antibody sets an antigen negative requirement is editable and may be reset repeatedly on the division's copy of the table.

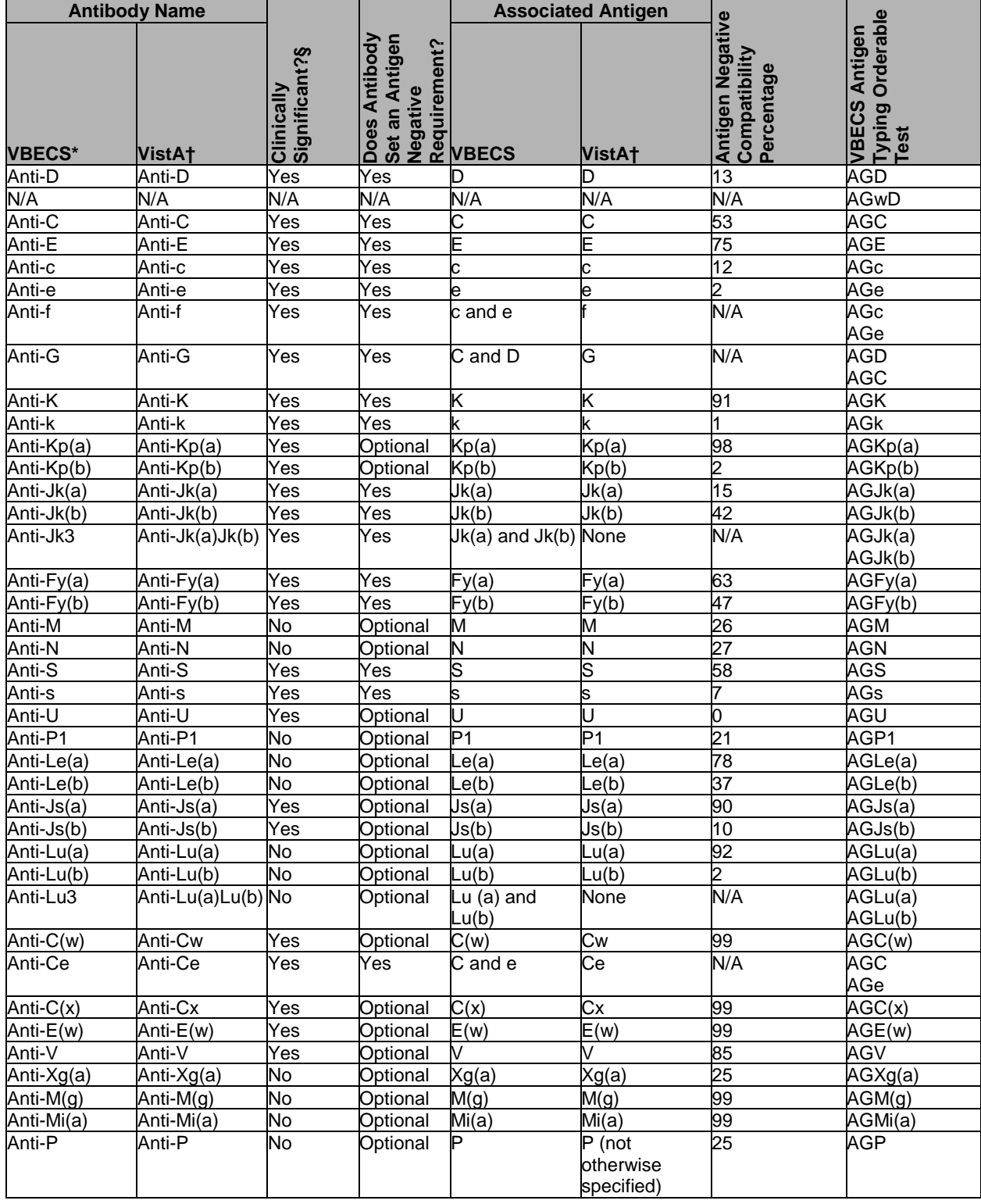

### **Table 14: Antibody and Antigen Table: Irregular Antibodies**

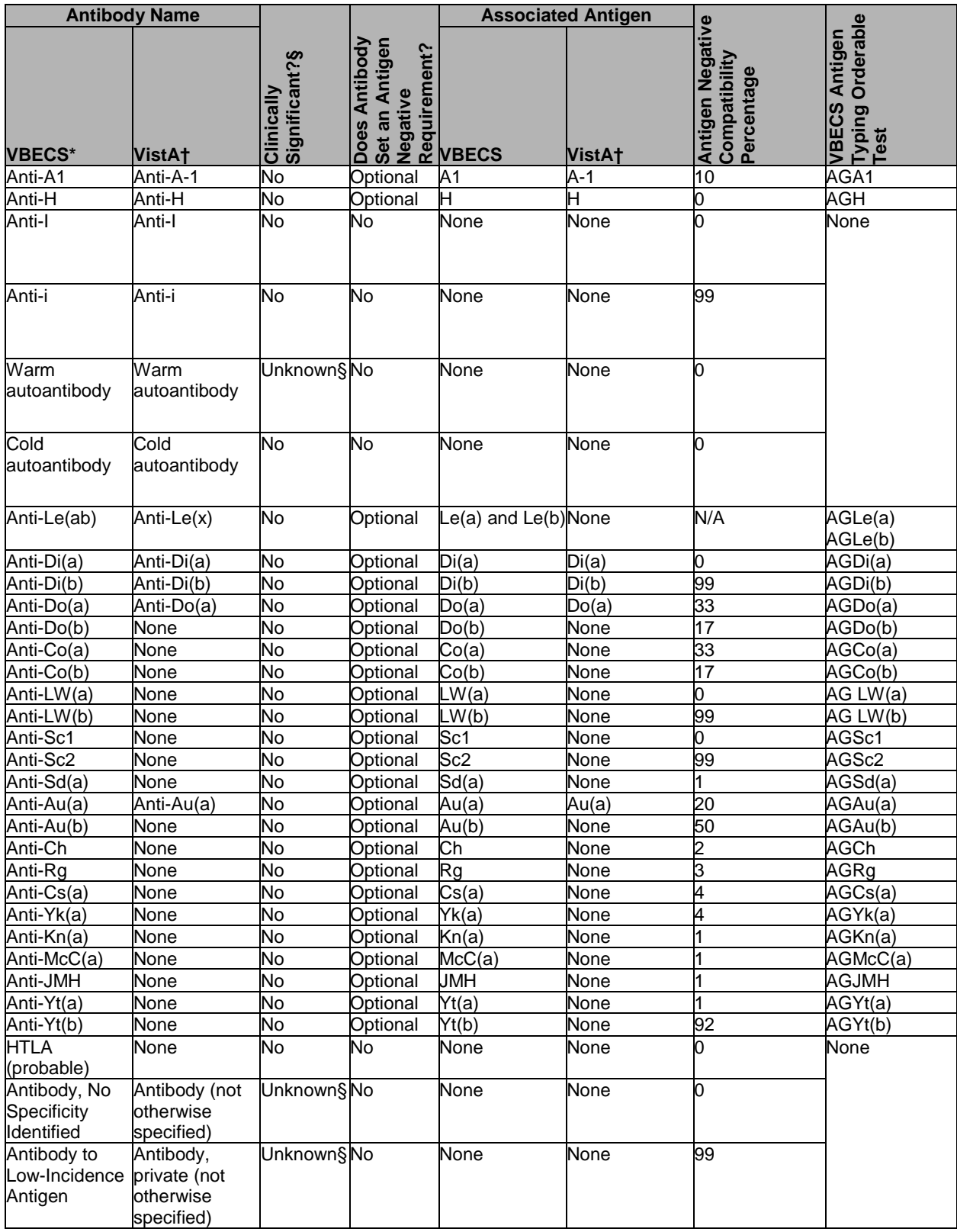

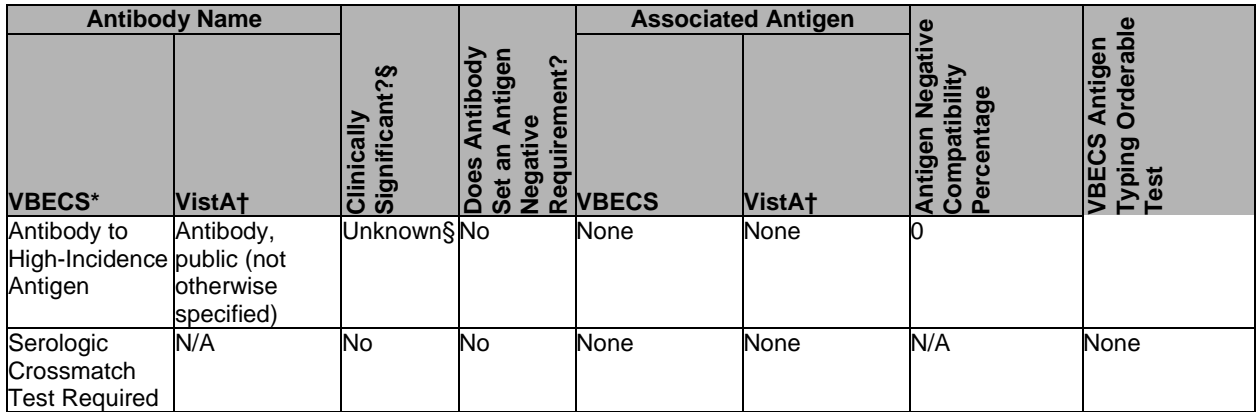

\*Specificities written as superscript or subscript letters in blood bank literature are shown as letters enclosed in parentheses in VBECS (the GUI cannot display superscript or subscript letters). Specificities written as subscript characters in blood bank literature are shown as numbers or letters not enclosed in parentheses.

†Examples of common VistA antibody and antigen terminology. Individual sites may vary. Refer to division-specific mapping documents.

‡The user will order the tests for each antigen separately; VBECS does not display a duplicate antigen typing for this combination antibody specificity.

§When the clinical significance is unknown, it is displayed as "No" due to the limitations of the system.

### **Antibody and Antigen Table: Database Conversion**

Users cannot set antigen negative requirements for these antibodies in VBECS. Clinical significance of antibody specificity is set using the 14th edition of the AABB Technical Manual.

| <b>Antibody Name</b>                     |                                          | <b>Associated Antigen</b> |                  |  |
|------------------------------------------|------------------------------------------|---------------------------|------------------|--|
| <b>VBECS*</b>                            | VistA <sup>+</sup>                       | <b>VBECS*</b>             | <b>VistAt</b>    |  |
| Anti- $P1+P+P(k)$                        | Anti-PP1                                 | $P1+P+P(k)$               | IPP <sub>1</sub> |  |
| Anti-Pk                                  | Anti-p(k)                                | P(k)                      | p(k)             |  |
| Anti -M, other                           | Anti-M, other                            | None                      | None             |  |
| Anti-LW                                  | Anti-LW                                  | None                      | LW               |  |
| Anti-Lu                                  | Anti-Lu                                  | None                      | Lu               |  |
| Anti-Le, other                           | Anti-Le, other                           | None                      | None             |  |
| Anti-N, other                            | Anti-N, other                            | None                      | None             |  |
| Anti-I(int)                              | Anti-I(int)                              | None                      | I(int)           |  |
| Anti-rhesus (not otherwise<br>specified) | Anti-rhesus (not otherwise<br>specified) | None                      | None             |  |

**Table 15: Antibody and Antigen Table: Database Conversion**

\*Specificities written as superscript or subscript letters in blood bank literature are shown as letters enclosed in parentheses in VBECS (the GUI cannot display superscript or subscript letters). Specificities written as subscript characters in blood bank literature are shown as numbers or letters not enclosed in parentheses.

†Examples of common VistA antibody and antigen terminology. Individual sites may vary. Refer to division-specific mapping documents.

### **Antibody Screen Test Interpretation**

For an Antibody Screen Test (ABS) to be correctly interpreted, the system must take the row validation [\(Table 16\)](#page-408-0) for each screening cell and test method and determine whether the screening in total is positive or negative. This table is the input from the Blood Bank Technologist. Interpreting the ABS: The Blood Bank Technologist does not enter an interpretation for each row/cell of the antibody screen. The technologist enters an interpretation for the combination of screening cells including the autocontrol when tested. The system must correlate the information from the rows in the test, as described in system rules , to determine the proper interpretation for the ABS. Valid interpretations are positive or negative. A technologist may enter an antibody screen comment with the interpretation.

 $\square$  SR 1: Valid interpretation. Update database.

 $\square$  SR 2: Warning message. No override. Do not update database at this time.

 $\square$  SR 3: Valid interpretation. Update database. Collect comment and exception.

 $\square$  EM 1: "Interpretation does not match your results."

 $\square$  EM 2: "You are attempting to file an invalid antibody screen. This is not allowed."

<span id="page-408-0"></span>**Table 16: Antibody Screen Test Interpretation**

| <b>Antibody Screen Test Interpretation</b>                                 |                                                                                                    |                         |                                                                            |                                  |                         |  |  |  |
|----------------------------------------------------------------------------|----------------------------------------------------------------------------------------------------|-------------------------|----------------------------------------------------------------------------|----------------------------------|-------------------------|--|--|--|
| Antibody<br><b>Screen</b><br>Interpretation:<br>includes all               | SC 1, SC 2, SC 3, SC 4,<br><b>Autocontrol Interpretation</b>                                                            | <b>Tech Entry</b>       | <b>System</b><br><b>Interpretation</b><br>of Screening<br><b>Cell Test</b> | <b>System</b><br><b>Response</b> | Error<br><b>Message</b> |  |  |  |
| cells tested:                                                              | System interpretation if all                                                                                            | <b>Negative</b>         | Negative (N)                                                               | SR <sub>1</sub>                  | N/A                     |  |  |  |
| might be SC 1<br>and SC 2 only.                                            | individual row validations are<br>negative.                                                                             | Positive                | Negative (N)                                                               | SR <sub>2</sub>                  | EM <sub>1</sub>         |  |  |  |
| or SC 1, 2, 3,<br>or SC $1, 2, 3, 4,$<br>as indicated by<br>site parameter | System interpretation if all<br>individual row validations are<br>negative and indicates that a<br>comment is required. | Negative                | Negative (N)                                                               | SR <sub>3</sub>                  | N/A                     |  |  |  |
| in Configure                                                               | System interpretation if one,                                                                                           | Positive                | Positive (P)                                                               | SR <sub>1</sub>                  | N/A                     |  |  |  |
| Daily QC.<br><b>Method of</b><br>Tube, Gel, or<br><b>Solid Phase</b>       | several, or all rows are positive<br>(P).                                                                               | Negative                | Positive (P)                                                               | SR <sub>2</sub>                  | EM <sub>1</sub>         |  |  |  |
|                                                                            | System interpretation if one,<br>several, or all rows are positive<br>(P) and indicates that a comment<br>is required.  | Positive                | Positive (P)                                                               | SR <sub>3</sub>                  | N/A                     |  |  |  |
|                                                                            | System interpretation if one,<br>several, or all rows are invalid (I).                                                  | Positive or<br>Negative | Invalid (I)                                                                | SR <sub>2</sub>                  | EM <sub>2</sub>         |  |  |  |

# **Canned Comment Category Types and Text**

Canned comments are defined comments that can be inserted in a record during execution of a variety of functions. The canned comments available in a function are restricted to the category type associated with that function. [Table 17](#page-409-0) lists the category types available when defining canned comments.

### <span id="page-409-0"></span>**Table 17: Canned Comment Category Types and Text**

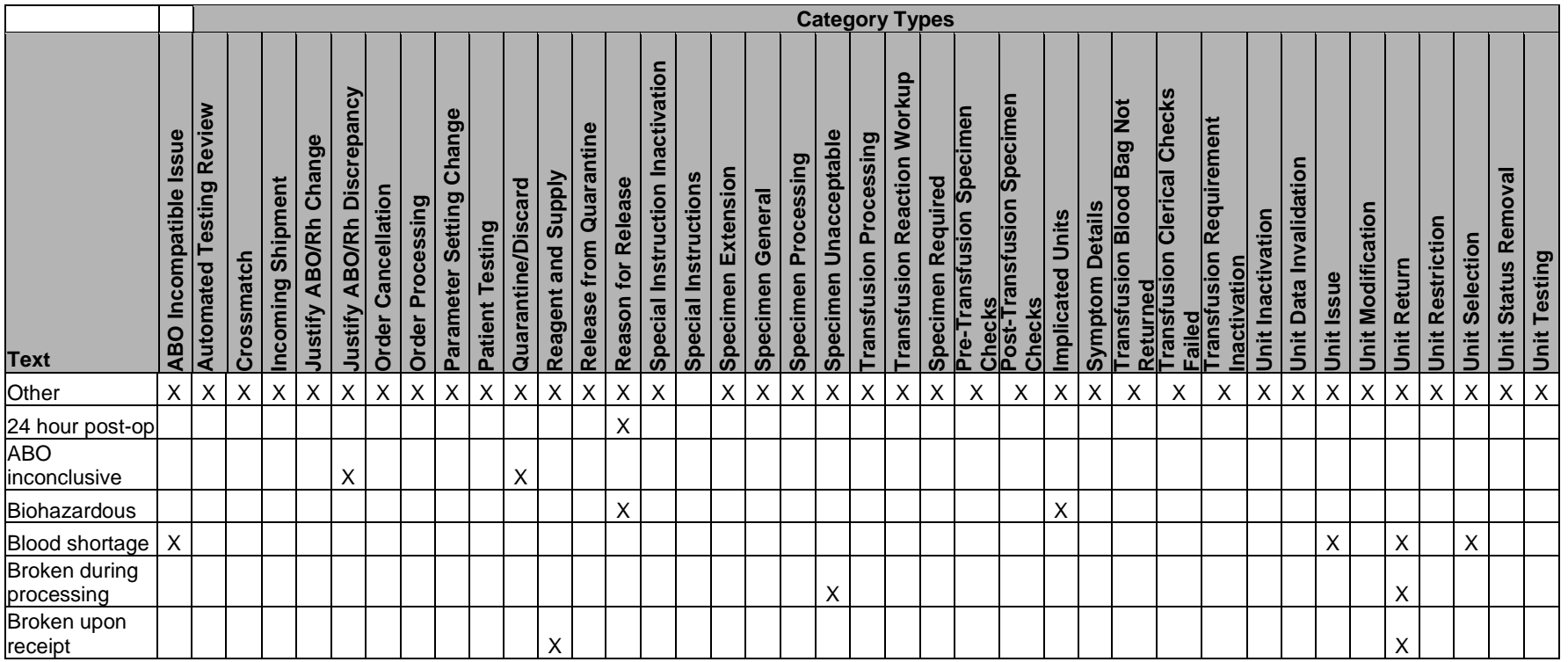

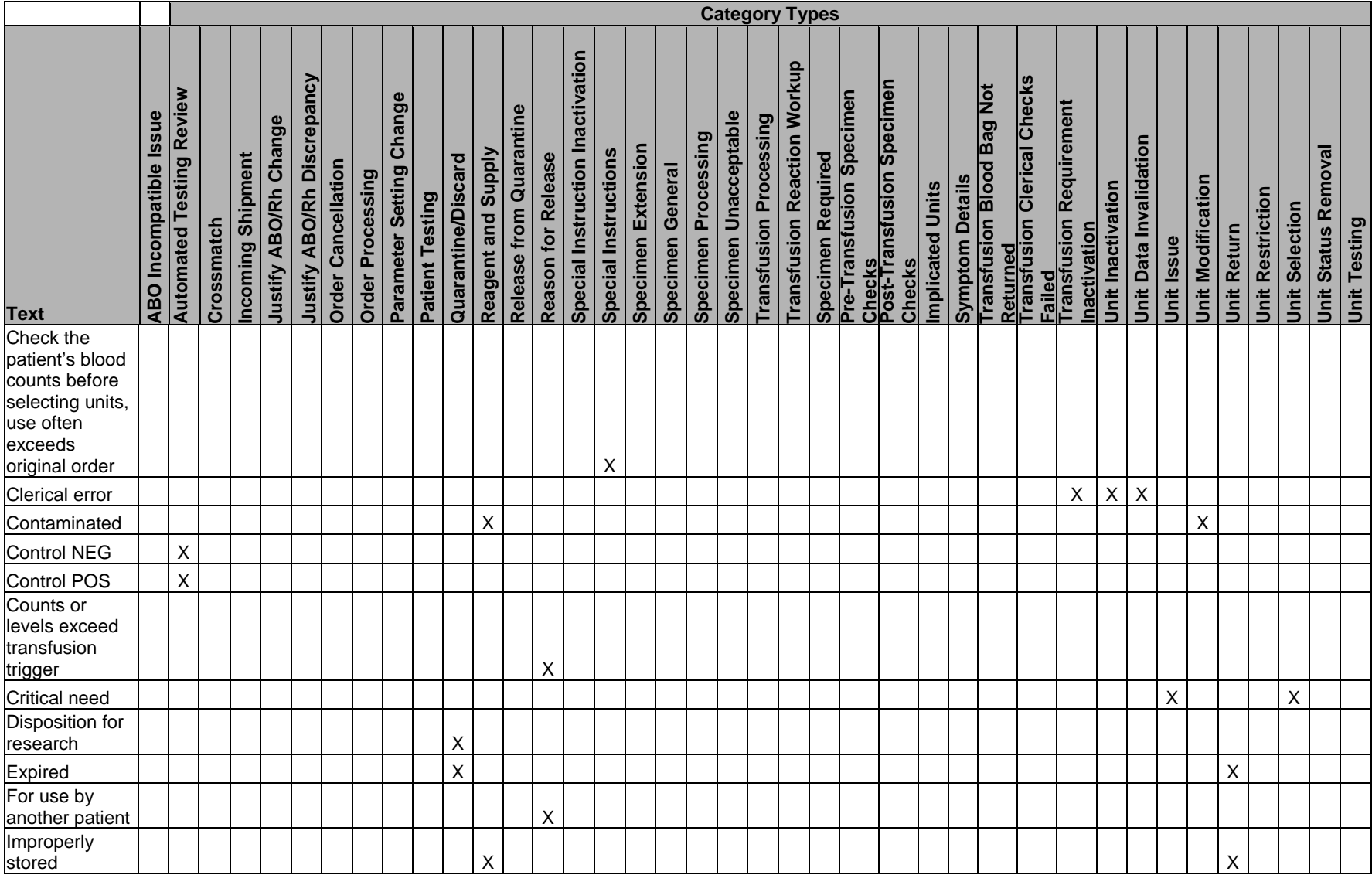

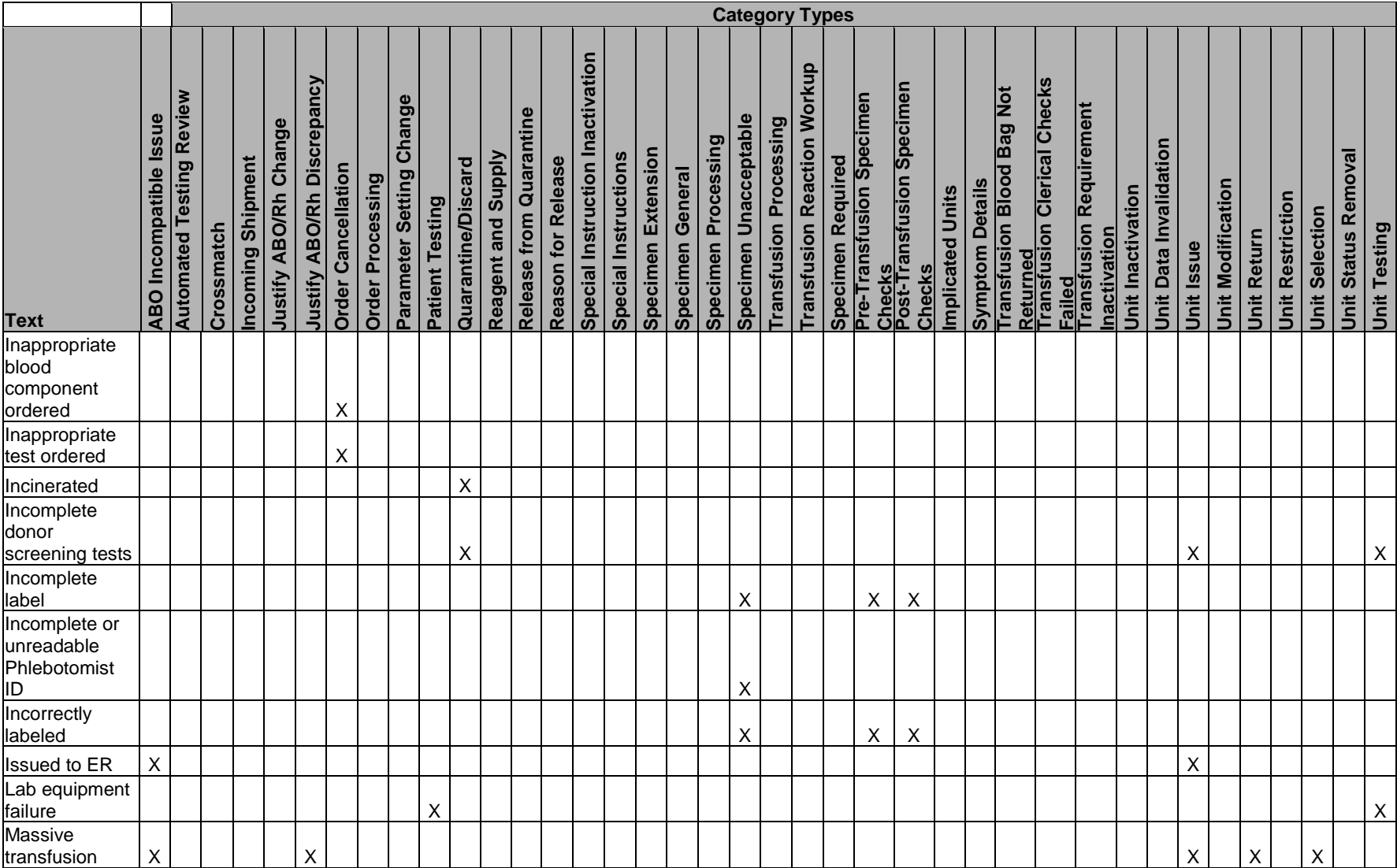

#### October 2016 VistA Blood Establishment Computer Software (VBECS) Version 2.2.0 Page 400 User Guide Version 4.0

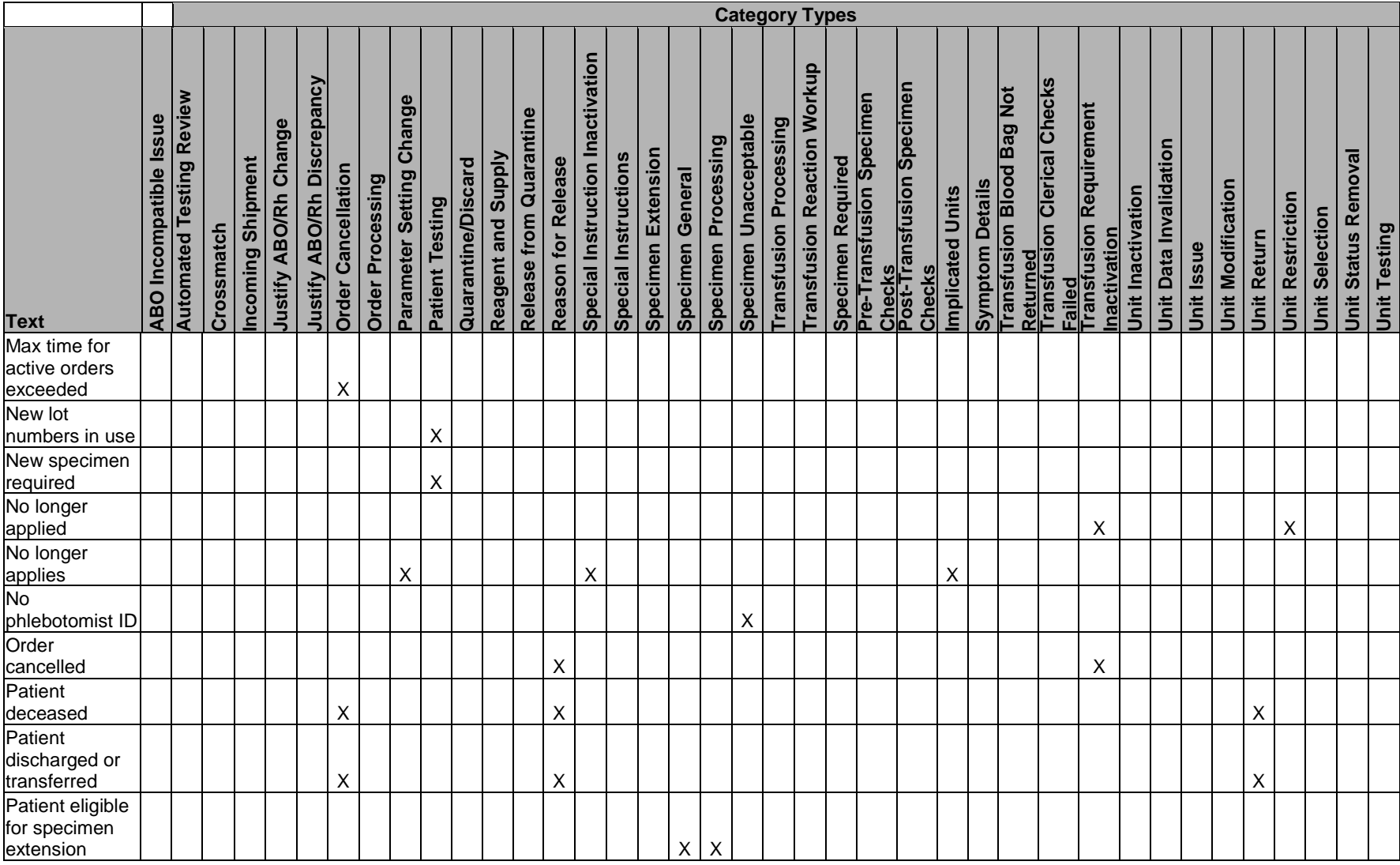

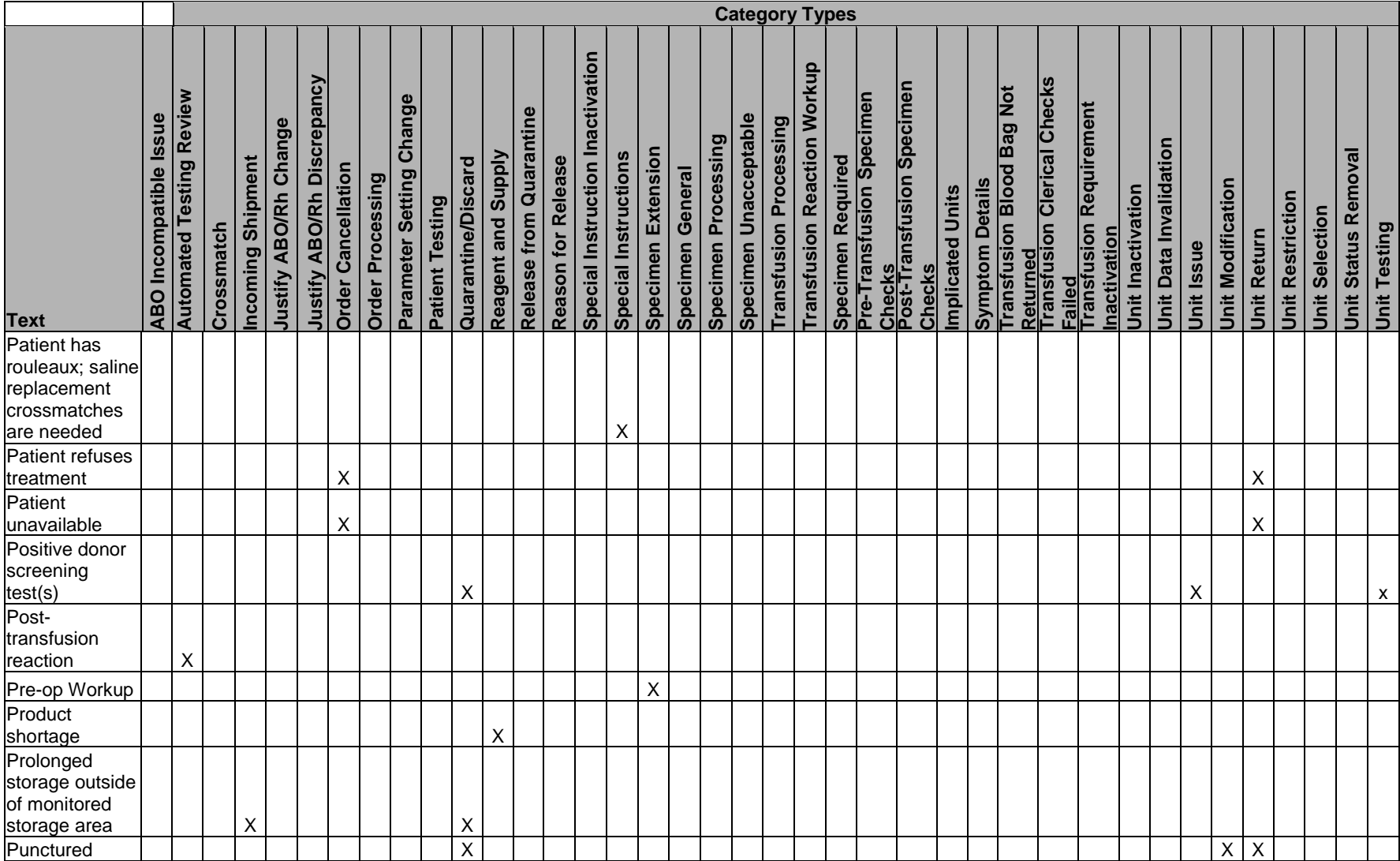

#### October 2016 VistA Blood Establishment Computer Software (VBECS) Version 2.2.0 Page 402 User Guide Version 4.0

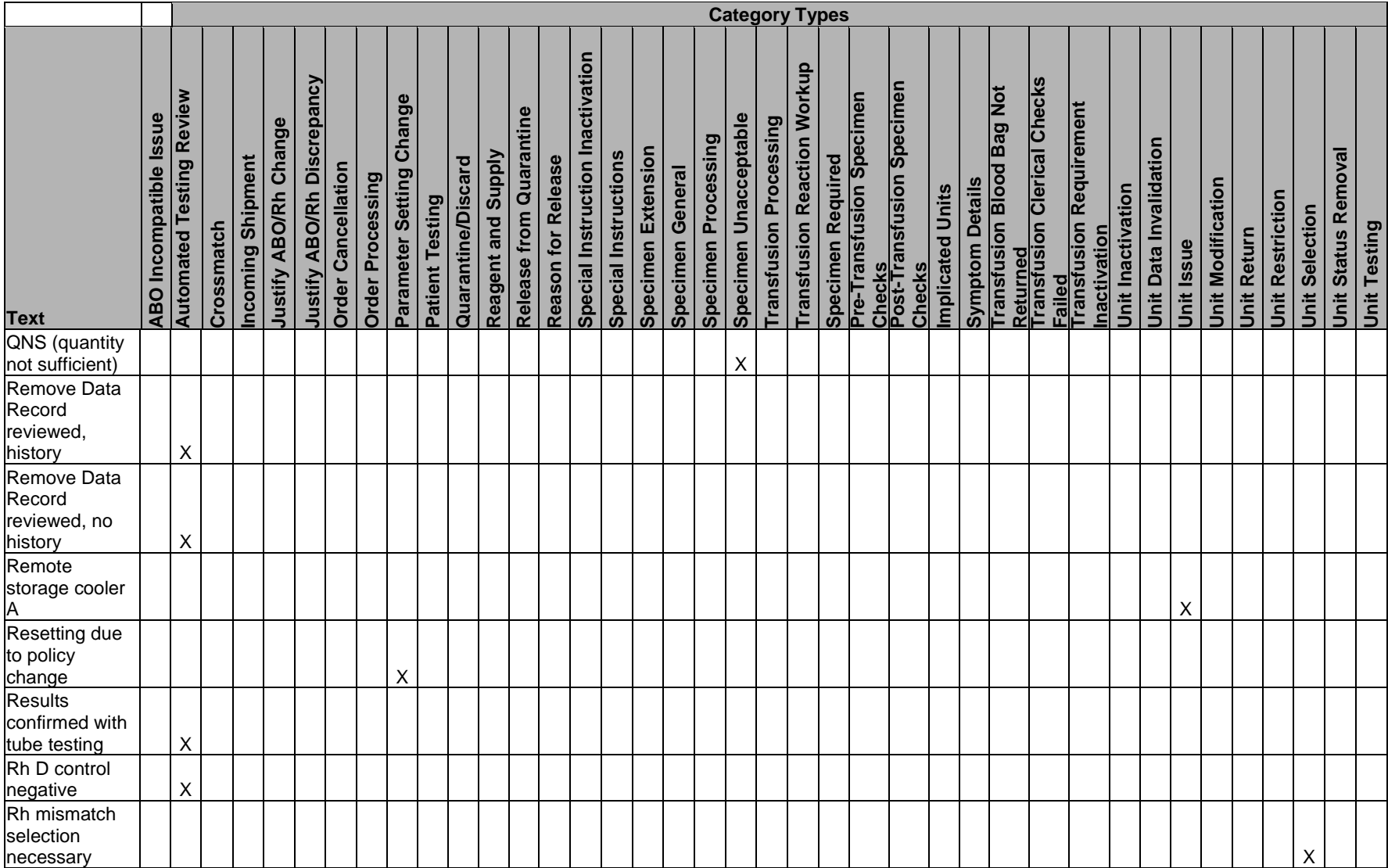

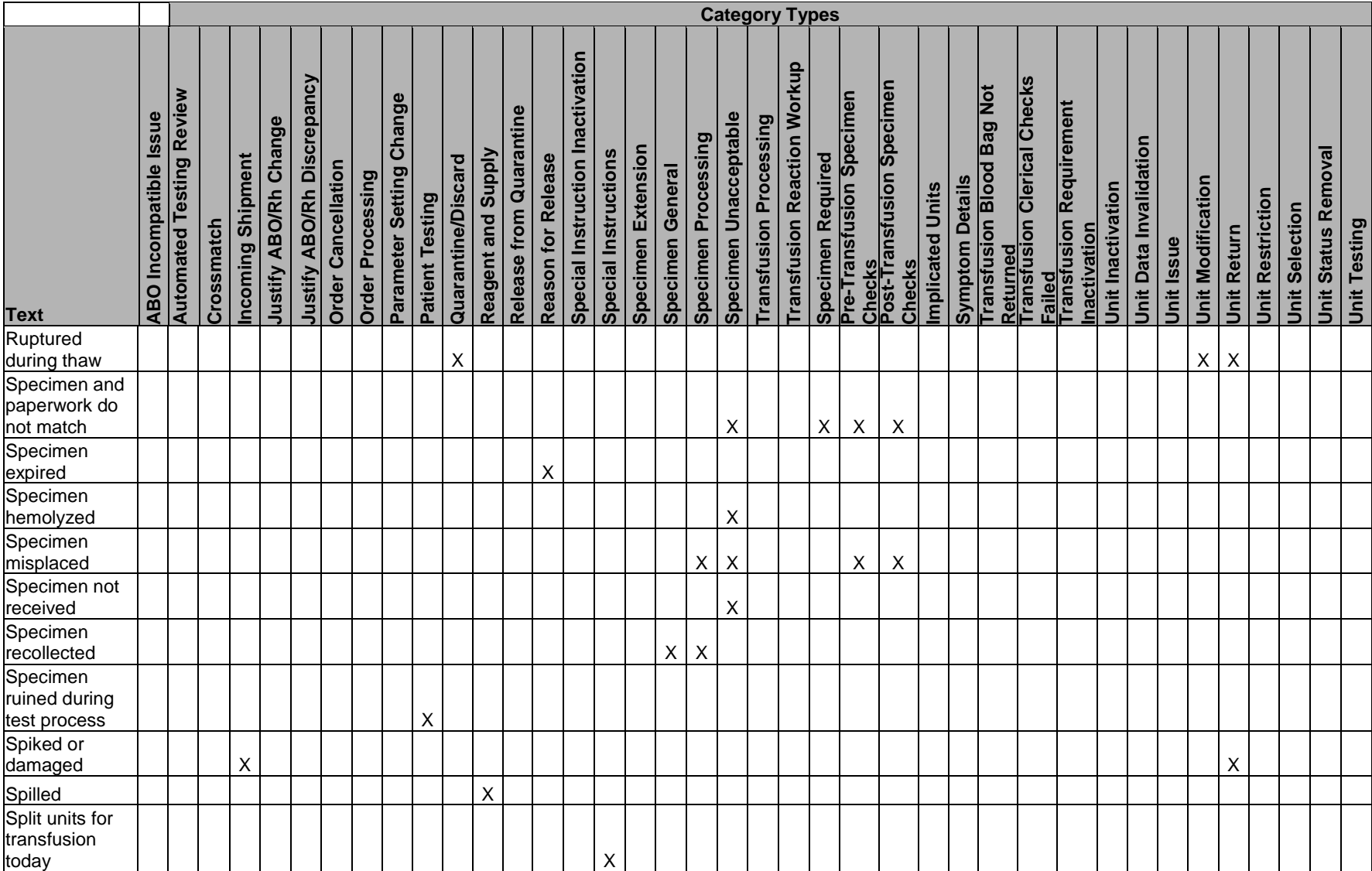

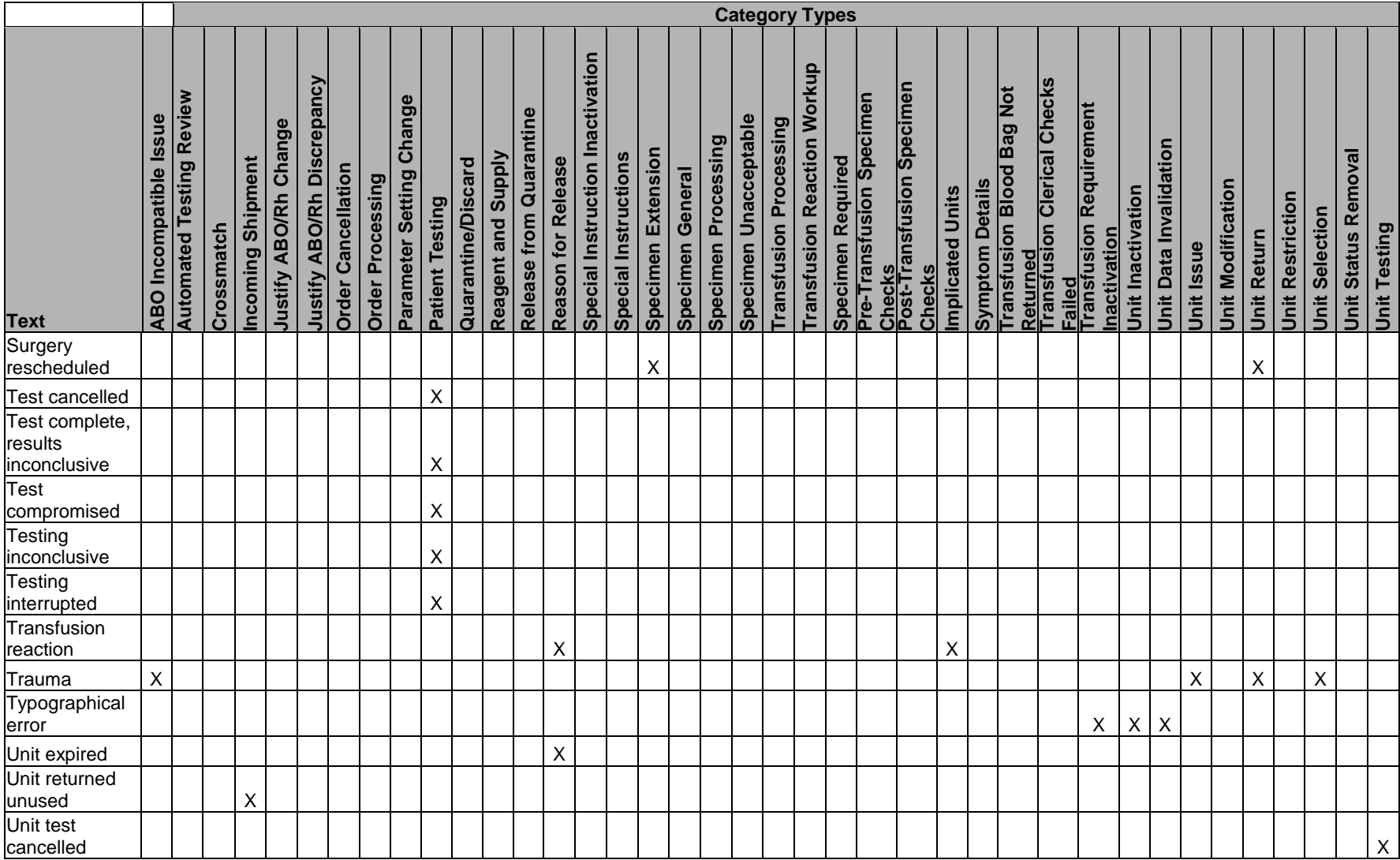

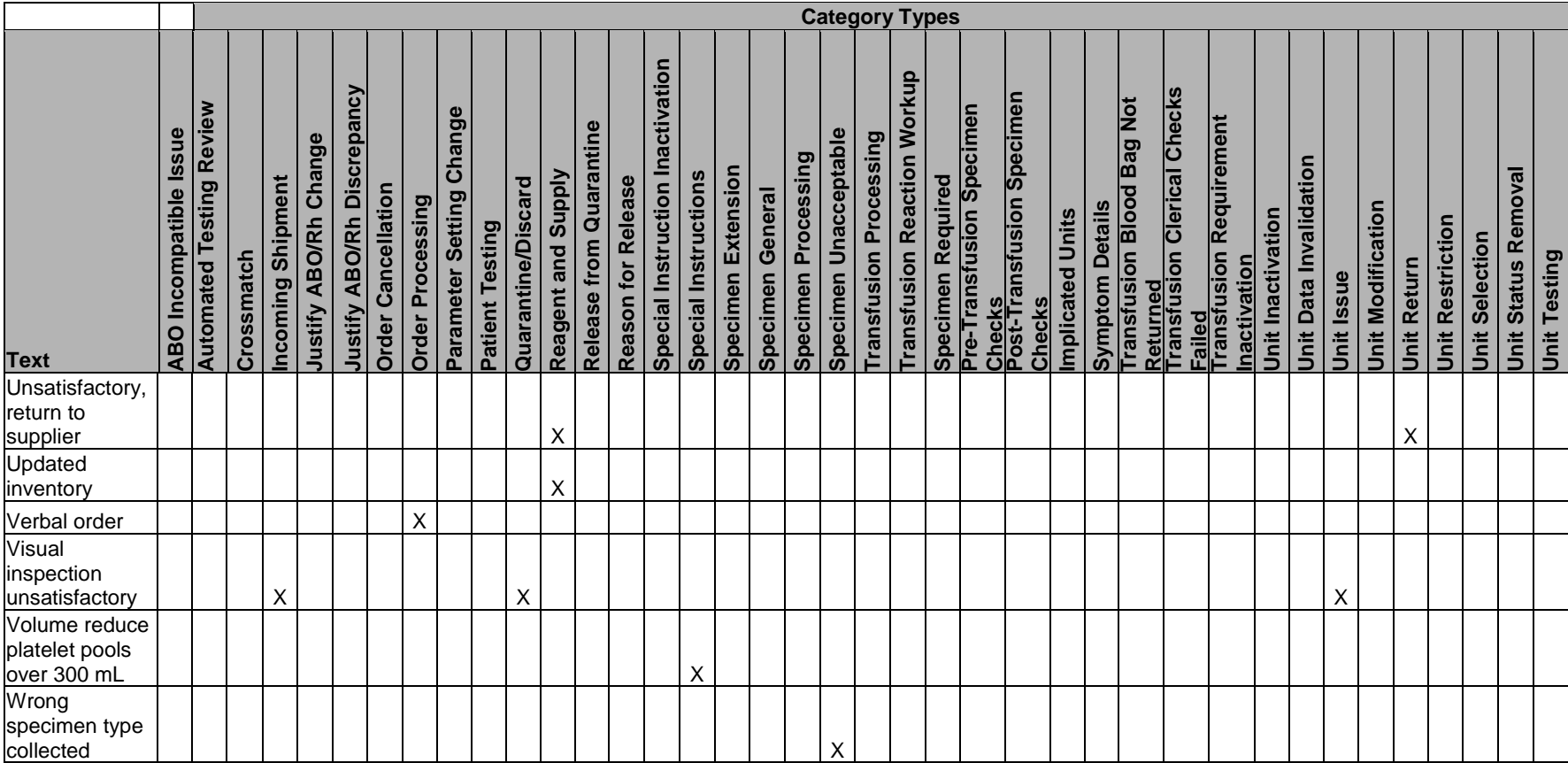

## **CPRS Orderable Blood Components (Component Classes) Mapped to ICCBBA Component Classes**

[Table 18](#page-418-0) is used to map the CPRS/VistA orderables available to clinicians to the ICCBBA component classes.

<span id="page-418-0"></span>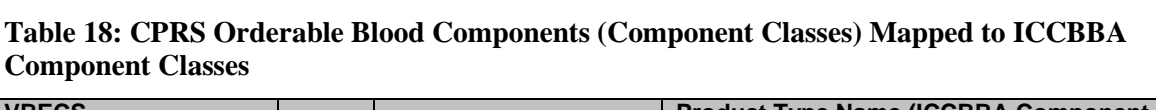

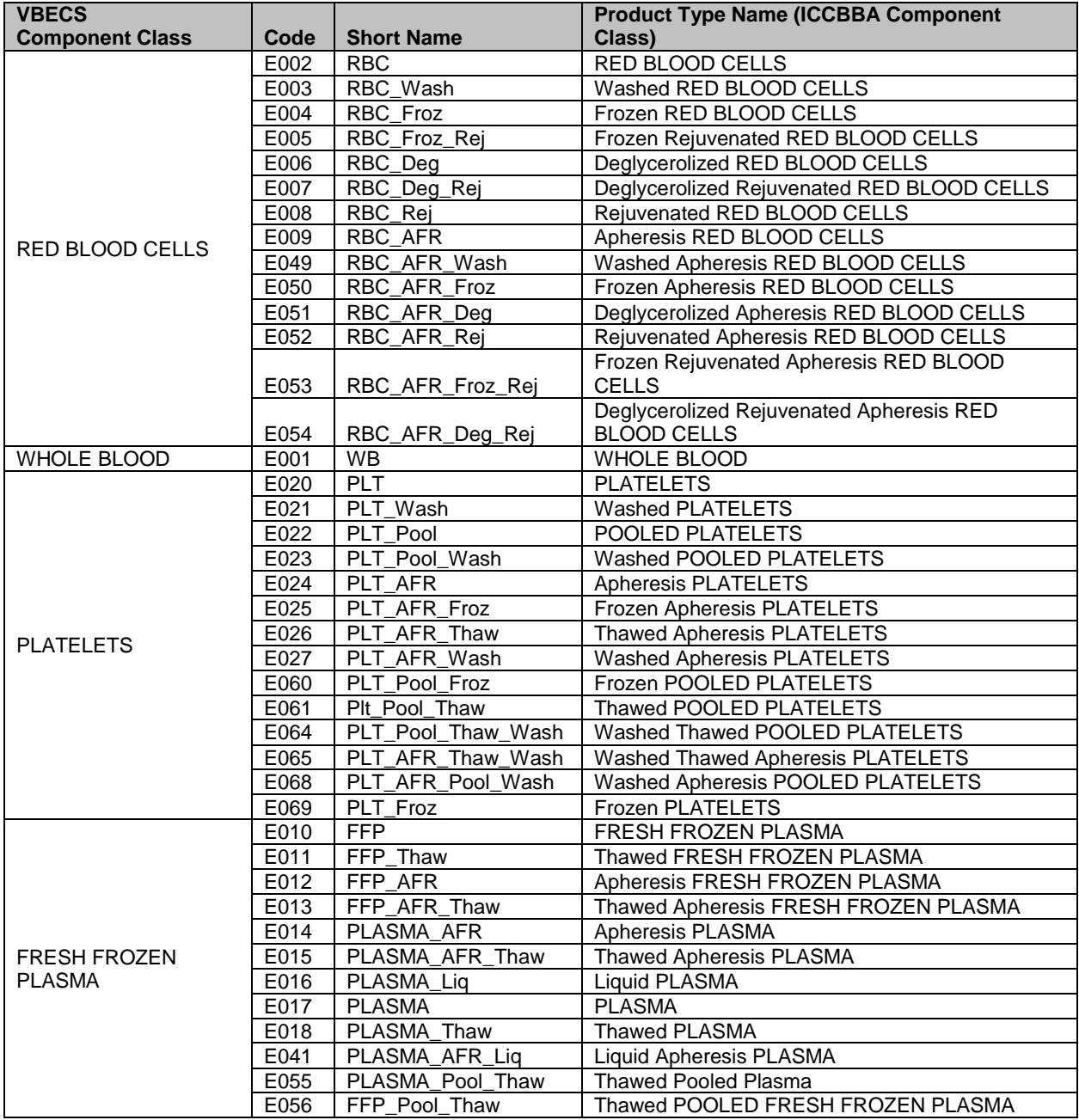

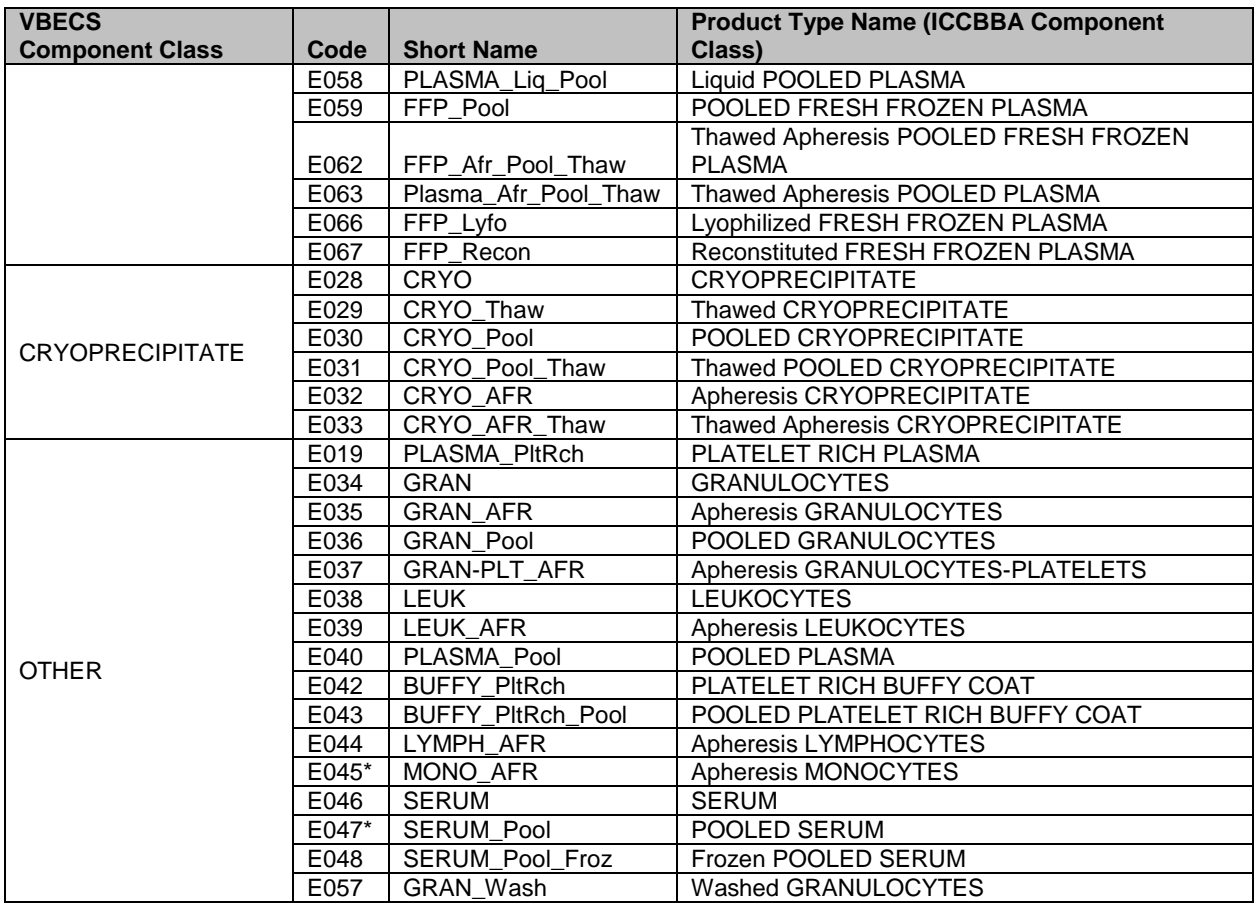

\*This product type currently has no ICCBBA assigned product codes.

## **Details in Audit Trail Report**

Changes include the date and time of the change, ID of the user who made the change, and required comments.

### **Table 19: Details in Audit Trail Report**

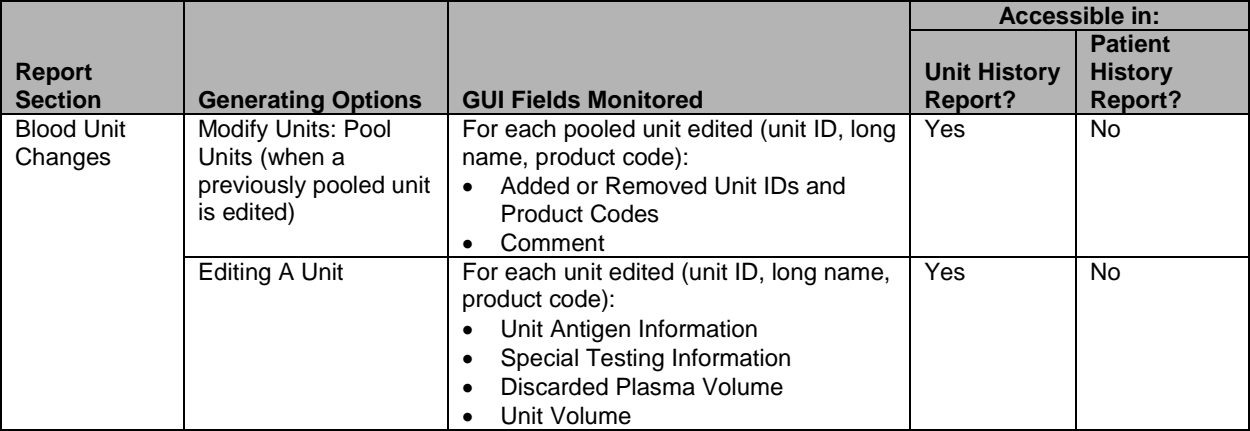

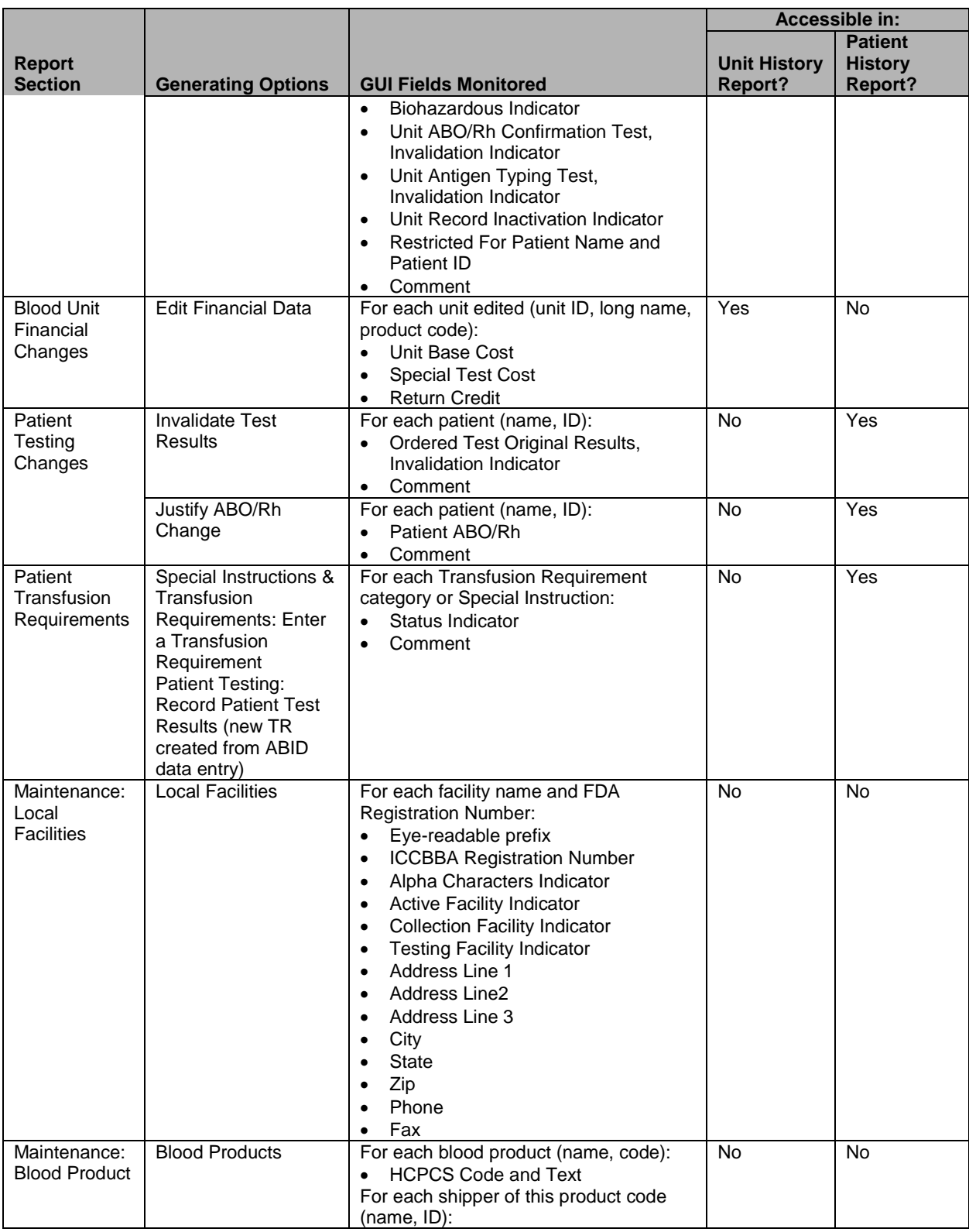

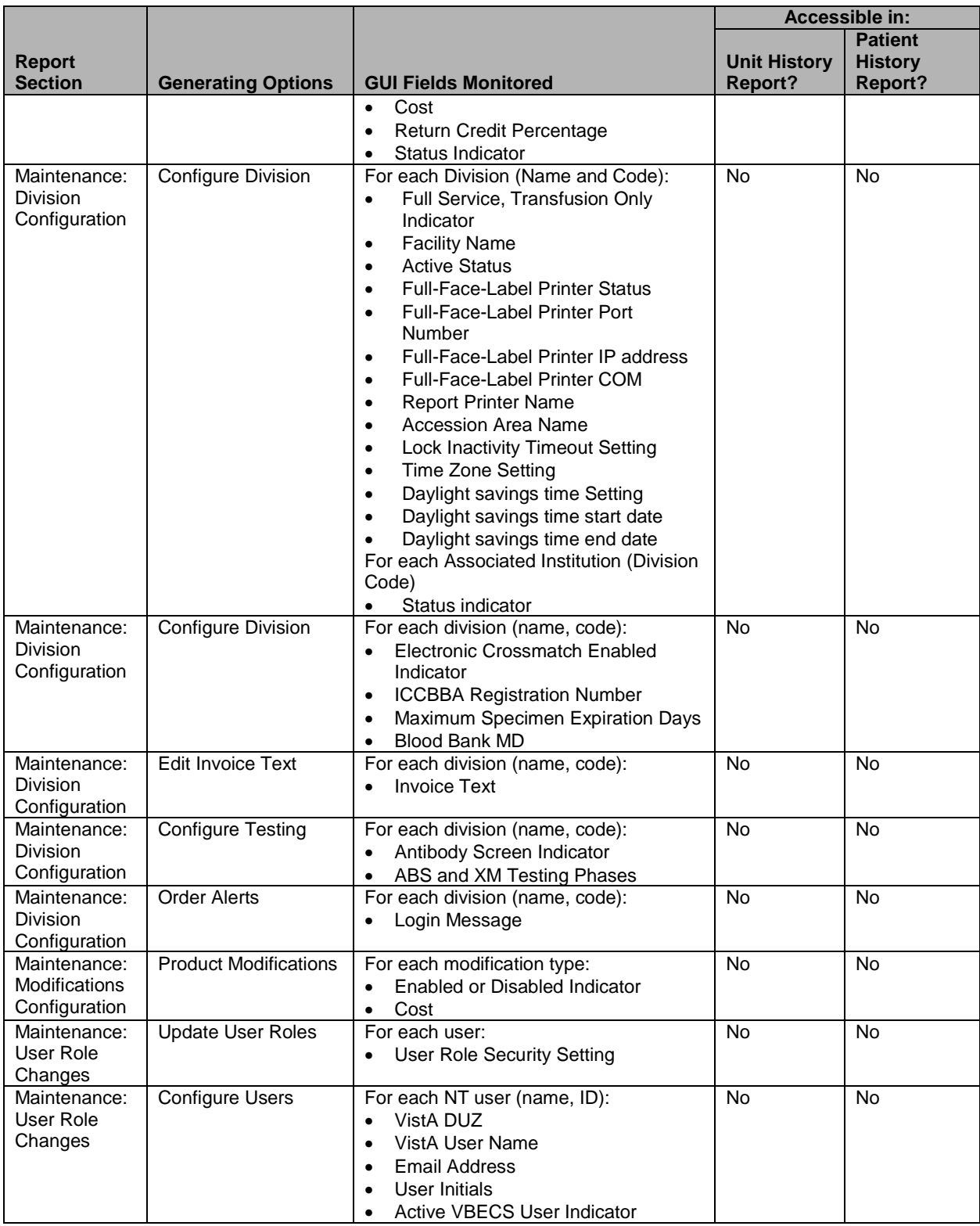

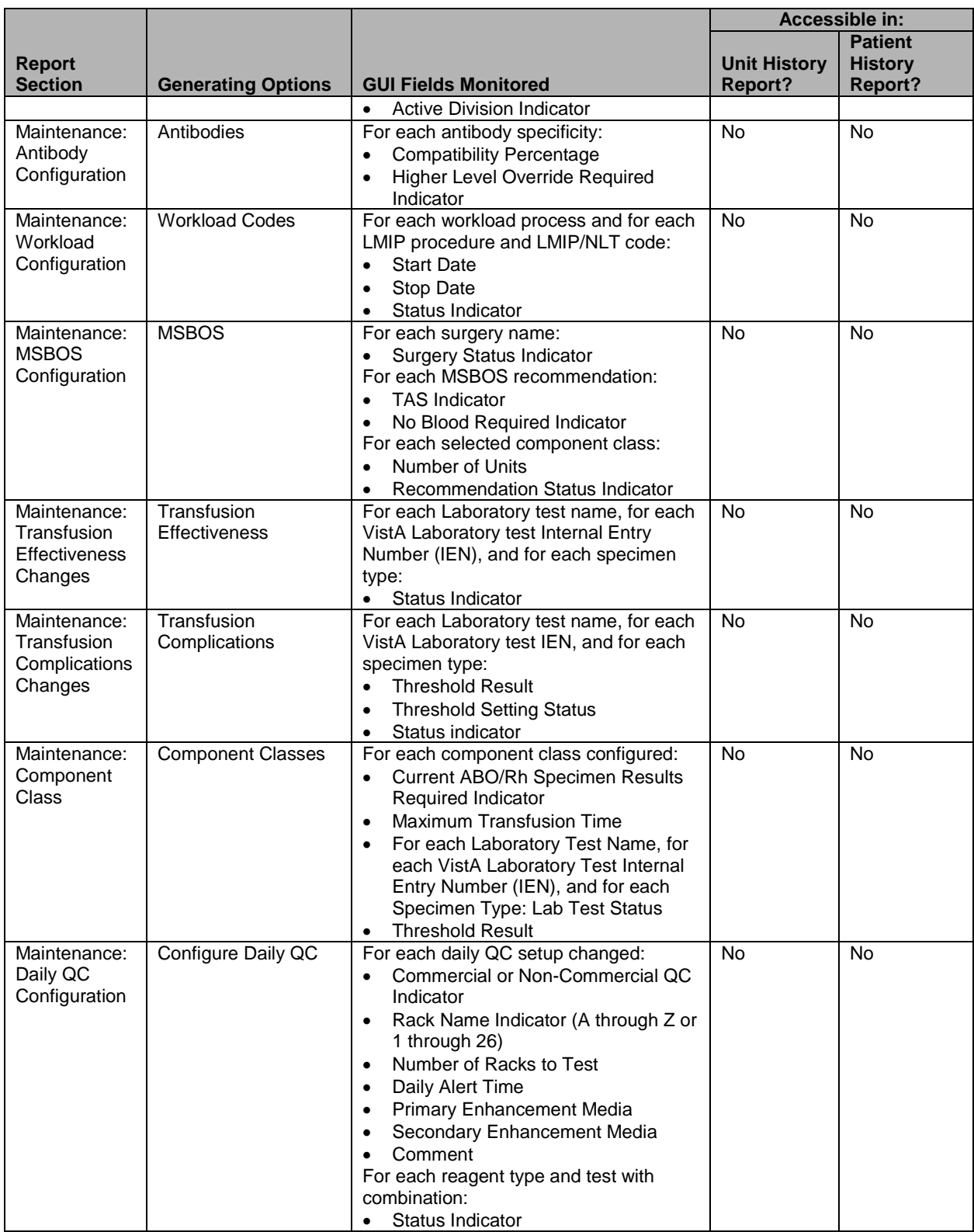

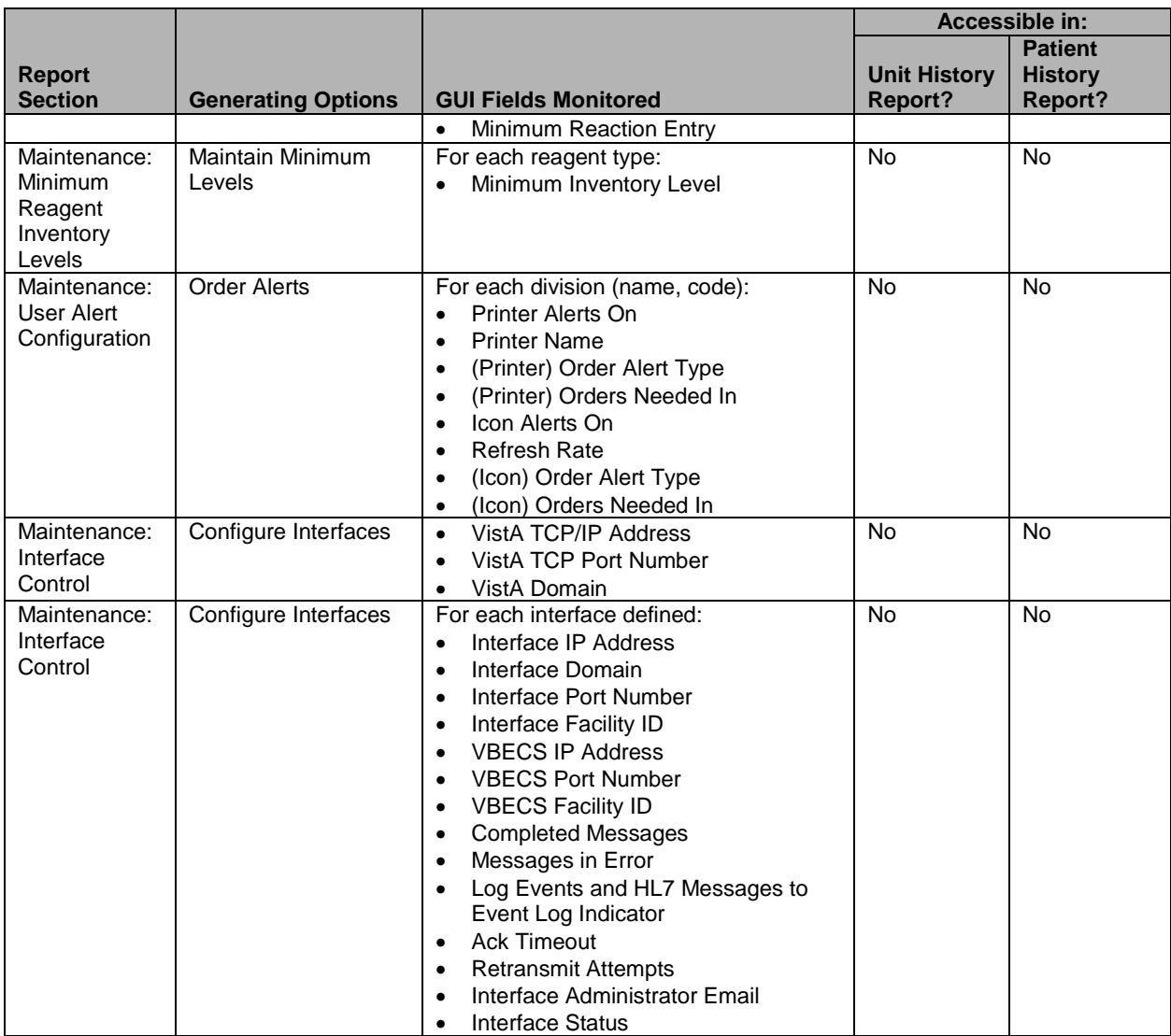

# **Details in Exception Report**

[Table 20](#page-424-0) lists exception types and the reports in which they appear.

### <span id="page-424-0"></span>**Table 20: Details in Exception Report**

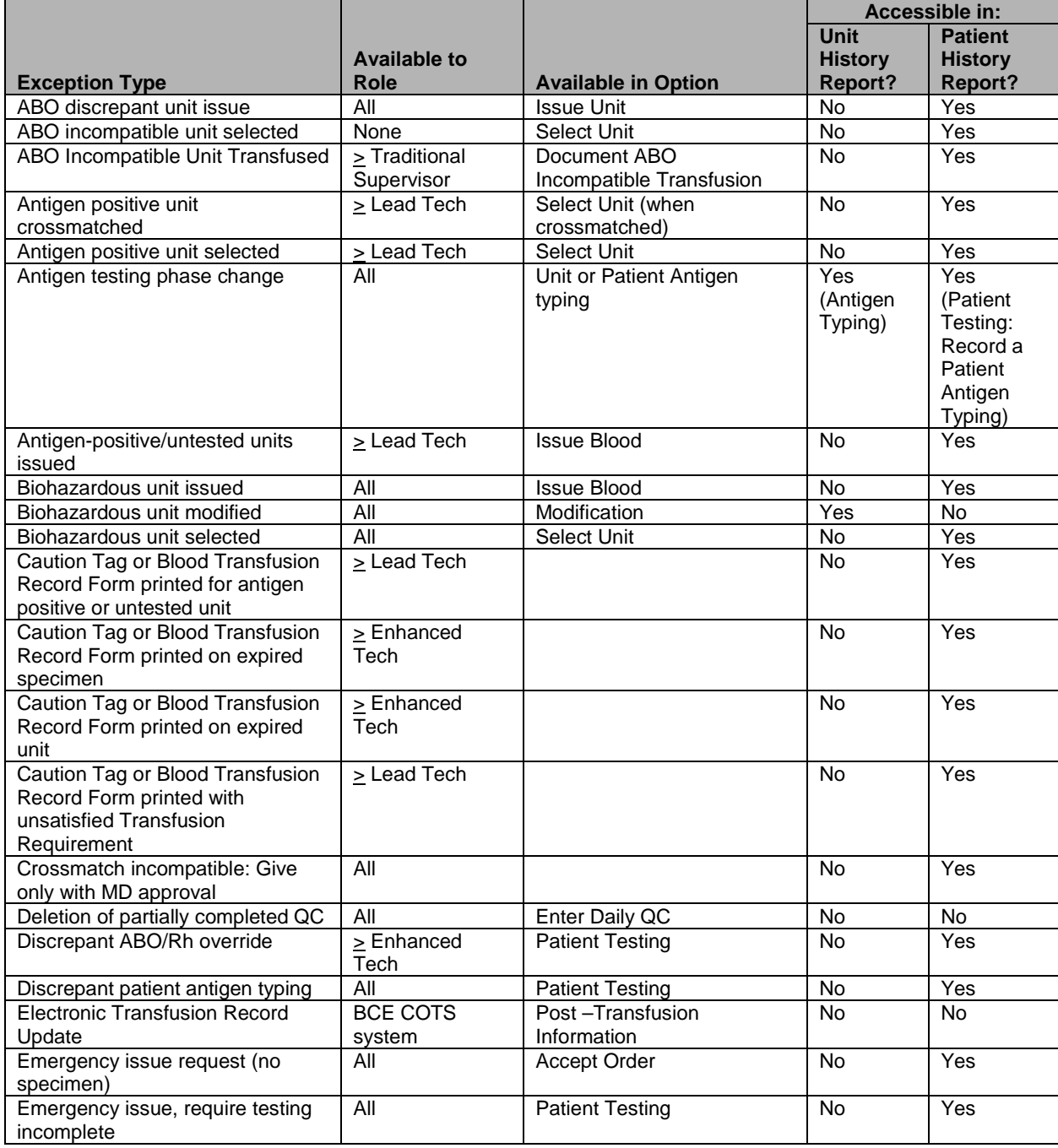

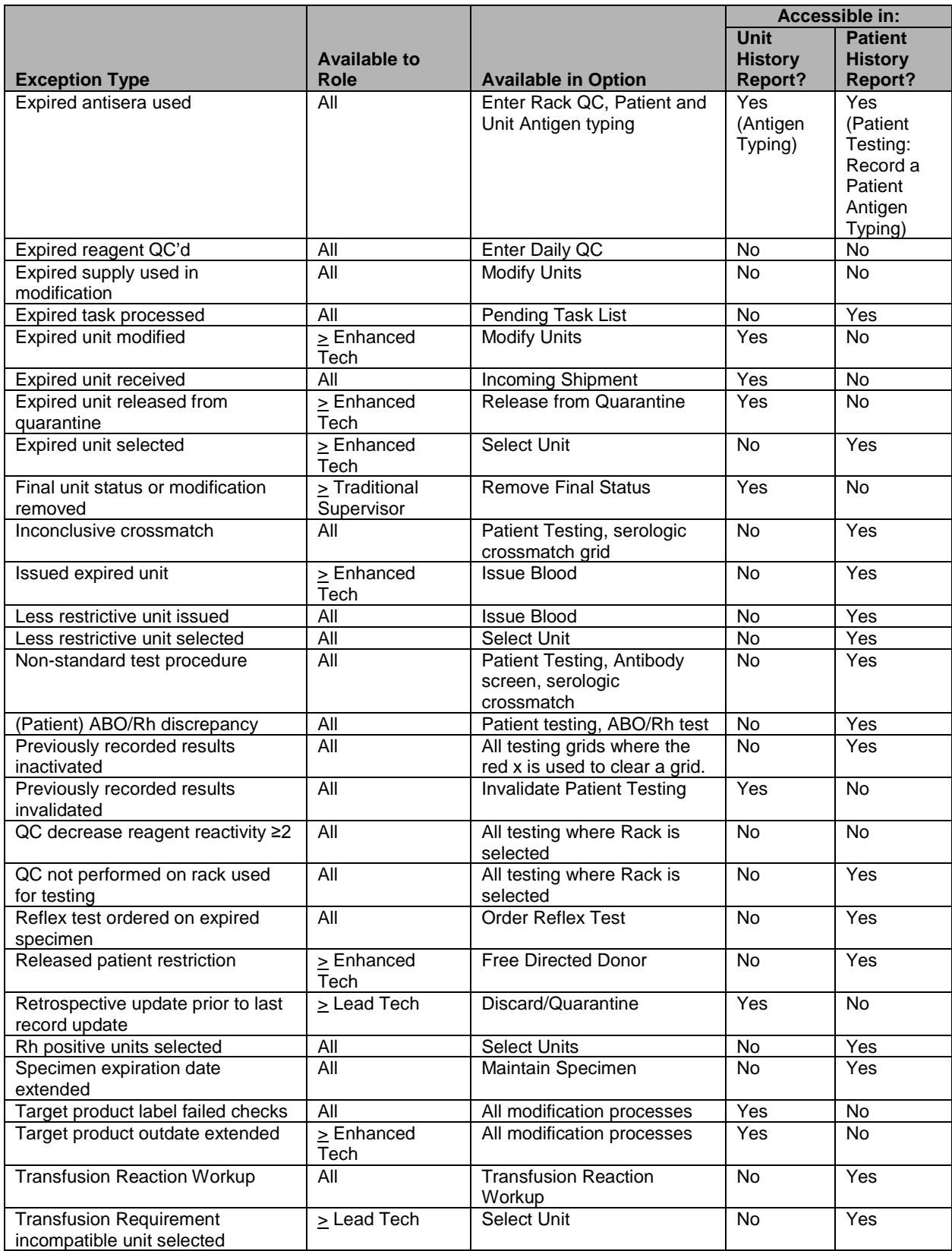

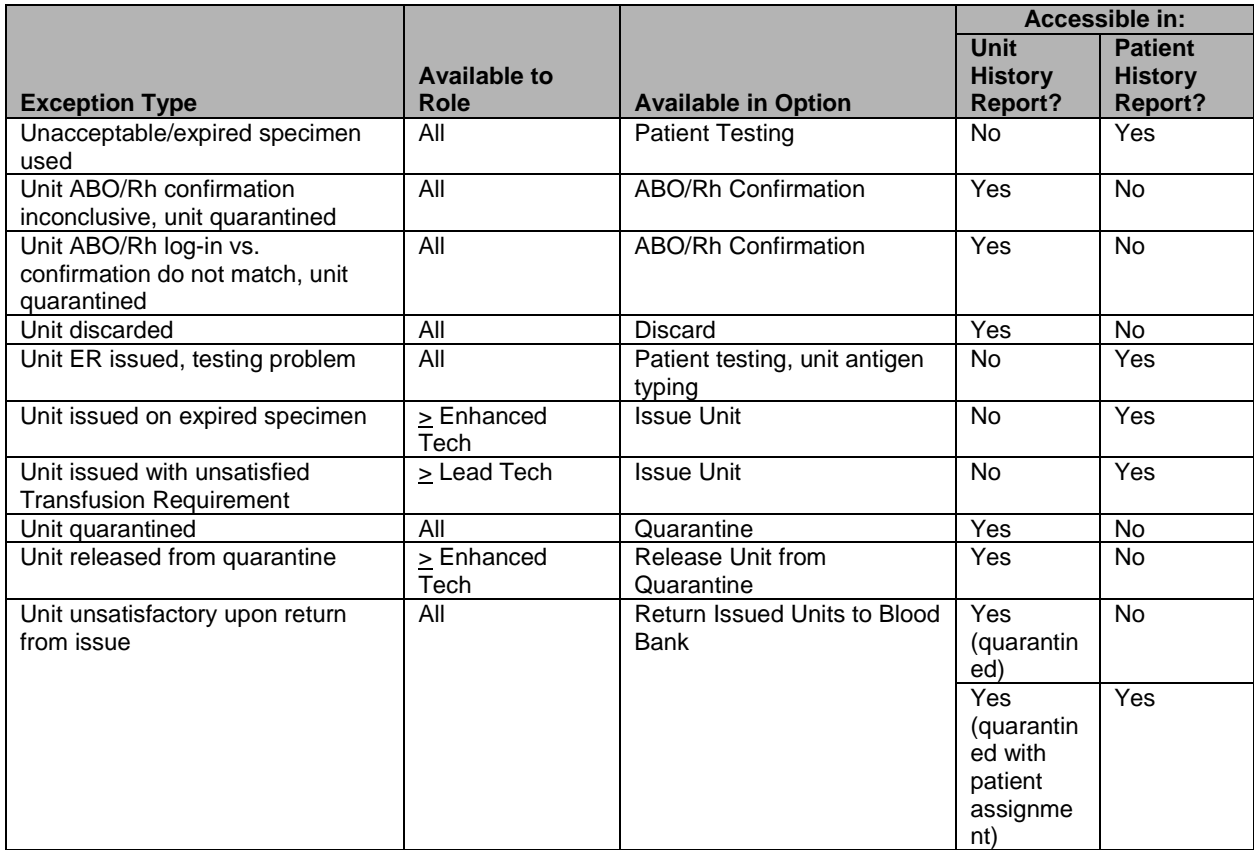

# **Enable Crossmatch Option for OTHER Product Types**

During the execution of Select Units, the user has the option to request a crossmatch test for the OTHER component class. [Table 21](#page-426-0) indicates which of the OTHER product types must have the crossmatch test enabled.

<span id="page-426-0"></span>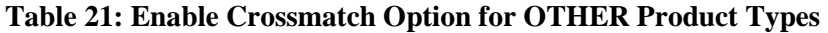

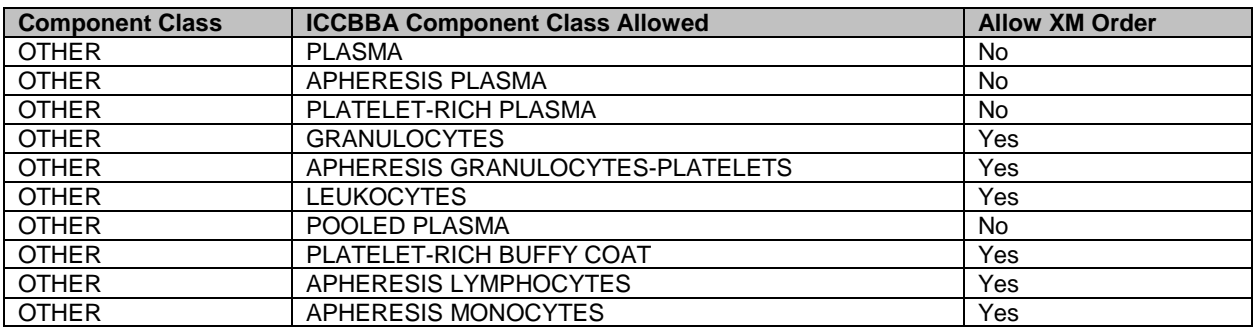

# **Allowable Product Modifications by Original Product Type**

ICCBBA provides a comprehensive database with every known blood product type that includes a fivedigit product code, Product Type classification, and the Product Attribute for each blood product. The VBECS Blood Product Table combines this ICCBBA ISBT 128 blood product database and the known Codabar blood products. Each Codabar blood product was assigned a Product Type and the Product Attribute Form column populated with a core condition and some basic attributes.

### **Calculation of the Expiration Date**

VBECS calculates the expiration date of the new unit based on system rules specific to the blood product and modification types, and on whether the system is open or closed. The user may accept or edit this expiration date.

[Table 22](#page-427-0) shows which kind of modifications are allowed for a specific product type. The first column contains product types; the second set of columns contains allowable modifications. Blank cells indicate that a modification type cannot be performed on an original product type. Modifications are not allowed for product types not listed.

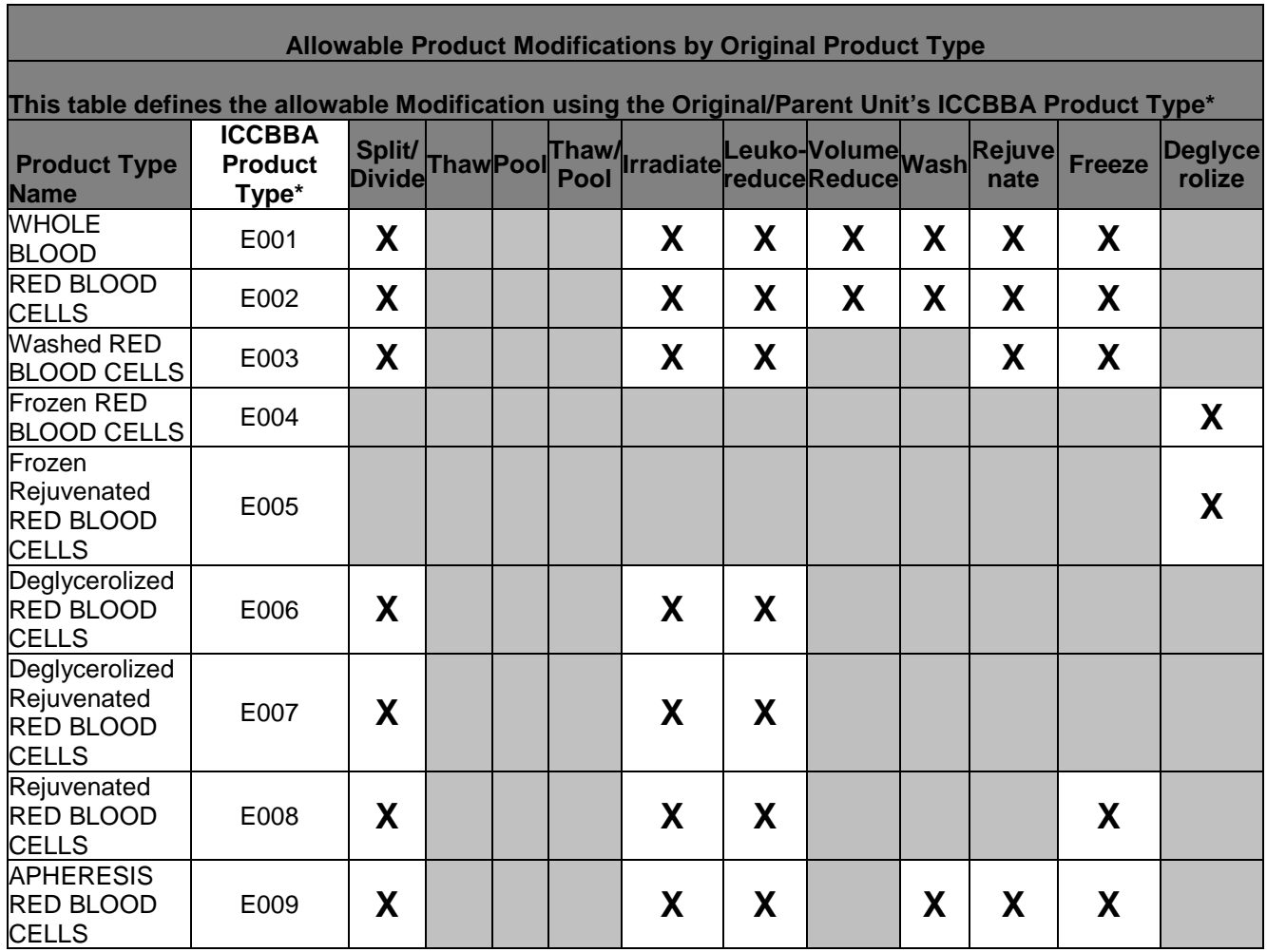

### <span id="page-427-0"></span>**Table 22: Allowable Product Modifications by Original Product Type**

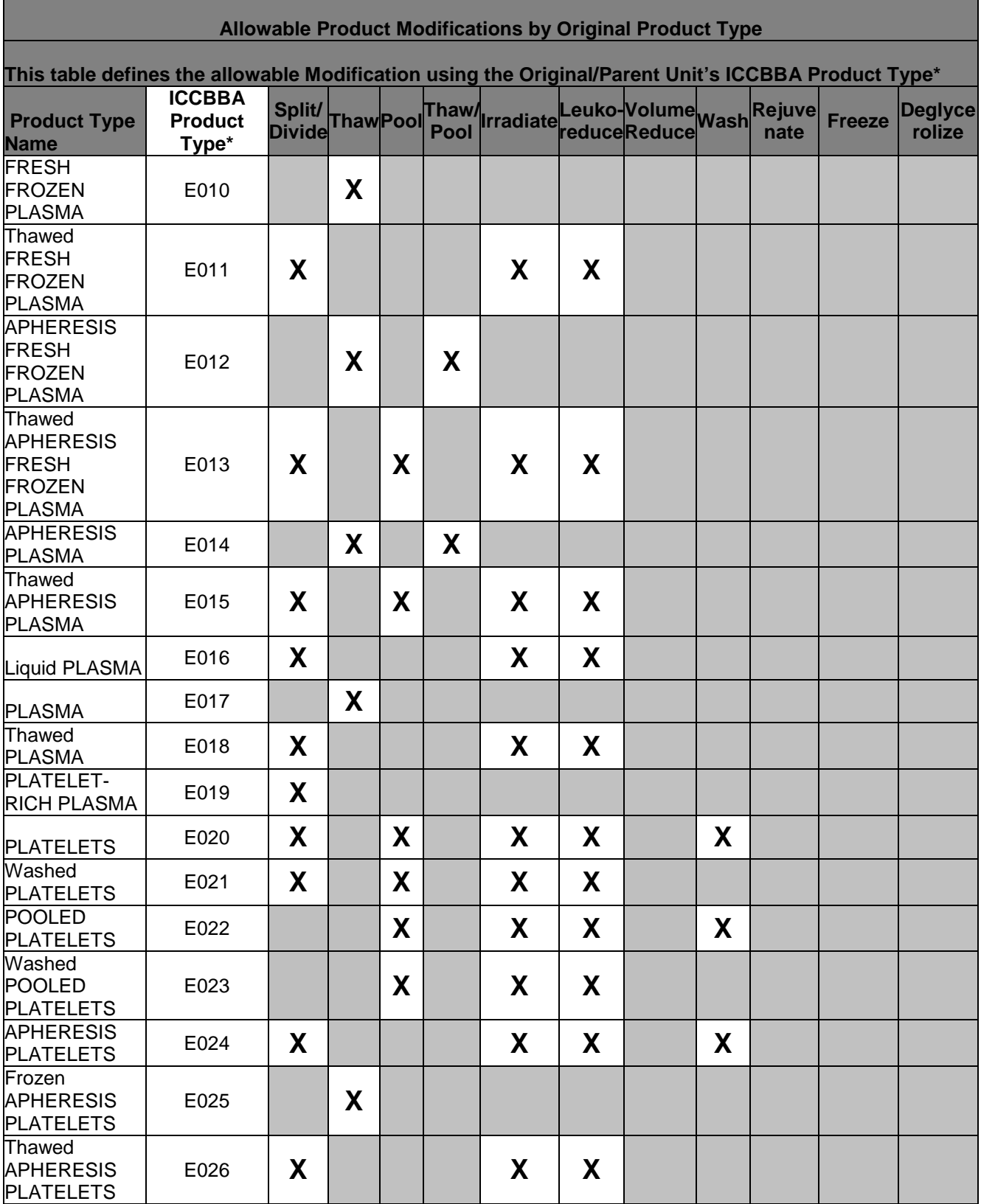

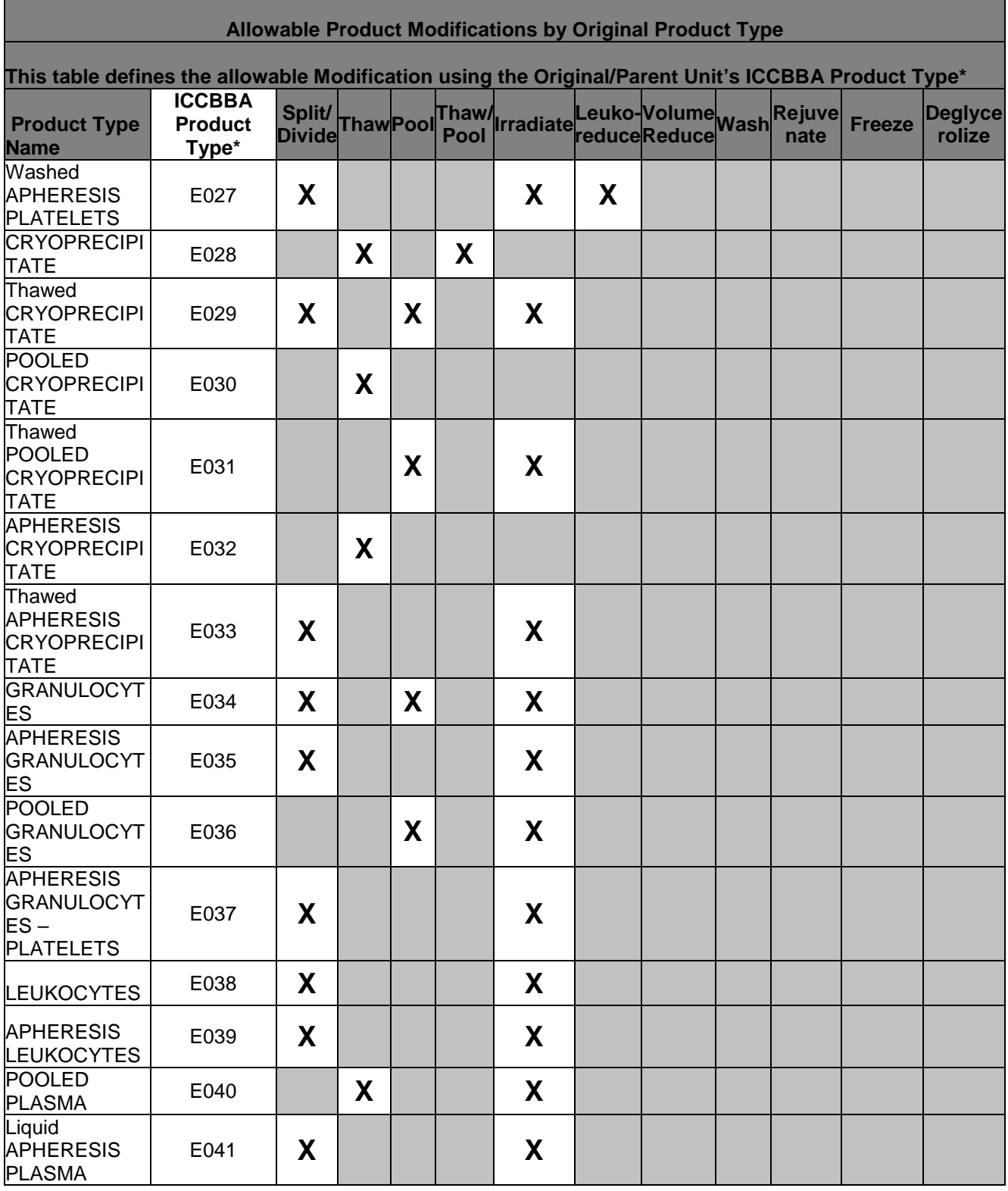

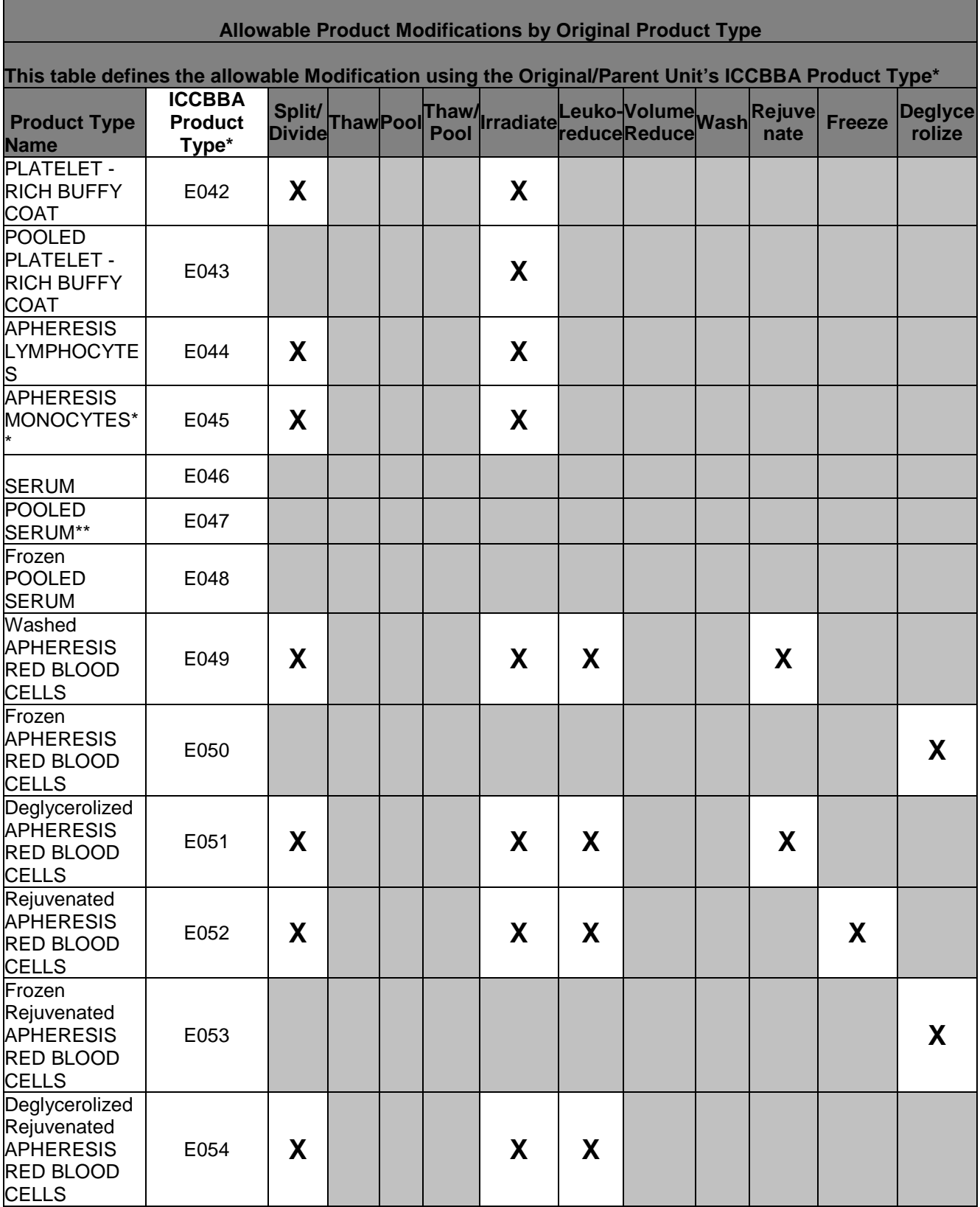

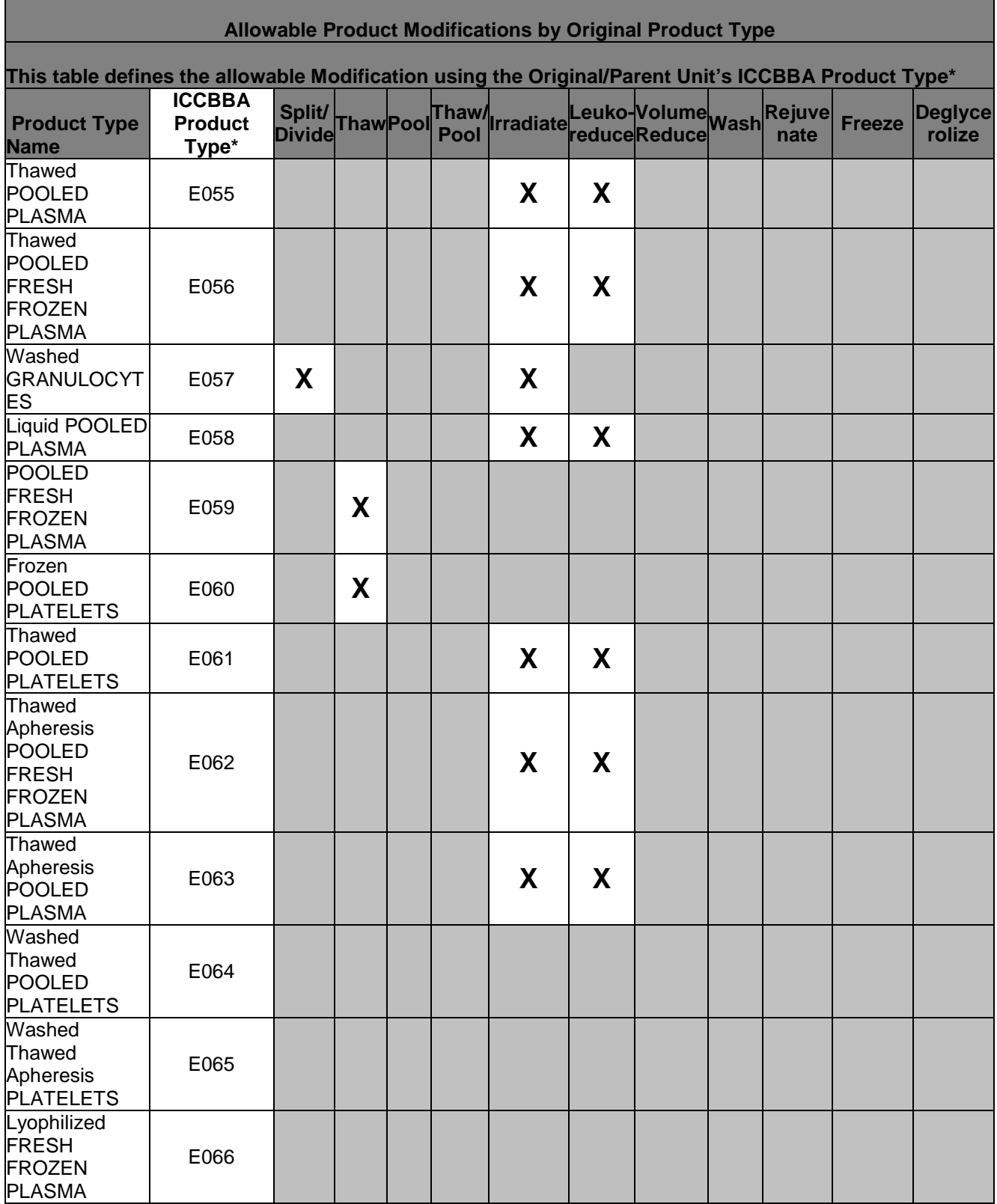
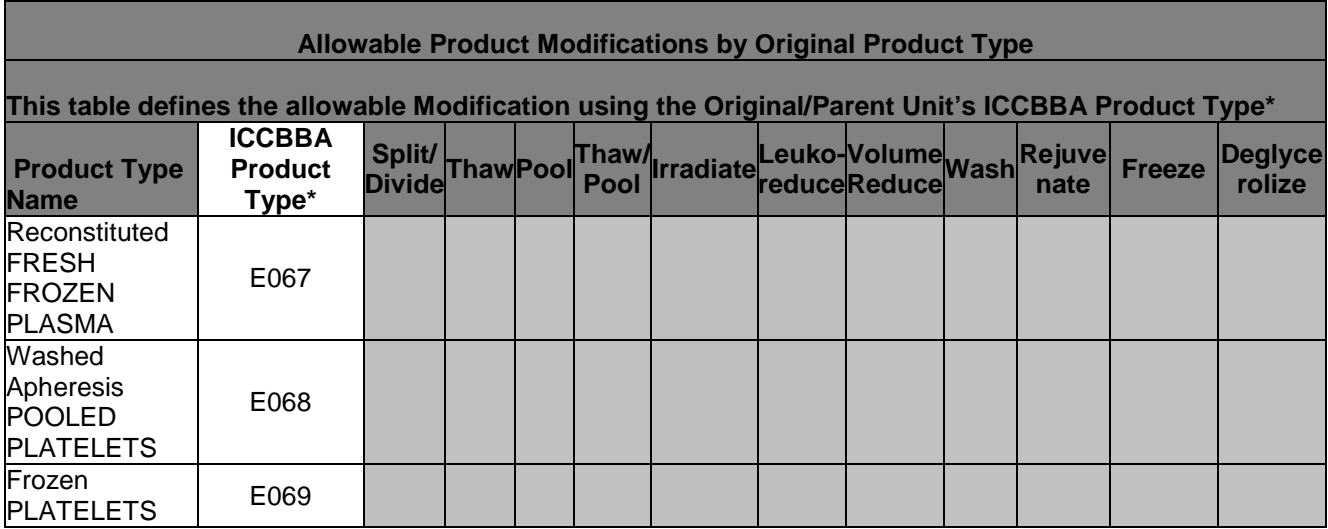

\*\*This product type has no ICCBBA assigned product codes.

# **National Treating Specialty Table**

# **Table 23: National Treating Specialty Table**

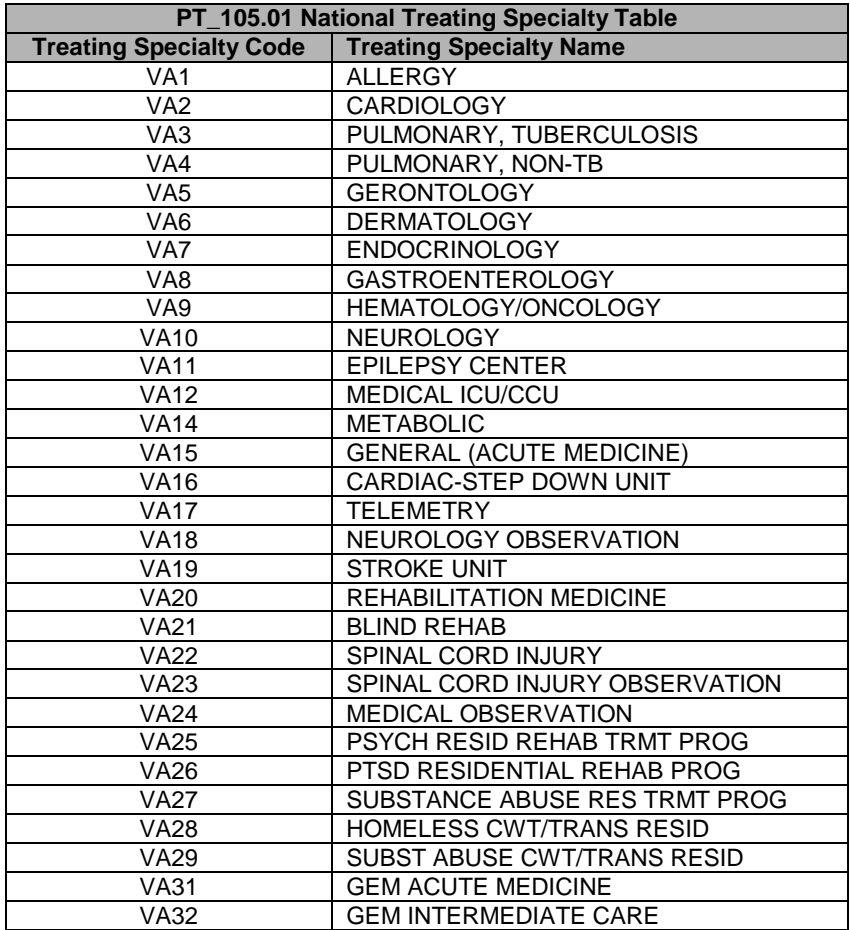

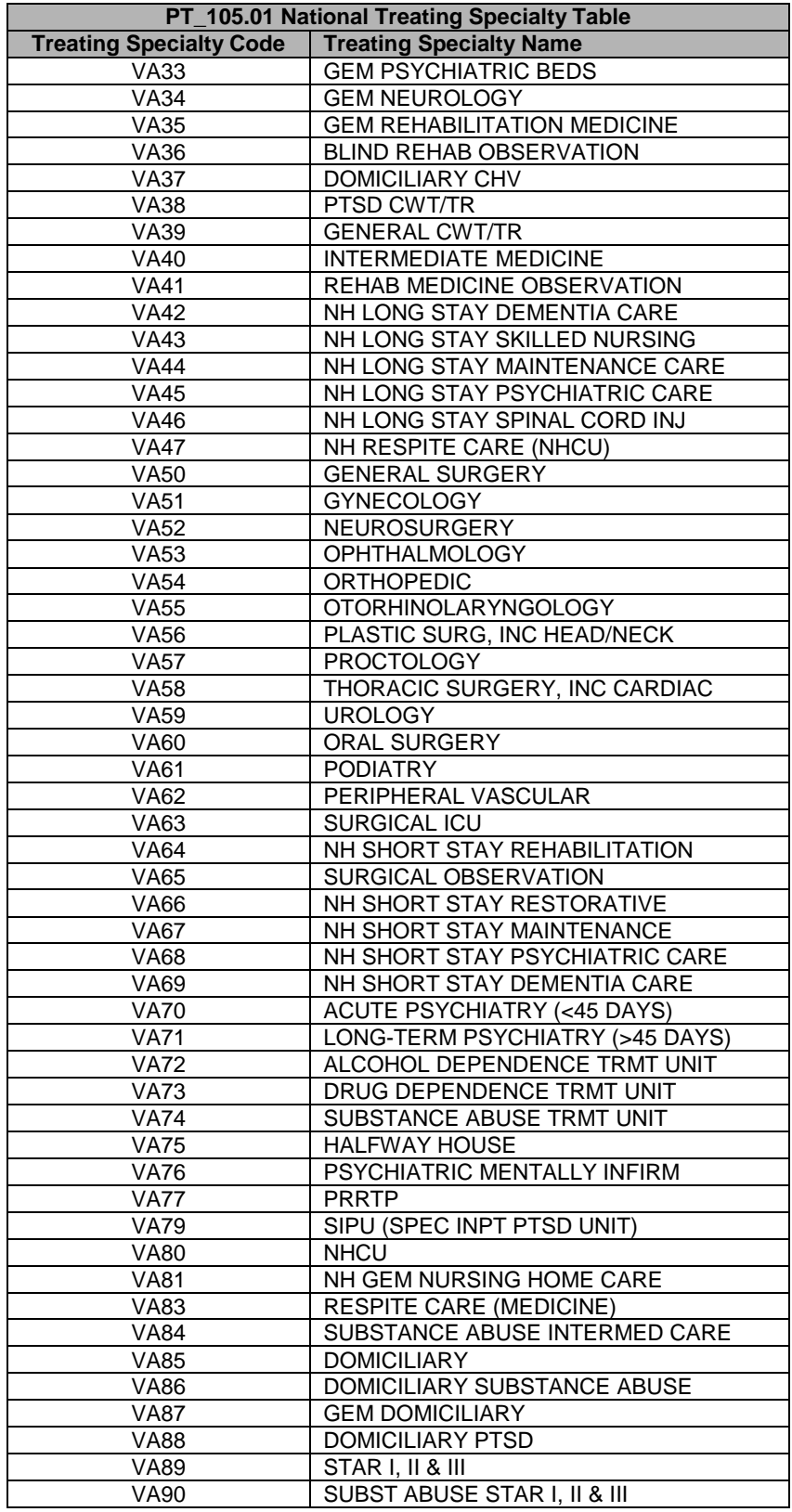

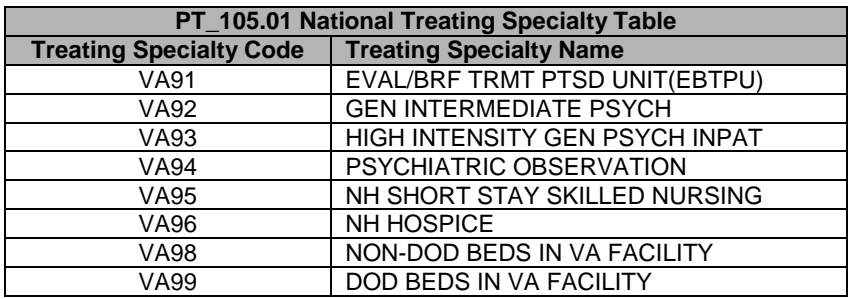

# **Order Status Flowchart**

**Figure 137:** Order **Status Flowchart**

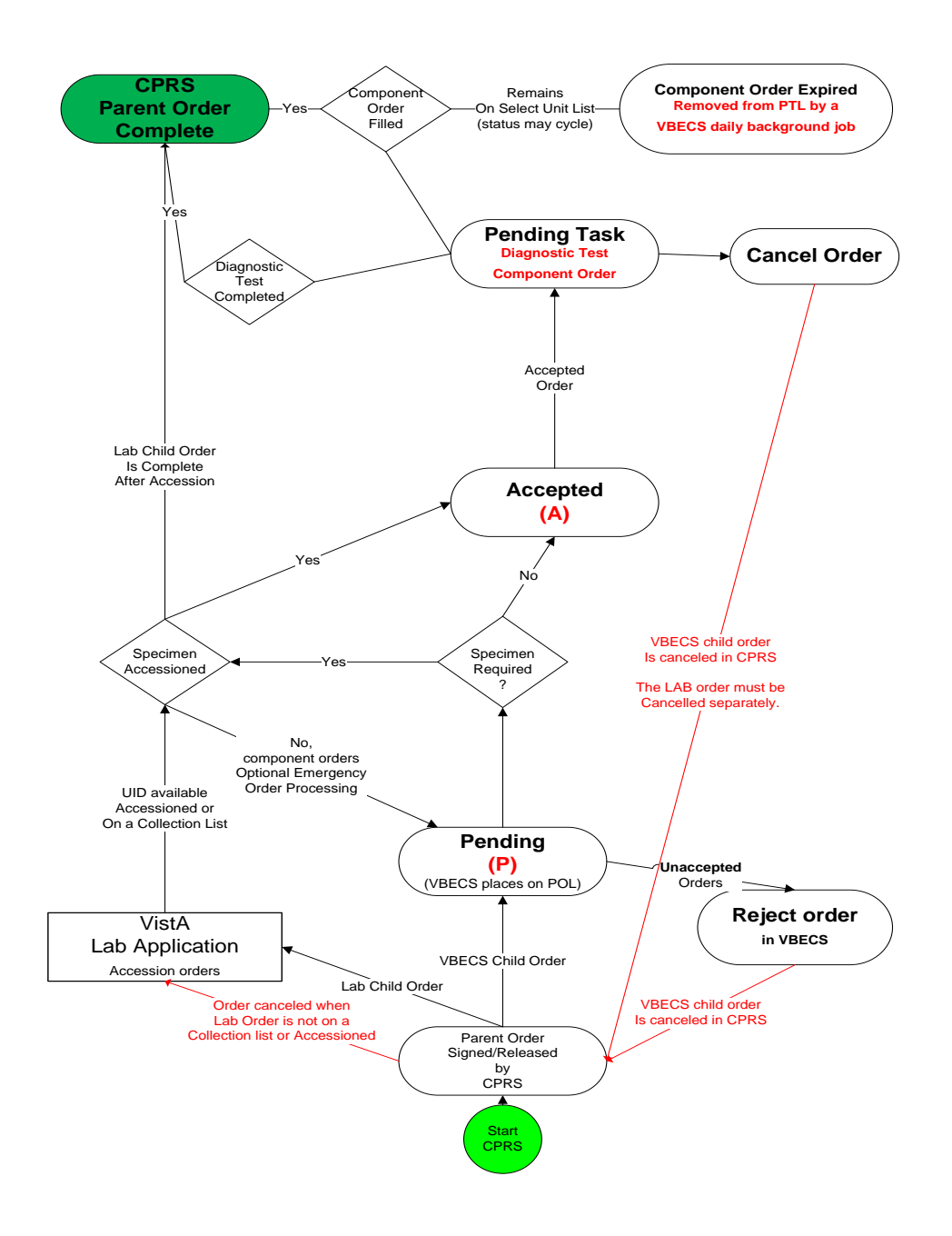

# **Rules for Electronic and Serologic Crossmatch**

The WHOLE BLOOD, RED BLOOD CELLS, and APHERESIS RED BLOOD CELLS ICCBBA component classes require crossmatch evaluation, serologic or electronic (when enabled). For the OTHER ICCBBA component class, a reflex crossmatch test was ordered based on the technologist's evaluation of the unit itself. Each collection is different and the technologist must evaluate the red blood cell content of the unit at the time of selection.

When electronic crossmatch is enabled at a division and units that require crossmatch (WHOLE BLOOD, RED BLOOD CELLS, and APHERESIS RED BLOOD CELLS ICCBBA component classes or a reflex crossmatch test was ordered) are selected, the system performs a comprehensive set of data validation, which does not include inactivated patient or unit tests. This patient and unit data validation is to ensure that the combination of patient and blood unit testing allows the unit to be eligible for electronic crossmatch. When the combination does not allow for electronic crossmatch, VBECS warns the user that the electronic crossmatch will not be applied.

[Table 24](#page-436-0) provides the mapping for the actual parameters verified and associated error messages. All parameters must comply in order for the unit to be eligible for electronic crossmatch: there are no exceptions or overrides. The parameters are checked in the order listed and once a parameter fails, VBECS displays the appropriate error message, no further checking occurs, and the selected unit must have serologic crossmatch performed.

*To use the electronic crossmatch function, sites must perform additional validation of electronic crossmatch to meet regulatory requirements. See Guidelines for Implementing the Electronic Crossmatch (Bethesda, MD: American Association of Blood Banks, 2003).*

*Changing a patient's antigen negative requirement or antibody identified after a unit is crossmatched does not provide an alert at Issue Unit regarding the type of crossmatch (electronic or serologic) performed on a unit available for issue.*

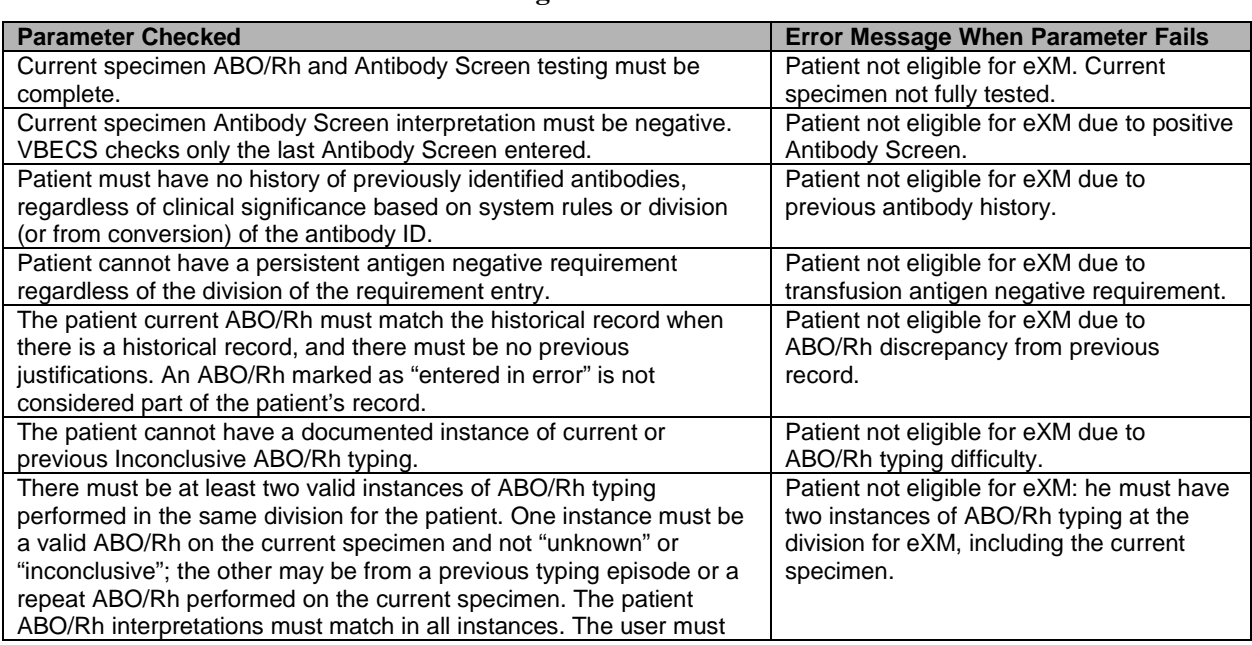

## <span id="page-436-0"></span>**Table 24: Rules for Electronic and Serologic Crossmatch**

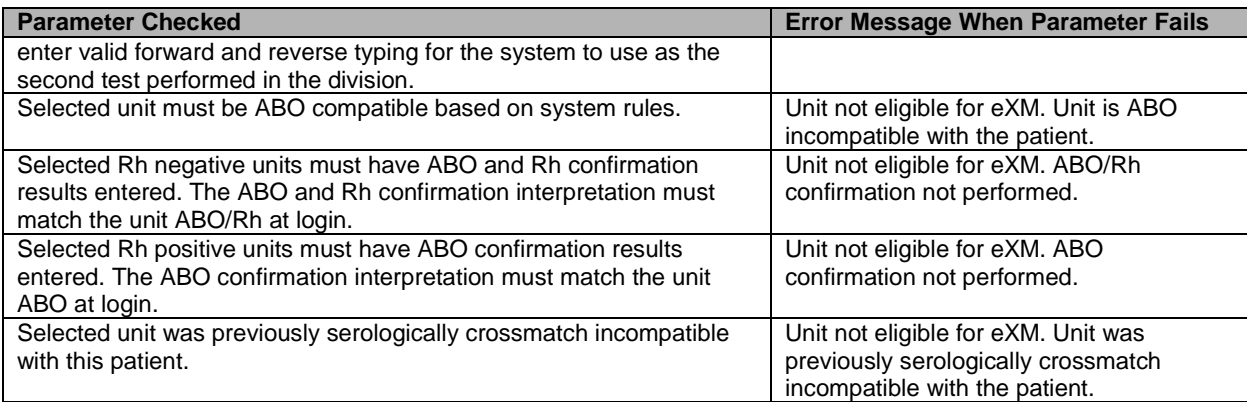

# **Unit Status Flowchart**

## **Types of Unit Statuses**

- Temporary: awaiting ABO/Rh confirmation (lime green on the flowchart)
- Adjustable: may move in and out of the status as part of normal processing
- Issued: pending an update to transfusion or return (bright green in the flowchart)
- Final: the unit is no longer available for most processes in the division; the unit record remains active (pink and stop signs in the flowchart)

### **Indicators Associated with Units**

- Quarantined: attaches to the unit record and status when the unit is quarantined. Removed by releasing the unit from quarantined.
- Presumed: attaches to the unit record only when the unit is in an issued unit status for more than 48 hours. Remains on the unit record if no transfusion information is entered through Post-Transfusion Information and Document ABO Incompatible Transfusion.

### **Figure 138: Unit Status Flowchart**

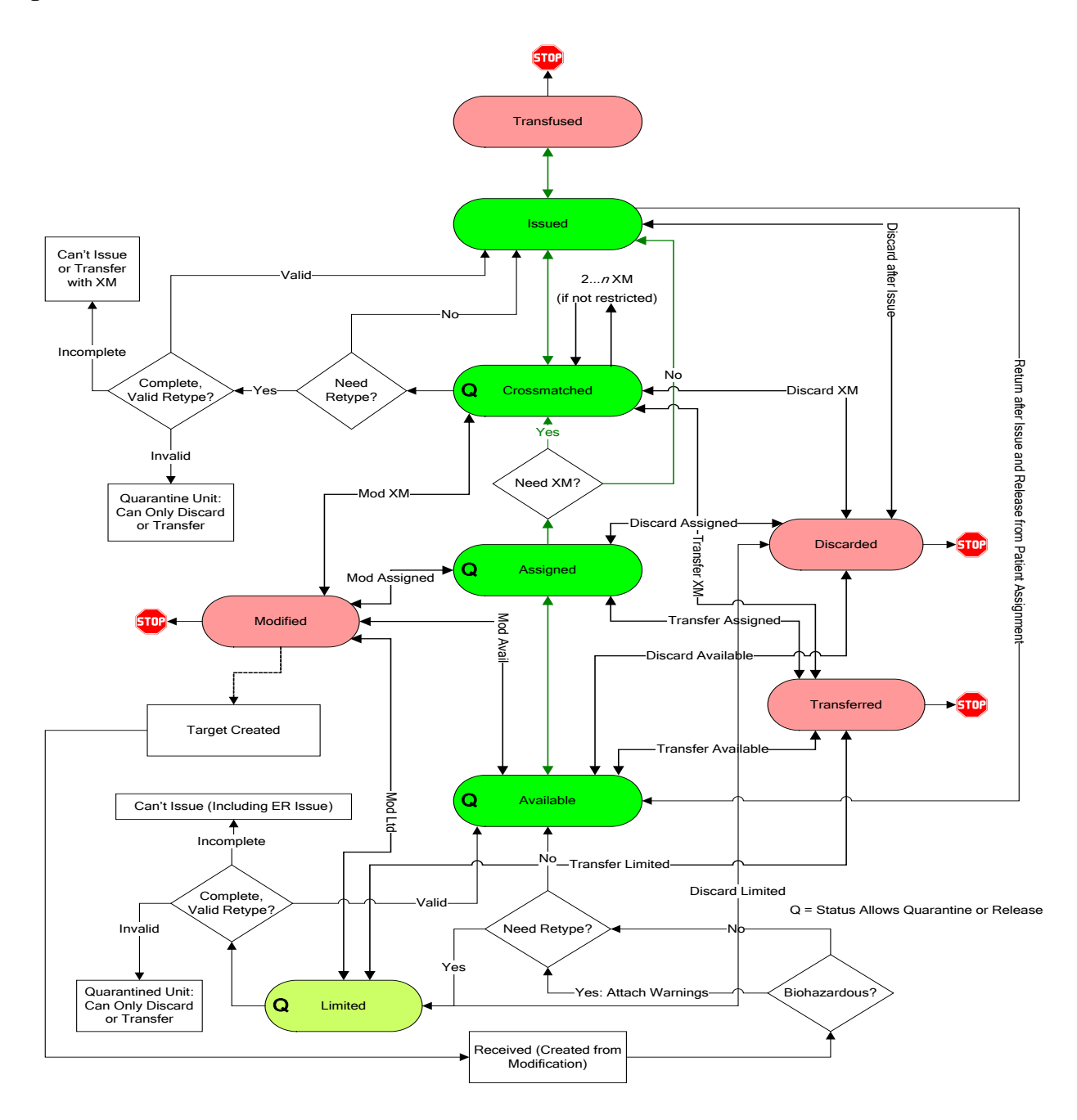

# **VBECS Maximum Surgical Blood Order Schedule**

### **Table 25: VBECS Maximum Surgical Blood Order Schedule (MSBOS)**

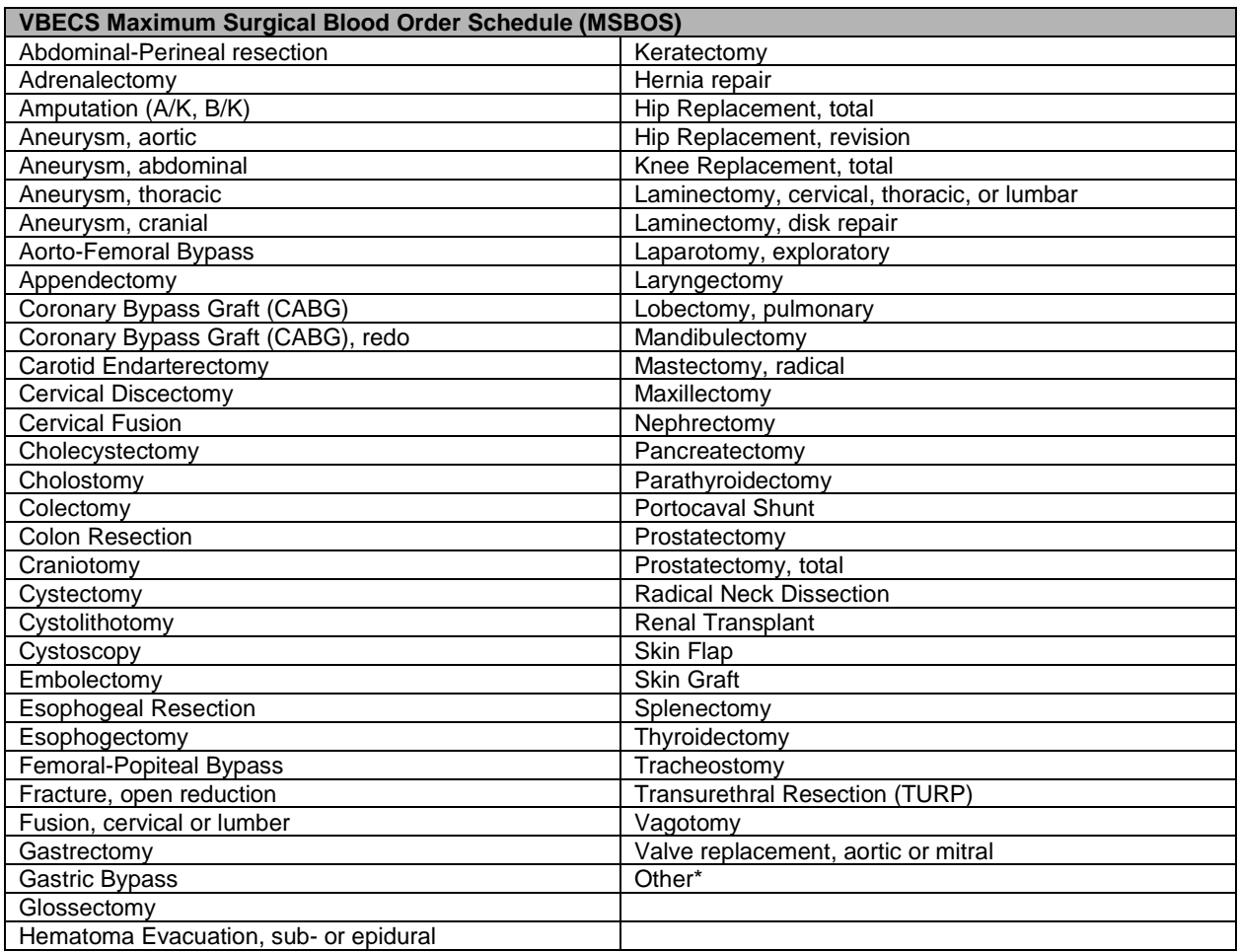

\*Other surgeries entered in the Surgery Name field during order entry. (Local facilities may add surgeries to this list.) Entries made during order entry will not have MSBOS component order recommendations. VBECS does not display "Other" in MSBOS.

# **BCE COTS Message Updates**

### **Table 26: BCE COTS Message Updates**

This table identifies the specific subsequent processing of an assigned unit for one patient unit association that may or may not result in a change to the unit status or other quality and how that may or may not trigger an status change that requires update to the BCE COTS product.

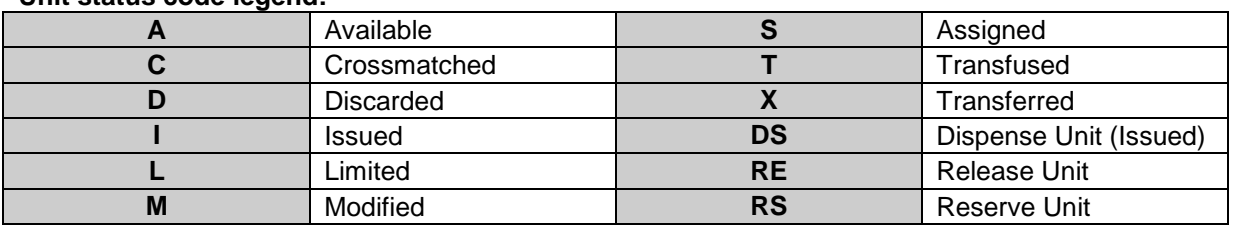

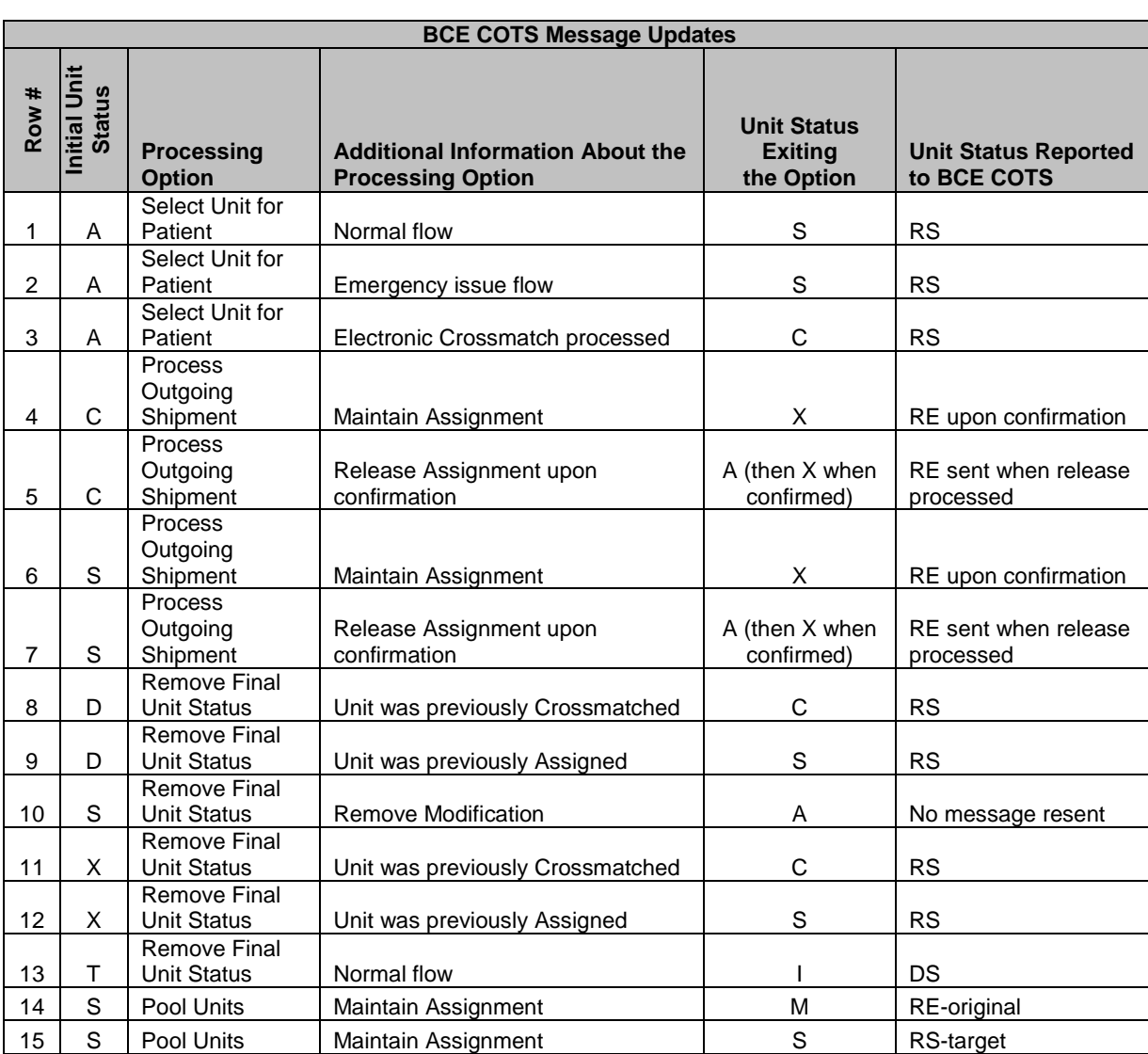

### **Unit status code legend:**

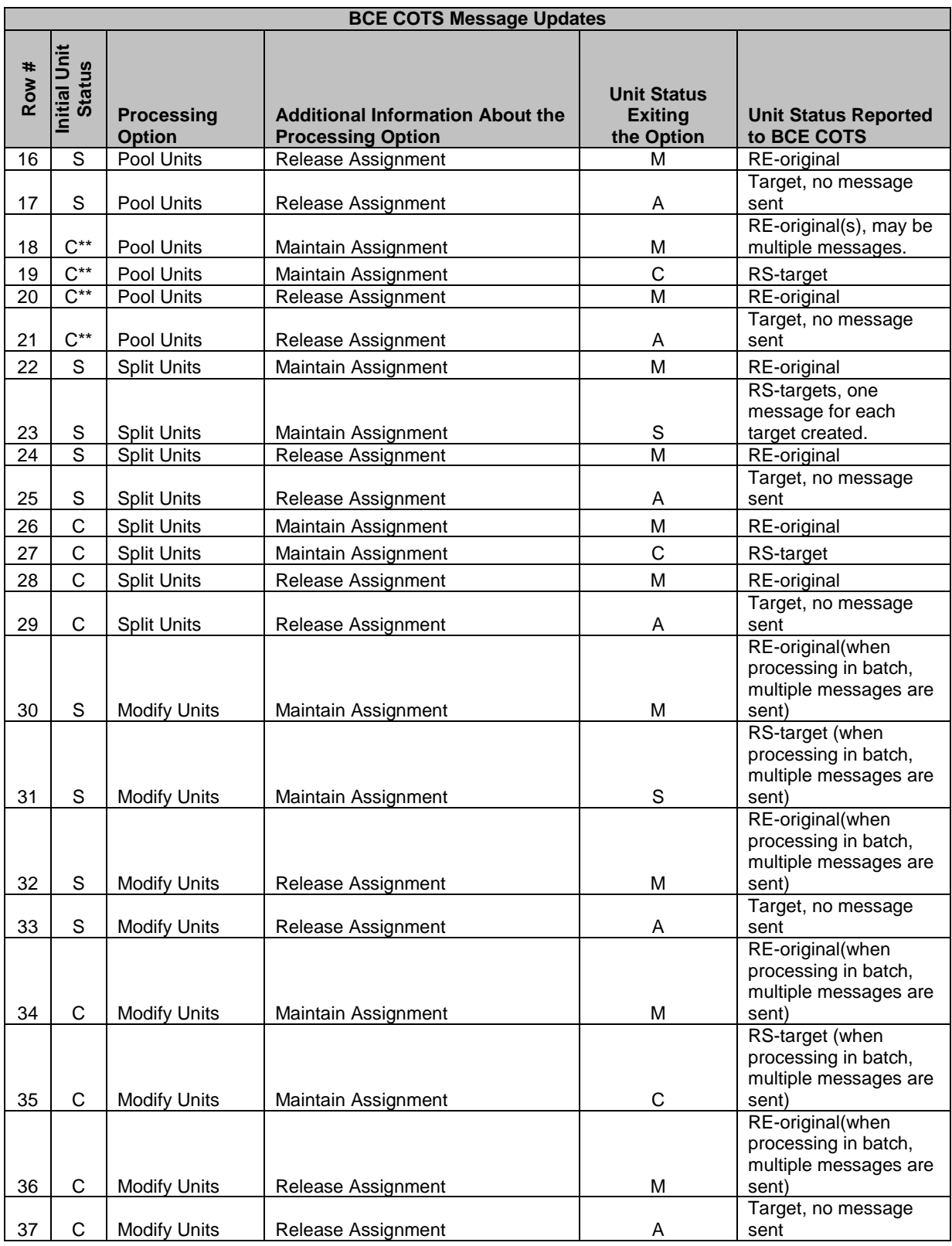

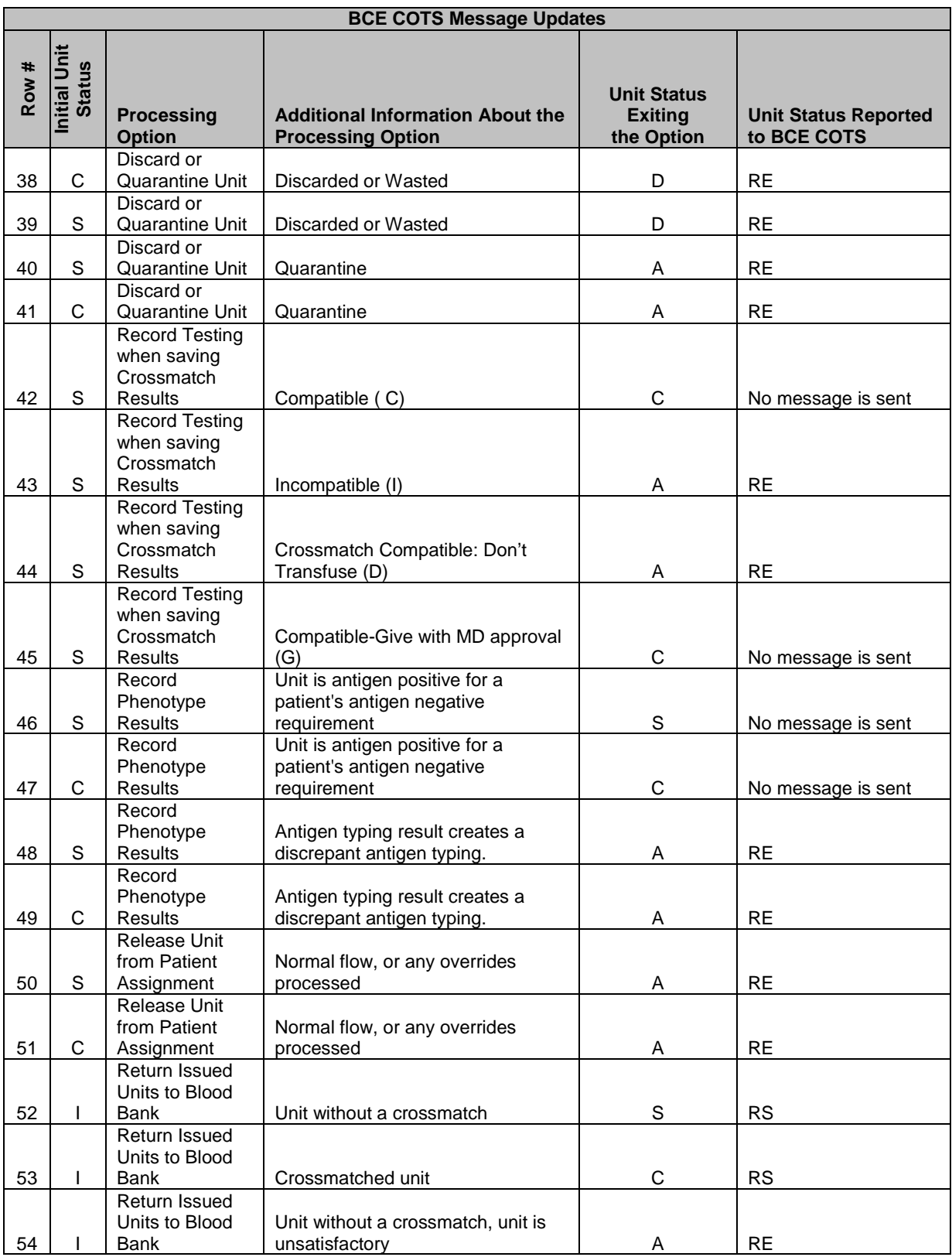

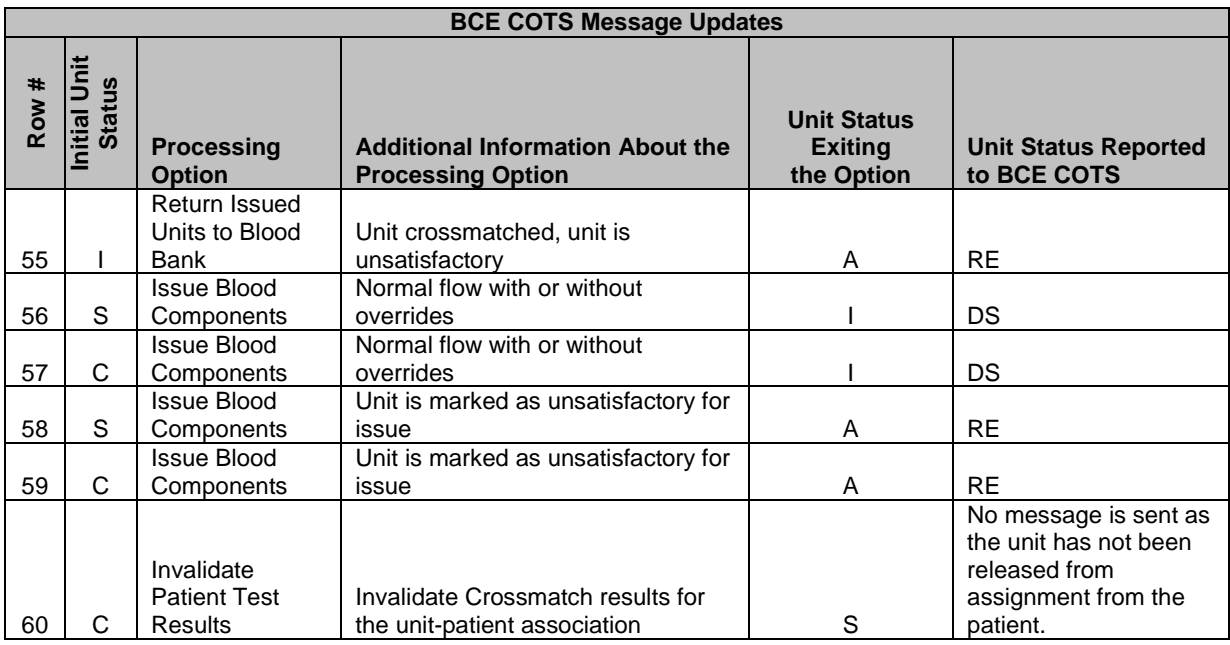

\*\*Pooling of products that also require crossmatch is not currently possible.

# **Workload Process to Use Case Mapping Table**

**Table 27: Workload Process to Use Case Mapping Table**

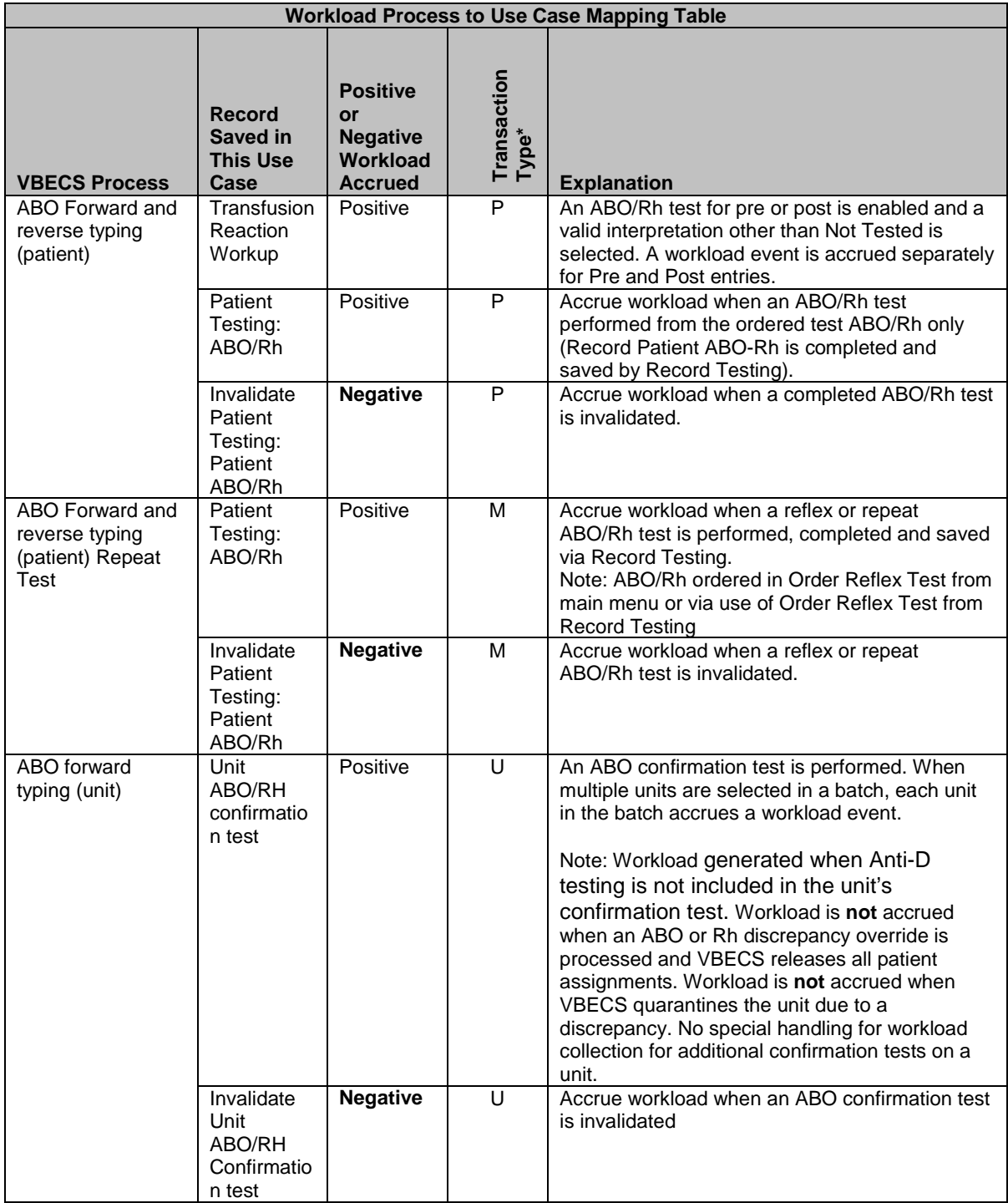

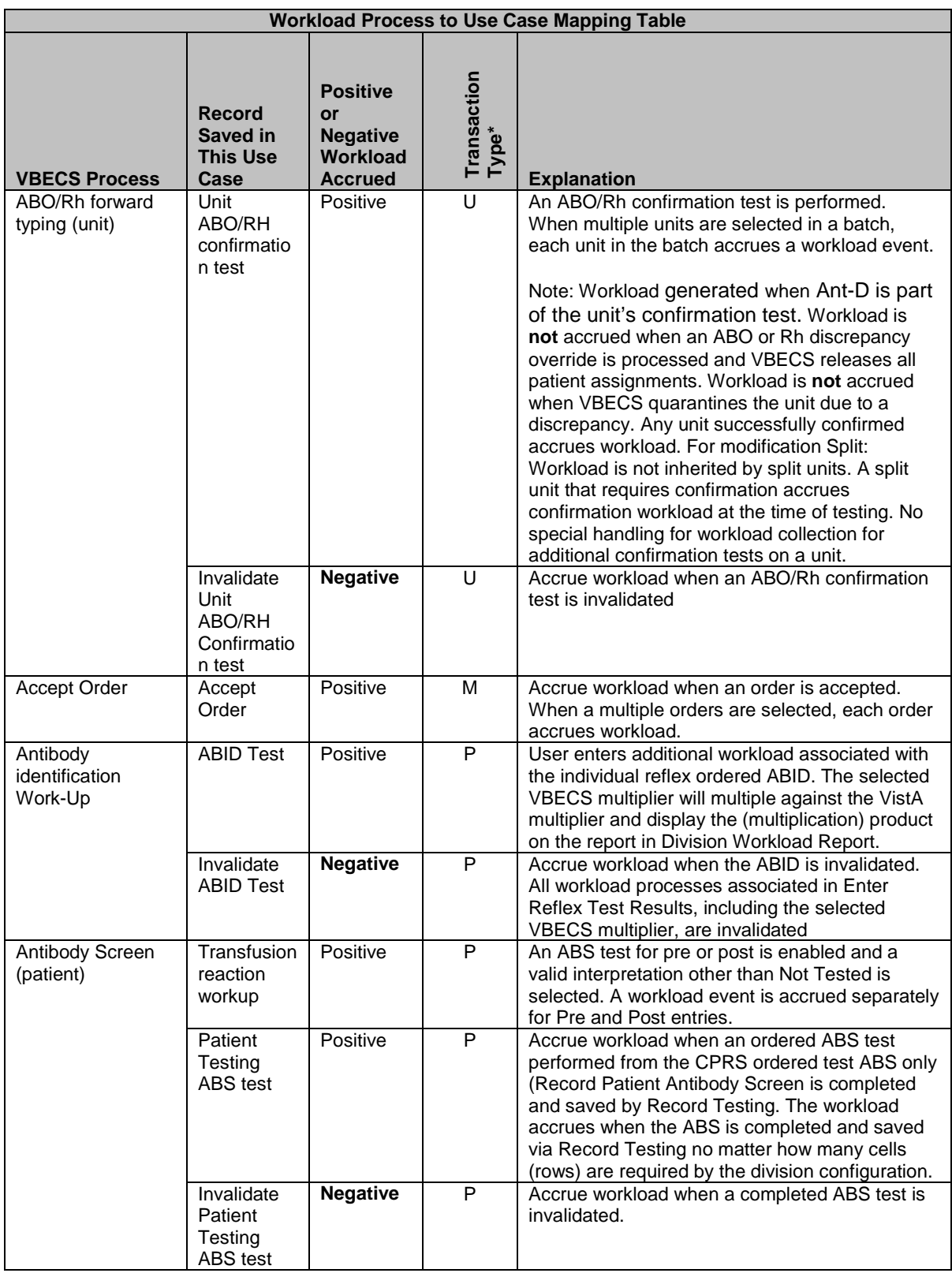

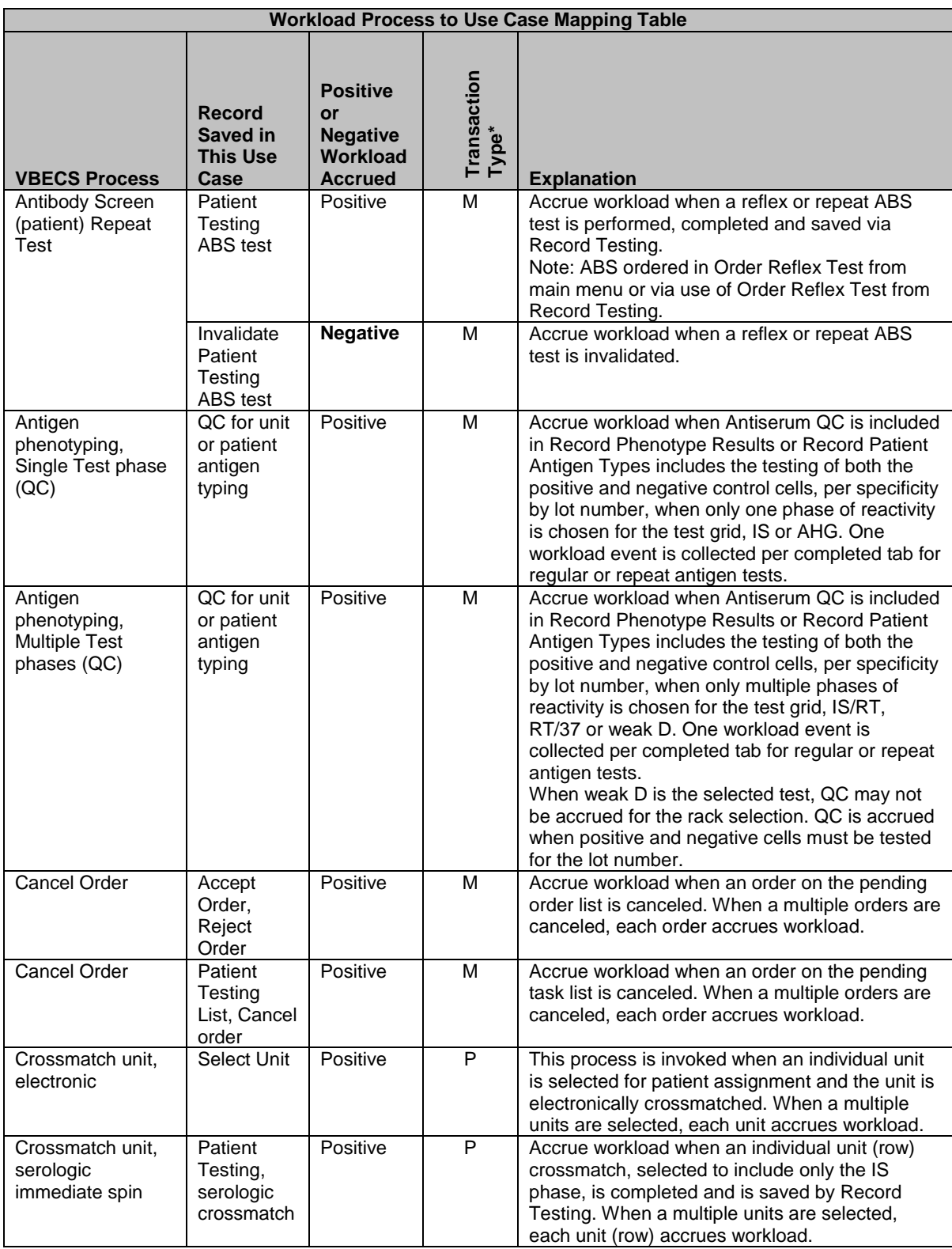

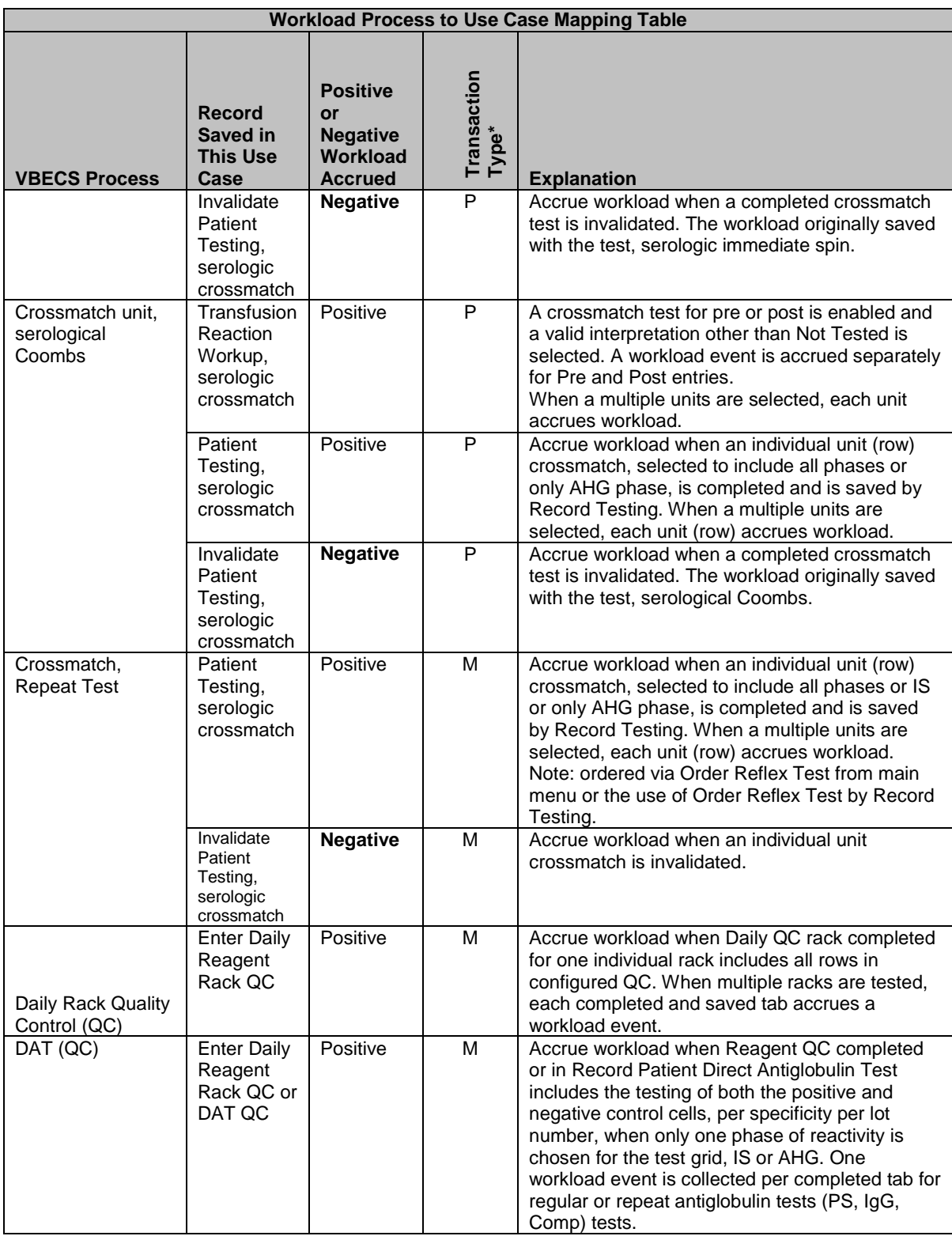

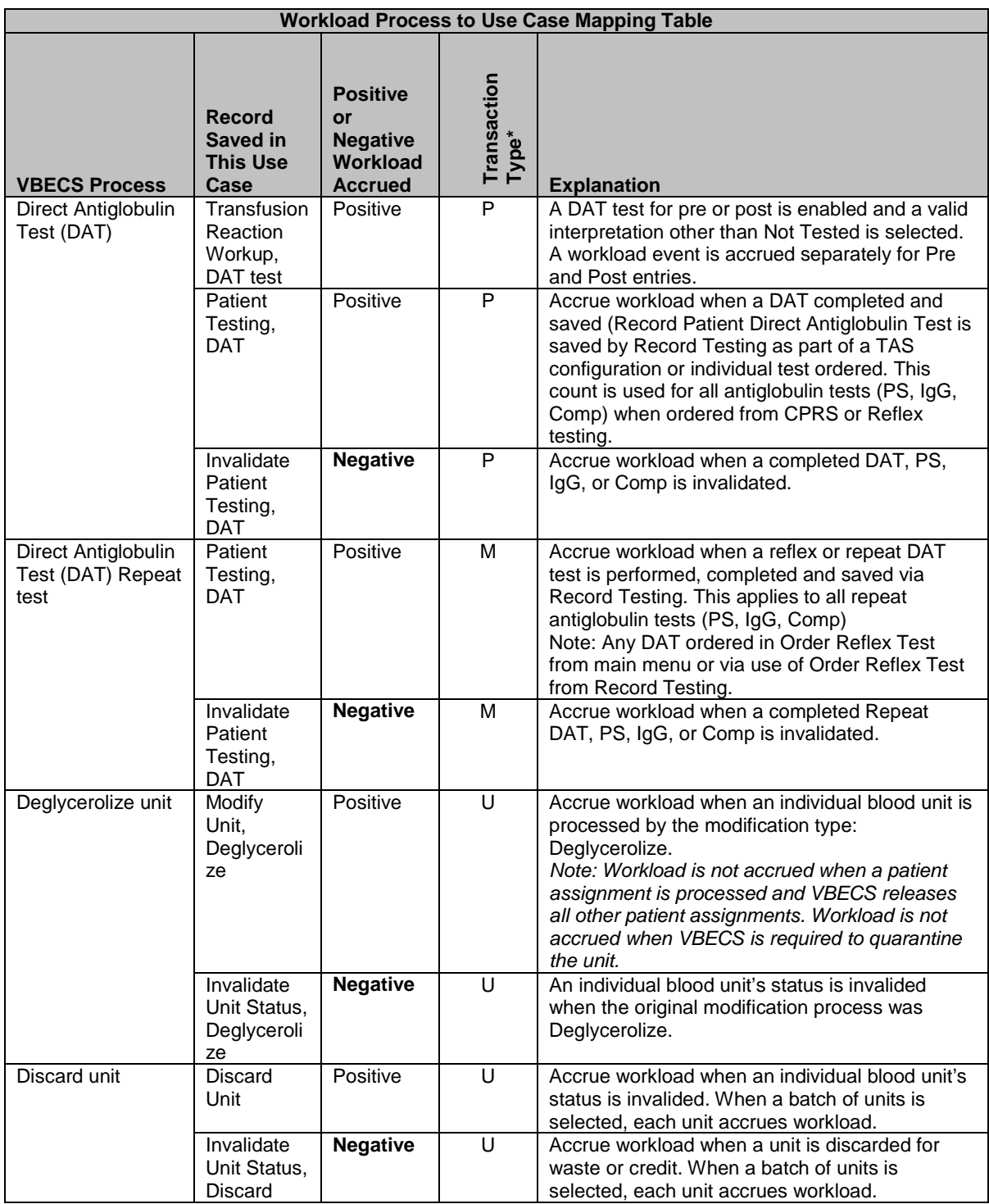

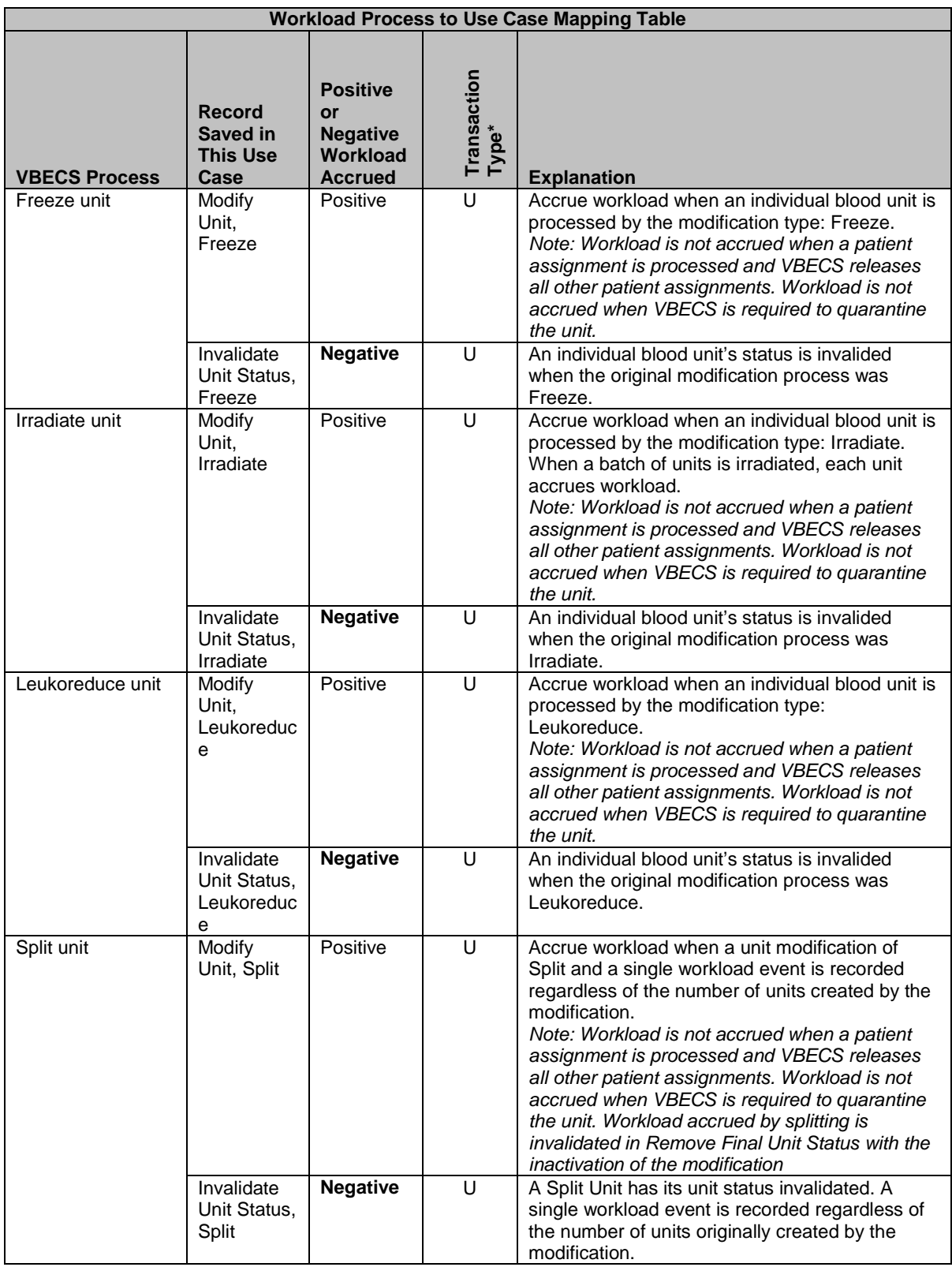

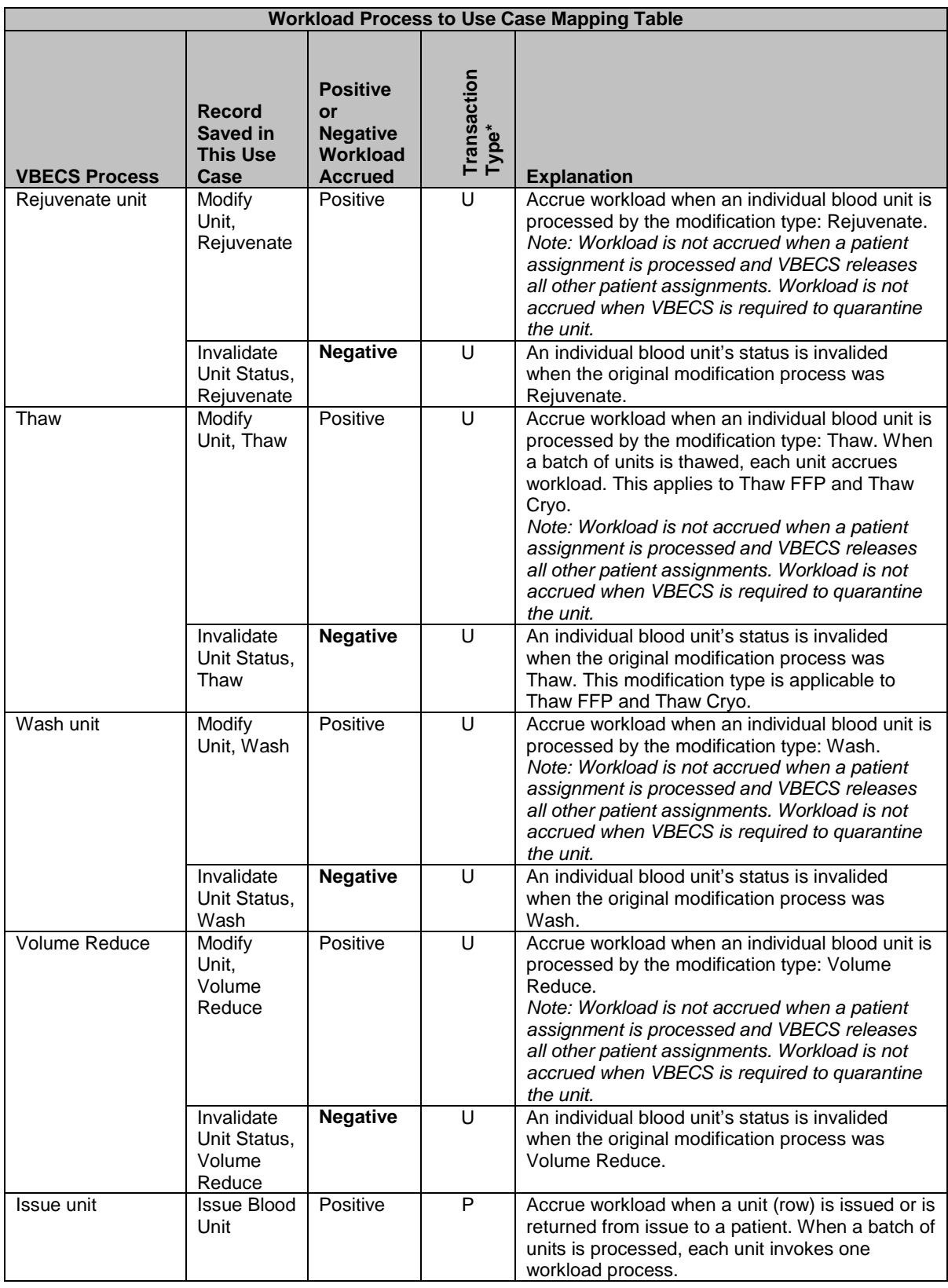

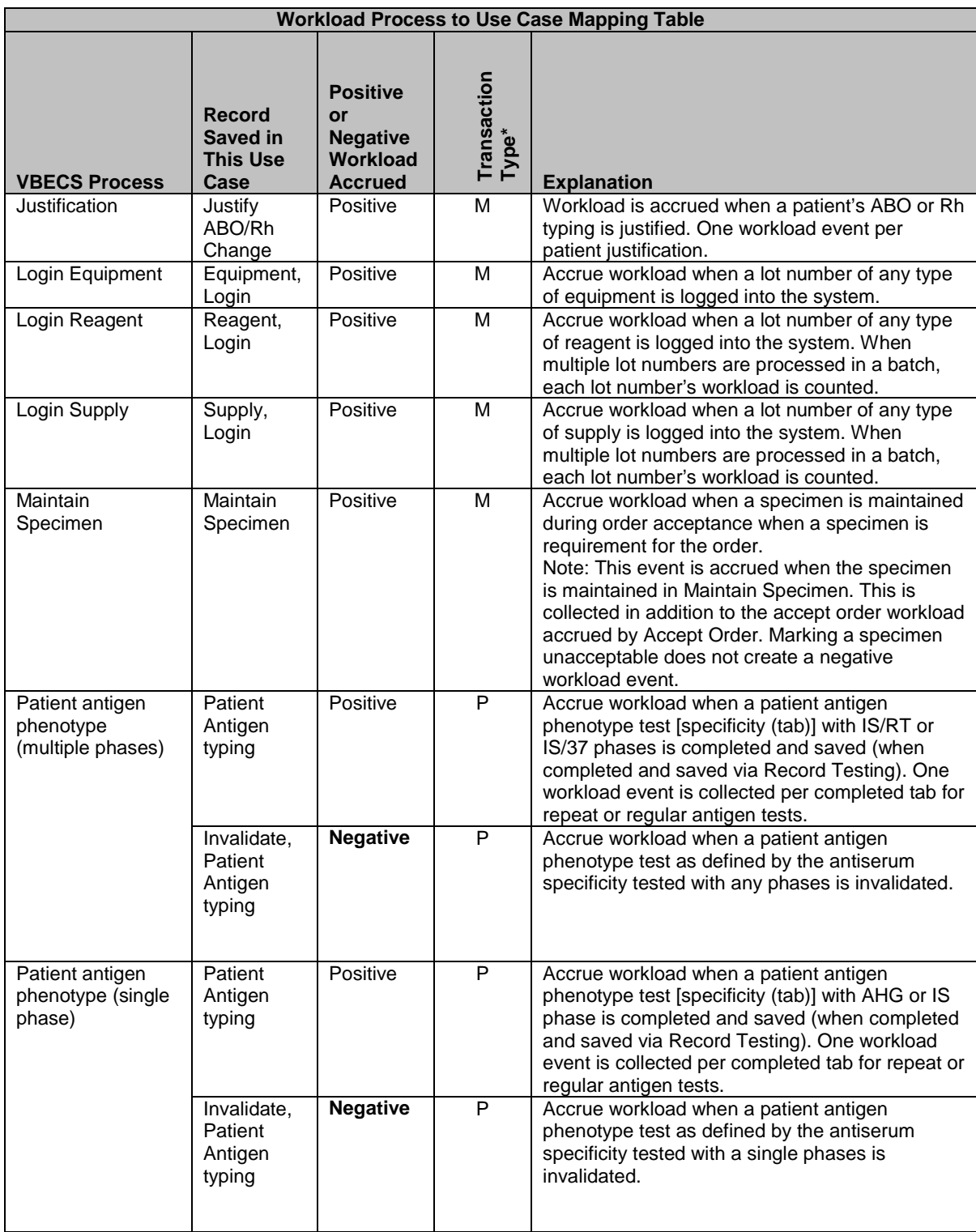

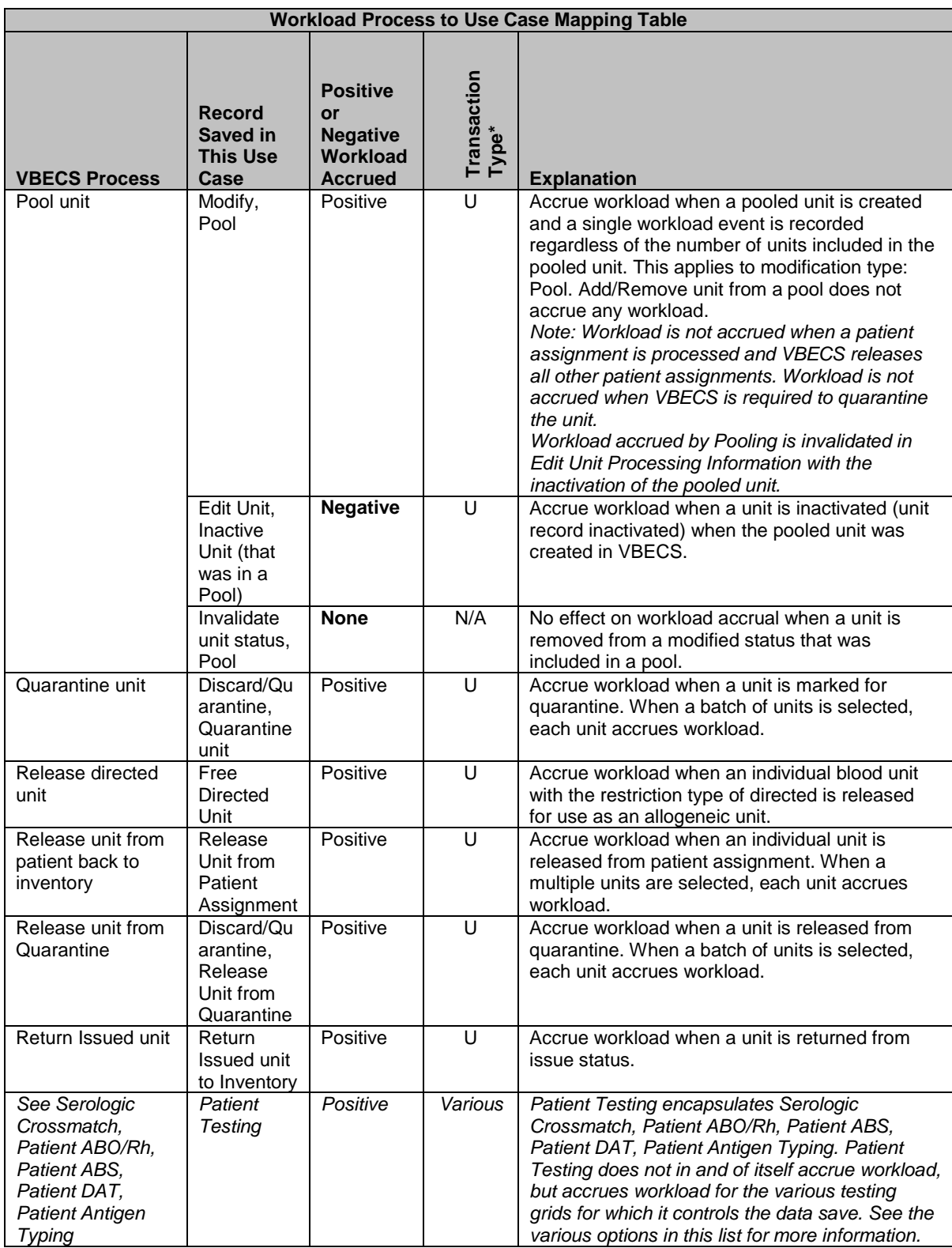

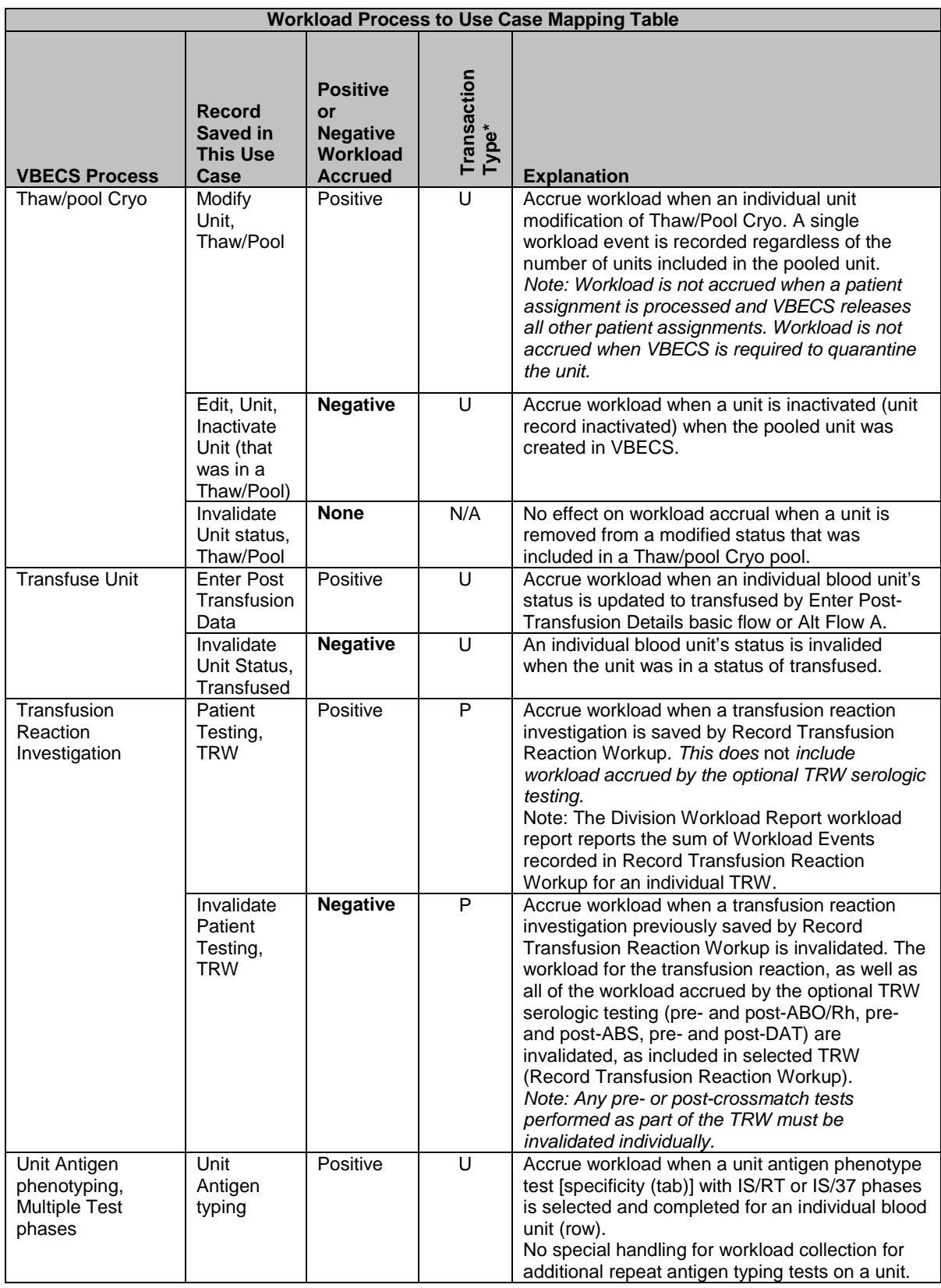

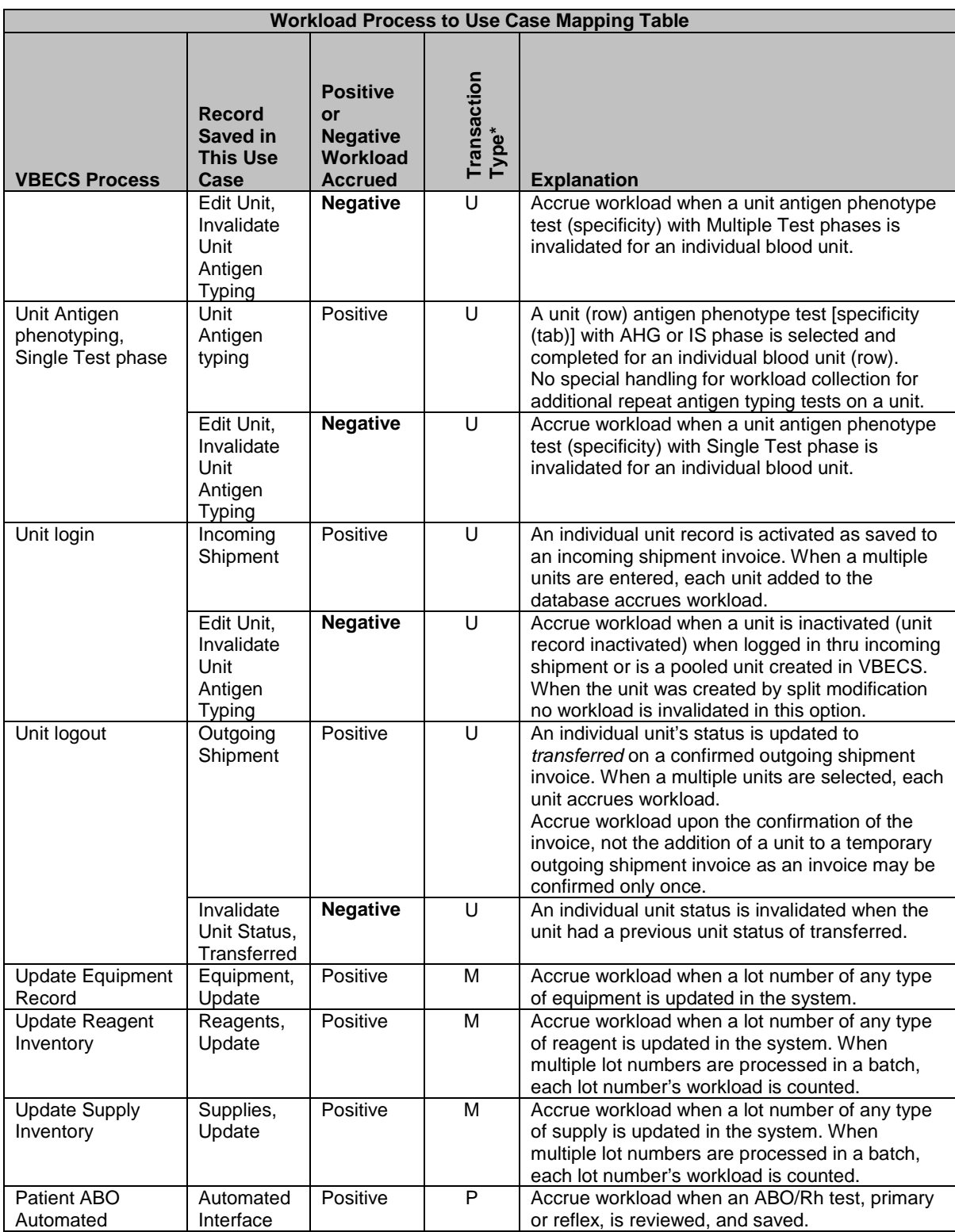

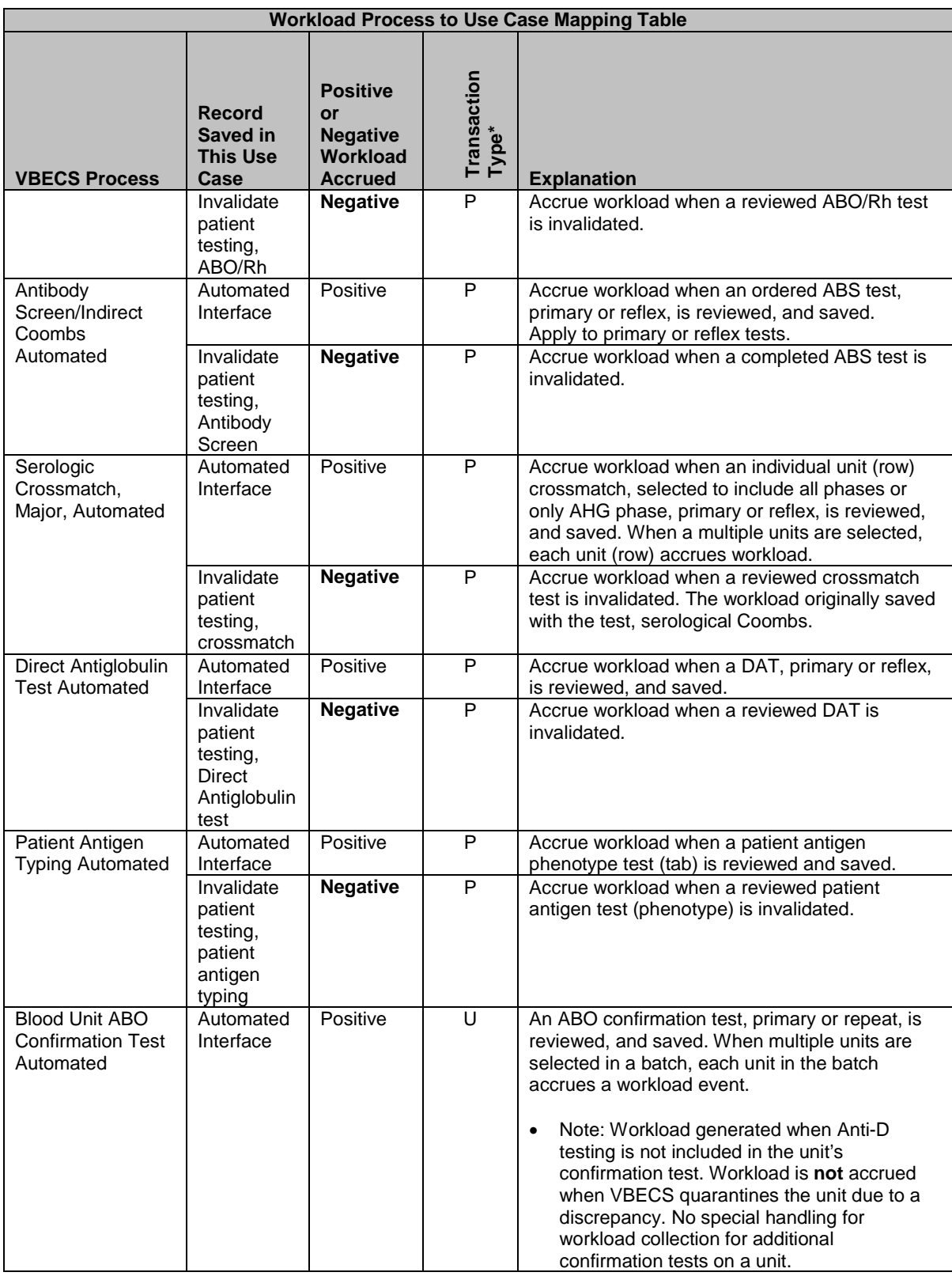

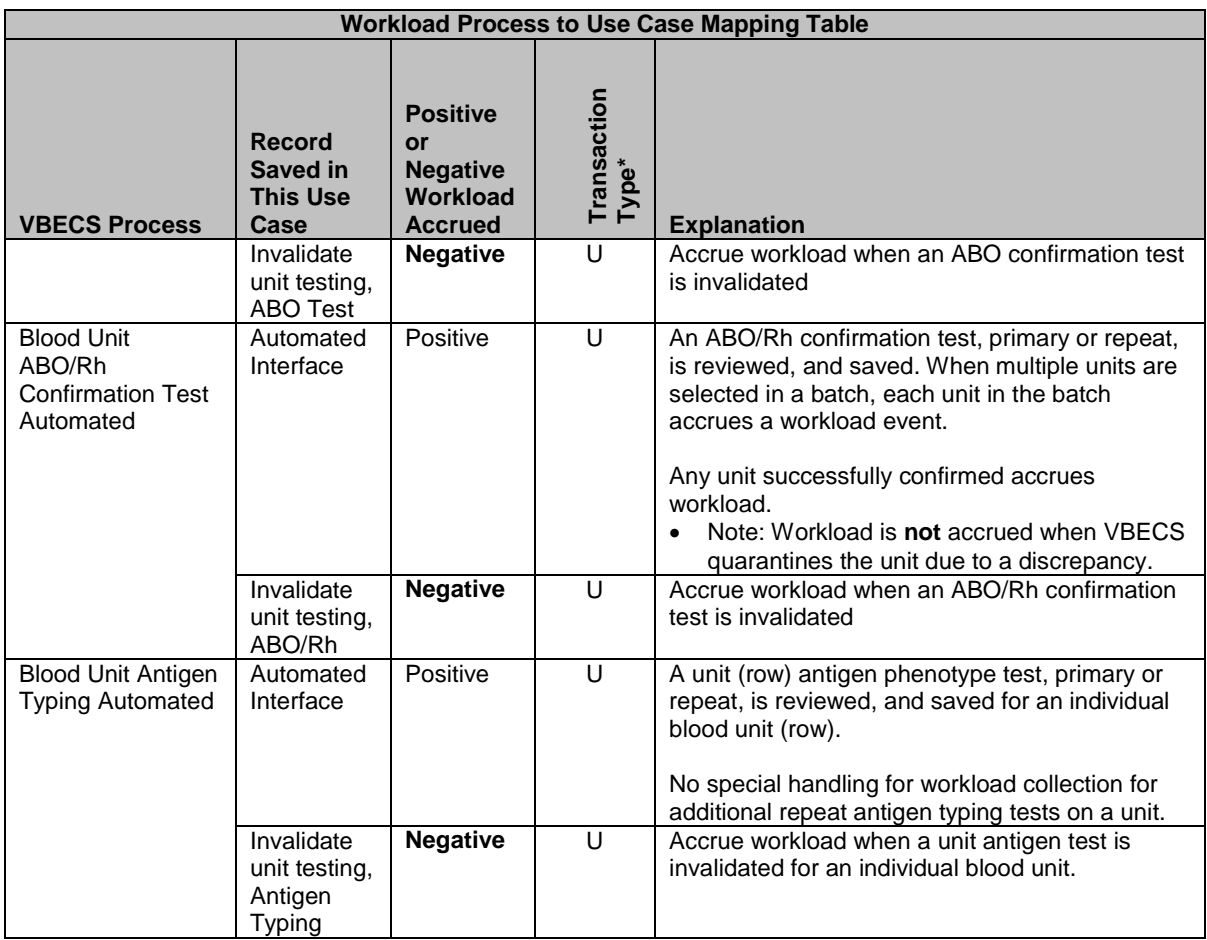

\*Transaction type: Patient (P), Unit (U), Misc (M), (N/A) No donor workload types in VBECS at this time.

This page intentionally left blank.

# *Appendix C: VBECS Work Flow*

Each of the six user roles is associated with a security level (see [Table 1\)](#page-15-0). Privileges accumulate as the security level increases. For example, a Lead Technologist's privileges include those of a Blood Bank Technologist and Enhanced Technologist.

**Figure 139: VBECS Work Flow (left)**

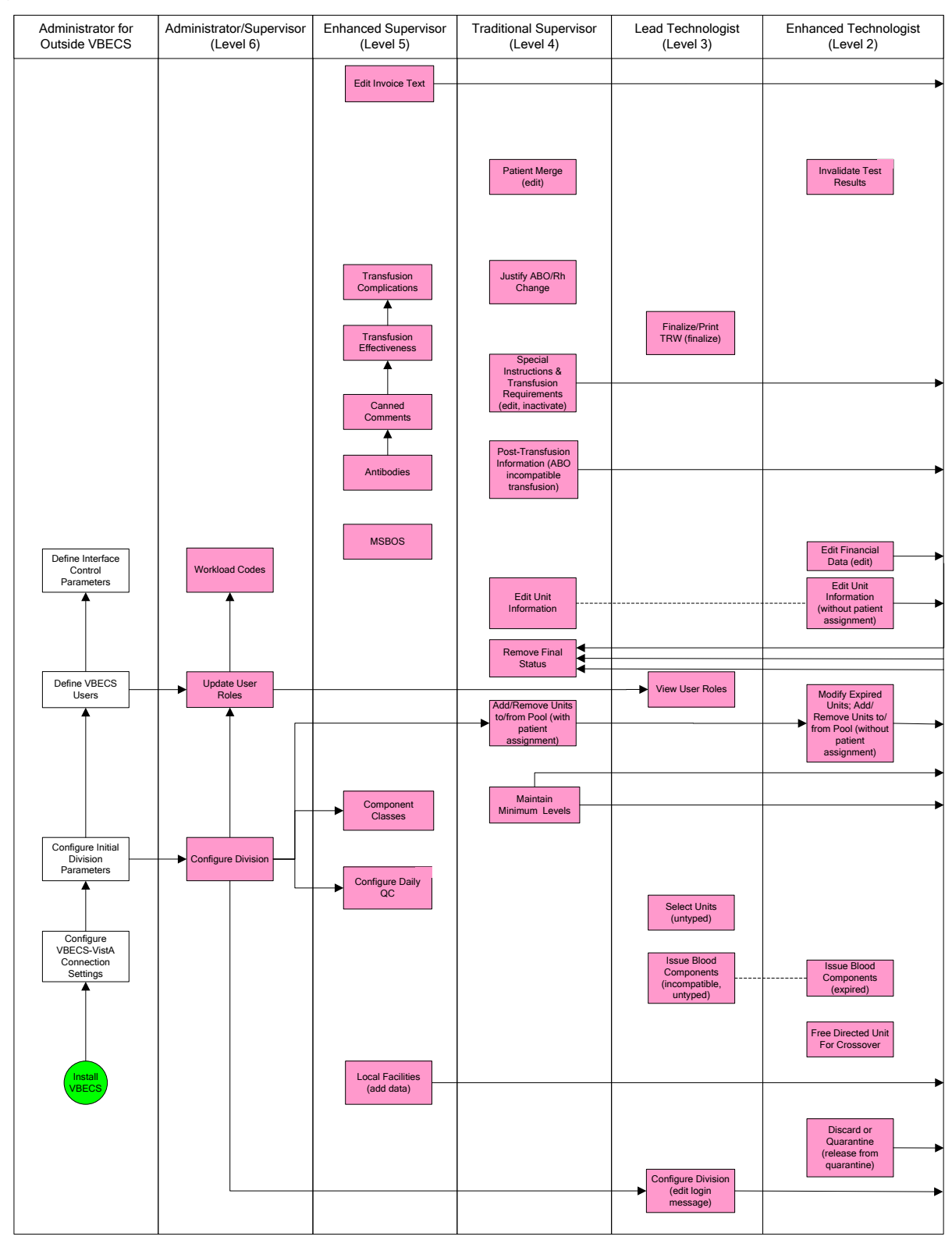

**Figure 140: VBECS Work Flow (right)**

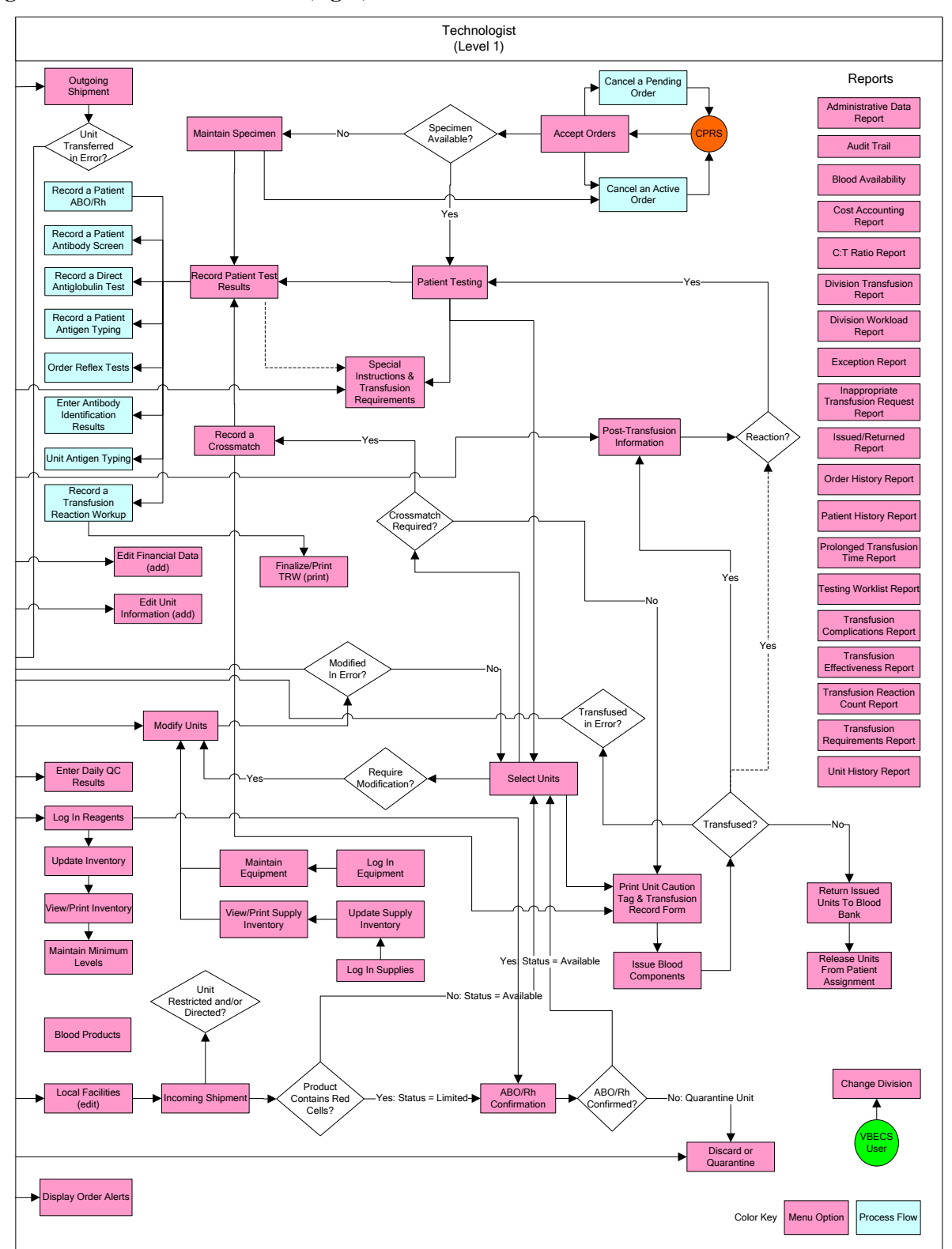

This page intentionally left blank.

# *Appendix D: Limitations and Restrictions*

Limitations and restrictions are listed by the options in which they occur.

### **Table 28: Limitations and Restrictions**

#### **Functions Not Supported**

Blood donor collection activities (donor module)

Direct data entry of antibody identification

Direct data entry of transfusion reaction workups

Patient testing, transfusions, and blood components recorded in Legacy VistA are not available in VBECS

Pediatric blood product preparation

Printing of blood product labels

User defined customized queries or reports

User editing blood product, antigen, antibody, or transfusion reaction tables

Validation record storage

#### **Throughout VBECS**

After entering a canned or free-text comment in the testing comment field of the testing grid, the user must press **Enter** to store the comment.

Although the copy-and-paste function is enabled, do not use it to enter patient identification information. It is highly recommended that the user scan this information when possible; otherwise, enter it .

Data retrieval from VBECS is available only by approved database integration agreement.

Information may not be transferred from one window to another without refreshing the screen. When a window is partially displayed or freezes; or when you move from one window to another, enter information, return to the original window, and the entered information is not available, minimize then maximize the window to refresh it.

Initial blood orders must be placed in CPRS. Tests and products may be added to existing orders in VBECS.

Maximize option windows to display safety-critical information in full.

The date and time displayed in VBECS depend on the date and time set on the server. Sites are not notified when an administrator changes the date or time on the server. Users must contact their System Administrator when the date or time is incorrect.

VBECS depends on a connection to VistA and CPRS to retrieve patient information and orders, respectively.

When a message window requires a user response and VBECS displays it behind the active window, the user must minimize the active window or click and drag dialog boxes to expose the message window.

When the default screen resolution is changed, division or VistALink information may not be entirely visible.

When the user does not enter a full or partial unit ID and clicks the **find** button in the Unit Search Screen, response time will vary based on the size of the database.

### **ABO/Rh Confirmation**

When building a worklist by invoice number, only invoiced units not previously tested and confirmed appear on the worklist. The user may deselect or add additional units.

### **ABO/Rh Confirmation**

For batch processing, the user can select incoming shipment invoices from his division, processed within the previous five days.

VBECS does not display product codes associated with unit IDs in ABO/Rh Confirmation. Therefore, do not create ABO/Rh confirmation worklists containing units with the same unit ID.

#### **Accept Orders: Accept an Order**

An order for TAS must be accepted before the component order if the user wants to include the component request to the Inappropriate Transfusion Request Report. Accepting the TAS after the component order is marked inappropriate and accepted clears the user's indication that this is an inappropriate request.

When no CPRS order exists, the user must process the specimen offline.

The user must accept the Type & Screen (TAS) before he accepts other diagnostic tests or component orders.

The user cannot click  $\blacksquare$  (Restricted or Assigned Units) to access information on autologous or directed units that may be restricted to a patient.

Orders placed for patients with names that exceed the database standard for File #2 (30 characters) or do not have a first or last name in VistA are rejected and do not appear in VBECS. The VBECS System Administrator is notified of each rejection via an email to the address entered in VBECS Administrator "Interface Failure Alert Recipient" field.

A VBECS order on a Collection List has to be received with a date and time in VistA to make the specimen available in VBECS.

#### **Accept Orders: Cancel a Pending Order**

Cancellation of one order does not affect other orders placed with it.

#### **Accept Orders: Pending Order List**

Orders placed for patient's with names that exceed the database standard for File #2 (30 characters) or do not have a first or last name in VistA are rejected and do not appear in VBECS. The VBECS System Administrator is notified of each rejection via an email to the address entered in VBECS Administrator "Interface Failure Alert Recipient" field.

#### **Add/Remove Units from a Pool**

See Modify Units.

#### **Audit Trail**

VBECS does not accommodate online review (verification, signature) of reports.

#### **Automated Testing Interface**

VBECS has only been tested with one automated instrument connected.

Not available for transmission to Transfusion only facilities from a blood center due to constraints of VA's security software.

The results of Antibody Panels (ABID) will not be accepted by the VBECS Automated Interface.

The results of QC information from automated instruments will not be accepted by the VBECS Automated Interface.

#### **Automated Testing Interface**

Time zone will not be included in HL7 message date time from the broadcasting application (Instrument Manager). The time zone is determined from the division code contained in the message header (MSH) segment of the message.

#### **Automated Testing Review for Blood Units**

VBECS does not accept inconclusive ABO/Rh test results.

Pooled Product Types labeled with an Rh type of "Pooled" is considered an Rh Positive unit which does not require confirmation testing.

Pooled Product Types that require confirmation, labeled with an ABO group of "Pooled" cannot be confirmed. A blood component unit received as "POOLED ABO" will have to be transfused using the Supervisory option, Document ABO Incompatible Transfusion.

Users can select and assign multiple units with the same DIN and different product codes for crossmatch. Users can only process one DIN (e.g., W123400345345) on the Automated Instrument at a time. It is incumbent on the user to verify that the crossmatch result from the Automated Instrument matches the product code (e.g., E0134V00) associated with the patient in VBECS. To decrease the risk of a mislabeled unit at issue, local practice may want to have only one on the units selected in VBECS at a time when crossmatch testing is being performed on the automated instrument.

Order Rejection comment entry is required but is not visible on a report.

#### **Automated Testing Review for Patients**

VBECS does not accept inconclusive ABO/Rh test results.

VBECS does not accept inconclusive interpretations for antibody screen tests.

Immediate spin crossmatch is not allowed via automated test entry.

Patient Antigen typing applies only to patient specimens that contain red blood cells.

The system does not check the specificity of a patient's antibody against an existing patient antigen typing.

The patient antigen typing result is not reported to the CPRS record.

Order Rejection comment entry is required but is not visible on a report.

### **Blood Products**

Blood product records distributed through VBECS are national standards.

The division must have activated the valid target blood products for modification.

#### **Canned Comments**

The user may not edit comments provided with VBECS, but may create additional comments.

Site personnel must enter comments in accordance with local policy and procedures.

#### **Component Classes**

The user may not change the specimen requirement for a component class when there are incomplete orders for that component class.

There is no retrospective data entry or user selection for this option.

#### **Configure Daily QC**

This option pertains only to routine reagents.

When there are partially or currently QC'd racks in the system, the user may not change the QC template.

#### **Configure Division**

Changes made to the division setting are not applied to a user until they re-connect to VBECS after the change is made. It is highly recommended that all users log off VBECS prior to any configuration setting change.

#### **Discard or Quarantine**

When a user retroactively updates a unit status through this option, the Unit History Report displays the updated information, but does not display the date the change was made.

#### **Display Order Alerts**

VBECS issues no notifications for order cancellations.

#### **Display Patient Merge Alerts**

VBECS does not notify users of additional VistA patient updates or merges while the icon is displayed. When a user views an update and there is an unprocessed VistA patient merge, the Patient Alert icon remains on the screen until the Traditional Supervisor updates the patient records and clears the icon.

#### **Display Patient Update Alerts**

VBECS does not notify users of additional VistA patient updates or merges while the icon is displayed. When a user views an update and there is an unprocessed VistA patient merge, the Patient Alert icon remains on the screen until the Traditional Supervisor updates the patient records and clears the icon.

Patient updates involving patient's with names that exceed the database standard for File #2 (30 characters) or do not have a first or last name in VistA are rejected and do not appear in VBECS. The VBECS System Administrator is notified of each rejection via an email to the address entered in VBECS Administrator "Interface Failure Alert Recipient" field.

#### **Document ABO Incompatible Transfusions**

VBECS does not enforce compatibility checks between the patient and the unit.

#### **Edit Financial Data**

When a Technologist enters a unit ID and product code for a unit that is not in final status, VBECS does not enable the Special Test Cost field. An Enhanced Technologist or higher access can change the Special Test Cost field in the Edit Financial Data option.

#### **Edit Unit Information**

The user may correct a limited amount of unit information.

VBECS does not limit the discarded plasma volume.

If errors are found in the unit's product code, division or blood type at login, supplier, or donation type, the user must inactivate the unit and reenter it correctly.

When a unit does not have a patient association, editable fields are available to an  $\triangleright$  Enhanced Technologist.

#### **Edit Unit Information**

ABO/Rh confirmation and antigen type testing cannot be inactivated when the unit is in a final unit status.

#### **Enter Daily QC Results**

Additional user-defined reagent types not available in Configure Daily QC or Enter Daily QC Results are not part of a reagent rack's daily QC testing.

#### **Equipment**

VBECS does not check for duplicate entries of equipment names and identifiers.

There is no retrospective data entry or user selection for this option.

#### **Exception Report**

VBECS does not accommodate online review (verification, signature) of reports.

### **Finalize/Print TRW**

The user cannot invalidate or change a finalized TRW.

Transfusion reaction reports are not available to clinicians through CPRS: they must be printed and filed with patient charts.

VBECS displays these default values for transfusion reactions converted from VistA to VBECS. They do not reflect actual interpretations or results:

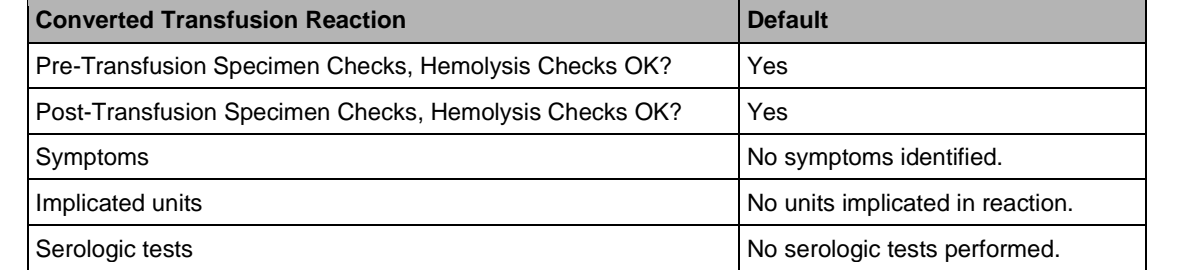

### **Free Directed Unit For Crossover**

The unit must not be in a final status to release the restriction.

This option does not allow the removal of patient restrictions for most of the ISBT donation types that are eligible for crossover.

This option cannot process multiple directed units simultaneously.

#### **Incoming Shipment**

VBECS does not compare the ABO/Rh of an autologous unit or display a message when the ABO/Rh is incompatible with the restricted for patient.

When a product type, code, or local code is not in VBECS or a blood supplier creates a product code, contact the Help Desk. See Customer Support for contact information.

#### **Incoming Shipment**

The unit expiration [Maximum Storage Time (MST)] is set to the longest possible storage time based on product type, core condition, attributes, and available references as a guide. The MST is set at a higher level than an individual collection product code. VBECS does not know the specific collection details. It is the responsibility of each user to accurately enter and process any one blood unit based on its expiration date/time as labeled by the collection facility.

The user must enter the donation type for Codabar-labeled units.

When a user inadvertently enters a unit ID that is longer than seven characters for a Codabar unit, or 13 characters for an ISBT 128 unit, VBECS accepts the entry but will not associate it with the scanned unit ID.

The display of Special Testing for a unit is limited to 253 characters in Incoming Shipment. All of the special testing is saved in VBECS and is available on reports.

The display label that is built when logging a blood product into VBECS does not change from volunteer donor to autologous when the donation type is changed.

When blood products intended for quarantine are scanned, VBECS does not automatically quarantine them: the user must do so.

VBECS does not accept scanned information for some modified ISBT 128 blood units. VBECS accepts entered information in these instances.

The user may not scan labels for para-Bombay or Bombay ISBT units.

VBECS does not check whether blood products with the same unit ID and different product codes are the same blood type.

A site may receive duplicate unit IDs. VBECS cannot ensure that these IDs represent products from the same donor.

VBECS reads Codabar prefixes and translates them into digits. When this results in identical Codabar unit IDs, keep the original unit and return the other unit to the supplier.

When a user scans a product code or expiration date barcode in the Unit ID field, VBECS does not display the entered information or an error icon.

When a user scans an ISBT product ID with "0" as the donation type (sixth character), VBECS indicates that the donation type is not specified. When the user selects a donation type from the drop-down menu, VBECS replaces "0" with a recognizable character in the product code text box and stores it as such. When the user rescans the product ID, he must manually replace "0" or search using the unit ID alone, or the unit ID and the first five characters of the product ID.

Blood product code entries in the blood product table include those from ICCBBA for ISBT 128 and from the AABB Codabar table. Product codes created after the release of VBECS cannot be entered until the updated tables are incorporated through patches to VBECS. Refuse acceptance of the unit, if possible. Users may not edit the blood product table.

ISBT 128 tables include blood product codes labeled as not for manufacturing or transfusion. VBECS does not restrict such products from being entered, issued, or transferred (local policy controls their use) and does not accommodate blood modification for these products.

#### **Invalidate Test Results**

A user may not inactivate a component task in this option.

This option does not release units from patient assignment. The user must release "assigned" units before invalidating the test results.

To maintain a clear record and system checks, the user must invalidate both original and repeat ABO/Rh tests.
### **Invalidate Test Results**

Do not invalidate part of the configured test. Doing this will put the specimen into a state where it cannot be processed; invalidate all tests configured as part of the TAS regardless of which sub test (ABO/Rh, ABS or DAT) is the problem.

### **Issue Blood Components**

VBECS does not check for restricted units (not assigned to the patient) received between selection and issue.

All issue-to locations must be valid entries in the VistA hospital location file, including home transfusion.

If VistA link is not available, the user may proceed with the issue process but the current issue-to hospital location is not recorded. All of the associated report records display "VistALink Down" in the Issue To location field.

ISBT 128 tables include blood product codes labeled as not for manufacturing or transfusion. VBECS does not restrict such products from being entered, issued, or transferred (local policy controls their use), but does not accommodate blood modification for these products.

When a site has configured subservient VistA institutions to the VBECS division, users can only issue units to locations in the primary VistA. Sites may add locations to VistA to account for the relocations to the subservient VistA institutions.

BCE information applies ONLY when a BCE COTS product is available for communication and is configured.

Changing a patient's transfusion requirements (component requirements, antigen negative requirement or antibody identified) after a unit is crossmatched does not provide an alert at Issue Unit regarding the type of crossmatch (electronic or serologic) performed on a unit available for issue.

### **Justify ABO/Rh Change**

VBECS does not allow the selection or issue of certain blood components that may appear ABO/Rh compatible when discrepant ABO/Rh results are not justified.

### **Local Facilities**

A user may:

- Activate and edit collection facility records distributed with VBECS.
- Add and locally edit active collection facilities.
- Activate and/or deactivate local collection facilities.
- Edit a division name, which may result in a mismatch between VistA and VBECS division names.
- The Local Facility Address maximum length is 45 characters including spaces to allow the address to display on VBECS reports. The third line of the facility address is not displayed on VBECS reports.

### **Log In Reagents, Update Inventory, View/Print Inventory, Maintain Minimum Levels**

VBECS does not display a reagent report by invoice number.

The unsatisfactory portion of a shipment must be recorded individually.

There is no retrospective data entry or user selection for these options.

Each site must set a standard for recording quantity: it may use the number of cases or the number of units within the cases.

When a user enters a lot number in the Lot # field and clicks the **magnifying glass**, VBECS displays only the first instance of a duplicate lot number.

### **Log Into VBECS and VistA**

VBECS automatically logs a user with access to only one division into that division.

#### **Maintain Specimen**

When a search by UID causes VBECS to time out, repeat the search by UID and patient name or by patient name only.

Specimen recollection requests must be made offline.

Designating a specimen as "unacceptable" after accepting a CPRS order closes that order and requires a new CPRS order and sample.

#### **Modify Units**

VBECS allows modification of units only in limited, assigned, crossmatched, and available statuses.

VBECS presents the conservative expiration date for target units. VBECS does not know the specific collection details. It is the responsibility of each user to accurately enter and process any one blood unit based on its expiration date/time as labeled by the collection facility.

#### **Modify Units: Pool Units**

VBECS allows modification of units only in limited, assigned, crossmatched, and available statuses.

When a user adds a biohazardous unit to a pool, VBECS does not designate the pool as biohazardous on the Blood Transfusion Record Form (BTRF) or Caution Tag.

#### **Modify Units: Split a Unit**

A unit previously split in VBECS cannot be split again. A unit pooled in VBECS may not be split.

This option appends alphabetical characters to the Codabar unit ID of split units created from original units. This prevents scanning the unit ID barcode with the split indicator.

By ISBT 128 convention, split units created from an ISBT 128 original unit will have identical unit ID and five-digit product codes.

#### **Order Alerts**

This is an alert only and contains limited information from the CPRS order.

This option does not create a mechanism to accept or reject orders or specimens or define reports for viewing orders.

The user may select the option to display printer alerts only when the designated printer is configured and available.

The printer must be configured by the System Administrator.

Order Alerts for Component Orders do not contain information about urgency of the order. See the Pending Order List (POL) to check the urgency of an order.

### **Order Reflex Tests**

A crossmatch (XM) and a repeat XM cannot be ordered unless they are associated with a specimen with a future expiration date and a phlebotomist is associated with that specimen.

When a user selects weak D for the antigen typing test and the selected patient is Rh positive, VBECS warns that weak D testing cannot be performed. There is no override and VBECS does not add the test.

### **Outgoing Shipment**

A user may edit only unconfirmed invoices.

The number of tests displayed on an invoice is limited to 8,000 characters per unit.

When the user creates an invoice and cancels before saving it, VBECS excludes the invoice number from use.

### **Patient History Report**

When units are restricted for a patient during Incoming Shipment, VBECS does not display them on the Patient History Report.

VBECS displays these default values for transfusion reactions converted from VistA to VBECS. They do not reflect actual interpretations or results:

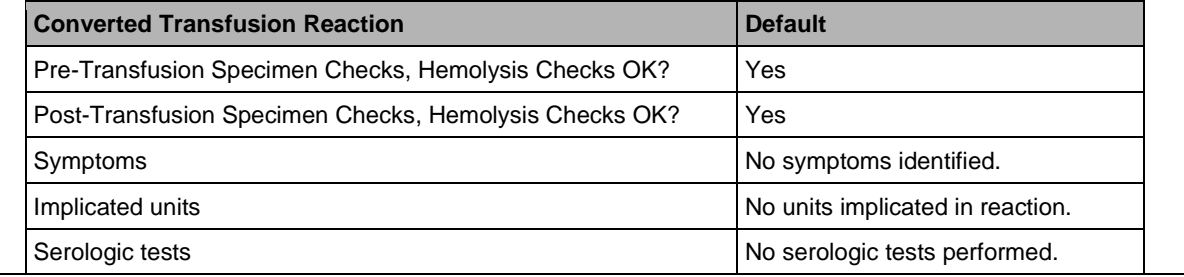

### **Patient Testing: Record a Patient ABO/Rh**

VBECS does not allow entry of ABO or Rh subgroups as a 'group' and/or 'type' when the previous blood group/type is "NR", indicating no record of previous testing. Please see the FAQ: ABO Subgroup Interpretation and contact the National Service Desk for assistance, prior to adding patient transfusion records in VBECS, when possible.

### **Order History Report**

VBECS does not display the identity of the CPRS user who discontinues a signed order in CPRS.

### **Patient Merge**

The Traditional Supervisor or above must update patient records manually.

VBECS does not notify users of additional VistA patient updates or merges while the icon is displayed. When a user views an update and there is an unprocessed patient merge, the Patient Alert icon remains on the screen until the Traditional Supervisor completes the update and clears the icon.

Patient merges involving patient's with names that exceed the database standard for File #2 (30 characters) or do not have a first or last name in VistA are rejected and do not appear in VBECS. The VBECS System Administrator is notified of each rejection via an email to the address entered in VBECS Administrator "Interface Failure Alert Recipient" field.

### **Patient Testing: Cancel an Active Order**

Cancellation of one order does not affect other orders placed with it.

Before a user may cancel a partially completed task, he must invalidate the results for that task, thereby changing its status to "not started."

### **Patient Testing: Enter Antibody Identification Results**

### **Patient Testing: Enter Antibody Identification Results**

When an antigen negative requirement is not configured for an antibody, the user may enter the requirement for a patient through Special Instructions & Transfusion Requirements: Enter a Transfusion Requirement.

### **Patient Testing: General Instructions**

This test record is not editable after the user completes a test and saves it to the database. When a correction needs to be filed, a corrected report must be generated, as described in Invalidating Patient Test Results.

User selection of partially completed testing grids with different phases of testing creates a testing discrepancy in VBECS. Batch testing is limited to testing at the same phases.

### **Patient Testing: Pending Task List**

This option is for diagnostic, blood component, and reflex test orders placed in or directed to the user's division.

The PTL does not include daily quality control, equipment maintenance schedules, or pending ABO/Rh confirmation and auxiliary tests on red blood cell units.

Users may perform testing for no more than four patients in one VBECS session.

### **Patient Testing: Record a Crossmatch**

The specimen associated with testing must have an expiration date and time that are later than the testing date and time entered in Patient Testing: Record Patient Test Results. When this is not the case, VBECS warns that the patient specimen expired. There is no override.

This option does not include electronic crossmatch (eXM).

### **Patient Testing: Record a Direct Antiglobulin Test**

VBECS does not check whether the lot and vial numbers selected for the positive control cells are different from those of the negative control cells.

### **Patient Testing: Record a Patient Antibody Screen**

This option is for patient testing only.

### **Patient Testing: Record a Patient Antigen Typing**

Antigen typing applies only to red blood cell antigens. [This option does not address platelet, histocompatibility locus antigen (HLA), or Immunoglobulin A (IgA) antigens.]

VBECS does not check:

- The patient antigen typing with the specificity of any patient's antibodies entered.
- Whether the lot and vial numbers selected for the positive control cells differ from those of the negative control cells.

The patient antigen typing result is not available to CPRS.

### **Patient Testing: Record a Transfusion Reaction Workup**

Adverse reactions to transfusion detected at a later time (disease transmission) are not recorded through this option. Refer to Transfusion Complications Report.

#### **Patient Testing Worklist and Testing Worklist Reports**

Reports do not include Transfusion Reaction Workup (TRW) test results.

VBECS does not accommodate online review (verification, signature) of reports.

#### **Post-Transfusion Information**

VBECS cannot update a unit record to presumed transfused when a user has that unit record open (locked) in Enter Post Transfusion Information. VBECS will attempt to update the unit the next time the presumed transfused background routing runs if the unit remains in an issued status.

If post-transfusion information is not transmitted to VBECS, the user will need to enter that information to update the record from presumed transfused to transfused.

The transfusion comments and volume transfused entered in the Transfusion Verification application as an update to a completed transfusion are not sent to VBECS.

Transfusion reaction symptoms are not sent to VBECS by the Transfusion Verification application unless a transfusion reaction has also been indicated for that event.

#### **Print Unit Caution Tag & Transfusion Record Form**

VBECS cannot reprint a Caution Tag on an expired unit or expired patient order.

VBECS does not print a unit's biohazardous status on the BTRF or Caution Tag.

#### **Prolonged Transfusion Time Report**

This report does not include presumed transfused units or units issued to a remote storage location.

### **Reagents**

VBECS does not display a reagent report by invoice number.

The unsatisfactory portion of a shipment must be recorded individually.

There is no retrospective data entry or user selection for these options.

Each site must set a standard for recording quantity: it may use the number of cases or the number of units within the cases.

When a user enters a lot number in the Lot # field and clicks the magnifying glass, VBECS displays only the first instance of a duplicate lot number.

Free text details can be added only when "Other" is selected as the canned comment.

#### **Release Units From Patient Assignment**

This option does not apply to the release of patient restrictions (autologous and directed).

When a patient, specimen, or blood unit expires, VBECS does not automatically release an assigned blood unit: a user must release the unit.

### **Remove Final Status**

This option applies only to the release of units in final statuses.

### **Screen Settings**

VBECS was designed to operate with the settings described in this section to display complete screens. Failure to maintain these settings may result in partial display of safety-critical information.

#### **Select Units**

When a user checks the "D Pos" or "D Neg" check box to modify a search for blood, VBECS returns no units, regardless of the availability of units.

VBECS does not allow a user to select a pool of mixed ABO/Rh units for a patient. Instead, the user must select random units for the patient and pool the mixed ABO/Rh units to allow issue.

VBECS displays a component order as "filled" when the number of units transfused and the number of units ordered are the same. CPRS displays a component order as "completed" when the number of units ready for issue and the number of units ordered are the same. Therefore, CPRS displays the order as "completed" before VBECS displays the order as "filled."

### **Special Instructions & Transfusion Requirements: Enter a Transfusion Requirement**

Inactivation is defined and restricted by security level.

VistA Special Instructions (SIs) from database conversion do not become Transfusion Requirements (TRs): they remain SIs. SIs are information only and are not enforced unless entered in the Component Requirements tab in Special Instructions & Transfusion Requirements.

### **Special Instructions & Transfusion Requirements: Enter and Remove Special Instructions**

VBECS does not enforce Transfusion Requirements (TRs) or antigen negative requirements entered through this option.

SIs moved to VBECS during the database conversion may contain information that must be entered as TRs in VBECS. Inactivate the old SI and create a TR and new updated SI: the database conversion software cannot automatically translate the SI from database conversion into a rule-based TR.

VBECS will truncate SI text longer than 255 characters from the VistA database conversion.

#### **Supplies**

The division's modification processes may allow or require the user to select previously entered supplies for association with a blood unit's modification. An inventory of containers (transfer bags) and sterile connection device (SCD) wafers is *required* for various modification processes.

There is no retrospective data entry or user selection for this option.

The unsatisfactory portion of a shipment must be recorded individually.

Each site must set a standard for recording quantity: it may use the number of cases or the number of units within the cases.

#### **Transfusion Complications Report**

The report does not include units in an issued status.

**Transfusion Effectiveness Report**

### **Transfusion Effectiveness Report**

The report does not include VBECS diagnostic tests.

### **Transfusion Requirements Report**

Deceased patient records do not appear on the report when they are generated after the patient has been marked as deceased in the VBECS database via a VistA Death Notification Update.

### **Unit Antigen Typing**

Antigen typing applies only to blood products that contain red blood cells. This option does not address platelet, HLAs, or IgA antigenicity.

VBECS does not check whether the lot and vial numbers selected for the positive control cells differ from those of the negative control cells.

D antigen typing must not be combined in batch testing of Rh positive units.

### **Unit History Report**

The report is not multidivisional.

When a user retroactively updates a unit status through Discard or Quarantine, the Unit History Report displays the updated information, but does not display the date the change was made.

### **Update User Roles**

One role at a time may be assigned to a user at a division. The role may be reset.

VBECS does not allow users to edit or delete the sole Administrator/Supervisor.

#### **Updated Patients and Deceased Patients**

Demographic and death event updates do not display information for patients without pending or active orders in VBECS. Updates will occur without user input.

VBECS does not notify users of additional VistA patient updates or merges while the icon is displayed. When a user views an update and there is an unprocessed patient merge, the Patient Alert icon remains on the screen until the Traditional Supervisor completes the update and clears the icon.

When VBECS notifies a user of an update to a patient's prefix or suffix, VBECS does not display the updated information: the user must access VistA to view the updated information.

#### **Workload Codes**

Transfusion-only sites must not map workload codes to processes such as ABO/Rh testing not performed on site.

This page intentionally left blank.

# *Appendix E: Known Defects and Anomalies*

Copies of *Known Defects and Anomalies* may be obtained from the VA Software Document Library Web site.

This page intentionally left blank.

# *Appendix F: System Validation*

## **Introduction**

Each facility is responsible for validating the VBECS installation, operation, and performance before using VBECS in a live (production) environment. This includes evaluating local intended uses of the software and changing settings to conform to the facility's procedures, processes, and policies. Use internal operating procedures and policies to validate that the software performs in accordance with your site's parameters. Determine the level of validation required for changes to hardware and software.

*This section describes only basic system validation. Sample test scripts are available from the National Training & Education Office (NT&EO).*

## **Validation Plan**

Write a validation plan with clearly stated goals and strategies to demonstrate that the system hardware, application, new features, and software patches function as expected in your facility's environment. Include descriptions of documents, hardware and software Verification & Validation (V&V) tools, techniques, methods, and operating and test environments to be used. Determine and document when an option is not applicable to your facility and does not require testing.

You may separate this plan into three major sections:

## **Installation Qualification**

The Installation Qualification (IQ) section includes system identification, definition of physical properties, interfaces and peripheral devices, and general functionality. Determine what types of testing must be done. Create test cases in accordance with your internal procedures and intended use.

Apply review, analysis, and testing techniques to determine whether VBECS hardware and peripheral components comply with requirements, including functionality and attributes such as consistency, safety, and security.

## **Operational Qualification**

The Operational Qualification (OQ) section includes testing the software (the primary validation activity). Use your OQ to challenge VBECS and the connection to VistA. Base the number and types of tests on the criticality of the software function. The focus of this validation is to test the limits of what the system allows you to do, not how the system will be used. Each facility will have a different level of validation based on local practices.

Analyze risks to ensure that the scope and degree of validation are appropriate. (A system error that may result in direct and severe patient harm requires more detailed and rigorous testing than one that may have minor consequences.)

Create a testing environment as much like the production environment as possible. Design test cases to:

- Address critical software functions.
- Detect failures and flaws.
- Verify and challenge system functions and limitations, and user documentation.

Verify data from VistA displayed in VBECS and data from VBECS displayed in VistA. (Results will vary based on your VBECS settings.) Evaluate the output of the testing and determine whether the test passed or failed.

Maintain evidence of software testing, as part of the validation record, in accordance with standards established by accrediting agencies associated with the blood bank and laboratory. Include, at minimum, your inputs, outputs, and evidence that tests performed were satisfactory or unsatisfactory. (You may record input manually, make copies of unit labels or patient information, capture screen shots<sup>[7](#page-479-0)</sup> from VistA and VBECS, print various reports, etc.)

## **Performance Qualification**

The Performance Qualification (PQ) section focuses on the integration of the application and processes into your facility. This begins with the revision of Standard Operation Procedures (SOPs) and policies to include the proper use of the new system. Once the SOPs are in place and validated, train the users. Ensure that training materials and records are complete before allowing users to operate the system. Document the validation, including:

- Personnel participating in validation activities
- Hardware and software change controls
- Testing results
- SOP reviews, training plans, installation and implementation
- Evaluation and acceptance
- Review and approval authority and dates

## **Prerequisites**

Perform these tasks for test and production environments in VBECS before you test the application:

- Install required patches in your VistA test and production environments.
- Install VBECS.
- Complete the database conversion.
- Record system settings.

<span id="page-479-0"></span> $\overline{a}$ 

<sup>7</sup> To make a copy of the active window, press **Alt+Print Screen**. To copy the entire screen as it appears on your monitor, press **Print Screen**. To paste the image into a file in an Office program, open the file you want to paste the image into, click **Edit**, and then click **Paste**.

# **Record System Settings**

These sections describe how to capture system settings in preparation for validation.

# **Configure Division**

A user defines site parameters that affect how VBECS behaves at a specific division. VBECS may be configured to function differently at each division within a consolidated database. Site parameters may be redefined.

## **User Roles with Access to This Option**

 $\rightarrow \rightarrow \rightarrow \rightarrow$  Administrator/Supervisor

## **Preparation for Testing**

- 1) Select **Configure Division**.
- 2) Record:
	- ICCBBA registration number:
	- Blood Bank Medical Director's name as you want it to appear on reports:
	- Latest expiration date (default: three days) for specimens, in accordance with local policies and procedures:
- 3) Is your division full service  $(FS)$  or transfusion only  $(TO)$ ?
- 4) If your site does not perform on-site testing, continue at Order Alerts.
- 5) If your division is full service, do you want to enable electronic crossmatch?
- 6) Print, sign, date, and save an Audit Trail Report for your validation record.

# **Configure Testing: Full Service**

The user sets testing preferences in accordance with a division's medical policies.

## **User Roles with Access to This Option**

 $\rightarrow \rightarrow \rightarrow \rightarrow$  Administrator/Supervisor

## **Preparation for Testing**

- 1) Set testing preferences.
- 2) Capture and save a screen shot of each piece of information.
- 3) Print, sign, date, and save an Audit Trail Report for your validation record.

# **Product Modifications: Full Service**

The user enables the types of modifications made at a division.

## **User Roles with Access to This Option**

Administrator/Supervisor

## **Preparation for Testing**

Modification processes are disabled by default. You must activate modification types performed at your facility. You may select none, some, or all. Enter a processing cost for each modification type, as applicable. You may update these settings later.

### **Table 29: Modification Types and Costs**

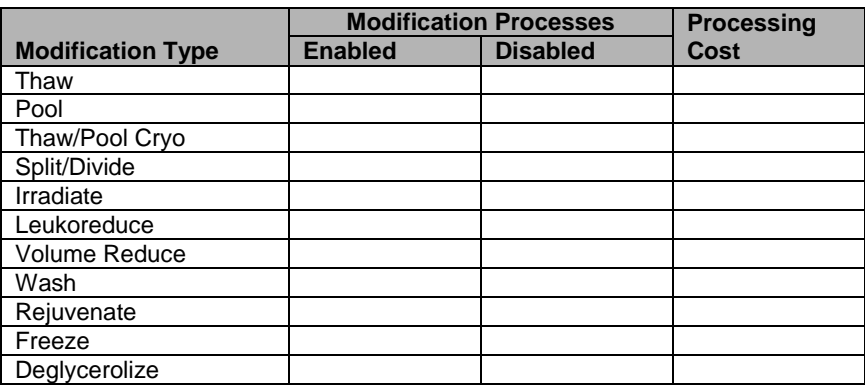

1) Capture and save a screen shot of each piece of information.

2) Print, sign, date, and save an Audit Trail Report for your validation record.

# **Order Alerts**

The user configures diagnostic test or component order alerts that appear at login, and turns them on or off. The alerts notify users when new orders are entered, updated, or canceled in VistA.

## **User Roles with Access to This Option**

Administrator/Supervisor

## **Preparation for Testing**

- 1) Capture and save a screen shot of each piece of information.
- 2) Print, sign, date, and save an Audit Trail Report for your validation record.

# **Configure Daily QC: Full Service**

The user sets up the routine reagent racks and QC template for the division before performing daily reagent QC.

## **User Roles with Access to This Option**

Enhanced Supervisor

## **Preparation for Testing**

- 1) If you perform daily reagent rack quality control using a commercial kit, select the commercial kit template. If not, select the non-commercial kit template. Template selected: \_\_\_\_\_\_\_\_\_\_\_\_\_\_\_\_\_\_\_\_\_\_\_
- 2) Daily alert time at which users will be prompted to perform QC:
- 3) Do you want to use letters or numbers as rack names? \_\_\_\_\_\_\_\_\_\_\_\_\_\_\_\_\_\_\_\_\_\_\_\_\_\_\_\_\_\_\_\_\_\_\_\_\_
- 4) Maximum number of reagent racks for daily use: \_\_\_\_\_\_\_\_\_\_\_\_\_\_\_\_\_\_\_\_\_\_\_\_\_\_\_\_\_\_\_\_\_\_\_\_\_\_\_\_\_
- 5) Primary enhancement medium:
- 6) Secondary enhancement medium:

The template contains the minimum number of tests required to test the reagents. Select additional tests that are part of your daily reagent rack QC, in accordance with local policies and procedures.

- 7) Capture and save a screen shot of each piece of information.
- 8) Print, sign, date, and save an Audit Trail Report for your validation record.

## **Maintain Minimum Levels: Full Service**

The user sets minimum stock levels for reagent types used in the division.

## **User Roles with Access to This Option**

Traditional Supervisor

## **Preparation for Testing**

You may enter the minimum number of vials for each reagent type that your blood bank stocks to alert staff when it reaches a critical level.

- 1) Capture and save a screen shot of each piece of information.
- 2) Print, sign, date, and save an Audit Trail Report for your validation record.

# **Log In Reagents: Full Service**

A user records the receipt of specific reagents by type. The reagent record includes the date the shipment was received, reagent name, lot number, expiration date, manufacturer, and number of vials received in a shipment.

## **User Roles with Access to This Option**

All users

## **Preparation for Testing**

- 1) Enter reagent types and quantities used. (For QC validation, enter a lot number that was received and found unsatisfactory, and a lot number that expires at 23:59 on the day that you test the reagent rack QC.)
- 2) Capture and save a screen shot of all entries.
- 3) Print, sign, date, and save the View/Print Inventory (Reagent) Report for your validation record.

## **Blood Products**

The user activates, deactivates, and edits a limited number of variables for an existing blood product site parameter. VBECS provides a Codabar and an ISBT 128 Blood Product reference table to facilitate these and other actions.

## **User Roles with Access to This Option**

All users

## **Preparation for Testing**

Activate blood products here or during incoming shipment. It may be helpful to set up your most common products before entering blood inventory in the system.

Healthcare Common Procedure Coding System (HCPCS) codes are provided by your hospital's VistA file. Select the code that is associated with the blood product.

- 1) Use the sample worksheet to record information.
- 2) Capture and save a screen shot of each piece of information before continuing.
- 3) Print, sign, date, and save an Audit Trail Report for your validation record.

### **Table 30: Sample Blood Products Worksheet**

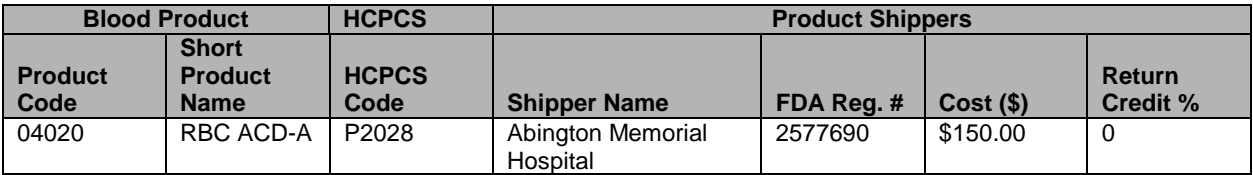

## **Table 31: Blood Products Worksheet**

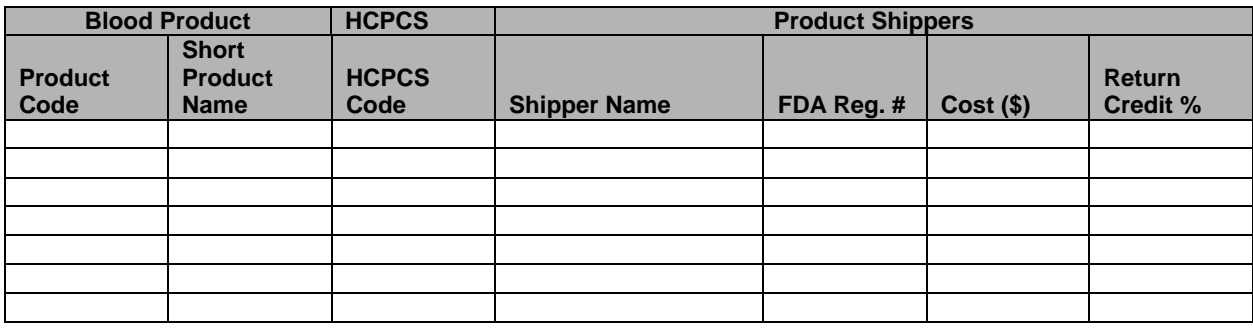

## **Local Facilities**

The user customizes collection facility information.

## **User Roles with Access to This Option**

All users (activate a facility)

 $\triangleright \triangleright \triangleright \triangleright$  Enhanced Supervisor (add a facility)

### **Preparation for Testing**

- 1) Use the sample worksheet to record information.
- 2) Capture and save a screen shot of each piece of information.
- 3) Print, sign, date, and save an Audit Trail Report for your validation record.

### **Table 32: Sample Local Facilities Worksheet**

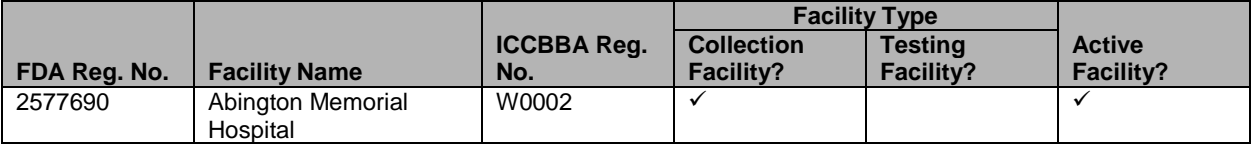

### **Table 33: Local Facilities Worksheet**

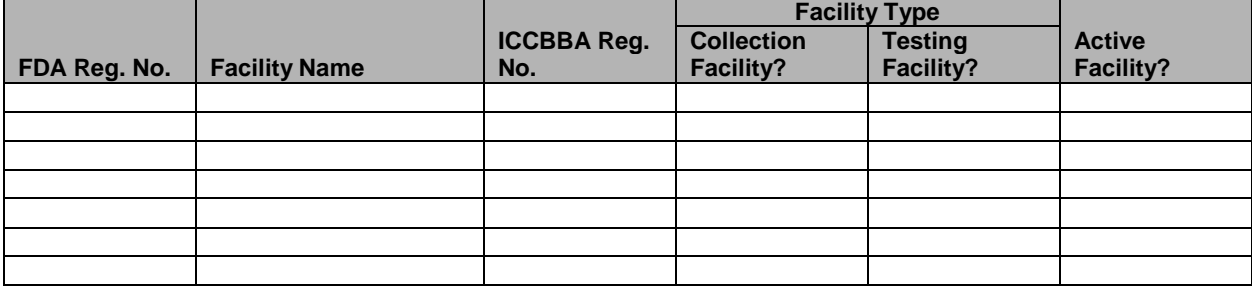

# **Component Classes**

The user configures the component class parameters for the selected division.

## **User Roles with Access to This Option**

Enhanced Supervisor

## **Preparation for Testing**

- 1) Use the sample worksheet to record information.
- 2) Capture and save a screen shot of each piece of information.
- 3) Print, sign, date, and save an Audit Trail Report for your validation record.

### **Table 34: Component Class Requirements Worksheet**

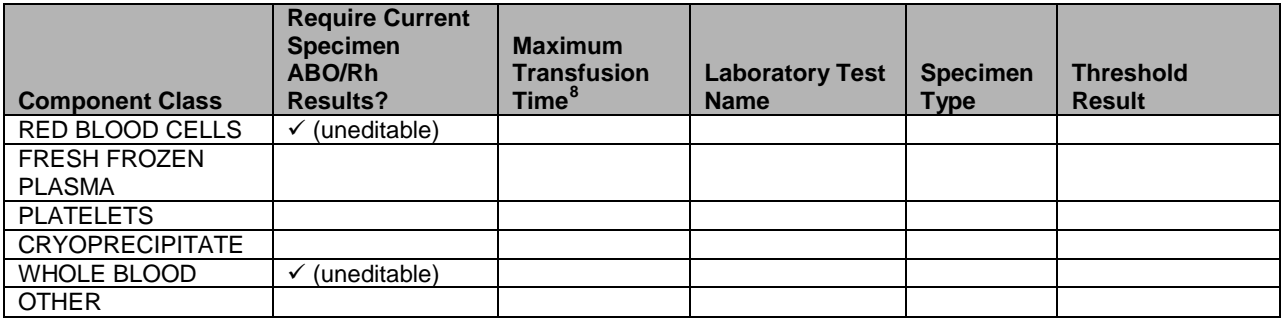

<span id="page-488-0"></span> <sup>8</sup> Default is 270 minutes (4 hours, 30 minutes).

# **Transfusion Complications**

The user defines Laboratory tests and threshold values used to generate a report listing patients transfused within a specified period who may have developed a transfusion-associated disease.

## **User Roles with Access to This Option**

 $\rightarrow \rightarrow \rightarrow$  Enhanced Supervisor

## **Preparation for Testing**

- 1) Use the sample worksheet to record information.
- 2) Capture and save a screen shot of all entries.
- 3) Print, sign, date, and save an Audit Trail Report for your validation record.

### **Table 35: Transfusion Complications Worksheet**

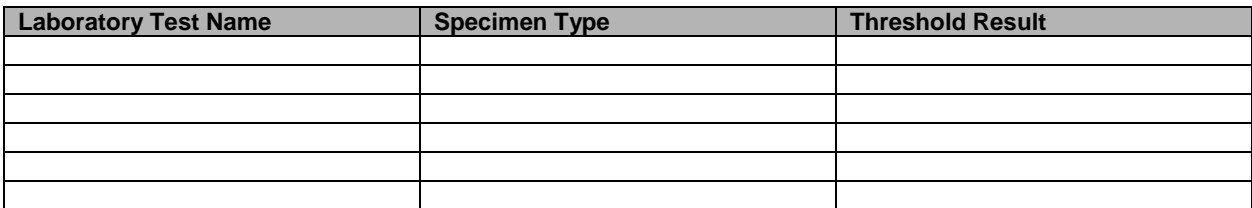

# **Transfusion Effectiveness**

The user defines Laboratory tests to monitor the effectiveness of transfusions.

## **User Roles with Access to This Option**

Enhanced Supervisor

## **Preparation for Testing**

- 1) Use the sample worksheet to record information.
- 2) Capture and save a screen shot of all entries.
- 3) Print, sign, date, and save an Audit Trail Report for your validation record.

### **Table 36: Transfusion Effectiveness Worksheet**

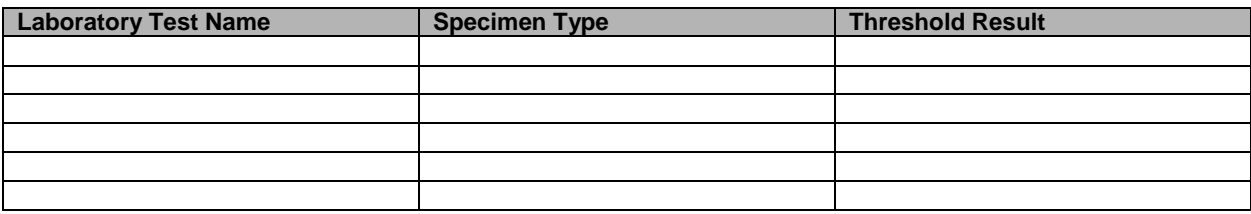

## **Workload Codes**

The user assigns workload Laboratory Management Index Program/National Laboratory Test (LMIP/NLT) tests to processes performed through VBECS. VBECS test names are associated with VistA workload codes, used when compiling and storing data to provide workload-related reports to VistA.

## **User Roles with Access to This Option**

 $\rightarrow \rightarrow \rightarrow \rightarrow$  Administrator/Supervisor

## **Preparation for Testing**

Print, sign, date, and save an Audit Trail Report for your validation record.

## **Canned Comments**

The user defines canned comments, by category, for a division.

## **User Roles with Access to This Option**

Enhanced Supervisor

## **Preparation for Testing**

Print, sign, date, and save an Audit Trail Report for your validation record.

## **MSBOS**

The user defines parameters for comparing blood component orders placed by a clinician with the Maximum Surgical Blood Ordering Schedule (MSBOS).

## **User Roles with Access to This Option**

Enhanced Supervisor

## **Preparation for Testing**

Print, sign, date, and save an Audit Trail Report for your validation record.

## **Edit Invoice Text**

The user may edit the explanatory text above the signature on the last page of a shipping invoice.

## **User Roles with Access to This Option**

Enhanced Supervisor

### **Preparation for Testing**

Print, sign, date, and save an Audit Trail Report for your validation record.

# **Antibodies**

The user may edit certain fields in the supplied antibody table [\(Table 14\)](#page-405-0). Use [Table 37](#page-492-0) (extracted from [Table 14\)](#page-405-0) to document local decisions on antigen-negative settings.

| <b>Antibody Name</b> |                 |                   | <b>VBECS</b> |                                                 |
|----------------------|-----------------|-------------------|--------------|-------------------------------------------------|
|                      |                 |                   | Antigen      |                                                 |
|                      |                 | <b>Clinically</b> | Negative     | Local comments and decisions on antigen-        |
| <b>VBECS</b>         | <b>VistA</b>    |                   |              | Significant? Setting Default negative settings. |
| Anti-Kp(a)           | Anti-Kp(a)      | Yes               | No           |                                                 |
| Anti-Kp(b)           | Anti-Kp(b)      | Yes               | No           |                                                 |
| Anti-M               | Anti-M          | No                | No           |                                                 |
| Anti-N               | Anti-N          | No                | No           |                                                 |
| Anti-U               | Anti-U          | Yes               | No           |                                                 |
| Anti-P1              | Anti-P1         | No                | No           |                                                 |
| Anti-Le(a)           | Anti-Le(a)      | No                | No           |                                                 |
| Anti-Le(b)           | Anti-Le(b)      | No                | No           |                                                 |
| Anti-Js(a)           | Anti-Js(a)      | Yes               | No           |                                                 |
| Anti-Js(b)           | Anti-Js(b)      | Yes               | No           |                                                 |
| Anti-Lu(a)           | Anti-Lu(a)      | No                | No           |                                                 |
| Anti-Lu(b)           | Anti-Lu(b)      | Μ                 | No           |                                                 |
| Anti-Lu3             | Anti-Lu(a)Lu(b) | No                | No           |                                                 |
| Anti-C(w)            | Anti-Cw         | Yes               | No           |                                                 |
| Anti-C(x)            | Anti-Cx         | Yes               | No           |                                                 |
| Anti-E(w)            | Anti-E(w)       | Yes               | No           |                                                 |
| Anti-V               | Anti-V          | Yes               | No           |                                                 |
| Anti-Xg(a)           | Anti-Xg(a)      | No                | No           |                                                 |
| Anti- $M(g)$         | Anti-M(g)       | Μ                 | No           |                                                 |
| Anti-Mi(a)           | Anti-Mi(a)      | No                | No           |                                                 |
| Anti-P               | Anti-P          | No                | No           |                                                 |
| Anti-A1              | Anti-A-1        | No                | No           |                                                 |
| Anti-H               | Anti-H          | No                | Νo           |                                                 |
| Anti-Le(ab)          | Anti-Le(x)      | Μo                | No           |                                                 |
| Anti-Di(a)           | Anti-Di(a)      | No                | No           |                                                 |
| Anti-Di(b)           | Anti-Di(b)      | No                | No           |                                                 |
| Anti-Do(a)           | Anti-Do(a)      | No                | No           |                                                 |
| Anti-Do(b)           | None            | lб                | No           |                                                 |
| Anti-Co(a)           | None            | No                | No           |                                                 |
| Anti-Co(b)           | None            | No                | No           |                                                 |
| Anti-LW(a)           | None            | No                | No           |                                                 |
| Anti-LW(b)           | None            | No                | No           |                                                 |
| Anti-Sc1             | None            | No                | No           |                                                 |
| Anti-Sc2             | None            | No                | No           |                                                 |
| Anti-Sd(a)           | None            | Μ                 | No           |                                                 |
| Anti-Au(a)           | Anti-Au(a)      | No                | No           |                                                 |
| Anti-Au(b)           | None            | No                | No           |                                                 |
| Anti-Ch              | <b>N</b> one    | No                | No           |                                                 |
| Anti-Ra              | None            | No                | No           |                                                 |
| Anti-Cs(a)           | None            | No                | No           |                                                 |
| Anti-Yk(a)           | None            | No                | No           |                                                 |
| Anti-Kn(a)           | None            | No                | No           |                                                 |
| Anti-McC(a)          | None            | No                | No           |                                                 |
| Anti-JMH             | None            | No                | No           |                                                 |
| Anti-Yt(a)           | None            | No                | No           |                                                 |
| Anti-Yt(b)           | None            | No                | No           |                                                 |

<span id="page-492-0"></span>**Table 37: User-Defined Antigen Negative Requirements**

## **User Roles with Access to This Option**

Enhanced Supervisor

### **Preparation for Testing**

- 1) Change the antigen negative requirement setting on those currently not invoked. Change the percent compatible for your donor population.
- 2) Print, sign, date, and save an Audit Trail Report for your validation record.

## **Update User Roles**

The user reviews and changes the user roles and associated security levels that determine which options and functions are available to a user in the division.

### **User Roles with Access to This Option**

- $\triangleright \triangleright \triangleright \triangleright$  Administrator/Supervisor (change user roles)
- Lead Technologist (view user roles)

### **Preparation for Testing**

- 1) It is recommended to assign one Lead Technologist on each shift to respond to system overrides.
- 2) Print, sign, date, and save an Audit Trail Report for your validation record.

## **Testing**

Sample test scripts will be provided during the implementation of VBECS. Each site must evaluate the intended uses of the software and make appropriate changes (additions or deletions) to the facility's procedures, processes, policies, and test scripts.

*You are required to validate your process and how you use the software. You must also validate the software itself. Training users is an integral part of the validation process.*

# **VBECS Forms and Reports**

Print and review these reports and forms at the end of validation testing.

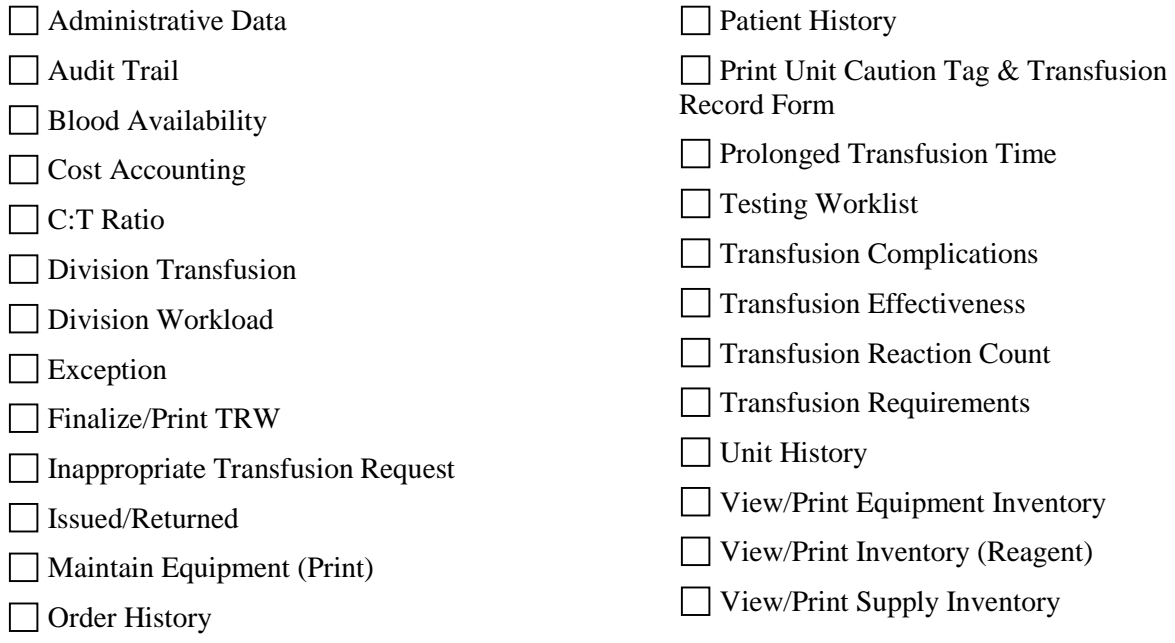

This page intentionally left blank.

# *Appendix G: Work Process Flowcharts*

**Figure 141: Configure Division Settings: Full-Service Divisions**

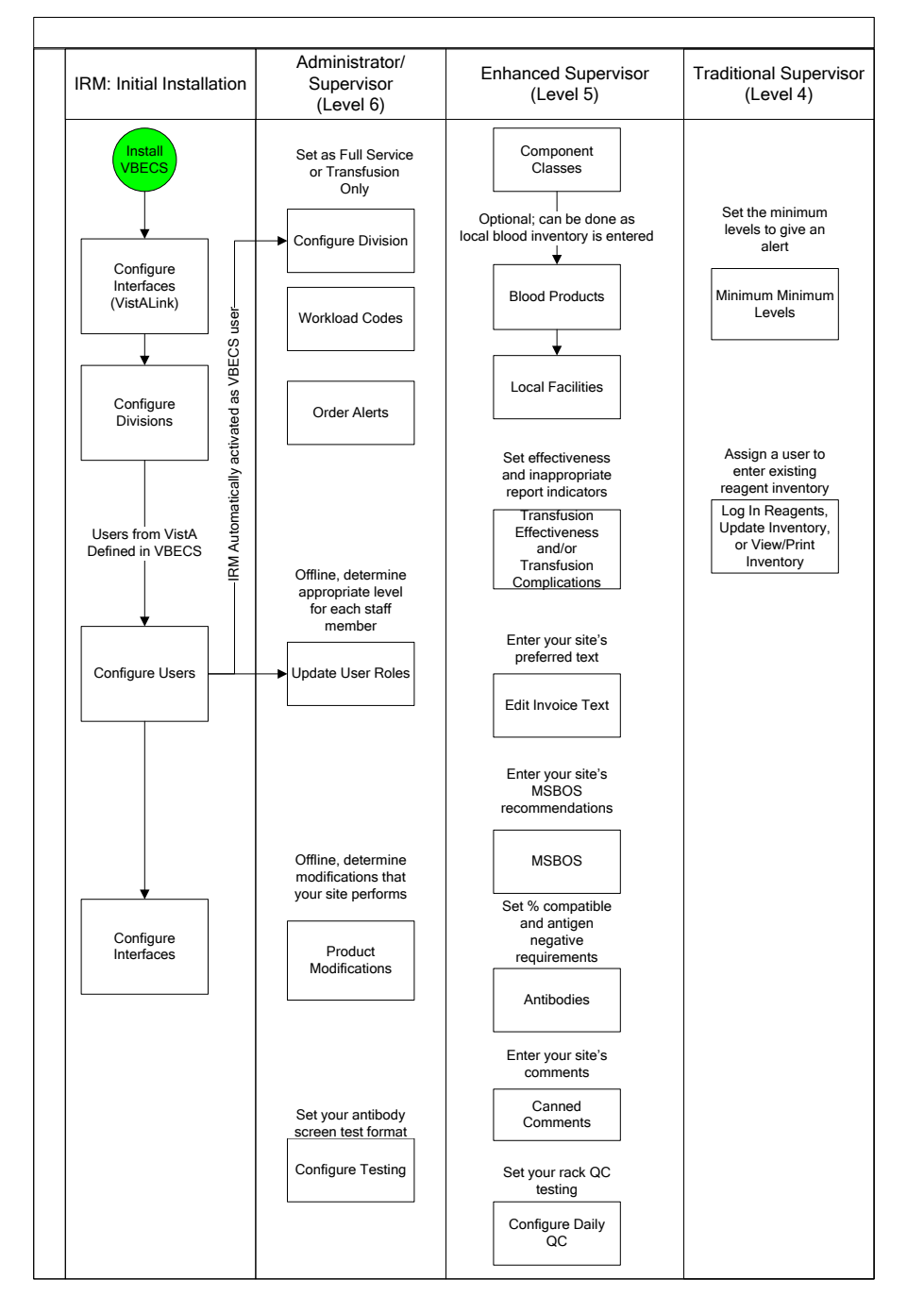

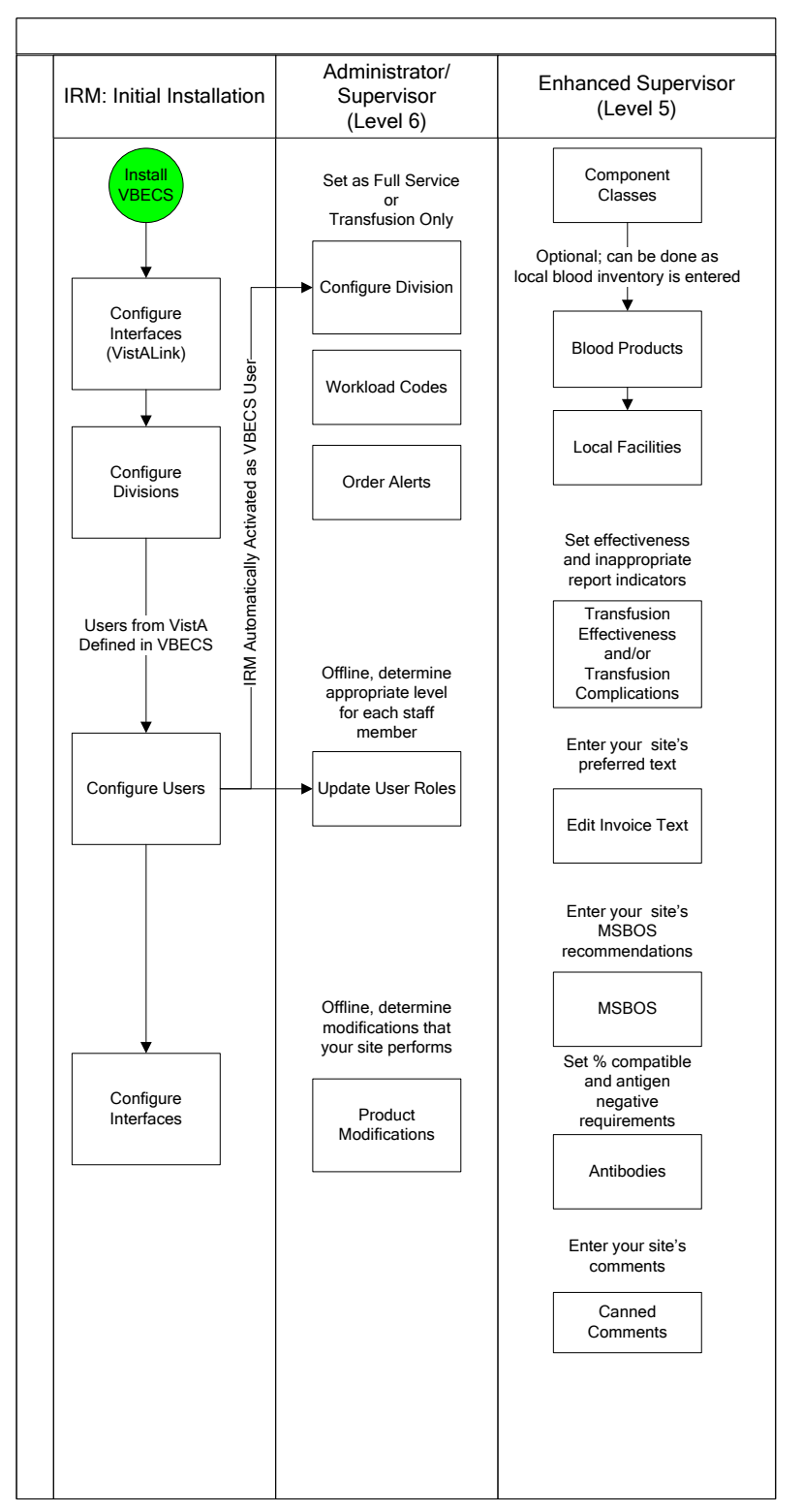

**Figure 142: Configure Division Settings: Transfusion-Only Divisions**

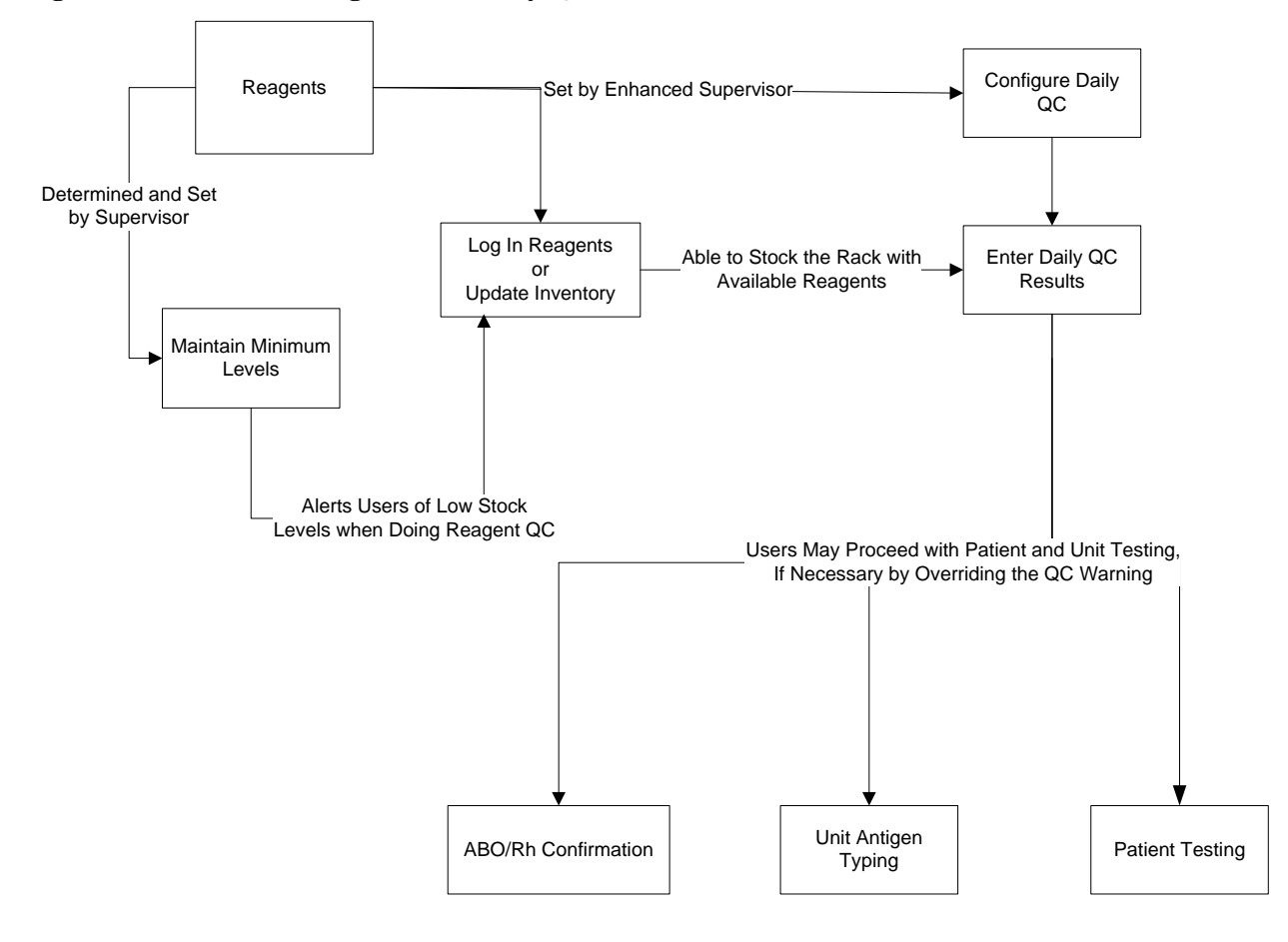

### **Figure 143: Maintain Reagents and Daily QC: Full Service Divisions**

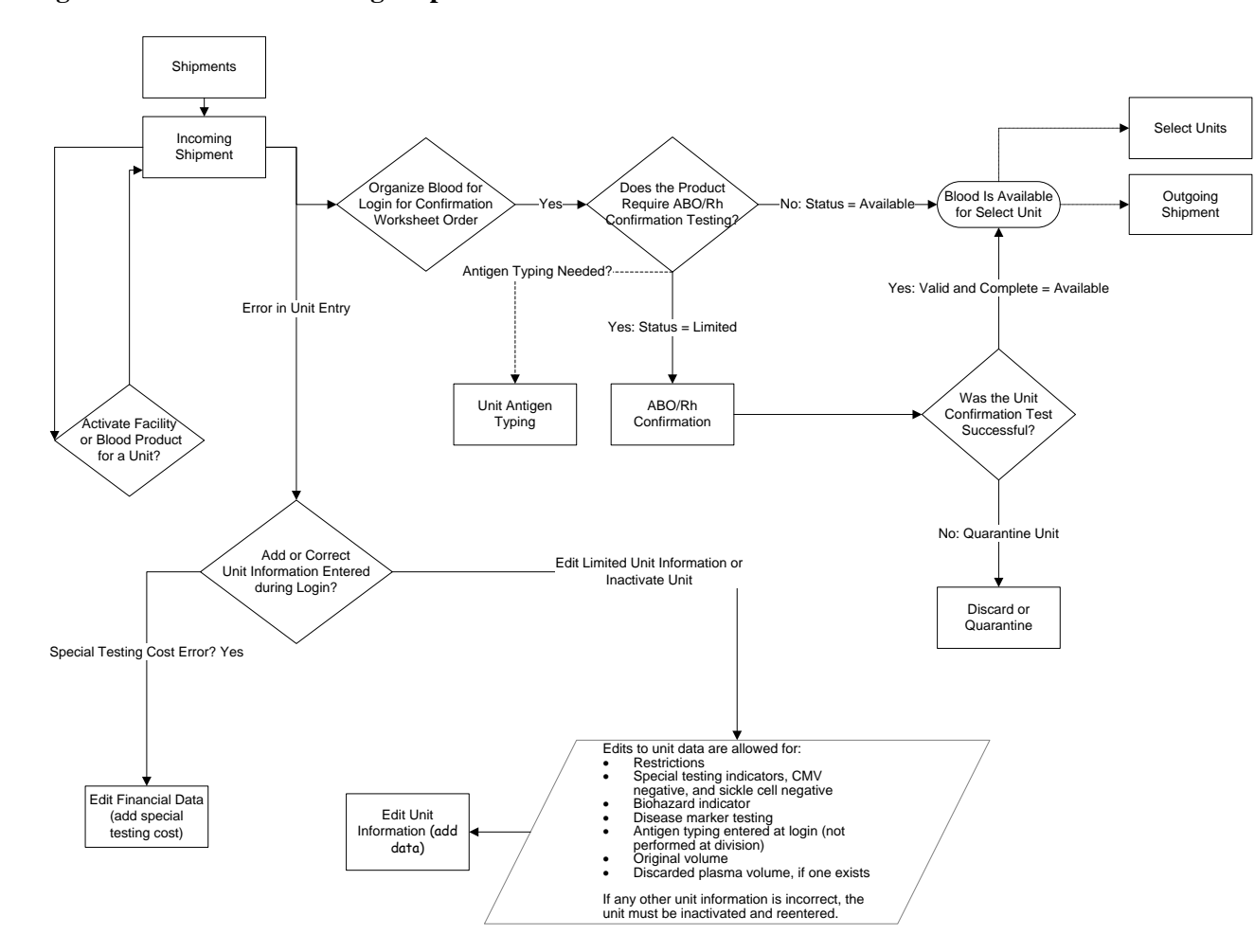

**Figure 144: Process Incoming Shipment: Full-Service Divisions**

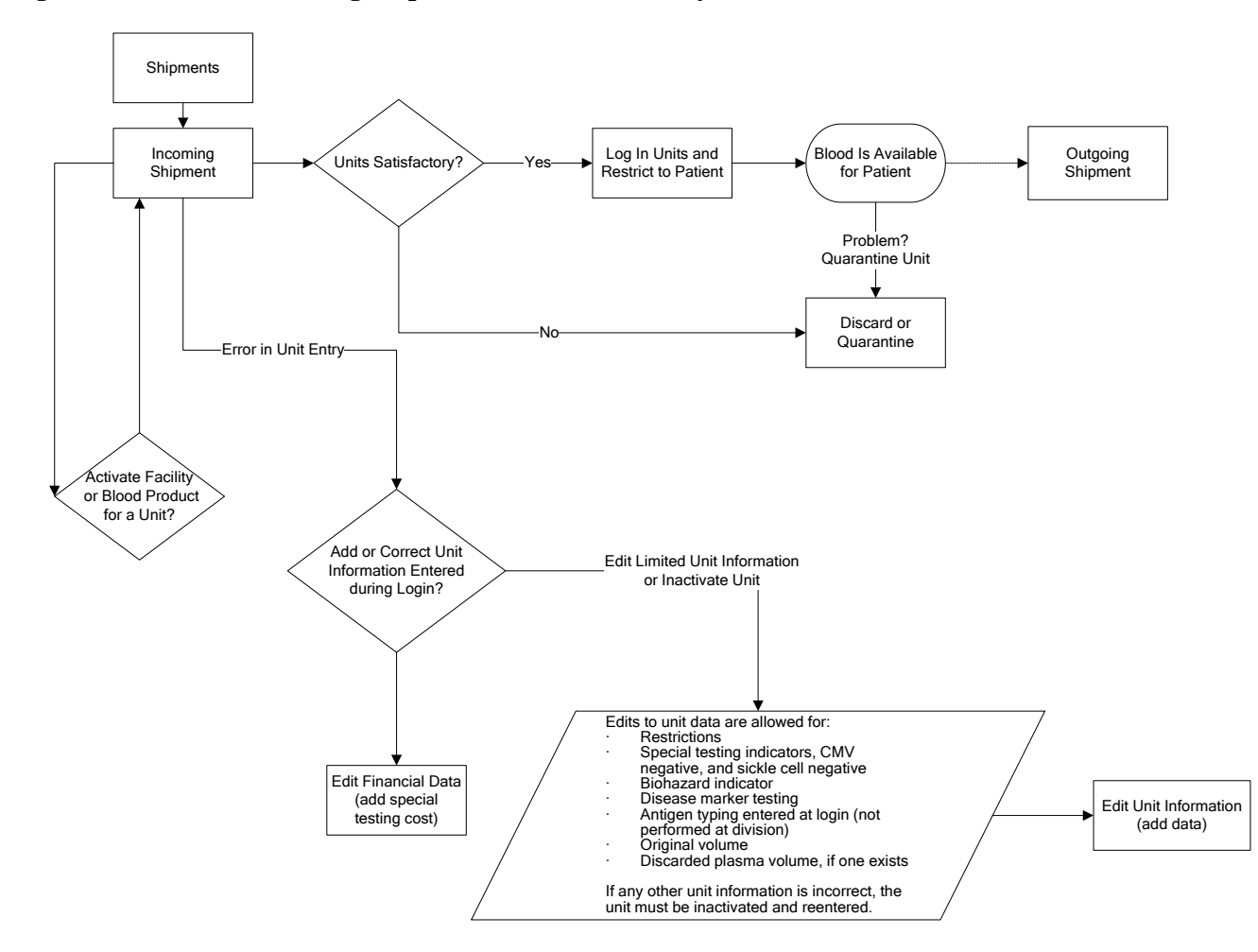

**Figure 145: Process Incoming Shipment: Transfusion-Only Divisions**

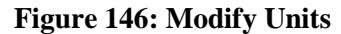

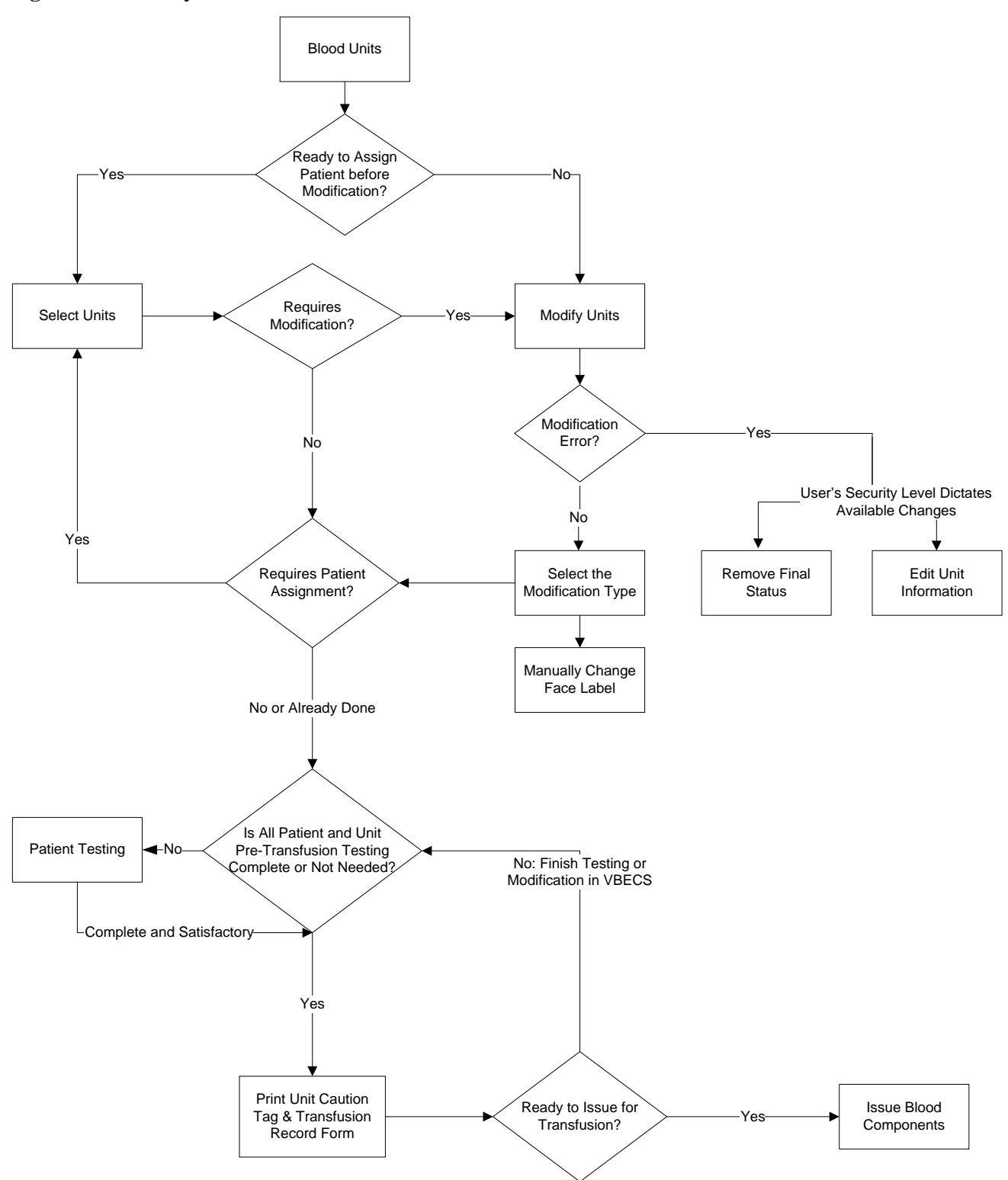

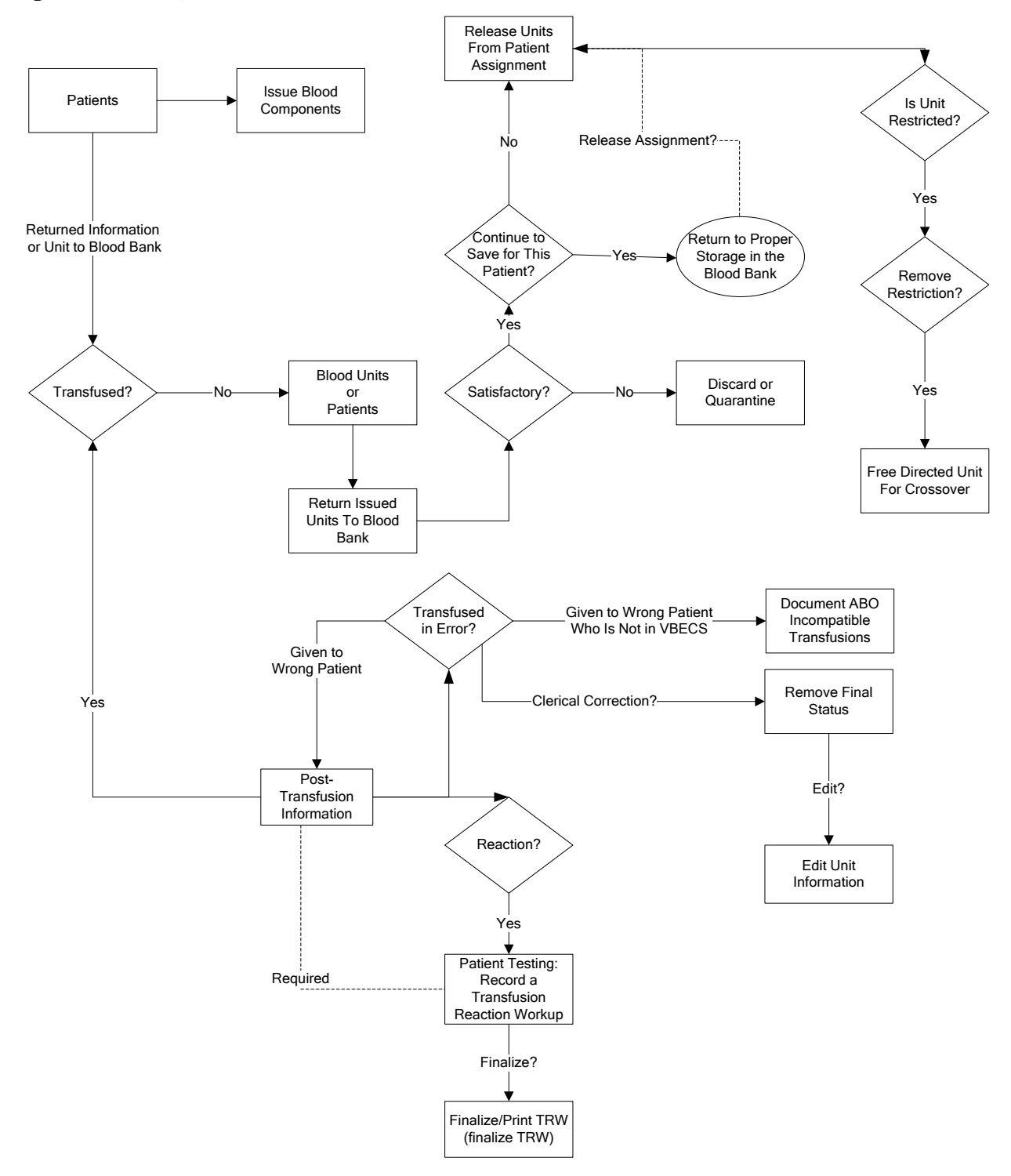

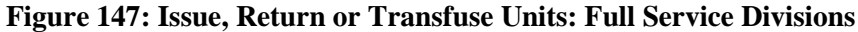

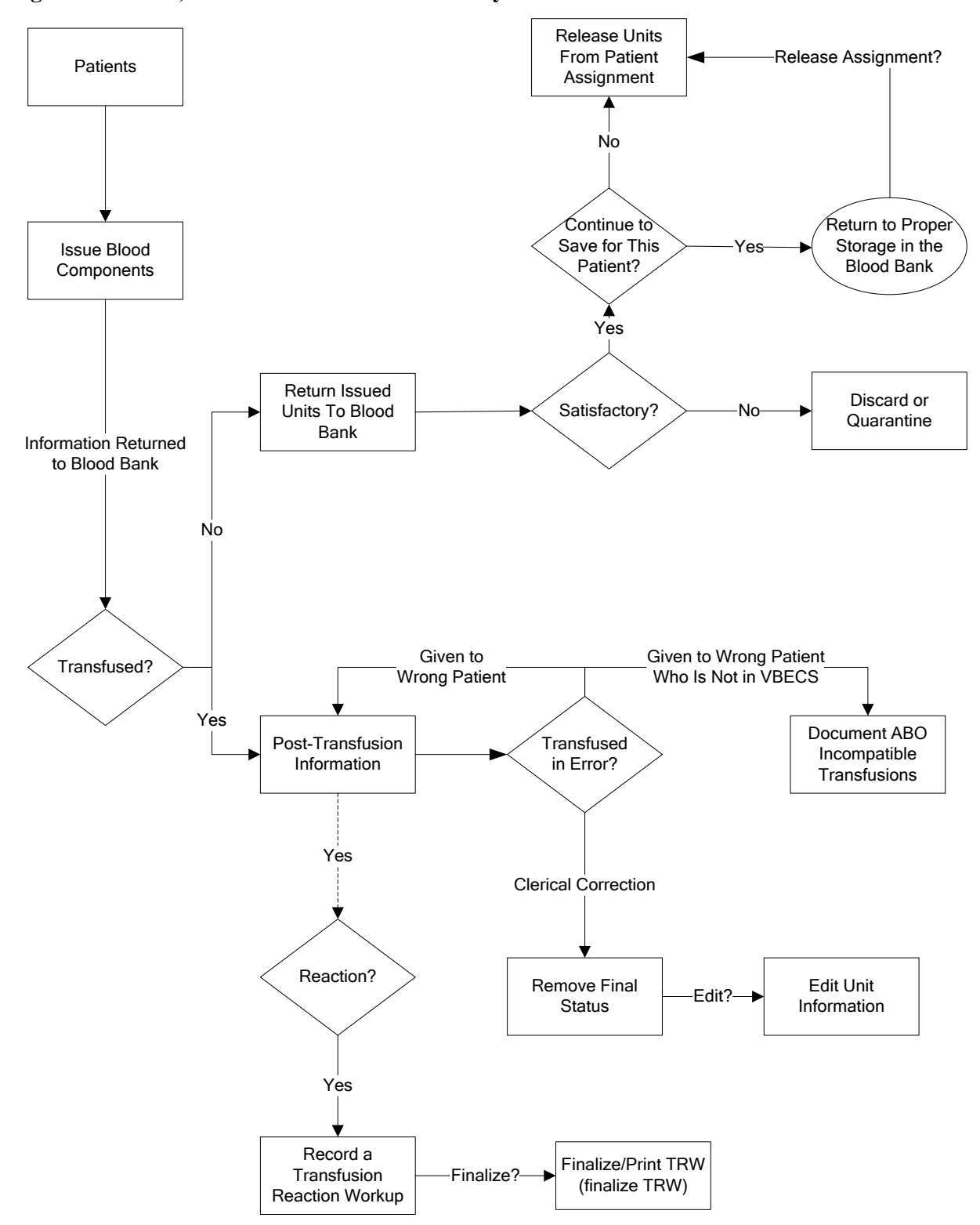

**Figure 148: Issue, or Transfuse: Transfusion-Only Divisions**
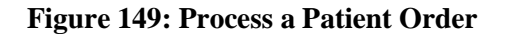

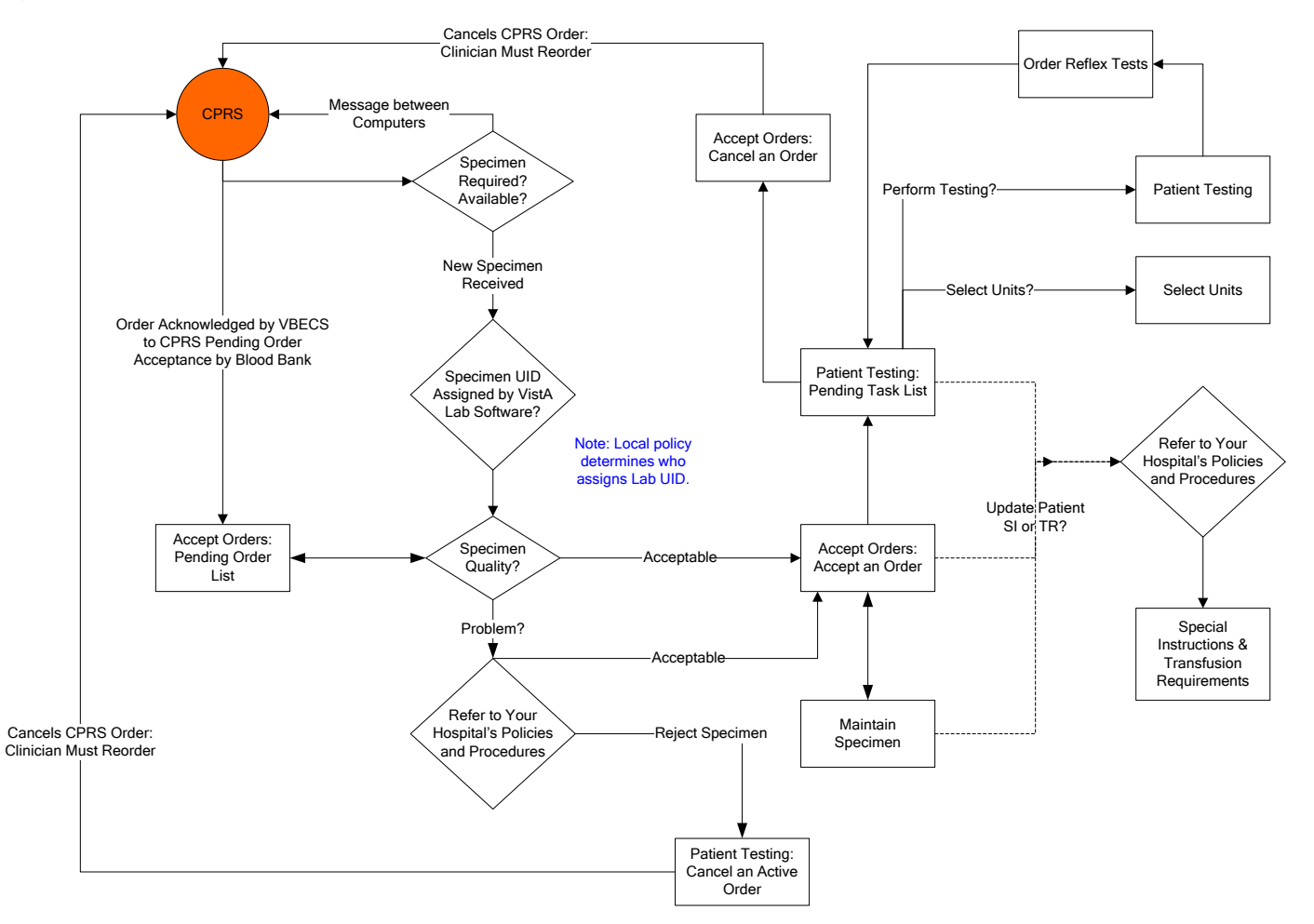

#### **Figure 150: Patient Testing**

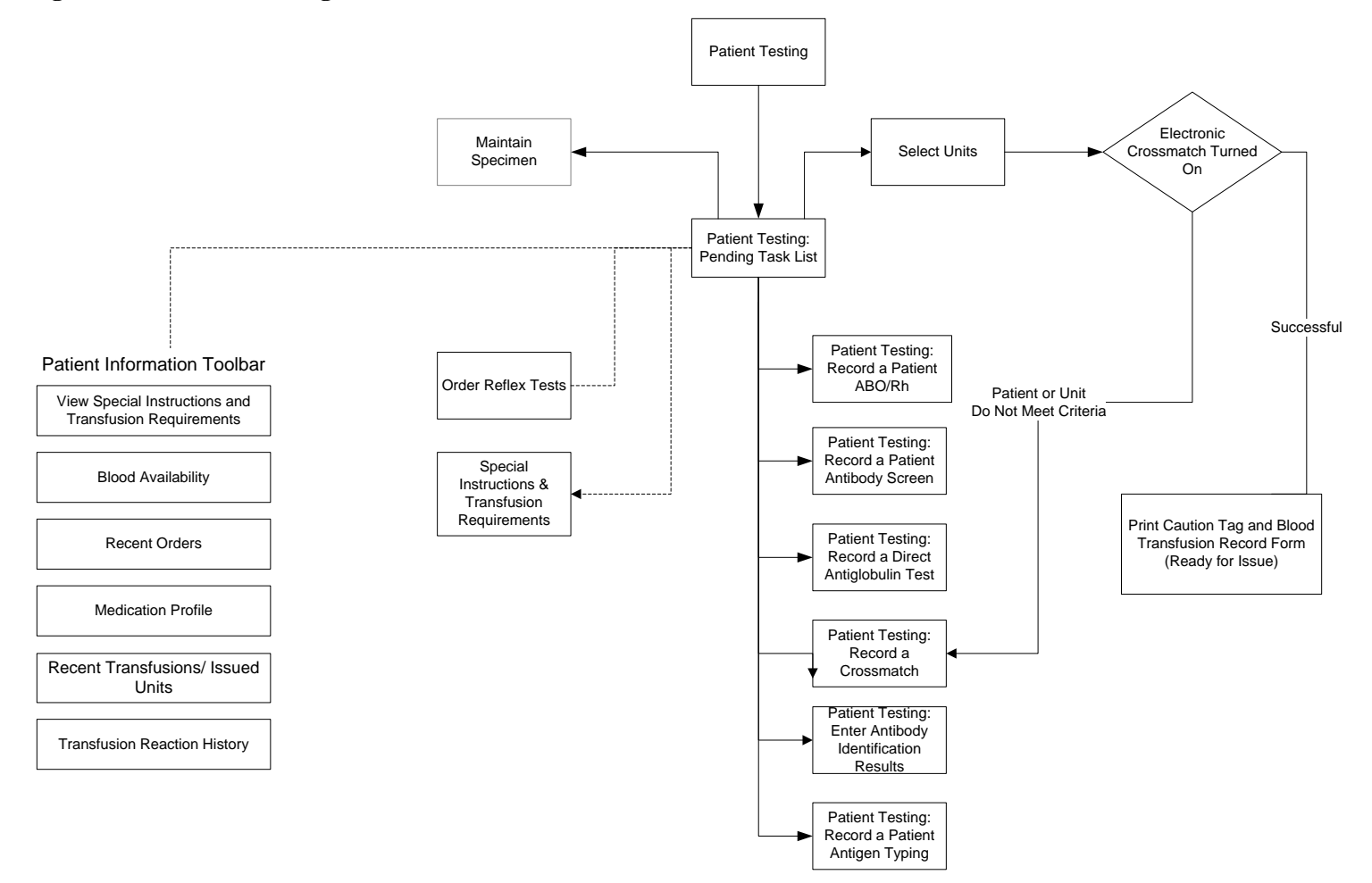

# *Appendix H: Frequently Asked Questions*

Frequently Asked Questions (FAQs) are released as standalone documents. Topics are explained in a question and answer format. FAQs are available at the following SharePoint site:

<http://vaww.oed.portal.va.gov/projects/vbecs/VBECS%20FAQs/Forms/AllItems.aspx>

This page intentionally left blank.

# *Appendix I: Common Error Corrections*

## **Correct Patient Test Results**

#### **Define the problem:**

Specifically what data needs correction? Is it a patient test? Are any units assigned to the specimen UID associated with this patient order?

The path to transfusion is linear and follows the path from assignment to issue to transfusion. VBECS requires the unit-patient connection to be severed in order to change patient testing used to evaluate compatibility.

**All the units must be released from assignment, no matter when the error occurred and needs correction.** VBECS requires undoing all of the unit associations so the computer can re-evaluate the corrected information entered and present any warnings or overrides based on that new information.

Information to gather before you start trying to correct any test results:

- Actual dates/times of processing for retrospective data entry
	- o Testing Worklist Report: Test result entry information details from the testing grids, reaction results, tech who did the work, any comments they entered
	- o Unit History Report: Unit modification, Issue and Transfusion details
	- o Patient History Report: Other patient information
	- o Order History report: See the search option only for the CPRS Order Number if you have to retrieve an expired order. You do not need to actually open the report.
	- o Any offline results that may need to be entered.
	- o VBECS CR, HD (Remedy Ticket) and/or CPRS CQ numbers from the Known Anomalies and Defects document related to this problem. Have the user enter this number in the comment details field for all overrides processed.
	- o Any local incident number that they may need to enter as a comment.

## **Invalidate Test Results**

#### **Important nuances about invalidating tests:**

- o When a Type and Screen (TAS) test needs to be invalidated, all the tests in the TAS test configuration must be invalidated to be able to select a test on the Pending Task List (PTL) (It is a loop of a partially completed test).
- o When an Antibody Identification (ABID) test is invalidated:
	- o The antibody specificities will be removed from the Special Instructions/Transfusion requirements Antibodies Identified at the same time. This also clears any antigen negative requirements that are created by the antibody identified.
	- o If separate antigen negative requirements for each of these were entered in SI/TR, they will require update separately.

#### o **If you need to enter corrected results for the ABID, be sure you check the box to add the order for the PTL. If not, you will have to reorder the reflex test.**

A finalized Transfusion Reaction Workup (TRW) cannot be invalidated. Invalidation requires a Remedy ticket to have the development team intervene and make that correction. A TRW that has not been finalized can be invalidated and re-entered as any other VBECS test.

#### **Where to start...**

**1. Are the units transfused?**

Go to Supervisor, Remove Final Status to get the unit back to an issued status.

**2. Are the units issued?**  Go to Return Unit from Issue by either the patient or blood unit menu. Return the unit from issue at the current date and time.

#### **3. Are the units selected for a patient?**

Go to Release Units from Assignment by either the patient or blood unit menu.

When the units are no longer assigned to the patient, go into Invalidate Patient Testing by the Patient Menu and invalidate the patient test.

**STOP and make sure the user checks the box in the lower left corner if they want the test to appear on the PTL for correction.**

## **UN-Pooling a Pooled Unit (in the computer only)**

This may happen when a pool is created in the computer and the physical pool was not created after all. If there is a patient assignment, issue or transfusion, that must be removed first as described above in the **Where to start** section.

- 1. Go to Blood Unit, Edit Unit Information and INACTIVATE the Pooled Unit.
- 2. Go to Supervisor, Remove Final Status, select each original unit removing the MODIFIED status and making each available.
- 3. Repeat Step 2 for each original unit included in the pool.

## **UN-Modifying a Unit**

Go to Supervisor, Remove Final Status.

If there is a patient assignment, issue or transfusion, that must be removed first as described above in the **Where to start** section.

# *Appendix J: Recommended Report Usage*

[Table 38](#page-510-0) lists reports, how often to run them, and how to use them. These are recommendations for meeting regulatory requirements. Reports, including the non-individual Blood Availability Report, are available through the Reports menu item. The patient-specific Blood Availability Report is available through the Patients menu item.

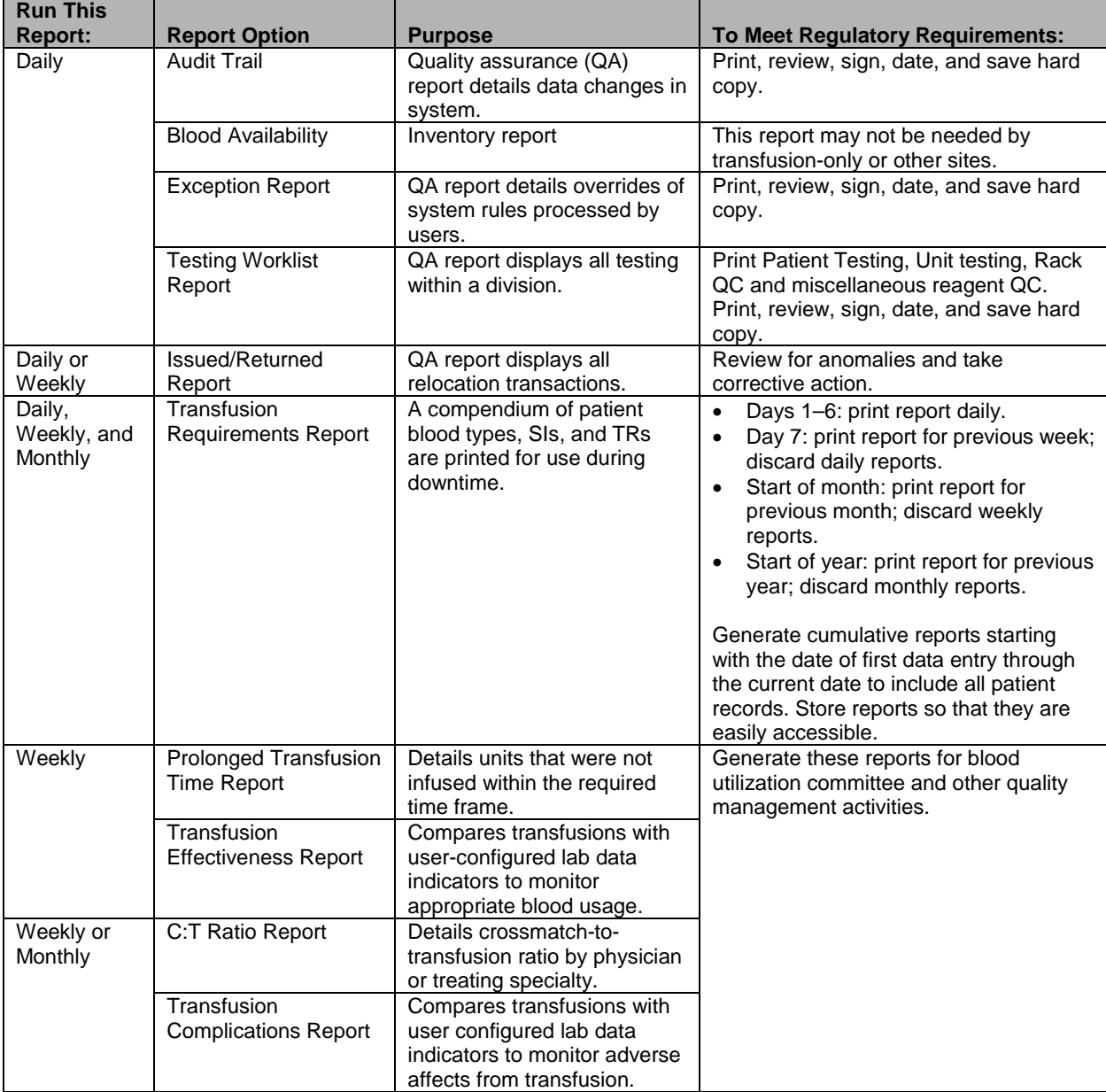

<span id="page-510-0"></span>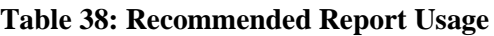

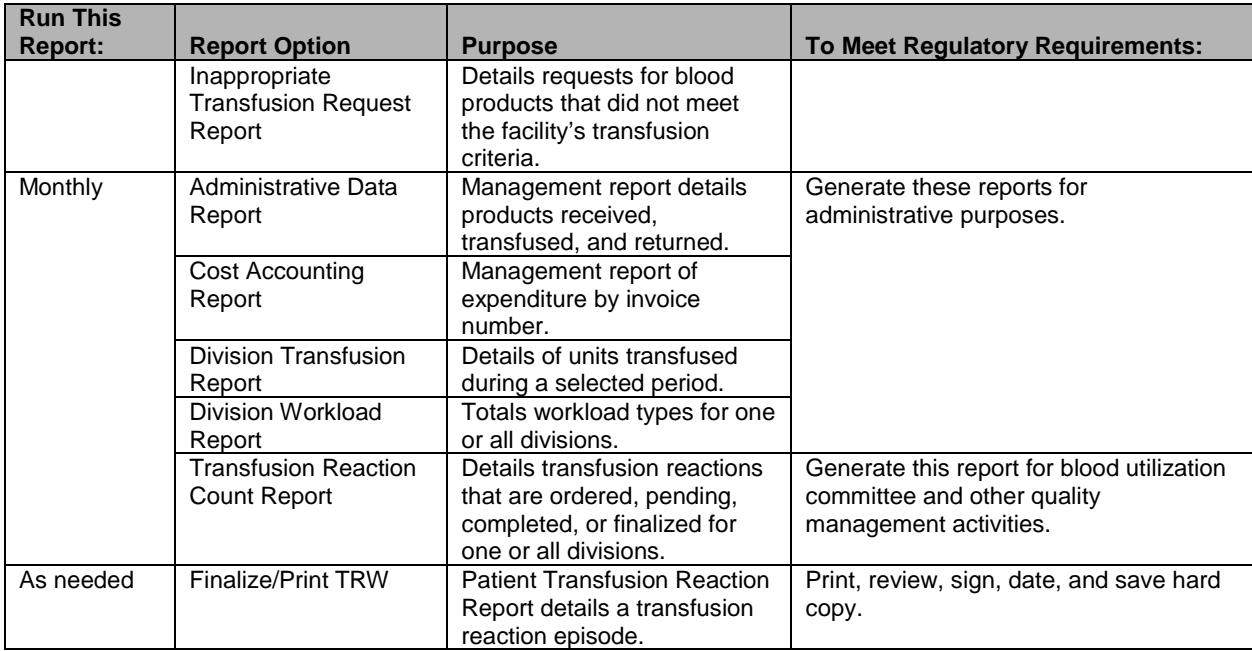

# *Appendix K: Barcode Scanner Configuration and Troubleshooting*

Make sure the cord is plugged into the scanner and the computer. Point the scanner at a piece of white paper and squeeze the trigger to verify that the laser works.

*For correct barcode scanning results, the Caps Lock key must not be engaged.*

**Never** *look directly at the laser. Never direct the laser beam toward yourself or another person. Never look directly at the laser. Never direct the laser beam toward yourself or another person. Avoid mirror-like surfaces such as glass, metal, watches, jewelry, and other highly reflective materials when directing the laser beam.*

To configure a barcode scanner, scan the barcode in [Figure 151.](#page-512-0) Repeat this process if scanned data are incorrectly displayed on the terminal. Consult the product reference guide or call the VA Service Desk for further assistance.

If your site uses barcode symbology for specimens not covered in these instructions, use the configuration barcodes in the manual included with the scanner.

#### <span id="page-512-0"></span>**Figure 151: Barcode Scanner Configuration**

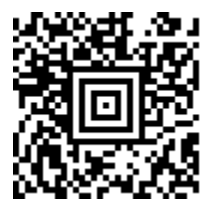

This page intentionally left blank.

# *Appendix L: United Blood Services (UBS) Facility Barcodes*

The FDA Registration Number barcode on blood unit bags is specific to Scottsdale. When a facility receives blood units from a UBS blood center other than Scottsdale, scan the corresponding barcode in the FDA Registration Number field to record the appropriate information.

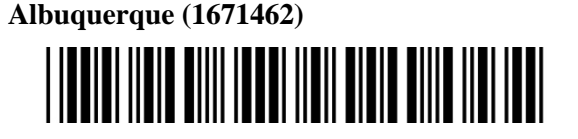

**Billings (1771461)**

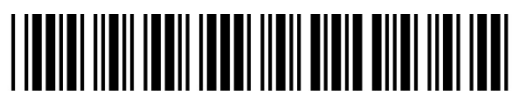

**Bismarck (1776389)**

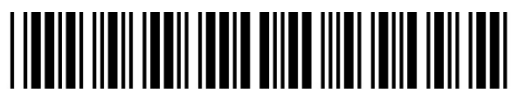

**El Paso (1671451)**

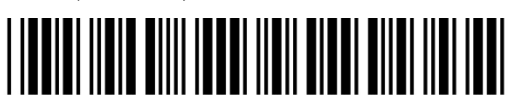

**Cheyenne (1771470)**

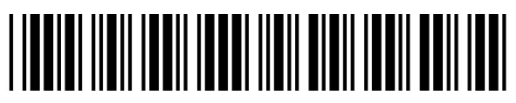

**Ft. Smith (2371453)**

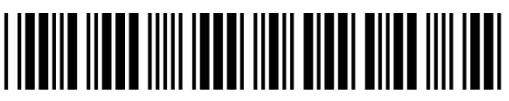

**Lafayette (2371456)**

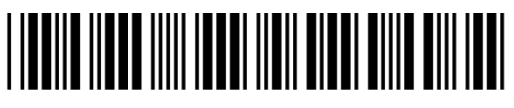

**Las Vegas (2971457)**

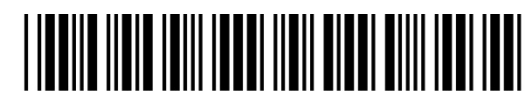

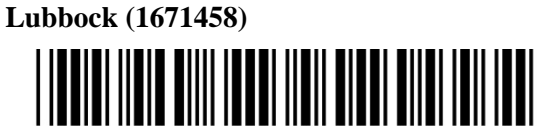

**McAllen (1671454)**

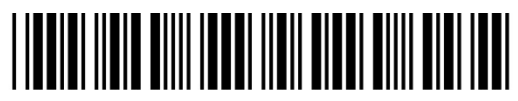

**Meridian (1071460)**

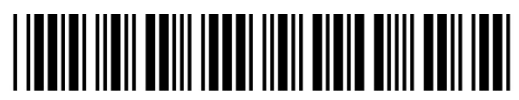

**Rapid City (1771468)**

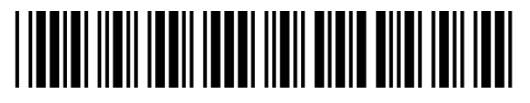

**Reno (2971465)**

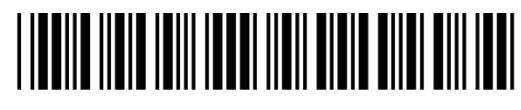

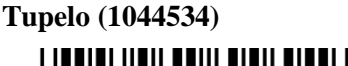

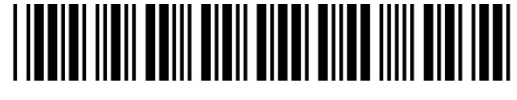

**Ventura (2077574)**

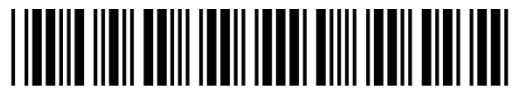

# *Appendix M: System Responses to Active Transfusion Requirements in Select Unit and Issue Blood Component*

The following series of tables, Figures 141 through 152, detail VBECS response to an active transfusion requirement, component class of the unit selected and the user's VBECS role at unit selection and blood component issue.

- [Figure 152: Irradiate Cellular Products Only and Select Blood Unit](#page-516-0)
- [Figure 153: Irradiate Cellular Products Only and Issue Blood Component](#page-517-0)
- [Figure 154: Leuko-reduce Cellular Products and Select Blood Unit](#page-518-0)
- [Figure 155: Leuko-reduce Cellular Products and Issue Blood Component](#page-518-1)
- [Figure 156: Washed Red Blood Cell \(RBC\) Products and Select Blood Unit](#page-519-0)
- [Figure 157: Washed Red Blood Cell \(RBC\) Products and Issue Blood Component](#page-519-1)
- [Figure 158: Washed PLATELET \(PLT\) Products and Select Blood Unit](#page-520-0)
- [Figure 159: Washed PLATELET \(PLT\) Products and Issue Blood Component](#page-520-1)
- [Figure 160: Sickle Cell Negative RBC Products and Select Blood Unit](#page-521-0)

[Figure 161: Sickle Cell Negative RBC Products and Issue Blood Component](#page-522-0)

[Figure 162: CMV Negative Cellular Products\\* and Select Blood Unit](#page-523-0)

[Figure 163: CMV Negative Cellular Products\\* and Issue Blood Component](#page-524-0) 

<span id="page-516-0"></span>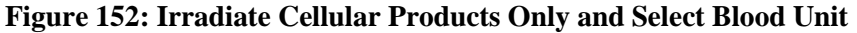

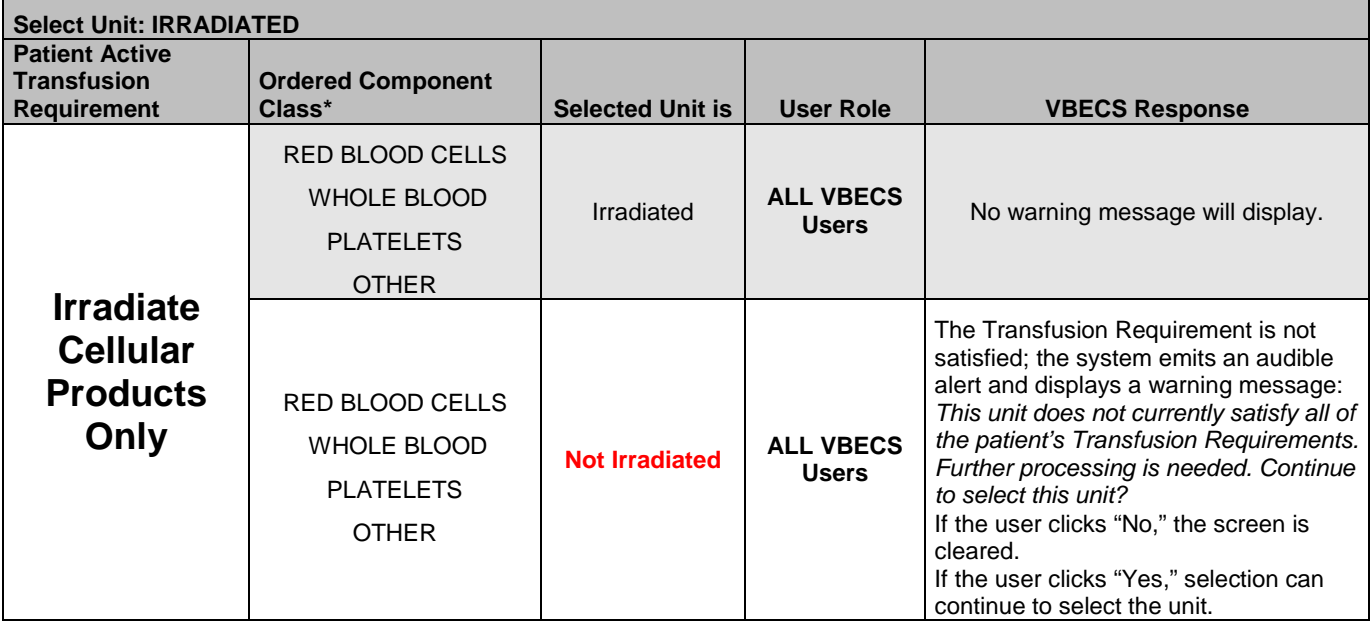

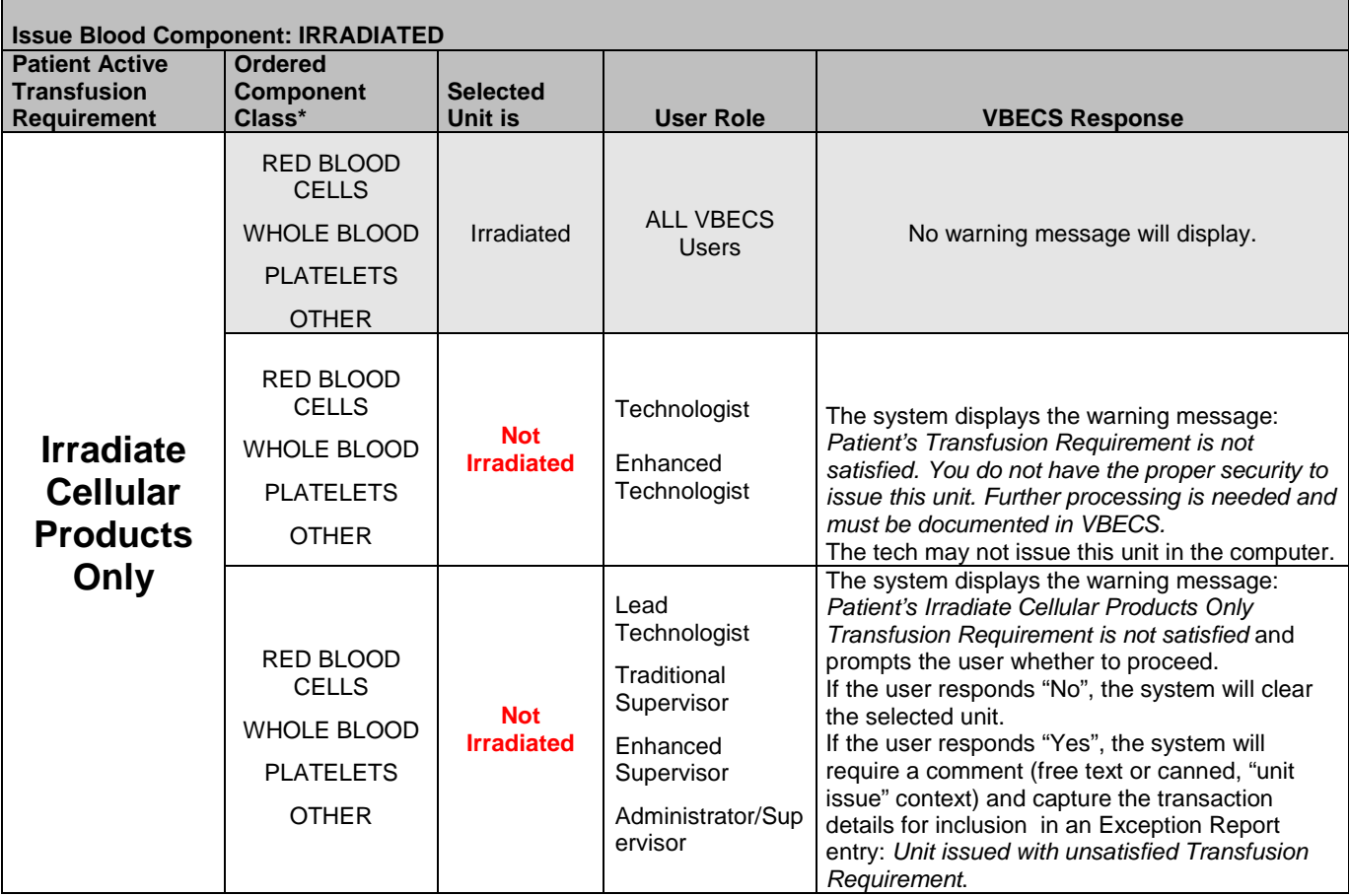

#### <span id="page-517-0"></span>**Figure 153: Irradiate Cellular Products Only and Issue Blood Component**

| <b>Select Unit: Leuko-reduce Cellular Products</b>                |                                                                            |                            |                           |                                                                                                    |  |  |  |
|-------------------------------------------------------------------|----------------------------------------------------------------------------|----------------------------|---------------------------|----------------------------------------------------------------------------------------------------|--|--|--|
| <b>Patient Active</b><br><b>Transfusion</b><br><b>Requirement</b> | <b>Ordered</b><br><b>Component</b><br>Class*                               | <b>Selected</b><br>Unit is | <b>User Role</b>          | <b>VBECS Response</b>                                                                                                    |  |  |  |
| Leuko-<br>reduce<br><b>Cellular</b><br><b>Products</b>            | <b>RED BLOOD</b><br><b>CELLS</b><br><b>WHOLE BLOOD</b><br><b>PLATELETS</b> | Leuko-<br>reduced          | ALL VBECS<br><b>Users</b> | No warning message will display.                                                                                                    |  |  |  |
|                                                                   | RED BLOOD<br><b>CELLS</b><br><b>WHOLE BLOOD</b><br><b>PLATELETS</b>        | Not Leuko-<br>reduced      | ALL VBECS<br><b>Users</b> | The Transfusion Requirement is not satisfied;<br>the system emits an audible alert and displays a<br>warning message: This unit does not currently<br>satisfy all of the patient's Transfusion<br>Requirements. Further processing is needed.<br>Continue to select this unit?<br>If the user clicks "No," the screen is cleared.<br>If the user clicks "Yes," selection can continue to<br>select the unit. |  |  |  |

<span id="page-518-0"></span>**Figure 154: Leuko-reduce Cellular Products and Select Blood Unit**

#### <span id="page-518-1"></span>**Figure 155: Leuko-reduce Cellular Products and Issue Blood Component**

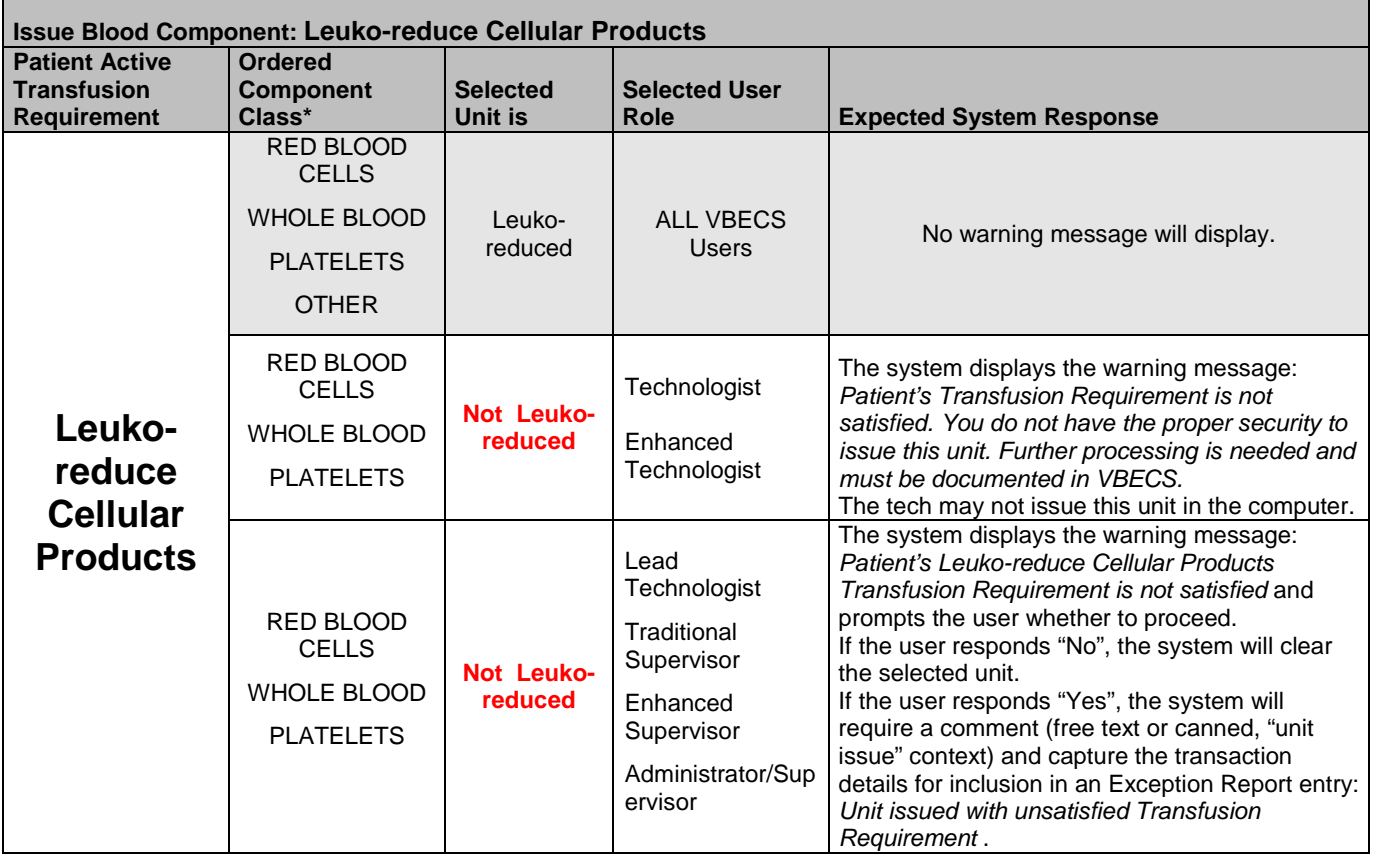

<span id="page-519-0"></span>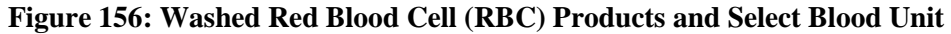

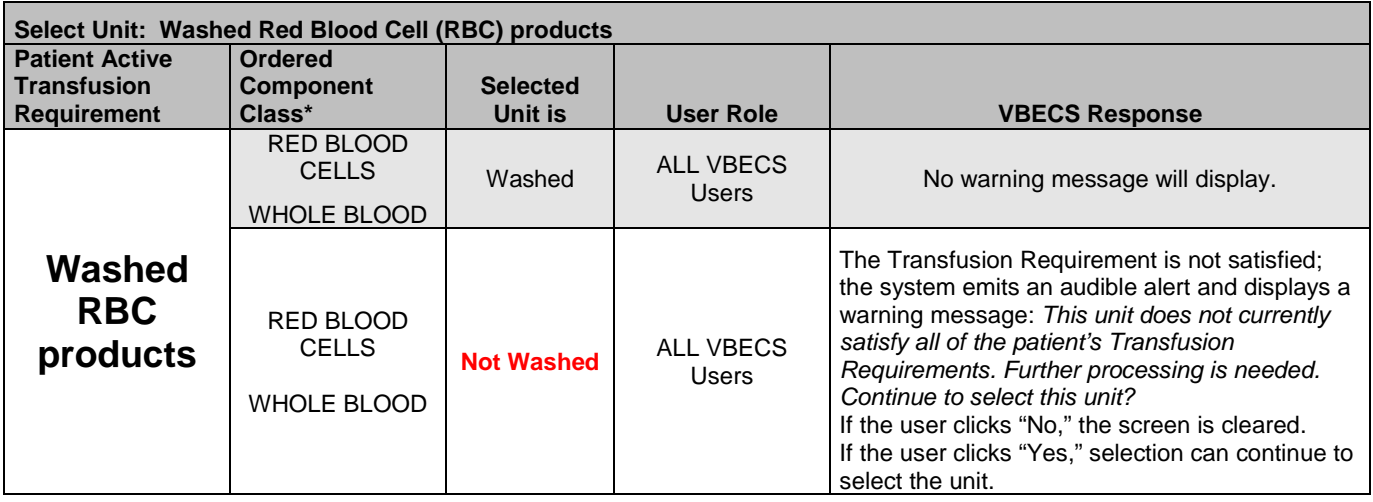

#### <span id="page-519-1"></span>**Figure 157: Washed Red Blood Cell (RBC) Products and Issue Blood Component**

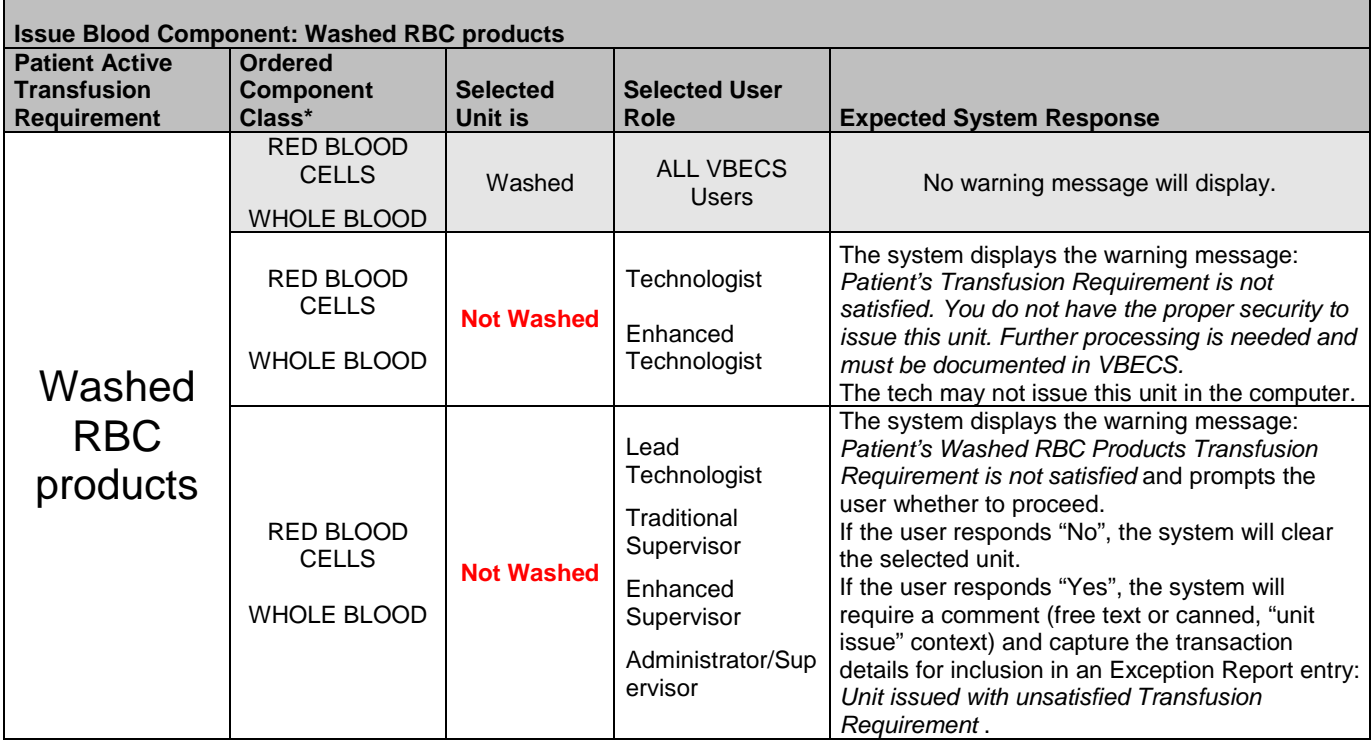

| Select Unit: Washed PLT products                       |                                                                                            |                            |                           |                                                                                                    |  |  |
|--------------------------------------------------------|--------------------------------------------------------------------------------------------|----------------------------|---------------------------|----------------------------------------------------------------------------------------------------|--|--|
| <b>Patient Active</b><br><b>Transfusion</b>            | <b>Ordered</b><br><b>Component</b><br>$Class^*$                                            | <b>Selected</b><br>Unit is | <b>User Role</b>          | <b>VBECS Response</b>                                                                                                    |  |  |
| <b>Requirement</b><br>Washed<br><b>PLT</b><br>products | <b>RED BLOOD</b><br><b>CELLS</b><br><b>WHOLE BLOOD</b><br><b>PLATELETS</b><br><b>OTHER</b> | Washed                     | ALL VBECS<br><b>Users</b> | No warning message will display.                                                                                                    |  |  |
|                                                        | RED BLOOD<br><b>CELLS</b><br><b>WHOLE BLOOD</b><br><b>PLATELETS</b><br><b>OTHER</b>        | <b>Not Washed</b>          | ALL VBECS<br><b>Users</b> | The Transfusion Requirement is not satisfied;<br>the system emits an audible alert and displays a<br>warning message: This unit does not currently<br>satisfy all of the patient's Transfusion<br>Requirements. Further processing is needed.<br>Continue to select this unit?<br>If the user clicks "No," the screen is cleared.<br>If the user clicks "Yes," selection can continue to<br>select the unit. |  |  |

<span id="page-520-0"></span>**Figure 158: Washed PLATELET (PLT) Products and Select Blood Unit**

#### <span id="page-520-1"></span>**Figure 159: Washed PLATELET (PLT) Products and Issue Blood Component**

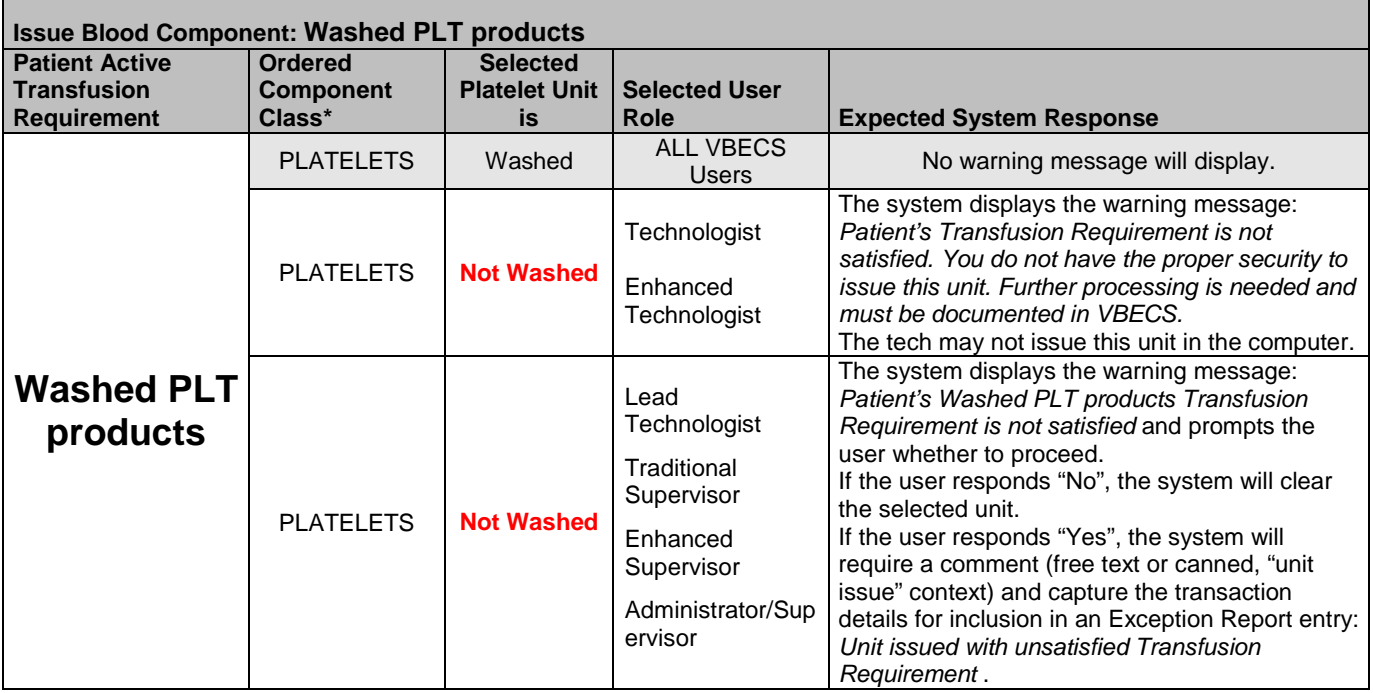

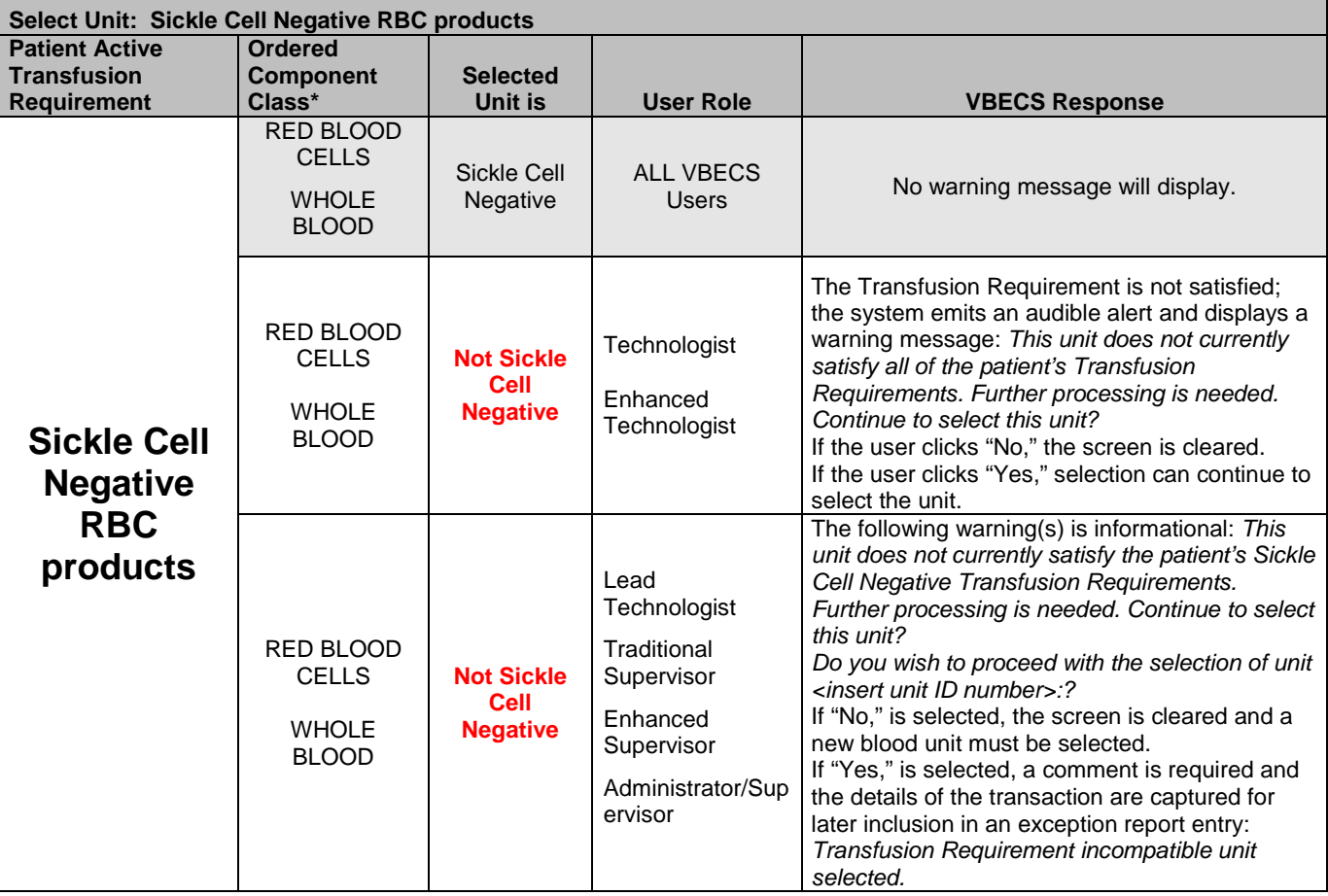

<span id="page-521-0"></span>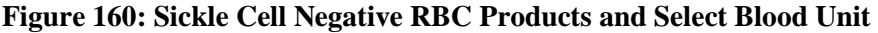

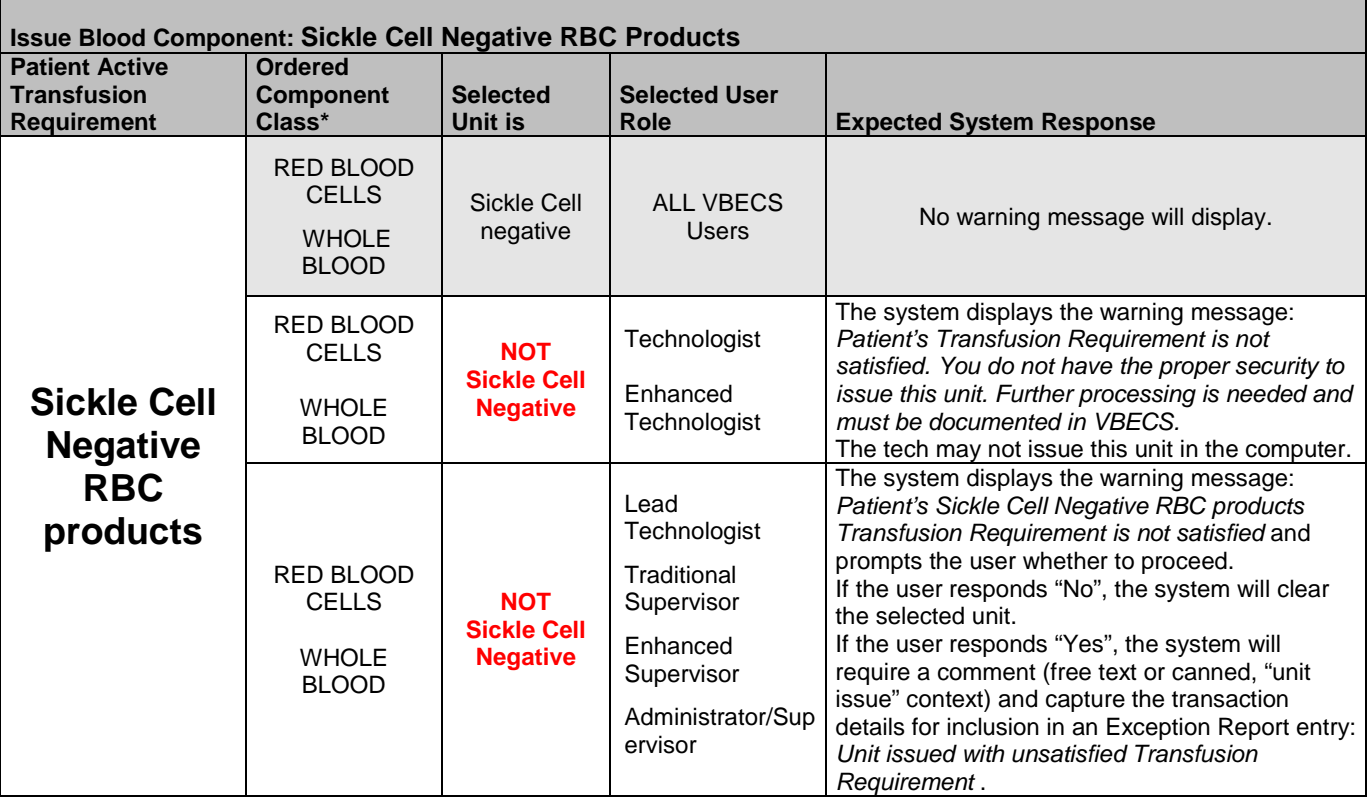

#### <span id="page-522-0"></span>**Figure 161: Sickle Cell Negative RBC Products and Issue Blood Component**

| <b>Select Unit: CMV Negative Cellular Products</b>                |                                                                                                    |                                      |                                                                                                    |                                                                                                    |  |  |
|-------------------------------------------------------------------|----------------------------------------------------------------------------------------------------|--------------------------------------|----------------------------------------------------------------------------------------------------|----------------------------------------------------------------------------------------------------|--|--|
| <b>Patient Active</b><br><b>Transfusion</b><br><b>Requirement</b> | <b>Ordered</b><br><b>Component</b><br>Class*                                                         | <b>Selected</b><br>Unit is           | <b>User Role</b>                                                                                            | <b>VBECS Response</b>                                                                                                    |  |  |
| <b>CMV</b><br>negative<br>cellular<br>products*                   | <b>RED BLOOD</b><br><b>CELLS</b><br><b>WHOLE</b><br><b>BLOOD</b><br><b>PLATELETS</b><br><b>OTHER</b> | <b>CMV</b><br>Negative*              | <b>ALL VBECS</b><br>Users                                                                                   | No warning message will display.                                                                                                    |  |  |
|                                                                   | <b>RED BLOOD</b><br><b>CELLS</b><br><b>WHOLE</b><br><b>BLOOD</b><br><b>PLATELETS</b><br>OTHER*       | <b>Not</b><br><b>CMV</b><br>negative | Technologist<br>Enhanced<br>Technologist                                                                    | The Transfusion Requirement is not satisfied;<br>the system emits an audible alert and displays a<br>warning message: This unit does not currently<br>satisfy all of the patient's Transfusion<br>Requirements. Further processing is needed.<br>Continue to select this unit?<br>If the user clicks "No," the screen is cleared.<br>If the user clicks "Yes," selection can continue to<br>select the unit.                                                                                                    |  |  |
|                                                                   | RED BLOOD<br><b>CELLS</b><br><b>WHOLE</b><br><b>BLOOD</b><br><b>PLATELETS</b><br>OTHER*              | <b>Not</b><br><b>CMV</b><br>negative | Lead<br>Technologist<br>Traditional<br>Supervisor<br>Enhanced<br>Supervisor<br>Administrator/Sup<br>ervisor | The system displays the warning message:<br>Patient's CMV Negative cellular products<br>Transfusion Requirement is not satisfied and<br>prompts the user whether to proceed.<br>If the user responds "No", the system will clear<br>the selected unit.<br>If the user responds "Yes", the system will<br>require a comment (free text or canned, "unit<br>issue" context) and capture the transaction<br>details for inclusion in an Exception Report<br>entry: Unit issued with unsatisfied Transfusion<br>Requirement. |  |  |

<span id="page-523-0"></span>**Figure 162: CMV Negative Cellular Products\* and Select Blood Unit**

\*VistA test results are not evaluated by VBECS. CMV Negative status is recorded during receipt at Incoming Shipment or added to the unit record in Edit Unit Information. All product types in OTHER are evaluated for the requirement including those that are non-cellular.

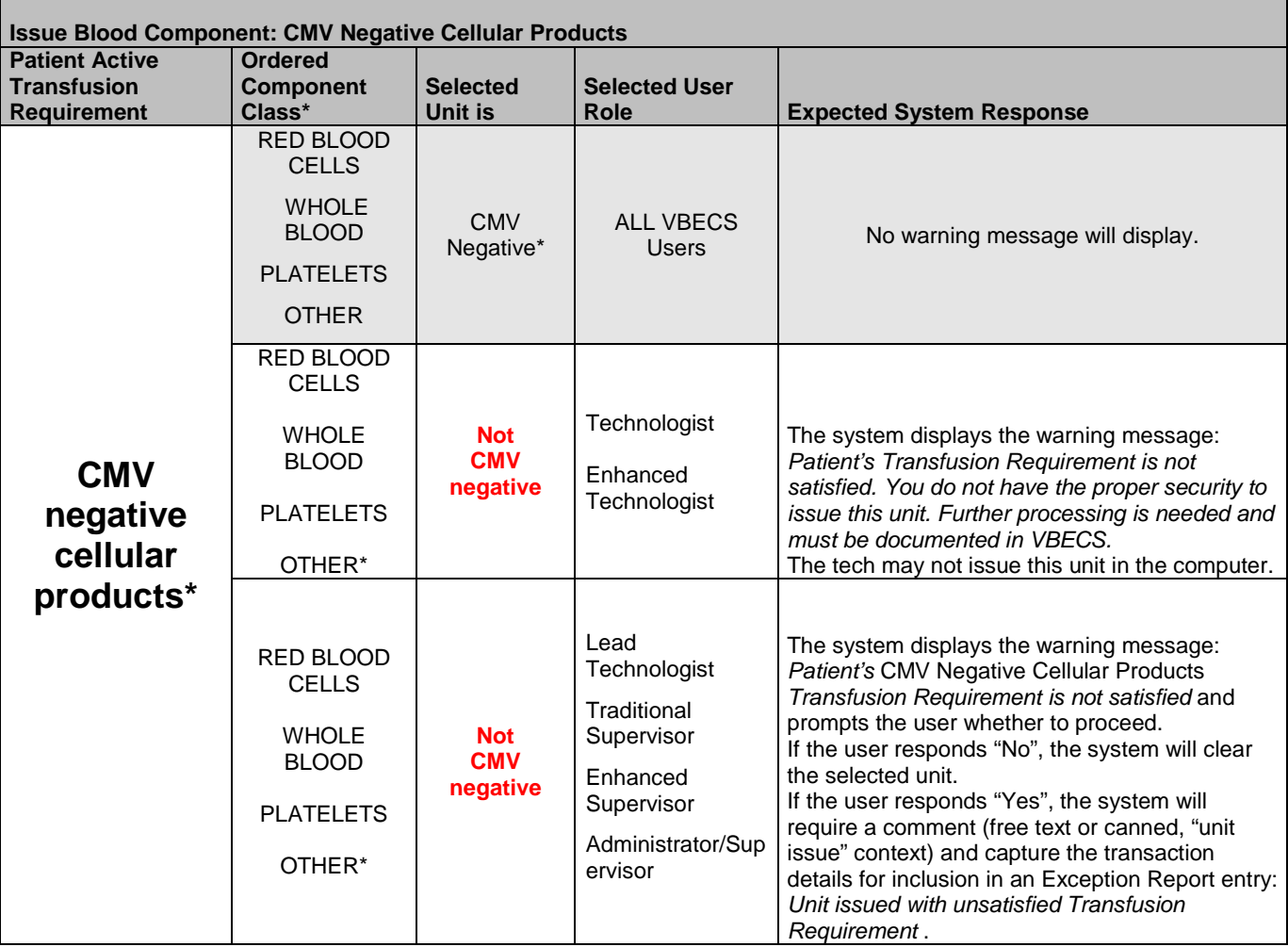

#### <span id="page-524-0"></span>**Figure 163: CMV Negative Cellular Products\* and Issue Blood Component**

\*VistA test results are not evaluated by VBECS. CMV Negative status is recorded during receipt at Incoming Shipment or added to the unit record in Edit Unit Information. All product types in OTHER are evaluated for the requirement including those that are non-cellular.

This page intentionally left blank.

# *Appendix N: Workload Process Mapping to Application Option Table*

[Table 39a](#page-526-0)ssociates record saves with workload processes. The data fields identified for transmission at the completion of a Workload Event are based on current VistA workload-related files and fields. VBECS will transmit information to a new flat file. There are no donor workload types in VBECS.

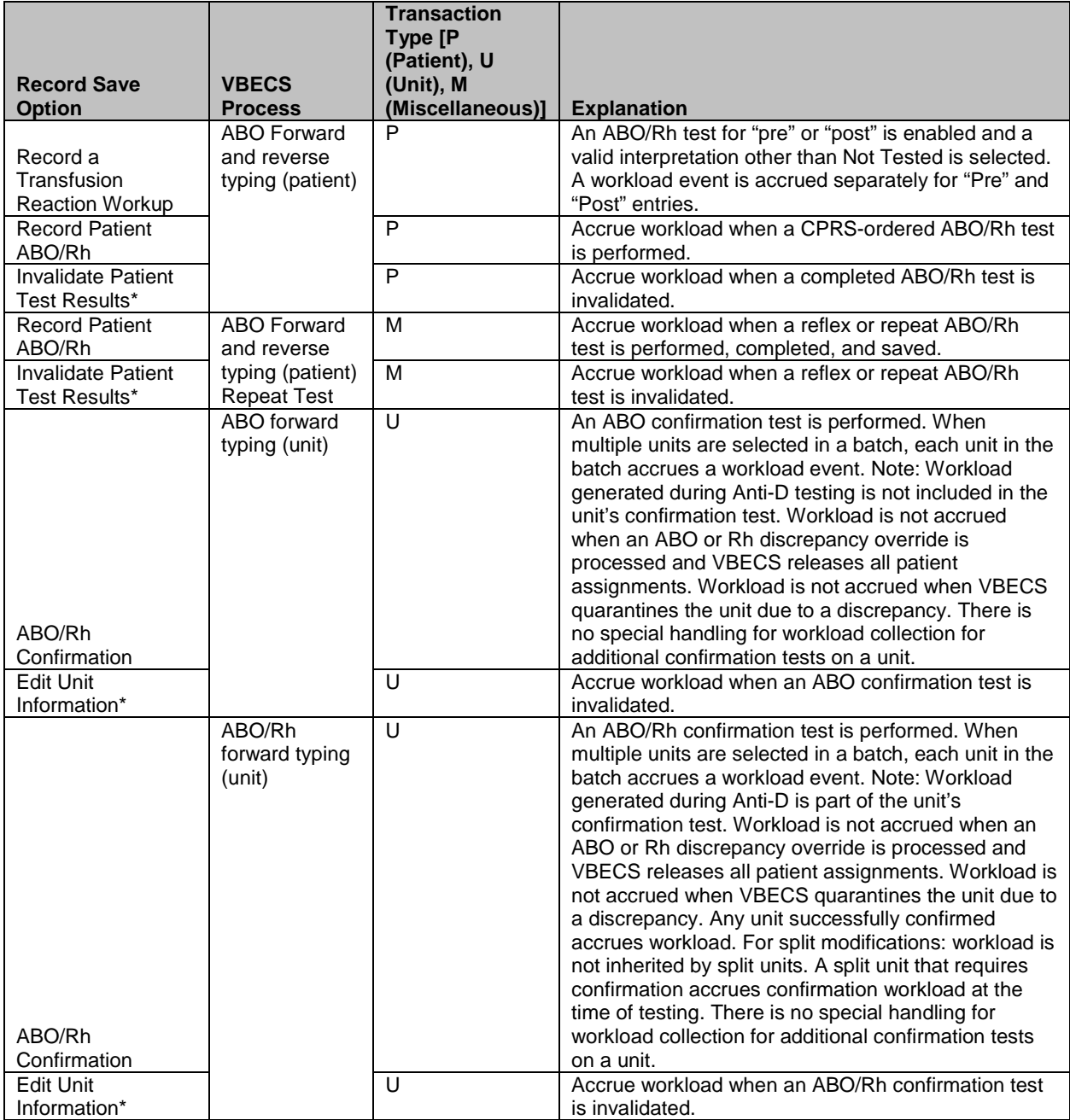

<span id="page-526-0"></span>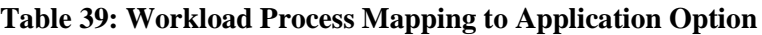

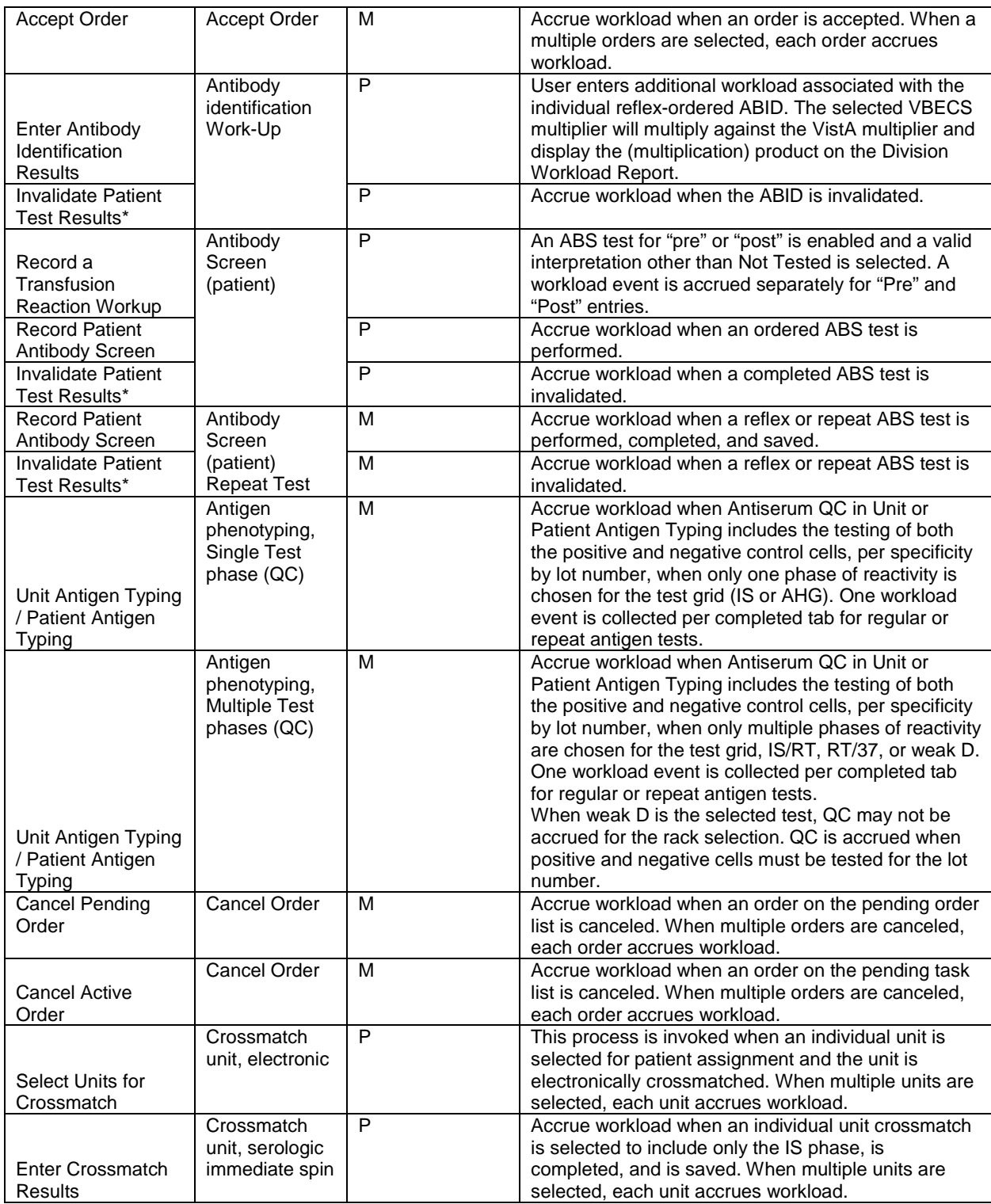

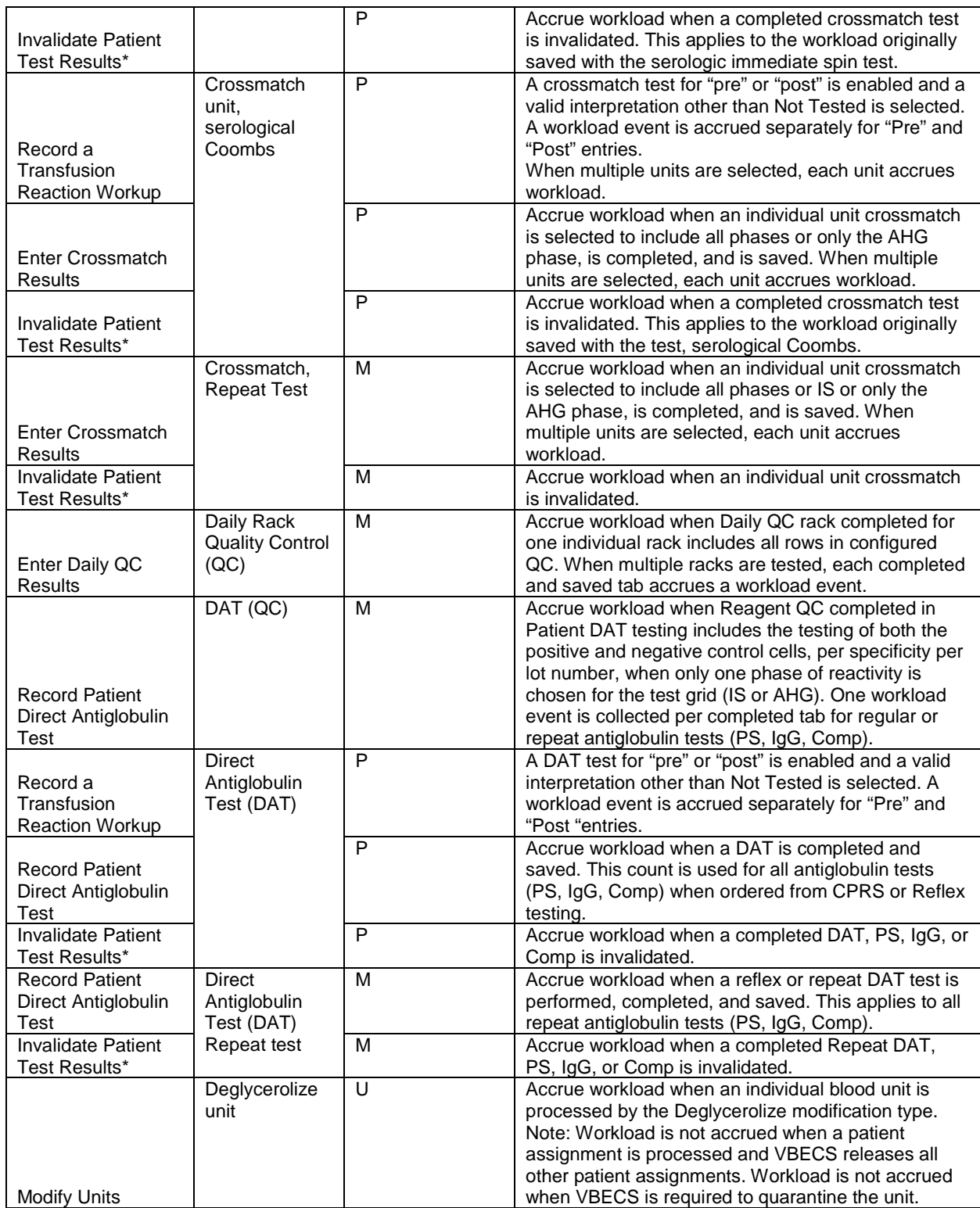

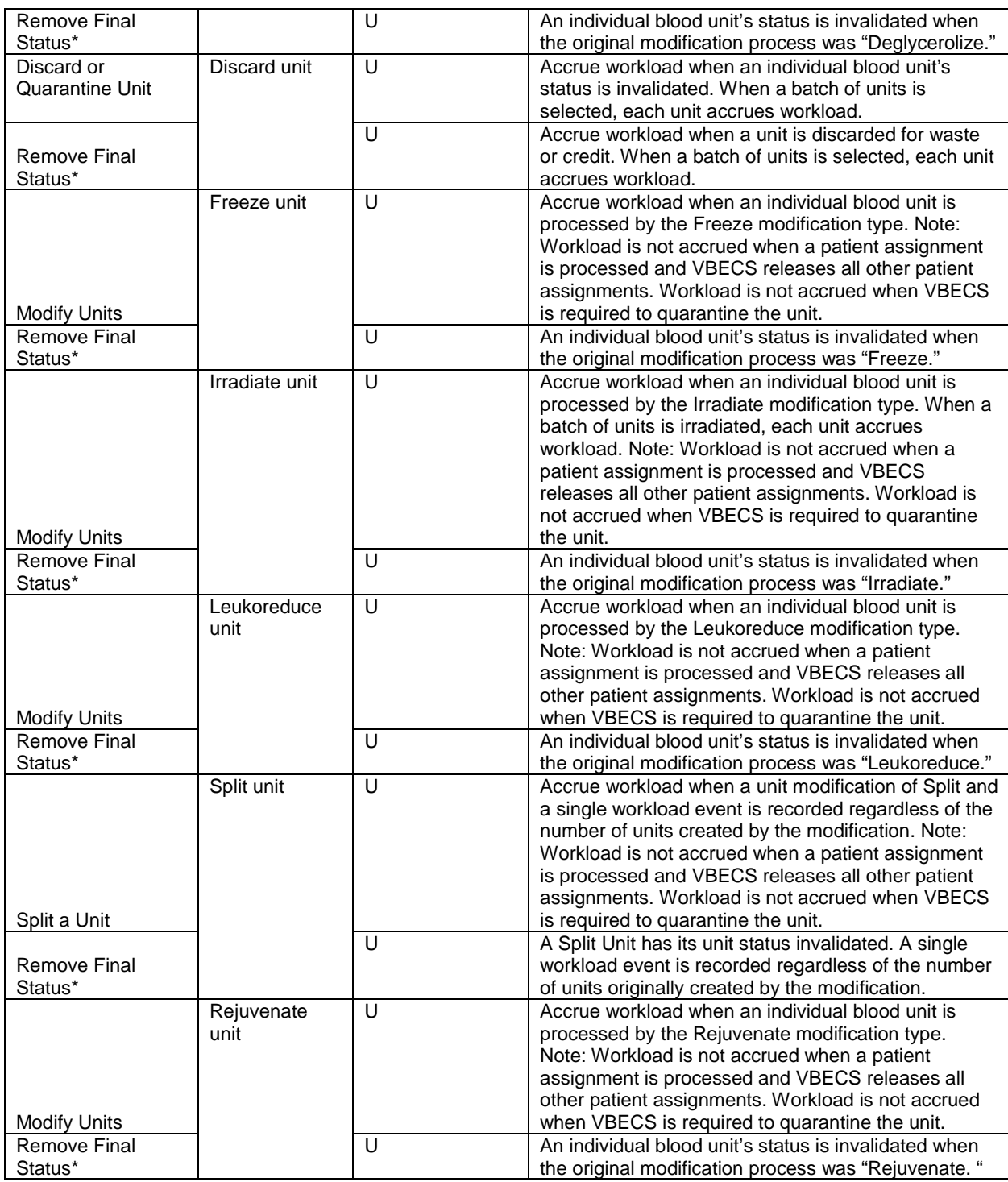

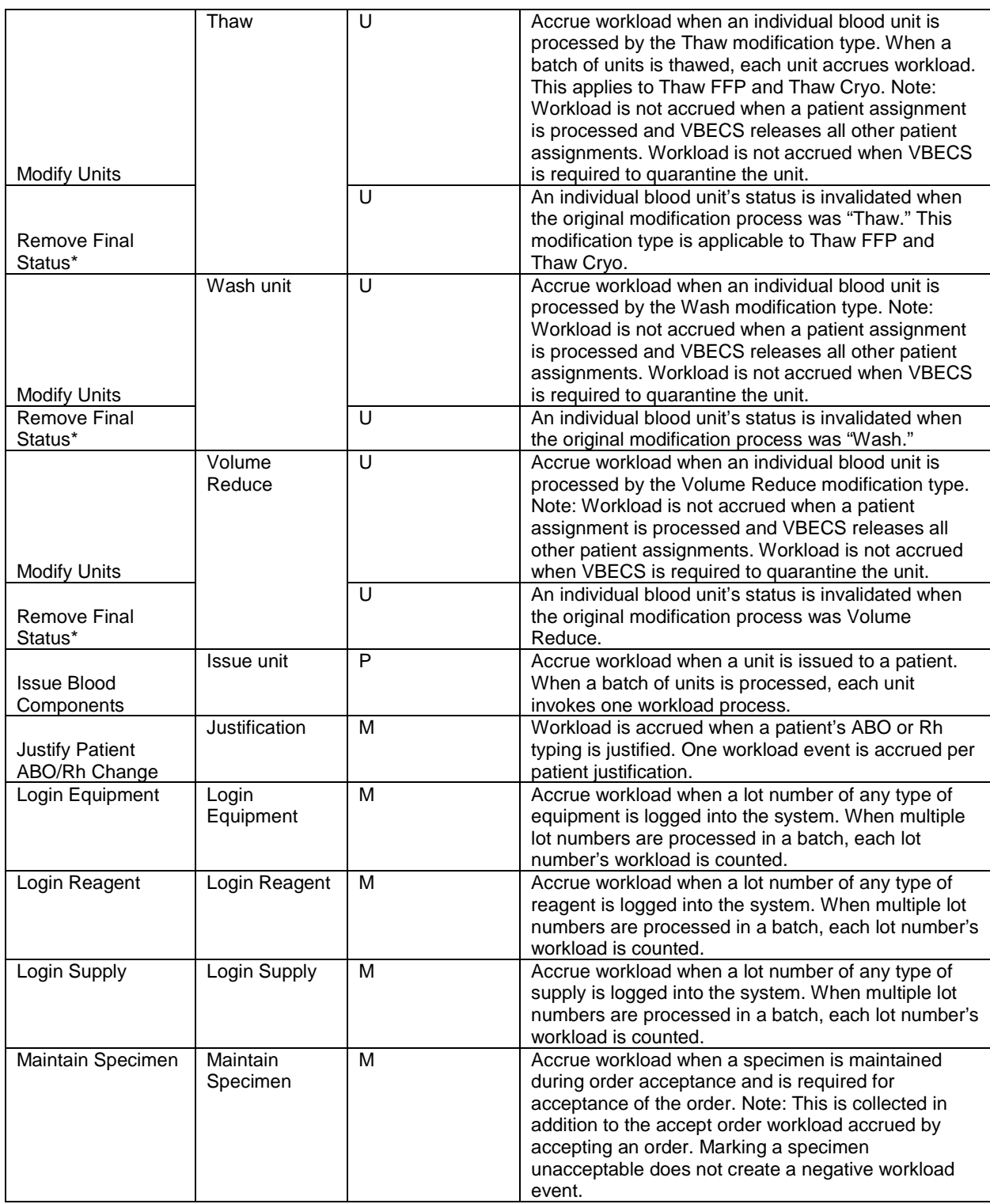

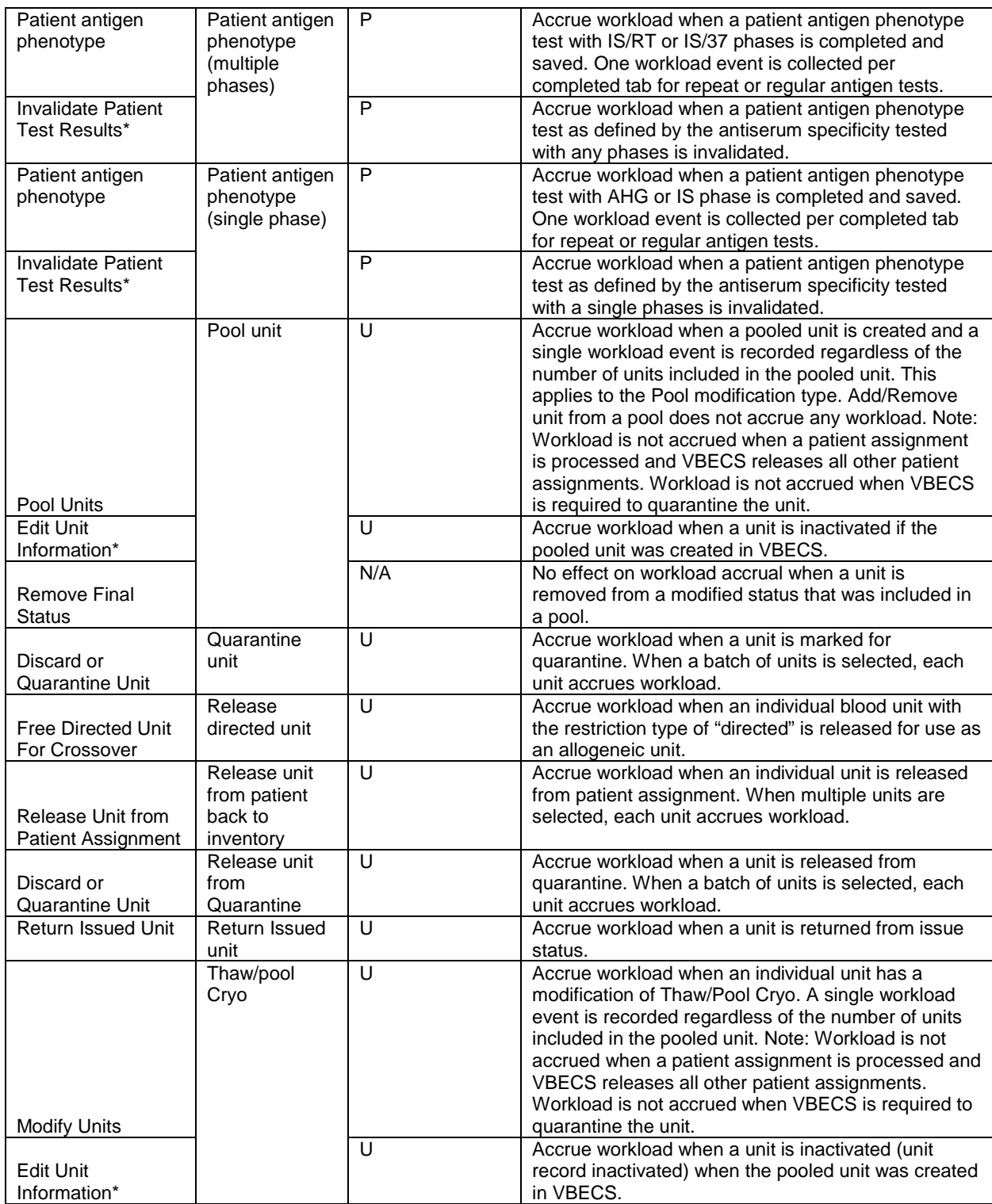

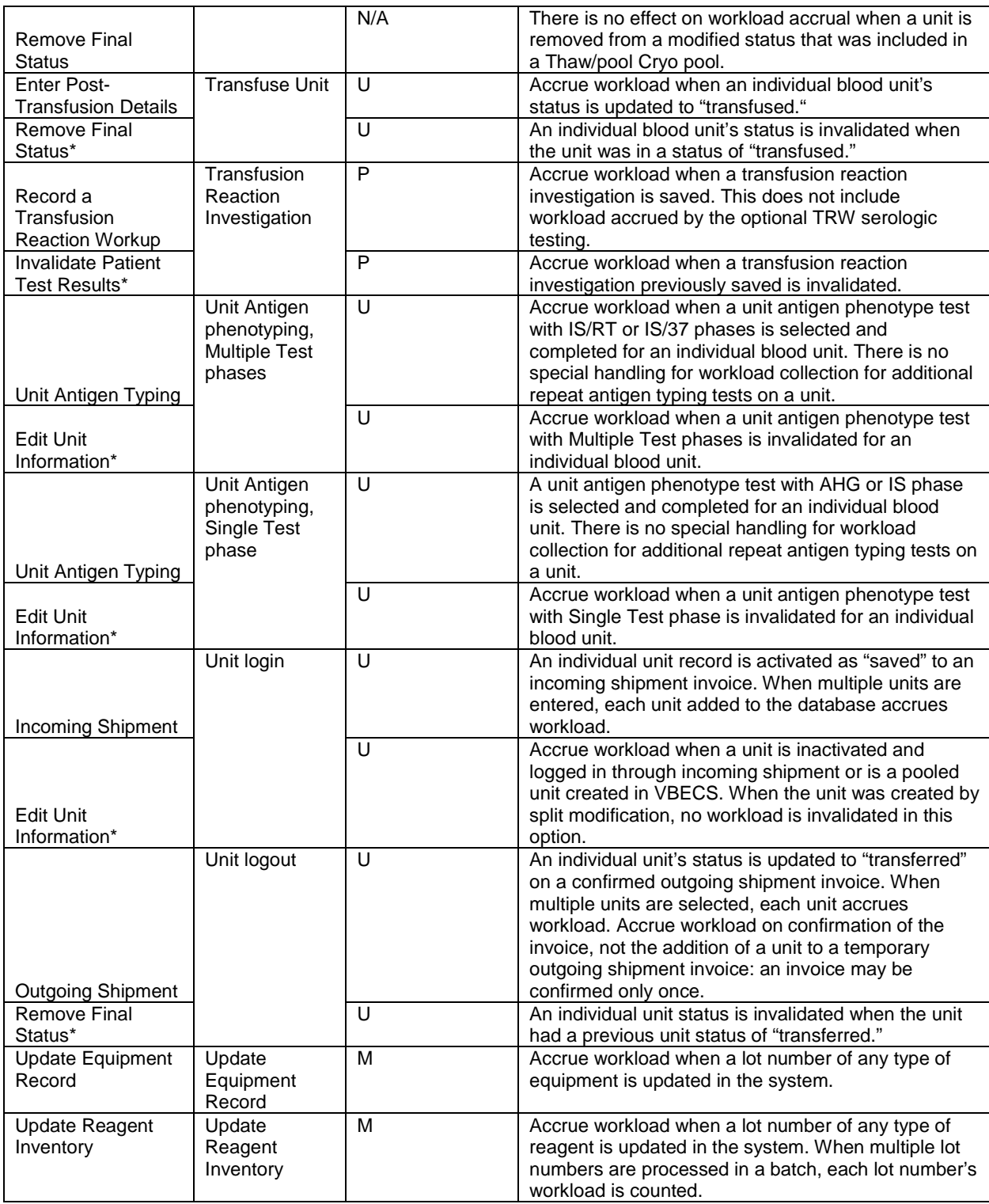

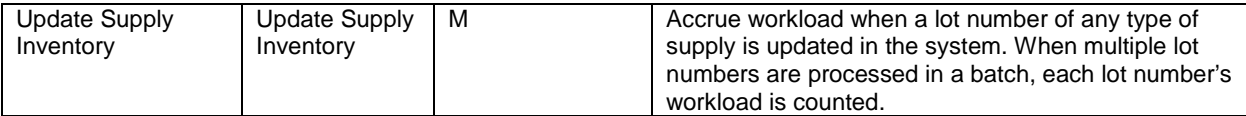

\*Accumulates negative workload when it is associated with inactivation of a unit or removal of a final status.

# **Index**

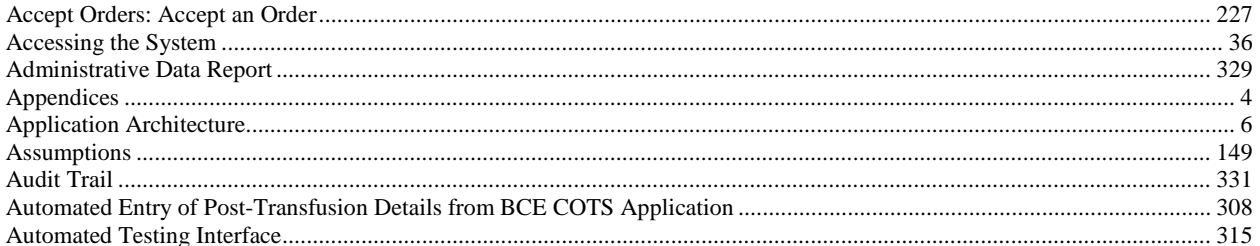

# $\bf{B}$

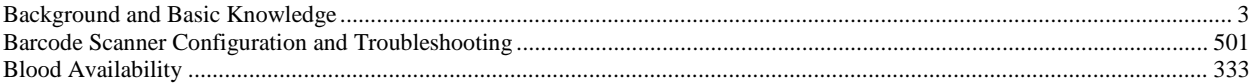

# $\mathbf C$

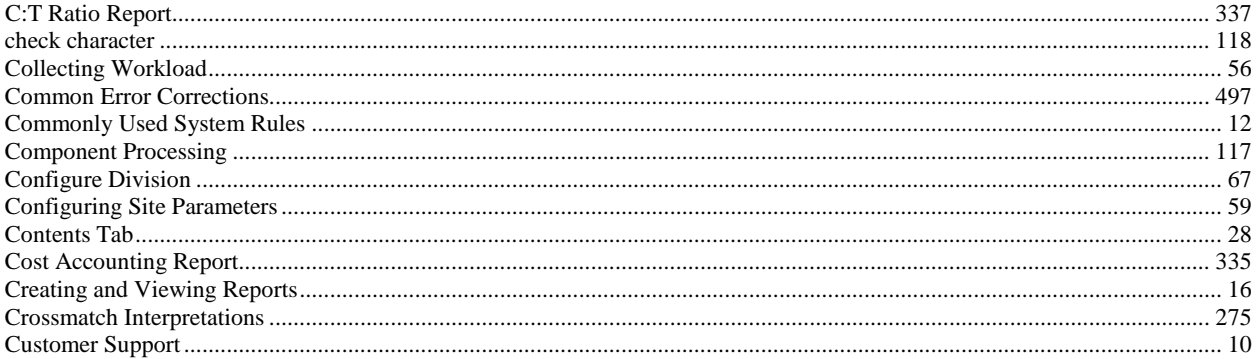

## $\mathbf{D}$

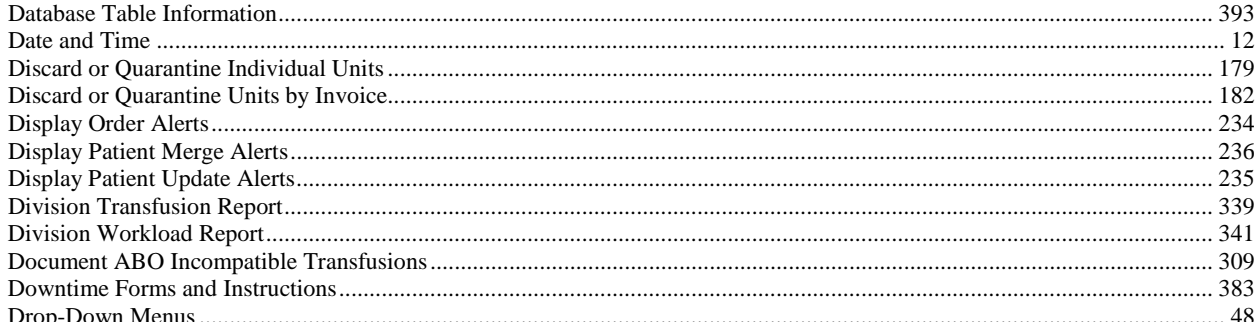

### ${\bf E}$

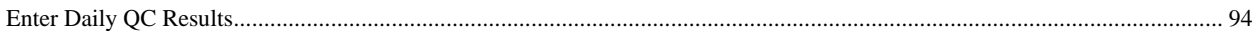

VistA Blood Establishment Computer Software (VBECS) Version 2.2.0 Page 523 User Guide Version 4.0

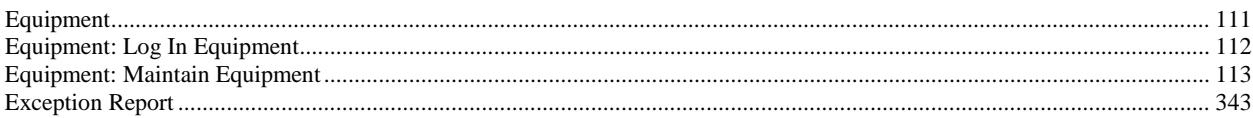

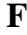

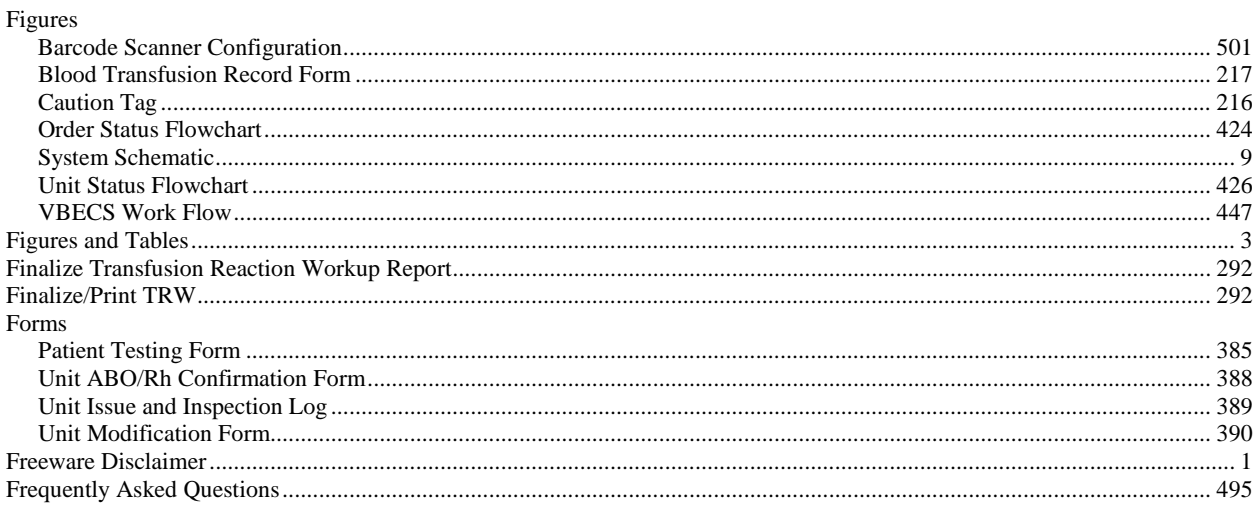

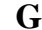

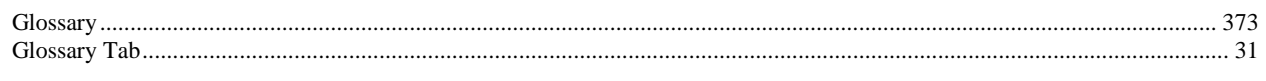

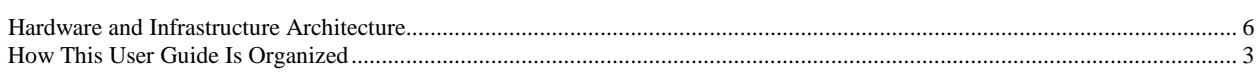

 $\mathbf H$ 

## $\mathbf I$

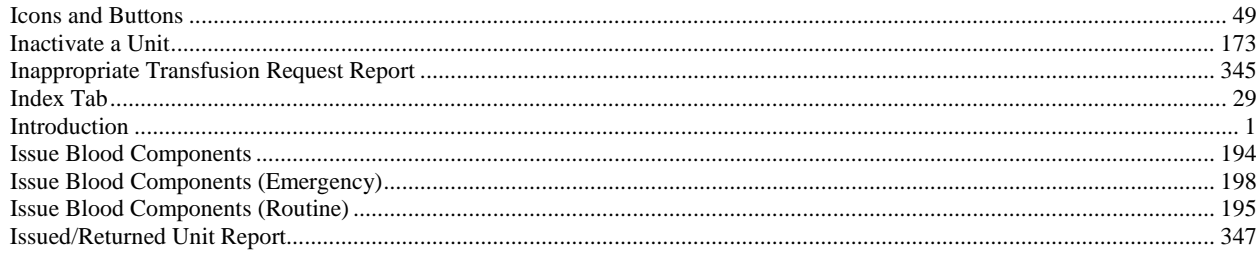

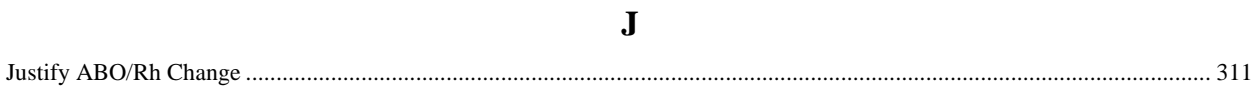

# $\mathbf K$

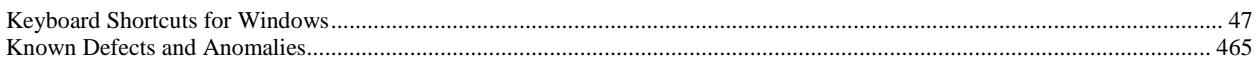

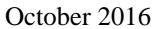

VistA Blood Establishment Computer Software (VBECS) Version 2.2.0 Page 524 User Guide Version 4.0

## $\mathbf L$

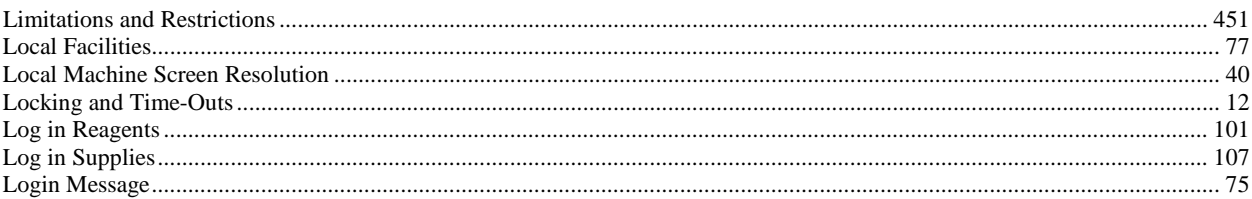

### $\mathbf{M}$

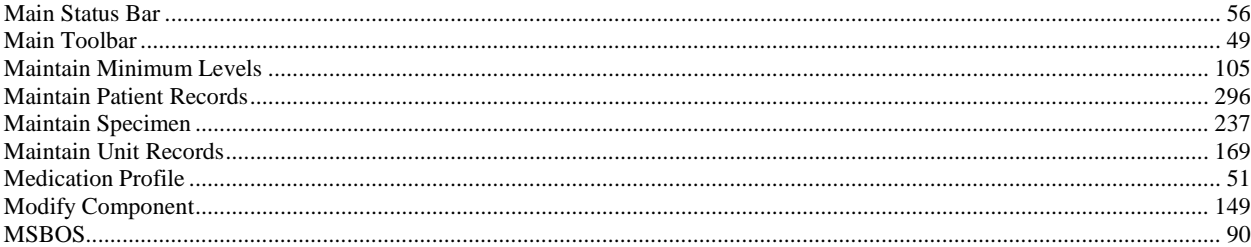

### $\mathbf{O}$

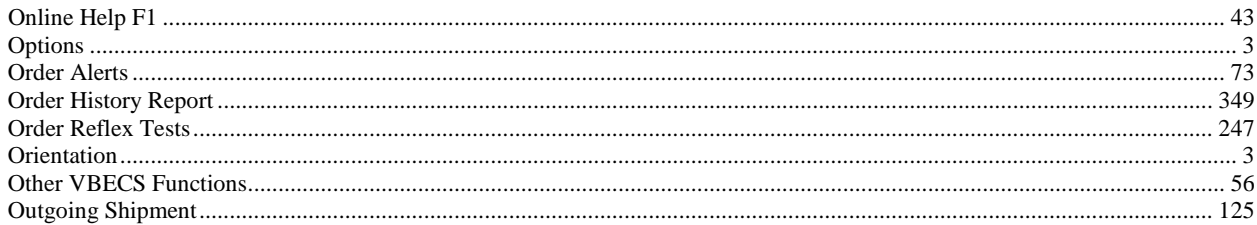

### ${\bf P}$

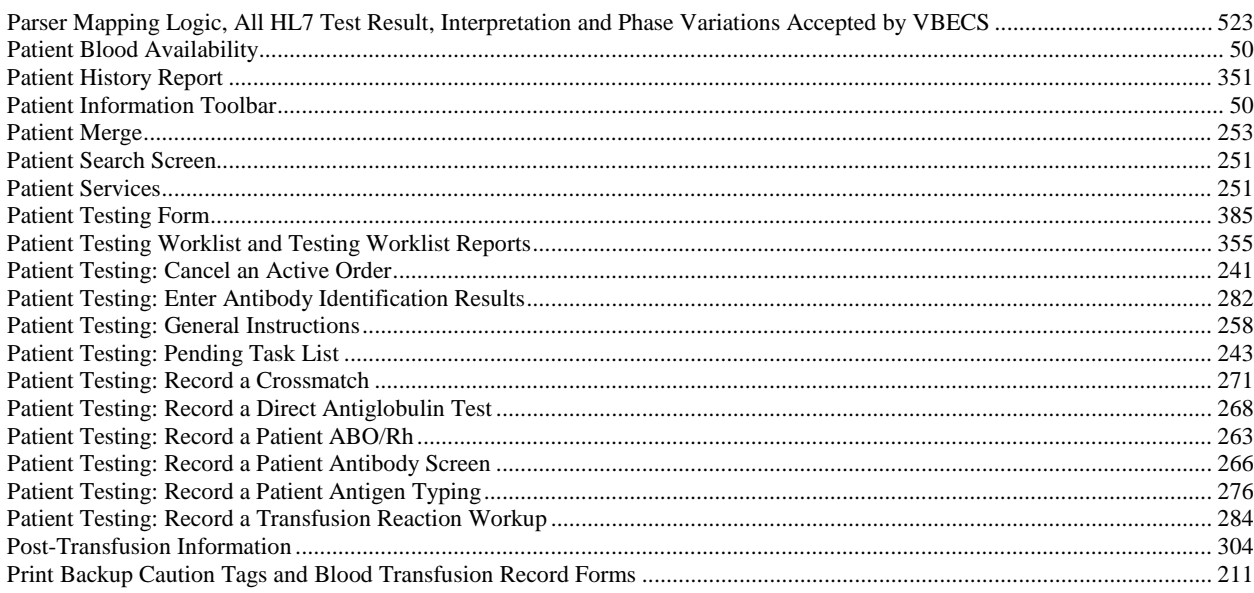

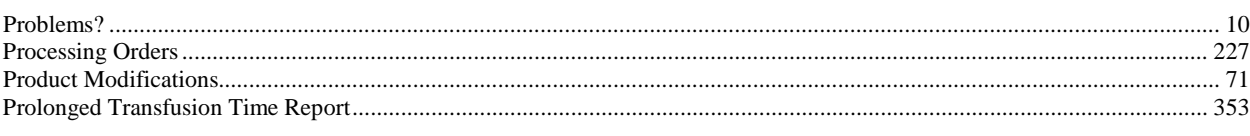

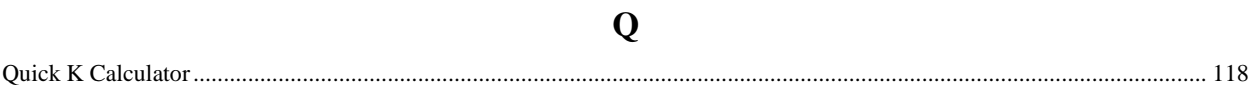

# $\mathbf R$

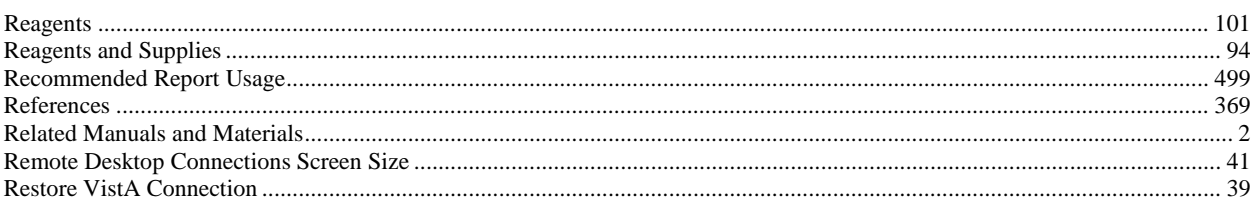

# $\mathbf S$

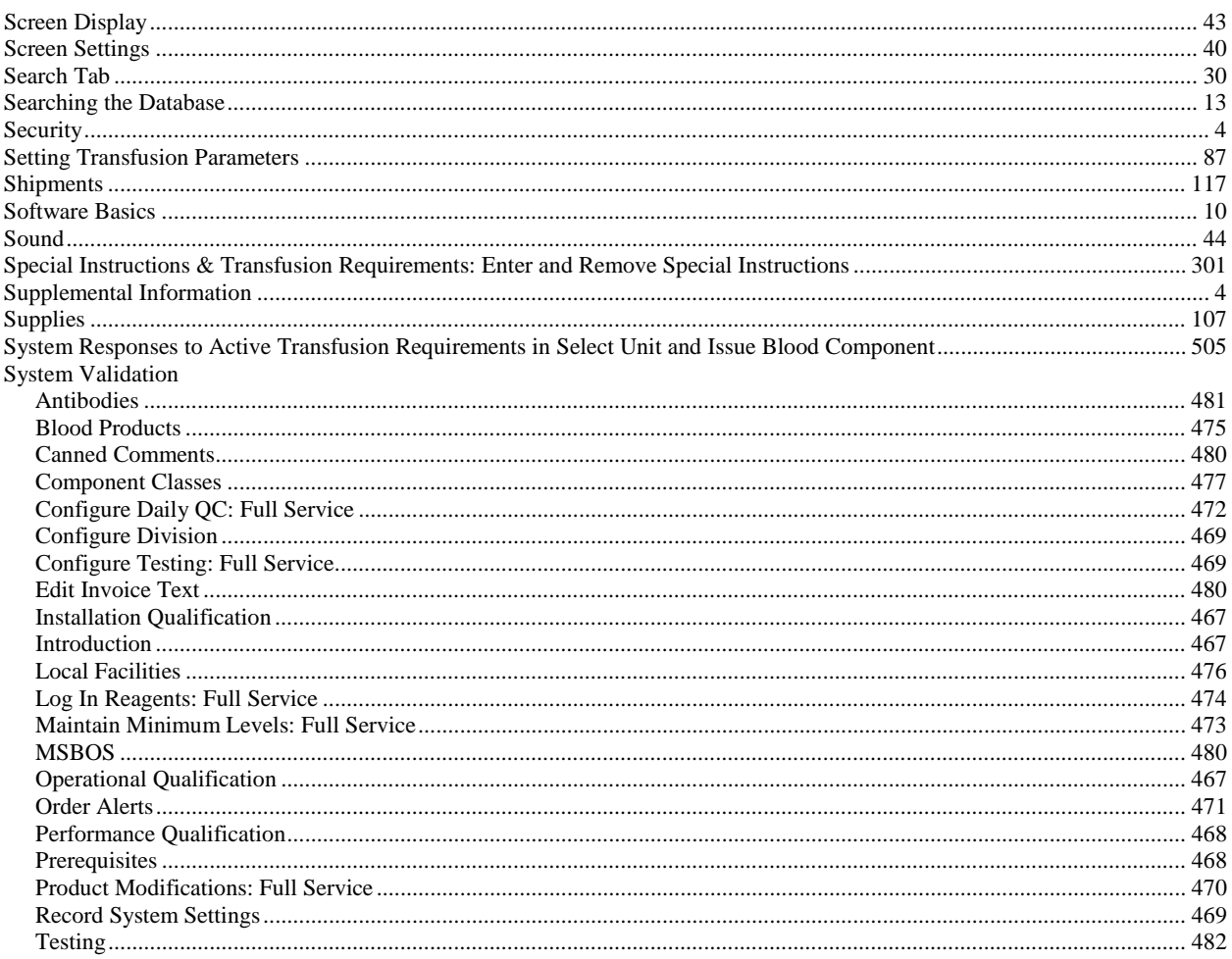

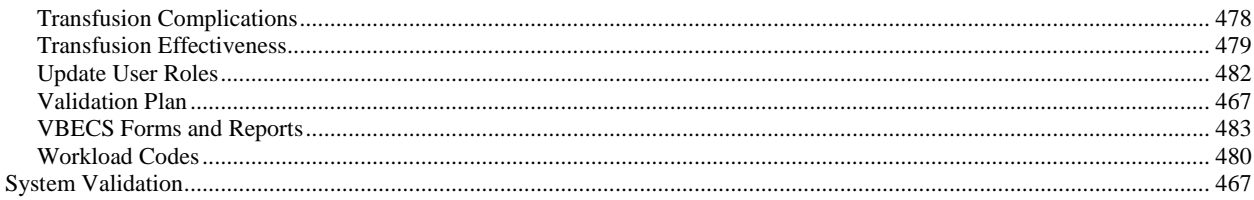

## T

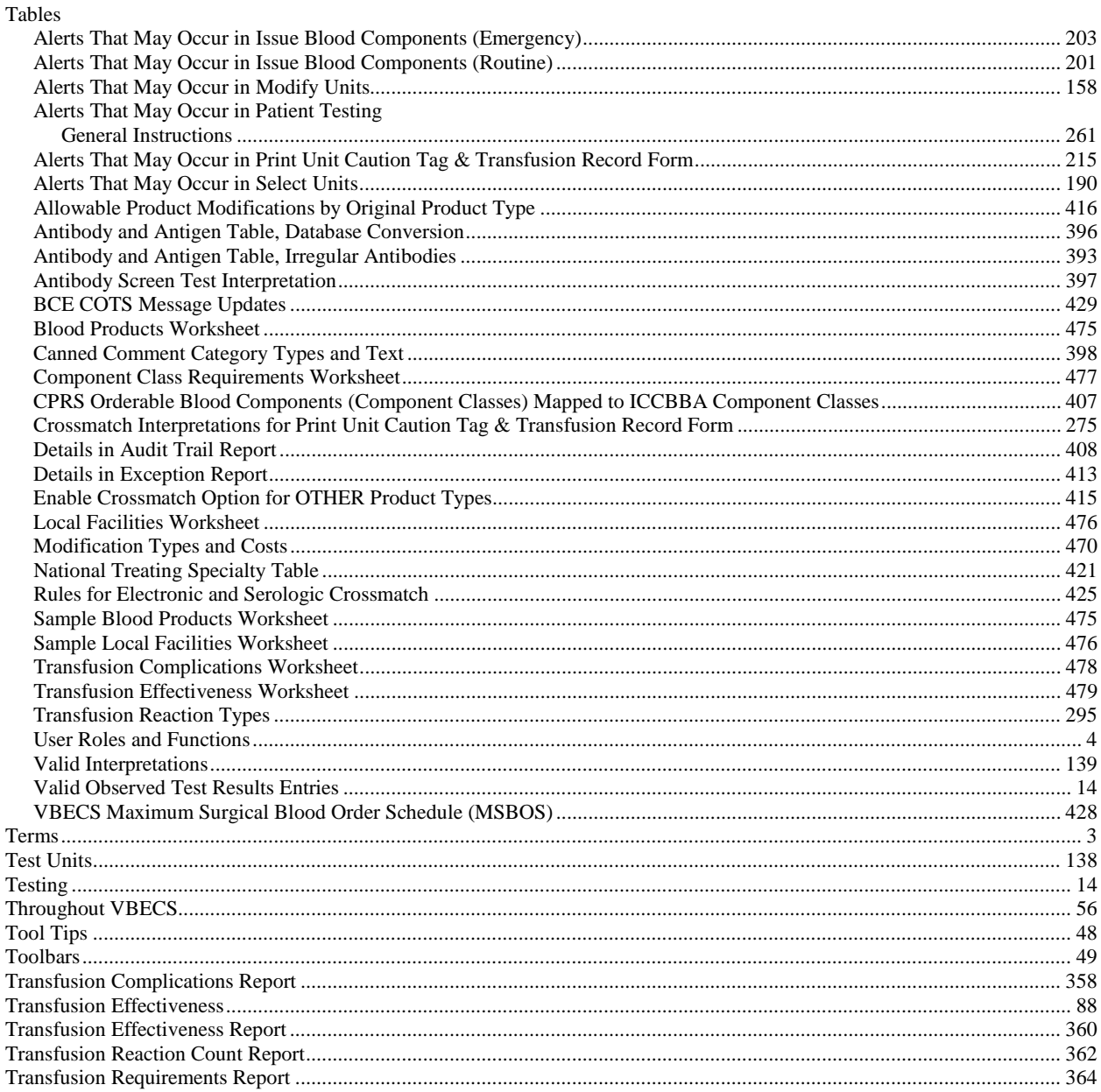

## $\mathbf U$

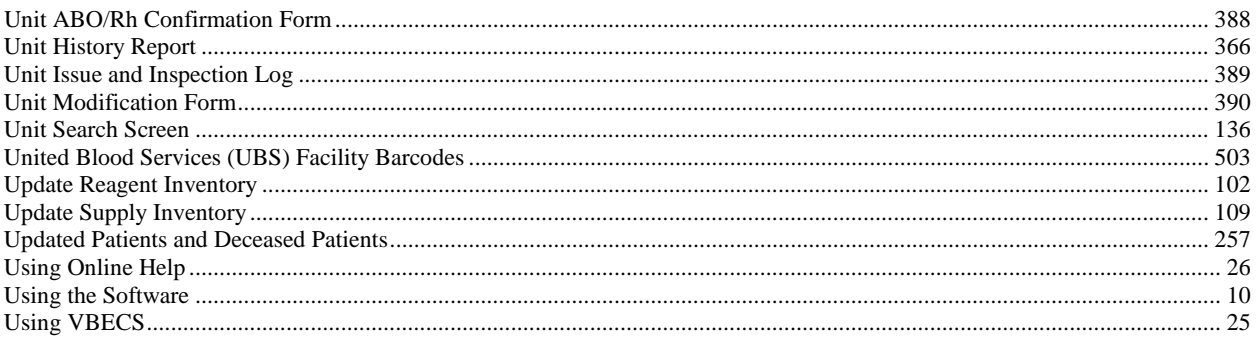

# $\overline{\mathbf{V}}$

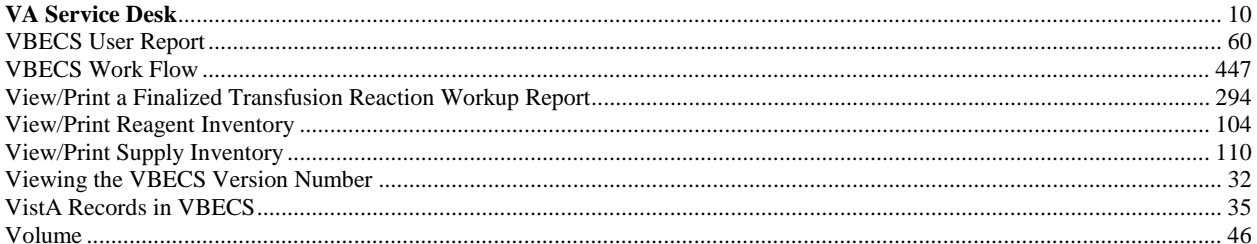

### W

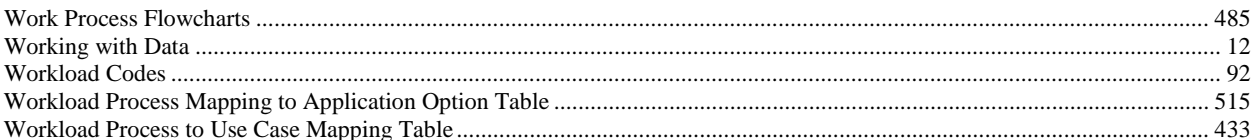
This is the last page of *VistA Blood Establishment Computer Software (VBECS) 2.2.0 User Guide*.